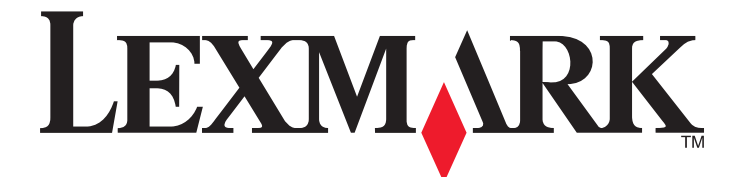

# **X860de, X862de , X864de**

**Podręcznik użytkownika**

**Marzec 2012 [www.lexmark.com](http://www.lexmark.com)**

Typ(y) urządzeń: 7500 Model(e): 432, 632, 832

# **Spis treści**

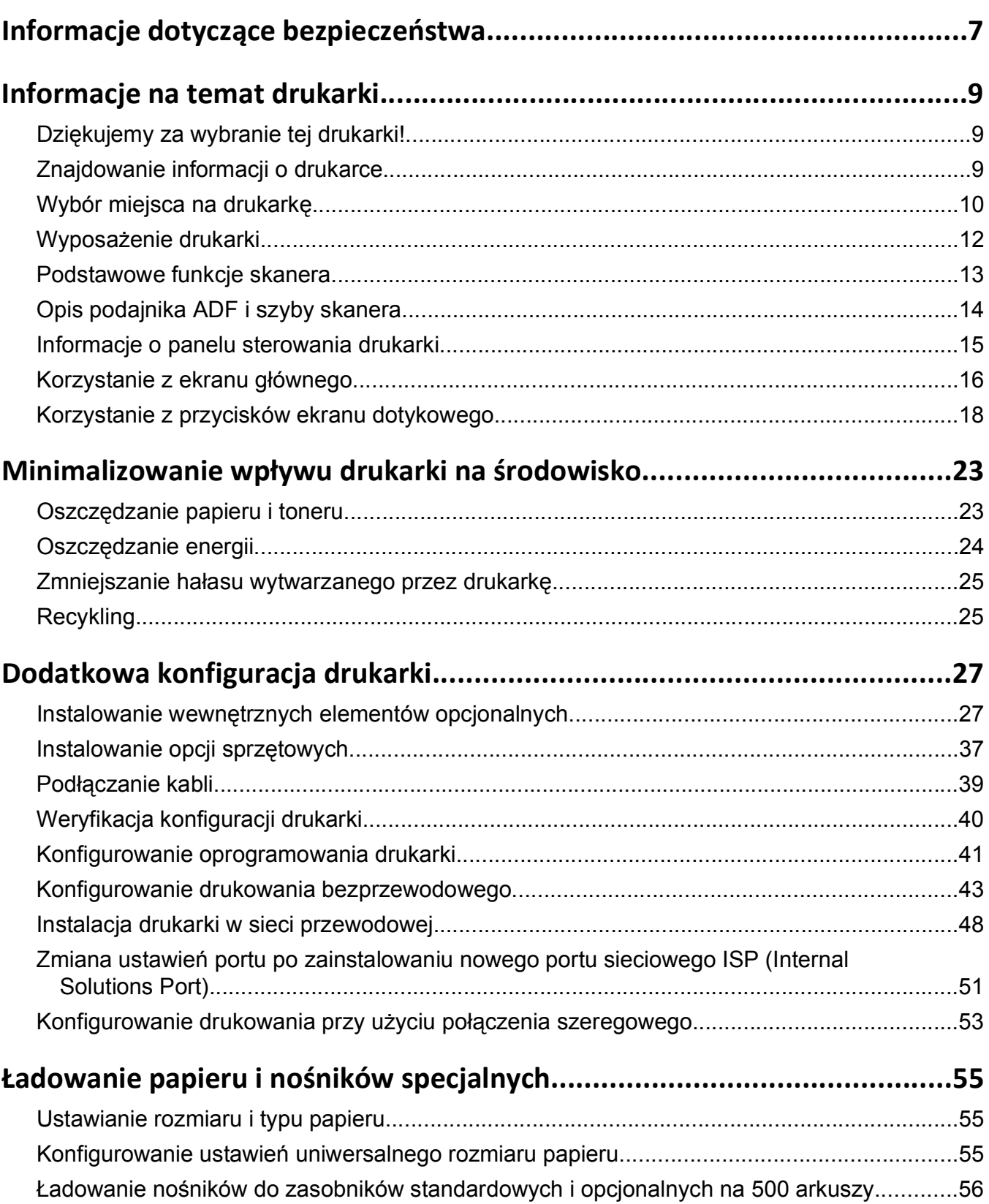

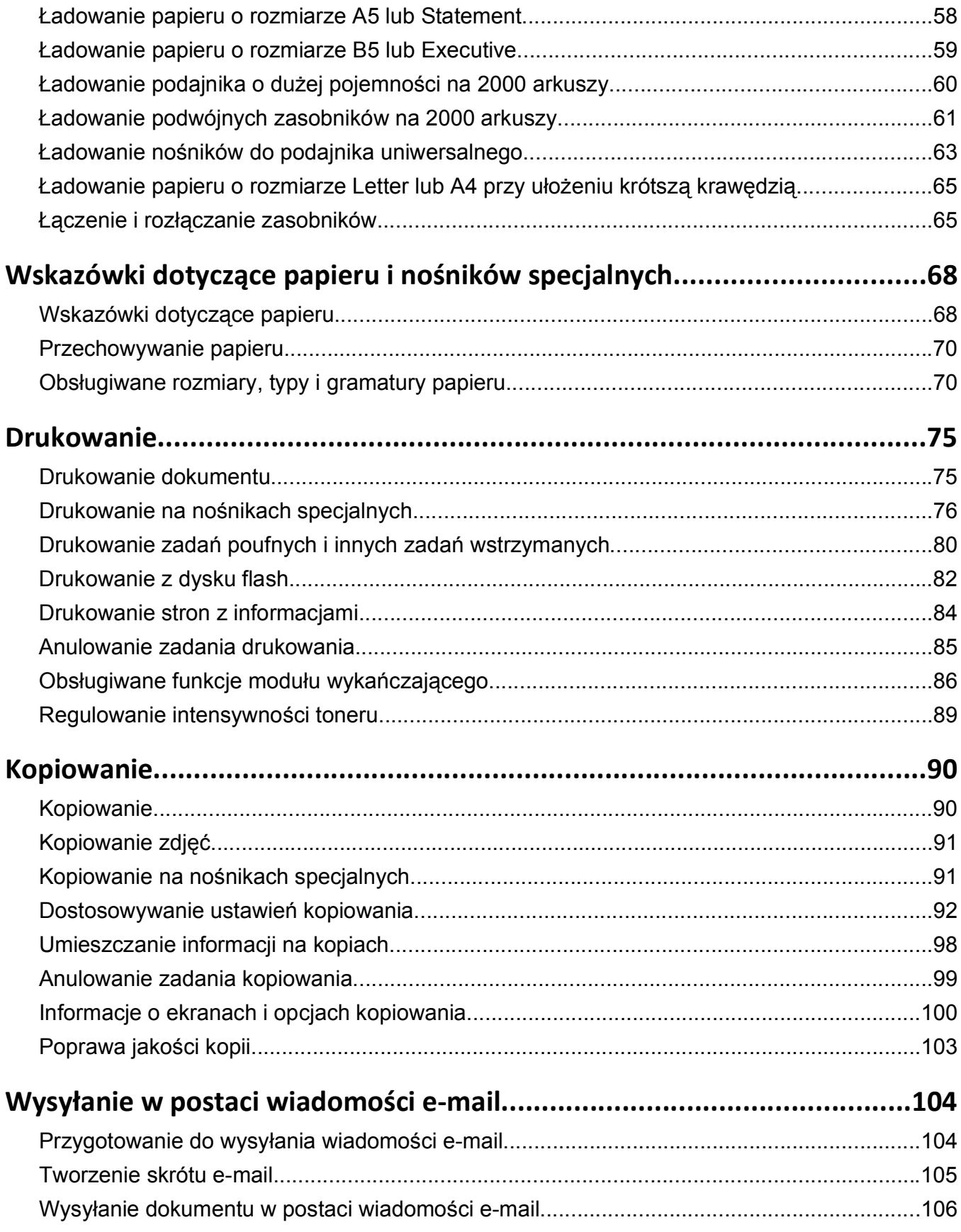

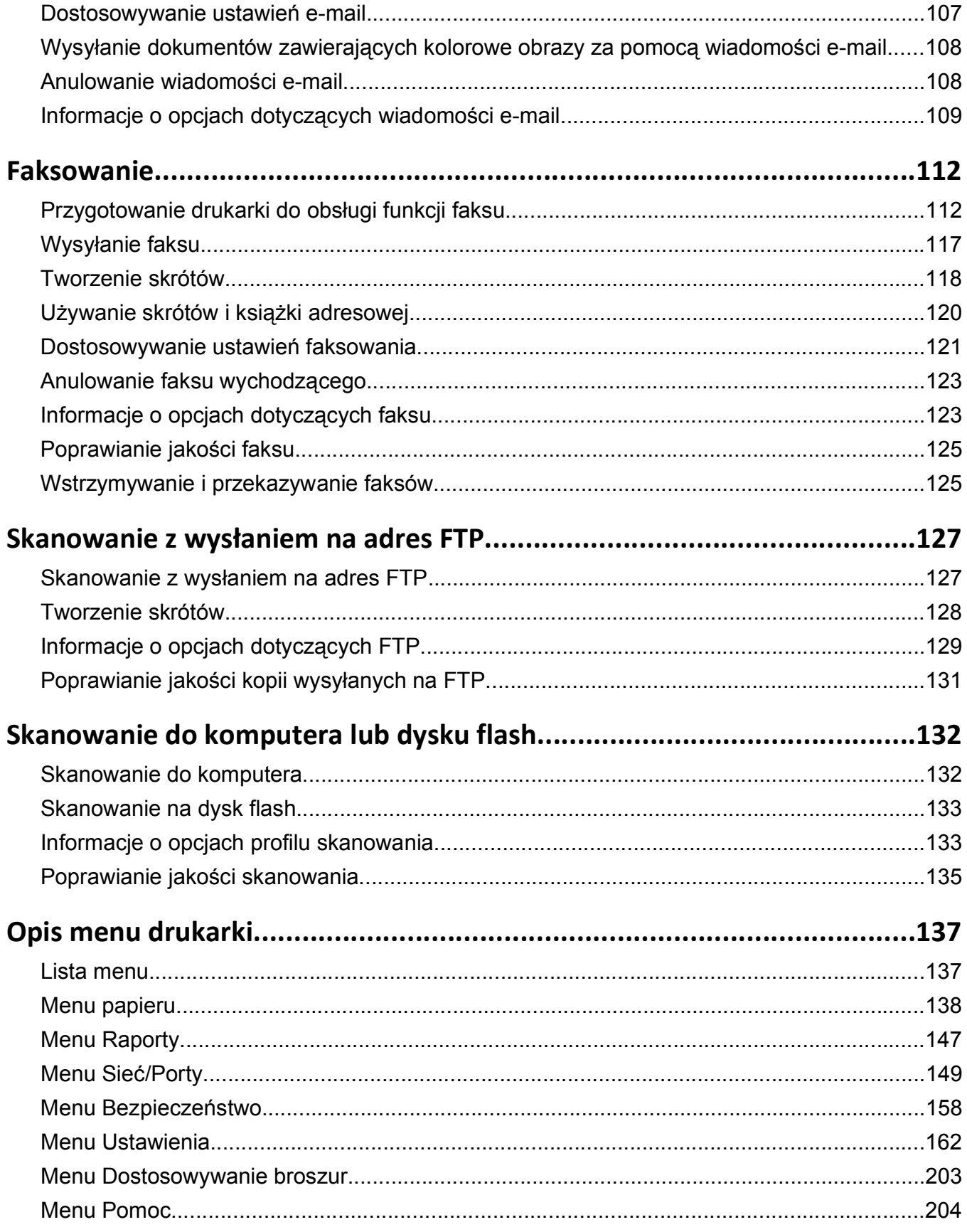

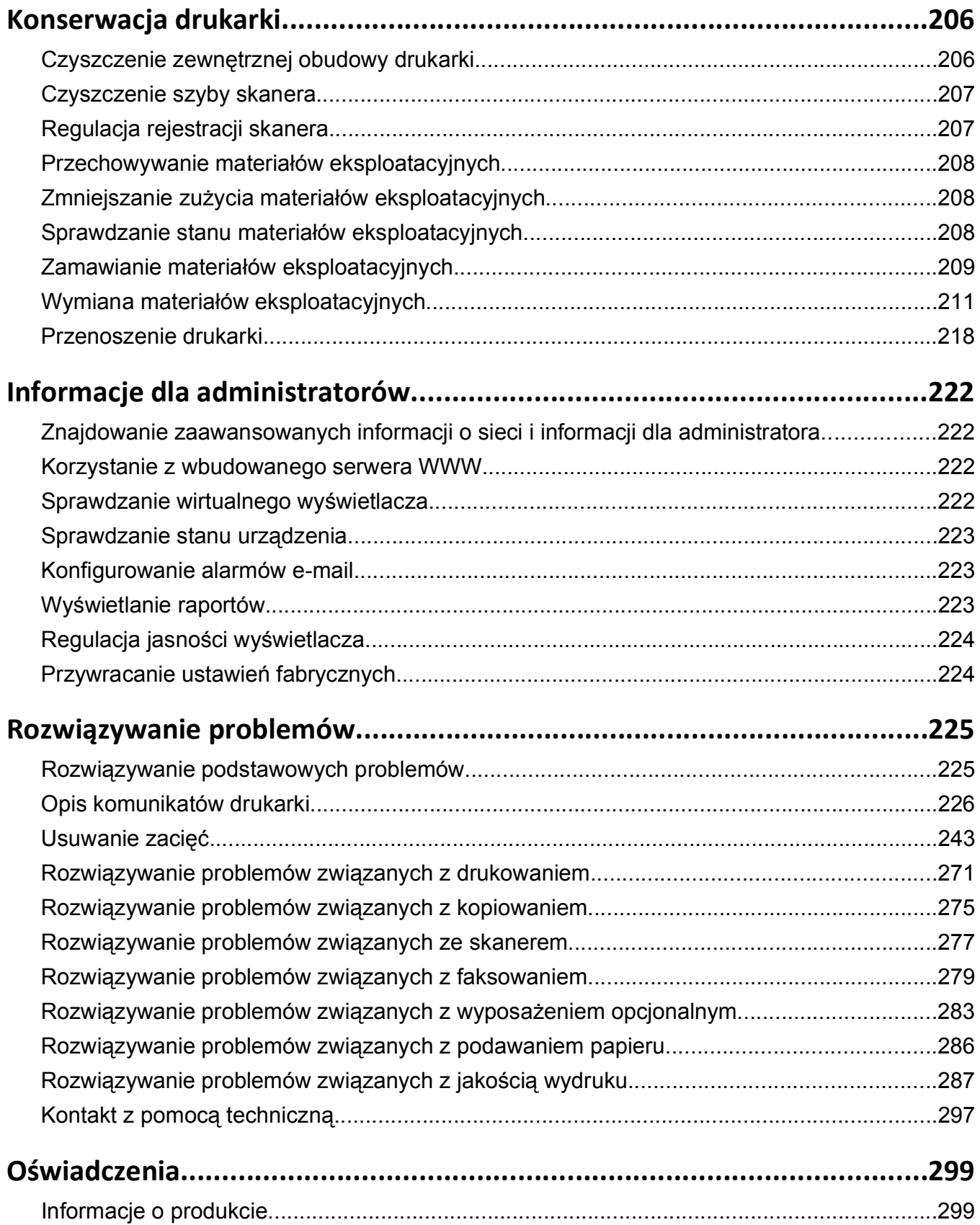

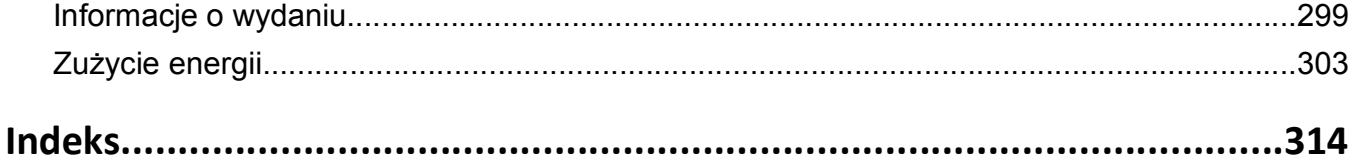

# <span id="page-6-0"></span>**Informacje dotyczące bezpieczeństwa**

Przewód zasilający musi być podłączony do łatwo dostępnego i prawidłowo uziemionego gniazdka elektrycznego znajdującego się w pobliżu urządzenia.

Nie należy umieszczać ani używać tego produktu w pobliżu wody lub w miejscach o dużej wilgotności.

 W niniejszym produkcie wykorzystano ziemnozwarciowy przerywacz obwodu. Zaleca się comiesięczne sprawdzanie tego elementu.

**UWAGA — NIEBEZPIECZEŃSTWO USZKODZENIA CIAŁA:** Niniejszy produkt wykorzystuje technologię laserową. Użycie elementów sterujących, ustawień lub zastosowanie procedur innych niż określone w niniejszej publikacji może spowodować niebezpieczeństwo napromieniowania.

Podczas drukowania w urządzeniu dochodzi do nagrzewania się nośników wydruku, a wysoka temperatura może powodować emisję szkodliwych wyziewów z tych nośników. W celu uniknięcia ewentualnej emisji szkodliwych wyziewów, należy zapoznać się z fragmentem instrukcji obsługi, w którym podano wytyczne dotyczące wyboru nośników wydruku.

Podczas wymiany baterii litowej należy zachować ostrożność.

**UWAGA — NIEBEZPIECZEŃSTWO USZKODZENIA CIAŁA:** Nieprawidłowa wymiana baterii litowej grozi wybuchem. Baterię można wymienić tylko na taką samą baterię litową lub baterię będącą jej odpowiednikiem. Baterii litowej nie należy ładować, rozkładać na części ani palić. Zużytych baterii należy pozbyć się zgodnie z zaleceniami producenta i lokalnymi przepisami.

**UWAGA — GORĄCA POWIERZCHNIA:** Wewnętrzne elementy drukarki mogą być gorące. W celu zmniejszenia ryzyka oparzenia przed dotknięciem danego podzespołu należy odczekać, aż ostygnie.

**UWAGA — NIEBEZPIECZEŃSTWO USZKODZENIA CIAŁA:** Waga drukarki jest większa niż 55 kg i do jej bezpiecznego podniesienia potrzebne są co najmniej cztery osoby lub odpowiednie urządzenie mechaniczne służące do tego celu.

**UWAGA — NIEBEZPIECZEŃSTWO USZKODZENIA CIAŁA:** Zastosowanie się do tych wskazówek pozwoli uniknąć obrażeń cielesnych oraz uszkodzenia drukarki podczas jej przenoszenia.

- **•** Należy wyłączyć drukarkę za pomocą przełącznika zasilania, a następnie wyjąć wtyczkę przewodu zasilającego z gniazdka elektrycznego.
- **•** Przed rozpoczęciem przenoszenia drukarki należy odłączyć wszystkie przewody i kable.
- **•** Nie należy próbować podnosić drukarki i opcjonalnej szuflady jednocześnie należy wyjąć drukarkę z opcjonalnej szuflady i odstawić ją na bok.

**Uwaga:** Do wyjęcia drukarki z opcjonalnej szuflady służą uchwyty na bokach drukarki.

Należy używać wyłącznie kabla zasilania dostarczonego wraz z tym produktem lub zamiennika autoryzowanego przez producenta.

Do podłączania tego produktu do publicznej sieci telefonicznej należy używać wyłącznie przewodów telefonicznych (RJ-11) o rozmiarze AWG 26 lub większym dostarczonych z produktem.

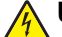

**UWAGA — NIEBEZPIECZEŃSTWO PORAŻENIA PRĄDEM:** W przypadku uzyskiwania dostępu do płyty systemowej bądź instalowania opcjonalnego sprzętu lub urządzeń pamięci po zainstalowaniu samej drukarki, przed przystąpieniem do dalszych czynności należy wyłączyć drukarkę i wyjąć wtyk przewodu zasilającego z gniazda elektrycznego. Jeśli do drukarki są podłączone jakiekolwiek inne urządzenia, należy wyłączyć także te urządzenia i rozłączyć kable łączące je z drukarką.

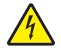

**UWAGA — NIEBEZPIECZEŃSTWO PORAŻENIA PRĄDEM:** Należy upewnić się, że wszystkie połączenia zewnętrzne (np. Ethernet i połączenia systemu telefonicznego) są odpowiednio włożone w oznaczone gniazda.

Produkt został zaprojektowany z wykorzystaniem określonych podzespołów producenta i zatwierdzony jako spełniający surowe światowe normy bezpieczeństwa. Rola niektórych podzespołów w zachowaniu bezpieczeństwa nie zawsze jest oczywista. Producent nie ponosi odpowiedzialności za skutki stosowania innych części zamiennych.

Niniejszy produkt wykorzystuje technologię druku, która powoduje wytwarzanie ozonu. Należy zapoznać się z fragmentem instrukcji obsługi w którym podano środki ostrożności mające na celu ograniczenie koncentracji ozonu.

**UWAGA — NIEBEZPIECZEŃSTWO USZKODZENIA CIAŁA:** Nie należy przecinać, skręcać, zawiązywać ani załamywać przewodu zasilającego, a także stawiać na nim ciężkich przedmiotów. Nie należy narażać przewodu zasilającego na ścieranie ani zgniatanie. Nie należy ściskać przewodu zasilającego między przedmiotami, np. meblami i ścianą. Jeśli wystąpi któraś z tych okoliczności, powstanie ryzyko wywołania pożaru lub porażenia prądem. Należy regularnie sprawdzać przewód zasilający pod kątem oznak takich problemów. Przed przystąpieniem do sprawdzania stanu przewodu zasilającego należy odłączyć przewód od gniazda elektrycznego.

Wszelkie naprawy i czynności serwisowe, oprócz opisanych w dokumentacji użytkownika, powinny być wykonywane przez autoryzowany serwis.

**UWAGA — NIEBEZPIECZEŃSTWO PORAŻENIA PRĄDEM:** Aby uniknąć ryzyka porażenia prądem podczas czyszczenia zewnętrznej obudowy drukarki, przed wykonaniem dalszych czynności należy wyjąć wtyczkę przewodu zasilającego z gniazdka elektrycznego i odłączyć wszystkie kable podłączone do drukarki.

**UWAGA — NIEBEZPIECZEŃSTWO PORAŻENIA PRĄDEM:** Nie należy korzystać z funkcji faksu podczas burzy. Nie należy instalować urządzenia, dokonywać żadnych połączeń elektrycznych ani podłączać żadnych przewodów (np. faksu, przewodu zasilającego lub telefonu) podczas burzy.

**UWAGA — NIEBEZPIECZEŃSTWO PRZEWRÓCENIA:** Konfiguracje przeznaczone do montowania na podłodze wymagają dodatkowego elementu, aby zachować stabilność. W przypadku korzystania z zasobnika papieru o dużej pojemności, modułu dupleksu i opcji wejściowej bądź kilku opcji wejściowych do podawania nośników należy używać stojaka lub podstawy drukarki. Jeśli została zakupiona drukarka wielofunkcyjna (MFP) z możliwością skanowania, kopiowania i faksowania, mogą być potrzebne dodatkowe elementy. Więcej informacji na ten temat można znaleźć pod adresem **[www.lexmark.com/multifunctionprinters](http://www.lexmark.com/multifunctionprinters)**.

**NINIEJSZĄ INSTRUKCJĘ NALEŻY ZACHOWAĆ.**

# <span id="page-8-0"></span>**Informacje na temat drukarki**

### **Dziękujemy za wybranie tej drukarki!**

Ciężko pracowaliśmy, aby się upewnić, że zaspokoi potrzeby użytkowników.

Aby od razu rozpocząć korzystanie z nowej drukarki, należy użyć dostarczonych z nią materiałów konfiguracyjnych, a następnie przejrzeć *Podręcznik użytkownika*, aby dowiedzieć się, jak wykonywać podstawowe zadania. Aby jak najlepiej korzystać z drukarki, należy uważnie przeczytać *Podręcznik użytkownika* i koniecznie sprawdzić dostępność aktualizacji w naszej witrynie sieci Web.

Wkładamy wiele pracy w dostarczanie wydajnych drukarek wysokiej jakości i chcemy się upewnić, że nasi użytkownicy są zadowoleni. W przypadku jakichkolwiek problemów jeden z naszych wyszkolonych przedstawicieli działu obsługi klienta z przyjemnością pomoże szybko wrócić do pracy. Jeśli natomiast okaże się, że coś moglibyśmy robić lepiej, prosimy dać nam o tym znać. W końcu pracujemy dla naszych użytkowników, a ich sugestie umożliwiają nam robienie tego lepiej.

# **Znajdowanie informacji o drukarce**

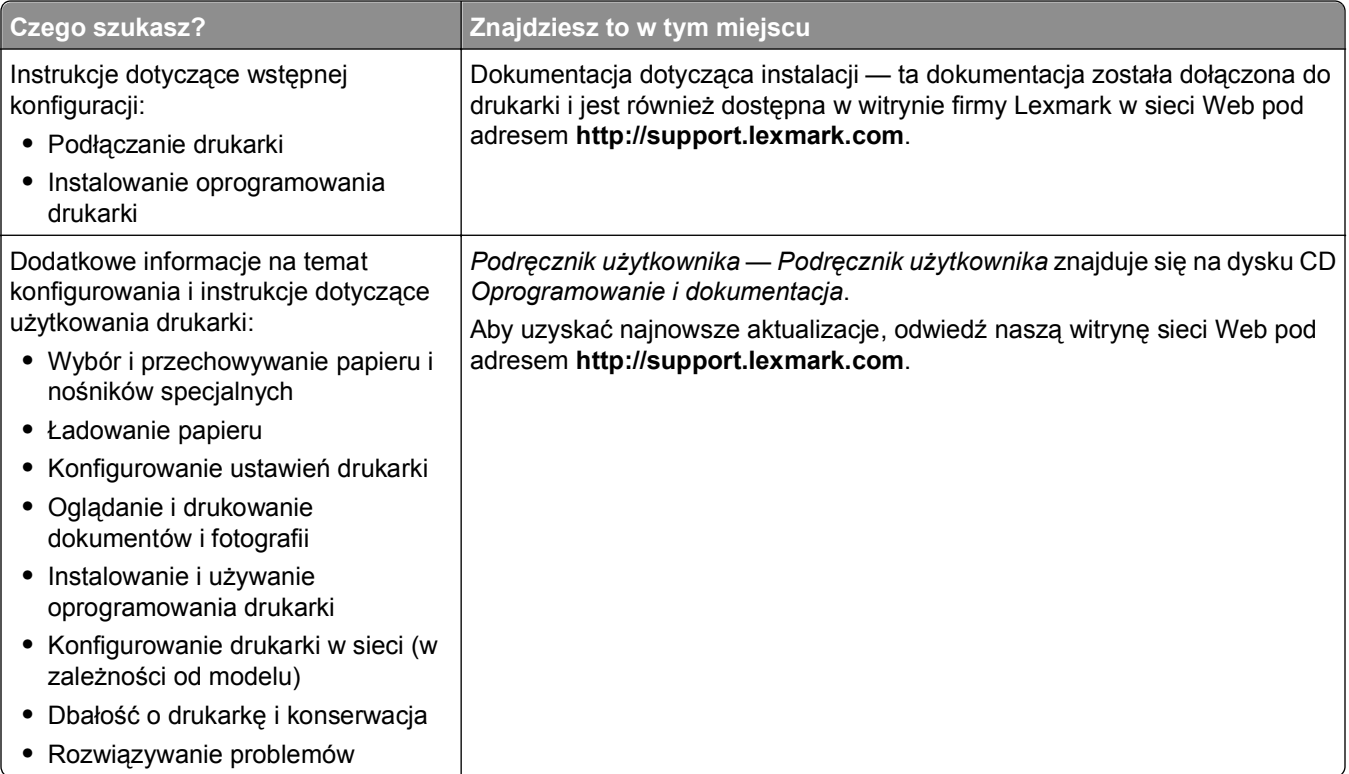

<span id="page-9-0"></span>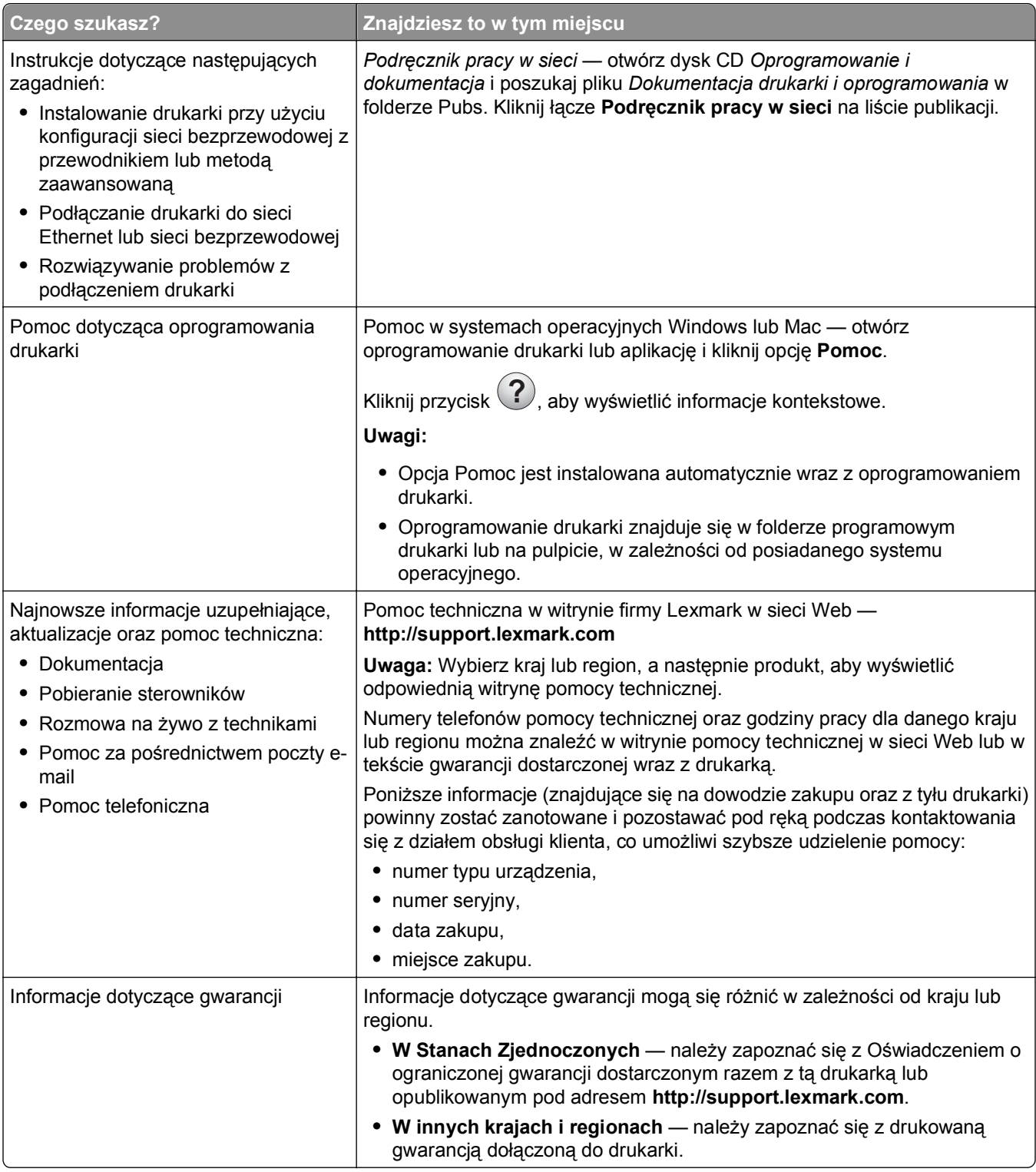

# **Wybór miejsca na drukarkę**

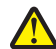

**UWAGA — NIEBEZPIECZEŃSTWO USZKODZENIA CIAŁA:** Waga drukarki jest większa niż 55 kg i do jej bezpiecznego podniesienia potrzebne są co najmniej cztery osoby lub odpowiednie urządzenie mechaniczne służące do tego celu.

Wybierając miejsce na drukarkę, należy pozostawić wystarczającą ilość miejsca, aby zasobniki, pokrywy i drzwiczki swobodnie się otwierały. Jeśli planowana jest instalacja dodatkowych modułów, należy uwzględnić dodatkowe wolne miejsce. Ważne jest, aby:

- **•** Należy upewnić się, że wentylacja w pomieszczeniu jest zgodna z najnowszą wersją standardu ASHRAE 62.
- **•** zadbać o płaską, mocną i stabilną powierzchnię.
- **•** Drukarkę należy:
	- **–** trzymać z dala od bezpośredniego przepływu powietrza klimatyzatorów, grzejników lub wentylatorów;
	- **–** trzymać w miejscu nienarażonym na bezpośrednio padające promienie słoneczne, dużą wilgotność lub gwałtowne zmiany temperatury;
	- **–** utrzymywać w czystości i dbać, aby była sucha i nie osadzał się na niej kurz.
- **•** Należy pozostawić wokół drukarki opisaną poniżej zalecaną ilość wolnego miejsca w celu zapewnienia odpowiedniej wentylacji:

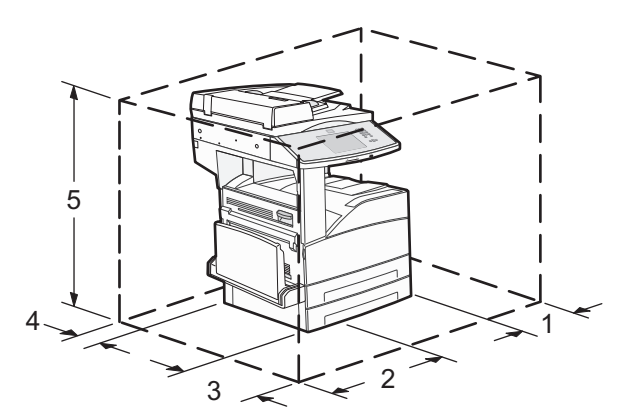

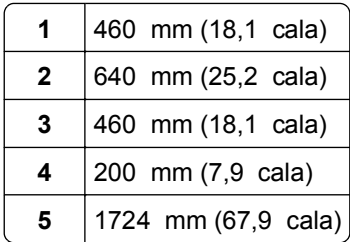

# <span id="page-11-0"></span>**Wyposażenie drukarki**

### **Model podstawowy**

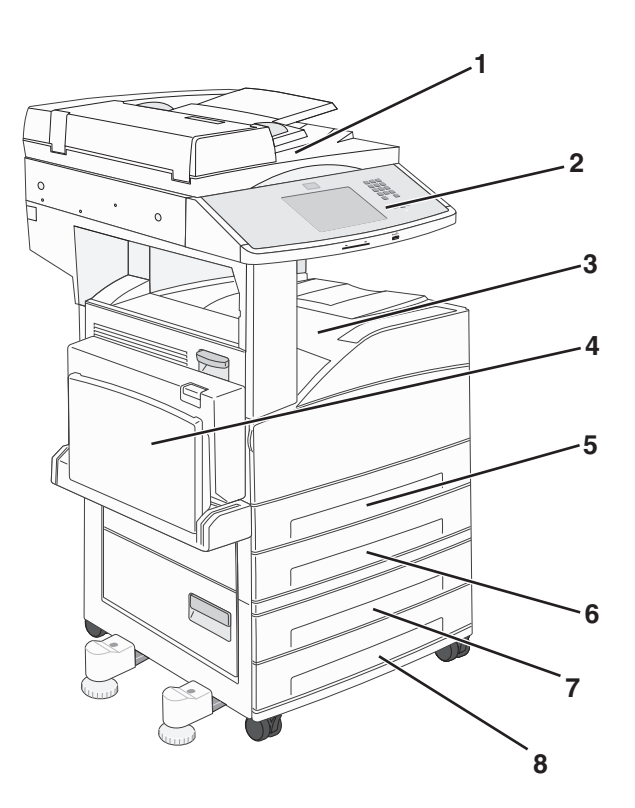

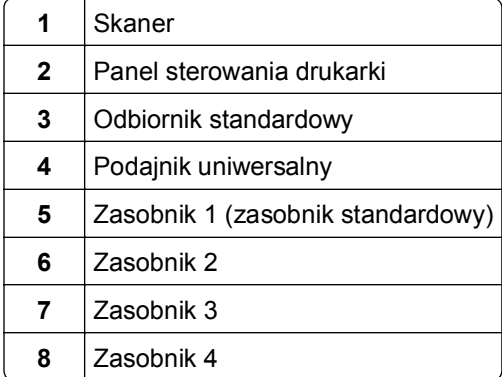

#### <span id="page-12-0"></span>**Model z dodatkowym wyposażeniem**

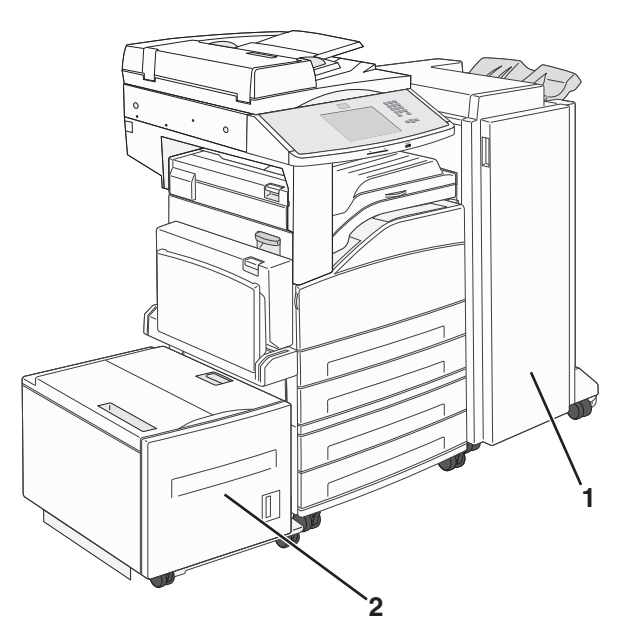

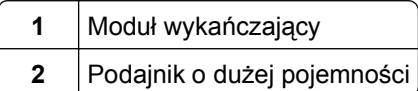

### **Podstawowe funkcje skanera**

Skaner umożliwia kopiowanie, faksowanie oraz skanowanie dokumentów w sieciach dużych grup roboczych. Możliwe działania:

- **•** Szybkie kopiowanie dokumentów lub zmiana ustawień kopiowania na panelu sterowania drukarki umożliwiające wykonanie określonego zadania kopiowania.
- **•** Wysyłanie faksu za pomocą panelu sterowania drukarki.
- **•** Wysyłanie faksu do wielu odbiorców jednocześnie.
- **•** Skanowanie dokumentów i przesyłanie ich do komputera, na adres e-mail, na dysk flash lub do adresu docelowego usługi FTP.
- **•** Skanowanie dokumentów i przesyłanie ich do innej drukarki (w formacie PDF i za pomocą protokołu FTP)

## <span id="page-13-0"></span>**Opis podajnika ADF i szyby skanera**

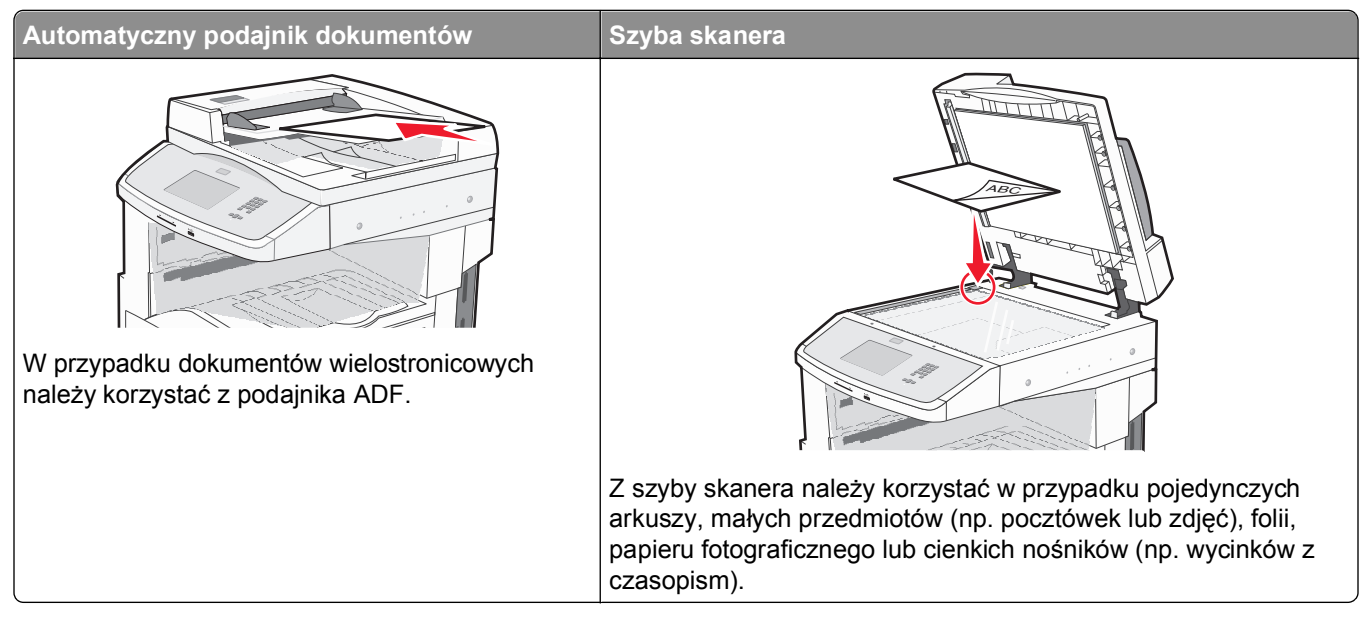

Do skanowania dokumentów można użyć podajnika ADF lub szyby skanera.

#### **Korzystanie z podajnika ADF**

Automatyczny podajnik dokumentów (ADF) umożliwia skanowanie dokumentów wielostronicowych, w tym arkuszy drukowanych dwustronnie. Aby użyć podajnika ADF:

- **•** Załaduj dokument nadrukiem do góry, krótszą krawędzią do podajnika ADF.
- **•** Załaduj do 50 arkuszy zwykłego papieru do zasobnika podajnika ADF.
- **•** Można skanować dokumenty o rozmiarach od 148 x 210 mm (5,8 x 8,3 cala) do 215,9 x 355,6 mm (8,5 x 14 cali).
- **•** Dokumenty można skanować z różnymi ustawieniami rozmiarów stron (letter oraz legal).
- **•** Możliwość skanowania nośników o gramaturze od 52 do 120 g/m2 (od 6,35 do 14,51 kg).
- **•** Do podajnika ADF nie wolno ładować pocztówek, zdjęć, małych przedmiotów, folii, papieru fotograficznego ani cienkich nośników (takich jak wycinki z czasopism). Należy je umieszczać na szybie skanera.

#### **Korzystanie z szyby skanera**

Szyba skanera umożliwia skanowanie i kopiowanie pojedynczych arkuszy lub stron książek. Aby użyć szyby skanera:

- **•** Umieść dokument stroną zadrukowaną w dół na szybie skanera, w lewym górnym rogu.
- **•** Można skanować i kopiować dokumenty o rozmiarach do 215,9 x 355,6 mm.
- **•** Można kopiować książki o grubości do 25,4 mm (1 cal).

# <span id="page-14-0"></span>**Informacje o panelu sterowania drukarki**

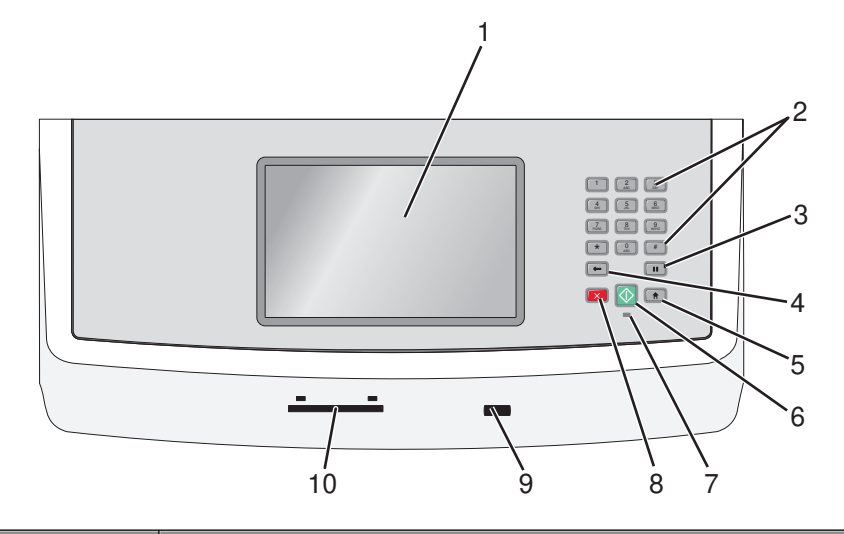

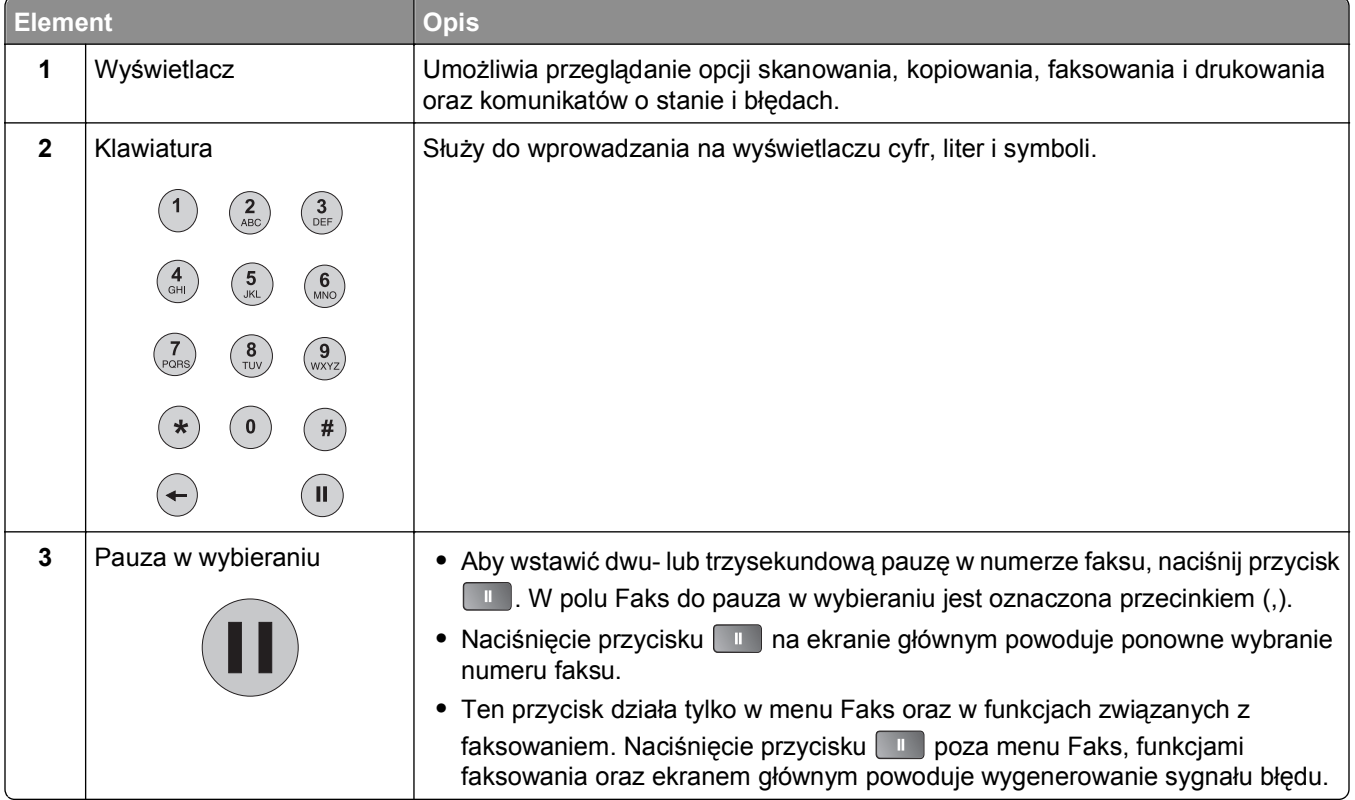

<span id="page-15-0"></span>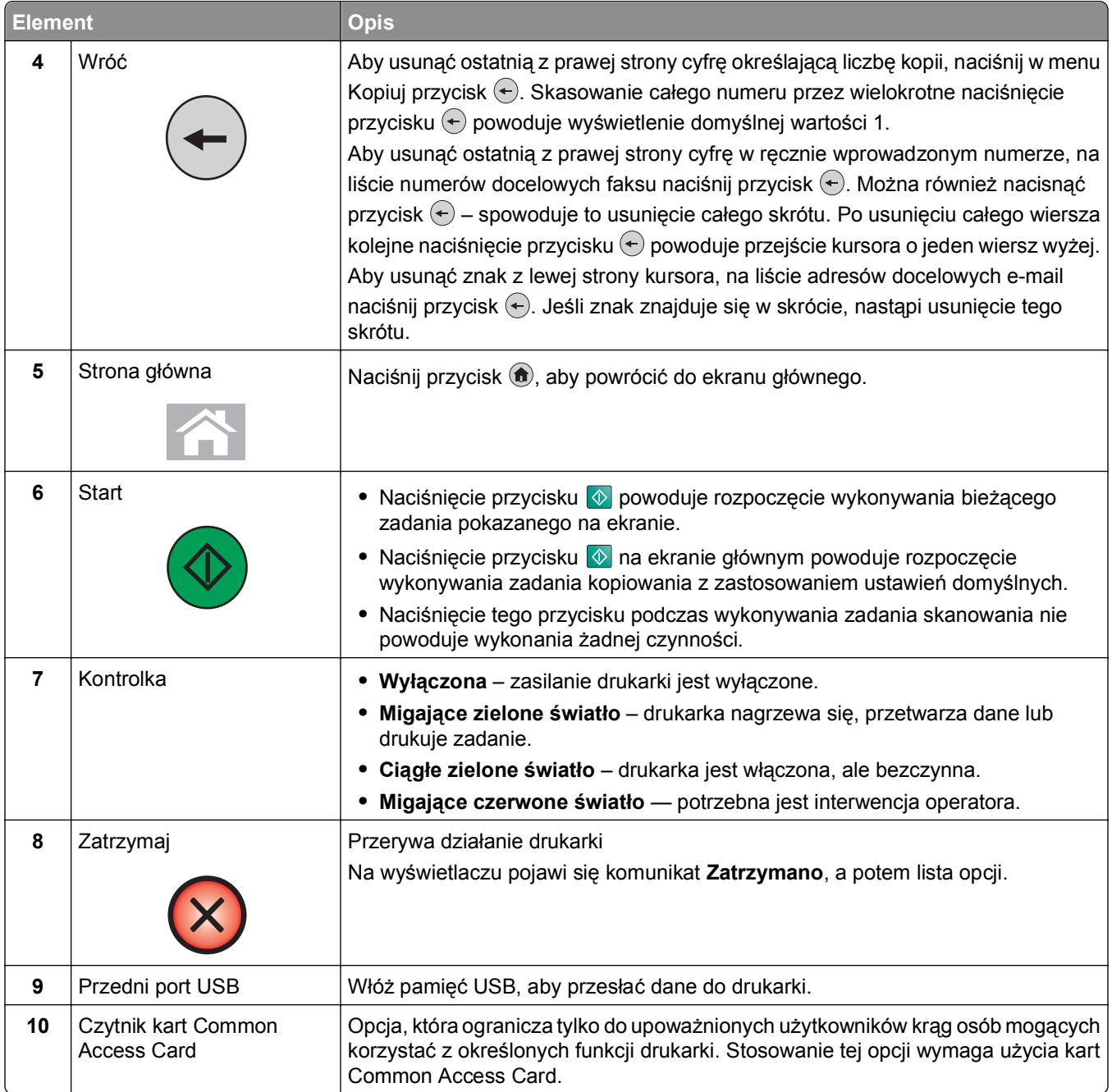

# **Korzystanie z ekranu głównego**

Po włączeniu drukarki i zakończeniu krótkiego procesu nagrzewania, na wyświetlaczu urządzenia pojawi się następujący ekran podstawowy, noszący nazwę ekran główny. Przyciski ekranu głównego umożliwiają rozpoczęcie procesu kopiowania, wysyłania faksu lub skanowania, a także wyświetlenie ekranu menu i reagowanie na wyświetlane komunikaty urządzenia.

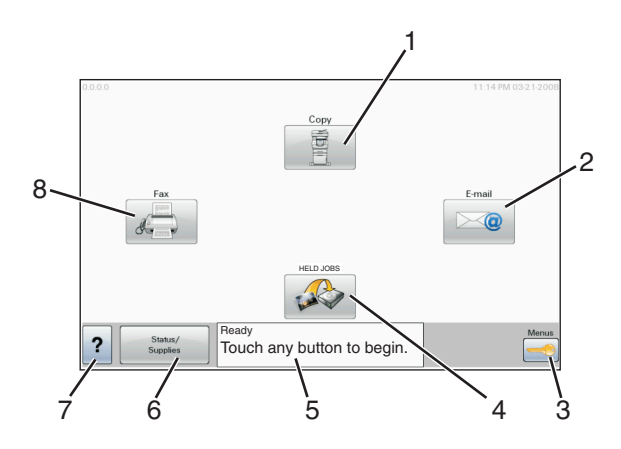

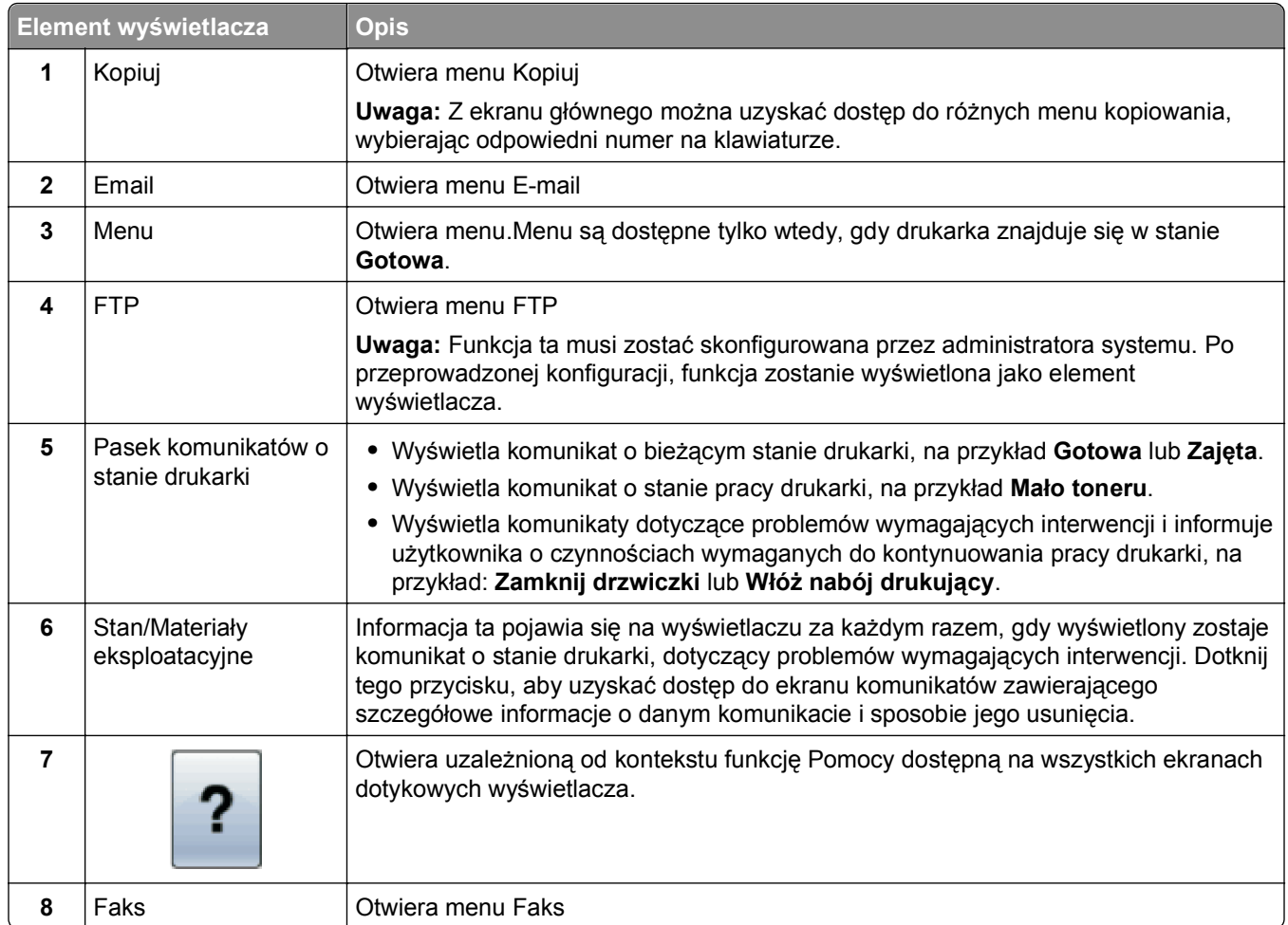

Inne przyciski, które mogą być wyświetlane na ekranie głównym:

<span id="page-17-0"></span>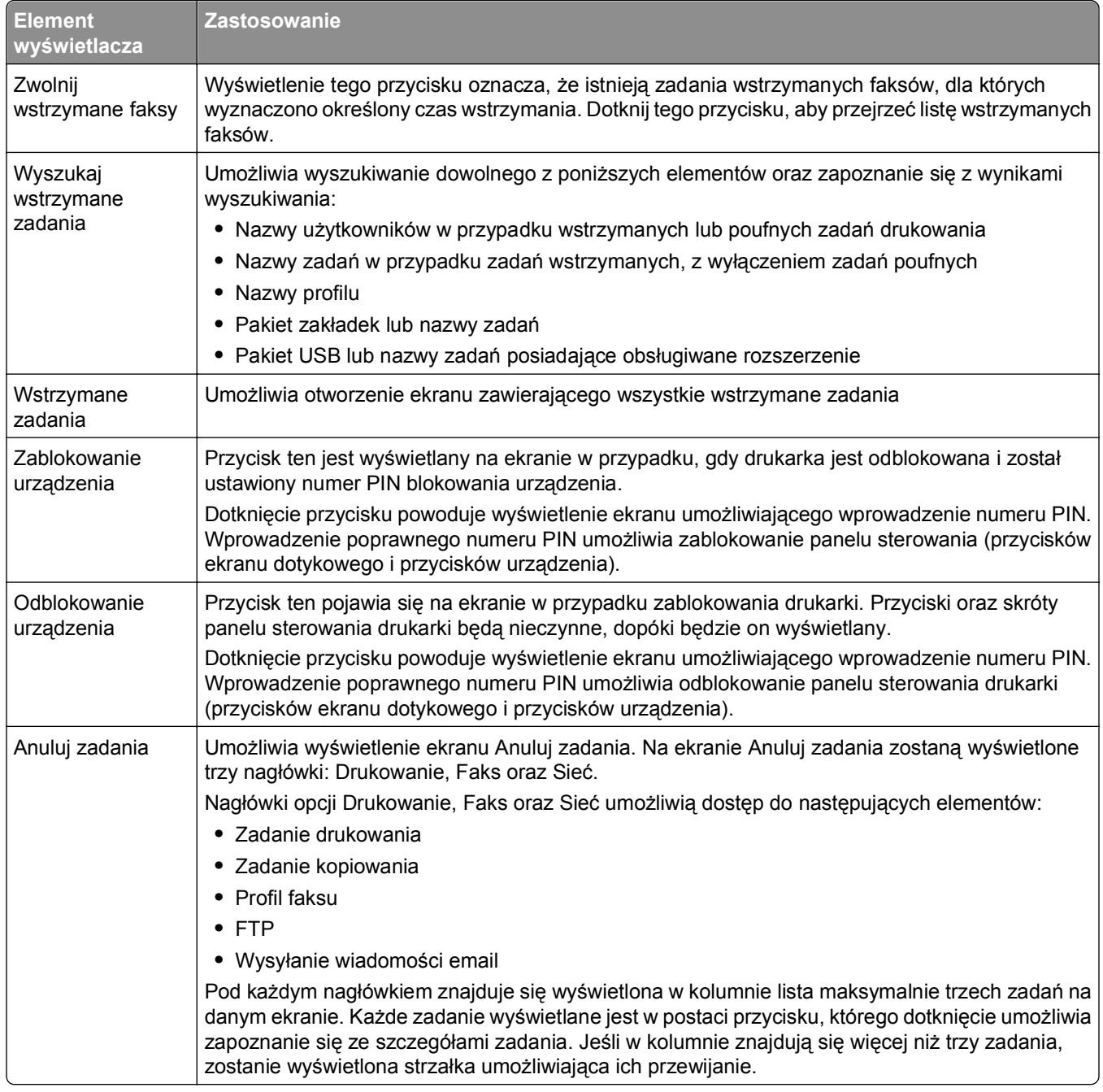

# **Korzystanie z przycisków ekranu dotykowego**

**Uwaga:** W zależności od wartości opcji i ustawień administracyjnych zawartość ekranu i przyciski mogą różnić się od przedstawionych.

#### **Przykładowy ekran dotykowy**

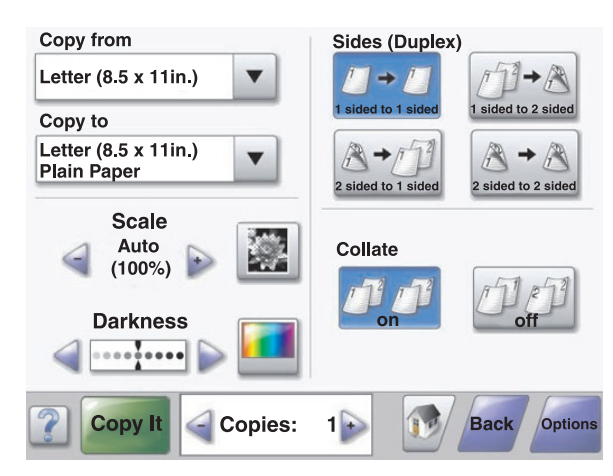

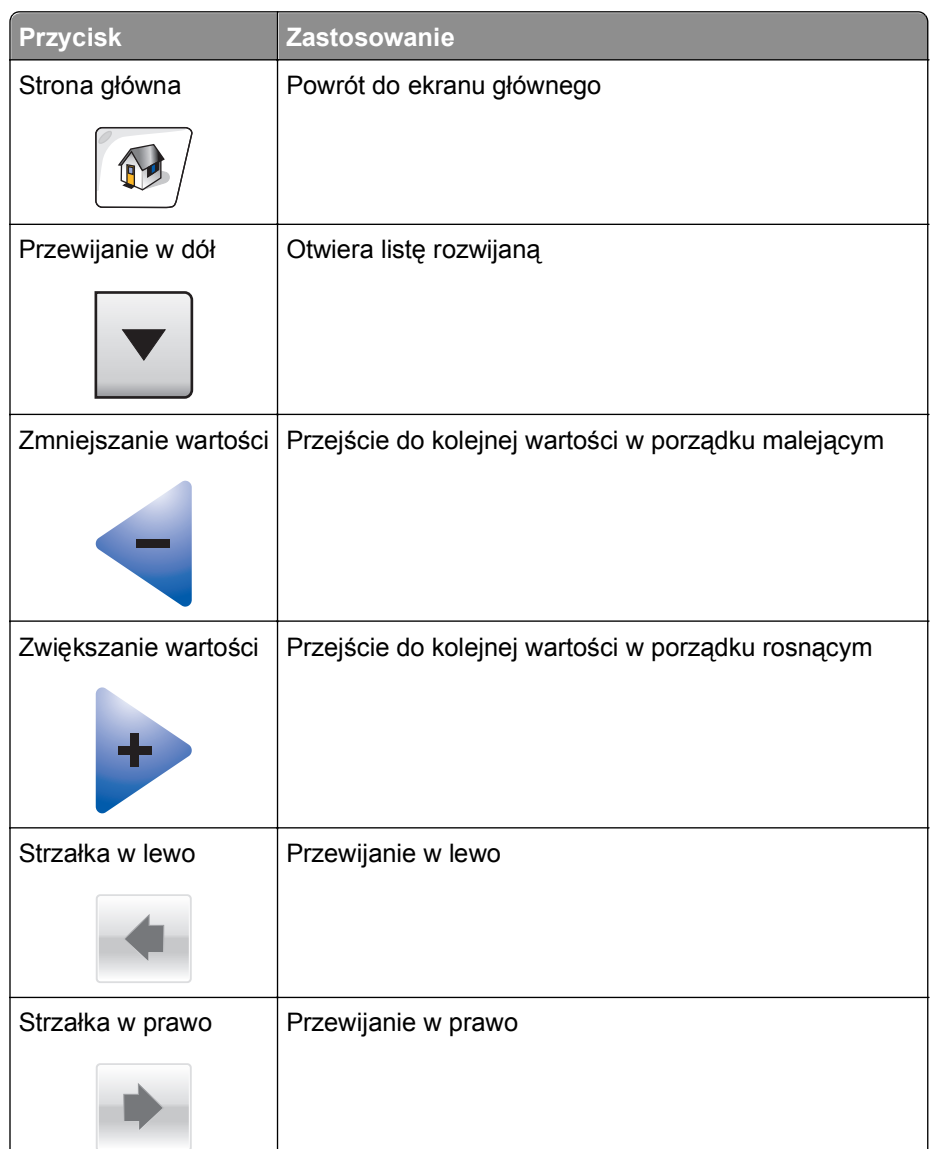

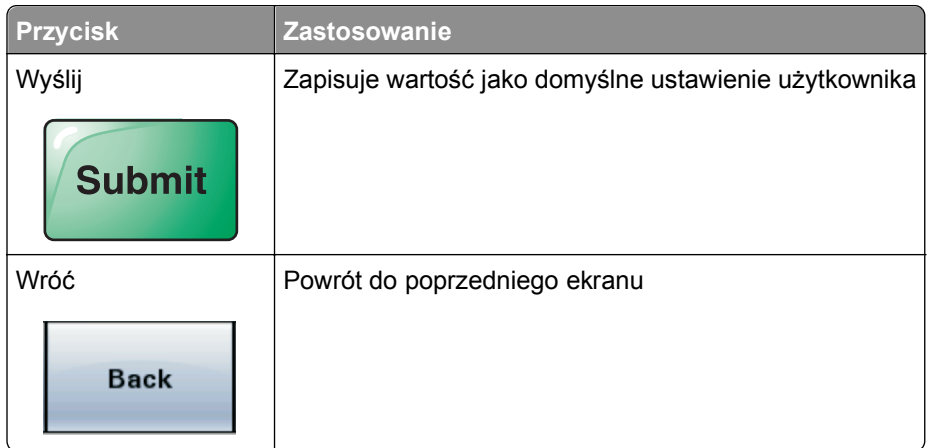

### **Inne przyciski ekranu dotykowego**

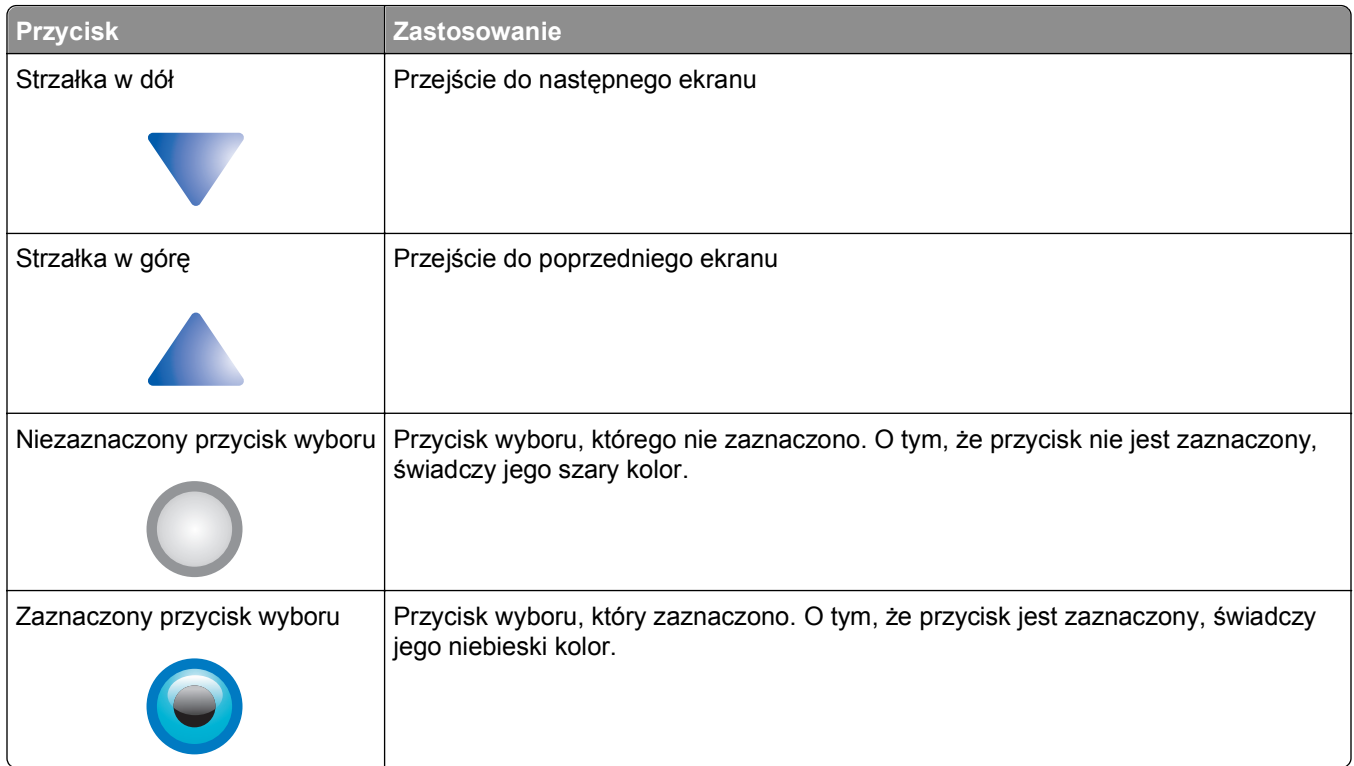

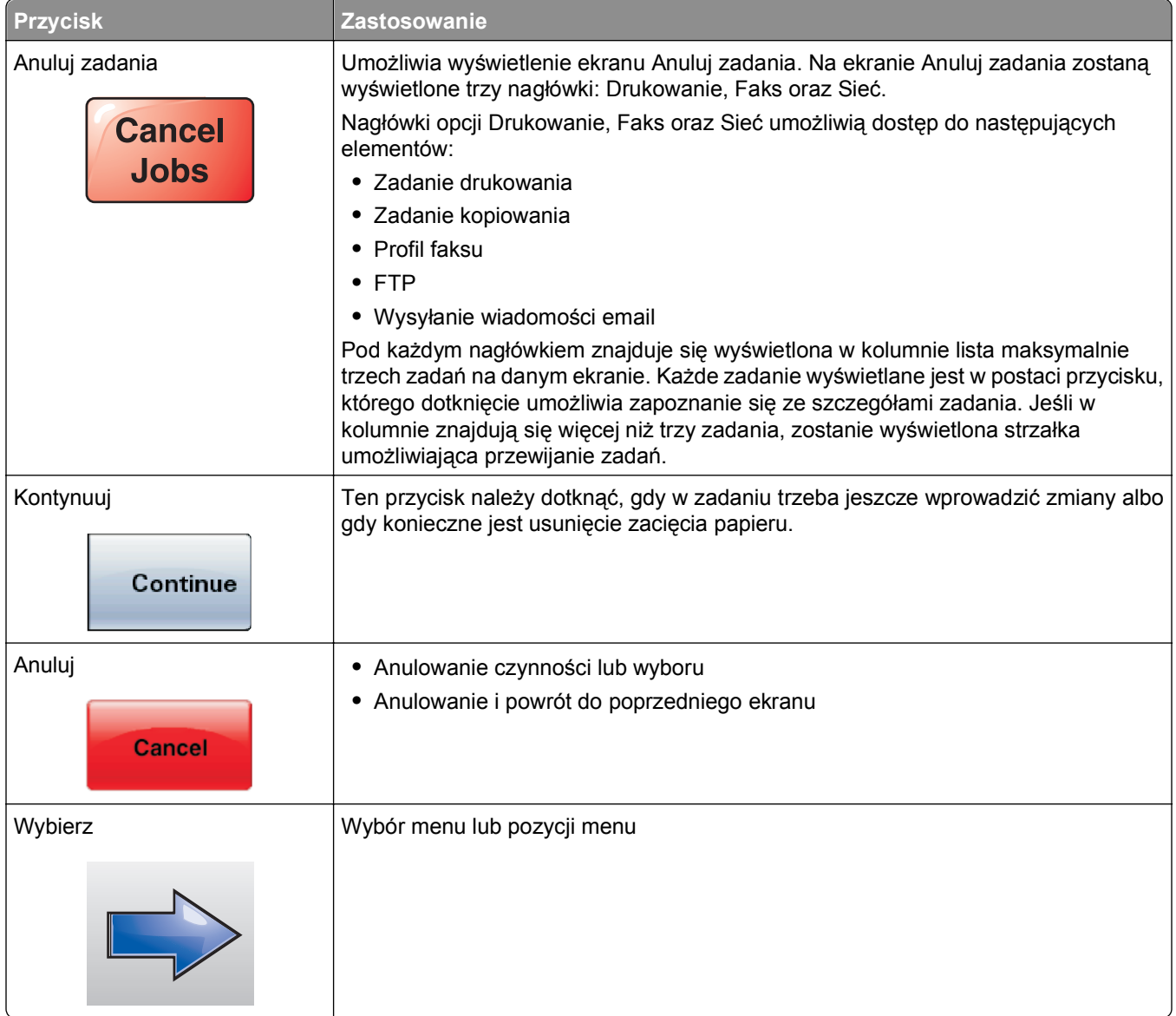

#### **Funkcje**

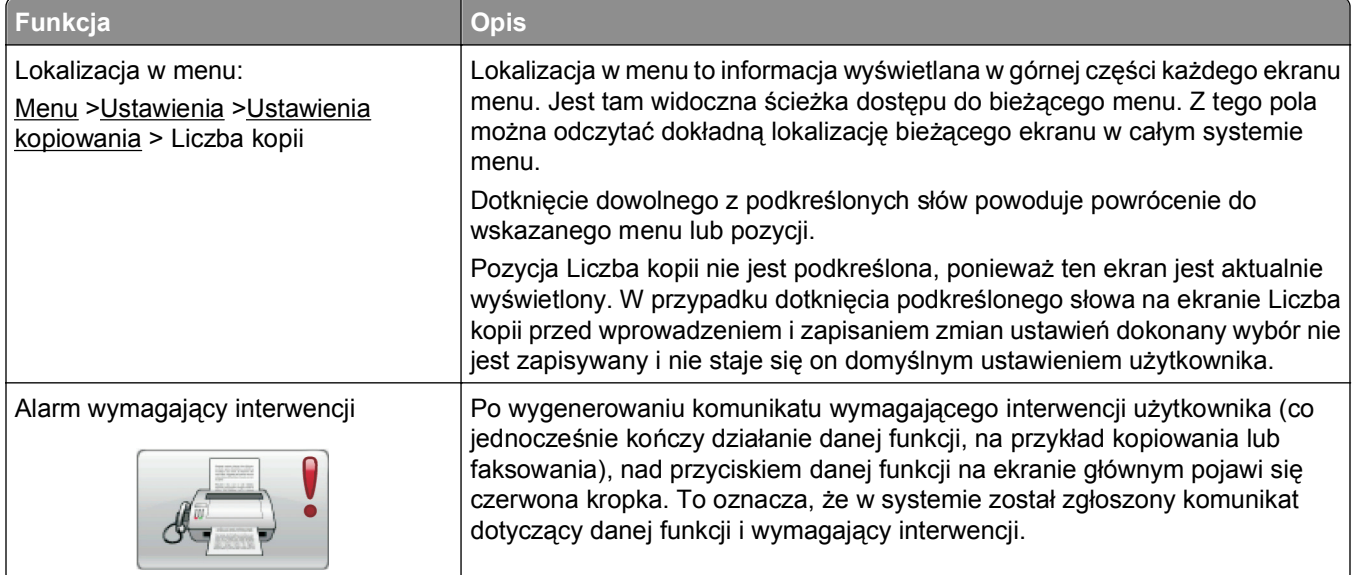

# <span id="page-22-0"></span>**Minimalizowanie wpływu drukarki na środowisko**

Firma Lexmark podejmuje wszelkie działania mające na celu ochronę środowiska naturalnego i nieustannie stara się ulepszać swoje drukarki w celu zredukowania ich negatywnego wpływu na środowisko. Projektujemy z myślą o ochronie środowiska naturalnego, staramy się zużywać w procesie pakowania jak najmniej materiałów oraz zapewniamy programy zbierania i recyklingu. Więcej informacji można znaleźć w sekcji:

- **•** Rozdział Oświadczenia
- **•** Sekcja poświęcona ochronie środowiska w witrynie sieci Web firmy Lexmark pod adresem **[www.lexmark.com/environment](http://www.lexmark.com/environment)**
- **•** Program recyklingu firmy Lexmark pod adresem **[www.lexmark.com/recycling](http://www.lexmark.com/recycling)**

Wybranie niektórych ustawień lub zadań drukarki może jeszcze bardziej zmniejszyć jej negatywny wpływ. Ten rozdział przedstawia ustawienia i zadania, które mogą mieć dobroczynne skutki dla środowiska naturalnego.

# **Oszczędzanie papieru i toneru**

#### **Używanie papieru makulaturowego i innych papierów biurowych**

Firma Lexmark jest wrażliwa na problemy środowiska naturalnego, dlatego wspiera korzystanie z biurowego papieru makulaturowego do drukarek laserowych (elektrofotograficznych). W roku 1998 firma Lexmark przedstawiła rządowi USA wyniki badań, zgodnie z którymi papier makulaturowy produkowany przez główne zakłady papiernicze w USA jest podawany równie dobrze, co papier nie pochodzący z makulatury. Nie można jednak wydać ogólnego oświadczenia stanowiącego, że *każdy* rodzaj papieru makulaturowego będzie właściwie podawany.

Firma Lexmark stale sprawdza współpracę produkowanych drukarek z papierem makulaturowym (zawartość 20–100% odpadów pokonsumenckich) i gamą papierów testowych z całego świata, prowadząc badania komorowe pozwalające uzyskać różne warunki temperaturowe i wilgotnościowe. Firma Lexmark nie ma powodu zniechęcać do korzystania z dzisiejszych biurowych papierów makulaturowych, aczkolwiek właściwości papieru makulaturowego powinny być zgodne z poniższymi wytycznymi.

- **•** Niska wilgotność (4–5%)
- **•** Odpowiednia gładkość (100–200 jednostek Sheffielda lub 140–350 jednostek Bendtsena, dla Europy)

**Uwaga:** Niektóre znacznie gładsze papiery (np. 90 g Premium dla drukarek laserowych, 50–90 jednostek Sheffielda) i znacznie bardziej szorstkie (np. bawełniany Premium, 200–300 jednostek Sheffielda) zostały wyprodukowane w celu pracy z drukarkami laserowymi, mimo rodzaju powierzchni. Przed użyciem tych typów papieru należy zasięgnąć porady dostawcy papieru.

- **•** Odpowiedni współczynnik tarcia między arkuszami (0,4–0,6)
- **•** Odpowiednia odporność na zginanie w kierunku podawania

Papier makulaturowy, papier o mniejszej gramaturze (<60 g/m<sup>2</sup>) i/lub cieńszy (<0,1 mm), a także papier cięty w poprzek włókien, gdy zostanie użyty w drukarkach pobierających arkusze krótszą krawędzią), może mieć mniejszą odporność na zginanie niż wymagana do niezawodnego podawania papieru. Przed użyciem tych typów papieru do drukowania laserowego (elektrofotograficznego) należy zasięgnąć porady dostawcy papieru. Należy pamiętać, że są to wyłącznie ogólne wytyczne i że nawet papier zgodny z nimi może być przyczyną występowania problemów z podawaniem w każdej drukarce laserowej (np. w przypadku zawinięcia papieru podczas normalnych warunków drukowania).

# <span id="page-23-0"></span>**Oszczędzanie energii**

#### **Dostosowywanie funkcji wygaszacza**

Aby zaoszczędzić energię, można zmniejszyć liczbę minut, po których drukarka przechodzi do trybu oszczędzania energii.

Liczbę minut można wybrać z zakresu od 1 do 240.

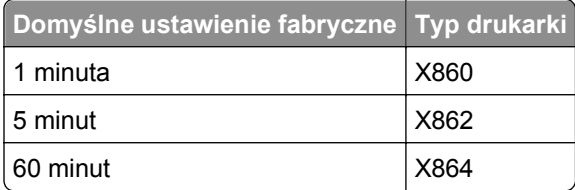

#### **Przy użyciu wbudowanego serwera WWW**

**1** W polu adresu przeglądarki internetowej wpisz adres IP drukarki.

**Uwaga:** Jeśli nie znasz adresu IP drukarki, wydrukuj stronę konfiguracji sieci lub strony ustawień menu i znajdź na nich adres IP w sekcji TCP/IP.

- **2** Kliknij opcję **Ustawienia**, a następnie opcję **Ustawienia ogólne**.
- **3** Kliknij opcję **Limity czasu oczekiwania**.
- **4** W polu Oszczędzanie energii wprowadź liczbę minut, po których drukarka przechodzi do trybu oszczędzania energii.
- **5** Kliknij przycisk **Wyślij**.

#### **Przy użyciu panelu sterowania drukarki**

- **1** Upewnij się, że drukarka jest włączona i wyświetlany jest komunikat **Gotowa**.
- **2** Na ekranie głównym dotknij opcji **...**
- **3** Dotknij opcji **Ustawienia**.
- **4** Dotknij opcji **Ustawienia ogólne**.
- **5** Dotykaj przycisków strzałek do momentu pojawienia się opcji **Limity czasu oczekiwania**.
- **6** Dotknij opcji **Limity czasu oczekiwania**.
- **7** Dotykaj przycisków strzałek obok pola **Tryb oszczędzania energii**, aby wybrać liczbę minut oczekiwania, po których drukarka przechodzi do trybu oszczędzania energii.
- **8** Dotknij opcji **Wyślij**.
- **9** Dotknij ikony  $\boxed{\circledast}$ .

# <span id="page-24-0"></span>**Zmniejszanie hałasu wytwarzanego przez drukarkę**

Aby zmniejszyć hałas wytwarzany przez drukarkę, należy użyć trybu cichego.

**Uwaga:** W tabeli można znaleźć szereg ustawień, które zmieniają się, gdy zostaje wybrane ustawienie Tryb cichy.

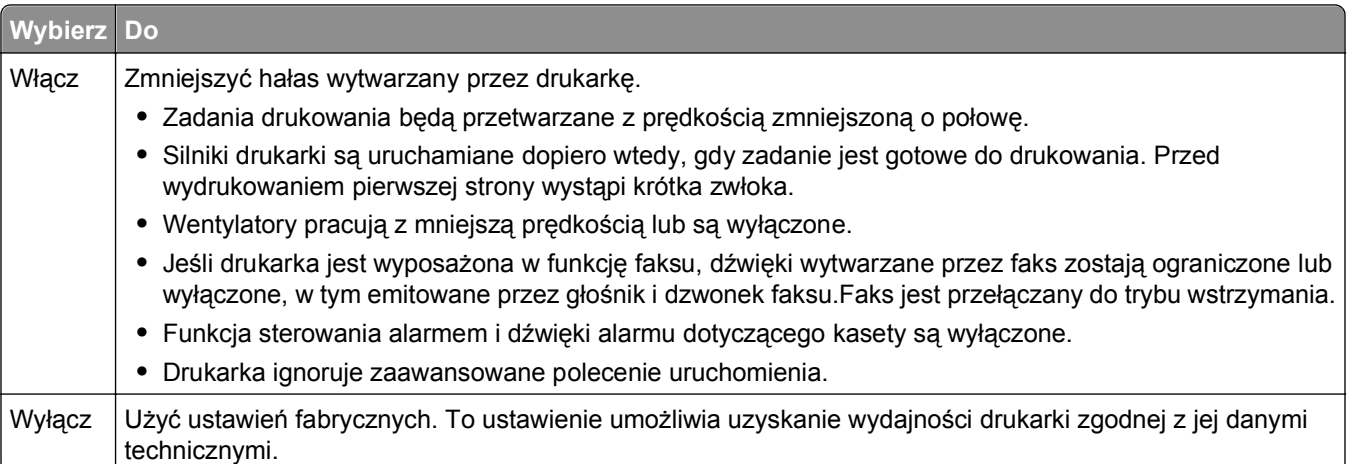

Aby wybrać ustawienie Tryb cichy:

- **1** Na ekranie głównym dotknij opcji **.**
- **2** Dotknij opcji **Ustawienia**.
- **3** Dotknij opcji **Ustawienia ogólne**.
- **4** Dotknij opcji **Tryb cichy**.
- **5** Dotykaj strzałek, aby wybrać ustawienie.
- **6** Dotknij opcji **Wyślij**.

Zostanie wyświetlony komunikat **Wysyłanie zmian**.

# **Recykling**

Firma Lexmark oferuje produkty i usługi, starając się odpowiedzialnie traktować kwestie ochrony środowiska naturalnego. Projektujemy z myślą o ochronie środowiska naturalnego, staramy się zużywać w procesie pakowania jak najmniej materiałów, organizujemy programy zbierania zużytego sprzętu i rozwijamy działania na rzecz recyklingu. Więcej informacji można znaleźć w sekcji:

- **•** Rozdział Oświadczenia
- **•** Sekcja poświęcona ochronie środowiska w witrynie sieci Web firmy Lexmark pod adresem **[www.lexmark.com](http://www.lexmark.com/recycling)**
- **•** Program recyklingu firmy Lexmark pod adresem **[www.lexmark.com/recycling](http://www.lexmark.com/recycling)**

#### **Recykling produktów firmy Lexmark**

Aby zwrócić produkty firmy Lexmark w celu recyklingu:

- **1** Odwiedź witrynę internetową **[www.lexmark.com/recycle](http://www.lexmark.com/recycle)**.
- **2** Znajdź typ produktu, który chcesz poddać recyklingowi, a następnie wybierz z listy odpowiedni kraj lub region.
- **3** Postępuj zgodnie z instrukcjami wyświetlanymi na ekranie komputera.

**Uwaga:** Materiały eksploatacyjne i sprzęt nieobjęte programem recyklingu firmy Lexmark można poddać recyklingowi w lokalnym centrum recyklingu. Skontaktuj się z centrum, aby dowiedzieć się, jaki sprzęt ono przyjmuje.

#### **Zwrot nabojów firmy Lexmark w celu ponownego użycia lub recyklingu**

W ramach programu zbierania nabojów firmy Lexmark, który umożliwia klientom łatwe i bezpłatne zwracanie do niej zużytych nabojów w celu ich ponownego wykorzystania lub recyklingu, corocznie zbierane są miliony nabojów Lexmark. Ponownie używanych lub przetwarzanych w ramach recyklingu jest sto procent zużytych nabojów zwróconych do firmy Lexmark. Opakowania użyte do zwrotu nabojów są również poddawane recyklingowi.

Aby zwrócić naboje firmy Lexmark w celu ponownego użycia lub recyklingu, postępuj zgodnie z instrukcjami dostarczonymi z drukarką lub nabojem i użyj opłaconej etykiety wysyłkowej. Inna możliwość:

- **1** Odwiedź witrynę internetową **[www.lexmark.com/recycle](http://www.lexmark.com/recycle)**.
- **2** W sekcji Toner Cartridges (Naboje z tonerem) wybierz z listy odpowiedni kraj lub region.
- **3** Postępuj zgodnie z instrukcjami wyświetlanymi na ekranie komputera.

# <span id="page-26-0"></span>**Dodatkowa konfiguracja drukarki**

### **Instalowanie wewnętrznych elementów opcjonalnych**

**UWAGA — NIEBEZPIECZEŃSTWO PORAŻENIA PRĄDEM:** W przypadku uzyskiwania dostępu do płyty systemowej bądź instalowania opcjonalnego sprzętu lub urządzeń pamięci po zainstalowaniu samej drukarki, przed przystąpieniem do dalszych czynności należy wyłączyć drukarkę i wyjąć wtyk przewodu zasilającego z gniazda elektrycznego. Jeśli do drukarki podłączone są inne urządzenia, należy wyłączyć także te urządzenia i rozłączyć kable łączące je z drukarką.

Złącza i ilość pamięci drukarki można dostosować do indywidualnych potrzeb, instalując opcjonalne karty. Instrukcje przedstawione w tej części wyjaśniają, jak należy zainstalować dostępne karty. Można z nich także skorzystać w celu zlokalizowania karty, która ma być odinstalowana.

#### **Dostępne wewnętrzne elementy opcjonalne**

- **•** Karty pamięci
	- **–** Pamięć drukarki
	- **–** Pamięć flash
	- **–** Czcionki
- **•** Karty z oprogramowaniem drukarki
	- **–** Kody kreskowe i formularze
	- **–** IPDS i SCS/TNe
	- **–** PrintCryptionTM
	- **–** PRESCRIBE
- **•** Dysk twardy drukarki
- **•** Port ISP (Internal Solutions Ports) LexmarkTM
	- **–** Szeregowy port ISP RS-232-C
	- **–** Równoległy port ISP 1284-B
	- **–** Bezprzewodowy port ISP MarkNetTM N8150802.11 b/g/n
	- **–** Światłowód ISP MarkNet N8130 10/100
	- **–** Ethernet ISP MarkNet N8120 10/100/1000
- **•** Karta faksu MarkNet N8110 V-34

#### **Dostęp do płyty systemowej drukarki w celu instalacji wewnętrznych elementów opcjonalnych**

**Uwaga:** Do wykonania tego zadania potrzebny będzie śrubokręt płaski.

- **UWAGA NIEBEZPIECZEŃSTWO PORAŻENIA PRĄDEM:** W przypadku uzyskiwania dostępu do płyty systemowej bądź instalowania opcjonalnego sprzętu lub urządzeń pamięci po zainstalowaniu samej drukarki, przed przystąpieniem do dalszych czynności należy wyłączyć drukarkę i wyjąć wtyk przewodu zasilającego z gniazda elektrycznego. Jeśli do drukarki są podłączone jakiekolwiek inne urządzenia, należy wyłączyć także te urządzenia i rozłączyć kable łączące je z drukarka.
- **1** Poluzuj śruby na panelu dostępu znajdującym się z tyłu drukarki.

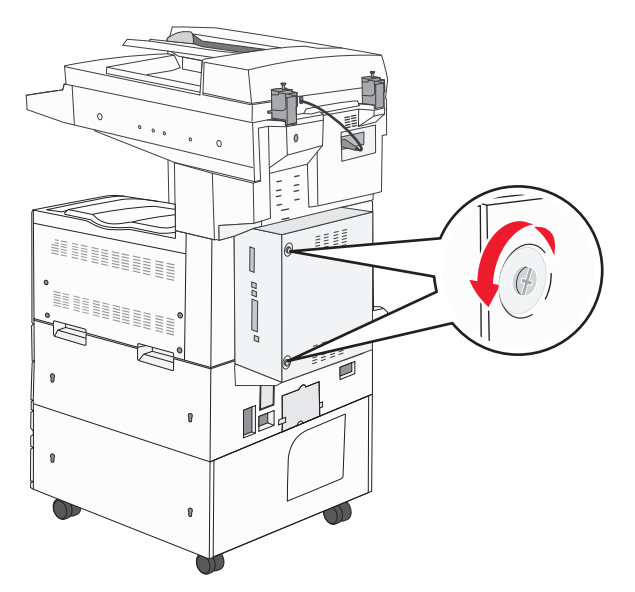

**2** Wyjmij panel i odłóż go na bok.

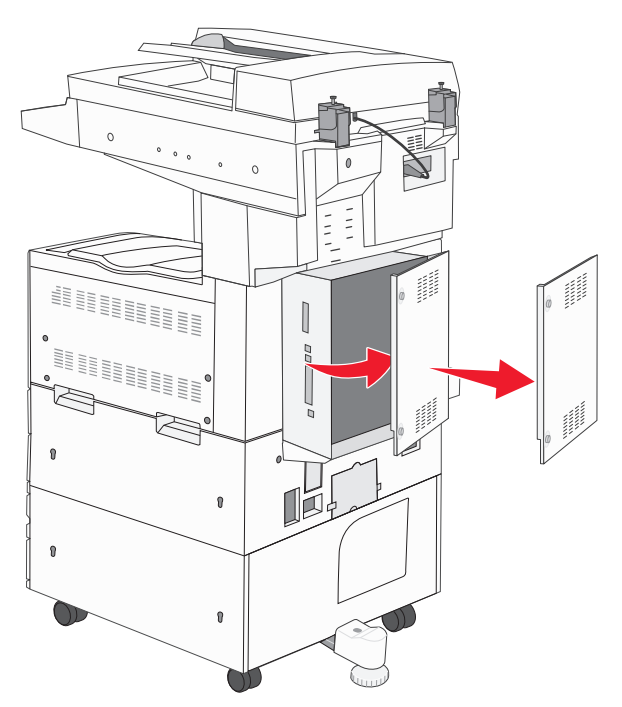

**3** Na podstawie poniższej ilustracji odszukaj odpowiednie złącze.

**Ostrzeżenie — istnieje możliwość uszkodzenia:** Ładunki elektrostatyczne mogą łatwo spowodować uszkodzenie elektronicznych elementów płyty systemowej. Przed dotknięciem elektronicznych elementów płyty systemowej lub złączy należy dotknąć dowolnego metalowego elementu, np. obudowy drukarki.

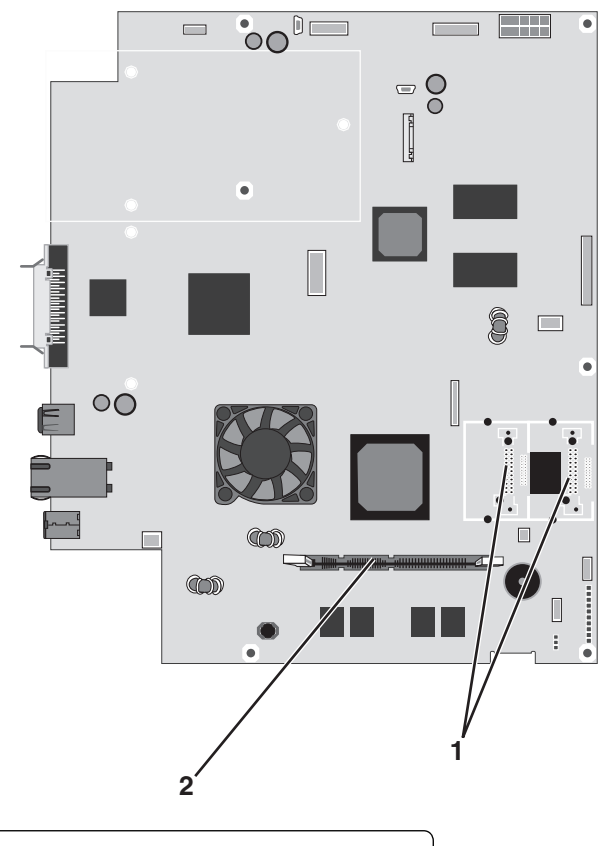

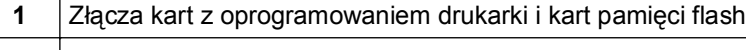

**2** Złącze karty pamięci

#### **Instalacja karty pamięci**

**UWAGA — NIEBEZPIECZEŃSTWO PORAŻENIA PRĄDEM:** W przypadku uzyskiwania dostępu do płyty systemowej bądź instalowania opcjonalnego sprzętu lub urządzeń pamięci po zainstalowaniu samej drukarki, przed przystąpieniem do dalszych czynności należy wyłączyć drukarkę i wyjąć wtyk przewodu zasilającego z gniazda elektrycznego. Jeśli do drukarki podłączone są inne urządzenia, należy wyłączyć także te urządzenia i rozłączyć kable łączące je z drukarką.

**Ostrzeżenie — istnieje możliwość uszkodzenia:** Ładunki elektrostatyczne mogą łatwo spowodować uszkodzenie elektronicznych elementów płyty systemowej. Przed dotknięciem elektronicznych elementów płyty systemowej lub złączy należy dotknąć dowolnego metalowego elementu, np. obudowy drukarki.

Opcjonalna karta pamięci jest dostępna do nabycia oddzielnie. Można ją podłączyć na płycie systemowej. Aby zainstalować kartę pamięci:

**1** Zdejmij osłonę płyty systemowej.

**Uwaga:** Do wykonania tego zadania potrzebny będzie śrubokręt płaski.

**2** Rozpakuj kartę pamięci.

**Uwaga:** Unikaj dotykania punktów połączeniowych ulokowanych wzdłuż krawędzi karty.

**3** Otwórz zaczepy złącza karty pamięci.

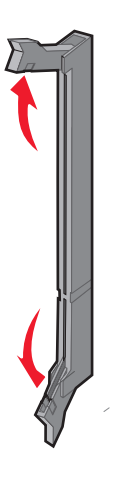

**4** Wyrównaj wycięcie znajdujące się na karcie pamięci z występem na złączu.

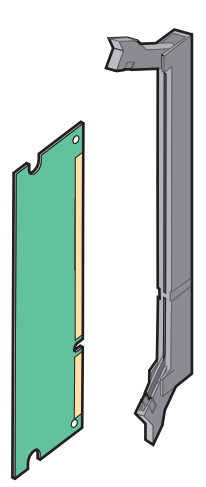

**5** Wciśnij kartę pamięci do złącza, tak aby *zatrzasnęła się* na swoim miejscu.

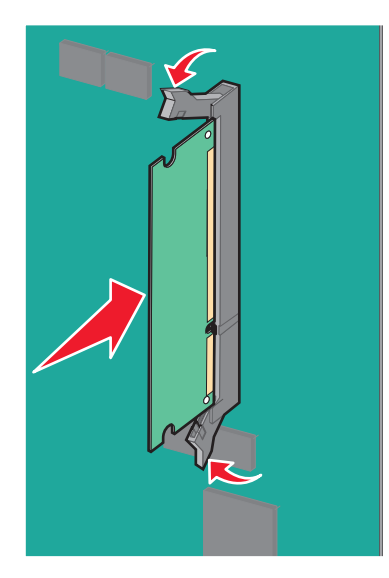

**6** Załóż ponownie pokrywę płyty systemowej.

#### **Instalacja kart pamięci flash i kart z oprogramowaniem drukarki**

Na karcie systemowej znajdują się dwa złącza do podłączania opcjonalnej karty pamięci flash i karty z oprogramowaniem drukarki. Można zainstalować tylko jedną kartę danego typu, ale złączy można używać wymiennie.

**UWAGA — NIEBEZPIECZEŃSTWO PORAŻENIA PRĄDEM:** W przypadku uzyskiwania dostępu do płyty systemowej bądź instalowania opcjonalnego sprzętu lub urządzeń pamięci po zainstalowaniu samej drukarki, przed przystąpieniem do dalszych czynności należy wyłączyć drukarkę i wyjąć wtyk przewodu zasilającego z gniazda elektrycznego. Jeśli do drukarki podłączone są inne urządzenia, należy wyłączyć także te urządzenia i rozłączyć kable łączące je z drukarką.

**Ostrzeżenie — istnieje możliwość uszkodzenia:** Ładunki elektrostatyczne mogą łatwo spowodować uszkodzenie elektronicznych elementów płyty systemowej. Przed dotknięciem elektronicznych elementów płyty systemowej lub złączy należy dotknąć dowolnego metalowego elementu, np. obudowy drukarki.

**1** Zdejmij osłonę płyty systemowej.

**Uwaga:** Do wykonania tego zadania potrzebny będzie śrubokręt płaski.

**2** Rozpakuj kartę.

**Uwaga:** Unikaj dotykania punktów połączeniowych ulokowanych wzdłuż krawędzi karty.

**3** Trzymając kartę za krawędzie, dopasuj plastikowe kołki na karcie do otworów w płycie systemowej.

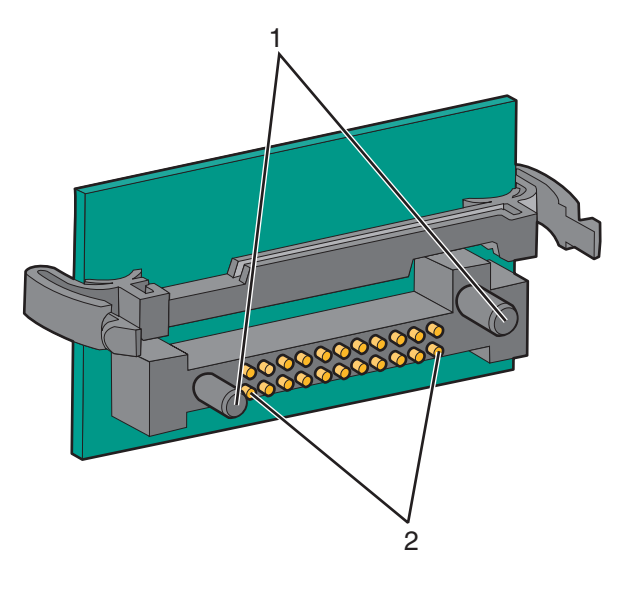

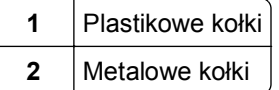

**4** Wepchnij mocno kartę na miejsce.

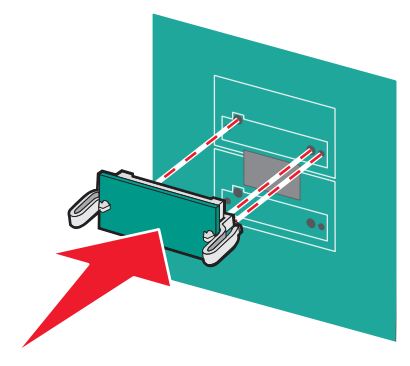

#### **Uwagi:**

- **•** Złącze na karcie musi dotykać płyty systemowej i być w równej linii ze złączem na płycie systemowej na całej swojej długości.
- **•** Postępuj ostrożnie, aby nie spowodować uszkodzenia złączy.
- **5** Załóż ponownie pokrywę płyty systemowej.

#### **Instalacja wewnętrznego serwera druku lub karty interfejsu portu**

**UWAGA — NIEBEZPIECZEŃSTWO PORAŻENIA PRĄDEM:** W przypadku uzyskiwania dostępu do płyty systemowej bądź instalowania opcjonalnego sprzętu lub urządzeń pamięci po zainstalowaniu samej drukarki, przed przystąpieniem do dalszych czynności należy wyłączyć drukarkę i wyjąć wtyk przewodu zasilającego z gniazda elektrycznego. Jeśli do drukarki podłączone są inne urządzenia, należy wyłączyć także te urządzenia i rozłączyć kable łączące je z drukarką.

**Ostrzeżenie — istnieje możliwość uszkodzenia:** Ładunki elektrostatyczne mogą łatwo spowodować uszkodzenie elektronicznych elementów płyty systemowej. Przed dotknięciem elektronicznych elementów płyty systemowej lub złączy należy dotknąć dowolnego metalowego elementu, np. obudowy drukarki.

**Uwaga:** Do zainstalowania wewnętrznego serwera druku lub karty interfejsu portu potrzebny będzie śrubokręt krzyżakowy nr 2.

Opcjonalny wewnętrzny serwer druku umożliwia połączenia między drukarką a *siecią lokalną* (LAN). Opcjonalna karta interfejsu portu zwiększa możliwości łączenia się drukarki z komputerem lub zewnętrznym serwerem druku.

- **1** Zdejmij osłonę płyty systemowej.
- **2** Rozpakuj wewnętrzny serwer druku lub kartę interfejsu portu.
- **3** Zdejmij metalową płytę z zakrywającego otwór złącza zasobnika płyty systemowej i zachowaj ją.

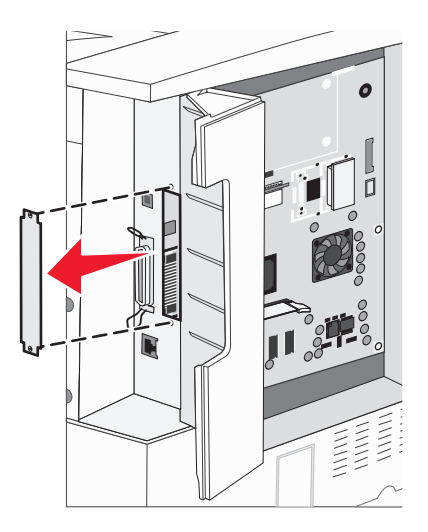

**4** Dopasuj złącze wewnętrznego serwera druku lub opcjonalnej karty interfejsu portu do złącza na płycie systemowej.

**Uwaga:** Złącza kabla z boku karty opcjonalnej muszą pasować do otworu w płycie czołowej.

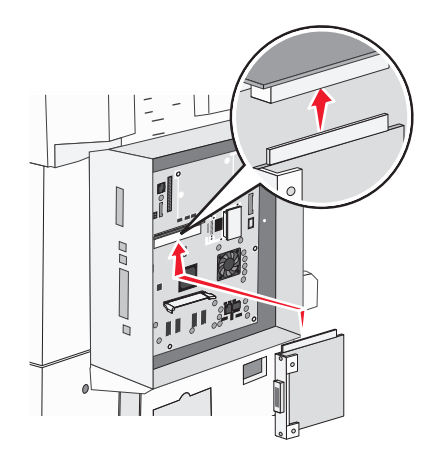

- **5** Wepchnij mocno wewnętrzny serwer druku lub opcjonalną kartę interfejsu portu do złącza kart na płycie systemowej.
- **6** Umieść śrubę w otworze znajdującym się po prawej stronie otworu złącza. Delikatnie dokręć śrubę, aby przymocować kartę do zasobnika płyty systemowej.

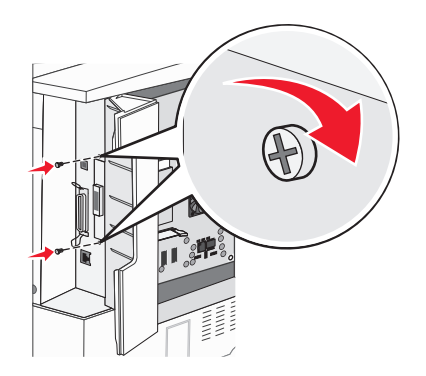

**7** Załóż płytę osłaniającą płytę systemową.

#### **Instalacja dysku twardego drukarki**

**UWAGA — NIEBEZPIECZEŃSTWO PORAŻENIA PRĄDEM:** W przypadku uzyskiwania dostępu do płyty systemowej bądź instalowania opcjonalnego sprzętu lub urządzeń pamięci po zainstalowaniu samej drukarki, przed przystąpieniem do dalszych czynności należy wyłączyć drukarkę i wyjąć wtyk przewodu zasilającego z gniazda elektrycznego. Jeśli do drukarki podłączone są inne urządzenia, należy wyłączyć także te urządzenia i rozłączyć kable łączące je z drukarką.

**Ostrzeżenie — istnieje możliwość uszkodzenia:** Ładunki elektrostatyczne mogą łatwo spowodować uszkodzenie elektronicznych elementów płyty systemowej oraz dysków twardych. Przed dotknięciem elektronicznych elementów karty systemowej, złączy lub dysku twardego należy dotknąć dowolnego metalowego elementu, np. obudowy drukarki.

**Uwaga:** Do zamontowania dysku twardego na płycie montażowej potrzebny będzie śrubokręt krzyżakowy nr 2.

- **1** Zdejmij osłonę płyty systemowej.
- **2** Wyjmij płytę montażową, dysk twardy, płaski kabel wielożyłowy i śruby mocujące z opakowania.

Podłącz kabel wielożyłowy do dysku twardego.

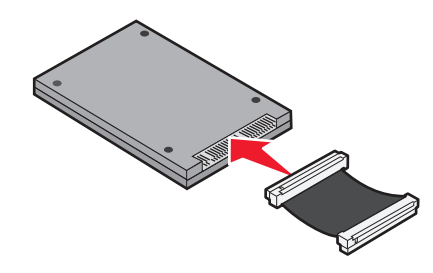

Przymocuj płytę montażową do dysku twardego za pomocą śrub.

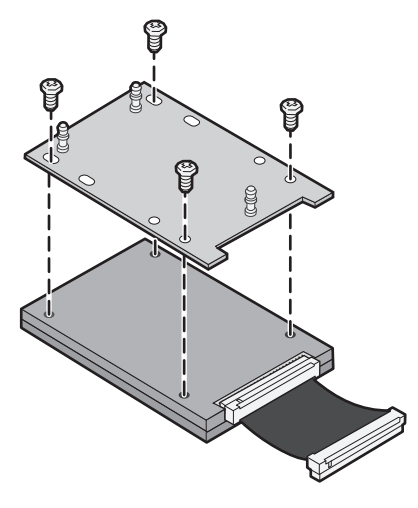

Wciśnij złącze kabla wielożyłowego do złącza dysku twardego na płycie systemowej.

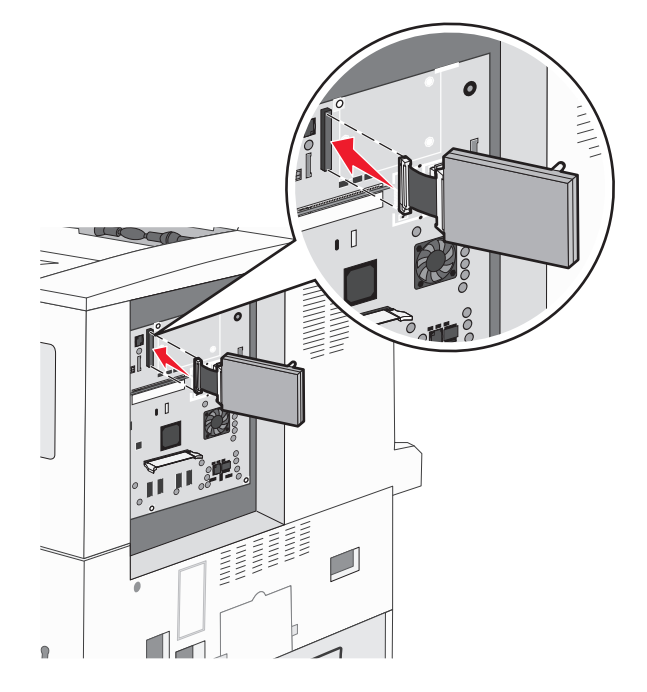

**6** Odwróć dysk twardy, a następnie wciśnij trzy bolce płyty montażowej w otwory na płycie systemowej. Dysk twardy *zatrzaśnie* się na swoim miejscu.

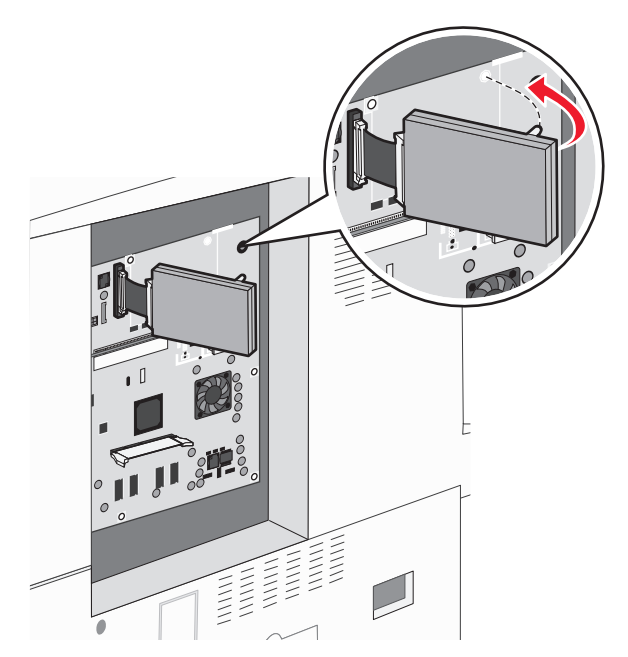

**7** Załóż płytę osłaniającą płytę systemową.

#### **Ponowna instalacja płyty systemowej**

**Ostrzeżenie — istnieje możliwość uszkodzenia:** Ładunki elektrostatyczne mogą łatwo spowodować uszkodzenie elektronicznych elementów płyty systemowej. Przed dotknięciem elektronicznych elementów płyty systemowej lub złączy należy dotknąć dowolnego metalowego elementu, np. obudowy drukarki.

**Uwaga:** Do wykonania tej czynności potrzebny będzie śrubokręt krzyżakowy nr 2.

**1** Delikatnie włóż płytę systemową do drukarki.

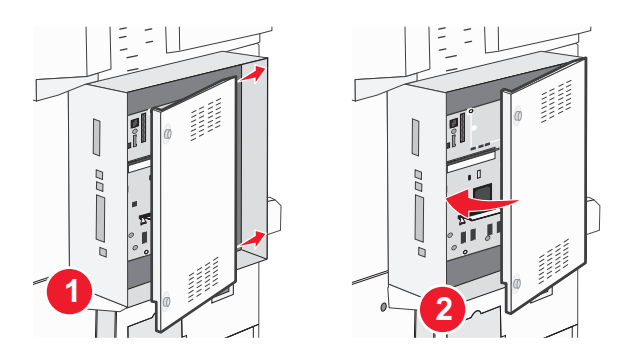
**2** Włóż śruby pokrywy i przekręć je w prawo.

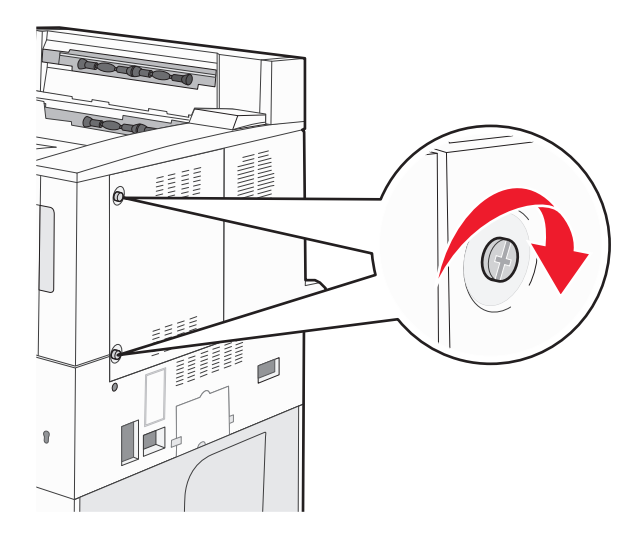

**3** Mocno dokręć śruby.

# **Instalowanie opcji sprzętowych**

### **Kolejność instalacji**

**UWAGA — NIEBEZPIECZEŃSTWO PRZEWRÓCENIA:** Konfiguracje przeznaczone do montowania na podłodze wymagają dodatkowego elementu, aby zachować stabilność. W przypadku korzystania z zasobnika wejściowego o dużej pojemności, modułu dupleksu i opcji wejściowej bądź kilku opcji wejściowych do podawania nośników należy używać podstawy drukarki. Jeśli została zakupiona drukarka wielofunkcyjna (MFP) z możliwością skanowania, kopiowania i faksowania, mogą być potrzebne dodatkowe elementy. Więcej informacji na ten temat można znaleźć pod adresem **[www.lexmark.com/multifunctionprinters](http://www.lexmark.com/multifunctionprinters)**.

Drukarkę i wszystkie zakupione elementy należy instalować w następującej kolejności:

**UWAGA — NIEBEZPIECZEŃSTWO PORAŻENIA PRĄDEM:** W przypadku uzyskiwania dostępu do płyty systemowej bądź instalowania opcjonalnego sprzętu lub urządzeń pamięci po zainstalowaniu samej drukarki, przed przystąpieniem do dalszych czynności należy wyłączyć drukarkę i wyjąć wtyk przewodu zasilającego z gniazda elektrycznego. Jeśli do drukarki podłączone są inne urządzenia, należy wyłączyć także te urządzenia i rozłączyć kable łączące je z drukarką.

- **•** Podstawa drukarki lub stojak
- **•** Podwójne zasobniki na 2000 arkuszy i podajnik o dużej pojemności
- **•** Standardowe lub opcjonalne zasobniki na 500 arkuszy
- **•** Moduł dupleksu
- **•** Drukarka

**UWAGA — NIEBEZPIECZEŃSTWO USZKODZENIA CIAŁA:** Waga drukarki jest większa niż 18 kg i do jej bezpiecznego przeniesienia potrzeba co najmniej dwóch przeszkolonych pracowników.

Więcej informacji na temat instalowania podstawy drukarki, stojaka lub zasobnika na 2000 arkuszy można znaleźć w dokumentacji instalacyjnej dostarczonej z opcją.

### **Instalowanie zasobników opcjonalnych**

Drukarka obsługuje następujące opcjonalne źródła nośników:

- **•** Moduł dwóch zasobników (dwa zasobniki na 500 arkuszy)
- **•** Podwójne zasobniki na 2000 arkuszy
- **•** podajnik o dużej pojemności na 2000 arkuszy
- **•** Moduł dupleksu

**UWAGA — NIEBEZPIECZEŃSTWO USZKODZENIA CIAŁA:** Waga drukarki jest większa niż 55 kg i do jej bezpiecznego podniesienia potrzebne są co najmniej cztery osoby lub odpowiednie urządzenie mechaniczne służące do tego celu.

**UWAGA — NIEBEZPIECZEŃSTWO PORAŻENIA PRĄDEM:** W przypadku uzyskiwania dostępu do płyty systemowej bądź instalowania opcjonalnego sprzętu lub urządzeń pamięci po zainstalowaniu samej drukarki, przed przystąpieniem do dalszych czynności należy wyłączyć drukarkę i wyjąć wtyk przewodu zasilającego z gniazda elektrycznego. Jeśli do drukarki podłączone są inne urządzenia, należy wyłączyć także te urządzenia i rozłączyć kable łączące je z drukarką.

- **1** Rozpakuj zasobnik opcjonalny i usuń wszystkie elementy opakowania.
- **2** Umieść zasobnik w wybranym miejscu.

**Uwaga:** Jeśli instalujesz więcej niż jeden zasobnik opcjonalny, podwójne zasobniki na 2000 arkuszy muszą być zawsze instalowane jako pierwsze zasobniki opcjonalne (zasobniki są instalowane od dołu).

**Uwaga:** Opcjonalny zasobnik na 500 arkuszy i opcjonalne podwójne zasobniki na 2000 arkuszy można zamieniać miejscami.

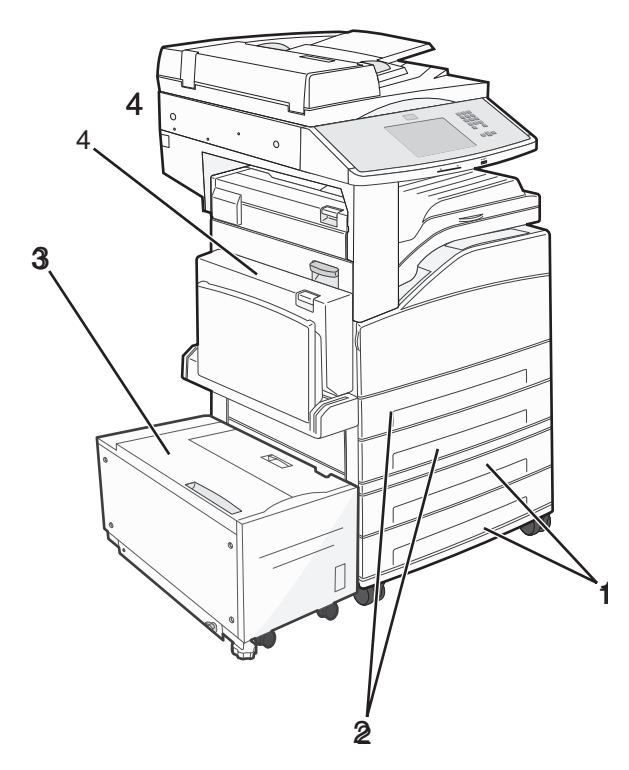

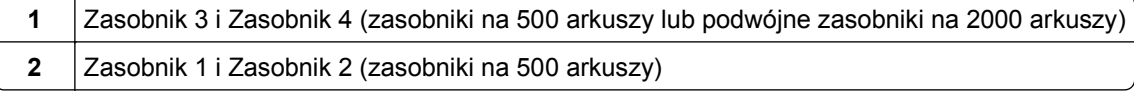

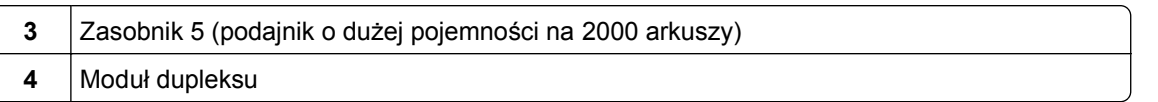

**Uwaga:** Zasobniki opcjonalne tworzące stos są ze sobą blokowane. Zasobniki tworzące stos należy wyjmować po jednym, począwszy od góry.

**3** Wyrównaj drukarkę z zasobnikiem i opuść drukarkę na miejsce.

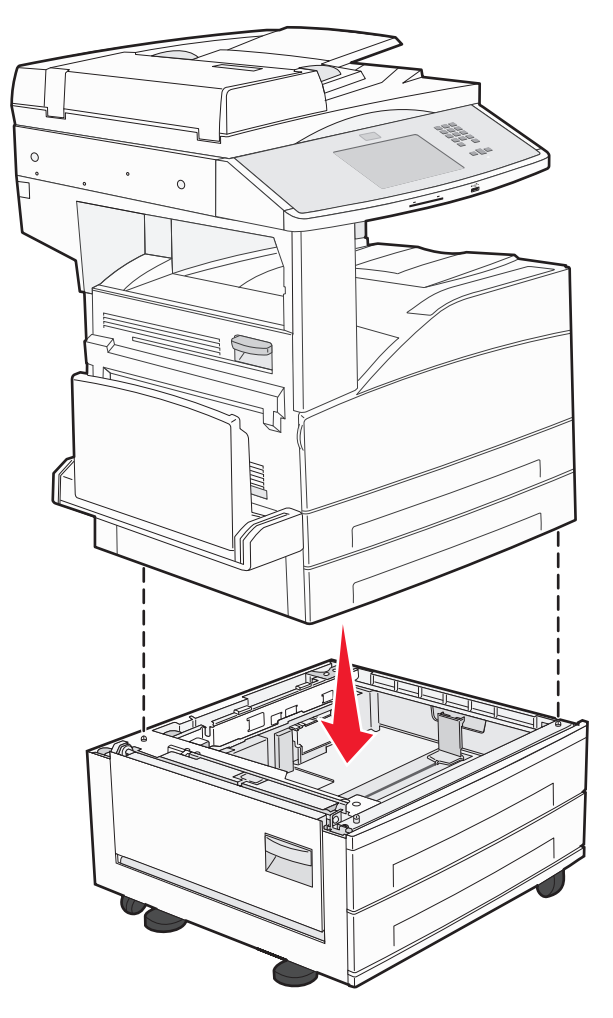

- **4** Ponownie włącz drukarkę.
- **5** Ustaw oprogramowanie drukarki w taki sposób, aby opcjonalne źródło nośników było rozpoznawane.Więcej informacji można znaleźć w sekcji "Aktualizacja dostę[pnych opcji w sterowniku](#page-41-0) [drukarki" na stronie 42](#page-41-0).

# **Podłączanie kabli**

W celu podłączenia drukarki do komputera należy użyć kabla USB lub kabla Ethernet.

Dopilnuj, aby dopasować do siebie następujące elementy:

- **•** Symbol USB na kablu do symbolu USB na drukarce.
- **•** Odpowiedni kabel Ethernet do portu Ethernet.

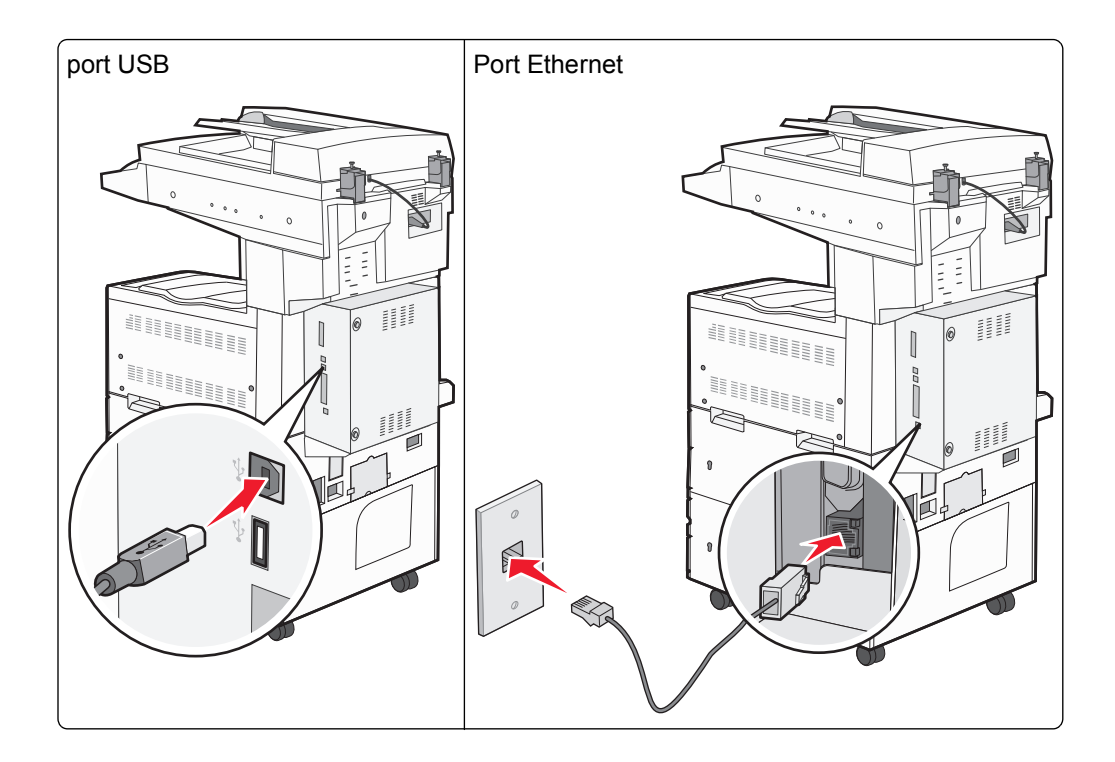

# **Weryfikacja konfiguracji drukarki**

- **•** Wydrukuj stronę ustawień menu, aby zweryfikować prawidłowość instalacji wszystkich opcji drukarki. Lista zainstalowanych opcji jest wyświetlana u dołu strony. Brak zainstalowanej opcji na liście oznacza, że nie została ona zainstalowana poprawnie. W takim przypadku należy usunąć opcję i zainstalować ją ponownie.
- **•** Wydrukuj stronę konfiguracji sieci, aby zweryfikować prawidłowość podłączenia drukarki do sieci. Na stronie tej znajdują się również istotne informacje ułatwiające konfigurowanie drukarki do drukowania za pośrednictwem sieci.

### **Drukowanie strony ustawień menu**

W celu przejrzenia bieżących ustawień drukarki i sprawdzenia, czy opcjonalne elementy wyposażenia są zainstalowane prawidłowo, można wydrukować stronę z ustawieniami menu.

**Uwaga:** Jeżeli dotychczas nie wprowadzono żadnych zmian w ustawieniach menu, na stronie z ustawieniami menu podane są domyślne ustawienia fabryczne. Po wybraniu z menu innych ustawień i ich zapisaniu zastępują one domyślne ustawienia fabryczne i stają się *ustawieniami domyślnymi użytkownika*. Domyślne ustawienia użytkownika obowiązują do momentu ponownego przejścia do menu, wybrania innej wartości i jej zapisania. Aby przywrócić domyślne ustawienia fabryczne, patrz ["Przywracanie ustawie](#page-223-0)ń [fabrycznych" na stronie 224](#page-223-0).

- **1** Upewnij się, że drukarka jest włączona i wyświetlany jest komunikat **Gotowa**.
- **2** Na ekranie głównym dotknij opcji **...**
- **3** Dotknij opcji **Raporty**.
- **4** Dotknij opcji **Strona ustawień menu**.

Zostanie wydrukowana strona z ustawieniami menu oraz nastąpi powrót do ekranu głównego.

### <span id="page-40-0"></span>**Drukowanie strony z konfiguracją sieci**

Jeśli drukarka jest podłączona do sieci, można na niej wydrukować stronę z informacjami na temat ustawień sieci, aby sprawdzić prawidłowość połączenia sieciowego. Na stronie tej znajdują się również istotne informacje ułatwiające konfigurowanie drukarki do drukowania za pośrednictwem sieci.

- **1** Upewnij się, że drukarka jest włączona i wyświetlany jest komunikat **Gotowa**.
- **2** Na ekranie głównym dotknij opcji **....**.
- **3** Dotknij opcji **Raporty**.
- **4** Dotknij opcji **Strona ustawień sieci**.

Zostanie wydrukowana strona konfiguracji sieci oraz nastąpi powrót do ekranu głównego.

**5** Sprawdź w pierwszej sekcji strony z informacjami na temat konfiguracji sieci, czy parametr Stan ma wartość "Połączona".

Jeśli parametr Stan ma wartość "Niepołączona", może to oznaczać, że sieć LAN nie działa lub uszkodzony jest kabel sieciowy. Należy skonsultować się z administratorem systemu w celu rozwiązania problemu, a następnie wydrukować stronę z informacjami na temat konfiguracji sieci.

### **Konfigurowanie oprogramowania drukarki**

#### **Instalacja oprogramowania drukarki**

Sterownik drukarki to program umożliwiający komunikowanie się komputera z drukarką. Oprogramowanie drukarki jest zwykle instalowane podczas początkowej instalacji drukarki. Jeżeli po konfiguracji konieczne jest zainstalowanie oprogramowania, postępuj zgodnie z poniższymi instrukcjami:

#### **Dotyczy tylko użytkowników systemu Windows**

- **1** Zamknij wszystkie uruchomione programy.
- **2** Włóż dysk CD *Oprogramowanie i dokumentacja*.
- **3** W głównym oknie dialogowym instalacji kliknij pozycję **Instaluj**.
- **4** Postępuj według instrukcji wyświetlanych na ekranie.

#### **Dotyczy użytkowników komputerów Macintosh**

- **1** Zamknij wszystkie otwarte aplikacje.
- **2** Włóż dysk CD *Oprogramowanie i dokumentacja*.
- **3** Na pulpicie programu Finder kliknij dwukrotnie ikonę dysku CD, która została automatycznie wyświetlona.
- **4** Kliknij dwukrotnie ikonę **Instaluj**.
- **5** Postępuj według instrukcji wyświetlanych na ekranie.

#### **Przez sieć WWW**

- **1** Przejdź do witryny sieci Web firmy Lexmark pod adresem **[www.lexmark.com](http://www.lexmark.com)**.
- **2** W menu Centrum pobierania kliknij pozycję **Sterowniki**.
- <span id="page-41-0"></span>**3** Wybierz drukarkę, a następnie system operacyjny.
- **4** Pobierz sterownik i zainstaluj oprogramowanie drukarki.

### **Aktualizacja dostępnych opcji w sterowniku drukarki**

Po zainstalowaniu oprogramowania drukarki i wszystkich opcji konieczne może okazać się ręczne dodanie opcji w sterowniku drukarki, aby były dostępne dla zadań drukowania.

#### **Dotyczy tylko użytkowników systemu Windows**

**1** Wykonaj jedną z poniższych czynności:

#### **W systemie Windows Vista**

- **a** Kliknij przycisk **.**
- **b** Kliknij polecenie **Panel sterowania**
- **c** Kliknij ikonę **Sprzęt i dźwięk**.
- **d** Kliknij ikonę **Drukarki**.

#### **W systemie Windows XP**

- **a** Kliknij menu **Start**.
- **b** Kliknij ikonę **Drukarki i faksy**.

#### **W systemie Windows 2000**

- **a** Kliknij menu **Start**.
- **b** Kliknij kolejno opcje **Ustawienia > Drukarki**.
- **2** Wybierz drukarkę.
- **3** Kliknij prawym przyciskiem myszy drukarkę i wybierz polecenie **Właściwości**.
- **4** Kliknij kartę Opcje instalacji.
- **5** W polu Dostępne opcje dodaj wszystkie zainstalowane opcje sprzętowe.
- **6** Kliknij przycisk **Zastosuj**.

#### **Dotyczy użytkowników komputerów Macintosh**

#### **W systemie Mac OS X w wersji 10.5 lub nowszej**

- **1** Z menu Apple wybierz polecenie **Preferencje systemu**.
- **2** Kliknij opcję **Drukarka i faks**.
- **3** Wybierz drukarkę i kliknij opcję **Opcje i materiały eksploatacyjne**.
- **4** Kliknij opcję **Sterownik**, a następnie dodaj wszystkie zainstalowane opcje sprzętowe.
- **5** Kliknij przycisk **OK**.

#### **System Mac OS X w wersji 10.4 i wcześniejszych**

- **1** Na pulpicie programu Finder kliknij kolejno opcje **Go** (Przejdź) > **Applications** (Aplikacje).
- **2** Kliknij dwukrotnie folder **Narzędzia**, a następnie kliknij dwukrotnie ikonę **Centrum drukowania** lub **Narzędzie do konfiguracji drukarki**.
- **3** Wybierz drukarkę, a następnie z menu Drukarki wybierz polecenie **Pokaż informacje**.
- **4** Z menu podręcznego wybierz opcję **Instalowalne opcje**.
- **5** Dodaj wszystkie zainstalowane opcje sprzętowe, a następnie kliknij polecenie **Zastosuj zmiany**.

# **Konfigurowanie drukowania bezprzewodowego**

### **Informacje wymagane do skonfigurowania drukarki w sieci bezprzewodowej**

**Uwaga:** Nie podłączaj kabli instalacyjnych ani sieciowych do momentu, aż oprogramowanie konfiguracyjne nie wyświetli monitu, aby to zrobić.

- **• SSID** identyfikator SSID jest również określany jako nazwa sieciowa.
- **• Tryb bezprzewodowy (lub tryb sieciowy)** trybem może być infrastruktura lub ad hoc.
- **• Kanał (dla sieci ad hoc)** dla sieci infrastruktury domyślnie kanał jest ustawiany automatycznie.

Niektóre sieci ad hoc wymagają również ustawienia automatycznego. Jeśli nie wiadomo, który kanał wybrać, należy skontaktować się z administratorem systemu.

- **• Metoda zabezpieczeń** istnieją trzy podstawowe opcje dla metody zabezpieczeń:
	- **–** Klucz WEP

Jeśli sieć używa więcej niż jednego klucza WEP, wprowadź w udostępnionych obszarach do czterech kluczy. Wybierz klucz aktualnie używany w sieci za pomocą opcji Domyślny klucz transmisji WEP. *lub*

**–** Hasło WPA lub WPA2

Zabezpieczenia WPA obejmują szyfrowanie jako dodatkową warstwę zabezpieczeń. Możliwe jest szyfrowanie AES lub TKIP. Szyfrowanie skonfigurowane w routerze i drukarce musi być tego samego typu, w przeciwnym razie drukarka nie będzie mogła komunikować się w sieci.

**–** Bez zabezpieczeń

Jeśli sieć bezprzewodowa nie korzysta z żadnego typu zabezpieczeń, nie będą wyświetlane żadne informacje o zabezpieczeniach.

**Uwaga:** Nie zaleca się korzystania z niezabezpieczonej sieci bezprzewodowej.

Do zainstalowania drukarki w sieci 802.1X przy użyciu metody zaawansowanej wymagane mogą być następujące informacje:

- **•** Typ uwierzytelniania
- **•** Wewnętrzny typ uwierzytelniania
- **•** Nazwa użytkownika 802.1X i hasło
- **•** Certyfikaty

**Uwaga:** Więcej informacji na temat konfigurowania zabezpieczeń sieci 802.1X można znaleźć w *Podręczniku pracy w sieci* na dysku CD *Oprogramowanie i dokumentacja*.

### **Instalacja drukarki, która ma zostać podłączona do sieci bezprzewodowej (system Windows).**

Przed zainstalowaniem drukarki w sieci bezprzewodowej sprawdź, czy:

- **•** Sieć bezprzewodowa jest skonfigurowana i działa prawidłowo.
- **•** Komputer i drukarka są podłączone do tej samej sieci bezprzewodowej.
- **1** Podłącz przewód zasilający z jednej strony do drukarki, a z drugiej do prawidłowo uziemionego gniazdka elektrycznego, a następnie włącz drukarkę.

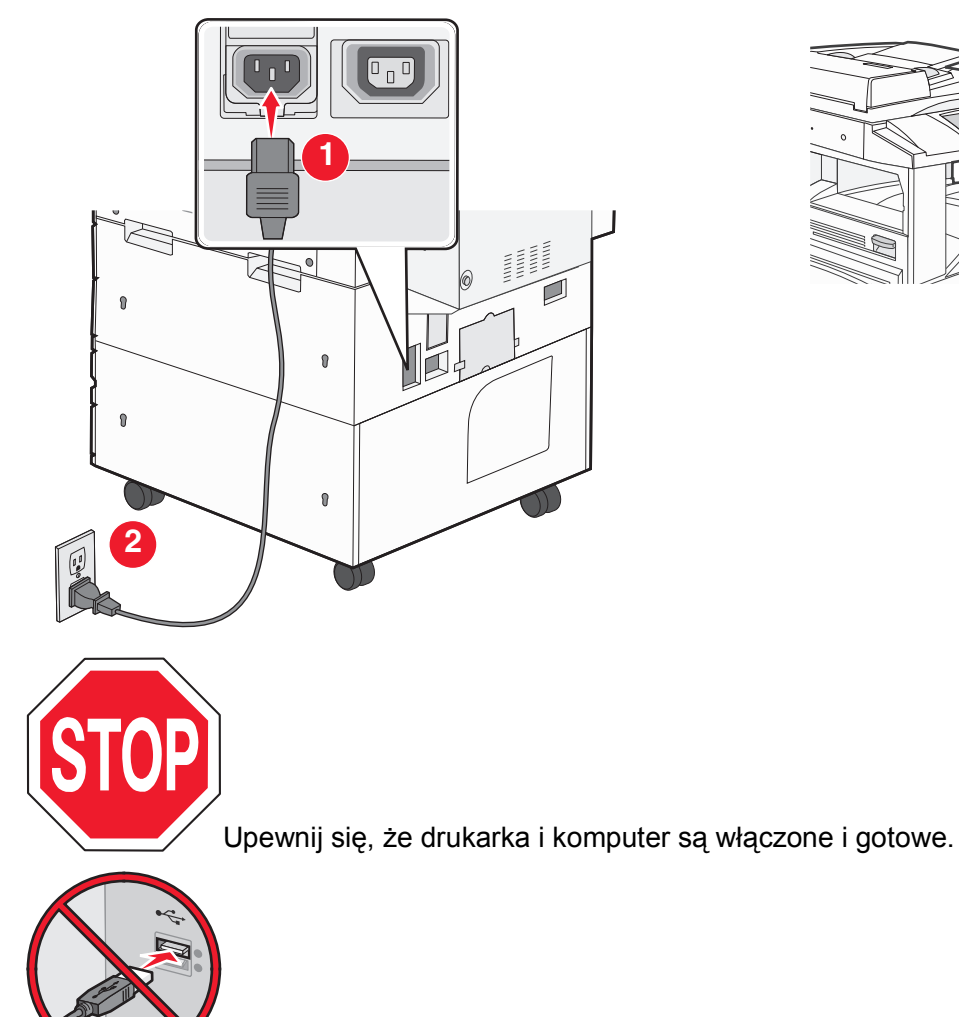

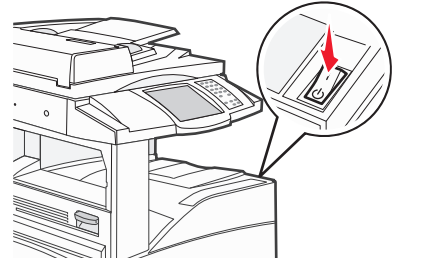

komunikat.

Nie podłączaj kabla USB zanim na ekranie nie zostanie wyświetlony odpowiedni

**2** Włóż dysk CD *Oprogramowanie i dokumentacja*.

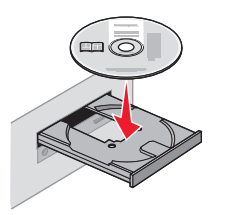

- **3** Kliknij przycisk **Zainstaluj**.
- **4** Kliknij przycisk **Zgadzam się**.
- **5** Kliknij opcję **Zalecana**.
- **6** Kliknij opcję **Podłączona do sieci bezprzewodowej**.
- **7** Tymczasowo podłącz kabel USB do komputera w sieci bezprzewodowej i do drukarki.

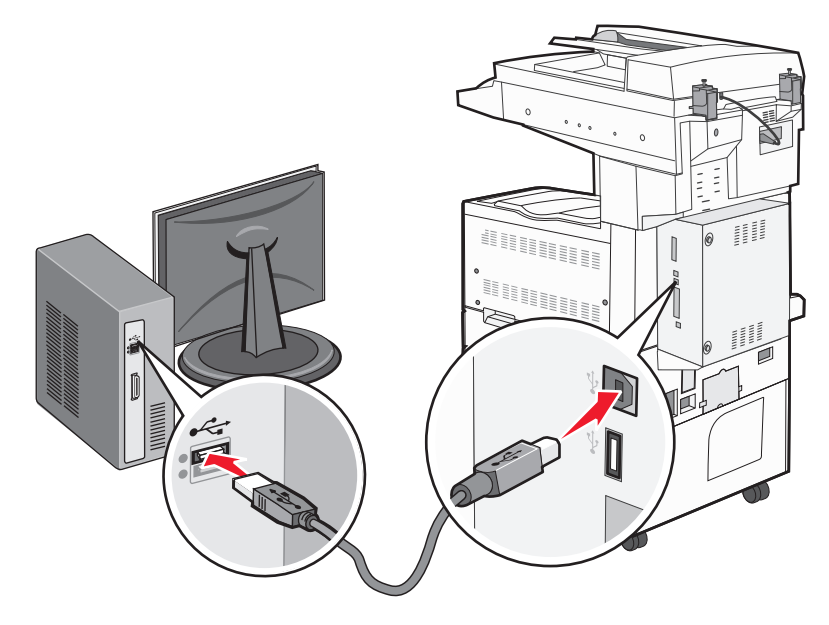

**Uwaga:** Po skonfigurowaniu drukarki oprogramowanie poinformuje o konieczności odłączenia tego kabla USB, aby wykonywać wydruki w sieci bezprzewodowej.

**8** Postępuj zgodnie z instrukcjami wyświetlanymi na ekranie, aby zakończyć instalację oprogramowania.

**Uwaga:** Zaleca się wybór ścieżki instalacji **Podstawowa**. Instalacja **Zaawansowana** jest przewidziana tylko dla osób, które chcą wprowadzić swoje własne ustawienia.

**9** W celu umożliwienia używania drukarki przez inne komputery znajdujące się w sieci bezprzewodowej wykonaj kroki od 2 do 6 oraz krok 8 dla każdego komputera.

### **Instalacja drukarki, która ma być podłączona do sieci bezprzewodowej (system Macintosh).**

#### **Przygotowanie do konfigurowania drukarki**

**1** Znajdź adres MAC na arkuszu adresów dostarczonym z drukarką. Wpisz sześć ostatnich cyfr adresu MAC w poniższym polu:

Adres MAC:

**2** Podłącz przewód zasilający z jednej strony do drukarki, a z drugiej do prawidłowo uziemionego gniazdka elektrycznego, a następnie włącz zasilanie.

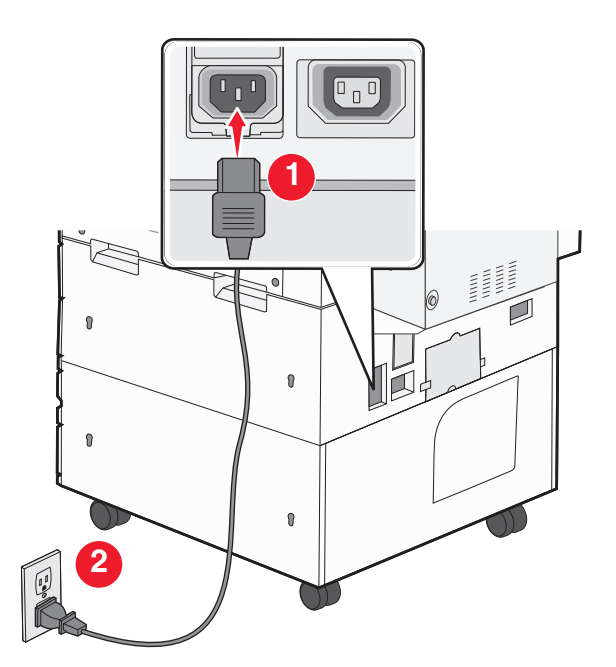

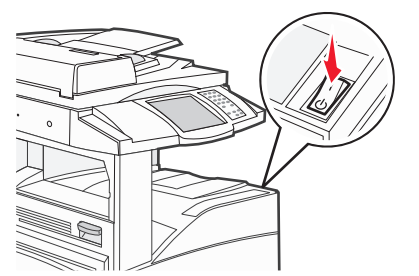

#### **Wpisz informacje o drukarce**

**1** Przejdź do opcji AirPort.

#### **W systemie Mac OS X w wersji 10.5 lub nowszej:**

- **a** Z menu Apple wybierz polecenie **Preferencje systemu**.
- **b** Kliknij opcję **Sieć**.
- **c** Kliknij opcję **AirPort**.

#### **System Mac OS X w wersji 10.4 i wcześniejszych**

- **a** Na pulpicie programu Finder kliknij kolejno opcje: **Go** (Przejdź) > **Application** (Aplikacje).
- **b** W folderze Applications (Aplikacje) kliknij dwukrotnie opcję **Internet Connect** (Połączenie z internetem).
- **c** Na pasku narzędzi kliknij opcję **AirPort**.
- **2** Z menu podrêcznego Sieæ wybierz opcjê serwer druku xxxxxx, gdzie iksy oznaczaj<sup>1</sup> ostatnie szeœæ cyfr adresu MAC podanego na karcie adresów MAC.
- **3** Otwórz przeglądarkę Safari.
- **4** W menu Bookmarks (Zakładki) wybierz polecenie **Show** (Pokaż).
- **5** W obszarze Collections (Kolekcje) wybierz opcję **Bonjour** (Witaj) lub **Rendezvous** (Spotkanie) i kliknij dwukrotnie nazwę drukarki.

**Uwaga:** Ta aplikacja jest określana w systemie Mac OS X w wersji 10.3 jako Rendezvous, ale jest teraz nazywana przez firmę Apple Computer Bonjour.

**6** Ze strony głównej wbudowanego serwera WWW przejdź do strony konfiguracji sieci bezprzewodowej.

#### **Skonfiguruj drukarkę do korzystania z sieci bezprzewodowej**

- **1** Wpisz nazwę sieci (SSID) w odpowiednim polu.
- **2** Jeżeli sieć wykorzystuje router bezprzewodowy, wybierz opcję **Infrastruktura**.
- **3** Wybierz wykorzystywany w sieci typ zabezpieczeń:
- **4** Wpisz niezbędne informacje umożliwiające nawiązanie połączenia z siecią bezprzewodową.
- **5** Kliknij opcję **Wyślij**.
- **6** Uruchom aplikację AirPort w komputerze:

#### **W systemie Mac OS X w wersji 10.5 lub nowszej:**

- **a** Z menu Apple wybierz polecenie **Preferencje systemu**.
- **b** Kliknij opcję **Sieć**.
- **c** Kliknij opcję **AirPort**.

#### **System Mac OS X w wersji 10.4 i wcześniejszych**

- **a** Na pulpicie programu Finder kliknij kolejno opcje: **Go (Przejdź)** > **Application (Aplikacje)**.
- **b** W folderze Applications (Aplikacje) kliknij dwukrotnie opcję **Internet Connect** (Połączenie z internetem).
- **c** Na pasku narzędzi kliknij opcję **AirPort**.
- **7** Z menu podrêcznego Sieæ wybierz sieæ bezprzewodow<sup>1</sup>.

#### **Skonfiguruj komputer w celu bezprzewodowego korzystania z drukarki**

Aby drukować na drukarce sieciowej, każdy użytkownik komputera Macintosh musi zainstalować niestandardowy plik opisu drukarki *PostScript Printer Description* (PPD) i utworzyć drukarkę w aplikacjach Print Center (Centrum drukowania) lub Printer Setup Utility (Narzędzie do konfiguracji drukarki).

- **1** Instalowanie pliku PPD na komputerze:
	- **a** Włóż dysk CD *Oprogramowanie i dokumentacja* do napędu CD lub DVD.
	- **b** Kliknij dwukrotnie pakiet instalatora odpowiedni dla drukarki.
	- **c** Na ekranie powitania kliknij przycisk **Kontynuuj**.
	- **d** Po zapoznaniu się z treścią pliku Readme kliknij ponownie przycisk **Kontynuuj**.
	- **e** Po przeczytaniu umowy licencyjnej kliknij przycisk **Kontynuuj**, a następnie kliknij przycisk **Zgadzam się**, aby zaakceptować warunki umowy.
	- **f** Określ lokalizację docelową i kliknij przycisk **Kontynuuj**.
	- **g** Na ekranie Łatwa instalacja kliknij opcję **Zainstaluj**.
	- **h** Wprowadź hasło użytkownika, a następnie kliknij przycisk **OK**. Całe potrzebne oprogramowanie zostanie zainstalowane na komputerze.
	- **i** Po zakończeniu instalacji kliknij przycisk **Uruchom ponownie**.
- **2** Dodawanie drukarki:
	- **a** Do drukowania w trybie IP:

#### **W systemie Mac OS X w wersji 10.5 lub nowszej:**

- Z menu Apple wybierz polecenie **Preferencje systemu**.
- Kliknij opcję **Drukarka i faks**.
- Kliknij znak **+**.
- Kliknij opcję **IP**.
- Wpisz adres IP drukarki w polu Adres.
- Kliknij przycisk **Dodaj**.

#### **System Mac OS X w wersji 10.4 i wcześniejszych**

- Na pulpicie programu Finder kliknij kolejno opcje: **Go** (Przejdź) > **Application** (Aplikacje).
- Kliknij dwukrotnie folder **Utilities** (Narzędzia).
- Kliknij dwukrotnie aplikacje **Printer Setup Utility** (Narzędzie do konfiguracji drukarki) lub **Print Center** (Centrum drukowania).
- Z listy drukarek wybierz opcję **Add** (Dodaj).
- Kliknij opcję **IP**.
- Wpisz adres IP drukarki w polu Adres.
- Kliknij przycisk **Dodaj**.
- **b** Dla drukowania w trybie AppleTalk:

#### **System Mac OS X w wersji 10.5**

- Z menu Apple wybierz polecenie **Preferencje systemu**.
- Kliknij opcję **Drukarka i faks**.
- Kliknij znak **+**.
- Kliknij opcję **AppleTalk**.
- Wybierz drukarkę z listy.
- Kliknij przycisk **Dodaj**.

#### **System Mac OS X w wersji 10.4**

- Na pulpicie programu Finder kliknij kolejno opcje: **Go** (Przejdź) > **Application** (Aplikacje).
- Kliknij dwukrotnie folder **Utilities** (Narzędzia).
- Odszukaj i kliknij dwukrotnie aplikacje **Print Center** (Centrum drukowania) lub **Printer Setup Utility** (Narzędzie do konfiguracji drukarki).
- Z listy drukarek wybierz opcję **Add** (Dodaj).
- Wybierz kartę **Default Browser** (Przeglądarka domyślna).
- Kliknij opcję **More Printers** (Więcej drukarek).
- Z pierwszego menu podręcznego wybierz opcję **AppleTalk**.
- Z drugiego menu podręcznego wybierz opcję **Local AppleTalk zone** (Strefa lokalnego AppleTalk).
- Wybierz drukarkę z listy.
- Kliknij przycisk **Dodaj**.

# **Instalacja drukarki w sieci przewodowej**

Aby zainstalować drukarkę w sieci przewodowej, należy postępować według poniższych instrukcji. Mają one zastosowanie do połączeń sieciowych Ethernet i światłowodowych.

Przed zainstalowaniem drukarki w sieci przewodowej sprawdź, czy:

- **•** Została wykonana wstępna konfiguracja drukarki.
- **•** Drukarka jest podłączona do sieci za pomocą kabla odpowiedniego typu.

#### **Dotyczy tylko użytkowników systemu Windows**

**1** Włóż dysk CD *Oprogramowanie i dokumentacja*.

Zaczekaj na pojawienie się ekranu powitalnego.

Jeżeli po chwili płyta CD nie zostanie uruchomiona, wykonaj następujące czynności:

- **a** Kliknij przycisk lub przycisk **Start**, a następnie polecenie **Uruchom**.
- **b** W oknie Rozpocznij wyszukiwanie lub Uruchamianie wpisz **D:\setup.exe**, gdzie **D** jest literą napędu CD lub DVD.
- **2** Kliknij opcję **Zainstaluj drukarkę i oprogramowanie**.
- **3** Kliknij przycisk **Zgadzam się**, aby zaakceptować umowę licencyjną.
- **4** Zaznacz opcję **Zalecana**, a następnie kliknij przycisk **Dalej**.

**Uwaga:** Aby skonfigurować drukarkę używającą statycznego adresu IP, IPv6 lub skryptów, zaznacz opcję **Niestandardowa**, a następnie postępuj według instrukcji wyświetlanych na ekranie.

- **5** Zaznacz opcję **Podłączona do sieci przewodowej**, a następnie kliknij przycisk **Dalej**.
- **6** Wybierz z listy producenta drukarki.
- **7** Wybierz z listy model drukarki, a następnie kliknij przycisk **Dalej**.
- **8** Wybierz drukarkę z listy drukarek wykrytych w sieci, a następnie kliknij przycisk **Zakończ**.

**Uwaga:** Jeśli konfigurowanej drukarki nie ma na liście wykrytych drukarek, kliknij opcję **Dodaj port**, a następnie postępuj według instrukcji wyświetlanych na ekranie.

**9** Postępuj zgodnie z instrukcjami wyświetlanymi na ekranie, aby ukończyć instalację.

#### **Dotyczy użytkowników komputerów Macintosh**

- **1** Zezwól na przypisanie do drukarki adresu IP przez serwer DHCP.
- **2** Wydrukuj stronę konfiguracji sieci z drukarki. Informacje na temat drukowania strony konfiguracji sieci można znaleźć w sekcji ["Drukowanie strony z konfiguracj](#page-40-0)ą sieci" na stronie 41.
- **3** Odszukaj adres IP drukarki w sekcji TCP/IP na stronie konfiguracji sieci. Adres IP jest potrzebny w przypadku konfigurowania dostępu dla komputerów znajdujących się w innej podsieci niż drukarka.
- **4** Zainstaluj sterowniki i dodaj drukarkę.
	- **a** Instalowanie pliku PPD na komputerze:
		- **1** Włóż dysk CD *Oprogramowanie i dokumentacja* do napędu CD lub DVD.
		- **2** Kliknij dwukrotnie pakiet instalatora odpowiedni dla drukarki.
		- **3** Na ekranie powitania kliknij przycisk **Kontynuuj**.
		- **4** Po zapoznaniu się z treścią pliku Readme kliknij ponownie przycisk **Kontynuuj**.
		- **5** Po przeczytaniu umowy licencyjnej kliknij przycisk **Kontynuuj**, a następnie kliknij przycisk **Zgadzam się**, aby zaakceptować warunki umowy.
		- **6** Określ lokalizację docelową i kliknij przycisk **Kontynuuj**.
- Na ekranie Łatwa instalacja kliknij opcję **Zainstaluj**.
- Wprowadź hasło użytkownika, a następnie kliknij przycisk **OK**. Całe potrzebne oprogramowanie zostanie zainstalowane na komputerze.
- Po zakończeniu instalacji kliknij przycisk **Uruchom ponownie**.
- **b** Dodawanie drukarki:
	- **•** Do drukowania w trybie IP:

#### **W systemie Mac OS X w wersji 10.5 lub nowszej:**

- Z menu Apple wybierz polecenie **Preferencje systemu**.
- Kliknij opcję **Drukarka i faks**.
- Kliknij znak **+**.
- Kliknij opcję **IP**.
- Wpisz adres IP drukarki w polu Adres.
- Kliknij przycisk **Dodaj**.

#### **System Mac OS X w wersji 10.4 i wcześniejszych**

- Na pulpicie programu Finder kliknij kolejno opcje: **Go** (Przejdź) > **Application** (Aplikacje).
- Kliknij dwukrotnie folder **Narzędzia**.
- Kliknij dwukrotnie folder **Narzędzie do konfiguracji drukarki** lub **Centrum drukowania**.
- Na liście drukarek kliknij opcję **Dodaj**.
- Kliknij opcję **IP**.
- Wpisz adres IP drukarki w polu Adres.
- Kliknij przycisk **Dodaj**.
- **•** Dla drukowania w trybie AppleTalk:

#### **System Mac OS X w wersji 10.5**

- Z menu Apple wybierz polecenie **Preferencje systemu**.
- Kliknij opcję **Drukarka i faks**.
- Kliknij znak **+**.
- Kliknij opcję **AppleTalk**.
- Wybierz drukarkę z listy.
- Kliknij przycisk **Dodaj**.

#### **System Mac OS X w wersji 10.4 i wcześniejszych**

- Na pulpicie programu Finder kliknij kolejno opcje: **Go** (Przejdź) > **Application** (Aplikacje).
- Kliknij dwukrotnie folder **Narzędzia**.
- Kliknij dwukrotnie opcję **Centrum druku** lub **Narzędzie konfiguracji drukarki**.
- Na liście drukarek kliknij opcję **Dodaj**.
- Wybierz kartę **Default Browser** (Przeglądarka domyślna).
- Kliknij opcję **More Printers** (Więcej drukarek).
- Z pierwszego menu podręcznego wybierz opcję **AppleTalk**.
- Z drugiego menu podręcznego wybierz opcję **Local AppleTalk zone** (Strefa lokalnego AppleTalk).
- **9** Wybierz drukarkę z listy.
- **10** Kliknij przycisk **Dodaj**.

**Uwaga:** Jeśli drukarka nie pojawi się na liście, może okazać się konieczne dodanie jej przy użyciu adresu IP. Skontaktuj się z administratorem systemu, aby uzyskać pomoc.

# **Zmiana ustawień portu po zainstalowaniu nowego portu sieciowego ISP (Internal Solutions Port)**

Po zainstalowaniu w drukarce nowego portu sieciowego Lexmark ISP (Internal Solutions Port) trzeba zaktualizować konfiguracje drukarki na komputerach, które mają do niej dostęp, ponieważ zostanie jej przydzielony nowy adres IP. We wszystkich komputerach mających dostęp do drukarki należy wprowadzić jej nowy adres IP, aby mogły drukować na niej za pośrednictwem sieci.

#### **Uwagi:**

- **•** Jeśli drukarka ma stały adres IP, który nie zmieni się po instalacji portu, nie trzeba wprowadzać żadnych zmian w konfiguracjach komputerów.
- **•** Jeśli na komputerach jest ustawione drukowanie z użyciem nazwy sieciowej drukarki (nie ulegającej zmianie po zainstalowaniu portu) zamiast jej adresu IP, nie trzeba wprowadzać żadnych zmian w konfiguracjach komputerów.
- **•** Jeśli w drukarce skonfigurowanej uprzednio pod kątem połączenia przewodowego jest instalowany bezprzewodowy port ISP, należy przed skonfigurowaniem drukarki do pracy bezprzewodowej odłączyć od niej kabel sieci przewodowej. Jeśli kabel sieci przewodowej nie zostanie odłączony, uda się wprawdzie dokończyć konfigurowanie pracy bezprzewodowej, ale bezprzewodowy port ISP nie będzie działał. Jeśli drukarka została skonfigurowana do używania bezprzewodowego portu ISP, ale jest nadal podłączona za pomocą kabla, należy odłączyć kabel, wyłączyć drukarkę, a następnie ponownie ją włączyć.Spowoduje to włączenie bezprzewodowego połączenia ISP.
- **•** Jednocześnie może być aktywne tylko jedno połączenie sieciowe. Aby zmienić typ połączenia między przewodowym a bezprzewodowym, należy najpierw wyłączyć drukarkę, podłączyć kabel (w celu przejścia na połączenie przewodowe) lub odłączyć kabel (w celu przejścia na połączenie bezprzewodowe), a następnie ponownie włączyć drukarkę.

#### **Dotyczy tylko użytkowników systemu Windows**

- **1** Wydrukuj stronę konfiguracji sieci i zanotuj nowy adres IP.
- **2** Kliknij przycisk lub przycisk **Start**, a następnie polecenie **Uruchom**.
- **3** W polu Rozpocznij wyszukiwanie lub Uruchom wpisz polecenie **control printers**.
- **4** Naciśnij klawisz **Enter** lub kliknij przycisk **OK**.

Zostanie otwarty folder drukarki.

**5** Odszukaj drukarkę, której konfiguracja uległa zmianie.

**Uwaga:** Jeśli jest więcej niż jedna kopia drukarki, wprowadź nowy adres IP w każdej z nich.

- **6** Kliknij prawym przyciskiem myszy nazwę drukarki.
- **7** Kliknij polecenie **Właściwości**.
- **8** Kliknij kartę **Porty**.
- **9** Odszukaj port na liście, a następnie wybierz go.
- **10** Kliknij przycisk **Konfiguruj port**.
- **11** Wpisz nowy adres IP w polu "Nazwa lub adres IP drukarki". Nowy adres IP znajduje się na stronie konfiguracji sieci wydrukowanej w punkcie 1.
- **12** Kliknij przycisk **OK**, a następnie kliknij przycisk **Zamknij**.

#### **Dotyczy użytkowników komputerów Macintosh**

- **1** Wydrukuj stronę konfiguracji sieci i zanotuj nowy adres IP.
- **2** Odszukaj adres IP drukarki w sekcji TCP/IP na stronie konfiguracji sieci. Adres IP jest potrzebny w przypadku konfigurowania dostępu dla komputerów znajdujących się w innej podsieci niż drukarka.
- **3** Dodawanie drukarki:
	- **•** Do drukowania w trybie IP:

#### **W systemie Mac OS X w wersji 10.5 lub nowszej:**

- **a** Z menu Apple wybierz polecenie **Preferencje systemu**.
- **b** Kliknij opcję **Drukarka i faks**.
- **c** Kliknij znak **+**.
- **d** Kliknij opcję **IP**.
- **e** Wpisz adres IP drukarki w polu Adres.
- **f** Kliknij przycisk **Dodaj**.

#### **System Mac OS X w wersji 10.4 i wcześniejszych**

- **a** W menu Go (Przejdź) wybierz opcję **Applications (Aplikacje)**.
- **b** Kliknij dwukrotnie folder **Narzędzia**.
- **c** Kliknij dwukrotnie folder **Narzędzie do konfiguracji drukarki** lub **Centrum drukowania**.
- **d** Na liście drukarek kliknij opcję **Dodaj**.
- **e** Kliknij opcję **IP**.
- **f** Wpisz adres IP drukarki w polu Adres.
- **g** Kliknij przycisk **Dodaj**.
- **•** Dla drukowania w trybie AppleTalk:

#### **System Mac OS X w wersji 10.5**

- **a** Z menu Apple wybierz polecenie **Preferencje systemu**.
- **b** Kliknij opcję **Drukarka i faks**.
- **c** Kliknij znak **+**.
- **d** Kliknij opcję **AppleTalk**.
- **e** Wybierz drukarkę z listy.
- **f** Kliknij przycisk **Dodaj**.

#### **System Mac OS X w wersji 10.4 i wcześniejszych**

- **a** W menu Go (Przejdź) wybierz opcję **Applications (Aplikacje)**.
- **b** Kliknij dwukrotnie folder **Narzędzia**.
- **c** Kliknij dwukrotnie opcję **Centrum druku** lub **Narzędzie konfiguracji drukarki**.
- **d** Na liście drukarek kliknij opcję **Dodaj**.
- **e** Wybierz kartę **Default Browser** (Przeglądarka domyślna).
- **f** Kliknij opcję **More Printers** (Więcej drukarek).
- **g** Z pierwszego menu podręcznego wybierz opcję **AppleTalk**.
- **h** Z drugiego menu podręcznego wybierz opcję **Local AppleTalk zone** (Strefa lokalnego AppleTalk).
- **i** Wybierz drukarkę z listy.
- **j** Kliknij przycisk **Dodaj**.

# **Konfigurowanie drukowania przy użyciu połączenia szeregowego**

Podczas drukowania przy użyciu interfejsu szeregowego dane są przesyłane w postaci pojedynczych bitów. Chociaż drukowanie za pośrednictwem interfejsu szeregowego jest wolniejsze od drukowania przy zastosowaniu połączenia równoległego, ta opcja jest preferowana w przypadku dużych odległości między drukarką a komputerem lub braku interfejsu zapewniającego większą szybkość.

Po zainstalowaniu portu szeregowego należy skonfigurować drukarkę i komputer w celu umożliwienia ich komunikacji. Kabel szeregowy musi być podłączony do portu szeregowego drukarki.

- **1** Ustawianie parametrów w drukarce:
	- **a** Za pomocą panelu sterowania przejdź do menu z ustawieniami portów.
	- **b** Znajdź podmenu z ustawieniami portu szeregowego.
	- **c** Wprowadź potrzebne zmiany w ustawieniach portu szeregowego.
	- **d** Zapisz nowe ustawienia.
	- **e** Wydrukuj stronę ustawień menu.
- **2** Zainstaluj sterownik drukarki:
	- **a** Włóż dysk CD *Oprogramowanie i dokumentacja*.Zostanie on uruchomiony automatycznie. Jeśli program na dysku CD nie zostanie uruchomiony w ciągu minuty, uruchom go ręcznie:
		- **1** Kliknij przycisk **de** lub przycisk Start, a następnie polecenie Uruchom.
		- **2** W oknie Uruchamianie lub Rozpocznij wyszukiwanie wpisz **D:\setup.exe**, gdzie **D** jest literą napędu CD lub DVD.
	- **b** Kliknij opcję **Zainstaluj drukarkę i oprogramowanie**.
	- **c** Kliknij przycisk **Zgadzam się**, aby zaakceptować umowę licencyjną oprogramowania drukarki.
	- **d** Kliknij pozycję **Niestandardowa**.
	- **e** Zaznacz opcję Wybierz składniki, a następnie kliknij przycisk **Dalej**.
	- **f** Zaznacz opcję Lokalne, a następnie kliknij przycisk **Dalej**.
	- **g** Wybierz z menu producenta drukarki.
	- **h** Wybierz z menu model drukarki, a następnie kliknij opcję **Dodaj drukarkę**.
	- **i** Kliknij znak **+** obok modelu drukarki w obszarze Wybierz składniki.
	- **j** Upewnij się, że w obszarze Wybierz składniki jest dostępny prawidłowy port drukarki. To port kabla szeregowego podłączonego do komputera. Jeśli właściwy port jest niedostępny, wybierz go w menu Wybierz port, a następnie kliknij opcję **Dodaj port**.
	- **k** W oknie dodawania nowego portu dokonaj odpowiednich zmian konfiguracji. Kliknij opcję **Dodaj port**, aby zakończyć dodawanie portu.
- **l** Zaznacz pole obok wybranego modelu drukarki.
- **m** Wybierz inne opcjonalne składniki oprogramowania, które mają zostać zainstalowane, a następnie kliknij przycisk **Dalej**.
- **n** Kliknij przycisk **Zakończ**, aby zakończyć instalację oprogramowania drukarki.
- **3** Ustawianie parametrów portu komunikacyjnego (COM):

Po zainstalowaniu sterownika drukarki należy ustawić parametry interfejsu szeregowego dla portu komunikacyjnego (COM) przypisanego do tego sterownika.

Parametry interfejsu szeregowego portu komunikacyjnego muszą dokładnie odpowiadać parametrom połączenia szeregowego ustawionym w drukarce.

**a** Otwórz Menedżera urządzeń:

#### **W systemie Windows Vista**

- **1** Kliknij przycisk .
- **2** Kliknij polecenie **Panel sterowania**
- **3** Kliknij kategorię **System i konserwacja**.
- **4** Kliknij opcję **System**.
- **5** Kliknij kartę **Menedżer urządzeń**.

#### **W systemie Windows XP**

- **1** Kliknij menu **Start**.
- **2** Kliknij polecenie **Panel sterowania**
- **3** Kliknij kategorię **Wydajność i konserwacja**.
- **4** Kliknij opcję **System**.
- **5** Na karcie Sprzęt kliknij przycisk **Menedżer urządzeń**.

#### **W systemie Windows 2000**

- **1** Kliknij menu **Start**.
- **2** Kliknij kolejno polecenia **Ustawienia > Panel sterowania**.
- **3** Kliknij opcję **System**.
- **4** Na karcie Sprzęt kliknij przycisk **Menedżer urządzeń**.
- **b** Kliknij węzeł **+**, aby rozwinąć listę dostępnych portów.
- **c** Wybierz port komunikacyjny, do którego podłączono kabel szeregowy do komputera (np. COM1).
- **d** Kliknij polecenie **Właściwości**.
- **e** Na karcie Ustawienia portu ustaw parametry połączenia szeregowego, tak aby dokładnie odpowiadały ustawieniom w drukarce.

Odszukaj ustawienia drukarki w sekcji dotyczącej połączenia szeregowego na wydrukowanej wcześniej stronie ustawień menu.

- **f** Kliknij przycisk **OK**, a następnie zamknij wszystkie okna.
- **g** Wydrukuj stronę testową, aby sprawdzić poprawność instalacji drukarki. Pomyślne wydrukowanie strony testowej oznacza zakończenie procesu instalacji drukarki.

# <span id="page-54-0"></span>**Ładowanie papieru i nośników specjalnych**

W tej części opisano sposób ładowania zasobników na 500 i 2000 arkuszy oraz sposób ładowania podajnika uniwersalnego. Zawiera ona również informacje na temat orientacji arkusza papieru, ustawień Rozmiar papieru i Typ papieru oraz łączenia i rozłączania zasobników.

# **Ustawianie rozmiaru i typu papieru**

W każdym zasobniku, z wyjątkiem podajnika uniwersalnego, ustawienie dla opcji Rozmiar papieru jest określane na podstawie położenia prowadnic papieru. W przypadku drukowania z podajnika uniwersalnego wartość dla opcji Rozmiar papieru należy ustawić ręcznie. Domyślnym ustawieniem fabrycznym dla opcji Typ papieru jest Zwykły papier. Wartość opcji Typ papieru jest ustawiana ręcznie w przypadku wszystkich zasobników, które nie zawierają papieru zwykłego.

- **1** Upewnij się, że drukarka jest włączona i wyświetlany jest komunikat **Gotowa**.
- **2** Na ekranie głównym dotknij opcji **...**
- **3** Dotknij opcji **Menu papieru**.
- **4** Dotknij opcji **Rozmiar/typ papieru**.
- **5** Dotykaj klawiszy strzałek dla odpowiedniego zasobnika aż do uzyskania poprawnych ustawień rozmiaru lub typu papieru.
- **6** Dotknij opcji **Wyślij**.
- **7** Dotknij przycisk  $\mathcal{B}$ , aby powrócić do ekranu głównego.

# **Konfigurowanie ustawień uniwersalnego rozmiaru papieru**

Ustawienie Uniwersalny rozmiar papieru, definiowane przez użytkownika, umożliwia drukowanie na papierze o rozmiarze, który nie jest dostępny w menu drukarki. Jeśli żądany rozmiar nie jest dostępny w menu Rozmiar papieru, należy ustawić w tym menu wartość Uniwersalny dla danego zasobnika. Następnie należy określić wszystkie poniższe ustawienia dotyczące uniwersalnego rozmiaru papieru:

- **•** Jednostki miary (milimetry)
- **•** Szerokość w pionie
- **•** Wysokość w pionie

**Uwaga:** Najmniejszy obsługiwany rozmiar uniwersalny to 98,4 x 89 mm, a największy rozmiar to 297 x 431 mm.

#### **Określanie jednostki miary**

- **1** Upewnij się, że drukarka jest włączona i wyświetlany jest komunikat **Gotowa**.
- **2** Na ekranie głównym dotknij opcji **.**
- **3** Dotknij opcji **Menu papieru**.
- **4** Dotykaj klawisza strzałki w dół, aż pojawi się menu **Konfiguracja uniwersalna**, a następnie dotknij to menu.
- **5** Dotykaj strzałek w lewo lub w prawo, aby wybrać odpowiednią jednostkę miary.
- **6** Dotknij opcji **Szerokość w pionie** lub **Wysokość w pionie**.
- **7** Dotykaj klawiszy strzałek, aby wybrać odpowiednią szerokość lub wysokość.
- **8** Kliknij przycisk **Wyślij**, aby zapisać wybór. Zostanie wyświetlony komunikat **Wysyłanie wyboru**, a następnie menu Papier.
- **9** Dotknij przycisk  $\sqrt{\omega}$ , aby powrócić do ekranu głównego.

# **Ładowanie nośników do zasobników standardowych i opcjonalnych na 500 arkuszy**

Drukarka jest wyposażona w dwa standardowe zasobniki na 500 arkuszy (zasobnik 1 i zasobnik 2) i może być wyposażona w jeden lub kilka opcjonalnych zasobników na 500 arkuszy. We wszystkich zasobnikach na 500 arkuszy obsługiwane są takie same rozmiary i typy papieru. Papier można załadować do zasobników, układając go wzdłuż krótszej lub dłuższej krawędzi.

**1** Wyciągnij zasobnik całkowicie na zewnątrz.

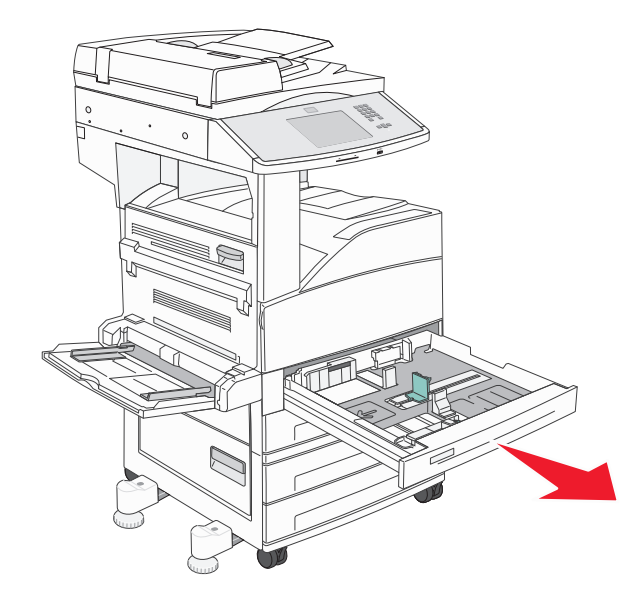

**2** Ściśnij i przesuń prowadnice szerokości i długości papieru do położenia zgodnego z rozmiarem ładowanego papieru.

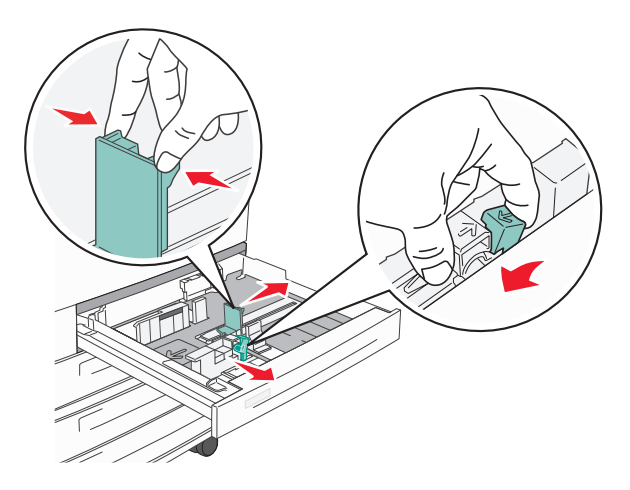

**3** Zegnij arkusze w jedną i w drugą stronę, aby je rozdzielić, a następnie przekartkuj stos. Nie składaj ani nie zagniataj papieru. Wyrównaj krawędzie stosu, opierając go na płaskiej powierzchni.

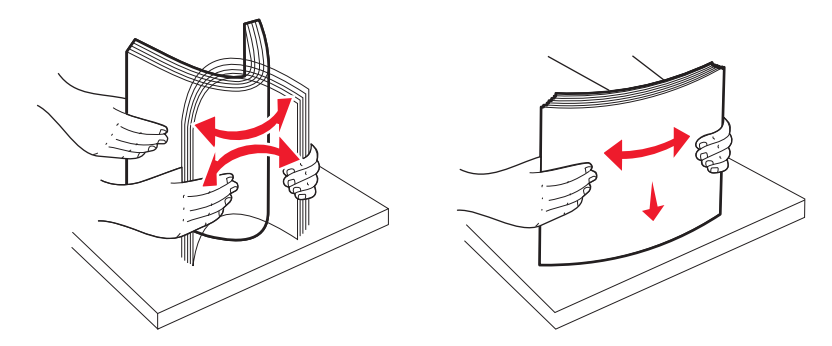

**4** Załaduj papier stroną zalecaną do druku skierowaną do góry. Załaduj papier, układając go wzdłuż krótszej lub dłuższej krawędzi, jak pokazano na ilustracji.

#### **Uwagi:**

- **•** Papier o rozmiarze większym niż A4 ułóż wzdłuż krótszej krawędzi.
- **•** W przypadku drukowania broszur (jeśli zainstalowany jest opcjonalny moduł wykańczający do broszur) papier należy ułożyć wzdłuż krótszej krawędzi.

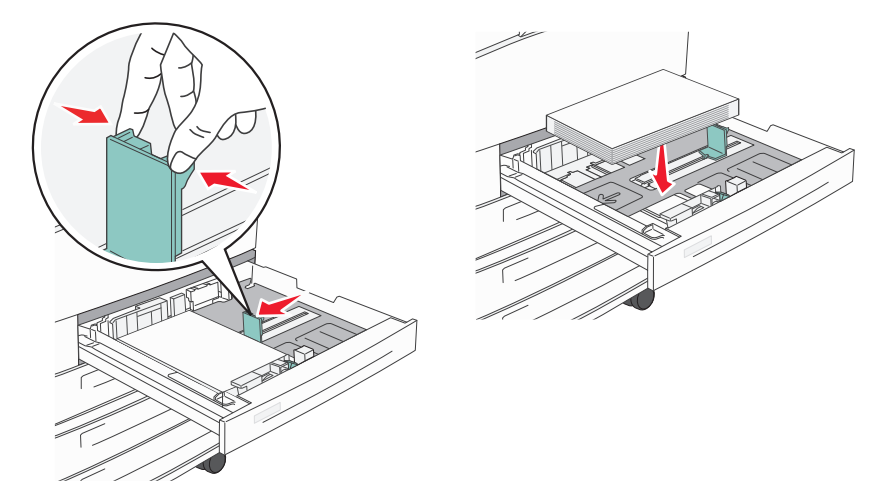

#### Ułożenie wzdłuż dłuższej krawędzi Ułożenie wzdłuż krótszej krawędzi

- **5** Sprawdź, czy prowadnice papieru są wyrównane do brzegów papieru.
- **6** Włóż zasobnik.

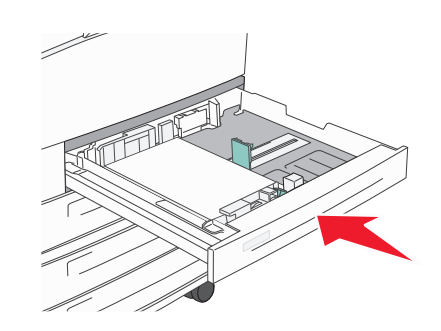

**7** Jeśli załadowano inny rodzaj papieru niż poprzednio załadowany do zasobnika, należy zmienić ustawienie opcji Typ papieru.

### **Ładowanie papieru o rozmiarze A5 lub Statement**

Zasobniki drukarki *nie mają* możliwości rozróżniania rozmiaru papieru A5 (148 x 210 mm) i Statement (139,7 x 215,9 mm), jeśli załadowano do nich oba rodzaje papieru. Aby drukarka wykryła żądany rozmiar papieru, należy go wybrać w menu Wykrywanie rozmiaru. Załaduj do zasobników papier A5 *albo* papier Statement, ale nie oba jednocześnie.

**Uwaga:** Podajnik uniwersalny nie ma funkcji automatycznego wykrywania rozmiaru dlatego obsługuje użycie równocześnie papieru o rozmiarze A5 i Statement. Zmiana ustawień opcji Wykrywanie rozmiaru nie wpływa na ustawienia podajnika uniwersalnego.

- **1** Załaduj do zasobnika papier A5 lub papier Statement.
- **2** Wyłącz drukarkę.
- **3** Włączając drukarkę, przytrzymaj wciśnięte przyciski zABC i 6MNO.
- **4** Zwolnij przyciski, gdy na wyświetlaczu pojawi się pasek postępu. Zostanie przeprowadzona sekwencja uruchamiania drukarki, a następnie pojawi się opcja **Menu konfiguracyjne**.
- **5** Dotykaj strzałki w górę lub w dół, aż pojawi się opcja **Wykrywanie rozmiaru**.
- **6** Dotknij opcji **Wykrywanie rozmiaru**.
- **7** Wybierz opcję **Statement/A5**.
- **8** Dotykaj strzałki w lewo lub w prawo, aż pojawi się żądany rozmiar papieru.
- **9** Dotknij opcji **Wyślij**.
- **10** Dotknij opcji **Opuść menu konfiguracyjne**.

### **Ładowanie papieru o rozmiarze B5 lub Executive**

Zasobniki drukarki *nie mają* możliwości rozróżniania rozmiaru papieru B5 i Executive, jeśli załadowano do nich oba rodzaje papieru. Aby drukarka wykryła żądany rozmiar papieru, należy go wybrać w menu Wykrywanie rozmiaru. Załaduj do zasobników papier B5 *albo* papier Executive, ale nie oba jednocześnie.

**Uwaga:** Podajnik uniwersalny nie ma funkcji automatycznego wykrywania rozmiaru dlatego obsługuje użycie równocześnie papieru o rozmiarze B5 i Executive. Zmiana ustawień opcji Wykrywanie rozmiaru nie wpływa na ustawienia podajnika uniwersalnego.

- **1** Załaduj do zasobników papier B5 lub Executive.
- **2** Wyłącz drukarkę.
- **3** Włączając drukarkę, przytrzymaj wciśnięte przyciski | 2ABC | | 6MMO .
- **4** Zwolnij przyciski, gdy na wyświetlaczu pojawi się pasek postępu.

Zostanie przeprowadzona sekwencja uruchamiania drukarki, a następnie pojawi się opcja **Menu konfiguracyjne**.

- **5** Dotykaj strzałki w górę lub w dół, aż pojawi się opcja **Wykrywanie rozmiaru**.
- **6** Dotknij opcji **Wykrywanie rozmiaru**.
- **7** Wybierz opcję **Wybierz Executive/B5**.
- **8** Dotykaj strzałki w lewo lub w prawo, aż pojawi się żądany rozmiar papieru.
- **9** Dotknij opcji **Wyślij**.
- **10** Dotknij opcji **Opuść menu konfiguracyjne**.

# **Ładowanie podajnika o dużej pojemności na 2000 arkuszy**

Podajnik o dużej pojemności może pomieścić 2000 arkuszy papieru o rozmiarze Letter, A4, Executive i JIS B5 (80 g/m<sup>2</sup>).

**1** Wyciągnij zasobnik.

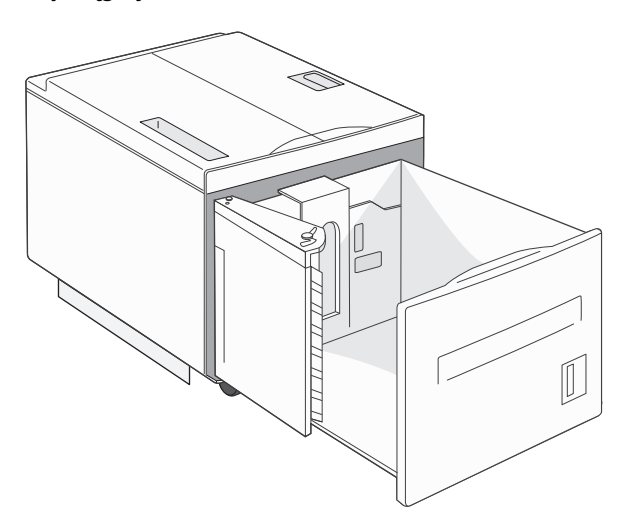

**2** Ładując papier o innej szerokości lub długości niż poprzednio, należy dostosować położenie prowadnic szerokości i długości.

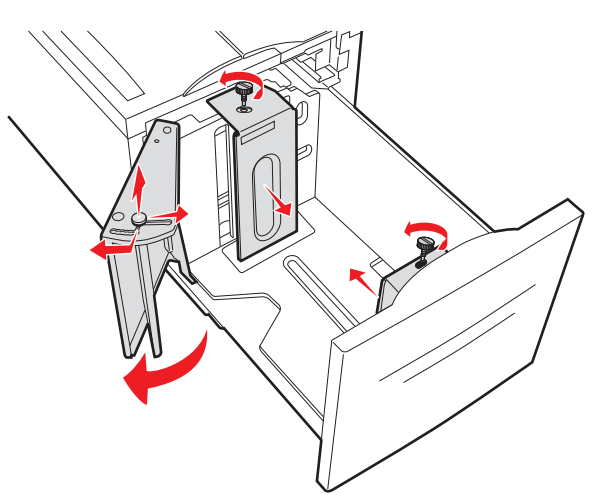

**3** Zegnij arkusze w jedną i w drugą stronę, aby je rozdzielić, a następnie przekartkuj stos. Nie składaj ani nie zagniataj papieru. Wyrównaj krawędzie stosu, opierając go na płaskiej powierzchni.

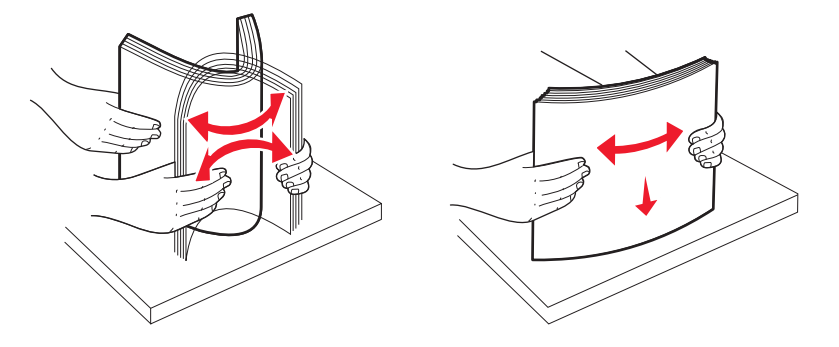

**4** Załaduj papier do zasobnika stroną do druku skierowaną do dołu.

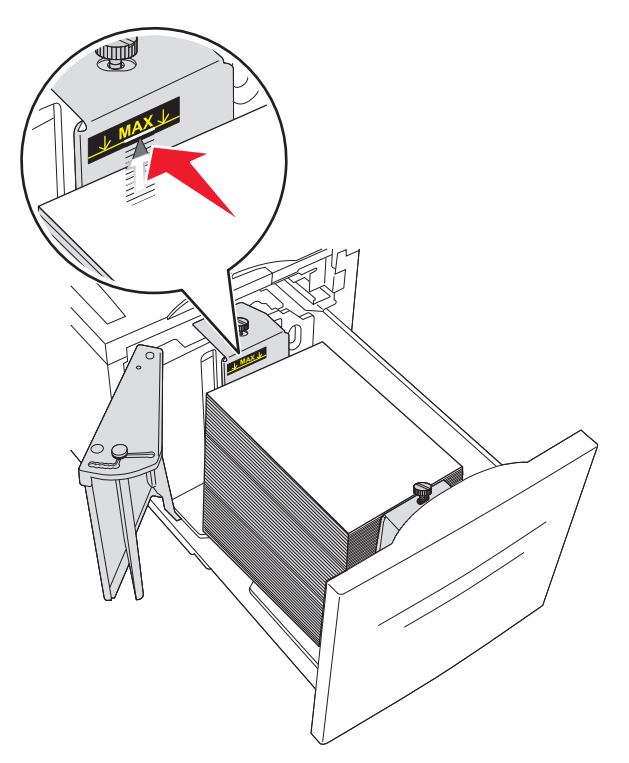

- **•** Papier dziurkowany należy wkładać tak, aby dziurki znajdowały się po lewej stronie zasobnika.
- **•** Papier firmowy należy ładować w taki sposób, aby był skierowany nagłówkiem ku przodowi zasobnika.
- **5** Włóż zasobnik.

# **Ładowanie podwójnych zasobników na 2000 arkuszy**

Podwójna szuflada wejściowa na 2000 arkuszy składa się z dwóch zasobników: jednego na 850 arkuszy i drugiego na 1150 arkuszy. Zasobniki te różnią się wyglądem, ale procedura ładowania do nich papieru jest taka sama.

**1** Wyciągnij zasobnik.

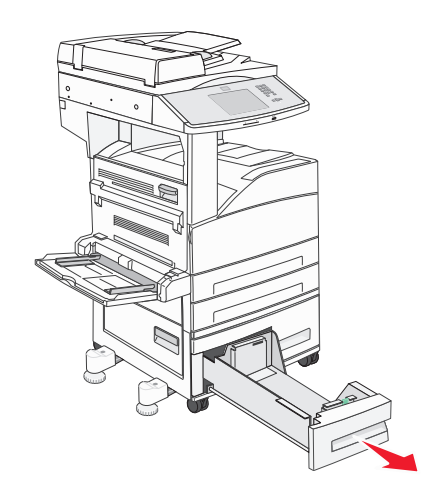

**2** Ściśnij występy prowadnicy długości do wewnątrz, zgodnie z ilustracją, i przesuń ją do położenia zgodnego z rozmiarem ładowanego papieru.

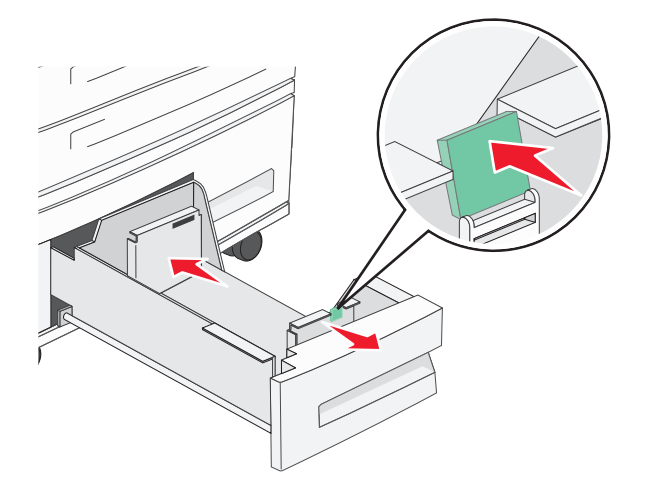

**3** Zegnij arkusze w jedną i w drugą stronę, aby je rozdzielić, a następnie przekartkuj stos. Nie składaj ani nie zagniataj papieru. Wyrównaj krawędzie stosu, opierając go na płaskiej powierzchni.

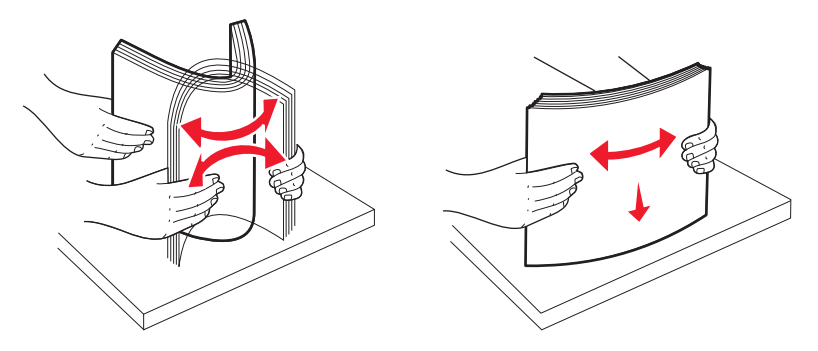

**4** Załaduj papier do zasobnika stroną do zadrukowania ku górze.

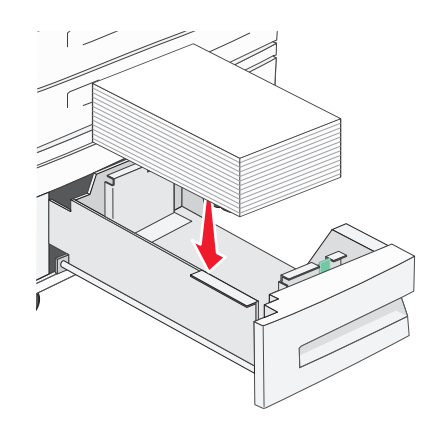

**Uwaga:** Upewnij się, że stos papieru nie wykracza poza znacznik maksymalnej pojemności na tylnej prowadnicy. Przeładowanie może powodować zacięcia.

**5** Włóż zasobnik.

### **Ładowanie nośników do podajnika uniwersalnego**

Do podajnika uniwersalnego można ładować nośniki wydruku różnych rozmiarów i typów, np. folie, karty pocztowe, karty informacyjne czy koperty. Można z niego korzystać przy drukowaniu jednostronnym lub ręcznym, a także używać go jako dodatkowego zasobnika.

Ikony na podajniku uniwersalnym pokazują, w jaki sposób ładować do podajnika papier, układać koperty do drukowania oraz ładować papier firmowy do druku jedno- i dwustronnego.

**Uwaga:** Nie należy wkładać ani wyjmować papieru, gdy drukarka drukuje z użyciem podajnika uniwersalnego lub miga wskaźnik na panelu sterowania drukarki. Może to spowodować zacięcie.

**1** Opuść podajnik uniwersalny.

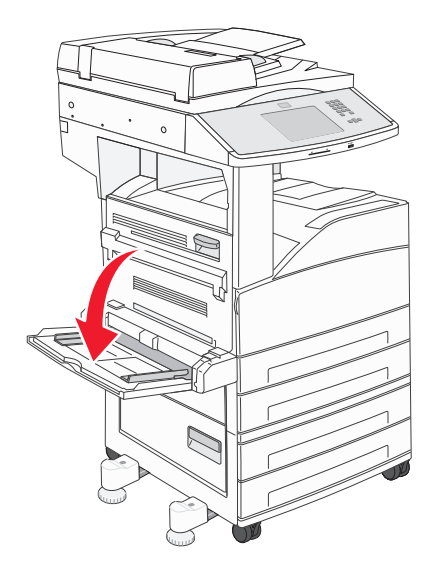

**2** Wyciągnij przedłużenie zasobnika.

**Uwaga:** *Nie* należy umieszczać żadnych przedmiotów na podajniku uniwersalnym. Nie należy również naciskać na podajnik z nadmierną siłą.

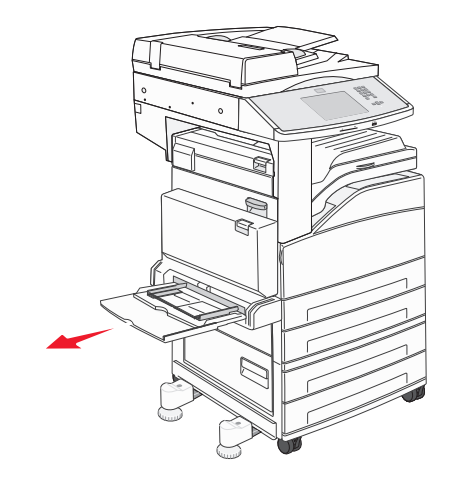

**3** Przesuń prowadnice szerokości w kierunku na zewnątrz zasobnika.

**4** Zegnij arkusze lub koperty w jedną i w drugą stronę, aby je rozdzielić, a następnie przekartkuj stos. Nie składaj ani nie zagniataj papieru. Wyrównaj krawędzie stosu, opierając go na płaskiej powierzchni.

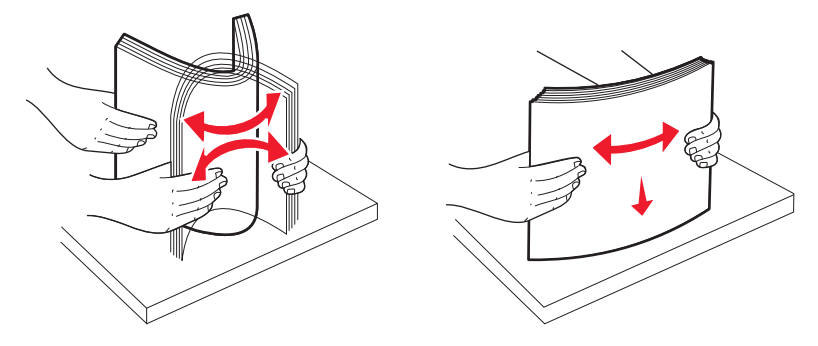

**5** Załaduj do podajnika papier lub nośniki specjalne.

**Uwaga:** Upewnij się, że stos papieru nie wykracza poza znaczniki maksymalnej pojemności. Przeładowanie może powodować zacięcia.

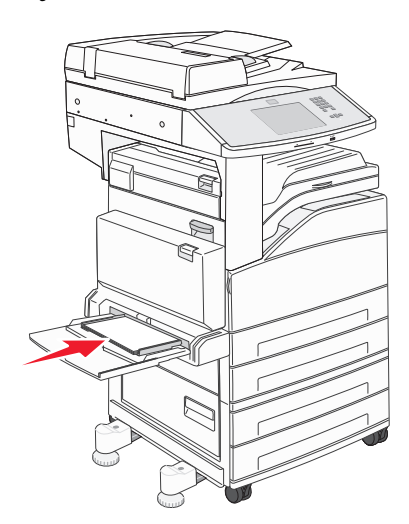

**6** Przesuń prowadnice szerokości, aż przylgną do krawędzi stosu papieru.

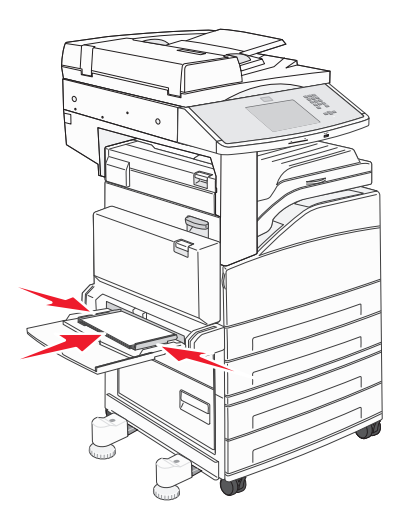

**7** Ustaw opcje Rozmiar papieru oraz Typ papieru dla podajnika uniwersalnego (Rozmiar zasob. uniw. oraz Typ podajn. uniwers.) odpowiednio do ładowanego nośnika. Więcej informacji można znaleźć w sekcji ["Ustawianie rozmiaru i typu papieru" na stronie 55.](#page-54-0)

# **Ładowanie papieru o rozmiarze Letter lub A4 przy ułożeniu krótszą krawędzią**

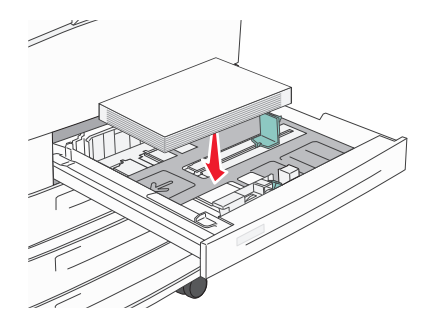

Domyślnie drukarka jest skonfigurowana pod kątem rozpoznawania papieru o rozmiarze Letter lub A4 załadowanego przy ułożeniu dłuższą krawędzią. Aby załadować papier rozmiaru Letter lub A4 z ustawieniem krótszą krawędzią, należy włączyć opcję Drukowanie wzdłuż krótkiej krawędzi.

- **1** Upewnij się, że drukarka jest wyłączona.
- 2 Włączając drukarkę, naciśnij i przytrzymaj przyciski | 2<sup>,60</sup> l 6<sup>000</sup> na panelu sterowania drukarki.
- **3** Zwolnij przyciski, gdy na wyświetlaczu pojawi się pasek postępu.

Zostanie przeprowadzona sekwencja uruchamiania drukarki, a następnie pojawi się menu konfiguracyjne.

- **4** Naciskaj przycisk strzałki w górę lub w dół, aż pojawi się opcja **Drukowanie wzdłuż krótkiej krawędzi**, a następnie naciśnij przycisk strzałki na prawo od opcji **Drukowanie wzdłuż krótkiej krawędzi**.
- **5** Naciskaj przycisk strzałki w lewo lub w prawo, aż pojawi się opcja **Włącz**, a następnie naciśnij przycisk **Wyślij**.

Zostanie wyświetlony komunikat **Wysyłanie zmiany**.

- **6** Naciśnij przycisk **Wstecz**.
- **7** Naciśnij przycisk **Opuść menu konfiguracji**.

# **Łączenie i rozłączanie zasobników**

### **Łączenie zasobników**

Łączenie zasobników jest przydatne w przypadku dużych zadań drukowania lub wielu kopii. Po opróżnieniu jednego połączonego zasobnika papier będzie pobierany z kolejnego połączonego zasobnika. Jeśli dla każdego zasobnika ustawiono takie same wartości dla opcji Rozmiar papieru i Typ papieru, zasobniki te zostaną automatycznie połączone. We wszystkich zasobnikach z wyjątkiem podajnika uniwersalnego ustawienie dla opcji Rozmiar papieru jest automatycznie rozpoznawane na podstawie położenia prowadnic papieru. W przypadku drukowania z podajnika uniwersalnego wartość dla opcji Rozmiar papieru należy ustawić ręcznie w menu Rozmiar papieru. W menu Typ papieru należy ustawić wartości dla opcji Typ papieru dla wszystkich zasobników. Obie opcje Typ papieru i Rozmiar papieru są dostępne w menu Rozmiar papieru/Typ papieru.

### **Rozłączanie zasobników**

Rozłączone zasobniki mają ustawienia, które *nie* są identyczne z ustawieniami jakiegokolwiek innego zasobnika.

W celu rozłączenia zasobnika zmień następujące ustawienia zasobnika, tak aby nie odpowiadały ustawieniom jakiegokolwiek innego zasobnika:

**•** Typ papieru (np. Zwykły papier, Papier firmowy, Typ niestandardowy <x>)

Nazwy typów papieru określają charakterystykę papieru. Jeśli nazwa, która najlepiej opisuje dany papier, jest stosowana w połączonych zasobnikach, przypisz inną nazwę typu papieru do zasobnika, np. Typ niestandardowy <x>, lub zdefiniuj własną niestandardową nazwę.

**•** Rozmiar papieru (np. Letter, A4, Statement)

Załaduj inny rozmiar papieru, aby automatycznie zmienić ustawienie rozmiaru papieru podajnika. Ustawienia rozmiaru papieru dla podajnika uniwersalnego nie są wprowadzane automatycznie, muszą zostać wprowadzone ręcznie za pomocą menu Rozmiar papieru.

**Ostrzeżenie — istnieje możliwość uszkodzenia:** Nie przypisuj nazwy typu papieru, która nie opisuje precyzyjnie typu papieru załadowanego do zasobnika. W zależności od określonego typu papieru dobierana jest temperatura nagrzewnicy. W przypadku wybrania niewłaściwego typu papieru obsługa papieru przebiega nieprawidłowo.

### **Przypisywanie nazwy niestandardowemu typowi papieru**

Przypisz nazwę niestandardowemu typowi papieru podczas łączenia lub rozłączania zasobników.

- **1** Upewnij się, że drukarka jest włączona i wyświetlany jest komunikat **Gotowa**.
- **2** Na ekranie głównym dotknij przycisku **.**
- **3** Dotknij opcji **Menu papieru**.
- **4** Dotknij opcji **Rozmiar/typ papieru**.
- **5** Wybierz numer zasobnika lub opcję Typ w pod. uniw.
- **6** Dotykaj strzałki w lewo lub w prawo, aż pojawi się opcja **Typ niestandardowy <x>** lub inna nazwa niestandardowa.
- **7** Dotknij opcji **Wyślij**.

### **Zmiana nazwy opcji Typ niestandardowy <x>**

Za pomocą wbudowanego serwera WWW lub programu MarkVision™ dla poszczególnych niestandardowych typów papieru można zdefiniować nazwę inną niż "Typ niestandardowy <x>". Po zmianie nazwy danego typu niestandardowego w menu zamiast tekstu "Typ niestandardowy <x>" wyświetlana będzie nowa nazwa.

Aby zmienić nazwę opcji Typ niestandardowy <x> za pomocą wbudowanego serwera WWW:

**1** Otwórz przeglądarkę internetową.

**Uwaga:** Komputer i drukarka muszą być podłączone do tej samej sieci.

- **2** W pasku adresu wprowadź adres IP drukarki sieciowej (na przykład 192.264.263.17).
- **3** Naciśnij klawisz **Enter**.
- **4** W panelu nawigacyjnym na stronie początkowej kliknij opcję **Konfiguracja**.
- **5** Kliknij opcję **Menu papieru**.
- **6** Kliknij opcję **Nazwa niestandardowa**.
- **7** Wpisz nazwę typu papieru w polu Nazwa niestand. <x>.

Uwaga: Ta nazwa zastąpi nazwę "Typ niestandardowy <x>" w opcjach menu Typy niestandardowe i Rozmiar/typ papieru.

**8** Kliknij przycisk **Wyślij**.

Zostanie wyświetlony komunikat **Wysyłanie wyboru**.

- **9** Kliknij opcję **Typy niestandardowe**. Zostanie wyświetlona opcja **Typy niestandardowe**, a następnie zostanie podana nazwa niestandardowa.
- **10** Wybierz ustawienie typu papieru z listy wyboru znajdującej się obok nazwy niestandardowej.
- **11** Kliknij przycisk **Wyślij**.

Zostanie wyświetlony komunikat **Wysyłanie wyboru**.

# **Wskazówki dotyczące papieru i nośników specjalnych**

# **Wskazówki dotyczące papieru**

### **Charakterystyka papieru**

Przedstawiona poniżej charakterystyka papieru ma wpływ na jakość wydruku i niezawodność drukowania. Charakterystykę tę należy brać pod uwagę przy ocenie przydatności nowego papieru.

#### **Gramatura**

Drukarka może automatycznie pobierać papier z włóknami wzdłuż strony, o gramaturze 60–220 g/m<sup>2</sup>. Papier o gramaturze mniejszej niż 60 g/m<sup>2</sup> może nie być wystarczająco sztywny, co może skutkować problemami z podawaniem papieru i jego zacięciami. Najlepsze rezultaty uzyskuje się, stosując papier z włóknami wzdłuż strony, o gramaturze 75g/m<sup>2</sup>. Zaleca się, by papier o rozmiarze mniejszym niż 182 x 257 mm miał gramaturę co najmniej 90 g/m2.

**Uwaga:** Dupleks jest obsługiwany tylko dla papieru o gramaturze 60‑g/m2–120‑g/m2.

#### **Zwijanie**

Zwijanie to tendencja papieru do zakrzywiania się na brzegach. Nadmierne zwijanie się może spowodować problemy z podawaniem papieru. Papier może zwijać się po przejściu przez drukarkę, gdzie wystawiony jest na działanie wysokiej temperatury. Trzymanie rozpakowanego papieru w warunkach o dużej wilgotności lub bardzo suchych, w wysokiej lub niskiej temperaturze, nawet w zasobnikach, może przyczynić się do zawinięcia brzegów przed drukowaniem i spowodować problemy z podawaniem.

#### **Gładkość**

Gładkość papieru ma bezpośredni wpływ na jakość wydruku. Jeśli papier jest zbyt szorstki, toner nie zostanie prawidłowo wtopiony w arkusz. Zbyt gładki papier może spowodować problemy z podawaniem lub jakością wydruku. Należy stosować papier o gładkości zawierającej się w przedziale od 100 do 300 punktów Sheffielda; najlepszą jakość wydruków osiąga się jednak, stosując papier o gładkości 150 – 250 punktów Sheffielda.

#### **Zawartość wilgoci**

Ilość wilgoci zawartej w papierze ma wpływ zarówno na jakość wydruków, jak i zdolność do prawidłowego podawania papieru przez drukarkę. Papier należy pozostawić w oryginalnym opakowaniu do momentu jego użycia. Dzięki temu papier będzie mniej narażony na zmiany wilgotności, niekorzystnie wpływające na jego parametry.

Przed drukowaniem papier należy poddać kondycjonowaniu, przechowując go w tym samym otoczeniu co drukarkę przez 24 do 48 godzin. W przypadku dużej różnicy między warunkami przechowywania lub transportu a warunkami panującymi w otoczeniu drukarki okres ten papieru powinien zostać wydłużony do kilku dni. Również gruby papier może wymagać dłuższego okresu kondycjonowania.

#### **Kierunek ułożenia włókien**

Kierunek włókien określa sposób ułożenia włókien papieru w arkuszu. Kierunek włókien może być *wzdłużny*, czyli równoległy do długości papieru, lub *poprzeczny*, czyli równoległy do szerokości papieru.

Dla papieru o gramaturze od 60‑ do 135‑g/m2 jest zalecany papier o włóknach ułożonych wzdłuż strony. Dla papieru o gramaturze powyżej 135 g/m<sup>2</sup> zalecany jest układ włókien w poprzek strony.

#### **Zawartość włókien**

Większość papieru kserograficznego wysokiej jakości wykonana jest w 100% z przetworzonej chemicznie papierówki. Taki skład masy pozwala uzyskać papier o wysokim stopniu stabilności, gwarantującym mniejsze problemy z podawaniem papieru w drukarce i lepszą jakość wydruków. Papier zawierający inne włókna, np. bawełny, może powodować problemy podczas drukowania.

### **Niedozwolone rodzaje papieru**

Nie zaleca się stosowania w drukarce niżej wymienionych rodzajów papieru:

- **•** Papier przetworzony chemicznie używany do kopiowania bez zastosowania kalki, znany także jako papier samokopiujący
- **•** Papier z nadrukiem zawierającym substancje mogące zanieczyścić drukarkę
- **•** Papier z nadrukiem nieodpornym na wysoką temperaturę panującą w nagrzewnicy drukarki
- **•** Papier z nadrukiem wymagającym kalibracji (precyzyjnego usytuowania nadruku na stronie) dokładniejszej niż ±2,3 mm, np. formularze stosowane w optycznym rozpoznawaniu znaków (OCR) Aby właściwie drukować na takich formularzach, w niektórych przypadkach można dostosować kalibrację za pomocą oprogramowania.
- **•** Papier powlekany (papier dokumentowy podatny na wycieranie), papier syntetyczny, papier termiczny
- **•** Papier o nierównych krawędziach, papier szorstki lub papier o powierzchni z wyraźną teksturą bądź papier pofałdowany
- **•** Papier makulaturowy niespełniający wymagań europejskiej normy EN12281:2002
- **•** Papier o gramaturze mniejszej niż 60 g/m2
- **•** Formularze lub dokumenty wieloczęściowe

### **Wybór papieru**

Stosowanie odpowiednich rodzajów papieru pomaga uniknąć zacięć i zapewnić bezproblemowe drukowanie.

W celu uniknięcia zacięć i niskiej jakości wydruku:

- **•** *Zawsze* należy używać nowego, nieuszkodzonego papieru.
- **•** Przed załadowaniem papieru należy sprawdzić, która strona jest stroną zalecaną do zadrukowania. Informacja ta zazwyczaj znajduje się na opakowaniu papieru.
- **•** *Nie należy* używać papieru wyciętego lub przyciętego ręcznie.
- **•** *Nie należy* jednocześnie umieszczać papieru o różnych rozmiarach, różnej gramaturze ani różnego typu w tym samym źródle nośnika; może to powodować zacięcia nośnika.
- **•** *Nie należy* stosować papieru powlekanego, za wyjątkiem papierów powlekanych przeznaczonych do drukowania elektrofotograficznego.

### **Wybór formularzy z nadrukiem i papieru firmowego**

Wybierając formularze z nadrukiem oraz papier firmowy, należy stosować się do poniższych wskazówek:

- **•** Należy używać papieru z układem włókien wzdłuż strony i gramaturą od 64 do 216 g/m2 (17–58 funtów).
- **•** Należy używać wyłącznie formularzy i papieru firmowego zadrukowanych metodą litografii offsetowej lub druku wklęsłego.
- **•** Nie należy stosować papieru szorstkiego lub o powierzchni z wyraźną teksturą.

Należy używać papieru zadrukowanego farbą odporną na wysoką temperaturę przeznaczonego do kopiarek kserograficznych. Farba musi być odporna na temperatury do 230°C, tzn. w tej temperaturze nie może ulegać stopieniu ani wydzielać szkodliwych wyziewów. Należy używać farby drukarskiej odpornej na działanie żywicy w tonerze. Farba drukarska utrwalana przez utlenianie lub farba na bazie oleju z reguły spełnia te wymagania, natomiast lateksowa farba drukarska może ich nie spełniać. W razie wątpliwości należy skontaktować się z dostawcą papieru.

# **Przechowywanie papieru**

Aby uniknąć problemów z zacięciami papieru i nierówną jakością wydruku, należy zastosować się do poniższych wskazówek:

- **•** Aby uzyskać jak najlepszą jakość wydruków, papier należy przechowywać w miejscu o temperaturze 21°C i wilgotności względnej 40%. Większość producentów etykiet zaleca drukowanie w temperaturze od 18 do 24°C i wilgotności względnej od 40 do 60%.
- **•** Jeśli to możliwe, papier należy przechowywać w kartonach, a te umieszczać na paletach lub półkach, a nie na podłodze.
- **•** Pojedyncze paczki papieru należy przechowywać na płaskiej powierzchni.
- **•** Na pojedynczych paczkach papieru nie należy umieszczać żadnych przedmiotów.

# **Obsługiwane rozmiary, typy i gramatury papieru**

W poniższych tabelach znajdują się informacje dotyczące standardowych i opcjonalnych źródeł papieru oraz obsługiwanych przez nie typów papieru.

**Uwaga:** W przypadku papieru o niewymienionym rozmiarze należy skonfigurować uniwersalny rozmiar papieru.

### **Obsługiwane rozmiary papieru**

Rozmiary te mają zastosowanie wyłącznie do drukowania jednostronnego. Dla drukowania dwustronnego minimalny rozmiar to 139,7 x 210 mm.

#### **Zasobniki podstawowe**

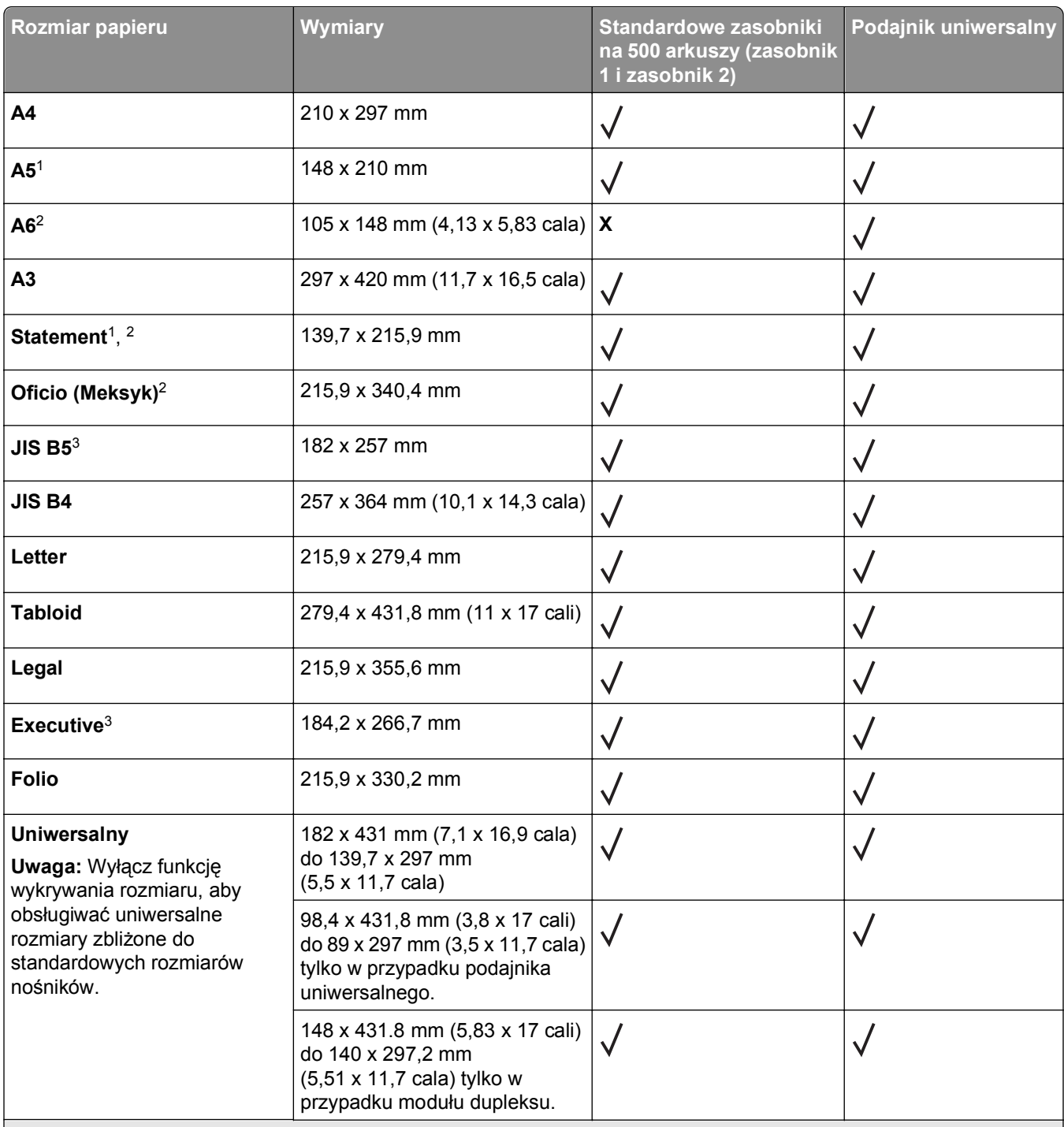

1 W zasobnikach drukarki *nie jest* rozróżniany papier o rozmiarach A5 i Statement, gdy załadowany jest do nich papier obu tych rozmiarów. Aby drukarka wykryła żądany rozmiar papieru, należy go wybrać w menu Wykrywanie rozmiaru. Załaduj do zasobników papier A5 *albo* papier Statement.

<sup>2</sup> Ten rozmiar papieru jest obsługiwany tylko wówczas, gdy źródło nie realizuje funkcji wykrywania rozmiaru lub gdy funkcja wykrywania rozmiaru jest wyłączona.

3 W zasobnikach drukarki *nie jest* rozróżniany papier o rozmiarach B5 i Executive, gdy załadowany jest do nich papier obu tych rozmiarów. Aby drukarka wykryła żądany rozmiar papieru, należy go wybrać w menu Wykrywanie rozmiaru. Załaduj do zasobników papier B5 *albo* papier Executive.

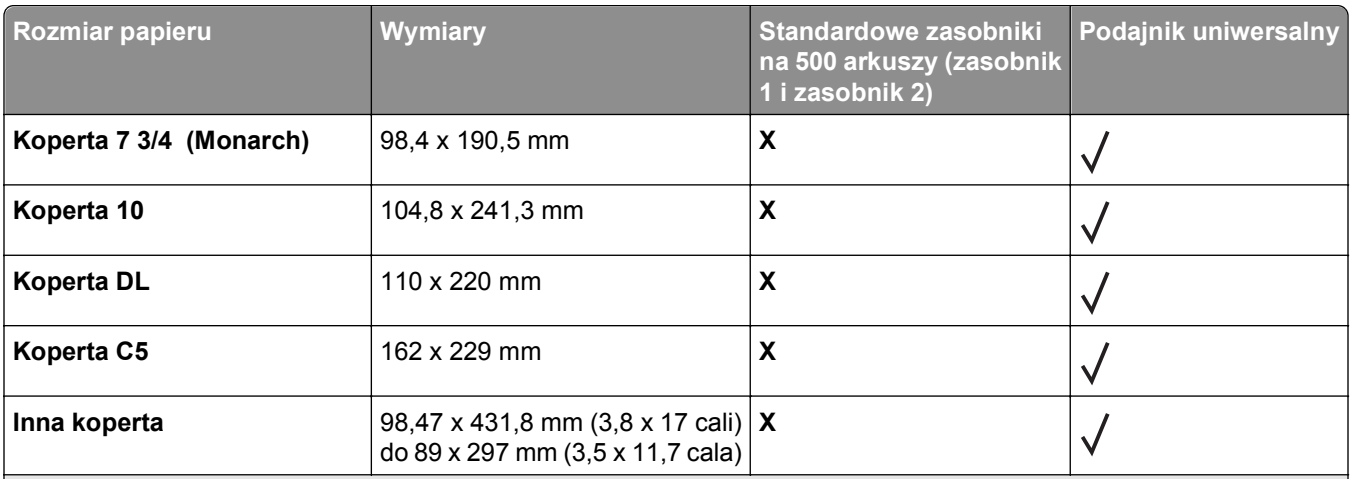

1 W zasobnikach drukarki *nie jest* rozróżniany papier o rozmiarach A5 i Statement, gdy załadowany jest do nich papier obu tych rozmiarów. Aby drukarka wykryła żądany rozmiar papieru, należy go wybrać w menu Wykrywanie rozmiaru. Załaduj do zasobników papier A5 *albo* papier Statement.

<sup>2</sup> Ten rozmiar papieru jest obsługiwany tylko wówczas, gdy źródło nie realizuje funkcji wykrywania rozmiaru lub gdy funkcja wykrywania rozmiaru jest wyłączona.

3 W zasobnikach drukarki *nie jest* rozróżniany papier o rozmiarach B5 i Executive, gdy załadowany jest do nich papier obu tych rozmiarów. Aby drukarka wykryła żądany rozmiar papieru, należy go wybrać w menu Wykrywanie rozmiaru. Załaduj do zasobników papier B5 *albo* papier Executive.

#### **Zasobniki opcjonalne**

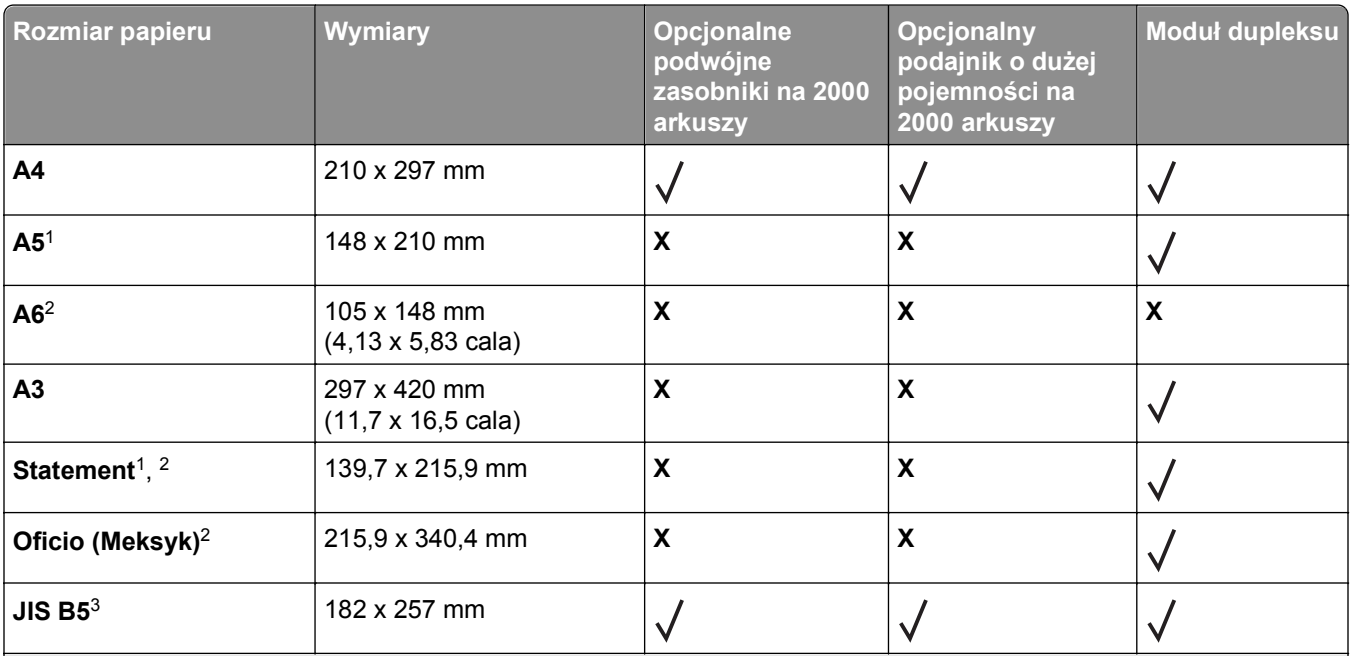

1 W zasobnikach drukarki *nie jest* rozróżniany papier o rozmiarach A5 i Statement, gdy załadowany jest do nich papier obu tych rozmiarów. Aby drukarka wykryła żądany rozmiar papieru, należy go wybrać w menu Wykrywanie rozmiaru. Załaduj do zasobników papier A5 *albo* papier Statement.

<sup>2</sup> Ten rozmiar papieru jest obsługiwany tylko wówczas, gdy źródło nie realizuje funkcji wykrywania rozmiaru lub gdy funkcja wykrywania rozmiaru jest wyłączona.

3 W zasobnikach drukarki *nie jest* rozróżniany papier o rozmiarach B5 i Executive, gdy załadowany jest do nich papier obu tych rozmiarów. Aby drukarka wykryła żądany rozmiar papieru, należy go wybrać w menu Wykrywanie rozmiaru. Załaduj do zasobników papier B5 *albo* papier Executive.
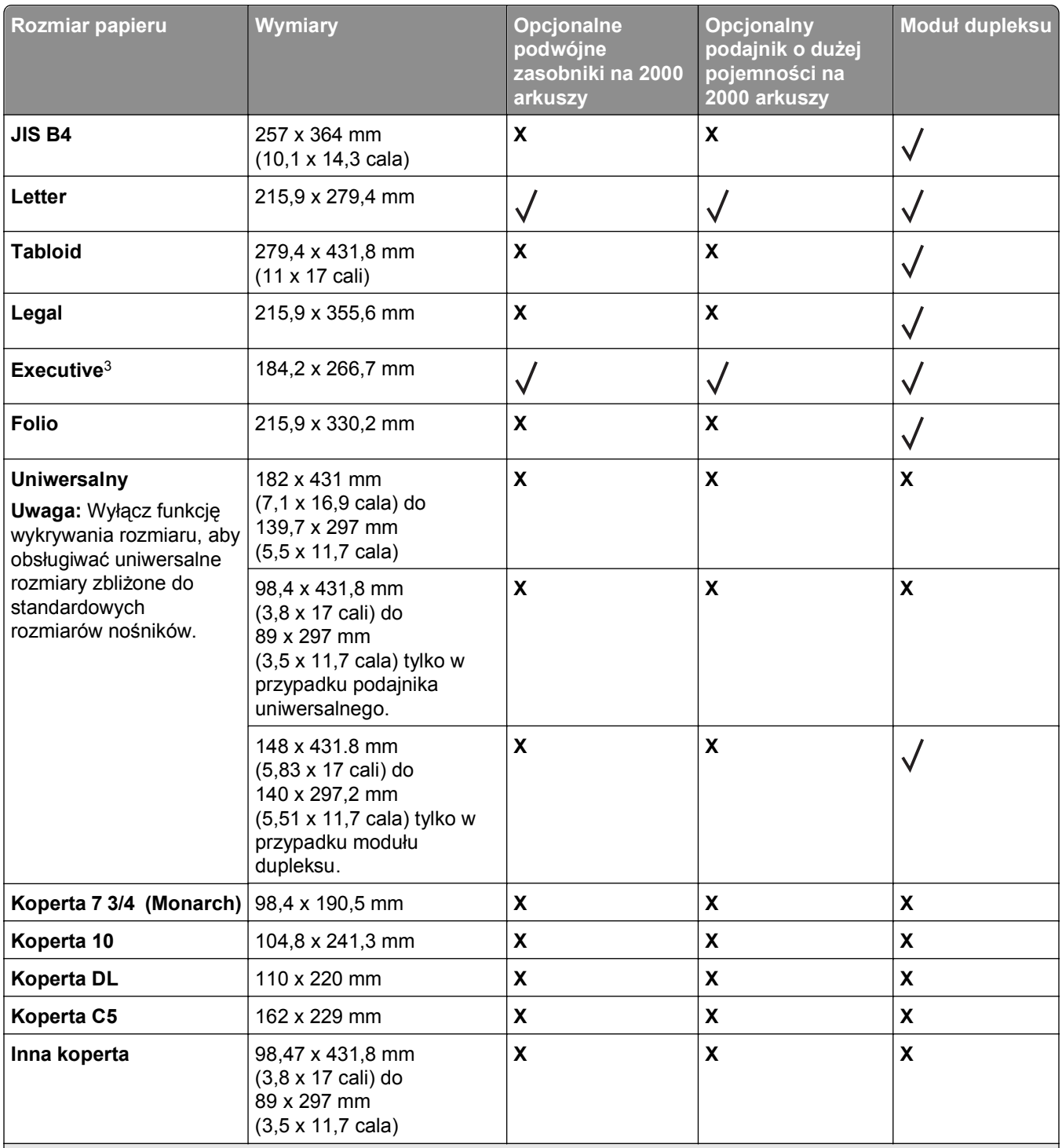

1 W zasobnikach drukarki *nie jest* rozróżniany papier o rozmiarach A5 i Statement, gdy załadowany jest do nich papier obu tych rozmiarów. Aby drukarka wykryła żądany rozmiar papieru, należy go wybrać w menu Wykrywanie rozmiaru. Załaduj do zasobników papier A5 *albo* papier Statement.

<sup>2</sup> Ten rozmiar papieru jest obsługiwany tylko wówczas, gdy źródło nie realizuje funkcji wykrywania rozmiaru lub gdy funkcja wykrywania rozmiaru jest wyłączona.

3 W zasobnikach drukarki *nie jest* rozróżniany papier o rozmiarach B5 i Executive, gdy załadowany jest do nich papier obu tych rozmiarów. Aby drukarka wykryła żądany rozmiar papieru, należy go wybrać w menu Wykrywanie rozmiaru. Załaduj do zasobników papier B5 *albo* papier Executive.

# **Obsługiwane typy i gramatury papieru**

Mechanizm drukarki obsługuje papier o gramaturze 38–128 g/m2.

#### **Uwaga:** Etykiety, folie, koperty i karty należy zawsze drukować ze zmniejszoną prędkością.

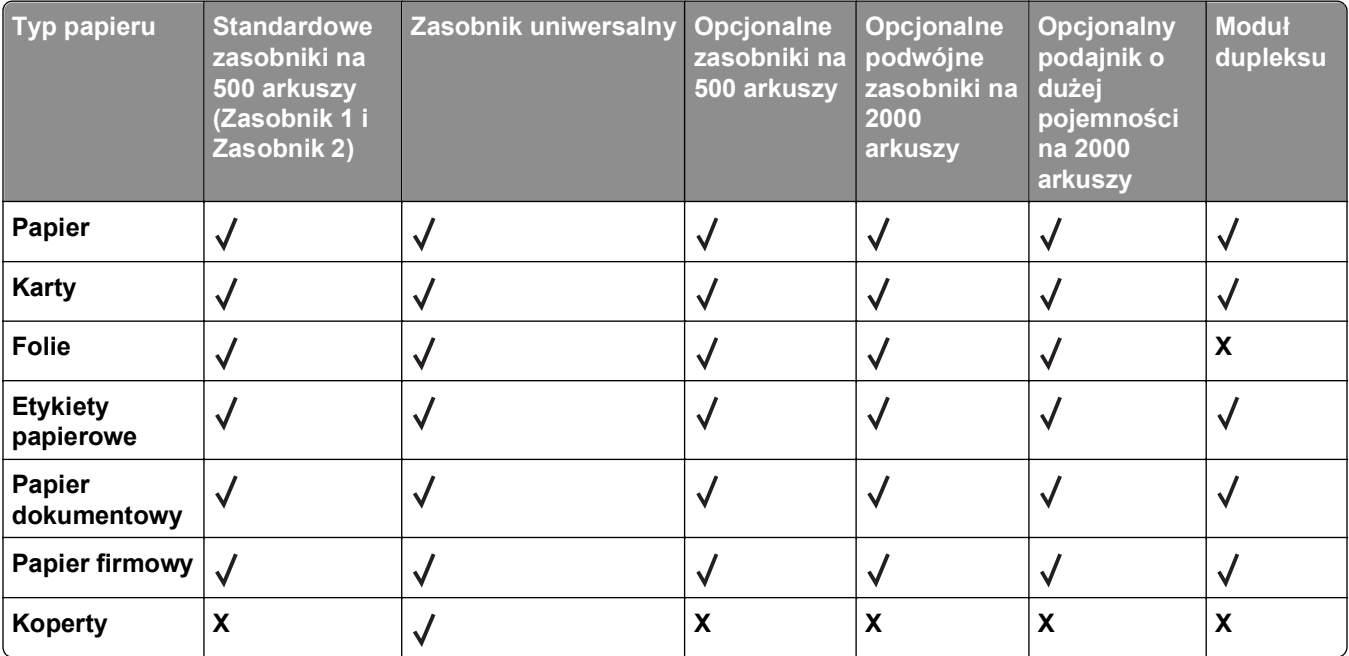

# **Drukowanie**

W tym rozdziale omówiono drukowanie, raporty drukarki i anulowanie zadań. Wybór oraz sposób podawania papieru i nośników specjalnych mogą mieć wpływ na dokładność wydruku dokumentów. Więcej informacji można znaleźć w sekcjach "Zapobieganie zacię[ciom" na stronie 243](#page-242-0) i ["Przechowywanie papieru" na](#page-69-0) [stronie 70.](#page-69-0)

# **Drukowanie dokumentu**

- **1** Załaduj papier do zasobnika lub szuflady.
- **2** W menu Papier ustaw Typ papieru i Rozmiar papieru dla typu i rozmiaru załadowanego papieru.
- **3** Wykonaj jedną z poniższych czynności:

#### **Dotyczy tylko użytkowników systemu Windows**

- **a** Otwórz dokument i kliknij kolejno polecenia: **Plik** >**Drukuj**.
- **b** Kliknij opcję **Właściwości**, **Preferencje**, **Opcje** lub **Ustawienia**.
- **c** W polu listy Źródło formularza wybierz źródło zawierające załadowany papier.
- **d** W polu listy Typ formularza wybierz typ załadowanego papieru.
- **e** W polu listy Rozmiar formularza wybierz rozmiar załadowanego papieru.
- **f** Kliknij przycisk **OK**, a następnie przycisk **Drukuj**.

#### **Dotyczy użytkowników komputerów Macintosh**

W przypadku komputerów z systemem Mac OS X:

- **a** Dostosuj ustawienia w oknie dialogowym Ustawienia strony:
	- **1** Przy otwartym dokumencie wybierz kolejno menu **Plik** > **Ustawienia strony**.
	- **2** Z menu podręcznego Rozmiar papieru wybierz rozmiar papieru lub utwórz rozmiar niestandardowy zgodny z załadowanym papierem.
	- **3** Kliknij przycisk **OK**.
- **b** Dostosuj odpowiednio ustawienia drukowania w oknie dialogowym drukowania.
	- **1** Otwórz dokument i kliknij kolejno menu **Plik** > **Drukuj**. W razie potrzeby kliknij trójkąt, aby wyświetlić więcej opcji.
	- **2** Z opcji drukowania lub menu podręcznego Kopie i strony wybierz opcję **Funkcje drukarki**.
	- **3** Z menu podręcznego Zbiory funkcji wybierz opcję **Papier**.
	- **4** Z menu podręcznego Typ papieru wybierz typ papieru.
	- **5** Kliknij przycisk **Drukuj**.

W systemie Mac OS 9:

- **a** Dostosuj ustawienia w oknie dialogowym Ustawienia strony:
	- **1** Przy otwartym dokumencie wybierz kolejno menu **Plik** > **Ustawienia strony**.
	- **2** Z menu podręcznego Papier wybierz rozmiar papieru lub utwórz rozmiar niestandardowy zgodny z załadowanym papierem.
	- **3** Kliknij przycisk **OK**.
- **1** Otwórz dokument i wybierz kolejno menu **Plik** > **Drukuj**.
- **2** Wybierz opcję Źródło papieru, a następnie zasobnik, do którego załadowano odpowiedni papier.
- **3** Kliknij przycisk **Drukuj**.

# **Drukowanie na nośnikach specjalnych**

#### **Korzystanie z papieru firmowego — wskazówki**

Należy zasięgnąć informacji u producenta lub dostawcy czy wybrany, wstępnie zadrukowany papier firmowy może być stosowany w drukarkach laserowych.

#### **Umieszczanie papieru w zasobnikach**

W przypadku drukowania na papierze firmowym istotna jest orientacja arkuszy papieru. Poniższe sekcje zawierają informacje pomocne w określeniu, w którym kierunku należy ładować papier firmowy:

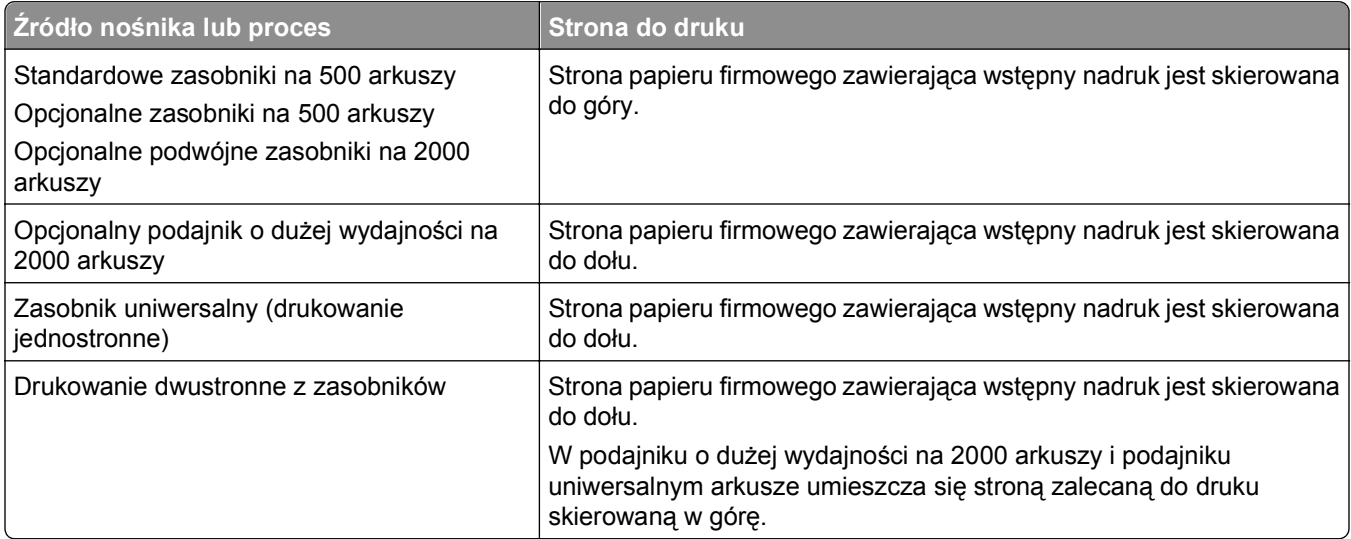

### **Ułożenie papieru do drukowania wzdłuż dłuższej lub krótszej krawędzi**

#### **Zasobniki papieru**

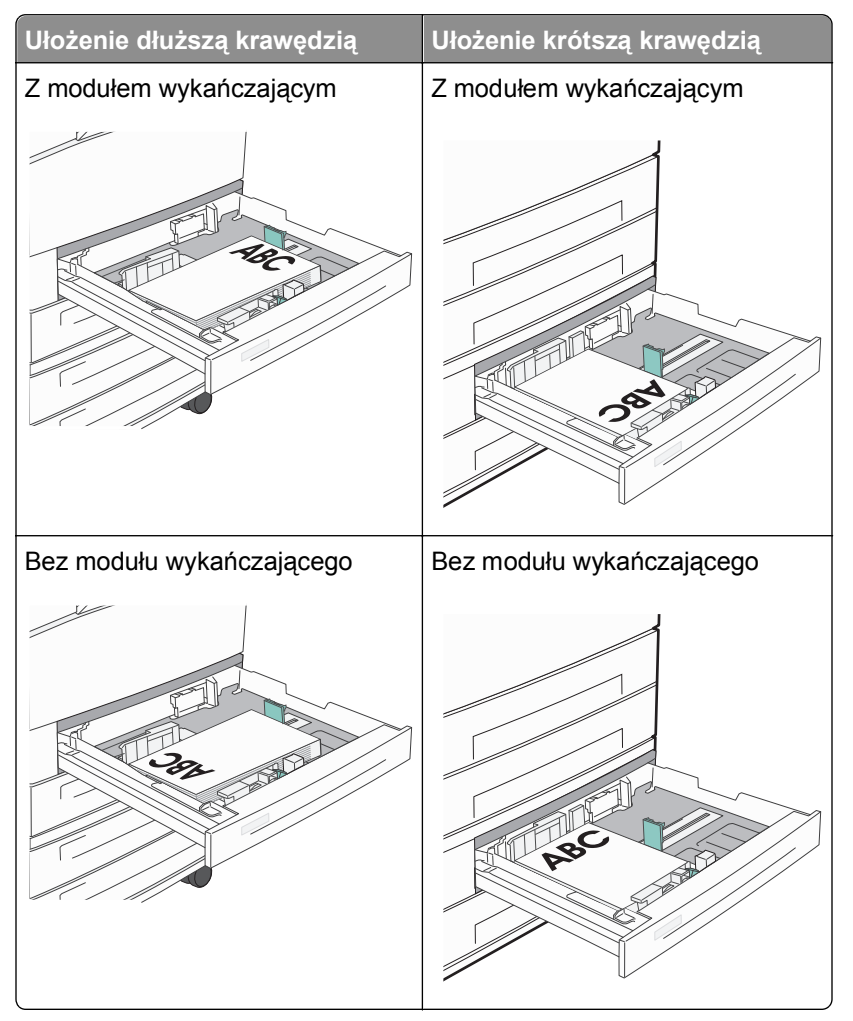

#### **Podajnik o dużej pojemności**

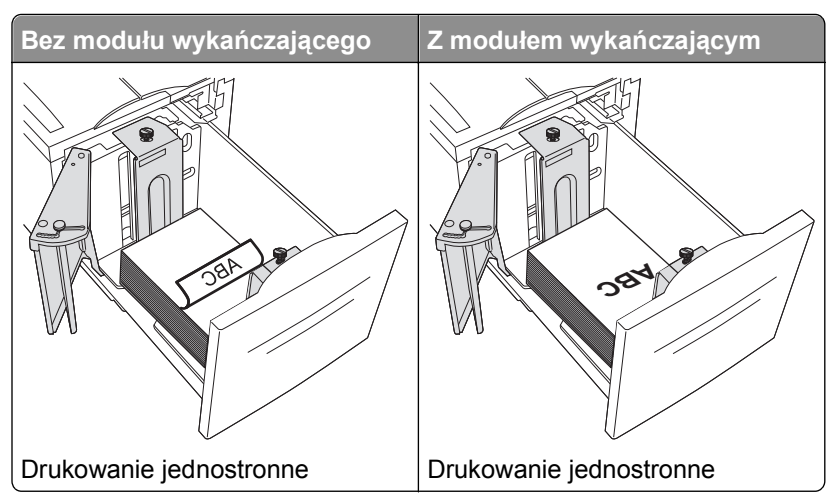

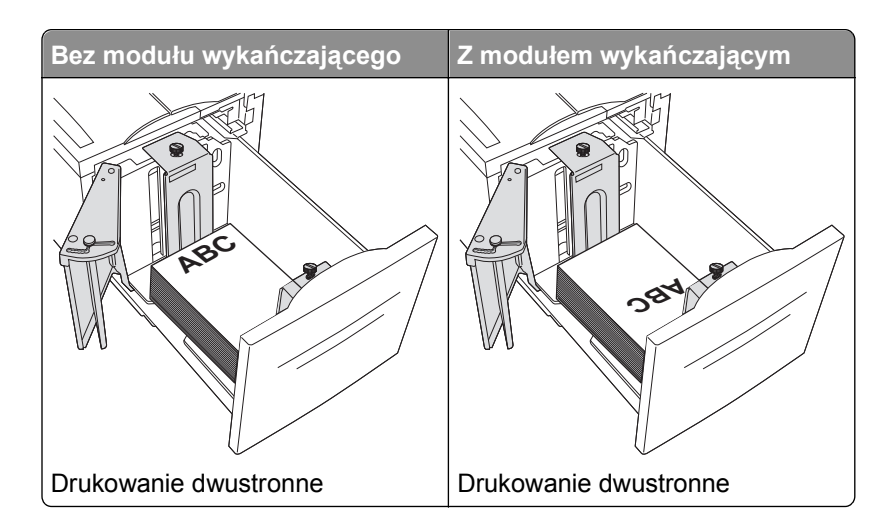

#### **Zasobnik uniwersalny**

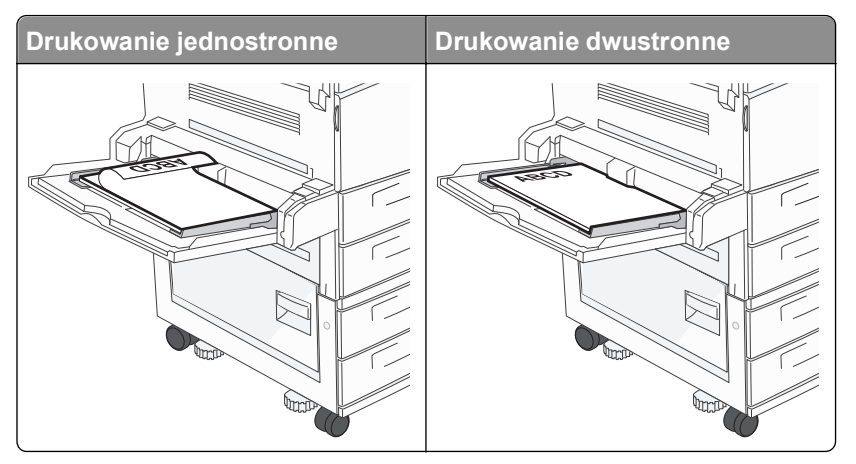

#### **Korzystanie z folii — wskazówki**

Należy zrobić próbny wydruk na foliach przed zakupieniem dużej ich liczby.

- **•** Folie mogą być podawane do drukarki z zasobnika standardowego lub z podajnika uniwersalnego.
- **•** W menu Papier należy ustawić dla opcji Typ papieru wartość Folia.
- **•** Należy używać folii przeznaczonych specjalnie do drukarek laserowych. Folie muszą być odporne na temperatury rzędu 230°C, tzn. w tej temperaturze folia nie może ulegać stopieniu, odbarwieniu, przesunięciu ani wydzielać szkodliwych wyziewów.
- **•** Nie należy dotykać powierzchni folii palcami, gdyż może to spowodować problemy z jakością wydruku.
- **•** Przed załadowaniem arkuszy folii do drukarki należy je przekartkować, co pozwoli uniknąć zlepiania się arkuszy.
- **•** Zaleca się stosowanie folii firmy Lexmark. Informacje na temat składania zamówień można znaleźć w witrynie internetowej firmy Lexmark pod adresem **[www.lexmark.com](http://www.lexmark.com)**.

# **Porady dotyczące korzystania z kopert**

Należy zrobić próbny wydruk na kopertach przed zakupieniem dużej ich liczby.

- **•** Należy używać kopert przeznaczonych specjalnie do drukarek laserowych. Należy dowiedzieć się od producenta lub sprzedawcy, czy koperty są odporne na temperatury rzędu 220°C, tzn. w tej temperaturze nie zaklejają się, nie marszczą się, nie zwijają się nadmiernie i nie wydzielają szkodliwych wyziewów.
- **•** Najlepsze rezultaty uzyskuje się w przypadku użycia kopert z papieru o gramaturze 90 g/m2 lub zawierającego 25% bawełny. Gramatura kopert wykonanych w 100% z bawełny nie powinna przekraczać 70 g/m2.
- **•** Należy używać tylko kopert nowych i niezniszczonych.
- **•** W celu osiągnięcia optymalnych rezultatów oraz uniknięcia zacięć nie należy używać kopert, które:
	- **–** Są nadmiernie pozwijane lub poskręcane
	- **–** Są sklejone razem lub w jakiś sposób uszkodzone
	- **–** Mają okienka, otwory, perforację, wycięcia lub wytłoczenia
	- **–** Mają metalowe zaczepy, tasiemki lub metalowe paski
	- **–** Mają do zaklejania kilka skrzydełek wzajemnie na siebie zachodzących
	- **–** Mają naklejone znaczki pocztowe
	- **–** Mają klej znajdujący się na odkrytej powierzchni, gdy skrzydełko koperty jest zaklejone lub zamknięte
	- **–** Mają zawinięte rogi
	- **–** Mają szorstkie, faliste lub żeberkowane wykończenie.
- **•** Prowadnice szerokości należy dopasować do szerokości stosowanych kopert.

**Uwaga:** Połączenie dużej wilgotności (ponad 60%) oraz wysokiej temperatury drukowania może powodować marszczenie lub zaklejanie kopert.

## **Wskazówki dotyczące korzystania z etykiet**

Należy zrobić próbny wydruk na etykietach przed zakupieniem ich dużej ilości.

**Uwaga:** Etykiety papierowe są obsługiwane. W przypadku innych nośników, takich jak winyl, w niektórych sytuacjach mogą pojawiać się niedoskonałości wydruku, a zbyt częste stosowanie etykiet winylowych może prowadzić do skrócenia czasu eksploatacji nagrzewnicy.

Szczegółowe informacje na temat drukowania, właściwości oraz wzorów etykiet można znaleźć w dokumencie zatytułowanym *Card Stock & Label Guide* (Przewodnik po kartach i etykietach) dostępnym w witrynie internetowej firmy Lexmark pod adresem **<http://support.lexmark.com>**.

W przypadku drukowania na etykietach:

- **•** Należy używać etykiet przeznaczonych specjalnie do drukarek laserowych/LED. Należy dowiedzieć się od producenta lub sprzedawcy, czy:
	- **–** Etykiety są odporne na temperatury do 190°C, tzn. w tych temperaturach nie ulegają zaklejeniu, nadmiernemu zwijaniu ani marszczeniu się, jak również nie wydzielają szkodliwych wyziewów.
	- **–** Klej etykiet, strony wierzchnie (materiał przeznaczony do zadrukowania) oraz warstwy wierzchnie są odporne na ciśnienie do 172 kPa i nie ulegają rozwarstwieniu, nie przesiąkają wokół krawędzi ani nie wydzielają szkodliwych wyziewów.
- **•** Nie należy stosować etykiet ze śliskim materiałem podłożowym.
- **•** Używane są pełne arkusze etykiet. W przypadku niekompletnych arkuszy etykiety mogą ulec odklejeniu podczas drukowania, co może spowodować zacięcie papieru w drukarce. Niekompletne arkusze powodują również zanieczyszczenie drukarki i kasety drukującej klejem, co może doprowadzić do unieważnienia gwarancji na drukarkę i kasetę drukującą.
- **•** Nie należy używać etykiet, na których znajduje się odkryty klej.
- **•** Nie należy drukować wewnątrz obszaru leżącego 1 mm lub bliżej od krawędzi etykiety lub perforacji ani pomiędzy wykrojeniami etykiety.
- **•** Należy upewnić się, że lepki podkład nie dochodzi do krawędzi arkusza. Zaleca się, aby strefa pokryta klejem była oddalona od krawędzi arkusza o co najmniej 1 mm. Substancja klejąca powoduje zanieczyszczenie drukarki, co może doprowadzić do unieważnienia gwarancji.
- **•** Jeśli odpowiednie oddalenie strefy pokrytej klejem nie jest możliwe, z krawędzi górnej i krawędzi znajdującej się po stronie mechanizmu napędzającego należy oderwać pasek o szerokości 1,6 mm oraz zastosować nieprzesączającą się substancję klejącą.
- **•** Najlepiej jest drukować w orientacji pionowej, zwłaszcza w przypadku drukowania kodów kreskowych.

### **Porady dotyczące korzystania z kart**

Karty są jednowarstwowymi nośnikami wydruku o dużej gramaturze. Wiele ich właściwości, takich jak zawartość wilgoci, grubość i tekstura, może mieć znaczący wpływ na jakość wydruku. Należy zrobić próbny wydruk na kartach przed zakupieniem dużej ich liczby.

- **•** W menu Papier ustaw dla opcji Typ papieru wartość Karty.
- **•** Wybierz odpowiednie ustawienie opcji Tekstura papieru.
- **•** Należy pamiętać, że stosowanie kart zadrukowanych, perforowanych oraz składanych może znacząco obniżyć jakość wydruku i spowodować zacinanie się nośnika lub inne problemy z podawaniem.
- **•** Należy dowiedzieć się od producenta lub sprzedawcy, czy karty są odporne na temperatury rzędu 220°C, tzn. w tej temperaturze nie wydzielają szkodliwych wyziewów.
- **•** Nie należy używać kart z nadrukiem zawierającym substancje chemiczne mogące zanieczyścić drukarkę. W przypadku stosowania materiałów z nadrukiem do drukarki mogą dostawać się półciekłe i lotne substancie.
- **•** Należy w miarę możliwości używać kart z ziarnem w poprzek strony.

# **Drukowanie zadań poufnych i innych zadań wstrzymanych**

#### **Wstrzymywanie zadań w drukarce**

Wysyłając zadanie do drukarki, użytkownik może określić, że będzie ono przechowywane w pamięci do momentu uruchomienia go z panelu sterowania drukarki. Wszystkie zadania drukowania, które użytkownik może uruchomić przy drukarce, nazywane są *zadaniami wstrzymanymi*.

**Uwaga:** Zadania wydruku poufnego, powtarzanego, odroczonego i próbnego są usuwane z pamięci drukarki w momencie, gdy potrzebna jest dodatkowa pamięć do przetwarzania kolejnych zadań wstrzymanych.

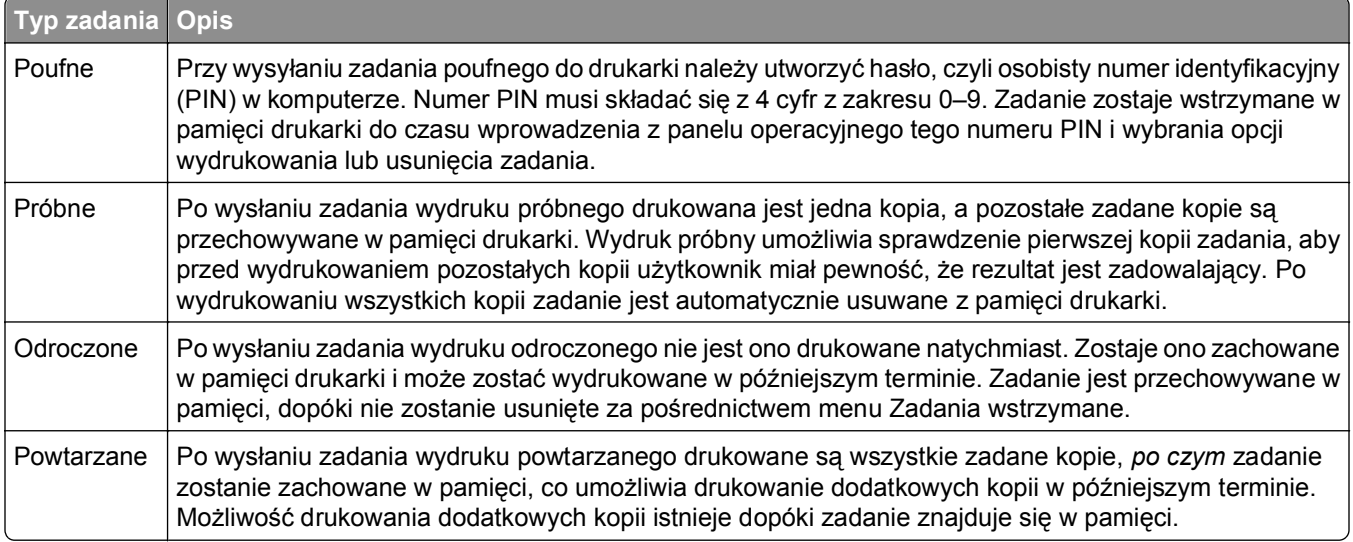

Inne rodzaje zadań wstrzymanych obejmują:

- **•** Profile z różnych źródeł, w tym z pakietu Lexmark Document Solutions Suite (LDSS)
- **•** Formularze z kiosku
- **•** Zakładki
- **•** Zadania niewydrukowane, tak zwane *oczekujące zadania*

#### **Drukowanie zadań poufnych i innych zadań wstrzymanych w systemie Windows**

**Uwaga:** Poufne i próbne zadania drukowania są automatycznie usuwane z pamięci po wydrukowaniu. Powtarzane i odroczone zadania drukowania są przechowywane w drukarce, aż zostaną usunięte przez użytkownika.

- **1** Otwórz dokument i kliknij kolejno polecenia: **Plik** >**Drukuj**.
- **2** Kliknij opcję **Właściwości**, **Preferencje**, **Opcje** lub **Ustawienia**.
- **3** Kliknij kartę **Inne opcje**, a następnie opcję **Drukowanie z zatrzymaniem**.
- **4** Wybierz typ zadania (Poufne, Odroczone, Powtarzane lub Próbne) i przypisz nazwę użytkownika. W przypadku zadania poufnego podaj także czterocyfrowy PIN.
- **5** Kliknij przycisk **OK** lub **Print** (Drukuj), a następnie podejdź do drukarki, aby uruchomić zadanie.
- **6** Na ekranie głównym dotknij opcji **Wstrzymane zadania**.
- **7** Dotknij swojej nazwy użytkownika.

**Uwaga:** Możliwe jest wyświetlenie maksymalnie 500 wyników wstrzymanych zadań. Jeśli dana nazwa nie wyświetla się na ekranie, dotykaj klawisza strzałki w dół, aż zostanie ona wyświetlona, lub dotknij opcji **Wyszukaj wstrzymane zadania**, jeśli w drukarce występuje duża liczba zadań wstrzymanych.

- **8** Dotknij opcji **Zadania poufne**.
- **9** Wprowadź numer PIN.
- **10** Dotknij opcji zadania, które chcesz wydrukować.
- **11** Dotknij opcji **Drukuj** lub dotykaj klawiszy strzałek, aby zwiększyć liczbę kopii, a następnie dotknij opcji **Drukuj**.

# **Drukowanie zadań poufnych i innych zadań wstrzymanych z komputera Macintosh**

**Uwaga:** Poufne i próbne zadania drukowania są automatycznie usuwane z pamięci po wydrukowaniu. Powtarzane i odroczone zadania drukowania są przechowywane w drukarce, aż zostaną usunięte przez użytkownika.

**1** Otwórz dokument i wybierz kolejno menu **Plik** > **Drukuj**.

W razie potrzeby kliknij trójkąt, aby wyświetlić więcej opcji.

- **2** W opcjach drukowania lub z menu podręcznego Kopie i strony wybierz polecenie **Przesyłanie zadania**.
- **3** Wybierz typ zadania (Poufne, Odroczone, Powtarzane lub Próbne) i przypisz nazwę użytkownika. W przypadku zadania poufnego podaj także czterocyfrowy PIN.
- **4** Kliknij przycisk OK lub Drukuj, a następnie podejdź do drukarki, aby uruchomić zadanie.
- **5** Na ekranie głównym dotknij opcji **Wstrzymane zadania**.
- **6** Dotknij swojej nazwy użytkownika.

**Uwaga:** Możliwe jest wyświetlenie maksymalnie 500 wyników wstrzymanych zadań. Jeśli na ekranie nie wyświetla się Twoja nazwa, dotykaj klawisza strzałki w dół, aż żądana nazwa wyświetli się, lub dotknij opcji **Wyszukaj wstrzymane zadania**, jeśli w drukarce występuje duża liczba zadań wstrzymanych.

- **7** Dotknij opcji **Zadania poufne**.
- **8** Wprowadź numer PIN.
- **9** Dotknij opcji zadania, które chcesz wydrukować.
- **10** Dotknij opcji **Drukuj**, lub dotykaj klawiszy strzałek, aby zwiększyć liczbę kopii, a następnie dotknij opcji **Drukuj**.

# **Drukowanie z dysku flash**

Port USB znajduje się na panelu sterowania drukarki. Włóż dysk flash w celu wydrukowania plików obsługiwanych typów. Obsługiwane typy plików to: .pdf, .gif, .jpeg, .jpg, .bmp, .png, .tiff, .tif, .pcx, .html, .xps i .dcx.

Następujące moduły pamięci flash ze złączem USB zostały przetestowane i zatwierdzone do użytku przez firmę Lexmark:

- **•** Lexar FireFly 512 MB
- **•** Lexar FireFly 1 GB
- **•** SanDisk Cruizer Micro 512 MB
- **•** SanDisk Cruizer Micro 1 GB
- **•** Sony 512 MB
- **•** Sony 1 GB

#### **Uwagi:**

- **•** Dyski flash Hi‑Speed muszą być zgodne ze standardem USB 2.0, a zwłaszcza z trybem High Speed.
- **•** Moduły USB muszą być zgodne z systemem plików FAT (*File Allocation Tables*). Moduły sformatowane zgodnie z systemem plików NTFS (*New Technology File System*) lub innym systemem plików nie są obsługiwane.
- **•** W przypadku wybrania zaszyfrowanego pliku .pdf należy wprowadzić hasło na panelu sterowania drukarki.
- **•** Przed wydrukowaniem zaszyfrowanego pliku .pdf należy wprowadzić jego hasło na panelu sterowania drukarki.
- **•** Nie można drukować plików, do drukowania których nie posiada się uprawnień.
- **1** Upewnij się, że drukarka jest włączona i wyświetlany jest komunikat **Gotowa**.
- **2** Włóż dysk flash do portu USB.

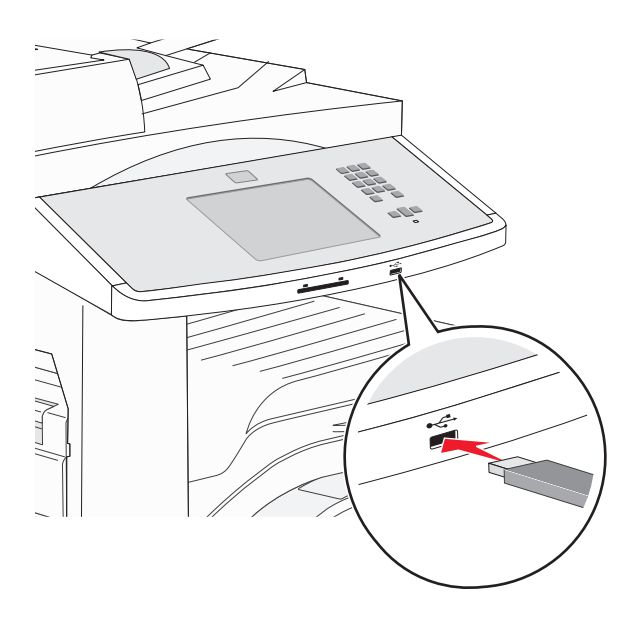

#### **Uwagi:**

- **•** Jeśli dysk flash zostanie włożony w momencie, gdy drukarka wymaga interwencji użytkownika, na przykład gdy wystąpiło zacięcie papieru, drukarka zignoruje dysk flash.
- **•** W przypadku włożenia dysku flash, gdy drukarka jest zajęta drukowaniem innych zadań, wyświetlany jest komunikat **Drukarka zajęta**. Po zakończeniu przetwarzania innych zadań może być konieczne przejrzenie listy wstrzymanych zadań w celu wydrukowania dokumentów z dysku flash.
- **3** Dotknij ikony dokumentu, który ma zostać wydrukowany.

**Uwaga:** Foldery znalezione na dysku flash zostaną wyświetlone jako foldery. Nazwy plików pojawiają się wraz z rozszerzeniami (np. jpg).

- **4** Aby zwiększyć liczbę drukowanych kopii, należy dotknąć klawiszy strzałek.
- **5** Dotknij opcji **Drukuj**.

# **Drukowanie stron z informacjami**

### **Drukowanie listy wzorców czcionek**

Drukowanie wzorców czcionek aktualnie dostępnych w drukarce:

- Upewnij się, że drukarka jest włączona i wyświetlany jest komunikat **Gotowa**.
- Na ekranie głównym dotknij opcji **Menu**.
- Dotknij opcji **Raporty**.
- Dotykaj strzałki w dół lub w górę, aż pojawi się opcja **Drukuj czcionki**, a następnie dotknij przycisku **Drukuj czcionki**.
- Dotknij opcji **Czcionki PCL** lub **Czcionki PostScript**.

#### **Drukowanie listy katalogów**

Lista katalogów prezentuje zasoby zapisane w pamięci flash lub na dysku twardym drukarki.

- Upewnij się, że drukarka jest włączona i wyświetlany jest komunikat **Gotowa**.
- Na ekranie głównym dotknij opcji **.**
- Dotknij opcji **Raporty**.
- Dotykaj przycisku strzałki w dół, aż pojawi się opcja **Drukuj katalog**.
- Dotknij opcji **Drukuj katalog**.

#### **Drukowanie stron testu jakości druku**

Wydrukuj strony testu jakości druku, aby określić problemy związane z jakością druku.

- Wyłącz drukarkę.
- Włączając drukarkę, przytrzymaj wciśnięte przyciski | 2ABC i | 6MMO.
- Zwolnij przyciski, gdy na wyświetlaczu pojawi się pasek postępu. Zostanie przeprowadzona sekwencja uruchamiania drukarki, a następnie pojawi się menu konfiguracyjne.
- Dotykaj przycisku strzałki w dół, aż pojawi się opcja **Strony jakości druku**.
- Dotknij menu **Strony jakości druku**.
- Dotknij opcji **Strony jakości druku**.

# **Anulowanie zadania drukowania**

### **Anulowanie zadania drukowania z panelu sterowania drukarki**

- Dotknij opcji **Anuluj zadania** na ekranie dotykowym lub naciśnij przycisk **X** na klawiaturze.
- Dotknij zadania, które chcesz anulować.
- Dotknij opcji **Usuń zaznaczone zadania**.

### **Anulowanie zadania drukowania przy użyciu komputera**

#### **Dotyczy tylko użytkowników systemu Windows**

W systemie Windows Vista:

- Kliknij przycisk .
- Kliknij polecenie **Panel sterowania**
- Kliknij ikonę **Sprzęt i dźwięk**.
- Kliknij ikonę **Drukarki**.
- Kliknij dwukrotnie ikonę drukarki.
- Zaznacz zadanie przeznaczone do anulowania.
- Na klawiaturze naciśnij klawisz **Delete**.

W systemie Windows XP:

- Kliknij menu **Start**.
- W oknie **Drukarki i faksy** kliknij dwukrotnie ikonę drukarki.
- Zaznacz zadanie przeznaczone do anulowania.
- Na klawiaturze naciśnij klawisz **Delete**.

Przy użyciu paska zadań systemu Windows:

Podczas wysyłania zadania do wydruku w prawym rogu paska zadań pojawia się mała ikona drukarki.

Kliknij dwukrotnie ikonę drukarki.

W oknie drukarki zostanie wyświetlona lista zadań drukowania.

- Zaznacz zadanie przeznaczone do anulowania.
- Na klawiaturze naciśnij klawisz **Delete**.

#### **Dotyczy użytkowników komputerów Macintosh**

W systemie Mac OS X w wersji 10.5 lub nowszej:

- Z menu Apple wybierz polecenie **Preferencje systemu**.
- Kliknij ikonę **Drukarki i faksy**, a potem dwukrotnie kliknij ikonę drukarki.
- W oknie drukarki zaznacz zadanie przeznaczone do anulowania.
- Na pasku ikon znajdującym się w górnej części okna kliknij ikonę **Usuń**.

System Mac OS X w wersji 10.4 i wcześniejszych

- W menu Go (Przejdź) wybierz opcję **Applications (Aplikacje)**.
- Kliknij dwukrotnie folder **Narzędzia**, a następnie kliknij dwukrotnie ikonę **Centrum drukowania** lub **Narzędzie do konfiguracji drukarki**.
- Kliknij dwukrotnie ikonę drukarki.
- W oknie drukarki zaznacz zadanie przeznaczone do anulowania.
- Na pasku ikon znajdującym się w górnej części okna kliknij ikonę **Usuń**.

# **Obsługiwane funkcje modułu wykańczającego**

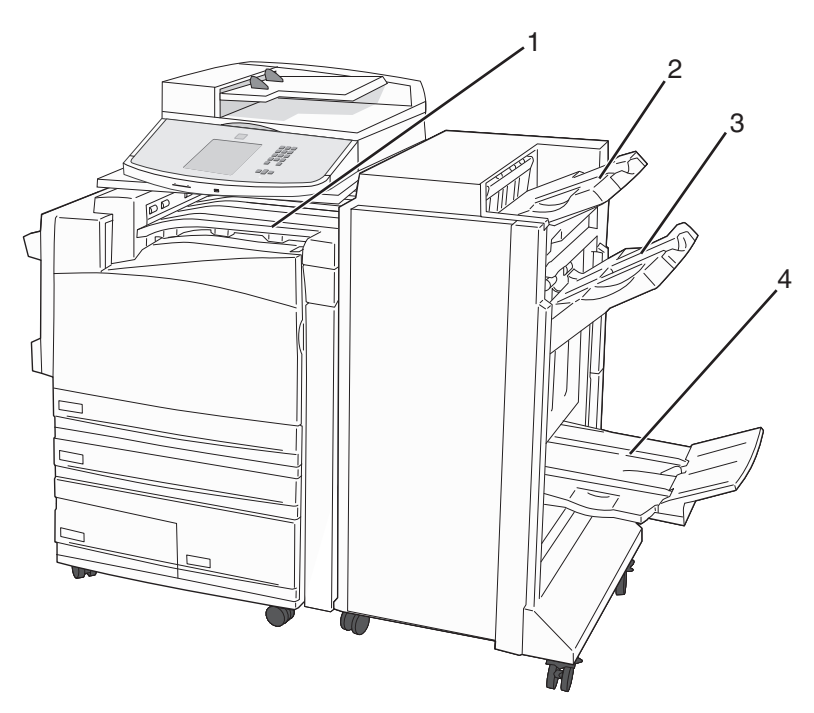

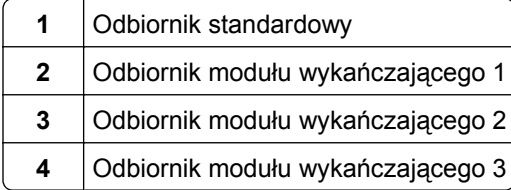

#### **Odbiornik standardowy**

- **•** Pojemność odbiornika wynosi 300 arkuszy.
- **•** Opcje modułu wykańczającego nie są obsługiwane przez ten odbiornik.
- **•** Tutaj przekierowywane są koperty.

# **Odbiornik modułu wykańczającego 1**

- **•** Pojemność odbiornika wynosi 500 arkuszy papieru A4/Letter i 300 arkuszy papieru A3/Ledger.
- **•** Koperty oraz papier A5, A6 i Statement nie są obsługiwane przez ten odbiornik.
- **•** Opcje modułu wykańczającego nie są obsługiwane przez ten odbiornik.

## **Odbiornik modułu wykańczającego 2**

- **•** W przypadku zainstalowania standardowego modułu wykańczającego pojemność zasobnika wynosi 3000 arkuszy.
- **•** Jeśli jest zainstalowany moduł wykańczający do broszur, pojemność zostaje ograniczona do 1500 arkuszy.

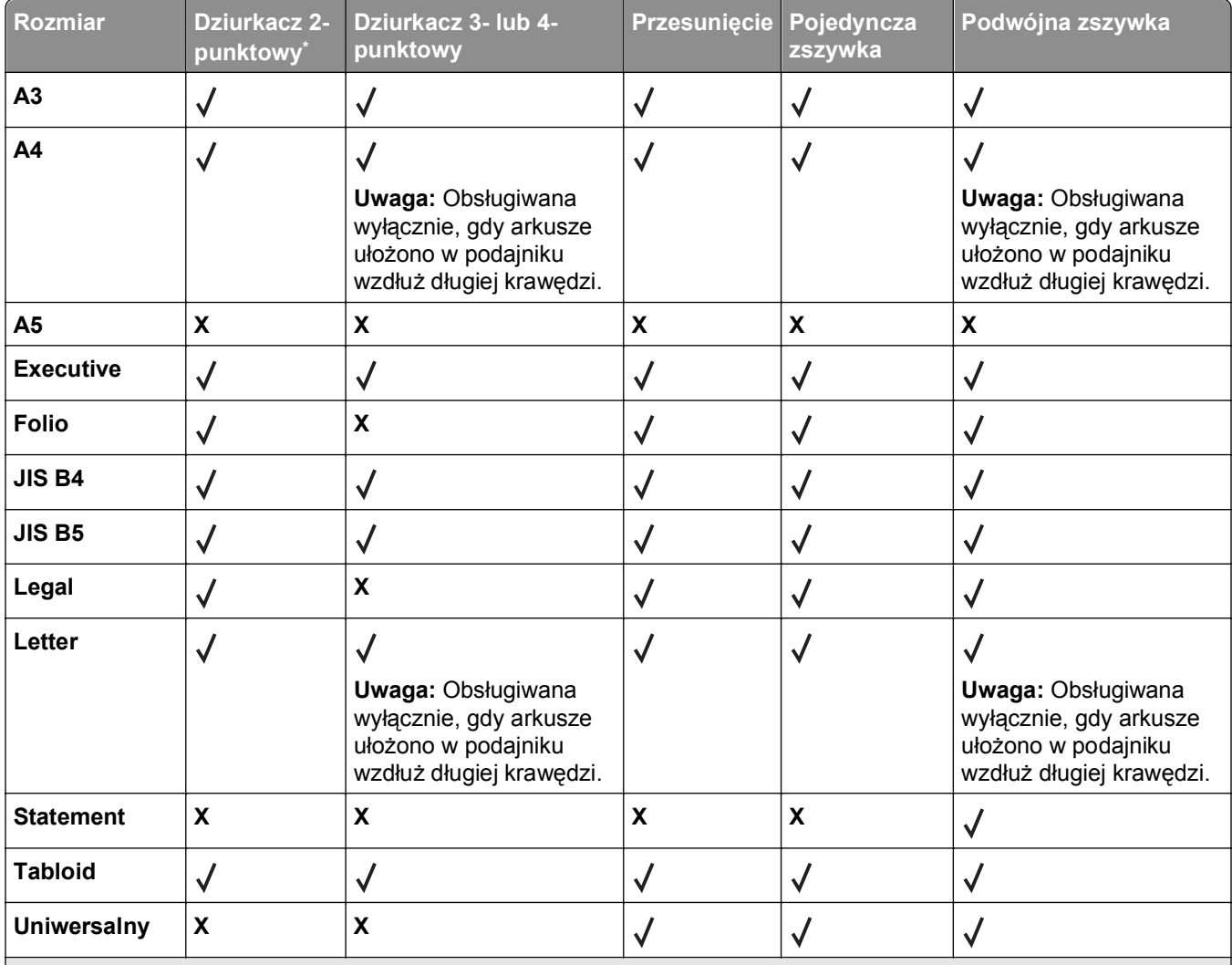

#### **Funkcje wykańczania dla modułu wykańczającego 2**

\* Gdy stosowany jest papier uniwersalnego rozmiaru, krawędź wykończenia musi wynosić co najmniej 229 mm dla dziurkacza 3-punktowego oraz 254 mm dla dziurkacza 4-punktowego.

**Dziurkacz** — ustawienia dla dziurkacza dwu-, trzy- i czteropunktowego

**Pojedyncza zszywka** — jedna zszywka

**Podwójna zszywka** — dwie zszywki

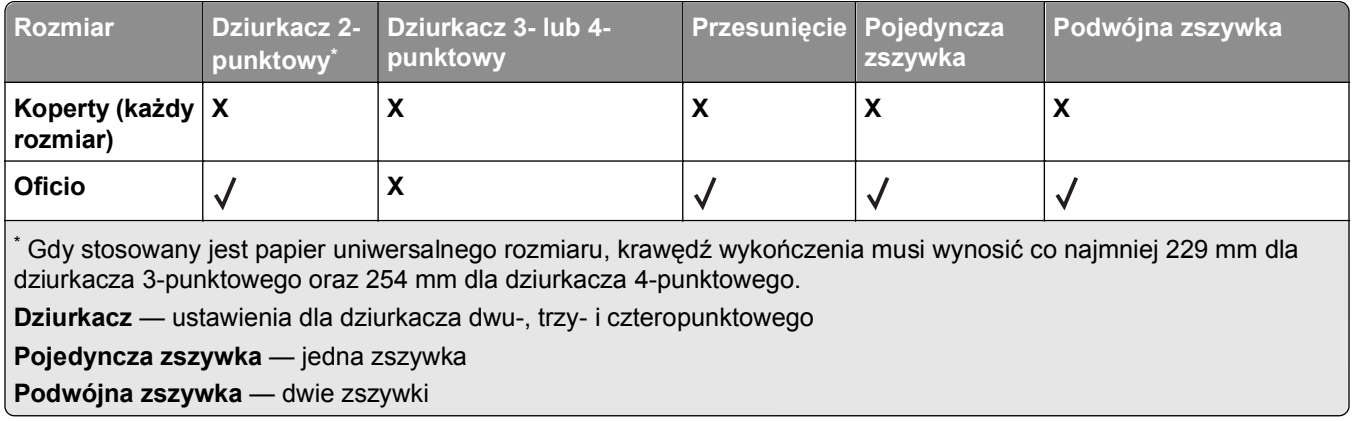

### **Odbiornik modułu wykańczającego 3**

Odbiornik 3 jest dostępny jest tylko wtedy, gdy zainstalowano moduł składujący broszury. Pojemność odbiornika 3 (moduł składujący broszury) wynosi 1500 arkuszy lub 18 zestawów broszur po 15 arkuszy.

#### **Funkcje modułu wykańczającego dla odbiornika 3**

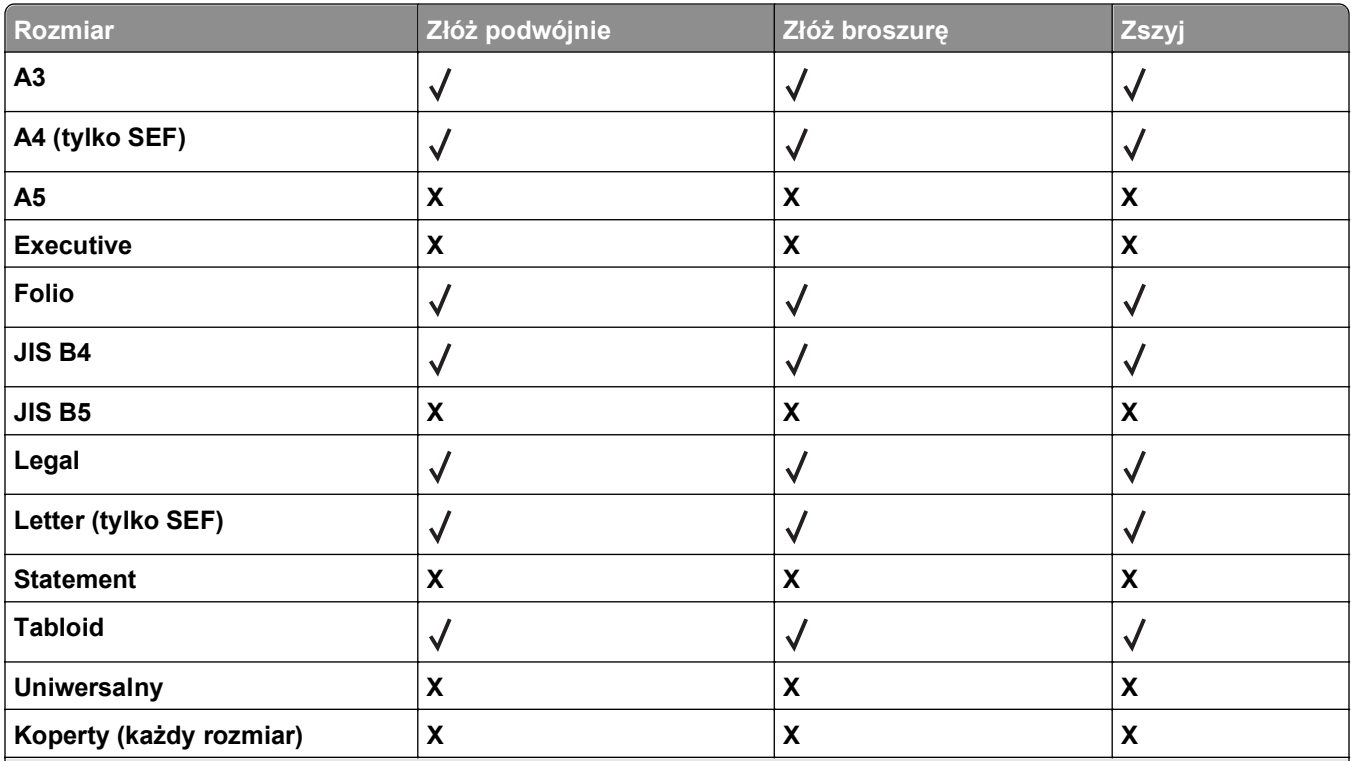

**SEF** — papier jest ułożony krótszą krawędzią. Papier jest podawany do drukarki krótszą krawędzią skierowaną do przodu.

**Złóż podwójnie** — każda strona jest składana i zszywana osobno.

**Złóż broszurę** — wielostronicowe zadanie jest składane wzdłuż środkowej części w pojedynczą broszurę.

**Zszyj** — zadanie drukowania w postaci złożonej broszury jest zszywane wzdłuż środkowej części złożenia.

# **Regulowanie intensywności toneru**

**1** W polu adresu przeglądarki internetowej wpisz adres IP drukarki.

**Uwaga:** Jeżeli nie znasz adresu IP drukarki, wydrukuj stronę konfiguracji sieci i znajdź adres IP w sekcji TCP/IP.

- **2** Kliknij opcję **Ustawienia**.
- **3** Kliknij opcję **Ustawienia drukowania**.
- **4** Kliknij opcję **Menu jakości**.
- **5** Wyreguluj ustawienie intensywności toneru.
- **6** Kliknij opcję **Wyślij**.

# **Kopiowanie**

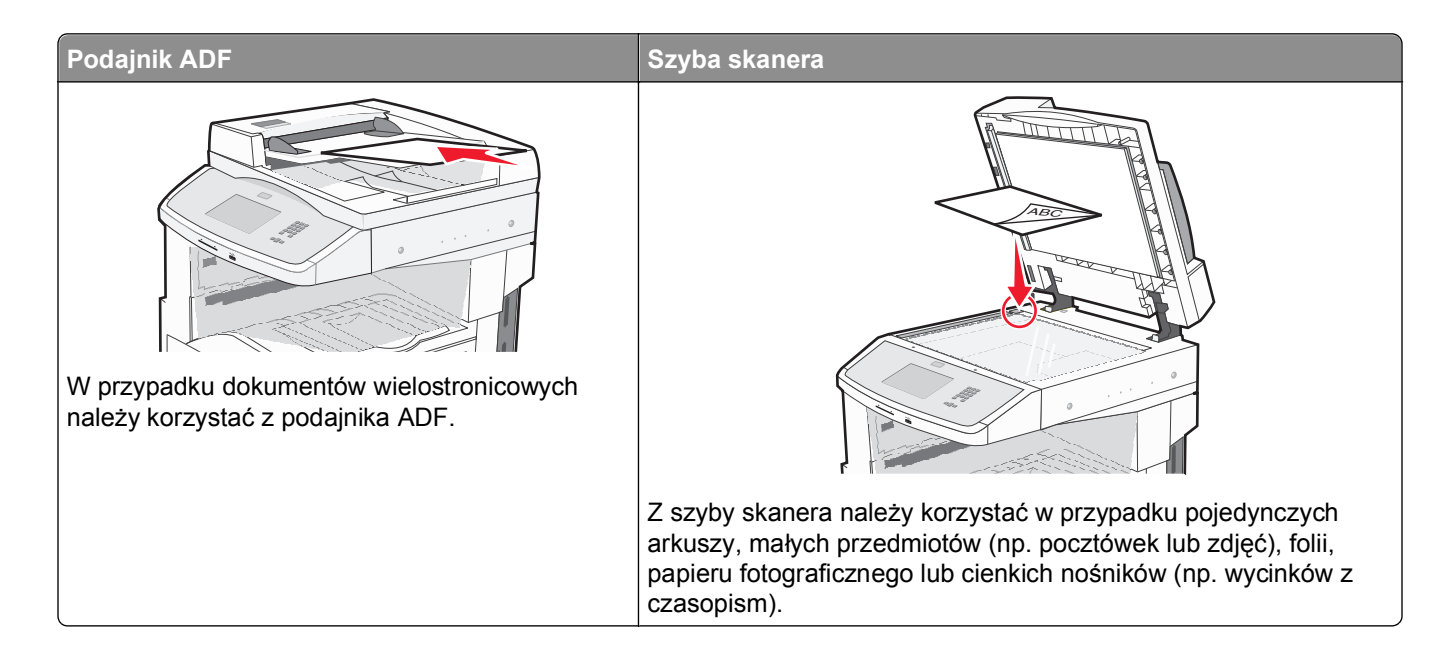

# **Kopiowanie**

### **Szybkie kopiowanie**

**1** Załaduj oryginał nadrukiem do góry, krótszą krawędzią do automatycznego podajnika dokumentów lub umieść nadrukiem w dół na szybie skanera.

**Uwaga:** Do automatycznego podajnika dokumentów nie wolno ładować pocztówek, zdjęć, małych przedmiotów, folii, papieru fotograficznego ani cienkich nośników (takich jak wycinki z czasopism). Należy je umieszczać na szybie skanera.

- **2** Jeśli ładujesz dokument do automatycznego podajnika dokumentów, wyreguluj prowadnice papieru.
- **3** Naciśnij przycisk  $\Diamond$  na panelu operacyjnym drukarki.
- **4** Po umieszczeniu dokumentu na szybie skanera dotknij opcji **Zakończ zadanie**, aby powrócić do ekranu głównego.

### **Kopiowanie przy użyciu podajnika ADF**

**1** Załaduj oryginał nadrukiem do góry, krótszą krawędzią do automatycznego podajnika dokumentów.

**Uwaga:** Do automatycznego podajnika dokumentów nie wolno ładować pocztówek, zdjęć, małych przedmiotów, folii, papieru fotograficznego ani cienkich nośników (takich jak wycinki z czasopism). Należy je umieszczać na szybie skanera.

**2** Ustaw prowadnice papieru.

- **3** Na ekranie głównym dotknij opcji **Kopia** lub za pomocą klawiatury wprowadź liczbę kopii. Zostanie wyświetlony ekran kopiowania.
- **4** Zmień ustawienia kopiowania według potrzeby.
- **5** Dotknij opcji **Kopiuj**.

#### **Kopiowanie przy użyciu szyby skanera**

- **1** Umieść oryginalny dokument na szybie skanera stroną zadrukowaną skierowaną w dół, w lewym, górnym rogu.
- **2** Na ekranie głównym dotknij opcji **Kopia** lub za pomocą klawiatury wprowadź liczbę kopii. Zostanie wyświetlony ekran kopiowania.
- **3** Zmień ustawienia kopiowania według potrzeby.
- **4** Dotknij opcji **Kopiuj**.
- **5** Aby skanować więcej stron, umieść następny dokument na szybie skanera, a następnie dotknij opcji **Skanuj następną stronę**.
- **6** Dotknij przycisku **Zakończ zadanie**, aby powrócić do ekranu głównego.

# **Kopiowanie zdjęć**

- **1** Umieść zdjęcie na szybie skanera w lewym górnym rogu, stroną zadrukowaną skierowaną w dół.
- **2** Na ekranie głównym dotknij opcji **Kopiuj**.
- **3** W obszarze **Zawartość** dotknij strzałki w lewo lub w prawo, aby wybrać opcję **Zdjęcie**.
- **4** Dotknij opcji **Kopiuj**.

# **Kopiowanie na nośnikach specjalnych**

#### **Tworzenie folii**

**1** Załaduj oryginał nadrukiem do góry, krótszą krawędzią do automatycznego podajnika dokumentów lub umieść nadrukiem w dół na szybie skanera.

**Uwaga:** Do podajnika ADF nie wolno ładować pocztówek, zdjęć, małych przedmiotów, folii, papieru fotograficznego ani cienkich nośników (takich jak wycinki z czasopism). Należy je umieszczać na szybie skanera.

- **2** Jeśli ładujesz dokument do automatycznego podajnika dokumentów, wyreguluj prowadnice papieru.
- **3** Na ekranie głównym dotknij opcji **Kopiuj**.
- **4** Dotknij opcji **Kopiuj z**, a następnie określ rozmiar oryginalnego dokumentu.
- **5** Dotknij opcji **Kopiuj do**, a następnie wybierz opcję zasobnika zawierającego folie albo dotknij opcji **Podajnik ręczny** i włóż folie do podajnika uniwersalnego.
- **6** Dotknij wybrany rozmiar folii, a następnie dotknij opcji **Kontynuuj**.
- **7** Dotykaj przycisków strzałek do momentu pojawienia się opcji **Folia**.
- **8** Dotknij opcji **Folia**, a następnie opcji **Kontynuuj**.
- **9** Dotknij opcji **Kopiuj**.

#### **Kopiowanie na papierze firmowym**

**1** Załaduj oryginał nadrukiem do góry, krótszą krawędzią do automatycznego podajnika dokumentów lub umieść nadrukiem w dół na szybie skanera.

**Uwaga:** Do podajnika ADF nie wolno ładować pocztówek, zdjęć, małych przedmiotów, folii, papieru fotograficznego ani cienkich nośników (takich jak wycinki z czasopism). Należy je umieszczać na szybie skanera.

- **2** Jeśli ładujesz dokument do automatycznego podajnika dokumentów, wyreguluj prowadnice papieru.
- **3** Na ekranie głównym dotknij opcji **Kopiuj**.
- **4** Dotknij opcji **Kopiuj z**, a następnie określ rozmiar oryginalnego dokumentu.
- **5** Dotknij opcji **Kopiuj do**, a następnie opcji **Podajnik ręczny** i umieść papier firmowy w podajniku uniwersalnym stroną przednią do dołu, a górną krawędzią skierowaną do przodu.
- **6** Dotknij wybrany rozmiar papieru firmowego, a następnie dotknij opcji **Kontynuuj**.
- **7** Dotykaj przycisków strzałek do momentu pojawienia się opcji **Papier firmowy**.
- **8** Dotknij opcji **Papier firmowy**, a następnie opcji **Kontynuuj**.
- **9** Dotknij opcji **Kopiuj**.

# **Dostosowywanie ustawień kopiowania**

#### **Kopiowanie dokumentu do innego rozmiaru**

**1** Załaduj oryginał nadrukiem do góry, krótszą krawędzią do automatycznego podajnika dokumentów lub umieść nadrukiem w dół na szybie skanera.

**Uwaga:** Do automatycznego podajnika dokumentów nie wolno ładować pocztówek, zdjęć, małych przedmiotów, folii, papieru fotograficznego ani cienkich nośników (np. wycinków z czasopism). Należy je umieszczać na szybie skanera.

- **2** Jeśli ładujesz dokument do automatycznego podajnika dokumentów, wyreguluj prowadnice papieru.
- **3** Na ekranie głównym dotknij przycisku **Kopia**.
- **4** Dotknij opcji **Kopiuj z**, a następnie określ rozmiar oryginalnego dokumentu.
- **5** Dotknij opcji **Kopiuj do**, a następnie wybierz rozmiar kopii dokumentu.

**Uwaga:** Jeśli wybrany rozmiar papieru nie odpowiada rozmiarom dostępnym w opcji "Kopiuj z", zostanie on automatycznie zmieniony.

**6** Dotknij opcji **Kopiuj**.

### **Kopiowanie przy użyciu papieru z wybranego zasobnika**

Podczas procesu kopiowania dokumentu możliwe jest wybranie zasobnika, który zawiera żądany rodzaj papieru. Przykładowo, jeśli w podajniku uniwersalnym znajdują się nośniki specjalne, które mają być użyte w procesie kopiowania:

**1** Załaduj oryginał nadrukiem do góry, krótszą krawędzią do automatycznego podajnika dokumentów lub umieść nadrukiem w dół na szybie skanera.

**Uwaga:** Do podajnika ADF nie wolno ładować pocztówek, zdjęć, małych przedmiotów, folii, papieru fotograficznego ani cienkich nośników (takich jak wycinki z czasopism). Należy je umieszczać na szybie skanera.

- **2** Jeśli ładujesz dokument do automatycznego podajnika dokumentów, wyreguluj prowadnice papieru.
- **3** Na ekranie głównym dotknij opcji **Kopiuj**.
- **4** Dotknij opcji **Kopiuj z**, a następnie określ rozmiar oryginalnego dokumentu.
- **5** Dotknij opcji **Kopiuj do**, a następnie wybierz opcję **Podajnik ręczny** lub zasobnik, który zawiera wymagany typ papieru.

**Uwaga:** W przypadku wybrania opcji Podajnik ręczny należy również wybrać rozmiar i typ papieru.

**6** Dotknij opcji **Kopiuj**.

#### **Kopiowanie dokumentu o różnych rozmiarach stron**

Aby skopiować oryginalny dokument o różnych rozmiarach stron, należy użyć podajnika ADF. W zależności od rozmiarów arkuszy papieru umieszczonych w podajniku oraz ustawień opcji "Kopiuj do" i "Kopiuj z", kopie są drukowane na arkuszach papieru o różnych rozmiarach (Przykład 1) lub skalowane do jednego rozmiaru papieru (Przykład 2).

#### **Przykład 1: Drukowanie kopii na arkuszach papieru o różnych rozmiarach**

W drukarce dostępne są dwa zasobniki: jeden zawiera arkusze papieru o rozmiarze Letter, a drugi arkusze o rozmiarze Legal. Kopiowanie dokumentu o rozmiarze Letter oraz Legal

**1** Załaduj oryginał nadrukiem do góry, krótszą krawędzią do automatycznego podajnika dokumentów lub umieść nadrukiem w dół na szybie skanera.

**Uwaga:** Do podajnika ADF nie wolno ładować pocztówek, zdjęć, małych przedmiotów, folii, papieru fotograficznego ani cienkich nośników (takich jak wycinki z czasopism). Należy je umieszczać na szybie skanera.

- **2** Jeśli ładujesz dokument do automatycznego podajnika dokumentów, wyreguluj prowadnice papieru.
- **3** Na ekranie głównym dotknij opcji **Kopiuj**.
- **4** Dotknij opcji **Kopiuj od**, a następnie opcji **Automatyczne wykrywanie rozmiaru papieru**.
- **5** Dotknij opcji **Kopiuj do**, a następnie opcji **Automatyczny dobór rozmiaru**.
- **6** Dotknij opcji **Kopiuj**.

Skaner rozpoznaje różne rozmiary papieru w trakcie skanowania. Kopie dokumentu są drukowane na arkuszach papieru o odpowiedniej wielkości, w zależności od rozmiaru oryginalnego dokumentu.

#### **Przykład 2: Drukowanie kopii na arkuszach papieru o jednakowym rozmiarze**

W drukarce dostępny jest jeden zasobnik, w którym znajduje się papier o rozmiarze Letter. Kopiowanie dokumentu o rozmiarze Letter oraz Legal

**1** Załaduj oryginał nadrukiem do góry, krótszą krawędzią do automatycznego podajnika dokumentów lub umieść nadrukiem w dół na szybie skanera.

**Uwaga:** Do podajnika ADF nie wolno ładować pocztówek, zdjęć, małych przedmiotów, folii, papieru fotograficznego ani cienkich nośników (takich jak wycinki z czasopism). Należy je umieszczać na szybie skanera.

- **2** Jeśli ładujesz dokument do automatycznego podajnika dokumentów, wyreguluj prowadnice papieru.
- **3** Na ekranie głównym dotknij opcji **Kopiuj**.
- **4** Dotknij opcji **Kopiuj z**, a następnie opcji **Rozmiary mieszane**.
- **5** Dotknij opcji **Kopiuj do**, a następnie opcji **Letter**.
- **6** Dotknij opcji **Kopiuj**.

Skaner rozpoznaje różne rozmiary papieru w trakcie skanowania i skaluje dokumenty o rozmiarze Legal do rozmiaru arkuszy Letter.

#### **Kopiowanie obu stron papieru (kopiowanie dwustronne)**

**1** Załaduj oryginał nadrukiem do góry, krótszą krawędzią do podajnika ADF lub nadrukiem w dół na szybę skanera.

**Uwaga:** Do podajnika ADF nie wolno ładować pocztówek, zdjęć, małych przedmiotów, folii, papieru fotograficznego ani cienkich nośników (takich jak wycinki z czasopism). Należy je umieszczać na szybie skanera.

- **2** Jeśli ładujesz dokument do podajnika ADF, dostosuj prowadnice papieru.
- **3** Na ekranie głównym dotknij opcji **Kopia**.
- **4** W obszarze Strony (dupleks) dotknij przycisku, który przedstawia żądany sposób dwustronnego kopiowania dokumentu.

Pierwsza cyfra oznacza strony oryginalnych dokumentów, a cyfra druga oznacza strony wykonywanej kopii. Na przykład aby otrzymać 2-stronne kopie 1-stronnego oryginalnego dokumentu, należy zmienić opcję kopiowania z 1 na 2.

**5** Dotknij opcji **Kopiuj**.

### **Zmniejszanie lub powiększanie kopii**

Możliwe jest zmniejszenie kopii do rozmiaru 25% oryginalnego dokumentu lub powiększenie go do 400% rozmiaru oryginału. Domyślnym ustawieniem fabrycznym dla opcji Skala jest wartość Automatycznie. W przypadku zachowania dla opcji Skala wartości Automatycznie, zawartość oryginalnego dokumentu będzie skalowana do rozmiaru papieru, na którym drukowane są kopie.

Aby zmniejszyć lub powiększyć kopię:

**1** Załaduj oryginał nadrukiem do góry, krótszą krawędzią do automatycznego podajnika dokumentów lub umieść nadrukiem w dół na szybie skanera.

**Uwaga:** Do podajnika ADF nie wolno ładować pocztówek, zdjęć, małych przedmiotów, folii, papieru fotograficznego ani cienkich nośników (takich jak wycinki z czasopism). Należy je umieszczać na szybie skanera.

- **2** Jeśli ładujesz dokument do automatycznego podajnika dokumentów, wyreguluj prowadnice papieru.
- **3** Na ekranie głównym dotknij opcji **Kopiuj**.
- **4** W obszarze Skaluj dotknij klawiszy strzałek, aby odpowiednio zmniejszyć lub zwiększyć rozmiar kopii.

Wybranie opcji "Kopiuj do" lub "Kopiuj z", po uprzednim ręcznym wyborze ustawień opcji Skala, powoduje przywrócenie wartości skali w wartość Automatycznie.

**5** Dotknij opcji **Kopiuj**.

#### **Dostosowywanie jakości kopii**

**1** Załaduj oryginał nadrukiem do góry, krótszą krawędzią do automatycznego podajnika dokumentów lub umieść nadrukiem w dół na szybie skanera.

**Uwaga:** Do podajnika ADF nie wolno ładować pocztówek, zdjęć, małych przedmiotów, folii, papieru fotograficznego ani cienkich nośników (takich jak wycinki z czasopism). Należy je umieszczać na szybie skanera.

- **2** Jeśli ładujesz dokument do automatycznego podajnika dokumentów, wyreguluj prowadnice papieru.
- **3** Na ekranie głównym dotknij opcji **Kopiuj**.
- **4** W opcji **Zawartość** dotknij strzałki w lewo lub w prawo, aby wybrać typ kopiowanego dokumentu:
	- **• Tekst** opcja ta jest używana, jeśli oryginalne dokumenty zawierają głównie tekst lub grafikę liniową.
	- **• Tekst/Zdjęcie** opcja ta jest używana, jeśli oryginalne dokumenty są połączeniem tekstu i grafiki lub zdjęć
	- **• Zdjęcie** opcja ta jest używana, jeśli oryginalne dokumenty to wysokiej jakości zdjęcia lub zdjęcia wydrukowane za pomocą drukarki atramentowej.
	- **• Obraz wydrukowany** opcja ta jest używana w przypadku kopiowania zdjęć o barwach półtonowych, obrazów wydrukowanych za pomocą drukarki laserowej lub stron czasopism bądź gazet, zawierających dużą ilość obrazów.
- **5** Dotknij opcji **Kopiuj**.

#### **Sortowanie kopii**

W przypadku drukowania wielu kopii dokumentu można zdecydować, czy każda kopia ma być drukowana jako zestaw (z sortowaniem) czy kopie mają być drukowane jako zestawy stron (bez sortowania).

**Sortowane Niesortowane** 

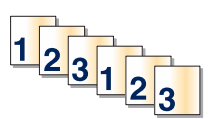

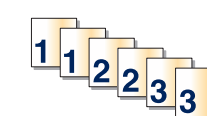

Funkcja sortowania jest domyślnie wyłączona. Wyłącz funkcję sortowania, aby kopie były drukowane bez sortowania.

Wyłączanie funkcji sortowania:

**1** Załaduj oryginał nadrukiem do góry, krótszą krawędzią do automatycznego podajnika dokumentów lub umieść nadrukiem w dół na szybie skanera.

**Uwaga:** Do podajnika ADF nie wolno ładować pocztówek, zdjęć, małych przedmiotów, folii, papieru fotograficznego ani cienkich nośników (takich jak wycinki z czasopism). Należy je umieszczać na szybie skanera.

- **2** Jeśli ładujesz dokument do automatycznego podajnika dokumentów, wyreguluj prowadnice papieru.
- **3** Na ekranie głównym dotknij opcji **Kopiuj**.
- **4** Korzystając z klawiatury, wprowadź liczbę kopii.
- **5** Dotknij opcji **Wyłącz**, aby kopie były drukowane bez sortowania.
- **6** Dotknij opcji **Kopiuj**.

#### **Umieszczanie arkuszy separujących między kopiami**

**1** Załaduj oryginał nadrukiem do góry, krótszą krawędzią do automatycznego podajnika dokumentów lub umieść nadrukiem w dół na szybie skanera.

**Uwaga:** Do podajnika ADF nie wolno ładować pocztówek, zdjęć, małych przedmiotów, folii, papieru fotograficznego ani cienkich nośników (takich jak wycinki z czasopism). Należy je umieszczać na szybie skanera.

- **2** Jeśli ładujesz dokument do automatycznego podajnika dokumentów, wyreguluj prowadnice papieru.
- **3** Na ekranie głównym dotknij opcji **Kopiuj**.
- **4** Dotknij opcji **Opcje**.
- **5** Dotknij opcji **Arkusze separujące**.

**Uwaga:** Umieszczenie arkuszy separujących jest możliwe tylko w przypadku, gdy włączona jest opcja sortowania. Jeśli opcja sortowania jest wyłączona, arkusze separacyjne są dodawane na końcu zadania drukowania.

- **6** Wybierz jedną z poniższych opcji:
	- **• Między kopiami**
	- **• Między zadaniami**
	- **• Między stronami**
- **7** Dotknij opcji **Zakończone**.
- **8** Dotknij opcji **Kopiuj**.

### **Kopiowanie kilku stron na jednym arkuszu**

Aby zaoszczędzić papier, można kopiować dwie lub cztery kolejne strony wielostronicowego dokumentu na jednym arkuszu papieru.

**Uwagi:**

- **•** Rozmiar papieru musi mieć ustawienie Letter, Legal, A4 lub B5 JIS.
- **•** Rozmiar kopii musi mieć ustawienie 100%.
- **1** Załaduj oryginał nadrukiem do góry, krótszą krawędzią do automatycznego podajnika dokumentów lub umieść nadrukiem w dół na szybie skanera.

**Uwaga:** Do podajnika ADF nie wolno ładować pocztówek, zdjęć, małych przedmiotów, folii, papieru fotograficznego ani cienkich nośników (takich jak wycinki z czasopism). Należy je umieszczać na szybie skanera.

- **2** Jeśli ładujesz dokument do automatycznego podajnika dokumentów, wyreguluj prowadnice papieru.
- **3** Na ekranie głównym dotknij opcji **Kopiuj**.
- **4** Wybierz ustawienie drukowania dwustronnego (dupleks).
- **5** Dotknij opcji **Opcje**.
- **6** Dotknij opcji **Tryb oszczędzania papieru**.
- **7** Wybierz wymagany odbiornik.
- **8** Dotknij opcji **Drukuj obramowanie strony**, aby wydrukować pustą ramkę dookoła każdej strony.
- **9** Dotknij opcji **Zakończone**.
- **10** Dotknij opcji **Kopiuj**.

### **Tworzenie zadania niestandardowego (zadania złożonego)**

Zadanie niestandardowe lub złożone umożliwia wykonanie zadań kopiowania jednego lub wielu zestawów oryginalnych dokumentów jako pojedynczego zadania. Dla każdego zestawu dokumentów możliwe jest wybranie innych parametrów zadania. Po wysłaniu zadania kopiowania i włączeniu opcji Zadanie niestandardowe, skaner wykonuje zadanie skanowania pierwszego zestawu oryginalnych dokumentów przy użyciu wybranych przez użytkownika parametrów, a następnie skanuje kolejny zestaw przy użyciu takich samych lub zmienionych parametrów skanowania.

Zestaw jest definiowany w zależności od danego źródła skanowania:

- **•** W przypadku skanowania dokumentu przy użyciu szyby skanera zestaw składa się z jednej strony dokumentu.
- **•** W przypadku skanowania wielu stron dokumentu przy użyciu podajnika ADF w skład zestawu wchodzą wszystkie strony do momentu opróżnienia podajnika.
- **•** W przypadku skanowania jednej strony dokumentu przy użyciu podajnika ADF zestaw składa się z jednej strony dokumentu.

Przykład:

**1** Załaduj oryginał nadrukiem do góry, krótszą krawędzią do automatycznego podajnika dokumentów lub umieść nadrukiem w dół na szybie skanera.

**Uwaga:** Do podajnika ADF nie wolno ładować pocztówek, zdjęć, małych przedmiotów, folii, papieru fotograficznego ani cienkich nośników (takich jak wycinki z czasopism). Należy je umieszczać na szybie skanera.

- **2** Jeśli ładujesz dokument do automatycznego podajnika dokumentów, wyreguluj prowadnice papieru.
- **3** Na ekranie głównym dotknij opcji **Kopiuj**.
- **4** Dotknij opcji **Opcje**.
- **5** Następnie dotknij opcji **Zadanie niestandardowe**.
- **6** Dotknij opcji **Włącz**.
- **7** Dotknij opcji **Gotowe**.
- **8** Dotknij opcji **Kopiuj**.

Po osiągnięciu ostatniej strony zestawu zostanie wyświetlony ekran kopiowania.

**9** Załaduj kolejny dokument nadrukiem do góry, krótszą krawędzią do podajnika ADF lub nadrukiem w dół na szybie skanera, a następnie wybierz opcję **Skanuj z automatycznego podajnika dokumentów** lub **Skanuj z płyty skanera**.

**Uwaga:** W razie potrzeby zmień ustawienia zadania.

**10** Jeśli wymagane jest zeskanowanie kolejnego dokumentu, załaduj go nadrukiem do góry, krótszą krawędzią do podajnika ADF lub nadrukiem w dół na szybie skanera, a następnie wybierz opcję **Skanuj z automatycznego podajnika dokumentów** lub **Skanuj z płyty skanera**. W przeciwnym przypadku dotknij opcji **Zakończ zadanie**.

# **Umieszczanie informacji na kopiach**

### **Umieszczanie bieżącej daty i godziny w górnej części każdej strony kopii**

**1** Załaduj oryginał nadrukiem do góry, krótszą krawędzią do automatycznego podajnika dokumentów lub umieść nadrukiem w dół na szybie skanera.

**Uwaga:** Do podajnika ADF nie wolno ładować pocztówek, zdjęć, małych przedmiotów, folii, papieru fotograficznego ani cienkich nośników (takich jak wycinki z czasopism). Należy je umieszczać na szybie skanera.

- **2** Jeśli ładujesz dokument do automatycznego podajnika dokumentów, wyreguluj prowadnice papieru.
- **3** Na ekranie głównym dotknij opcji **Kopiuj**.
- **4** Dotknij opcji **Opcje**.
- **5** Dotknij opcji **Nagłówek/stopka**.
- **6** Wybierz obszar na stronie do umieszczenia daty i godziny.
- **7** Dotknij opcji **Data/godzina**, a następnie opcji **Kontynuuj**.
- **8** Dotknij opcji **Zakończone**.
- **9** Dotknij opcji **Kopiuj**.

#### **Umieszczanie tekstu nakładki na każdej stronie**

Możliwe jest umieszczenie tekstu nakładki na każdej stronie wydruku. Dostępne opcje tekstu nakładki to Pilne, Poufne, Kopia i Szkic. Aby umieścić tekst nakładki na kopii:

**1** Załaduj oryginał nadrukiem do góry, krótszą krawędzią do automatycznego podajnika dokumentów lub umieść nadrukiem w dół na szybie skanera.

**Uwaga:** Do podajnika ADF nie wolno ładować pocztówek, zdjęć, małych przedmiotów, folii, papieru fotograficznego ani cienkich nośników (takich jak wycinki z czasopism). Należy je umieszczać na szybie skanera.

- **2** Jeśli ładujesz dokument do automatycznego podajnika dokumentów, wyreguluj prowadnice papieru.
- **3** Na ekranie głównym dotknij opcji **Kopiuj**.
- **4** Dotknij opcji **Opcje**.
- **5** Dotknij opcji **Nakładka**.
- **6** Dotknij przycisku oznaczającego nakładkę, której chcesz użyć.
- **7** Dotknij opcji **Zakończone**.
- **8** Dotknij opcji **Kopiuj**.

# **Anulowanie zadania kopiowania**

#### **Anulowanie zadania kopiowania dokumentów z podajnika ADF**

Po rozpoczęciu przetwarzania dokumentu przez podajnik ADF wyświetli się ekran skanowania dokumentu. Aby anulować zadanie kopiowania, dotknij opcji **Anuluj zadanie** na ekranie dotykowym urządzenia.

Wyświetli się komunikat "Trwa anulowanie zadania skanowania". Nastąpi usunięcie wszystkich stron z podajnika ADF i zadanie zostanie anulowane.

#### **Anulowanie zadania kopiowania dokumentów z szyby skanera**

Dotknij opcji **Anuluj zadanie** na ekranie głównym urządzenia.

Wyświetli się komunikat "Trwa anulowanie zadania skanowania". Po anulowaniu zadania wyświetli się ekran kopiowania.

#### **Anulowanie zadania kopiowania podczas drukowania kopii**

- **1** Dotknij opcji **Anuluj zadanie** na ekranie dotykowym lub naciśnij przycisk **X** na klawiaturze.
- **2** Dotknij zadania, które chcesz anulować.

#### **3** Dotknij opcji **Usuń wybrane zadania**.

Pozostała część zadania drukowania zostanie anulowana. Zostanie wyświetlony ekran główny.

# **Informacje o ekranach i opcjach kopiowania**

#### **Kopiuj z**

Wybranie tej opcji spowoduje wyświetlenie ekranu umożliwiającego wpisanie rozmiaru dokumentów przeznaczonych do kopiowania.

- **•** Aby wybrać ustawienie "Kopiuj z", dotknij przycisku rozmiaru papieru. Wyświetli się ekran kopiowania, uwzględniając wybrane ustawienie.
- **•** Jeśli w opcji "Kopiuj z" wybrano ustawienie Mieszany Letter/Legal, możliwe jest kopiowanie oryginalnego dokumentu zawierającego strony o różnych rozmiarach.
- **•** Jeśli w opcji "Kopiuj z" wybrano ustawienie Automatyczne wykrywanie rozmiaru, skaner automatycznie wykryje rozmiar oryginalnego dokumentu.

### **Kopiuj do**

Opcja ta powoduje wyświetlenie ekranu umożliwiającego wprowadzenie rozmiaru i typu papieru, na którym zostaną wydrukowane kopie.

- **•** Aby wybrać ustawienie "Kopiuj do", dotknij przycisku rozmiaru papieru. Wyświetli się ekran kopiowania, uwzględniając wybrane ustawienie.
- Jeśli ustawienia rozmiarów w opcjach "Kopiuj z" i "Kopiuj do" różnią się od siebie, drukarka automatycznie dostosuje ustawienia skalowania, aby uwzględnić różnicę rozmiarów.
- **•** Jeśli jeden z zasobników nie zawiera żądanego typu lub rozmiaru papieru, na którym mają zostać wykonane kopie, dotknij opcji **Podajnik ręczny**, a następnie własnoręcznie włóż żądany papier do podajnika uniwersalnego.
- **•** Jeśli w opcji "Kopiuj do" wybrano ustawienie Automatyczne dopasowanie rozmiaru, rozmiar każdej kopii będzie odpowiadał rozmiarowi oryginalnego dokumentu. Jeśli w żadnym z zasobników nie znajduje się papier o wymaganym rozmiarze, drukarka zeskaluje rozmiar kopii do rozmiaru papieru znajdującego się w zasobniku.

### **Skaluj**

Opcja ta umożliwia utworzenie obrazu kopii przy użyciu opcji proporcjonalnego skalowania o zakresie wartości 25–400%. Możliwe jest także ustawienie skali automatycznej.

- **•** Aby możliwe było kopiowanie z jednego rozmiaru dokumentu do innego rozmiaru, tj. przykładowo z rozmiaru legal do letter, ustawienie odpowiednich wartości dla opcji "Kopiuj z" i "Kopiuj do" powoduje automatyczne skalowanie oryginalnego dokumentu do rozmiaru kopii.
- **•** Dotknięcie strzałki skierowanej w lewo powoduje zmniejszenie wartości o 1%; dotknięcie strzałki skierowanej w prawo powoduje zwiększenie wartości o 1%.
- **•** Przytrzymaj opcję strzałki, aby płynnie zwiększyć wartość skalowania.
- **•** Przytrzymaj opcję strzałki przez 2 sekundy, aby zwiększyć prędkość zmiany wartości.

### **Intensywność**

Opcja ta umożliwia dostosowanie poziomu jasności drukowanej kopii w porównaniu z poziomem jasności oryginalnego dokumentu.

# **Zawartość**

Opcja ta umożliwia drukarce rozpoznanie typu oryginalnego dokumentu. Dostępne są opcje Tekst,/Zdjęcie lub Zdjęcie.

- **• Tekst** Opcja ta spowoduje wyróżnienie wyraźnego, czarnego tekstu w wysokiej rozdzielczości na czystym, białym tle
- **• Tekst/Zdjęcie** Opcja ta jest używana, jeśli oryginalne dokumenty są kombinacją tekstu i grafiki lub zdjęć
- **• Zdjęcie** Opcja ta umożliwi dokładniejsze skanowanie grafiki i zdjęć. W takim przypadku proces skanowania trwa dłużej, ale jego efekt oddaje pełną dynamikę palety tonów oryginalnego dokumentu.
- **• Obraz wydrukowany** Opcja ta jest używana w przypadku kopiowania zdjęć o barwach półtonowych, obrazów wydrukowanych za pomocą drukarki laserowej lub stron czasopism bądź gazet, zawierających dużą ilość obrazów.

# **Strony (dupleks)**

Opcja ta umożliwia wybór ustawień drukowania dwustronnego (dupleks). Możliwe jest drukowanie kopii jednostronnych lub dwustronnych, wykonywanie dwustronnych kopii dwustronnych dokumentów, tworzenie dwustronnych kopii jednostronnych oryginałów lub tworzenie jednostronnych kopii (simpleks) dwustronnych dokumentów.

### **Sortuj**

W przypadku drukowania wielu kopii zadania, opcja ta umożliwia układanie jego stron w wybranej kolejności. Funkcja sortowania jest domyślnie włączona; strony kopii będą wydrukowane w kolejności (1,2,3) (1,2,3) (1,2,3). Wyłącz funkcję sortowania, aby wydrukować wszystkie kopie danej strony łącznie, w kolejności (1,1,1)  $(2,2,2)$   $(3,3,3)$ .

# **Opcje**

Dotknięcie przycisku Opcje powoduje wyświetlenie ekranu umożliwiającego zmianę ustawień opcji Oszczędność papieru, Utwórz broszurę, Zaawansowane obrazowanie, Zadanie niestandardowe, Arkusze separujące, Przesunięcie marginesu, Usuwanie krawędzi, Nagłówek/Stopka, Nakładka, Zaawansowany dupleks oraz Zapisz jako skrót.

#### **Utwórz broszurę**

Opcja ta umożliwia wydruk posortowanych kopii dokumentu, z których, po złożeniu lub złożeniu i zszyciu, możliwe jest utworzenie broszury o stronach wielkości połowy strony oryginalnego dokumentu, ułożonych automatycznie w odpowiedniej kolejności.

#### **Uwagi:**

**•** Opcja Utwórz broszurę jest niezgodna z opcjami Dziurkacz, Przesunięcie marginesu i Oszczędność papieru.

**•** Jeśli opcja Utwórz broszurę jest włączona, włączenie opcji Przesunięcie marginesu spowoduje wyłączenie opcji Utwórz broszurę, mimo że funkcja dupleksu tej opcji pozostaje włączona.

#### **Oszczędność papieru**

Opcja ta umożliwia drukowanie dwu lub więcej stron oryginalnego dokumentu na jednej stronie. Opcja Oszczędność papieru zwana jest także drukowaniem n stron na arkuszu. Litera N oznacza numer. Przykładowo, wybór opcji 2 na arkuszu umożliwia drukowanie dwu stron dokumentu na jednej stronie kopii, a wybranie opcji 4 na arkuszu pozwala na wydrukowanie na niej czterech stron dokumentu. Dotknięcie opcji Drukuj obramowanie stron powoduje dodanie lub usunięcie na arkuszu kopii ramki wokół zawartości oryginalnego dokumentu.

#### **Zaawansowane obrazowanie**

Wybranie tej opcji przed kopiowaniem dokumentu umożliwia zmianę ustawień opcji Usuwanie tła, Kontrast, Szczegółowość cienia, Skanuj całą powierzchnię, Usuwanie koloru, Automatyczna korekcja koloru, Ostrość negatywu oraz Odbicie lustrzane.

#### **Zadanie niestandardowe**

Wybranie tej opcji umożliwia wykonanie wielu zadań skanowania jako pojedynczego zadania.

**Uwaga:** Opcja Zadanie niestandardowe może nie być dostępna we wszystkich modelach.

#### **Arkusze separujące**

Wybranie tej opcji powoduje umieszczenie pustego arkusza papieru pomiędzy kopiami, stronami oraz zadaniami drukowania. Arkusze separujące mogą być pobierane z zasobnika zawierającego inny typ lub kolor papieru niż używany do wydruku kopii.

#### **Przesunięcie marginesu**

Opcja ta umożliwia zwiększenie marginesu o określoną wartość. Opcja ta jest przydatna w przypadku konieczności zszycia lub dziurkowania kopii. Zwiększ lub zmniejsz wartość marginesu za pomocą strzałek. Jeśli dodatkowy margines przekracza dopuszczalną wartość, kopia zostanie przycięta.

#### **Usuwanie krawędzi**

Wybranie tej opcji umożliwi usunięcie rozmazanego obrazu lub informacji znajdujących się przy krawędziach dokumentu. Możliwy jest wybór określonego obszaru usuwania wzdłuż wszystkich krawędzi dokumentu lub obszaru znajdującego się przy danej krawędzi. Wybór opcji Usuwanie krawędzi spowoduje usunięcie wszystkich elementów znajdujących się w wybranym obszarze, pozostawiając tam puste miejsce na wydruku.

#### **Nagłówek/Stopka**

Opcja ta powoduje włączenie ustawień daty/godziny, numeru strony, numeru Bates oraz tekstu niestandardowego i wydrukowanie ich w określonych lokalizacjach w nagłówku lub stopce.

#### **Nakładka**

Opcja ta umożliwia utworzenie znaku wodnego (lub tekstu wiadomości), który zostanie nałożony na treść kopii. Można wybrać opcję Pilne, Poufne, Kopia albo Wydruk próbny lub też wprowadzić komunikat niestandardowy w polu "Wprowadź tekst niestandardowy". Wybrany tekst, pisany dużym drukiem, zostanie wydrukowany po przekątnej każdej strony.

**Uwaga:** Również administrator systemu może tworzyć niestandardowe nakładki. Po utworzeniu nakładki niestandardowej dostępna będzie jej ikona.

#### **Zaawansowany dupleks**

Opcja ta pozwala określić czy oryginalne dokumenty są drukowane jednostronnie lub dwustronnie, jaka jest ich orientacja oraz sposób składania.

#### **Zapisz jako skrót**

Opcja ta umożliwia zapisanie bieżących ustawień w postaci skrótu.

# **Poprawa jakości kopii**

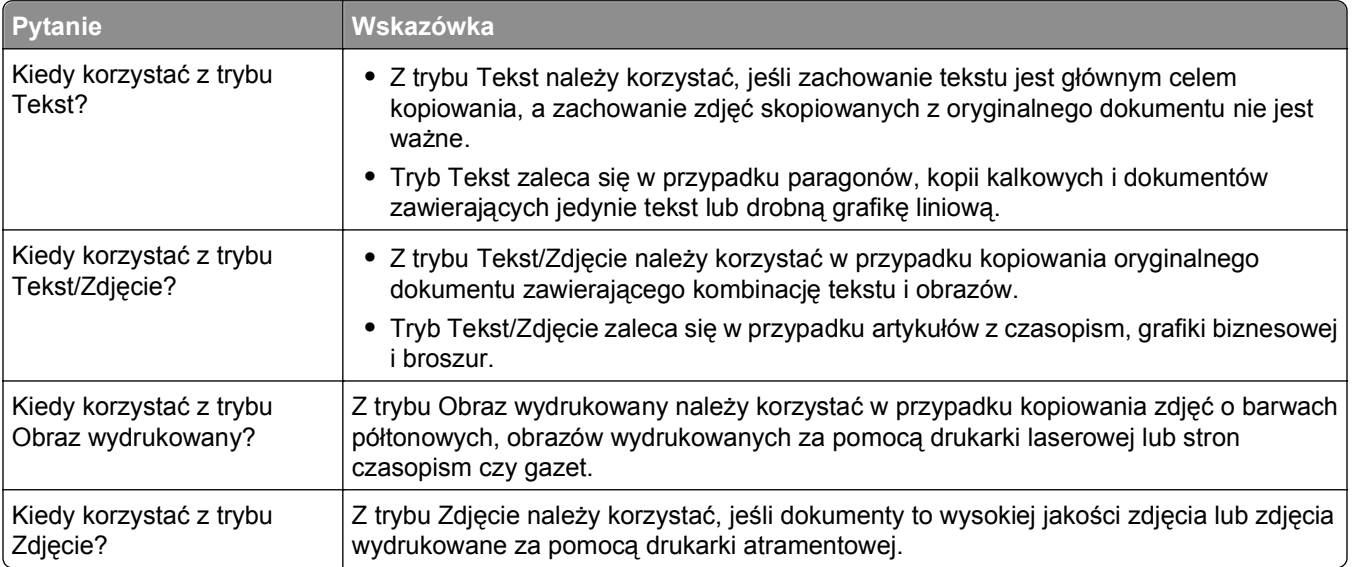

# **Wysyłanie w postaci wiadomości e-mail**

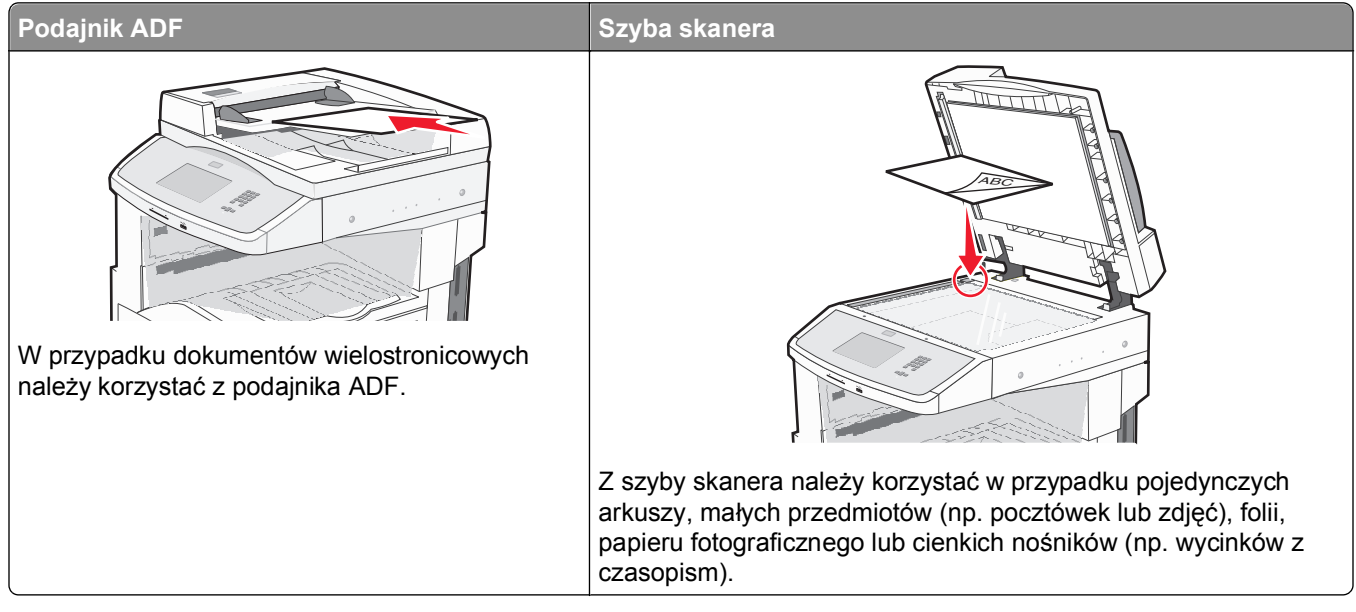

Za pomocą drukarki zeskanowany dokument można wysłać do jednego lub wielu odbiorców w wiadomości e-mail. Istnieją trzy sposoby wysyłania wiadomości e-mail z drukarki. Można wprowadzić adres e-mail albo skorzystać z numeru skrótu lub z książki adresowej.

# **Przygotowanie do wysyłania wiadomości e-mail**

## **Ustawianie funkcji wysyłania wiadomości e-mail**

Aby funkcja wysyłania wiadomości e-mail mogła działać, należy włączyć ją w konfiguracji drukarki i określić dla niej prawidłowy adres IP lub adres bramy. Aby ustawić funkcję wysyłania wiadomości e-mail:

**1** W polu adresu przeglądarki internetowej wpisz adres IP drukarki.

**Uwaga:** Jeżeli nie znasz adresu IP drukarki, wydrukuj stronę konfiguracji sieci i znajdź adres IP w sekcji TCP/IP.

- **2** Kliknij opcję **Ustawienia**.
- **3** W obszarze Ustawienia domyślne kliknij opcję **Ustawienia e-mail/FTP**.
- **4** Kliknij opcję **Ustawienia e-mail**.
- **5** Kliknij opcję **Konfigurowanie serwera e-mail**.
- **6** Podaj w polach odpowiednie informacje.
- **7** Kliknij opcję **Wyślij**.

### **Konfigurowanie ustawień e-mail**

**1** W polu adresu przeglądarki internetowej wpisz adres IP drukarki.

**Uwaga:** Jeżeli nie znasz adresu IP drukarki, wydrukuj stronę ustawień sieci i znajdź adres IP w sekcji TCP/IP.

- **2** Kliknij przycisk **Ustawienia**.
- **3** Kliknij opcję **Ustawienia e-mail/FTP**.
- **4** Kliknij opcję **Ustawienia e-mail**.
- **5** Podaj w polach odpowiednie informacje.
- **6** Kliknij opcję **Wyślij**.

# **Tworzenie skrótu e-mail**

#### **Tworzenie skrótu e-mail za pomocą wbudowanego serwera WWW**

**1** W polu adresu przeglądarki internetowej wpisz adres IP drukarki.

**Uwaga:** Jeżeli nie znasz adresu IP drukarki, wydrukuj stronę konfiguracji sieci i znajdź adres IP w sekcji TCP/IP.

- **2** Kliknij przycisk **Ustawienia**.
- **3** W obszarze Inne ustawienia kliknij opcję **Zarządzaj skrótami**.
- **4** Kliknij opcję **Ustawienia skrótów e-mail**.
- **5** Wpisz unikalną nazwę odbiorcy, a następnie wprowadź dany adres e-mail.

**Uwaga:** W przypadku wprowadzania wielu adresów należy je oddzielić przecinkami (,).

- **6** Wybierz żądane ustawienia skanowania (Format, Zawartość, Kolor i Rozdzielczość).
- **7** Wprowadź numer skrótu, a następnie kliknij opcję **Dodaj**.

Jeśli wybrany numer jest już używany, zostanie wyświetlony monit o wybranie innego.

### **Tworzenie skrótu e-mail przy użyciu ekranu dotykowego**

- **1** Na ekranie głównym dotknij opcji **E-mail**.
- **2** Wpisz adres e-mail odbiorcy wiadomości.

Aby utworzyć grupę odbiorców, dotknij opcji **Następny adres**, a następnie wpisz adres e-mail kolejnego odbiorcy.

- **3** Dotknij opcji **Zapisz jako skrót**.
- **4** Wprowadź niepowtarzalną nazwę dla skrótu i dotknij opcji **Wprowadź**.
- **5** Jeśli nazwa i numer skrótu są prawidłowe, dotknij opcji **OK**.

Jeśli nazwa lub numer są nieprawidłowe, dotknij opcji **Anuluj** i wprowadź dane ponownie.

# **Wysyłanie dokumentu w postaci wiadomości e-mail**

### **Wysyłanie wiadomości e-mail przy użyciu ekranu dotykowego**

**1** Załaduj oryginał nadrukiem do góry, krótszą krawędzią do automatycznego podajnika dokumentów lub umieść nadrukiem w dół na szybie skanera.

**Uwaga:** Do automatycznego podajnika dokumentów nie wolno ładować pocztówek, zdjęć, małych przedmiotów, folii, papieru fotograficznego ani cienkich nośników (takich jak wycinki z czasopism). Należy je umieszczać na szybie skanera.

- **2** Jeśli ładujesz dokument do automatycznego podajnika dokumentów, wyreguluj prowadnice papieru.
- **3** Na ekranie głównym dotknij opcji **E-mail**.
- **4** Wprowadź adres e-mail lub numer skrótu.

Aby wprowadzić dodatkowych odbiorców, dotknij opcji **Następny adres**, a następnie wprowadź adres lub numer skrótu, który chcesz dodać.

**5** Dotknij opcji **Wyślij pocztą e-mail**.

## **Wysyłanie wiadomości e-mail przy użyciu numeru skrótu**

**1** Załaduj oryginał nadrukiem do góry, krótszą krawędzią do automatycznego podajnika dokumentów lub umieść nadrukiem w dół na szybie skanera.

**Uwaga:** Do automatycznego podajnika dokumentów nie wolno ładować pocztówek, zdjęć, małych przedmiotów, folii, papieru fotograficznego ani cienkich nośników (takich jak wycinki z czasopism). Należy je umieszczać na szybie skanera.

- **2** Jeśli ładujesz dokument do automatycznego podajnika dokumentów, wyreguluj prowadnice papieru.
- **3** Naciśnij opcję  $#$ , a następnie za pomocą klawiatury wprowadź numer skrótu.

Aby wprowadzić dodatkowych odbiorców, naciśnij przycisk **Następny adres**, a następnie wprowadź adres lub numer skrótu, który chcesz dodać.

**4** Dotknij opcji **Wyślij pocztą e-mail**.

### **Wysyłanie wiadomości e-mail przy użyciu książki adresowej**

**1** Załaduj oryginał nadrukiem do góry, krótszą krawędzią do podajnika ADF lub nadrukiem w dół na szybę skanera.

**Uwaga:** Do podajnika ADF nie wolno ładować pocztówek, zdjęć, małych przedmiotów, folii, papieru fotograficznego ani cienkich nośników (takich jak wycinki z czasopism). Należy je umieszczać na szybie skanera.

- **2** Jeśli ładujesz dokument do podajnika ADF, dostosuj prowadnice papieru.
- **3** Na ekranie głównym dotknij opcji **E-mail**.
- **4** Dotknij opcji **Szukaj w książce adresowej**.
- **5** Wprowadź wyszukiwaną nazwę lub jej część, a następnie dotknij opcji **Szukaj**.

**6** Dotknij nazwy, którą chcesz dodać w polu Do:.

Aby wprowadzić dodatkowych odbiorców, naciśnij przycisk **Następny adres**, a następnie wprowadź adres lub numer skrótu, który chcesz dodać, lub użyj książki adresowej.

**7** Dotknij opcji **Wyślij pocztą e-mail**.

# **Dostosowywanie ustawień e-mail**

#### **Dodawanie tematu i treści wiadomości e-mail**

**1** Załaduj oryginał nadrukiem do góry, krótszą krawędzią do podajnika ADF lub nadrukiem w dół na szybę skanera.

**Uwaga:** Do podajnika ADF nie wolno ładować pocztówek, zdjęć, małych przedmiotów, folii, papieru fotograficznego ani cienkich nośników (takich jak wycinki z czasopism). Należy je umieszczać na szybie skanera.

- **2** Jeśli ładujesz dokument do podajnika ADF, dostosuj prowadnice papieru.
- **3** Na ekranie głównym dotknij opcji **E-mail**.
- **4** Wpisz adres e-mail.
- **5** Dotknij opcji **Opcje**.
- **6** Dotknij opcji **Temat**.
- **7** Wpisz temat wiadomości e-mail.
- **8** Dotknij opcji **Gotowe**.
- **9** Dotknij opcji **Wiadomość**.
- **10** Wpisz treść wiadomości e-mail.
- **11** Dotknij opcji **Gotowe**.
- **12** Dotknij opcji **Wyślij pocztą e-mail**.

### **Zmiana typu pliku wyjściowego**

**1** Załaduj oryginał nadrukiem do góry, krótszą krawędzią do automatycznego podajnika dokumentów lub umieść nadrukiem w dół na szybie skanera.

**Uwaga:** Do podajnika ADF nie wolno ładować pocztówek, zdjęć, małych przedmiotów, folii, papieru fotograficznego ani cienkich nośników (takich jak wycinki z czasopism). Należy je umieszczać na szybie skanera.

- **2** Jeśli ładujesz dokument do automatycznego podajnika dokumentów, wyreguluj prowadnice papieru.
- **3** Na ekranie głównym dotknij opcji **E-mail**.
- **4** Wpisz adres e-mail.
- **5** Dotknij opcji **Opcje**.
- **6** Wybierz przycisk, który odpowiada typowi pliku, który ma być wysłany:
	- **• PDF** Wybranie tej opcji spowoduje utworzenie pojedynczego pliku wielostronicowego w formacie odczytywanym przez program Adobe Reader. Program Adobe Reader można pobrać bezpłatnie ze strony internetowej www.adobe.com.
	- **• Bezpieczny PDF** Wybranie tej opcji spowoduje utworzenie zaszyfrowanego pliku PDF, który chroni zawartość pliku przed nieupoważnionym dostępem.
	- **• TIFF** Wybranie tej opcji spowoduje utworzenie wielu plików lub pojedynczego pliku. Jeśli opcja Wielostronicowy format TIFF w menu Ustawienia wbudowanego serwera WWW jest wyłączona, opcja TIFF powoduje zapisanie każdej strony jako oddzielnego pliku. Rozmiar tego pliku jest zazwyczaj większy niż rozmiar odpowiadającego mu pliku w formacie JPEG.
	- **• JPEG** Wybranie tej opcji spowoduje utworzenie i dołączenie oddzielnego pliku dla każdej strony oryginalnego dokumentu. Format tego pliku jest odczytywany przez większość przeglądarek internetowych i programów graficznych.
	- **• XPS** Wybranie tej opcji spowoduje utworzenie pojedynczego pliku XPS zawierającego wiele stron. Format tego pliku jest odczytywany przez przeglądarkę zintegrowaną z programem Internet Explorer przy użyciu platformy .NET Framework lub też przez dostępną do pobrania z Internetu autonomiczną przeglądarkę innej firmy.
- **7** Dotknij opcji **Wyślij pocztą e-mail**.

**Uwaga:** W przypadku wyboru opcji Zaszyfrowany PDF wpisz dwukrotnie swoje hasło.

# **Wysyłanie dokumentów zawierających kolorowe obrazy za pomocą wiadomości e-mail**

**1** Załaduj oryginał nadrukiem do góry, krótszą krawędzią do podajnika ADF lub nadrukiem w dół na szybę skanera.

**Uwaga:** Do podajnika ADF nie wolno ładować pocztówek, zdjęć, małych przedmiotów, folii, papieru fotograficznego ani cienkich nośników (takich jak wycinki z czasopism). Należy je umieszczać na szybie skanera.

- **2** Jeśli ładujesz dokument do podajnika ADF, dostosuj prowadnice papieru.
- **3** Na ekranie głównym dotknij opcji **E-mail**.
- **4** Wpisz adres e-mail.
- **5** Dotknij opcji **Opcje**.
- **6** Dotknij opcji **Kolor**.
- **7** Dotknij opcji **Wyślij pocztą e-mail**.

# **Anulowanie wiadomości e-mail**

- **•** W przypadku korzystania z automatycznego podajnika dokumentów dotknij przycisku **Anuluj zadanie**, gdy na ekranie widoczny jest komunikat **Skanowanie…**.
- **•** W przypadku korzystania z szyby skanera dotknij przycisku **Anuluj zadanie**, gdy na ekranie widoczny jest komunikat **Skanowanie….** lub **Skanuj następną stronę** / **Zakończ zadanie**.
# **Informacje o opcjach dotyczących wiadomości e-mail**

### **Rozmiar oryginału**

Wybranie tej opcji spowoduje wyświetlenie ekranu umożliwiającego wybór rozmiaru dokumentów przeznaczonych do wysłania za pomocą wiadomości e-mail.

- **•** Aby wybrać ustawienie "Rozmiar oryginału", dotknij przycisku rozmiaru papieru. Wyświetli się ekran wiadomości e-mail, uwzględniając wybrane ustawienie.
- **•** Jeśli w opcji "Rozmiar oryginału" wybrano ustawienie Mieszany Letter/Legal, możliwe jest skanowanie oryginalnego dokumentu zawierającego strony o różnych rozmiarach.
- **•** Jeśli w opcji "Rozmiar oryginału" wybrano ustawienie Automatyczne wykrywanie rozmiaru, skaner automatycznie wykryje rozmiar oryginalnego dokumentu.

### **Strony (dupleks)**

Opcja ta dostarcza drukarce informacji czy oryginalny dokument jest dokumentem drukowanym jednostronnie czy dwustronnie. Pozwala to określić części, które mają zostać zeskanowane i zawarte w wiadomości e-mail.

### **Orientacja**

Opcja ta umożliwia drukarce rozpoznanie pionowej lub poziomej orientacji oryginalnego dokumentu, a następnie dostosowanie ustawień opcji Strony oraz Skład, aby odpowiadały orientacji oryginału.

### **Skład**

Opcja ta dostarcza drukarce informacji, czy oryginalny dokument jest składany wzdłuż dłuższej lub krótszej krawędzi.

### **Temat wiadomości e-mail**

Opcja ta umożliwia dodanie wiersza tematu do wiadomości e-mail. Można wprowadzić maksymalnie 255 znaków.

### **Nazwa pliku e-mail**

Opcja ta umożliwia dostosowanie nazwy pliku załącznika.

### **Wiadomość e-mail**

Opcja ta umożliwia wpisanie treści wiadomości e-mail, która zostanie wysłana z załącznikiem zawierającym zeskanowany obraz.

### **Rozdzielczość**

Opcja ta umożliwia dostosowanie jakości wydruku wiadomości e-mail. Zwiększenie rozdzielczości obrazu powstałego w procesie skanowania powoduje zwiększenie rozmiaru wiadomości e-mail oraz czasu skanowania oryginalnego dokumentu. Aby zmniejszyć rozmiar wiadomości e-mail, należy zmniejszyć rozdzielczość obrazu.

### **Wyślij jako**

Opcja ta umożliwia wybór formatu wyjściowego (PDF, TIFF, JPG lub XPS) dla obrazu powstałego w procesie skanowania.

- **• PDF** Wybranie tej opcji spowoduje utworzenie pojedynczego pliku wielostronicowego w formacie odczytywanym przez program Adobe Reader. Program Adobe Reader można pobrać bezpłatnie ze strony internetowej www.adobe.com.
- **• Bezpieczny PDF** Wybranie tej opcji spowoduje utworzenie zaszyfrowanego pliku PDF, który chroni zawartość pliku przed nieupoważnionym dostępem.
- **• TIFF** Wybranie tej opcji spowoduje utworzenie wielu plików lub pojedynczego pliku. Jeśli opcja Wielostronicowy format TIFF w menu Ustawienia wbudowanego serwera WWW jest wyłączona, opcja TIFF powoduje zapisanie każdej strony jako oddzielnego pliku. Rozmiar tego pliku jest zazwyczaj większy niż rozmiar odpowiadającego mu pliku w formacie JPEG.
- **• JPEG** Wybranie tej opcji spowoduje utworzenie i dołączenie oddzielnego pliku dla każdej strony oryginalnego dokumentu. Format tego pliku jest odczytywany przez większość przeglądarek internetowych i programów graficznych.
- **• XPS** Wybranie tej opcji spowoduje utworzenie pojedynczego pliku XPS zawierającego wiele stron. Format tego pliku jest odczytywany przez przeglądarkę zintegrowaną z w programem Internet Explorer przy użyciu platformy .NET Framework lub też przez dostępne do pobrania z Internetu przeglądarki innych firm.

### **Zawartość**

Opcja ta umożliwia rozpoznanie typu oryginalnego dokumentu. Dostępne typy dokumentów to Tekst, Tekst/Zdjęcie lub Zdjęcie. Dla każdego typu zawartości możliwe jest włączenie lub wyłączenie opcji Kolor. Zawartość oryginalnego dokumentu wpływa na jakość i rozmiar wiadomości e-mail.

- **• Tekst** Wybranie tej opcji spowoduje wyróżnienie wyraźnego, czarnego tekstu w wysokiej rozdzielczości na czystym białym tle
- **• Tekst/Zdjęcie** Opcja ta jest używana jeśli oryginałne dokumenty są kombinacją tekstu i grafiki lub zdjęć
- **• Zdjęcie** Wybranie tej opcji umożliwi dokładniejsze skanowanie grafiki i zdjęć. W tym przypadku proces skanowania trwa dłużej, ale powstały obraz oddaje pełną dynamikę palety tonów oryginalnego dokumentu. Wpływa to również na zwiększenie ilości zapisywanych danych.
- **• Kolor** Wybranie tej opcji umożliwi określenie typu skanowanego dokumentu i rodzaju pliku wiadomości e-mail. Dokumenty zawierające kolorowe obrazy można skanować i wysyłać za pomocą wiadomości email.

### **Opcje zaawansowane**

Dotknięcie tego przycisku umożliwia wyświetlenie ekranu z dostępnymi opcjami Zaawansowane obrazowanie, Zadanie niestandardowe, Dziennik transmisji, Podgląd skanowania, Usuwanie krawędzi oraz Intensywność toneru.

- **• Zaawansowane obrazowanie** Wybranie tej opcji przed kopiowaniem dokumentu umożliwia zmianę ustawień opcji Usuwanie tła, Kontrast, Skanuj całą powierzchnię, Szczegółowość cienia oraz Odbicie lustrzane
- **• Zadanie niestandardowe (zadanie złożone)** Wybranie tej opcji umożliwia wykonanie wielu zadań skanowania jako pojedynczego zadania
- **• Dziennik transmisji** Wybranie tej opcji umożliwia wydruk dziennika transmisji lub dziennika błędów transmisji
- **• Podgląd skanowania** Wybranie tej opcji umożliwia wyświetlenie pierwszej strony obrazu przed wysłaniem jej za pomocą wiadomości e-mail. Po zakończeniu procesu skanowania pierwszej strony dokumentu, zadanie skanowania jest wstrzymane i wyświetla się obraz podglądu.
- **• Usuwanie krawędzi** Wybranie tej opcji umożliwi usunięcie rozmazanego obrazu lub informacji znajdujących się przy krawędziach dokumentu. Możliwy jest wybór określonego obszaru usuwania wzdłuż wszystkich krawędzi dokumentu lub obszaru znajdującego się przy danej krawędzi. Wybór opcji Usuwanie krawędzi spowoduje usunięcie wszystkich elementów znajdujących się w wybranym obszarze, pozostawiając puste miejsce na tej części skanu.
- **• Intensywność** Wybranie tej opcji umożliwi dostosowanie poziomu jasności skanowanych obrazów wysyłanych za pomocą wiadomości e-mail.

# **Faksowanie**

**Uwaga:** Funkcje faksu mogą nie być dostępne we wszystkich modelach drukarek.

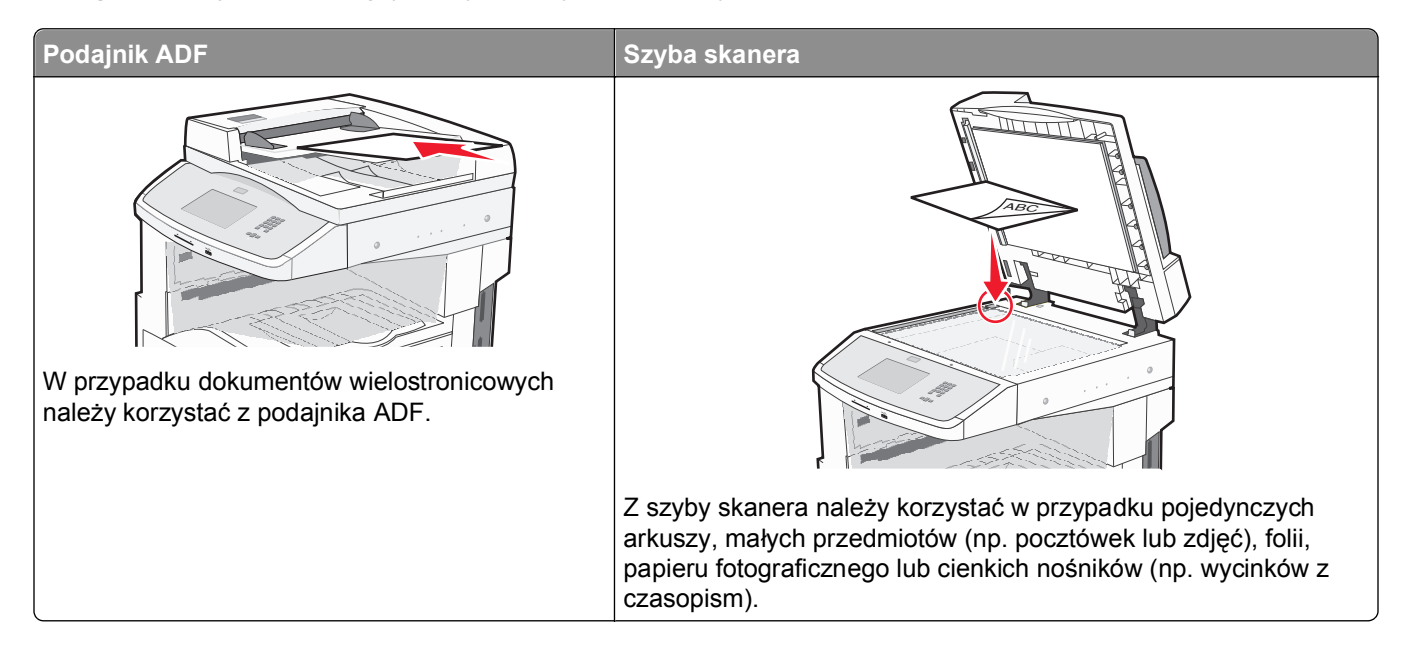

# **Przygotowanie drukarki do obsługi funkcji faksu**

### **Wstępna konfiguracja faksu**

W wielu krajach i regionach w sekcji marginesu u góry lub u dołu każdej lub tylko pierwszej przesyłanej strony faksu wychodzącego zawarte muszą być następujące informacje: nazwa stacji (dane identyfikacyjne firmy, innego podmiotu lub użytkownika prywatnego przesyłającego faks) i numer stacji (numer telefonu urządzenia wysyłającego faks, firmy, innego podmiotu lub użytkownika prywatnego).

Informacje niezbędne do wstępnej konfiguracji faksu można wprowadzić za pomocą panelu sterowania drukarki lub za pomocą przeglądarki, uzyskując dostęp do wbudowanego serwera sieci Web i przechodząc do menu Ustawienia.

**Uwaga:** Jeśli urządzenie nie pracuje w środowisku TCP/IP, informacje wymagane do skonfigurowania faksu należy wprowadzić za pomocą panelu sterowania drukarki.

### **Konfigurowanie faksu za pomocą panelu sterowania drukarki**

Po pierwszym włączeniu drukarki, lub jeśli drukarka była wyłączona przez długi czas, wyświetlany jest szereg ekranów konfiguracyjnych. Jeżeli drukarka obsługuje funkcje faksu, pojawia się następujący ekran:

- Nazwa stacji Numer stacji
- **1** W polu **Nazwa stacji** wprowadź nazwę, która będzie drukowana na wszystkich faksach wychodzących.
- **2** Po wprowadzeniu nazwy stacji dotknij opcji **Wyślij**.
- **3** W polu **Numer stacji** wprowadź numer faksu drukarki.
- **4** Po wprowadzeniu numeru stacji dotknij opcji **Wyślij**.

### **Konfigurowanie faksu za pomocą wbudowanego serwera sieci Web**

**1** W polu adresu przeglądarki internetowej wpisz adres IP drukarki.

**Uwaga:** Jeżeli nie znasz adresu IP drukarki, wydrukuj stronę konfiguracji sieci i znajdź adres w sekcji TCP/IP.

- **2** Kliknij opcję **Ustawienia**.
- **3** Kliknij opcję **Ustawienia faksu**.
- **4** Kliknij opcję **Ustawienia faksu analogowego**.
- **5** Kliknij wewnątrz pola Nazwa stacji, a następnie wprowadź nazwę, która zostanie wydrukowana na wszystkich faksach wychodzących.
- **6** Kliknij wewnątrz pola Numer stacji, a następnie wprowadź numer faksu drukarki.
- **7** Kliknij opcję **Wyślij**.

### **Wybór połączenia faksu**

Drukarkę można podłączyć do takich urządzeń, jak telefon, automatyczna sekretarka lub modem komputerowy. W poniższej tabeli podano najlepszy sposób skonfigurowania drukarki.

### **Uwagi:**

- **•** Drukarka jest urządzeniem analogowym, które najlepiej pracuje przy bezpośrednim podłączeniu do gniazda w ścianie. Inne urządzenia (takie jak telefon lub automatyczna sekretarka) mogą zostać z powodzeniem podłączone jako pośredniczące, zgodnie z instrukcjami opisanymi w podręczniku instalacji.
- **•** W przypadku połączenia cyfrowego, np. ISDN, DSL lub ADSL, konieczne będzie zastosowanie dodatkowego urządzenia (np. filtra DSL). Aby uzyskać filtr DSL, skontaktuj się z dostawcą usługi DSL. Filtr DSL usuwa sygnał cyfrowy z linii telefonicznej, który mógłby zakłócać działanie drukarki lub faksu.
- **•** *Nie trzeba* podłączać drukarki do komputera, jednak *konieczne* jest podłączenie jej do linii telefonicznej, aby możliwe było wysyłanie i odbieranie faksów.

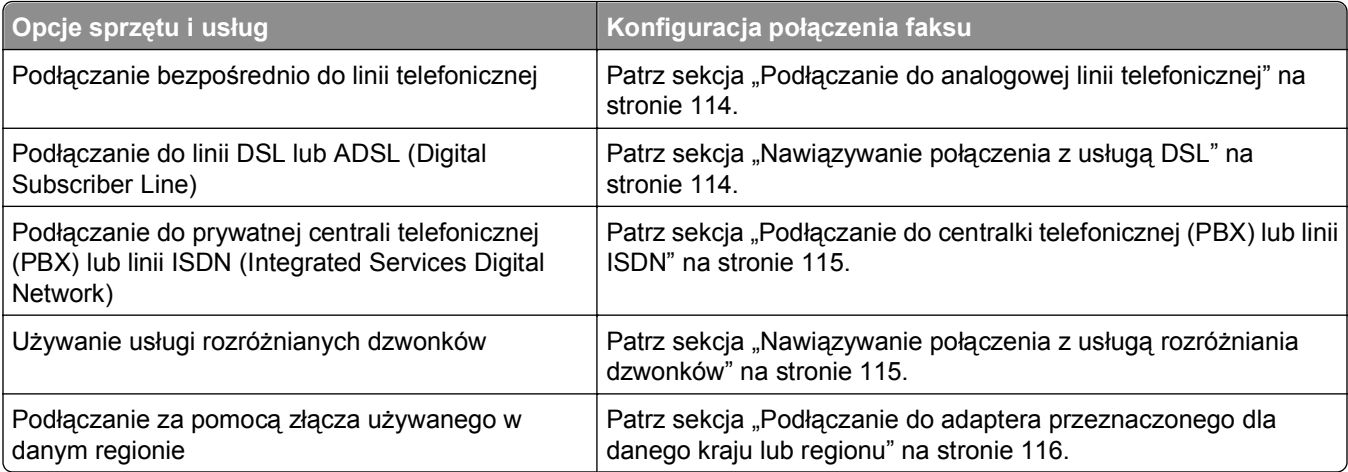

### <span id="page-113-0"></span>**Podłączanie do analogowej linii telefonicznej**

Jeśli wybrane urządzenie telekomunikacyjne jest wyposażone w linię telefoniczną z amerykańskim typem złącza (RJ11), aby podłączyć sprzęt, należy wykonać poniższe czynności:

- 1 Podłącz jeden koniec dostarczonego z drukarką przewodu telefonicznego do portu LINE **delarati**.
- **2** Podłącz drugi koniec przewodu telefonicznego do działającego analogowego gniazdka telefonicznego.

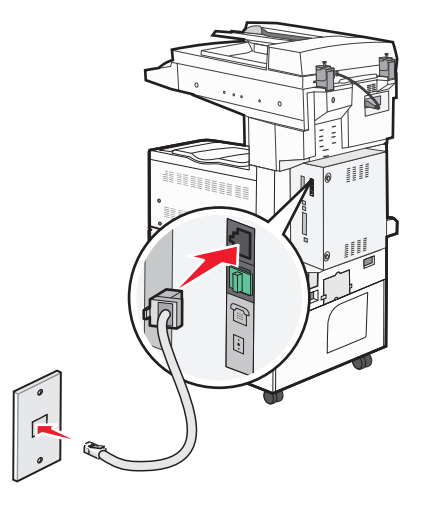

### **Nawiązywanie połączenia z usługą DSL**

Jeśli abonujesz usługę DSL, skontaktuj się z jej operatorem, aby otrzymać filtr DSL i przewód telefoniczny, a następnie wykonaj poniższe czynności, aby podłączyć sprzęt:

- **1** Podłącz jeden koniec dostarczonego z drukarką przewodu telefonicznego do portu LINE **drukarki**.
- **2** Podłącz drugi koniec kabla telefonicznego do filtra DSL.

**Uwaga:** Filtr DSL może wyglądać inaczej niż na ilustracji.

**3** Podłącz kabel filtra DSL do sprawnego ściennego gniazdka telefonicznego.

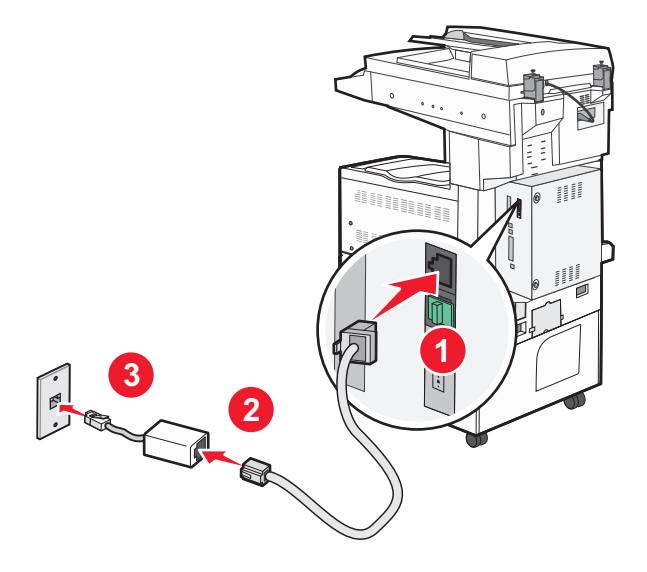

### <span id="page-114-0"></span>**Podłączanie do centralki telefonicznej (PBX) lub linii ISDN**

W przypadku korzystania z konwertera lub przejściówki do centralki telefonicznej (PBX) lub linii ISDN należy wykonać poniższe czynności, aby podłączyć sprzęt:

- **1** Podłącz jeden koniec dostarczonego z drukarką przewodu telefonicznego do portu LINE **d** drukarki.
- **2** Podłącz drugi koniec kabla telefonicznego do portu przeznaczonego do faksu i telefonu.

### **Uwagi:**

- **•** Sprawdź, czy przejściówka jest ustawiona odpowiednio do danego regionu.
- **•** Zależnie od przydziału portów ISDN należy podłączyć kabel do określonego portu.
- **•** W przypadku korzystania z systemu PBX należy się upewnić, że wyłączono sygnał oczekiwania na połączenie.
- **•** Przy korzystaniu z centralki telefonicznej (PBX) przed wybraniem numeru faksu należy wybrać numer prefiksu linii zewnętrznej.
- **•** Więcej informacji na temat używania faksu z centralką telefoniczną (PBX) można znaleźć w dostarczonej z nią dokumentacji.

### **Nawiązywanie połączenia z usługą rozróżniania dzwonków**

Usługa rozróżniania dzwonków może być dostępna u operatora telefonicznego. Dzięki tej usłudze na jednej linii telefonicznej można mieć kilka numerów telefonów, każdy o innym wzorcu dzwonka. Może się to przydać do rozróżniania między połączeniami faksowymi a głosowymi. Po zamówieniu usługi rozróżniania dzwonków należy wykonać następujące czynności w celu podłączenia sprzętu:

- **1** Podłącz jeden koniec kabla telefonicznego dostarczonego z drukarką do portu LINE drukarki ...
- **2** Podłącz drugi koniec kabla telefonicznego do działającego analogowego gniazdka telefonicznego.

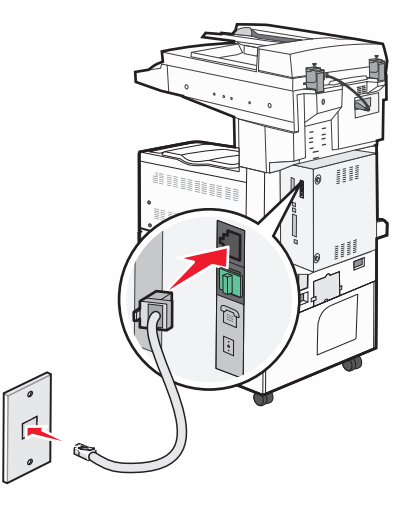

**3** Zmień ustawienie rozróżniania dzwonków, aby drukarka reagowała w oczekiwany sposób.

**Uwaga:** Domyślnym ustawieniem fabrycznym dla funkcji rozróżniania dzwonków jest **Włącz**. Umożliwia to ustawienie odpowiedzi drukarki na pojedyncze, podwójne i potrójne dzwonki.

- **a** Na ekranie głównym dotknij opcji **.**
- **b** Dotknij opcji **Ustawienia**.
- **c** Dotknij opcji **Ustawienia faksu**.
- <span id="page-115-0"></span>**d** Dotknij opcji **Ustawienia faksu analogowego**.
- **e** Dotykaj strzałki w dół, aż pojawi się opcja **Ustawienia funkcji rozróżniania dzwonków**.
- **f** Dotknij opcji **Ustawienia funkcji rozróżniania dzwonków**.
- **g** Dotknij strzałki odpowiadającej ustawieniu wzorca, które chcesz zmienić.
- **h** Dotknij opcji **Wyślij**.

### **Podłączanie do adaptera przeznaczonego dla danego kraju lub regionu**

W następujących krajach lub regionach konieczne może być zastosowanie specjalnego adaptera w celu podłączenia kabla telefonicznego do aktywnego ściennego gniazdka telefonicznego:

### **Kraj/region**

- **•** Austria **•** Nowa Zelandia
- **•** Cypr **•** Holandia
- **•** Dania
- **•** Finlandia **•** Portugalia

**•** Norwegia

- **•** Francja **•** Szwecja
- **•** Niemcy **•** Szwajcaria
- **•** Irlandia **•** Wielka Brytania
- **•** Włochy

W przypadku niektórych krajów lub regionów adapter linii telefonicznej znajduje się w zestawie.

- **1** Podłącz jeden koniec kabla telefonicznego dostarczonego z drukarką do portu LINE drukarki **.**..
- **2** Podłącz drugi koniec kabla telefonicznego do adaptera, a następnie podłącz adapter do aktywnego ściennego gniazdka telefonicznego.

**Uwaga:** Adapter telefonu może wyglądać inaczej niż na ilustracji. Będzie on pasował do gniazdka telefonicznego w danym kraju.

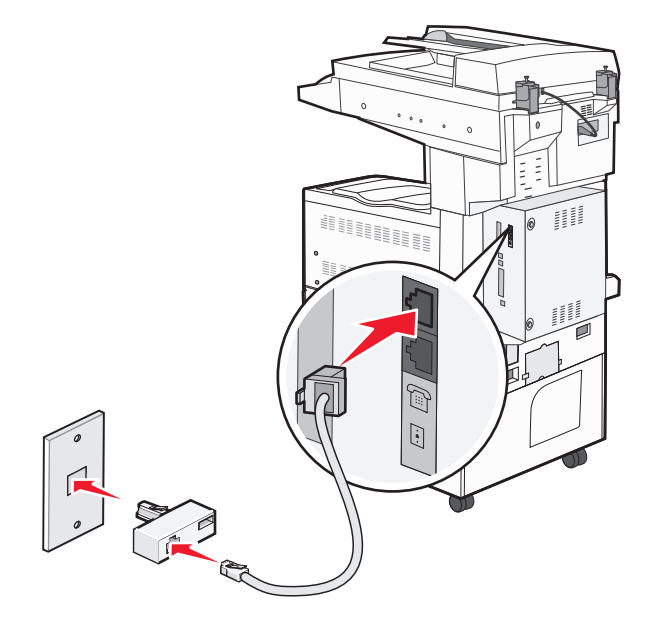

### **Ustawianie nazwy i numeru faksów wychodzących**

Aby na faksach wychodzących drukowana była nazwa faksu oraz numer faksu:

**1** W polu adresu przeglądarki internetowej wpisz adres IP drukarki.

**Uwaga:** Jeżeli nie znasz adresu IP drukarki, wydrukuj stronę konfiguracji sieci i znajdź adres w sekcji TCP/IP.

- **2** Kliknij opcję **Ustawienia**.
- **3** Kliknij opcję **Ustawienia faksu**.
- **4** Kliknij opcję **Ustawienia faksu analogowego**.
- **5** Kliknij opcję **Ustawienia ogólne faksu**.
- **6** Kliknij wewnątrz pola Nazwa stacji, a następnie wprowadź nazwę, która zostanie wydrukowana na wszystkich faksach wychodzących.
- **7** Kliknij wewnątrz pola Numer stacji, a następnie wprowadź numer faksu drukarki.
- **8** Kliknij opcję **Wyślij**.

### **Ustawianie daty i godziny**

Możliwe jest ustawienie daty i godziny, które zostaną wydrukowane na wszystkich faksach wychodzących. W przypadku awarii zasilania może okazać się konieczne ponowne ustawienie daty i godziny.

**1** W polu adresu przeglądarki internetowej wpisz adres IP drukarki.

**Uwaga:** Jeżeli nie znasz adresu IP drukarki, wydrukuj stronę konfiguracji sieci i znajdź adres w sekcji TCP/IP.

- **2** Kliknij opcję **Ustawienia**.
- **3** Kliknij opcję **Bezpieczeństwo**.
- **4** Kliknij opcję **Ustaw datę i godzinę**.
- **5** Kliknij wewnątrz pola Ustaw datę i godzinę, a następnie wprowadź bieżącą datę i godzinę.
- **6** Kliknij opcję **Wyślij**.

# **Wysyłanie faksu**

### **Wysyłanie faksu za pomocą panelu operacyjnego drukarki.**

**1** Załaduj oryginał nadrukiem do góry, krótszą krawędzią do automatycznego podajnika dokumentów lub umieść nadrukiem w dół na szybie skanera.

**Uwaga:** Do automatycznego podajnika dokumentów nie wolno ładować pocztówek, zdjęć, małych przedmiotów, folii, papieru fotograficznego ani cienkich nośników (takich jak wycinki z czasopism). Należy je umieszczać na szybie skanera.

- **2** Jeśli ładujesz dokument do automatycznego podajnika dokumentów, wyreguluj prowadnice papieru.
- **3** Na ekranie głównym dotknij opcji **Faks**.

**4** Wprowadź numer faksu lub skrótu przy użyciu ekranu dotykowego lub klawiatury.

W celu dodania odbiorców dotknij przycisku **Następny numer** i wprowadź numer telefonu lub numer skrótu odbiorcy, albo wyszukaj odbiorcę w książce adresowej.

**Uwaga:** Aby wstawić pauze w wybieraniu numeru faksu, naciśnij przycisk **III**. Pauza w wybieraniu pojawi się w postaci przecinka w polu "Faksuj do:". Funkcja ta jest przydatna, gdy konieczne jest najpierw wybranie linii zewnętrznej.

**5** Dotknij opcji **Faksuj**.

### **Wysyłanie faksów za pomocą komputera**

Funkcja wysyłania faksów za pomocą komputera umożliwia wysyłanie dokumentów elektronicznych bez potrzeby opuszczania biurka. Pozwala ona na wysyłanie faksów bezpośrednio z dostępnych aplikacji oprogramowania.

**Uwaga:** Aby możliwe było użycie tej funkcji w komputerze, dla drukarki muszą być zainstalowane sterowniki PostScript.

- **1** W aplikacji kliknij kolejno **Plik** > **Drukuj**.
- **2** W oknie Drukowanie wybierz ikonę swojej drukarki, a następnie kliknij przycisk **Właściwości**.
- **3** Kliknij kartę **Inne opcje**, a następnie kliknij przycisk **Faks**.
- **4** Kliknij przycisk **OK**, a następnie kliknij ponownie przycisk **OK**.
- **5** Na ekranie faksu wpisz nazwę i numer odbiorcy faksu.
- **6** Kliknij przycisk **Wyślij**.

# **Tworzenie skrótów**

### **Tworzenie skrótu do miejsca docelowego faksu za pomocą wbudowanego serwera WWW**

Aby uniknąć każdorazowego wpisywania na panelu sterowania drukarki całego numeru faksu odbiorcy, możliwe jest utworzenie stałego numeru docelowego dla faksu i przypisanie mu numeru skrótu. Możliwe jest utworzenie skrótu dla pojedynczego numeru faksu lub dla grupy numerów faksu.

**1** W polu adresu przeglądarki internetowej wpisz adres IP drukarki.

**Uwaga:** Jeżeli nie znasz adresu IP drukarki, wydrukuj stronę konfiguracji sieci i znajdź adres IP w sekcji TCP/IP.

- **2** Kliknij przycisk **Ustawienia**.
- **3** Kliknij opcję **Zarządzaj skrótami**.

**Uwaga:** Może zostać wyświetlony monit o wprowadzenie hasła. Jeśli nie posiadasz numeru ID użytkownika i hasła, można je uzyskać od administratora systemu.

**4** Kliknij opcję **Ustawienia skrótów faksu**.

**5** Wpisz unikalną nazwę odbiorcy, a następnie wprowadź dany numer faksu. Aby utworzyć skrót do wielu numerów faksu, wprowadź te numery do grupy.

**Uwaga:** Numery faksu należące do grupy należy oddzielać średnikiem (;).

**6** Przypisz numer skrótu.

Jeśli wybrany numer jest już używany, wyświetli się monit o wybranie innego numeru.

**7** Kliknij opcję **Add** (Dodaj).

### **Tworzenie skrótu do miejsca docelowego faksu przy użyciu ekranu dotykowego**

**1** Załaduj oryginał nadrukiem do góry, krótszą krawędzią do automatycznego podajnika dokumentów lub umieść nadrukiem w dół na szybie skanera.

**Uwaga:** Do podajnika ADF nie wolno ładować pocztówek, zdjęć, małych przedmiotów, folii, papieru fotograficznego ani cienkich nośników (takich jak wycinki z czasopism). Należy je umieszczać na szybie skanera.

- **2** Jeśli ładujesz dokument do automatycznego podajnika dokumentów, wyreguluj prowadnice papieru.
- **3** Na ekranie głównym dotknij opcji **Faks**.
- **4** Wprowadź numer faksu.

Aby utworzyć grupę numerów faksu, dotknij opcji **Następny numer**, a następnie wpisz kolejny numer telefonu.

- **5** Dotknij opcji **Zapisz jako skrót**.
- **6** Wprowadź nazwę dla skrótu.
- **7** Dotknij przycisku **OK**.
- **8** Dotknij opcji **Faksuj**, aby wysłać faks, lub dotknij opcji , aby powrócić do ekranu głównego.

### **Zmiana skrótu do miejsca docelowego faksu za pomocą wbudowanego serwera WWW**

**1** W polu adresu przeglądarki internetowej wpisz adres IP drukarki.

**Uwaga:** Jeżeli nie znasz adresu IP drukarki, wydrukuj stronę konfiguracji sieci i znajdź adres IP w sekcji TCP/IP.

- **2** Kliknij opcję **Ustawienia**.
- **3** Kliknij opcję **Zarządzaj skrótami**.

**Uwaga:** Może zostać wyświetlony monit o wprowadzenie hasła. Jeśli nie posiadasz numeru ID użytkownika i hasła, można je uzyskać od administratora systemu.

- **4** Kliknij opcję **Ustawienia skrótów faksu**.
- **5** Wybierz wpis na liście, a następnie zaktualizuj go, korzystając z pola tekstowego.
- **6** Kliknij przycisk **Modyfikuj**.

# **Używanie skrótów i książki adresowej**

### **Używanie skrótów faksu**

Skróty faksu działają na takiej samej zasadzie, jak numery szybkiego wybierania w telefonie lub faksie. W przypadku utworzenia stałych miejsc docelowych faksu możliwe jest przypisanie im odpowiednich numerów skrótu. Trwałe miejsca docelowe faksu oraz numery szybkiego wybierania można utworzyć za pomocą łącza Zarządzaj skrótami, które znajduje się na karcie Ustawienia na wbudowanym serwerze WWW. Numer skrótu (1–99999) może być przypisany jednemu lub wielu odbiorcom. Tworząc grupowy skrót faksu z numerem skrótu, można szybko i łatwo wysyłać faks zbiorczy do wszystkich członków grupy.

**1** Załaduj oryginał nadrukiem do góry, krótszą krawędzią do automatycznego podajnika dokumentów lub umieść nadrukiem w dół na szybie skanera.

**Uwaga:** Do podajnika ADF nie wolno ładować pocztówek, zdjęć, małych przedmiotów, folii, papieru fotograficznego ani cienkich nośników (takich jak wycinki z czasopism). Należy je umieszczać na szybie skanera.

- **2** Jeśli ładujesz dokument do automatycznego podajnika dokumentów, wyreguluj prowadnice papieru.
- **3** Naciśnij opcję # , a następnie za pomocą klawiatury wprowadź numer skrótu.

### **Używanie książki adresowej**

**Uwaga:** Funkcja książki adresowej jest włączona, jeśli książka adresowa zawiera przynajmniej jeden wpis.

**1** Załaduj oryginał nadrukiem do góry, krótszą krawędzią do automatycznego podajnika dokumentów lub umieść nadrukiem w dół na szybie skanera.

**Uwaga:** Do podajnika ADF nie wolno ładować pocztówek, zdjęć, małych przedmiotów, folii, papieru fotograficznego ani cienkich nośników (takich jak wycinki z czasopism). Należy je umieszczać na szybie skanera.

- **2** Jeśli ładujesz dokument do automatycznego podajnika dokumentów, wyreguluj prowadnice papieru.
- **3** Na ekranie głównym dotknij opcji **Faks**.
- **4** Dotknij opcji **Szukaj w książce adresowej**.
- **5** Używając klawiatury wirtualnej, wprowadź całość lub część nazwy użytkownika numeru faksu, którego potrzebujesz.

**Uwaga:** Nie należy próbować wyszukiwać kilku nazw jednocześnie.

- **6** Dotknij opcji **Szukaj**.
- **7** Dotknij nazwy, aby dodać ją do listy "Faksuj do".
- **8** Powtórz czynności 4 do 7, aby dodać kolejne adresy.
- **9** Dotknij opcji **Faksuj**.

# **Dostosowywanie ustawień faksowania**

### **Zmiana rozdzielczości faksu**

Zmiana ustawienia rozdzielczości powoduje zmianę jakości faksu. Zakres ustawień obejmuje ustawienia od jakości Standard (największa szybkość) do Najwyższa (najmniejsza szybkość, najwyższa jakość).

**1** Załaduj oryginał nadrukiem do góry, krótszą krawędzią do automatycznego podajnika dokumentów lub umieść nadrukiem w dół na szybie skanera.

**Uwaga:** Do podajnika ADF nie wolno ładować pocztówek, zdjęć, małych przedmiotów, folii, papieru fotograficznego ani cienkich nośników (takich jak wycinki z czasopism). Należy je umieszczać na szybie skanera.

- **2** Jeśli ładujesz dokument do automatycznego podajnika dokumentów, wyreguluj prowadnice papieru.
- **3** Na ekranie głównym dotknij opcji **Faks**.
- **4** Za pomocą klawiatury wprowadź numer faksu.
- **5** Dotknij opcji **Opcje**.
- **6** W obszarze Rozdzielczość dotykaj klawiszy strzałek, aby ustawić wymaganą rozdzielczość.
- **7** Dotknij opcji **Faksuj**.

### **Rozjaśnianie i przyciemnianie faksu**

**1** Załaduj oryginał nadrukiem do góry, krótszą krawędzią do automatycznego podajnika dokumentów lub umieść nadrukiem w dół na szybie skanera.

**Uwaga:** Do podajnika ADF nie wolno ładować pocztówek, zdjęć, małych przedmiotów, folii, papieru fotograficznego ani cienkich nośników (takich jak wycinki z czasopism). Należy je umieszczać na szybie skanera.

- **2** Jeśli ładujesz dokument do automatycznego podajnika dokumentów, wyreguluj prowadnice papieru.
- **3** Na ekranie głównym dotknij opcji **Faks**.
- **4** Za pomocą klawiatury wprowadź numer faksu.
- **5** Dotknij opcji **Opcje**.
- **6** W obszarze Intensywność dotykaj klawiszy strzałek, aby dostosować intensywność faksu.
- **7** Dotknij opcji **Faksuj**.

### **Wysłanie faksu w zaplanowanym terminie**

**1** Załaduj oryginał nadrukiem do góry, krótszą krawędzią do automatycznego podajnika dokumentów lub umieść nadrukiem w dół na szybie skanera.

**Uwaga:** Do automatycznego podajnika dokumentów nie wolno ładować pocztówek, zdjęć, małych przedmiotów, folii, papieru fotograficznego ani cienkich nośników (np. wycinków z czasopism). Należy je umieszczać na szybie skanera.

**2** Jeśli ładujesz dokument do automatycznego podajnika dokumentów, wyreguluj prowadnice papieru.

- **3** Na ekranie głównym dotknij opcji **Faks**.
- **4** Wprowadź numer faksu przy użyciu ekranu dotykowego lub klawiatury.
- **5** Dotknij przycisku **Opcje**.
- **6** Dotknij przycisku **Opcje zaawansowane**.
- **7** Dotknij przycisku **Opóźnione wysyłanie**.

**Uwaga:** Jeśli dla opcji Tryb Faksu wybrano ustawienie Serwer faksów, przycisk Opóźnione wysyłanie nie pojawi się. Faksy przeznaczone do wysłania znajdują się na liście Kolejka faksów.

**8** Dotykaj strzałek, aby ustawić czas wysłania faksu.

Każde dotknięcie spowoduje zwiększenie lub zmniejszenie wartości godziny o 30 minut. Jeśli ustawiona jest aktualna godzina, lewa strzałka jest wyszarzona.

- **9** Dotknij przycisku **Gotowe**.
- **10** Dotknij przycisku **Faksuj**.

**Uwaga:** Dokument zostaje zeskanowany i wysłany w zaplanowanym terminie.

### **Przeglądanie dziennika faksów**

**1** W polu adresu przeglądarki internetowej wpisz adres IP drukarki.

**Uwaga:** Jeżeli nie znasz adresu IP drukarki, wydrukuj stronę konfiguracji sieci i znajdź adres IP w sekcji TCP/IP.

- **2** Kliknij opcję **Raporty**.
- **3** Kliknij opcję **Dziennik zadań faksowania** lub **Dziennik wywołań faksu**.

### **Blokowanie niepożądanych faksów**

**1** W polu adresu przeglądarki internetowej wpisz adres IP drukarki.

**Uwaga:** Jeżeli nie znasz adresu IP drukarki, wydrukuj stronę konfiguracji sieci i znajdź adres IP w sekcji TCP/IP.

- **2** Kliknij przycisk **Ustawienia**.
- **3** Kliknij przycisk **Ustawienia faksu**.
- **4** Kliknij przycisk **Ustawienia faksu analogowego**.
- **5** Kliknij opcję **Blokowanie bezimiennych faksów**.

Opcja ta umożliwia blokowania wszystkich przychodzących faksów, które jako identyfikator podają numer prywatny lub nie posiadają nazwy faksu.

**6** W polu Lista zakazanych faksów wpisz numery telefonu lub nazwy faksu danych nadawców, których połączenia faksowe mają być blokowane.

# **Anulowanie faksu wychodzącego**

### **Anulowanie zadania faksowania podczas skanowania oryginalnych dokumentów**

- **•** W przypadku korzystania z podajnika ADF dotknij opcji **Anuluj zadanie**, gdy na ekranie wyświetlony zostanie komunikat **Skanowanie…**.
- **•** W przypadku korzystania z szyby skanera dotknij opcji **Anuluj zadanie**, gdy na ekranie wyświetlony zostanie komunikat **Skanowanie…** lub **Skanuj następną stronę** / **Zakończ zadanie**.

### **Anulowanie faksu po zeskanowaniu oryginalnych dokumentów do pamięci urządzenia**

**1** Na ekranie głównym dotknij opcji **Anuluj zadania**.

Zostanie wyświetlony ekran Anuluj zadania.

**2** Wybierz zadanie lub zadania przeznaczone do anulowania.

Na ekranie wyświetlają się tylko trzy zadania. Aby przejść do zadania znajdującego się poniżej, dotknij strzałki w dół, a następnie zaznacz zadanie przeznaczone do anulowania.

**3** Dotknij opcji **Usuń wybrane zadania**.

Po wyświetleniu się ekranu Usuń wybrane zadania i usunięciu zadań, wyświetli się ekran główny.

# **Informacje o opcjach dotyczących faksu**

### **Rozmiar oryginału**

Wybranie tej opcji spowoduje wyświetlenie ekranu umożliwiającego wybór rozmiaru dokumentów przeznaczonych do wysłania za pomocą faksu.

- **•** Aby wybrać ustawienie "Rozmiar oryginału", dotknij przycisku rozmiaru papieru. Wyświetli się ekran faksu, uwzględniając wybrane ustawienie.
- **•** Jeśli w opcji Rozmiar oryginału wybrano ustawienie Mieszany Letter/Legal, możliwe jest skanowanie oryginalnego dokumentu zawierającego strony o różnych rozmiarach.
- **•** Jeśli w opcji "Rozmiar oryginału" wybrano ustawienie Automatyczne wykrywanie rozmiaru, skaner automatycznie wykryje rozmiar oryginalnego dokumentu.

### **Zawartość**

Opcja ta umożliwia drukarce rozpoznanie typu oryginalnego dokumentu. Dostępne są opcje Tekst, Tekst/Zdjęcie lub Zdjęcie. Dla każdego typu zawartości możliwe jest włączenie lub wyłączenie opcji Kolor. Zawartość oryginalnego dokumentu wpływa na jakość i rozmiar obrazu powstałego w procesie skanowania.

- **• Tekst** Opcja ta spowoduje wyróżnienie wyraźnego, czarnego tekstu w wysokiej rozdzielczości na czystym, białym tle
- **• Tekst/Zdjęcie** Opcja ta jest używana, jeśli oryginalne dokumenty są kombinacją tekstu i grafiki lub zdjęć
- **• Zdjęcie** Opcja ta umożliwi dokładniejsze skanowanie grafiki i zdjęć. W takim przypadku proces skanowania trwa dłużej, ale jego efekt oddaje pełną dynamikę palety tonów oryginalnego dokumentu. Wpływa to również na zwiększenie ilości zapisywanych danych.
- **• Kolor** Wybranie tej opcji umożliwi określenie typu skanowanego dokumentu i wysyłanego faksu. Kolorowe dokumenty mogą być skanowane i wysyłane do miejsca docelowego faksu.

**Uwaga:** Opcja Kolor jest niedostępna, gdy faks znajduje się w trybie serwera faksów.

### **Strony (dupleks)**

Opcja ta dostarcza drukarce informacji czy oryginalny dokument jest dokumentem drukowanym jednostronnie czy dwustronnie. Pozwala to określić części, które mają zostać zeskanowane i zawarte w dokumencie wysyłanym za pomocą faksu.

### **Rozdzielczość**

Opcja ta umożliwia zwiększenie dokładności procesu skanowania oryginalnego dokumentu, który zostanie wysłany za pomocą faksu. W przypadku konieczności wysłania faksem zdjęcia, rysunku zawierającego cienkie linie lub dokumentu o bardzo małym druku należy zwiększyć wartość opcji Rozdzielczość. Użycie tej opcji zwiększy czas skanowania dokumentu oraz jakość kopii wysyłanej za pomocą faksu.

- **• Standardowa** ta opcja rozdzielczości jest odpowiednia dla większości dokumentów.
- **• Wysoka** użycie tej opcji zalecane jest w przypadku dokumentów o małym druku.
- **• Bardzo wysoka** użycie tej opcji zalecane jest w przypadku dokumentów zawierających większą ilość szczegółów.
- **• Najwyższa** użycie tej opcji zalecane jest w przypadku dokumentów zawierających obrazy lub zdjęcia.

### **Intensywność**

Opcja ta umożliwia dostosowanie poziomu jasności faksu w porównaniu z poziomem jasności oryginalnego dokumentu.

### **Opcje zaawansowane**

Dotknięcie tego przycisku umożliwia wyświetlenie ekranu z dostępnymi opcjami Opóźnione wysyłanie, Zaawansowane obrazowanie, Zadanie niestandardowe, Dziennik transmisji, Podgląd skanowania, Usuwanie krawędzi oraz Zaawansowany dupleks.

**• Opóźnione wysyłanie** — Wybranie tej opcji umożliwia wysłanie faksu w późniejszym czasie. Po wybraniu funkcji faksu, dotknij opcji **Opóźnione wysyłanie**, wprowadź godzinę i datę wysłania faksu, a następnie dotknij opcji **Gotowe**. Opcja ta jest wyjątkowo przydatna w przypadku wysyłania informacji na linie faksu niedostępne w konkretnych godzinach lub w przypadku korzystania z tańszych połączeń faksowych dostępnych w wyznaczonym czasie.

**Uwaga:** Jeśli drukarka jest wyłączona, a w tym czasie zaplanowano wysłanie faksu, zostanie on wysłany po ponownym włączeniu urządzenia.

**• Zaawansowane obrazowanie** — umożliwia zmianę ustawień opcji Usuwanie tła, Usuwanie koloru, Kontrast, Odbicie lustrzane, Negatyw, Szczegółowość cienia, Skanuj całą powierzchnię oraz Ostrość przed faksowaniem dokumentu

- **• Zadanie niestandardowe** Wybranie tej opcji umożliwia wykonanie wielu zadań skanowania jako pojedynczego zadania
- **• Dziennik transmisji** Wybranie tej opcji umożliwia wydruk dziennika transmisji lub dziennika błędów transmisji
- **• Podgląd skanowania** Wybranie tej opcji umożliwia wyświetlenie obrazu przed wysłaniem ich faksem. Po zakończeniu procesu skanowania pierwszej strony dokumentu, zadanie skanowania zostanie wstrzymane i wyświetli się obraz podglądu.
- **• Usuwanie krawędzi** Wybranie tej opcji umożliwi usunięcie rozmazanego obrazu lub informacji znajdujących się przy krawędziach dokumentu. Możliwy jest wybór określonego obszaru usuwania wzdłuż wszystkich krawędzi dokumentu lub obszaru znajdującego się przy danej krawędzi. Wybór opcji Usuwanie krawędzi spowoduje usunięcie wszystkich elementów znajdujących się w wybranym obszarze, pozostawiając puste miejsce na tej części skanu.

# **Poprawianie jakości faksu**

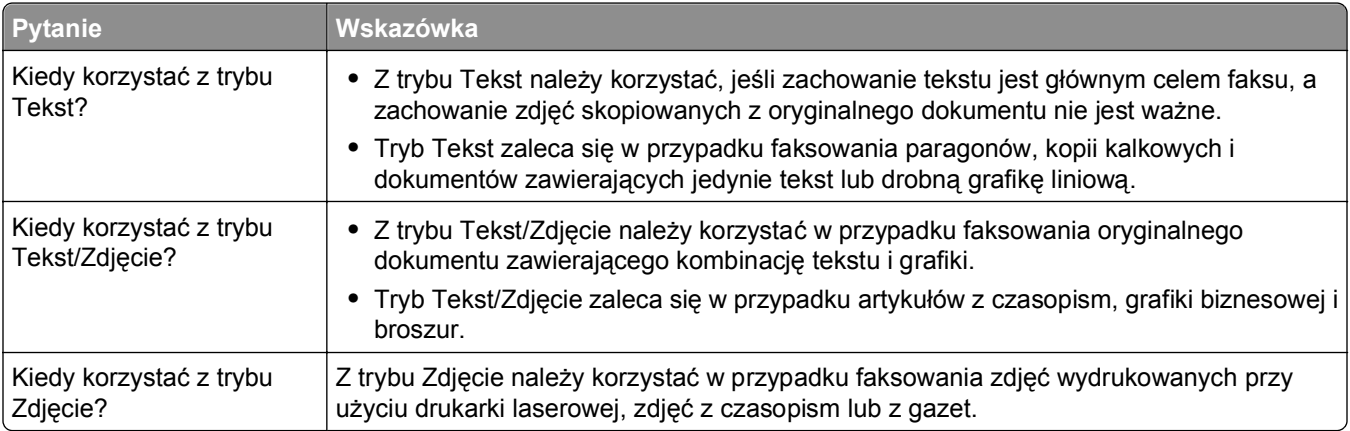

# **Wstrzymywanie i przekazywanie faksów**

### **Wstrzymywanie faksów**

Opcja ta umożliwia wstrzymanie zadań drukowania odebranych faksów do momentu ich wznowienia. Wstrzymane faksy można wznowić ręcznie, w zaplanowanym dniu lub o zaplanowanej godzinie.

**1** W polu adresu przeglądarki internetowej wpisz adres IP drukarki.

**Uwaga:** Jeżeli nie znasz adresu IP drukarki, wydrukuj stronę konfiguracji sieci i znajdź adres IP w sekcji TCP/IP.

- **2** Kliknij opcję **Ustawienia**.
- **3** Kliknij opcję **Ustawienia faksu**.
- **4** Kliknij opcję **Ustawienia faksu analogowego**.
- **5** Kliknij opcję **Wstrzymywanie faksów**.
- **6** Wprowadź hasło w polu Hasło drukowania faksów.

**Uwaga:** W niektórych przypadkach taka czynność może nie mieć zastosowania.

- **7** Z menu Tryb wstrzymywania faksów wybierz jedną z poniższych opcji:
	- **• Wyłącz**
	- **• Zawsze włączone**
	- **• Ręcznie**
	- **• Harmonogram**
- **8** W przypadku wybrania opcji Harmonogram wykonaj czynności wymienione poniżej. W przeciwnym razie kliknij opcję **Wyślij**.
	- **a** Kliknij opcję **Harmonogram wstrzymywania faksów**.
	- **b** W menu Działanie wybierz opcję **Wstrzymaj faksy**.
	- **c** W menu Godzina wybierz godzinę, o której wstrzymane faksy mają zostać wznowione.
	- **d** W menu Dni wybierz dzień, w którym wstrzymane faksy mają zostać wznowione.
	- **e** Kliknij przycisk **Dodaj**.

### **Przekazywanie faksów**

Opcja ta umożliwia drukowanie i przekazywanie odebranych faksów na dany numer faksu, adres e-mail, stronę FTP lub LDSS.

**1** W polu adresu przeglądarki internetowej wpisz adres IP drukarki.

**Uwaga:** Jeżeli nie znasz adresu IP drukarki, wydrukuj stronę konfiguracji sieci i znajdź adres IP w sekcji TCP/IP.

- **2** Kliknij opcję **Ustawienia**.
- **3** Kliknij opcję **Ustawienia faksu**.
- **4** Kliknij opcję **Ustawienia faksu analogowego**.
- **5** W menu Przekazywanie faksów pod ustawieniami odbierania faksów wybierz jedną z poniższych opcji:
	- **• Drukuj**
	- **• Wydrukuj i prześlij dalej**
	- **• Prześlij dalej**
- **6** W menu Prześlij do wybierz jedną z poniższych opcji:
	- **• Faks**
	- **• Wiadomość e-mail**
	- **• FTP**
	- **• LDSS**
	- **• eSF**
- **7** Kliknij w polu Prześlij dalej do skrótu, a następnie wprowadź numer skrótu, na który ma zostać przekazany faks.

**Uwaga:** Wybrany numer skrótu musi być obsługiwany przez ustawienie wybrane w menu Prześlij dalej do.

**8** Kliknij opcję **Wyślij**.

# **Skanowanie z wysłaniem na adres FTP**

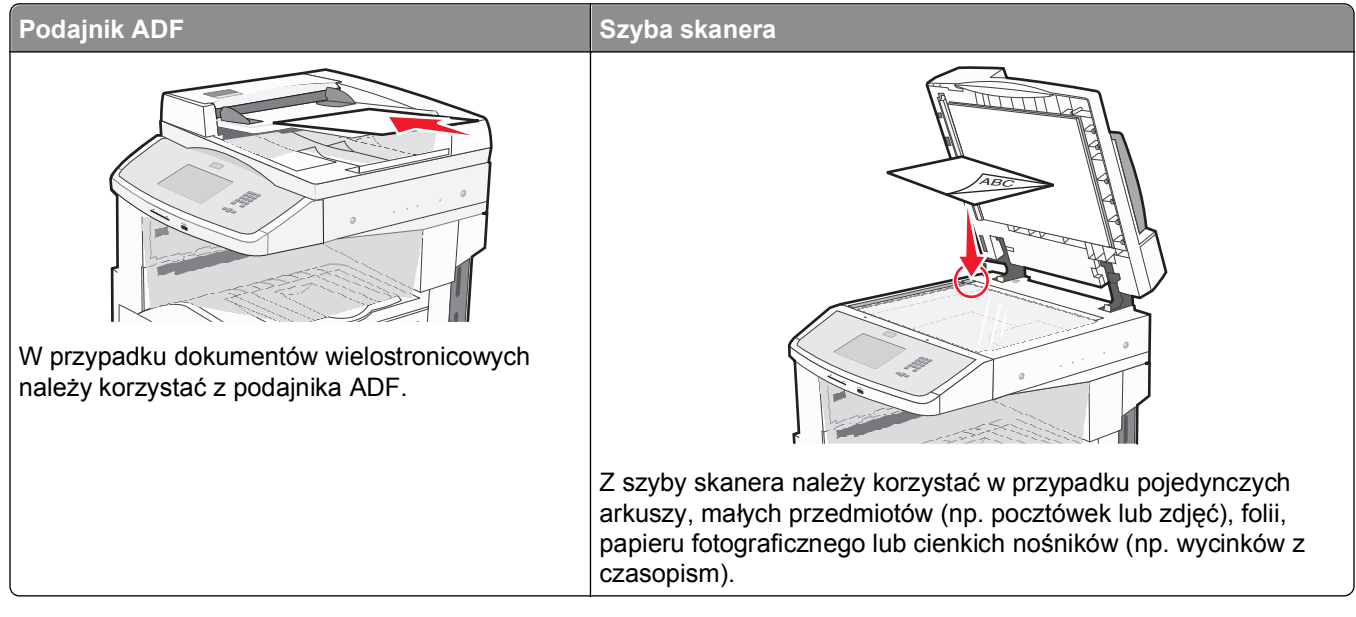

Skaner umożliwia skanowanie dokumentów bezpośrednio na serwer *protokołu wymiany plików (FTP)*. Jednocześnie na serwer można wysłać tylko jeden adres FTP.

Po skonfigurowaniu miejsca docelowego FTP przez administratora systemu nazwa miejsca docelowego będzie dostępna w postaci numeru skrótu lub profilu za pomocą ikony Wstrzymane zadania. Miejscem docelowym FTP może być inna drukarka PostScript, na przykład kolorowy dokument można zeskanować i wysłać do drukarki kolorowej. Wysyłanie dokumentu na serwer FTP jest podobne do wysyłania faksu. Różnica polega na tym, że informacja jest wysyłana za pośrednictwem sieci, a nie przez linię telefoniczną.

# **Skanowanie z wysłaniem na adres FTP**

### **Skanowanie z wysłaniem na adres FTP przy użyciu klawiatury**

**1** Załaduj oryginał nadrukiem do góry, krótszą krawędzią do automatycznego podajnika dokumentów lub umieść nadrukiem w dół na szybie skanera.

**Uwaga:** Do podajnika ADF nie wolno ładować pocztówek, zdjęć, małych przedmiotów, folii, papieru fotograficznego ani cienkich nośników (takich jak wycinki z czasopism). Należy je umieszczać na szybie skanera.

- **2** Jeśli ładujesz dokument do automatycznego podajnika dokumentów, wyreguluj prowadnice papieru.
- **3** Na ekranie głównym dotknij opcji **FTP**.
- **4** Wprowadź adres FTP.
- **5** Dotknij opcji **Wyślij**.

### **Skanowanie z wysłaniem na adres FTP przy użyciu numeru skrótu**

**1** Załaduj oryginał nadrukiem do góry, krótszą krawędzią do automatycznego podajnika dokumentów lub umieść nadrukiem w dół na szybie skanera.

**Uwaga:** Do automatycznego podajnika dokumentów nie wolno ładować pocztówek, zdjęć, małych przedmiotów, folii, papieru fotograficznego ani cienkich nośników (takich jak wycinki z czasopism). Należy je umieszczać na szybie skanera.

- **2** Jeśli ładujesz dokument do automatycznego podajnika dokumentów, wyreguluj prowadnice papieru.
- **3** Naciśnij przycisk **#**, a następnie wprowadź numer skrótu do miejsca docelowego FTP.
- **4** Dotknij opcji **Wyślij**.

### **Skanowanie z wysłaniem na adres FTP przy użyciu książki adresowej**

**1** Załaduj oryginał nadrukiem do góry, krótszą krawędzią do podajnika ADF lub nadrukiem w dół na szybę skanera.

**Uwaga:** Do podajnika ADF nie wolno ładować pocztówek, zdjęć, małych przedmiotów, folii, papieru fotograficznego ani cienkich nośników (takich jak wycinki z czasopism). Należy je umieszczać na szybie skanera.

- **2** Jeśli ładujesz dokument do podajnika ADF, dostosuj prowadnice papieru.
- **3** Na ekranie głównym dotknij opcji **FTP**.
- **4** Dotknij przycisku **Szukaj w książce adresowej**.
- **5** Wpisz wyszukiwaną nazwę lub jej część, a następnie dotknij przycisku **Szukaj**.
- **6** Dotknij nazwy, którą chcesz dodać w polu Do:.
- **7** Dotknij przycisku **Wyślij**.

## **Tworzenie skrótów**

W celu uniknięcia każdorazowego wpisywania na panelu operacyjnym całego adresu FTP możliwe jest utworzenie stałego docelowego adresu FTP i przypisanie mu numeru skrótu. Istnieją dwie metody tworzenia numerów skrótów: za pomocą komputera lub za pomocą ekranu dotykowego drukarki.

### **Tworzenie skrótu FTP za pomocą osadzonego serwera WWW**

**1** W polu adresu przeglądarki internetowej wpisz adres IP drukarki.

**Uwaga:** Jeżeli nie znasz adresu IP drukarki, wydrukuj stronę konfiguracji sieci i znajdź adres IP w sekcji TCP/IP.

- **2** Kliknij opcję **Ustawienia**.
- **3** W obszarze Inne ustawienia kliknij opcję **Zarządzaj skrótami**.

**Uwaga:** Może zostać wyświetlony monit o wprowadzenie hasła. Jeśli nie posiadasz numeru ID użytkownika i hasła, można je uzyskać od administratora systemu.

**4** Kliknij opcję **Ustawienia skrótów FTP**.

- **5** Wprowadź odpowiednie informacje w dostępne pola.
- **6** Wprowadź numer skrótu.
- **7** Kliknij przycisk **Dodaj**.

### **Tworzenie skrótu FTP przy użyciu ekranu dotykowego**

- **1** Na ekranie głównym dotknij opcji **FTP**.
- **2** Wpisz adres strony FTP.
- **3** Dotknij opcji **Zapisz jako skrót**.
- **4** Wprowadź nazwę dla skrótu.
- **5** Dotknij opcji **Wprowadź**.
- **6** Sprawdź, czy nazwa skrótu i numer są prawidłowe, a następnie dotknij opcji **OK**. Jeśli nazwa lub numer są nieprawidłowe, dotknij opcji **Anuluj** i ponownie wprowadź dane.

Jeśli wybrany numer jest już używany, wyświetli się monit o wybranie innego numeru.

**7** Dotknij opcji **Wyślij**, aby rozpocząć skanowanie, lub dotknij opcji  $\bullet$ /, aby powrócić do ekranu głównego.

# **Informacje o opcjach dotyczących FTP**

### **Rozmiar oryginału**

Wybranie tej opcji spowoduje wyświetlenie ekranu umożliwiającego wybór rozmiaru dokumentów przeznaczonych do kopiowania.

- **•** Aby wybrać ustawienie "Rozmiar oryginału", dotknij przycisku rozmiaru papieru. Wyświetli się ekran FTP, uwzględniając wybrane ustawienie.
- **•** Jeśli w opcji "Rozmiar oryginału" wybrano ustawienie Mieszany Letter/Legal, możliwe jest skanowanie oryginalnego dokumentu zawierającego strony o różnych rozmiarach.
- **•** Jeśli w opcji "Rozmiar oryginału" wybrano ustawienie Automatyczne wykrywanie rozmiaru, skaner automatycznie wykryje rozmiar oryginalnego dokumentu.

### **Strony (dupleks)**

Opcja ta dostarcza drukarce informacji czy oryginalny dokument jest dokumentem drukowanym jednostronnie czy dwustronnie. Pozwala to określić części, które mają zostać zeskanowane i zawarte w dokumencie.

### **Orientacja**

Opcja ta umożliwia drukarce rozpoznanie pionowej lub poziomej orientacji oryginalnego dokumentu, a następnie zmianę ustawień opcji Strony i Skład, aby były zgodne z orientacją oryginału.

### **Skład**

Opcja ta dostarcza drukarce informacji, czy oryginalny dokument jest składany wzdłuż dłuższej czy krótszej krawędzi.

### **Rozdzielczość**

Opcja ta umożliwia dostosowanie jakości wydruku danego pliku. Zwiększenie rozdzielczości obrazu powstałego w procesie skanowania powoduje zwiększenie rozmiaru pliku oraz czasu skanowania oryginalnego dokumentu. Aby zmniejszyć rozmiar pliku, należy zmniejszyć rozdzielczość obrazu.

### **Wyślij jako**

Opcja ta umożliwia wybór formatu wyjściowego (PDF, TIFF, JPG lub XPS) dla obrazu powstałego w procesie skanowania.

- **• PDF** Wybranie tej opcji spowoduje utworzenie pojedynczego pliku wielostronicowego w formacie odczytywanym przez program Adobe Reader. Program Adobe Reader można pobrać bezpłatnie ze strony internetowej www.adobe.com.
- **• Bezpieczny PDF** Wybranie tej opcji spowoduje utworzenie zaszyfrowanego pliku PDF, który chroni zawartość pliku przed nieupoważnionym dostępem.
- **• TIFF** Wybranie tej opcji spowoduje utworzenie wielu plików lub pojedynczego pliku. Jeśli opcja Wielostronicowy format TIFF w menu Ustawienia wbudowanego serwera WWW jest wyłączona, opcja TIFF powoduje zapisanie każdej strony jako oddzielnego pliku. Rozmiar tego pliku jest zazwyczaj większy niż rozmiar odpowiadającego mu pliku w formacie JPEG.
- **• JPEG** Wybranie tej opcji spowoduje utworzenie i dołączenie oddzielnego pliku dla każdej strony oryginalnego dokumentu. Format tego pliku jest odczytywany przez większość przeglądarek internetowych i programów graficznych.
- **• XPS** Wybranie tej opcji spowoduje utworzenie pojedynczego pliku XPS zawierającego wiele stron. Format tego pliku jest odczytywany przez przeglądarkę zintegrowaną z w programem Internet Explorer przy użyciu platformy .NET Framework lub też przez dostępne do pobrania z Internetu przeglądarki innych firm.

### **Zawartość**

Opcja ta umożliwia drukarce rozpoznanie typu oryginalnego dokumentu. Dostępne typy dokumentów to Tekst, Tekst/Zdjęcie lub Zdjęcie. Dla każdego typu zawartości możliwe jest włączenie lub wyłączenie opcji Kolor. Zawartość oryginalnego dokumentu wpływa na jakość i rozmiar pliku FTP.

- **• Tekst** Opcja ta spowoduje wyróżnienie wyraźnego, czarnego tekstu w wysokiej rozdzielczości na czystym, białym tle
- **• Tekst/Zdjęcie** Opcja ta jest używana, jeśli oryginalne dokumenty są kombinacją tekstu i grafiki lub zdjęć
- **• Zdjęcie** Opcja ta umożliwi dokładniejsze skanowanie grafiki i zdjęć. W takim przypadku proces skanowania trwa dłużej, ale jego efekt oddaje pełną dynamikę palety tonów oryginalnego dokumentu. Wpływa to również na zwiększenie ilości zapisywanych danych.
- **• Kolor** Wybranie tej opcji umożliwi określenie typu skanowanego dokumentu i rodzaju pliku FTP. Kolorowe dokumenty mogą być skanowane i przesyłane na adres FTP, do komputera, na adres e-mail lub do drukarki.

### **Opcje zaawansowane**

Po naciśnięciu tego przycisku zostanie wyświetlony ekran umożliwiający wybranie następujących ustawień:

- **• Zaawansowane obrazowanie** Wybranie tej opcji przed skanowaniem dokumentu umożliwia zmianę ustawień opcji Usuwanie tła, Kontrast, Skanuj całą powierzchnię, Szczegółowość cienia oraz Odbicie lustrzane
- **• Zadanie niestandardowe (zadanie złożone)** Wybranie tej opcji umożliwia wykonanie wielu zadań skanowania jako pojedynczego zadania
- **• Dziennik transmisji** Wybranie tej opcji umożliwia wydruk dziennika transmisji lub dziennika błędów transmisji
- **• Podgląd skanowania** Wybranie tej opcji umożliwia wyświetlenie pierwszej strony obrazu przed umieszczeniem jej w pliku FTP. Po zakończeniu procesu skanowania pierwszej strony dokumentu, zadanie skanowania jest wstrzymane i wyświetla się obraz podglądu.
- **• Usuwanie krawędzi** Wybranie tej opcji umożliwi usunięcie rozmazanego obrazu lub informacji znajdujących się przy krawędziach dokumentu. Możliwy jest wybór określonego obszaru usuwania wzdłuż wszystkich krawędzi dokumentu lub obszaru znajdującego się przy danej krawędzi. Wybór opcji Usuwanie krawędzi spowoduje usunięcie wszystkich elementów znajdujących się w wybranym obszarze, pozostawiając puste miejsce na tej części skanu.
- **• Intensywność toneru** Wybranie tej opcji umożliwia dostosowanie poziomu jasności obrazu powstałego w procesie skanowania.

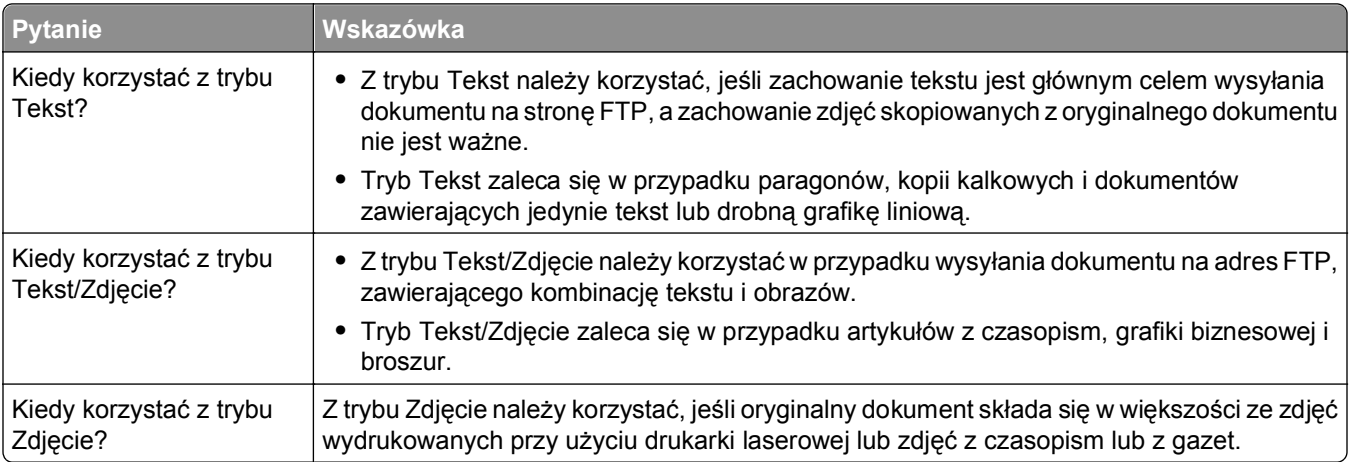

# **Poprawianie jakości kopii wysyłanych na FTP**

# **Skanowanie do komputera lub dysku flash**

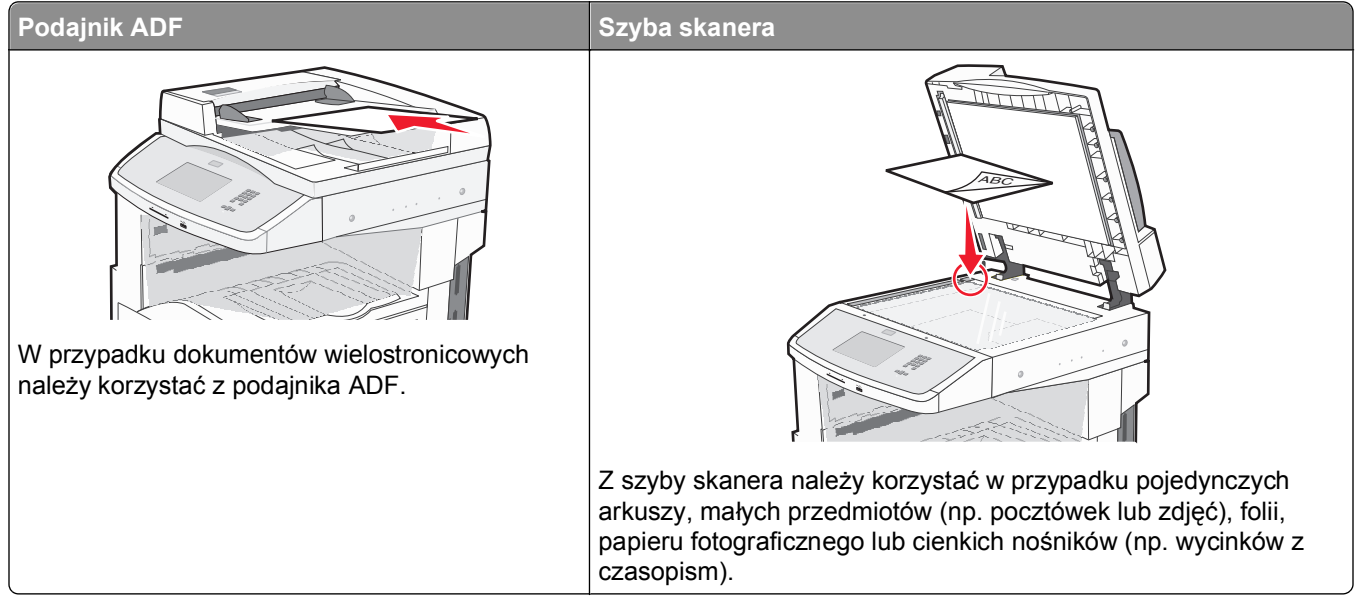

Skaner umożliwia skanowanie dokumentów bezpośrednio do komputera lub do dysku flash. Aby można było korzystać z funkcji Skanuj do komputera, komputer nie musi być podłączony bezpośrednio do drukarki. Dokument można zeskanować do komputera przez sieć — wystarczy utworzyć profil skanowania na komputerze, a następnie przesłać ten profil do drukarki.

# **Skanowanie do komputera**

**1** W polu adresu przeglądarki internetowej wpisz adres IP drukarki.

**Uwaga:** Jeżeli nie znasz adresu IP drukarki, wydrukuj stronę konfiguracji sieci i znajdź adres IP w sekcji TCP/IP.

- **2** Kliknij opcję **Profil skanowania**.
- **3** Kliknij opcję **Utwórz profil skanowania**.

**Uwaga:** Utworzenie profilu skanowania wymaga, aby na komputerze było zainstalowane oprogramowanie Java.

- **4** Wybierz ustawienia skanowania, a następnie kliknij przycisk **Dalej**.
- **5** Wybierz miejsce docelowe na swoim komputerze, do którego chcesz zapisać zeskanowany plik wyjściowy.
- **6** Wprowadź nazwę skanu.

Nazwa skanu jest nazwą pojawiającą się na liście Profil skanowania na wyświetlaczu.

- **7** Kliknij opcję **Wyślij**.
- **8** Przejrzyj instrukcje na ekranie Profil skanowania.

Kliknięcie opcji Wyślij powoduje automatyczne przypisanie numeru skrótu. Numeru tego należy użyć, gdy wszystko będzie przygotowane do skanowania.

**9** Załaduj oryginał nadrukiem do góry, krótszą krawędzią do automatycznego podajnika dokumentów lub umieść nadrukiem w dół na szybie skanera.

**Uwaga:** Do podajnika ADF nie wolno ładować pocztówek, zdjęć, małych przedmiotów, folii, papieru fotograficznego ani cienkich nośników (takich jak wycinki z czasopism). Należy je umieszczać na szybie skanera.

- **10** Jeśli ładujesz dokument do automatycznego podajnika dokumentów, wyreguluj prowadnice papieru.
- **11** Naciśnij przycisk # , a następnie wprowadź numer skrótu na klawiaturze albo dotknij opcji **Wstrzymane zadania** na ekranie głównym, a następnie wybierz opcję **Profile**.
- **12** Po wprowadzeniu numeru skrótu skaner zeskanuje i prześle dokument do wskazanego folderu lub programu. Po dotknięciu opcji **Profile** na ekranie głównym znajdź skrót na liście.
- **13** Dotknij opcji **Zakończ zadanie**.
- **14** Powróć do komputera, aby przejrzeć plik.

Plik wyjściowy jest zapisany we wskazanym folderze lub uruchomiony we wskazanym programie.

# **Skanowanie na dysk flash**

**1** Załaduj oryginał nadrukiem do góry, krótszą krawędzią do automatycznego podajnika dokumentów lub umieść nadrukiem w dół na szybie skanera.

**Uwaga:** Do podajnika ADF nie wolno ładować pocztówek, zdjęć, małych przedmiotów, folii, papieru fotograficznego ani cienkich nośników (takich jak wycinki z czasopism). Należy je umieszczać na szybie skanera.

- **2** Jeśli ładujesz dokument do automatycznego podajnika dokumentów, wyreguluj prowadnice papieru.
- **3** Podłącz dysk flash do portu USB z przodu drukarki.
- **4** Dotknij przycisku **Skanuj do napędu USB**.
- **5** Wybierz rozmiar i plik, który chcesz skanować.
- **6** Dotknij przycisku **Skanuj**.

# **Informacje o opcjach profilu skanowania**

### **Szybka instalacja**

Ta opcja umożliwia wybór gotowych formatów plików skanowania lub dostosowanie ustawień zadań skanowania. Dostępne są poniższe ustawienia:

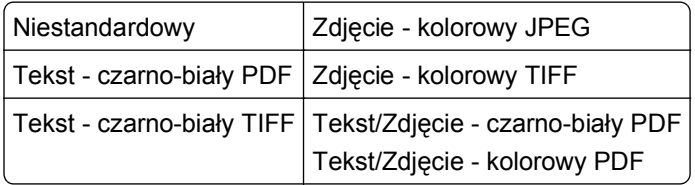

Aby dostosować ustawienia zadań skanowania w menu Szybka instalacja, wybierz opcję **Niestandardowy**. Następnie dostosuj ustawienia według potrzeby.

### **Typ formatu**

Opcja ta umożliwia wybór formatu wyjściowego (PDF, JPEG, TIFF, SECURE PDF lub XPS) dla obrazu powstałego w procesie skanowania.

- **• PDF** Wybranie tej opcji spowoduje utworzenie pojedynczego pliku wielostronicowego w formacie odczytywanym przez program Adobe Reader. Program Adobe Reader można pobrać bezpłatnie ze strony internetowej www.adobe.com.
- **• JPEG** Wybranie tej opcji spowoduje utworzenie i dołączenie oddzielnego pliku dla każdej strony oryginalnego dokumentu. Format tego pliku jest odczytywany przez większość przeglądarek internetowych i programów graficznych.
- **• TIFF** Wybranie tej opcji spowoduje utworzenie wielu plików lub pojedynczego pliku. Jeśli opcja Wielostronicowy format TIFF w menu Ustawienia wbudowanego serwera WWW jest wyłączona, opcja TIFF powoduje zapisanie każdej strony jako oddzielnego pliku. Rozmiar tego pliku jest zazwyczaj większy niż rozmiar odpowiadającego mu pliku w formacie JPEG.
- **• Bezpieczny PDF** Wybranie tej opcji spowoduje utworzenie zaszyfrowanego pliku PDF, który chroni zawartość pliku przed nieupoważnionym dostępem.
- **• XPS** Wybranie tej opcji spowoduje utworzenie pojedynczego pliku XPS zawierającego wiele stron. Format tego pliku jest odczytywany przez przeglądarkę zintegrowaną z w programem Internet Explorer przy użyciu platformy .NET Framework lub też przez dostępne do pobrania z Internetu przeglądarki innych firm.

### **Kompresja**

Opcja ta umożliwia ustawienie formatu kompresji danych (Zlib, JPEG lub Brak) pliku powstałego w procesie skanowania.

### **Zawartość domyślna**

Opcja ta umożliwia drukarce rozpoznanie typu oryginalnego dokumentu. Dostępne typy dokumentów to Tekst, Tekst/Zdjęcie lub Zdjęcie. Zawartość oryginalnego dokumentu wpływa na jakość i rozmiar pliku powstałego w procesie skanowania.

**Tekst** — Opcja ta spowoduje wyróżnienie wyraźnego, czarnego tekstu w wysokiej rozdzielczości na czystym, białym tle

**Tekst/Zdjęcie** — Opcja ta jest używana, jeśli oryginalne dokumenty są kombinacją tekstu i grafiki lub zdjęć **Fotografia** — opcja ta powoduje dokładniejsze skanowanie grafiki i zdjęć. W takim przypadku proces skanowania trwa dłużej, ale jego efekt oddaje pełną dynamikę palety tonów oryginalnego dokumentu. Wpływa to również na zwiększenie ilości zapisywanych danych.

### **Kolor**

Opcja ta dostarcza drukarce informacji dotyczących kolorów występujących w oryginalnym dokumencie. Dostępne opcje to Odcienie szarości, Czarno-biały lub Kolor.

### **Rozmiar oryginału**

Opcja ta służy do określenia rozmiaru skanowanych dokumentów. Jeśli w opcji "Rozmiar oryginału" wybrano ustawienie Rozmiary mieszane, możliwe jest skanowanie oryginalnego dokumentu zawierającego strony o różnych rozmiarach (strony w formacie Letter oraz Legal).

### **Orientacja**

Opcja ta umożliwia drukarce rozpoznanie pionowej lub poziomej orientacji oryginalnego dokumentu, a następnie zmianę ustawień opcji Strony i Skład, aby były zgodne z orientacją oryginału.

### **Strony (dupleks)**

Opcja ta dostarcza drukarce informacji, czy oryginalny dokument jest dokumentem drukowanym jednostronnie czy dwustronnie. Pozwala to określić części, które mają zostać zeskanowane i zawarte w dokumencie.

### **Intensywność**

Opcja ta umożliwia dostosowanie poziomu jasności obrazu powstałego w procesie skanowania w porównaniu z poziomem jasności oryginalnego dokumentu.

### **Rozdzielczość**

Opcja ta umożliwia dostosowanie jakości wydruku danego pliku. Zwiększenie rozdzielczości obrazu powstałego w procesie skanowania powoduje zwiększenie rozmiaru pliku oraz czasu skanowania oryginalnego dokumentu. Aby zmniejszyć rozmiar pliku, należy zmniejszyć rozdzielczość obrazu.

### **Zaawansowane obrazowanie**

- **• Usuwanie tła** pozwala dostosować białą przestrzeń na dokumencie. Należy używać klawiszy strzałek, aby powiększać lub pomniejszać obszar białej przestrzeni.
- **• Kontrast** klikanie przycisków ze strzałkami umożliwia zwiększanie lub zmniejszanie kontrastu.
- **• Szczegółowość cienia** klikanie przycisków ze strzałkami umożliwia powiększanie lub pomniejszanie ilości widocznych szczegółów w obszarach zacienionych.
- **• Ostrość** klikanie przycisków ze strzałkami umożliwia zwiększanie lub zmniejszanie ostrości.
- **• Porzucenie koloru** opcja Porzucenie koloru jest używana podczas przetwarzania formularzy optycznego rozpoznawania znaków. Wybór koloru spowoduje usunięcie go, co umożliwia polepszenie możliwości optycznego rozpoznawania znaków.
- **• Skanowanie od krawędzi do krawędzi** należy zaznaczyć tę opcję, aby skanować całą powierzchnię.
- **• Odbicie lustrzane** należy wybrać tę opcję, aby utworzyć odbicie lustrzane skanowanego obrazu.
- **• Negatyw** należy wybrać tę opcję, aby utworzyć negatyw skanowanego obrazu.
- **• Jakość JPEG** należy zaznaczyć to pole, aby wybrać jakość JPEG.

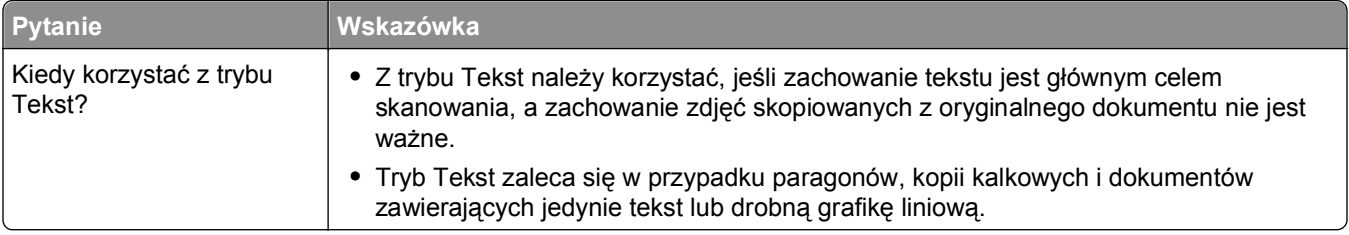

# **Poprawianie jakości skanowania**

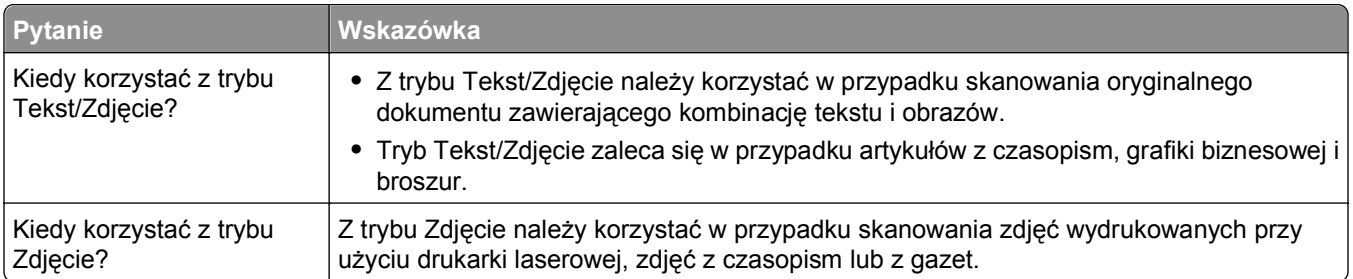

# **Opis menu drukarki**

## **Lista menu**

Aby uzyskać dostęp do menu, dotknij przycisku **od na ekranie głównym.** 

- Domyślne źródło Rozmiar/typ papieru Konfiguracja podajnika uniwersalnego Zastąp rozmiar Tekstura papieru Ładowanie papieru Typy niestandardowe Nazwy niestandardowe Niestandardowe rozmiary skanów Niestandardowe nazwy odbiorników Konfiguracja uniwersalna Ustawienia odbiornika
- **Menu papieru Company Siec<sup>\*</sup>/Porty Raporty Siec<sup>\*</sup>/Porty** Strona Ustawienia menu Statystyki urządzenia Strona konfiguracji sieci Strona ustawień sieci <x> Strona ust. bezprzew.1 Lista skrótów Dziennik zadań faksowania Dziennik wywołań faksu Skróty kopiowania Skróty e-mail Skróty faksu Skróty FTP Lista profili Strona konfiguracji sieci NetWare Drukuj czcionki Drukuj katalog Wydruk demo Raport dot. materiałów

Aktywna karta sieciowa Sieć standardowa2 Ustawienia SMTP Standardowy port USB

1 Pojawia się tylko wtedy, gdy zainstalowano kartę bezprzewodową.

2 W zależności od ustawień drukarki ta pozycja menu będzie oznaczona jako Sieć standardowa lub Sieć <x>.

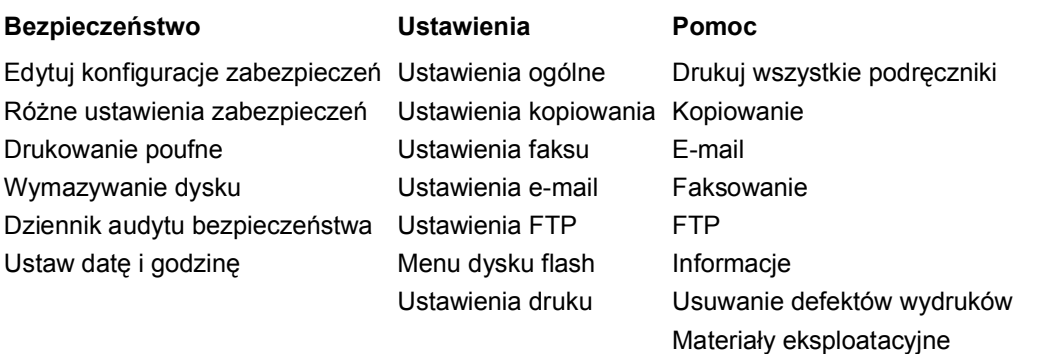

# **Menu papieru**

### **Domyślne źródło, menu**

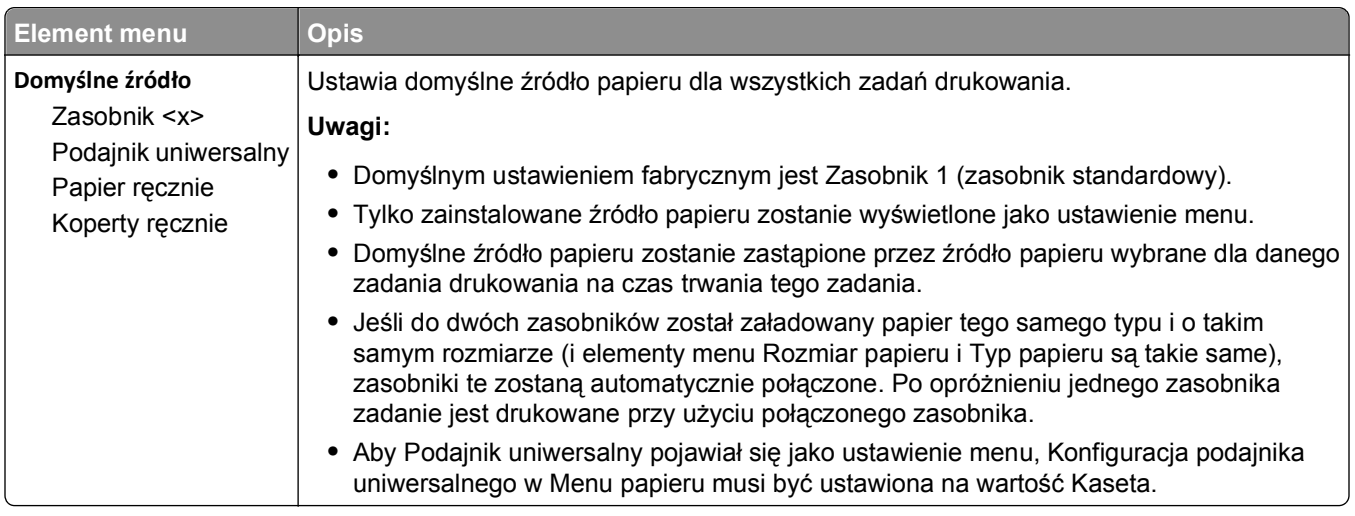

### **Rozmiar/typ papieru, menu**

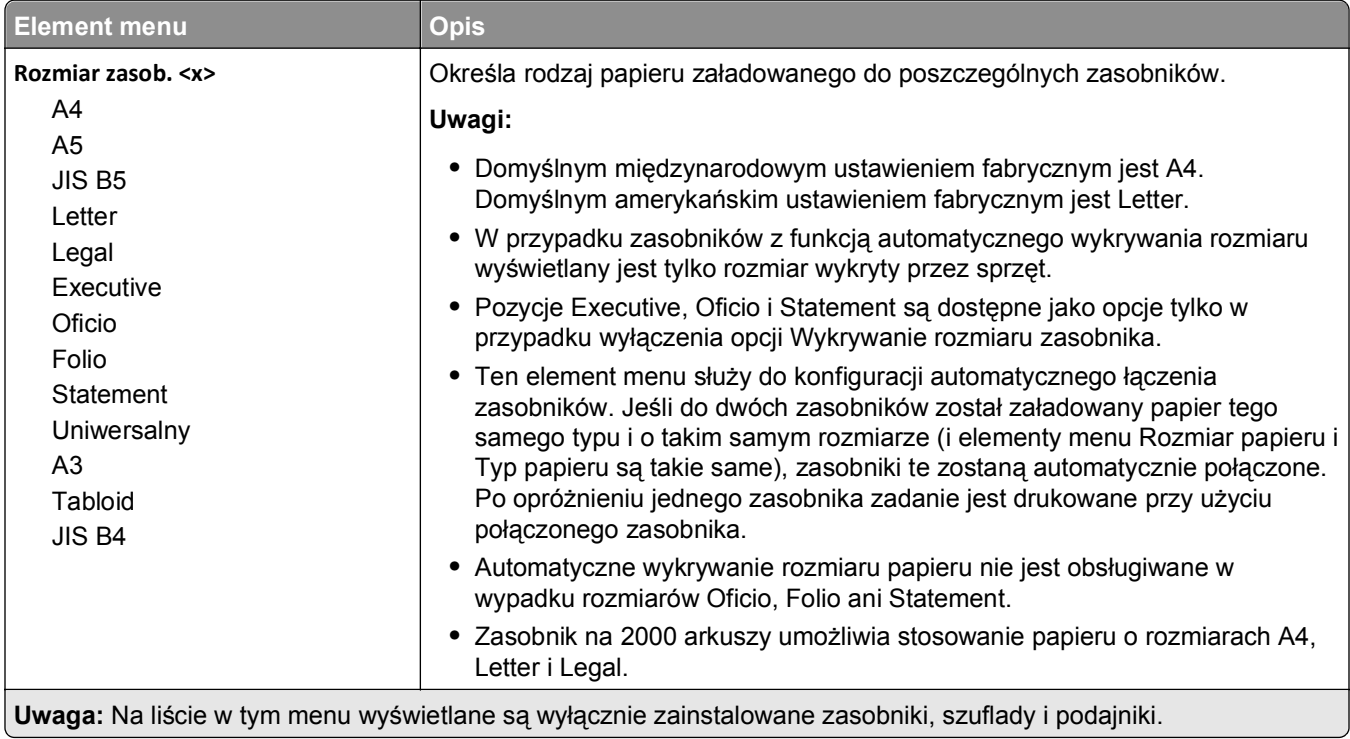

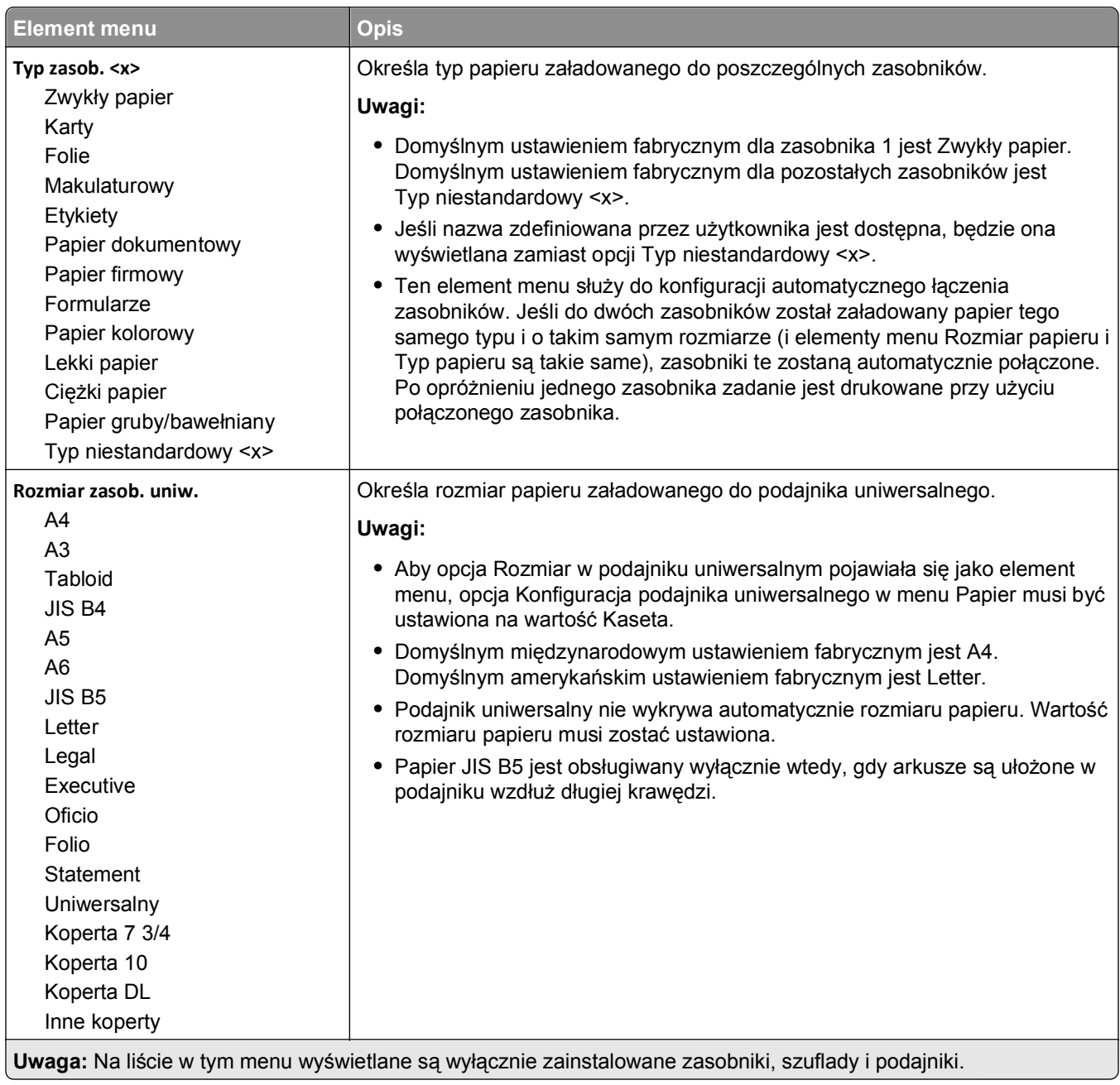

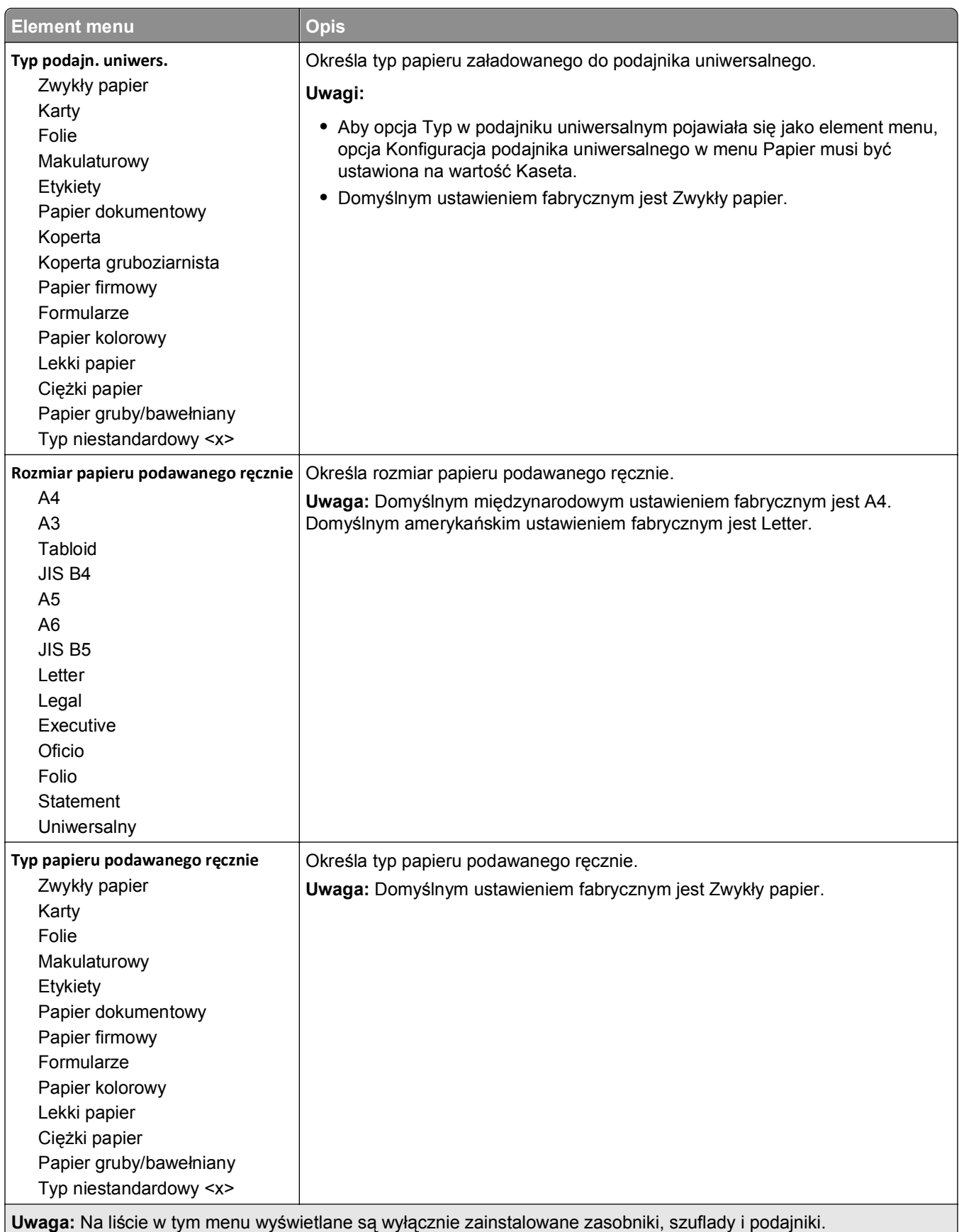

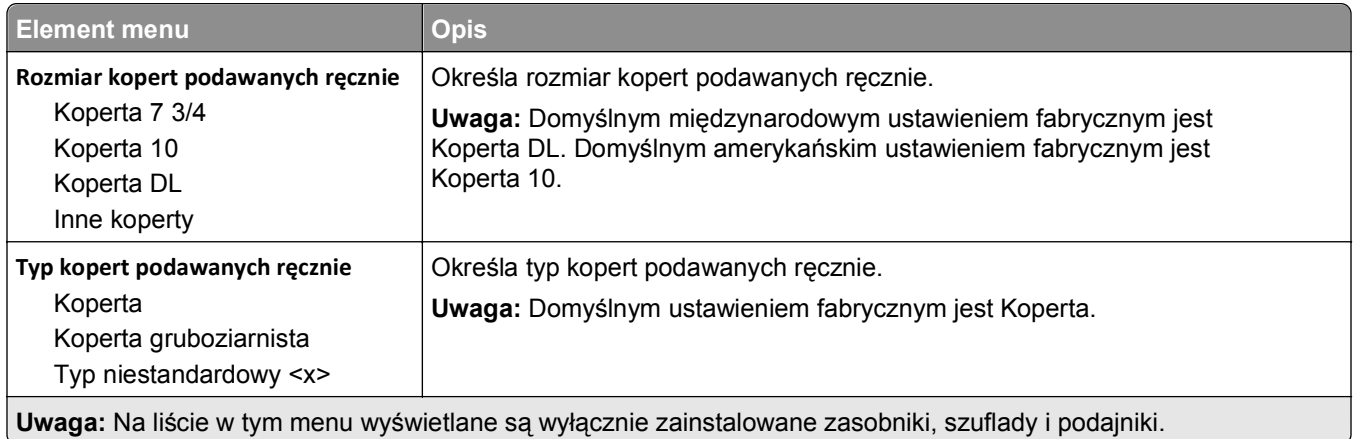

# **Konfiguracja podajnika uniwersalnego, menu**

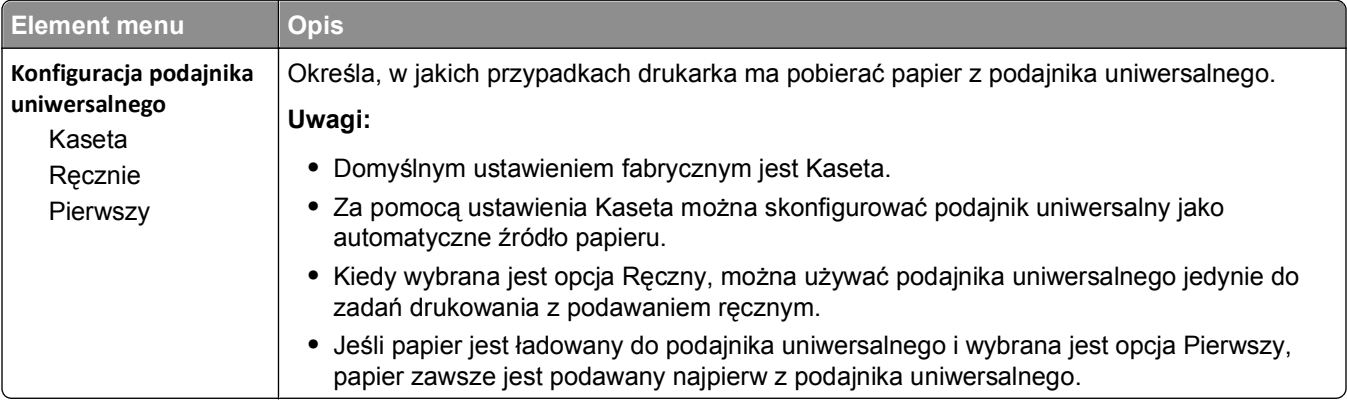

### **Zastąp rozmiar, menu**

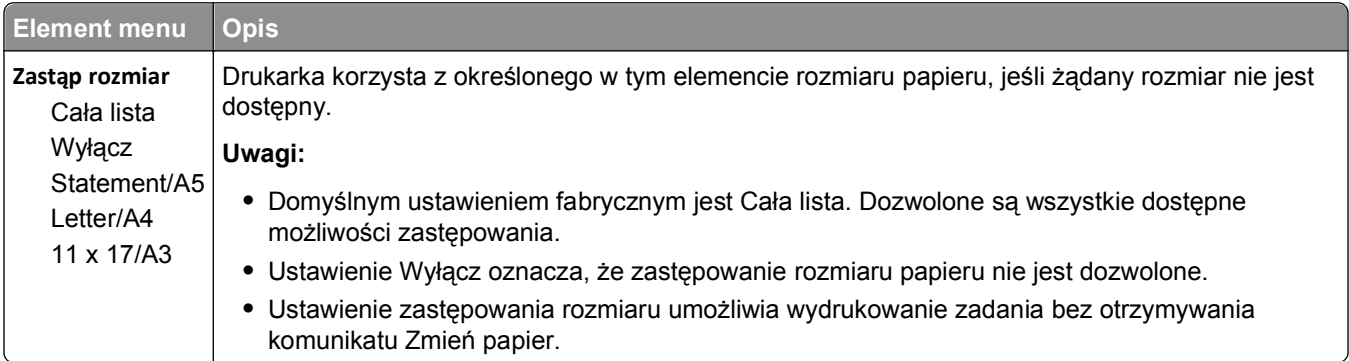

### **Tekstura papieru, menu**

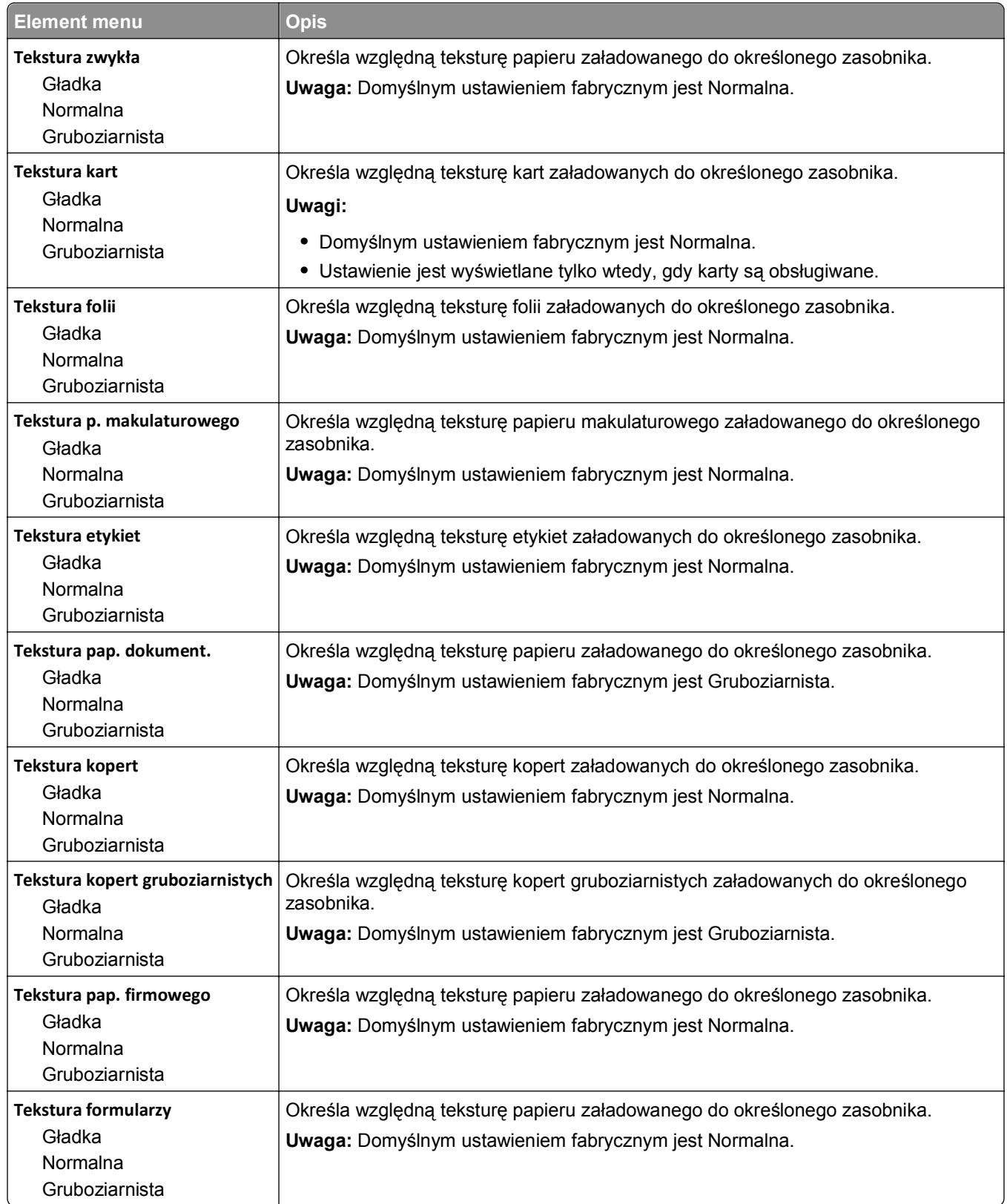

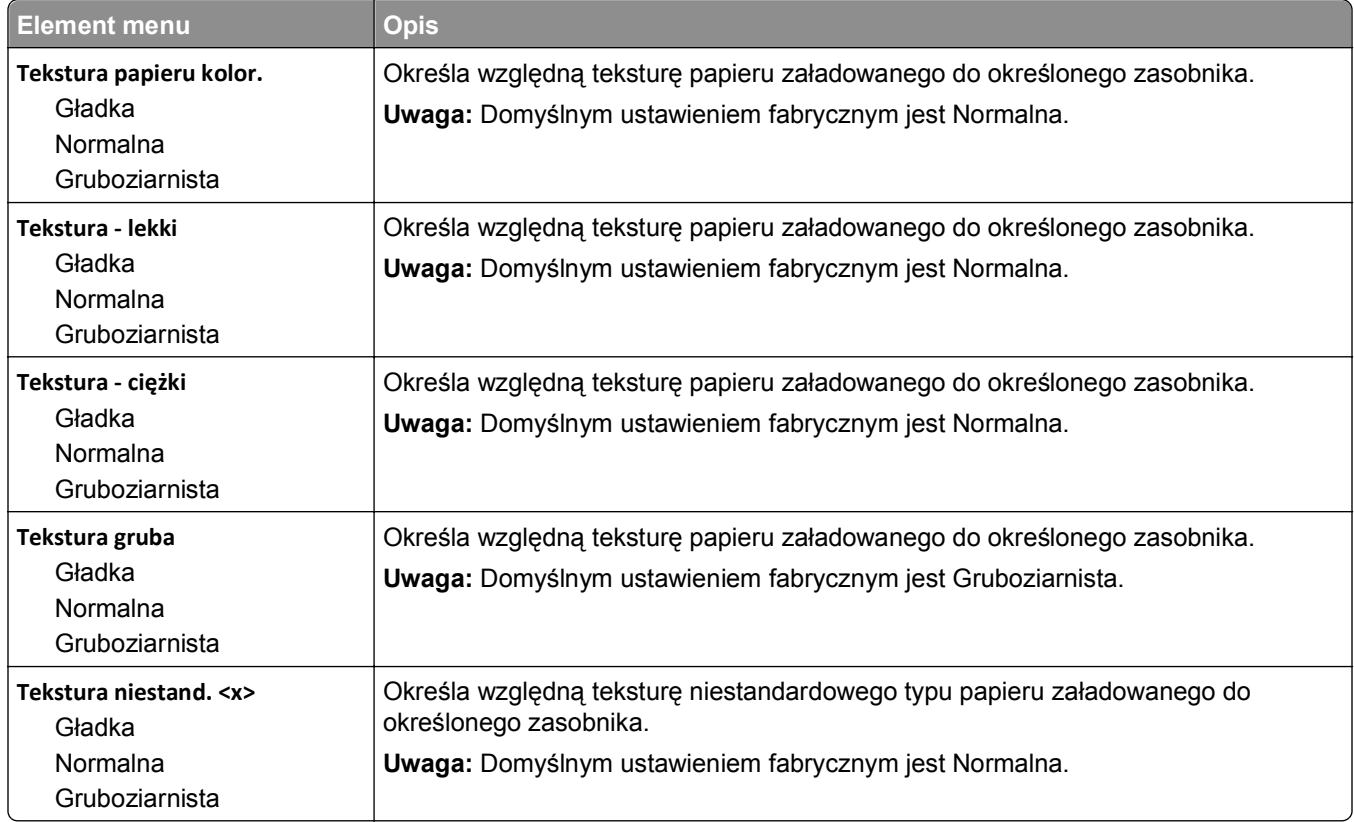

### **Ładowanie papieru, menu**

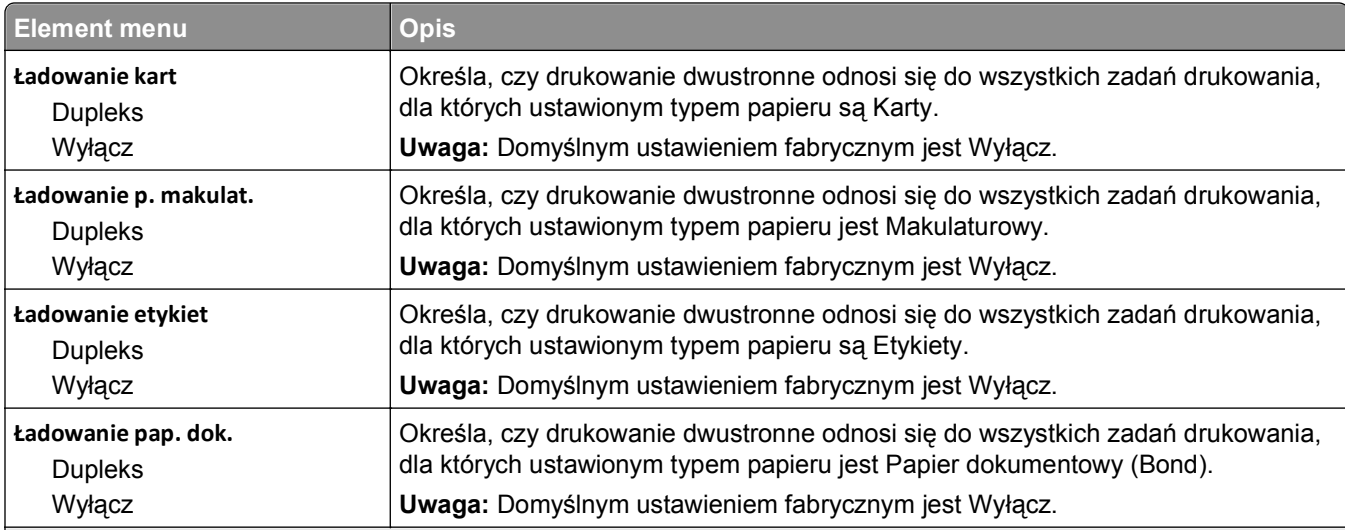

### **Uwagi:**

- **•** Wybranie ustawienia Dupleks sprawia, że wszystkie zadania będą domyślnie drukowane dwustronnie, chyba że drukowanie jednostronne jest wybrane w oknie dialogowym Właściwości drukarki lub w oknie dialogowym drukowania na komputerach Macintosh.
- **•** Wybranie ustawienia Dupleks sprawia, że wszystkie zadania drukowania, w tym także jednostronne, wysyłane są przez moduł dupleksu.

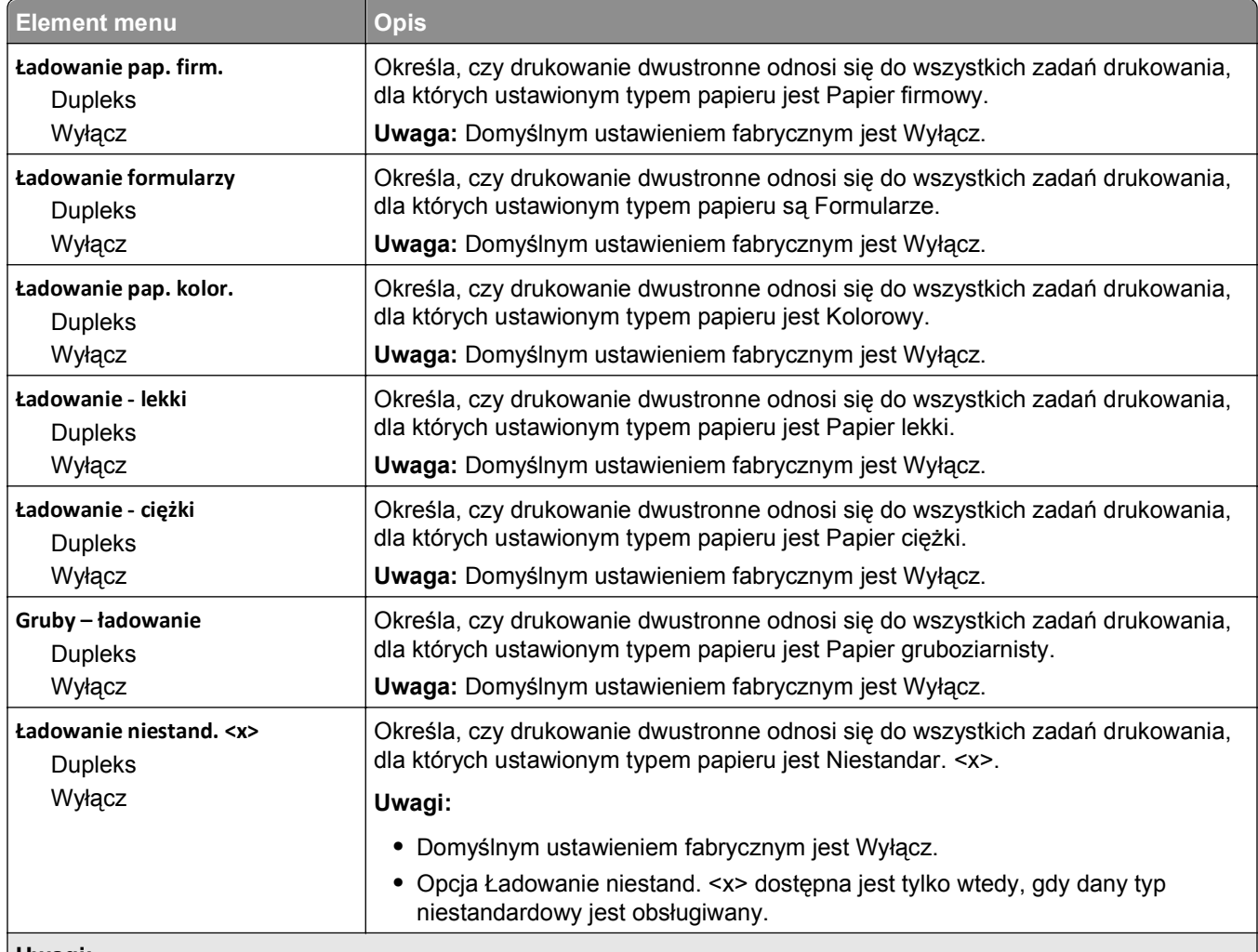

### **Uwagi:**

- **•** Wybranie ustawienia Dupleks sprawia, że wszystkie zadania będą domyślnie drukowane dwustronnie, chyba że drukowanie jednostronne jest wybrane w oknie dialogowym Właściwości drukarki lub w oknie dialogowym drukowania na komputerach Macintosh.
- **•** Wybranie ustawienia Dupleks sprawia, że wszystkie zadania drukowania, w tym także jednostronne, wysyłane są przez moduł dupleksu.

### **Menu Typy niestandardowe**

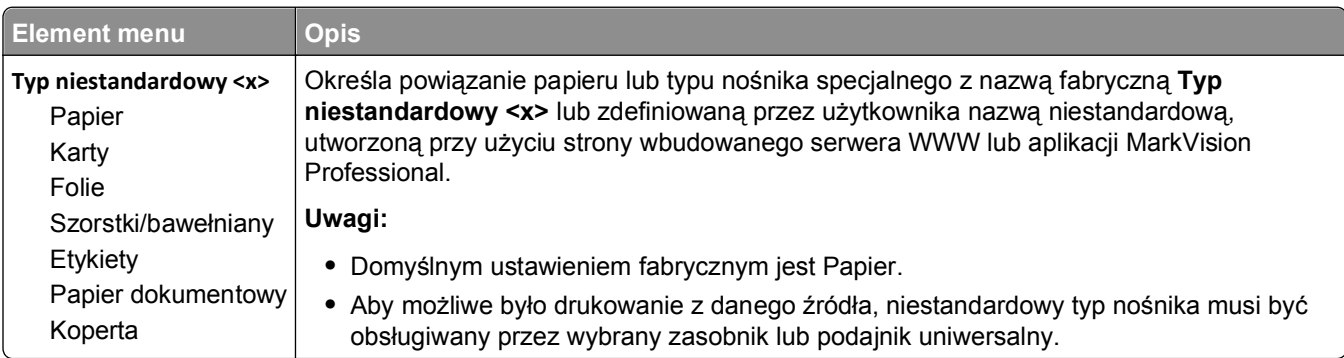
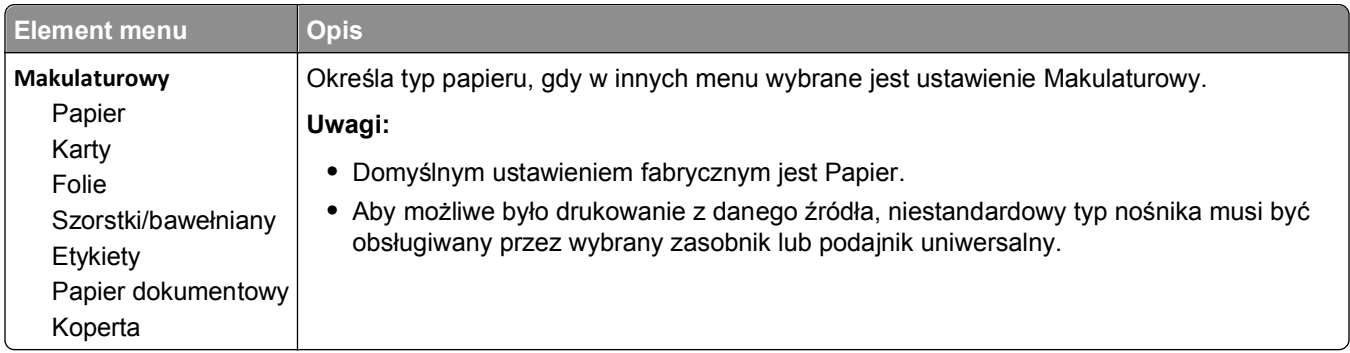

## **Menu Nazwy niestandardowe**

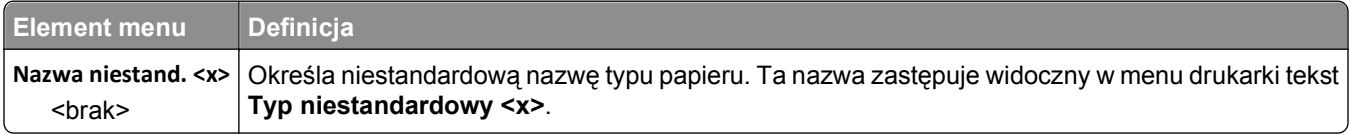

## **Menu niestandardowego rozmiaru skanu**

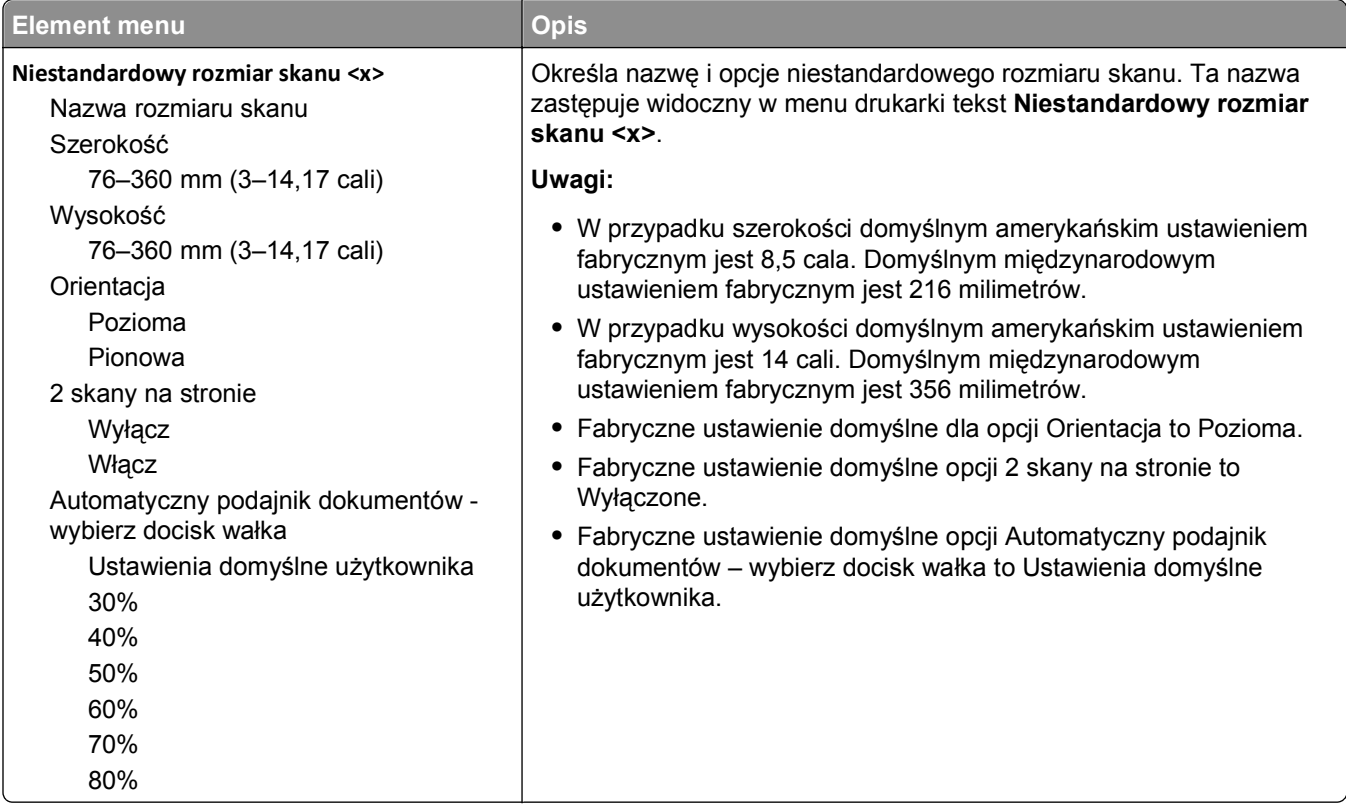

## **Menu Niestandardowe nazwy odbiorników**

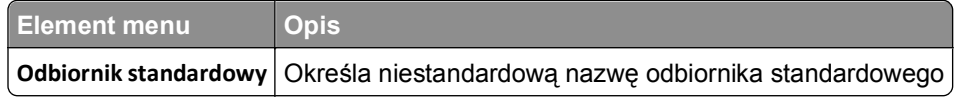

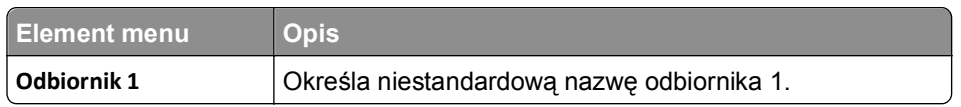

### **Konfiguracja uniwersalna, menu**

Te elementy menu służą do określenia wysokości, szerokości i kierunku podawania rozmiaru papieru Uniwersalny. Rozmiar papieru Uniwersalny jest ustawieniem zdefiniowanym przez użytkownika. Znajduje się na liście razem z innymi wartościami rozmiaru papieru i dostępne są dla niego podobne opcje, takie jak obsługa drukowania dwustronnego i drukowanie wielu stron na jednym arkuszu.

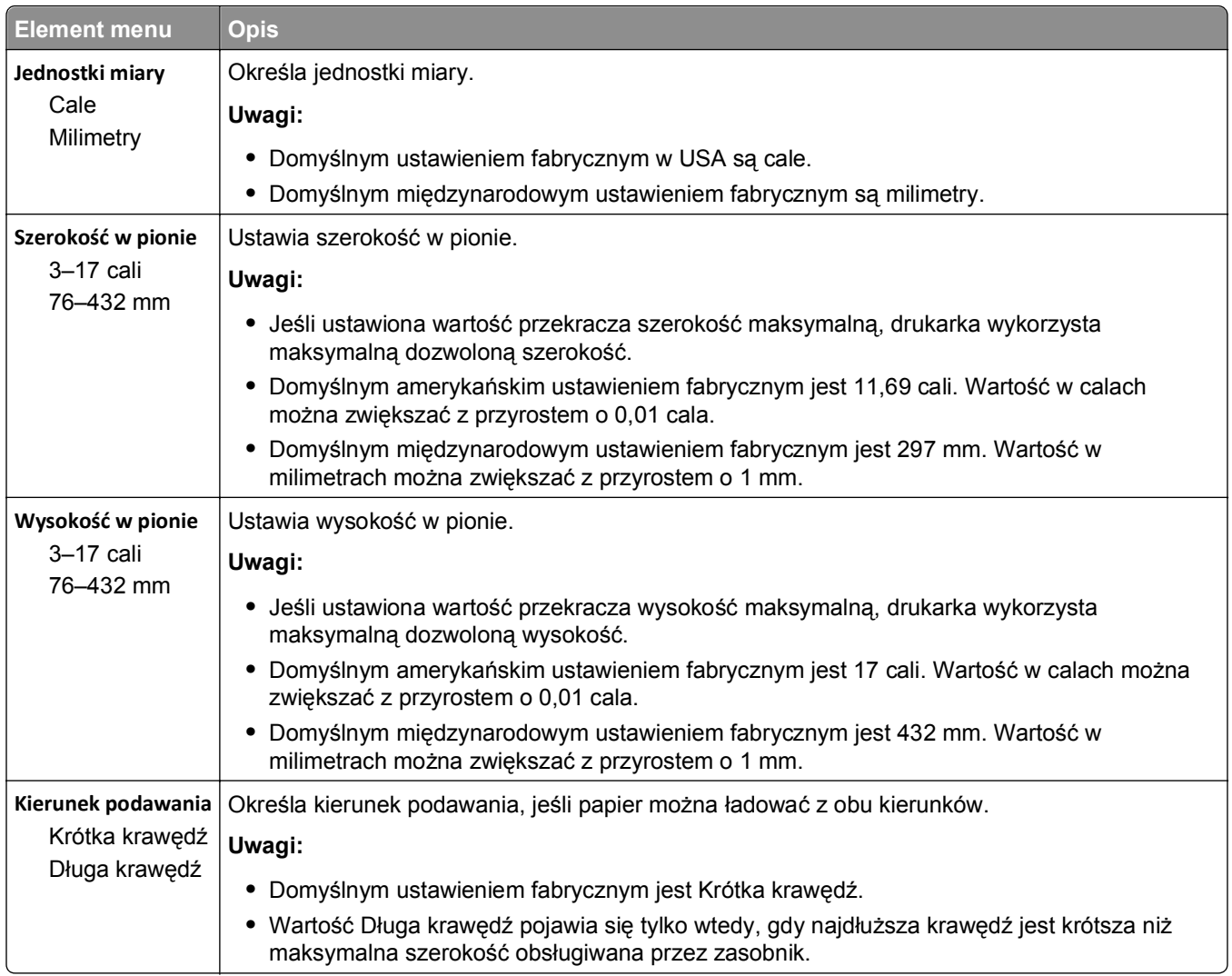

### **Ustawienia odbiornika, menu**

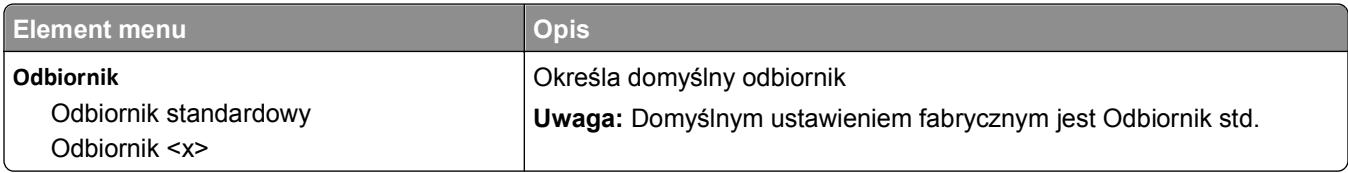

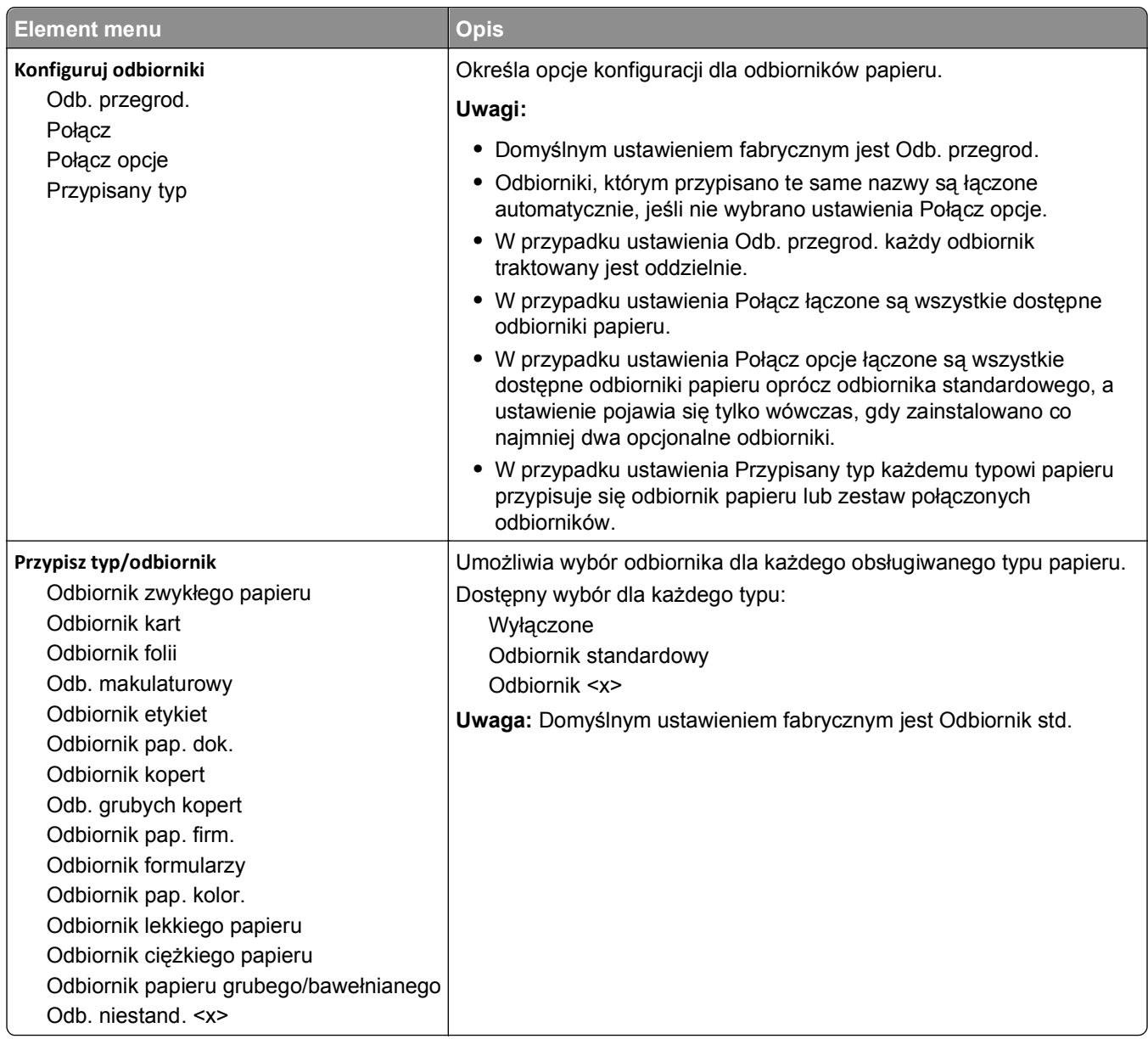

# **Menu Raporty**

**Uwaga:** Wybranie elementu menu Raporty spowoduje wydrukowanie wskazanego raportu.

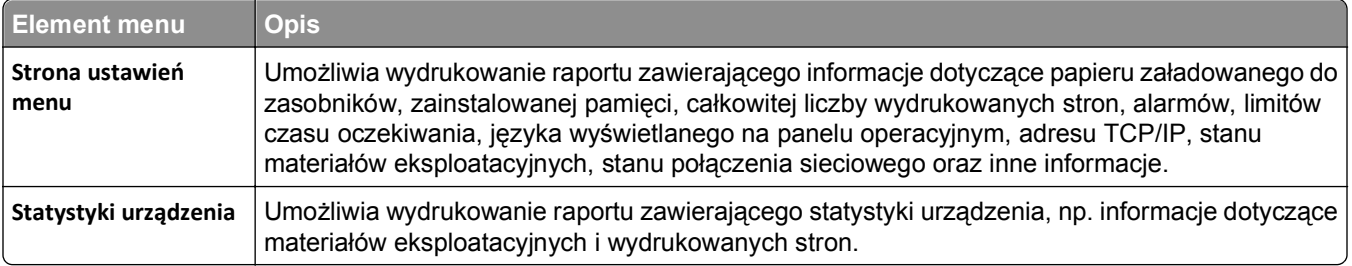

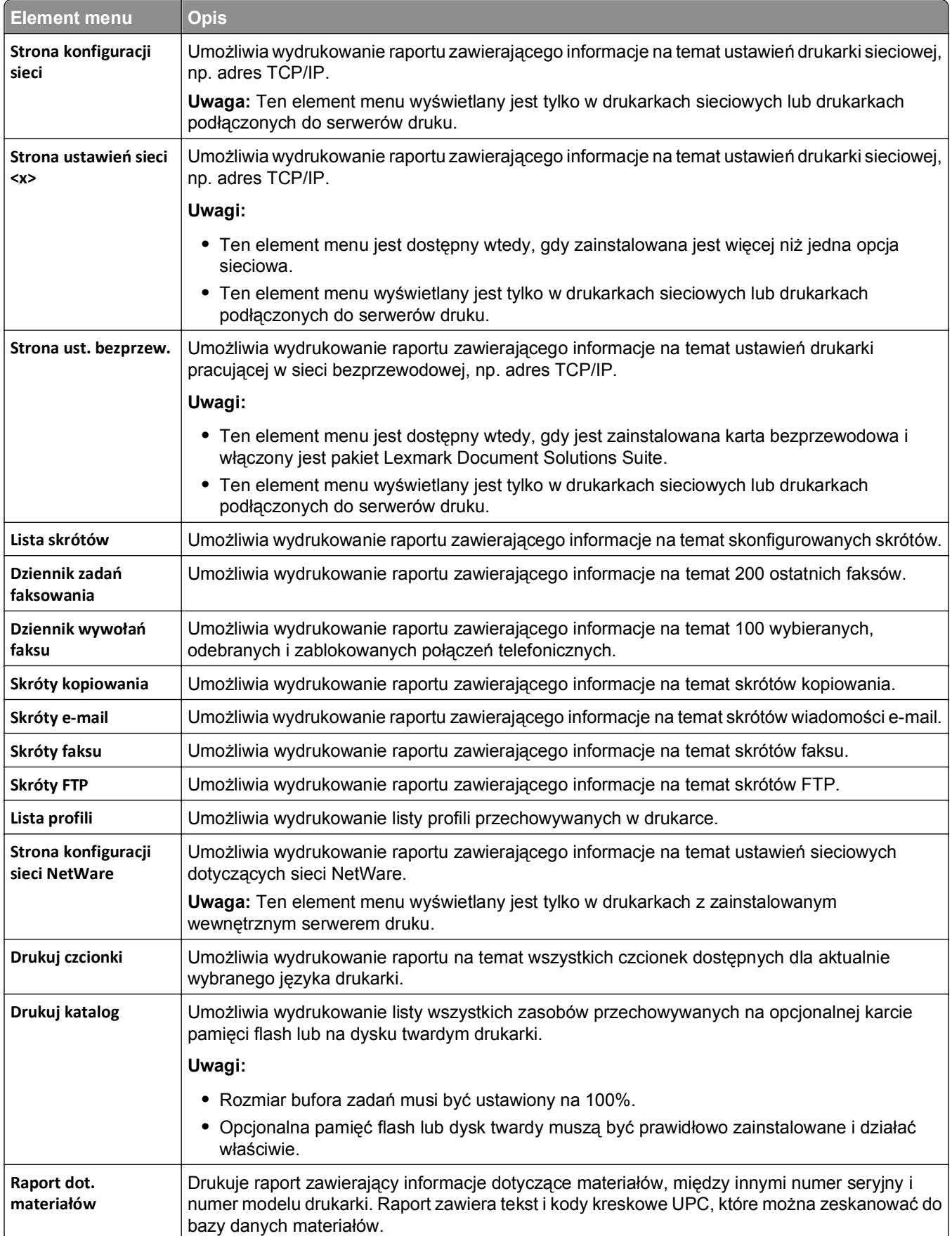

# **Menu Sieć/Porty**

## **aktywnej karta sieciowa, menu**

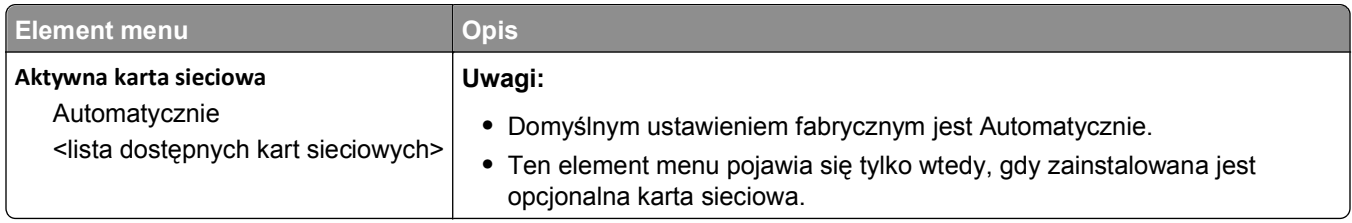

## **Menu Sieć standardowa lub Sieć <x>**

**Uwaga:** W tym menu wyświetlane są tylko aktywne porty. Wszystkie nieaktywne porty są pomijane.

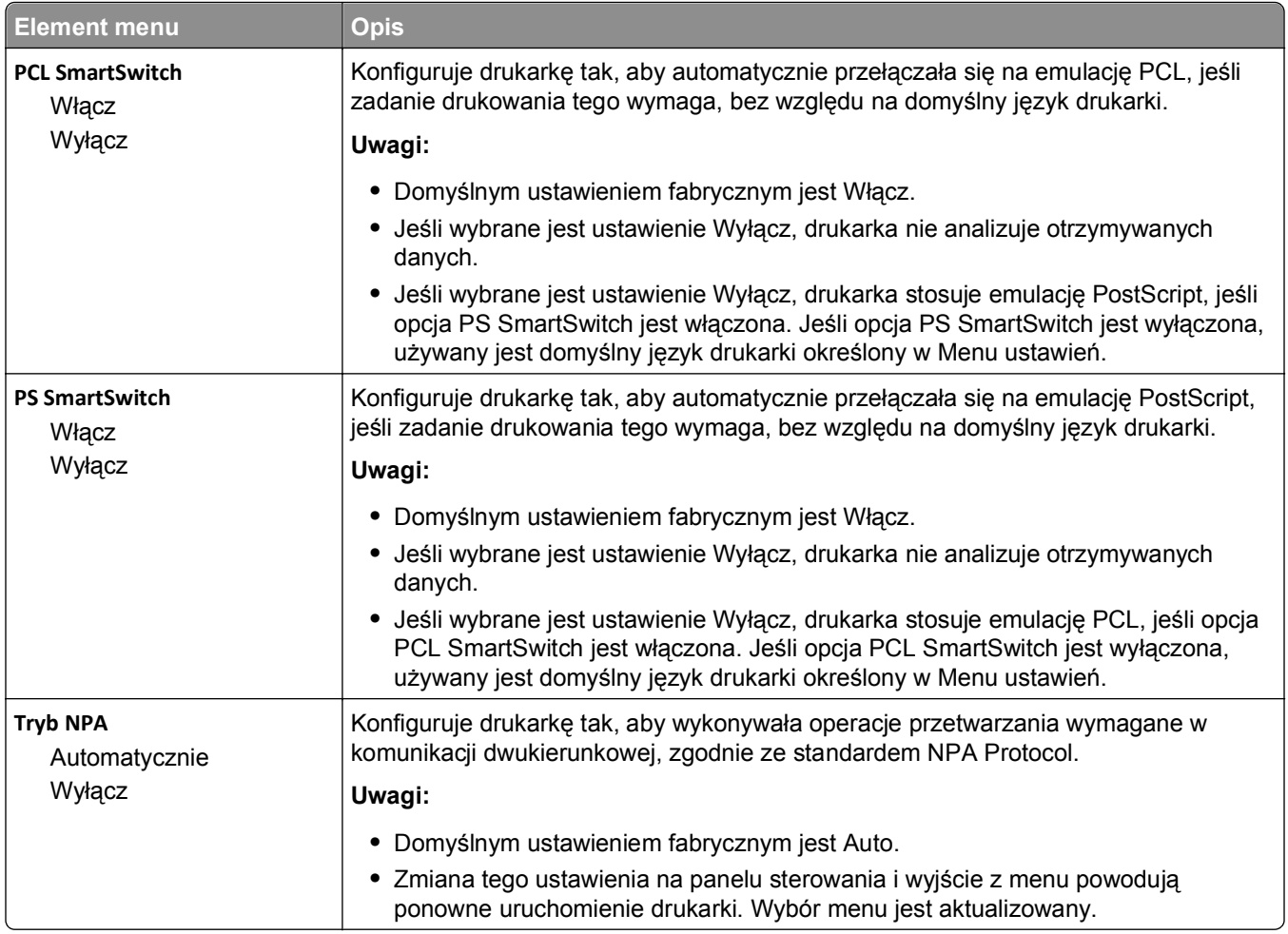

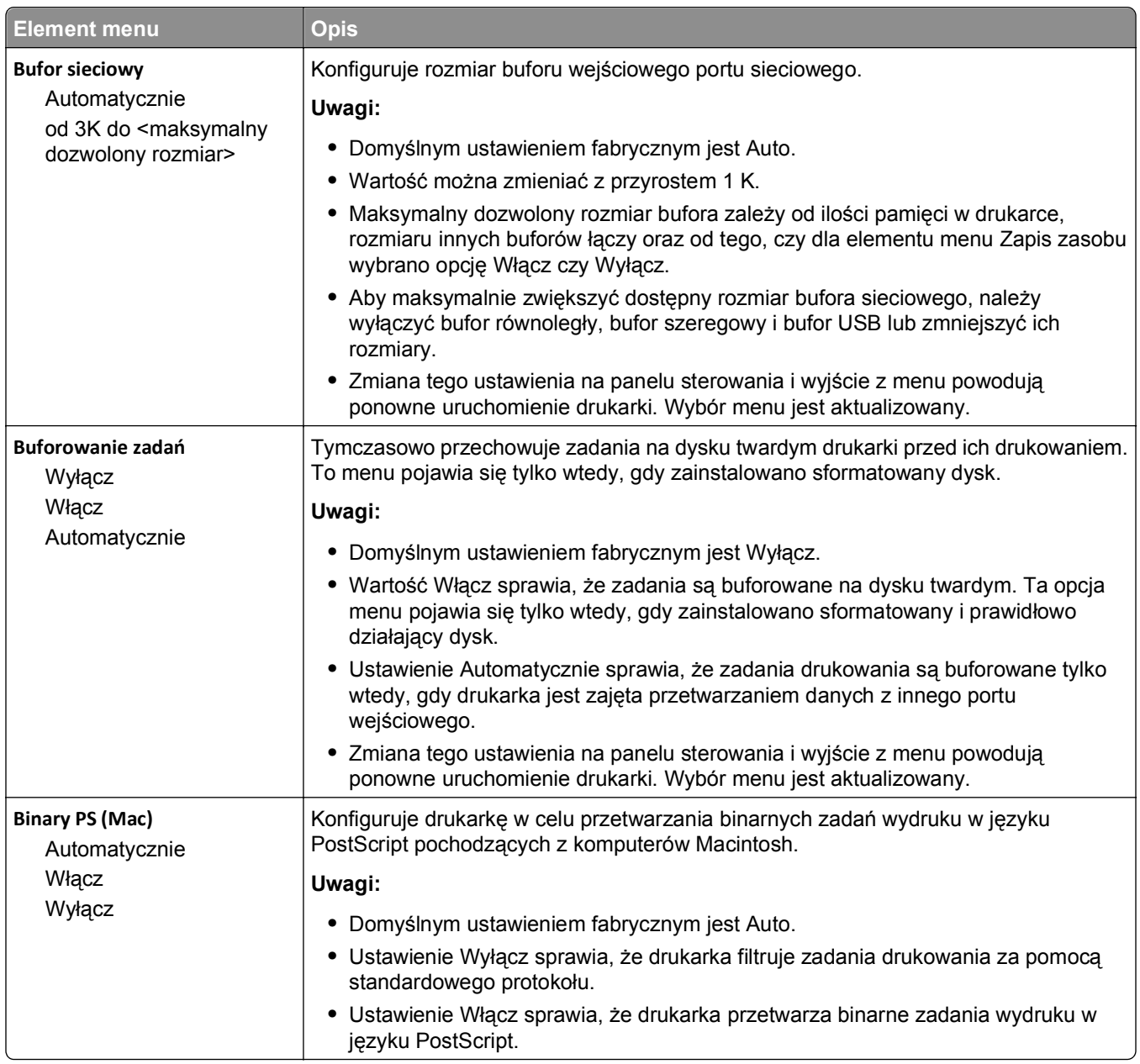

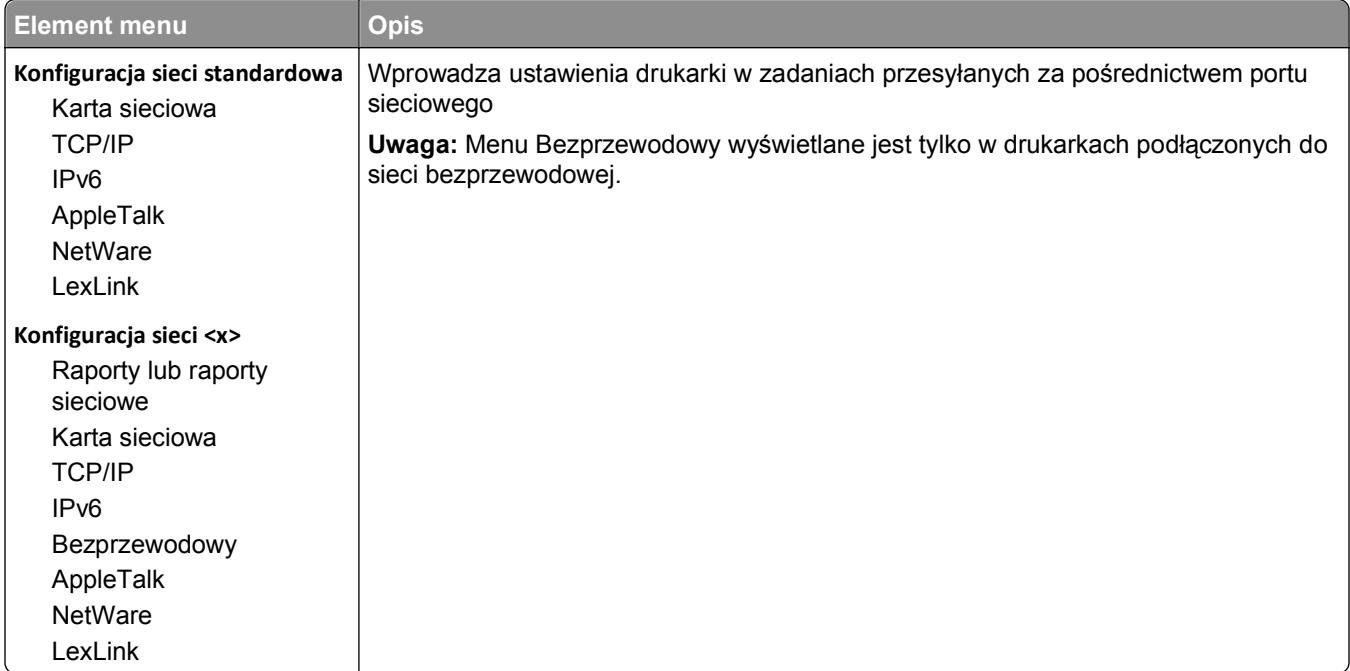

## **Standardowy port USB, menu**

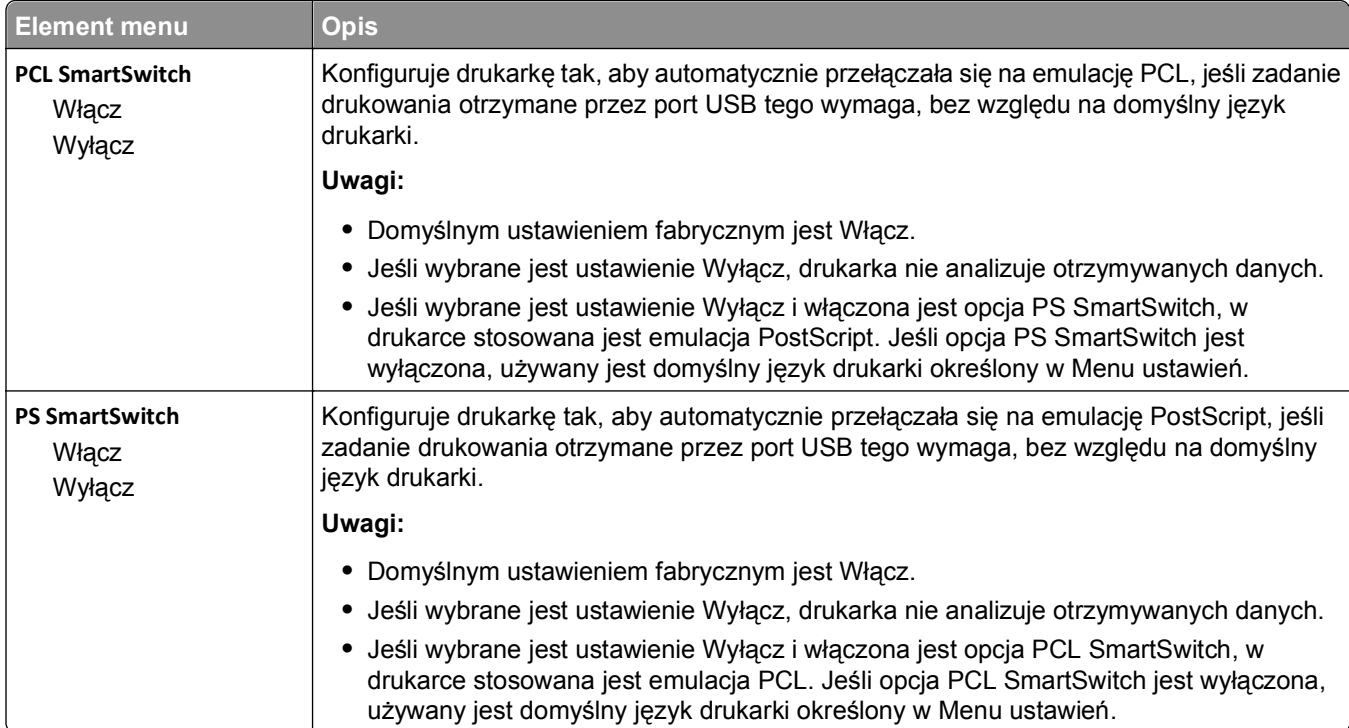

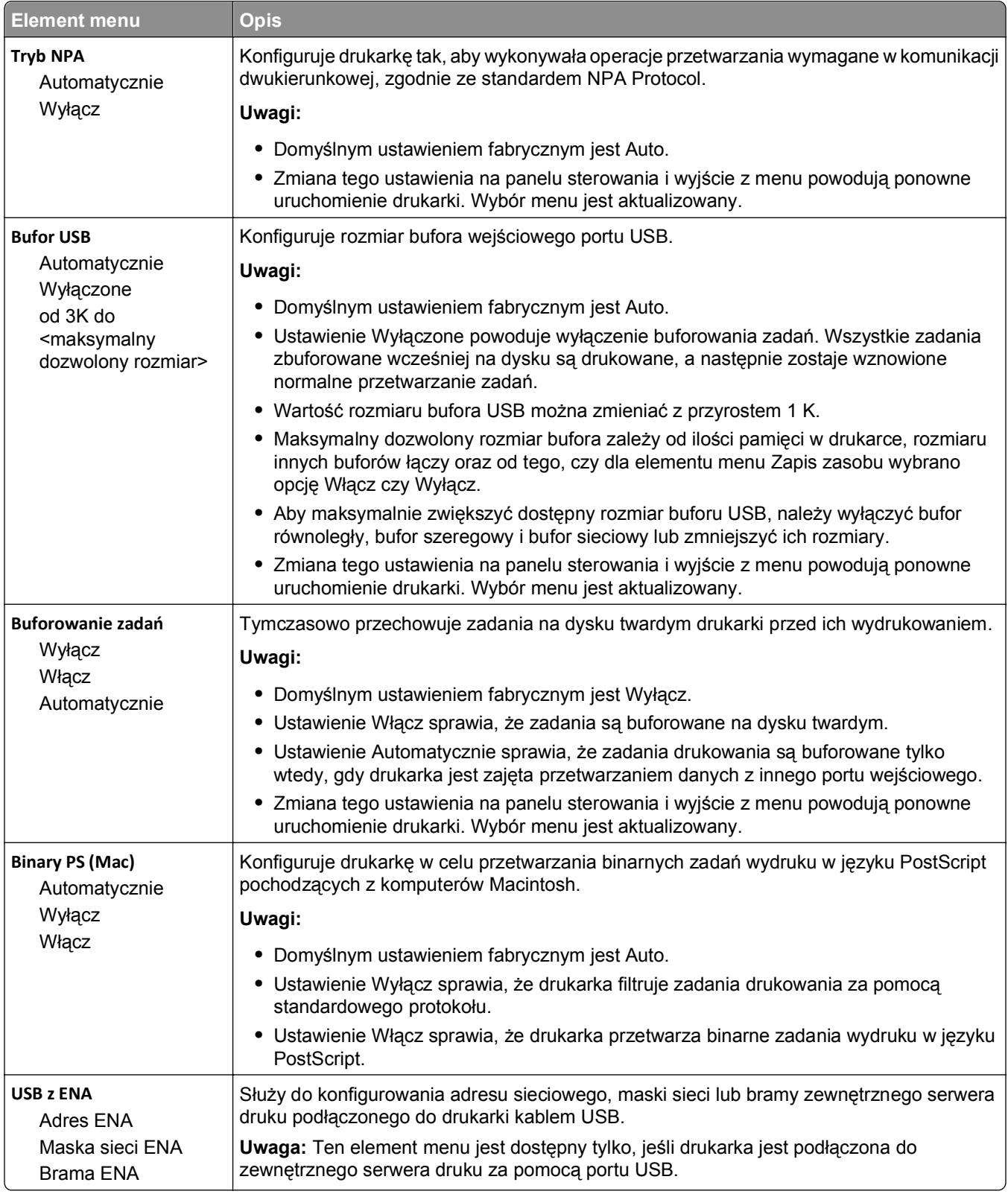

### **Menu Raporty sieciowe**

To menu jest dostępne z menu Sieć/Porty.

#### **Sieć/Porty** >**Sieć standardowa** lub **Sieć <x>** >**Konfiguracja sieci standardowej** lub **Konfiguracja sieci <x>** >**Raporty** lub **Raporty sieciowe**

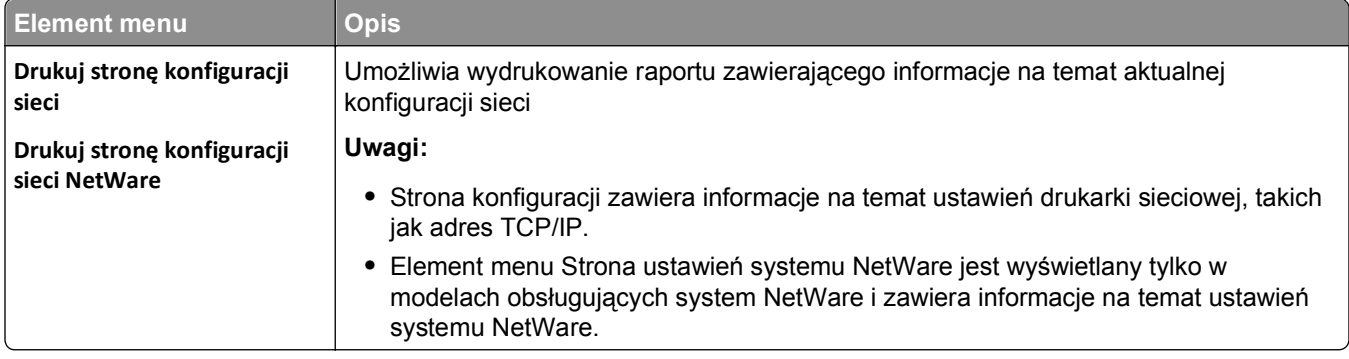

### **Menu karty sieciowej**

To menu jest dostępne z menu Sieć/Porty:

#### **Sieć/Porty** >**Sieć standardowa** lub **Sieć <x>** >**Konfiguracja sieci standardowej** lub **Konfiguracja sieci <x>** >**Karta sieciowa**

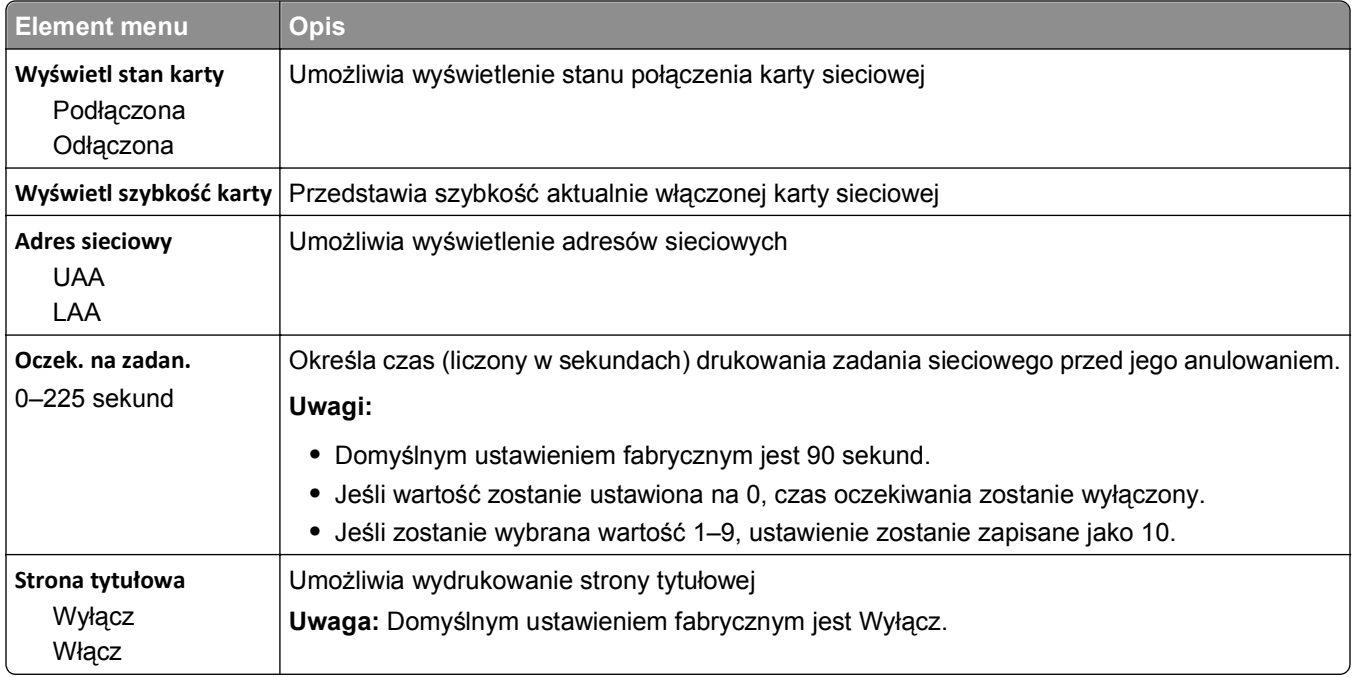

## **Menu TCP/IP**

Za pomocą poniższych opcji menu można przeglądać lub zmieniać ustawienia TCP/IP.

**Uwaga:** To menu wyświetlane jest tylko w drukarkach sieciowych lub drukarkach podłączonych do serwerów druku.

To menu jest dostępne w menu Sieć/Porty:

**Sieć/Porty** >**Sieć standardowa** lub **Sieć <x>** >**Konfiguracja sieci standardowej** lub **Konfiguracja sieci <x>** >**TCP/IP**

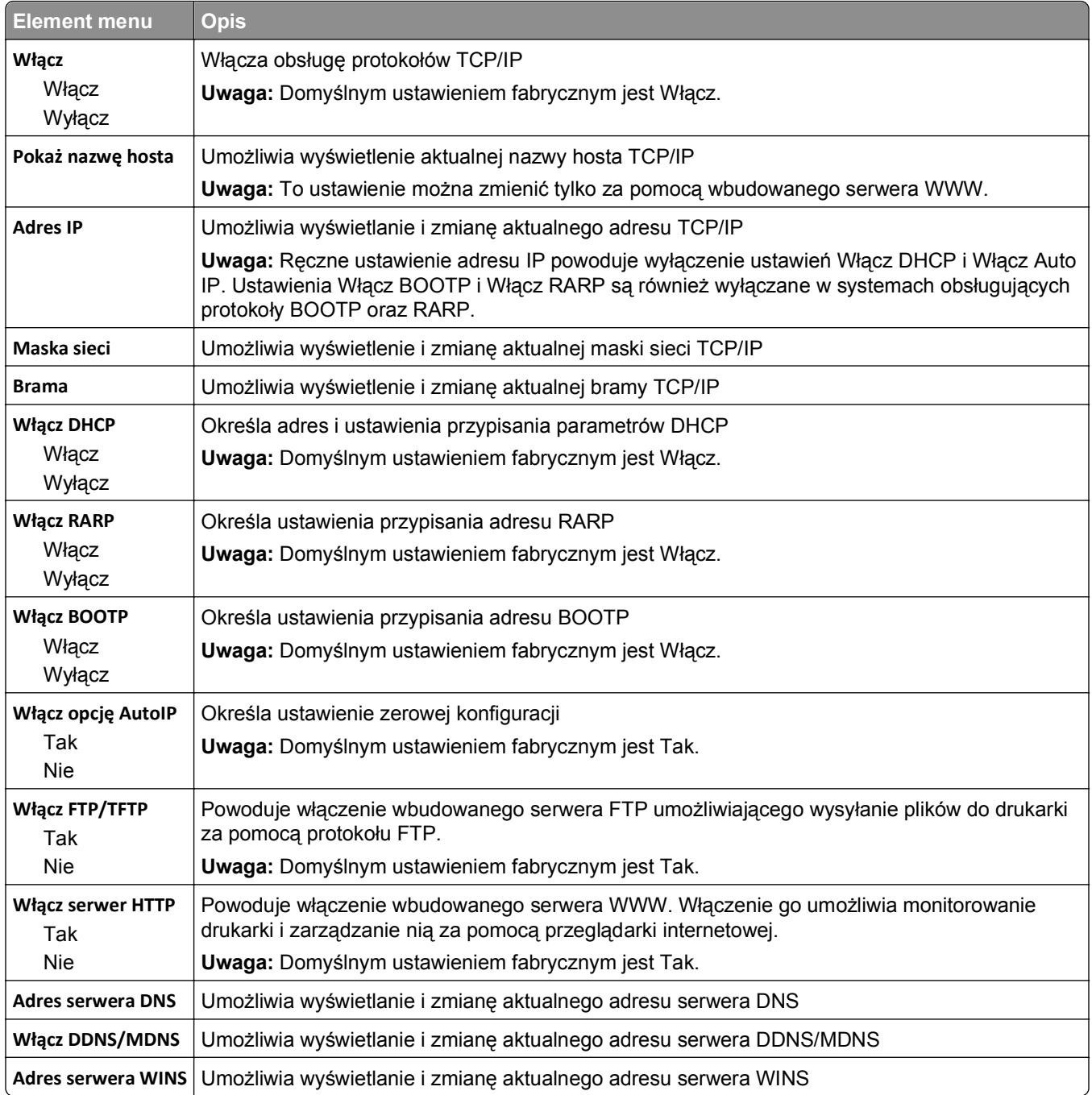

#### **menu IPv6**

Za pomocą poniższych elementów menu można przeglądać lub zmieniać informacje protokołu IP w wersji 6 (IPv6).

**Uwaga:** To menu wyświetlane jest tylko w drukarkach sieciowych lub drukarkach podłączonych do serwerów druku.

To menu jest dostępne w menu Sieć/Porty:

#### **Sieć/Porty** >**Sieć standardowa** lub **Sieć <x>** >**Konfiguracja sieci standardowej** lub **Ustawienia sieci <x>** >**IPv6**

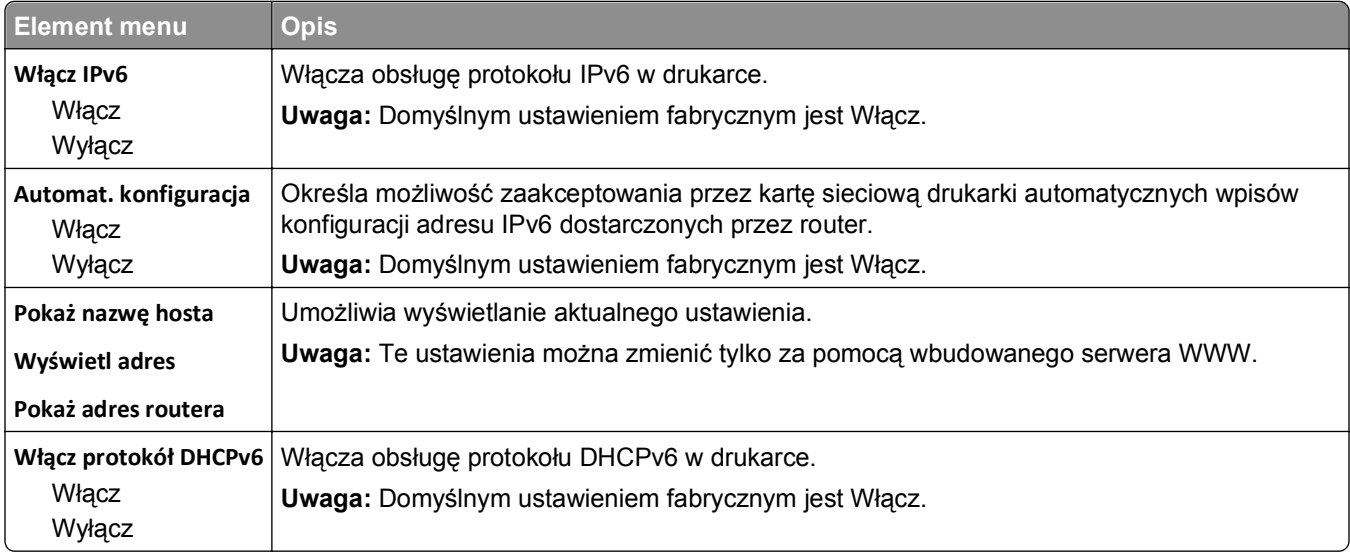

#### **Bezprzewodowy, menu**

Za pomocą poniższych opcji menu można przeglądać lub konfigurować ustawienia bezprzewodowego wewnętrznego serwera druku.

**Uwaga:** To menu jest dostępne tylko w modelach podłączonych do sieci bezprzewodowej.

To menu jest dostępne z menu Sieć/Porty:

#### **Sieć/Porty** >**Sieć <x>** >**Konfiguracja sieci <x>** >**Bezprzewodowy**

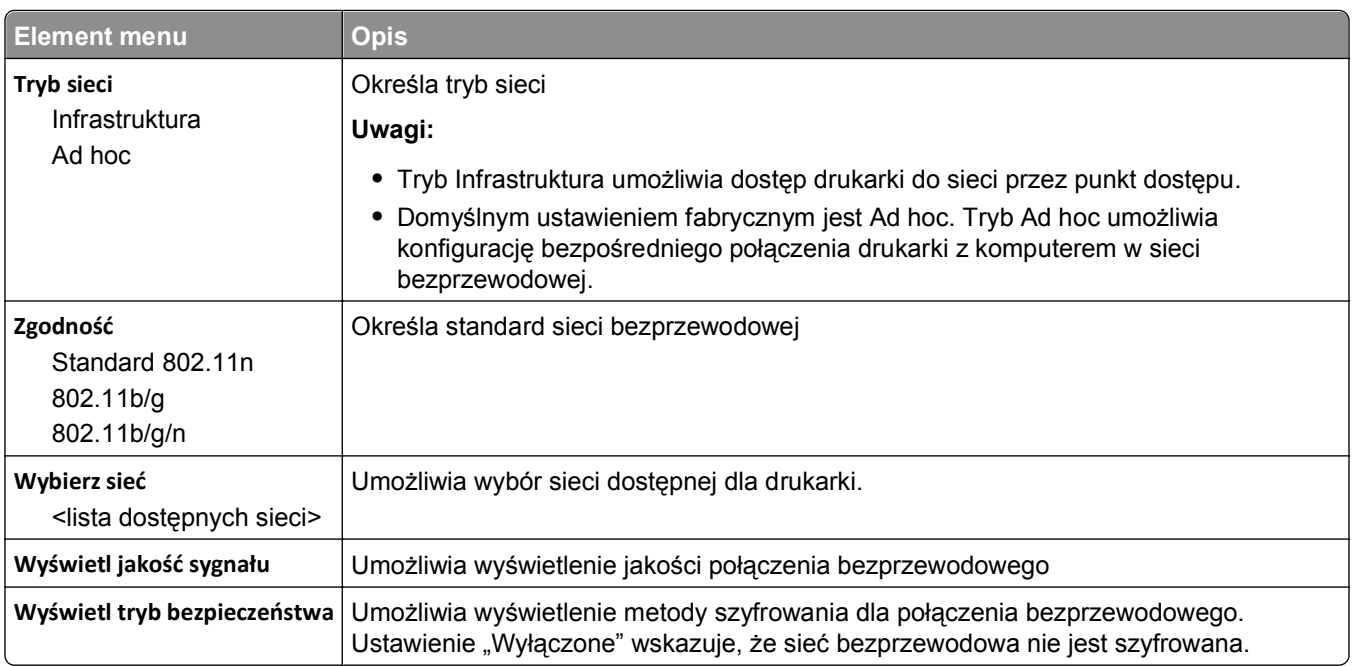

## **AppleTalk, menu**

To menu jest dostępne w menu Sieć/Porty:

#### **Sieć/Porty** >**Sieć standardowa** lub **Sieć <x>** >**Konfiguracja sieci standardowej** lub **Konfiguracja sieci <x>** >**AppleTalk**

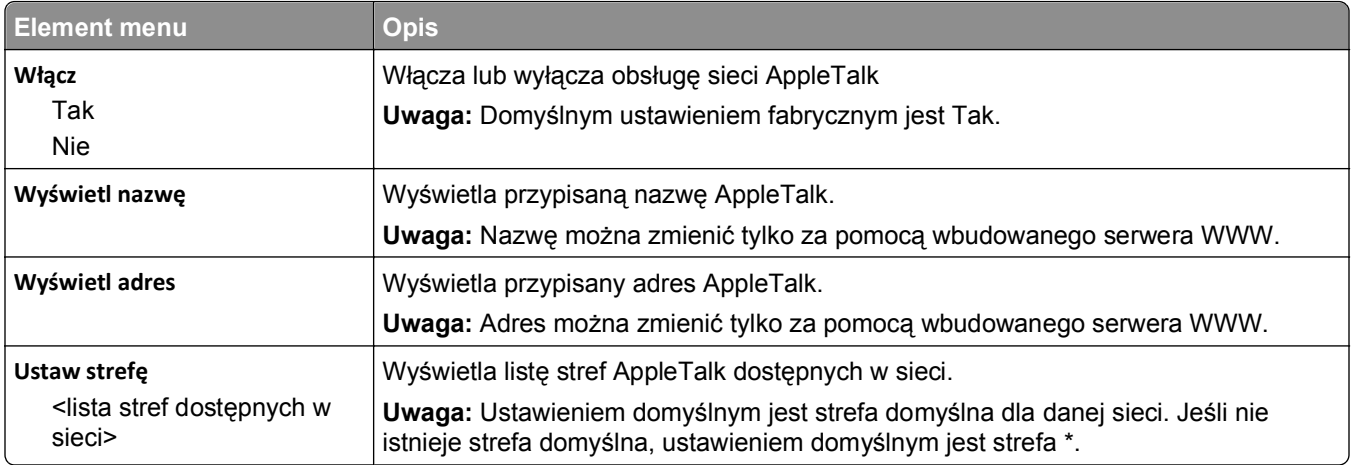

### **Menu NetWare**

To menu jest dostępne z menu Sieć/Porty:

#### **Sieć/Porty** >**Sieć standardowa** lub **Sieć <x>** >**Konfiguracja sieci standardowej** lub **Konfiguracja sieci <x>** >**NetWare**

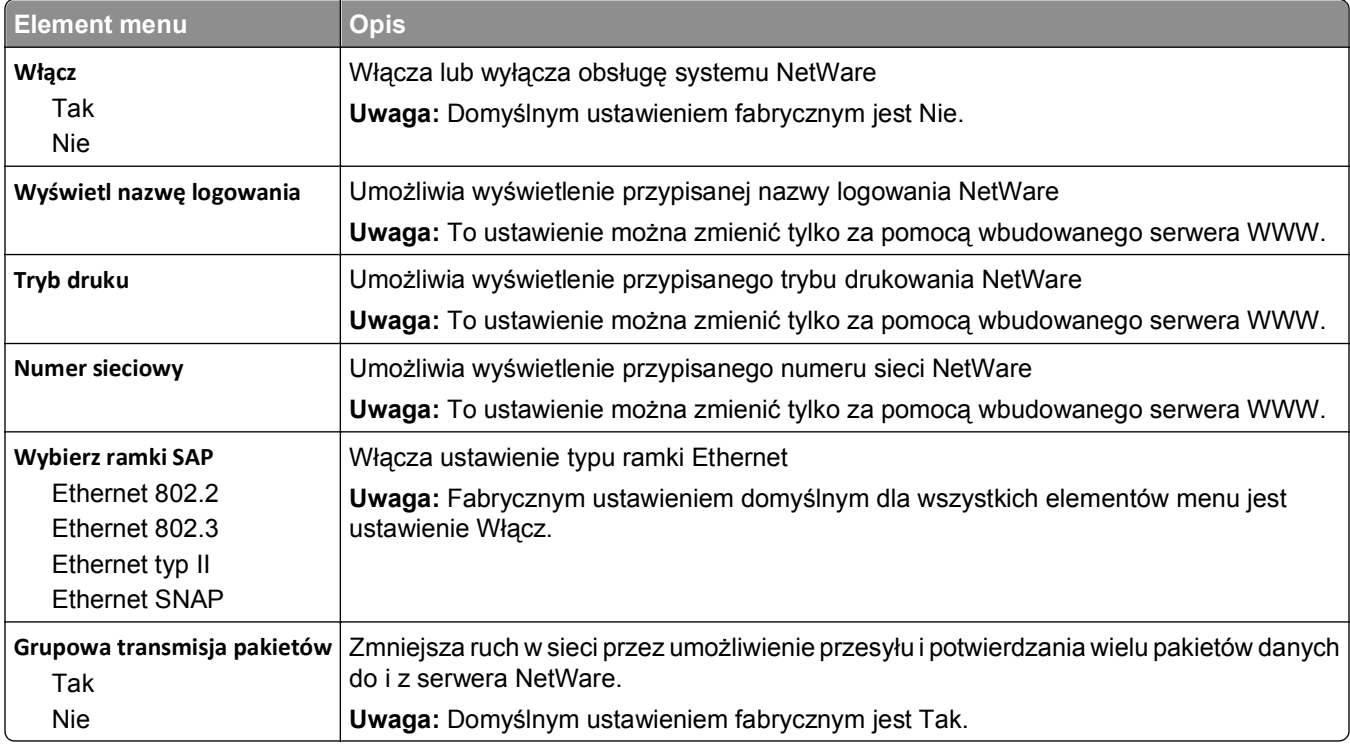

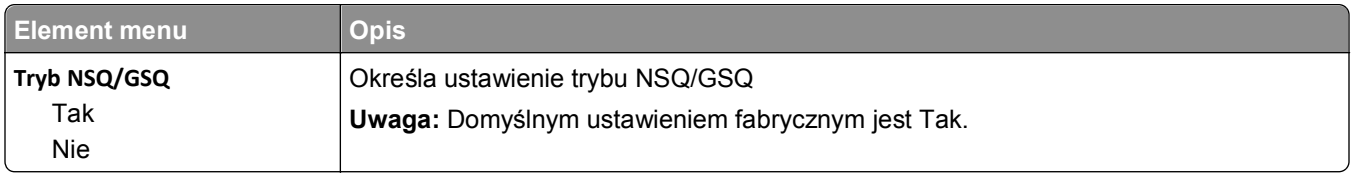

### **LexLink, menu**

To menu jest dostępne z menu Sieć/Porty:

#### **Sieć/Porty** >**Sieć standardowa** lub **Sieć <x>** >**Konfiguracja sieci standardowej** lub **Konfiguracja sieci <x>** >**Menu LexLink**

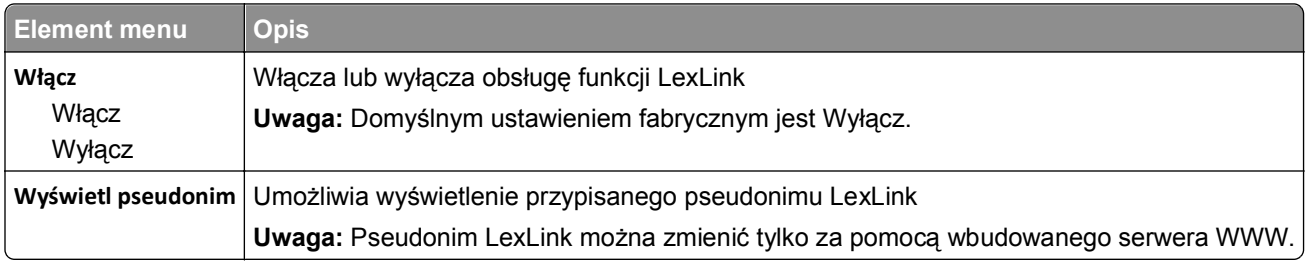

### **Menu Ustawienia SMTP**

Za pomocą tego menu można skonfigurować serwer SMTP.

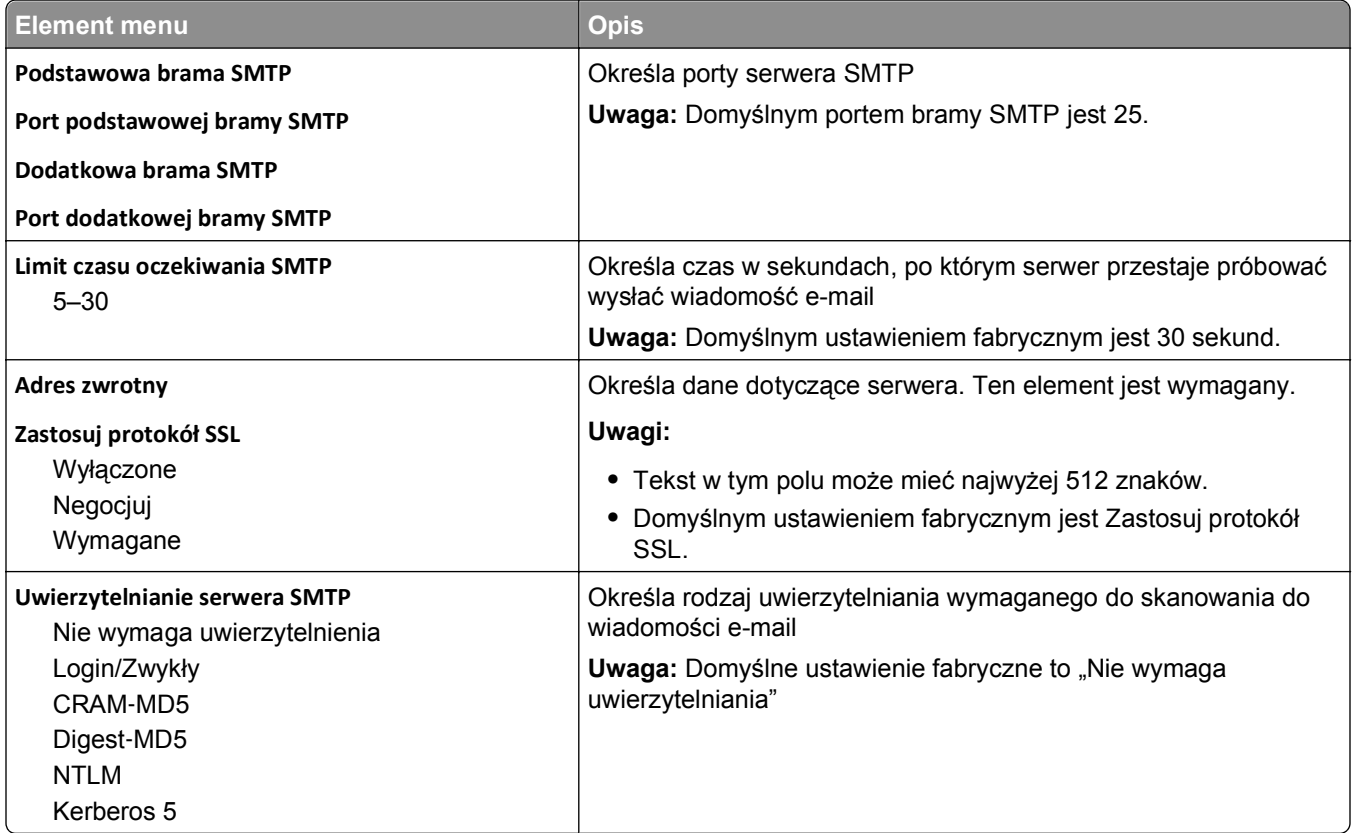

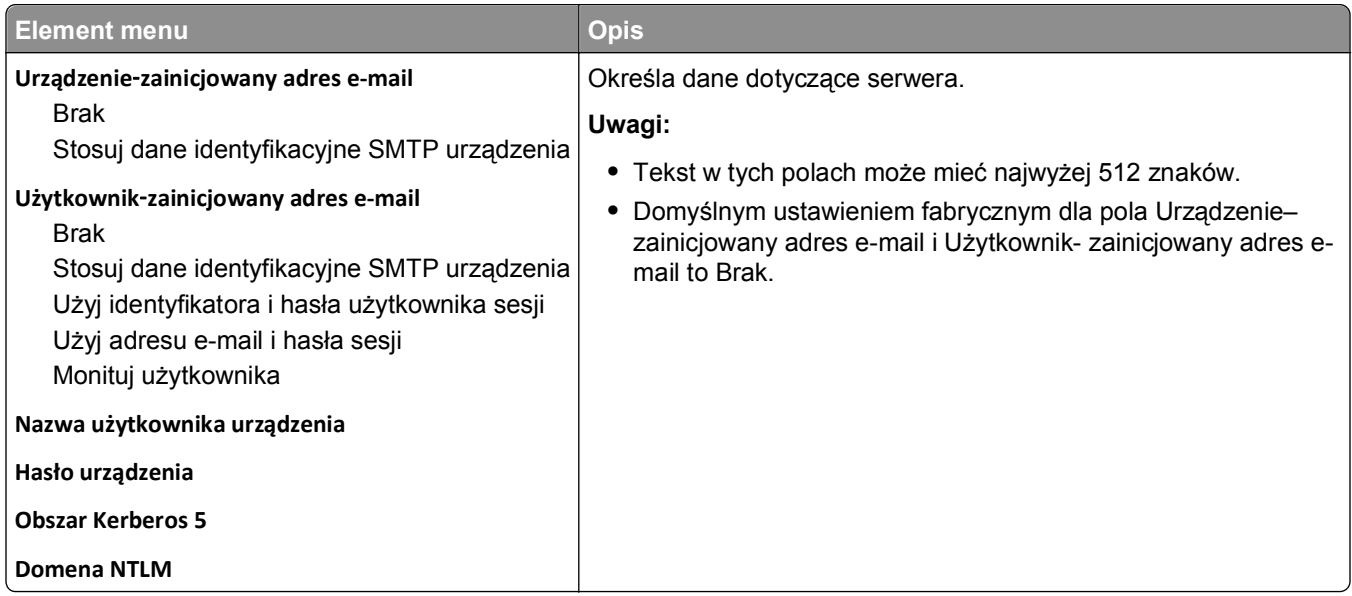

# **Menu Bezpieczeństwo**

## **Menu Różne**

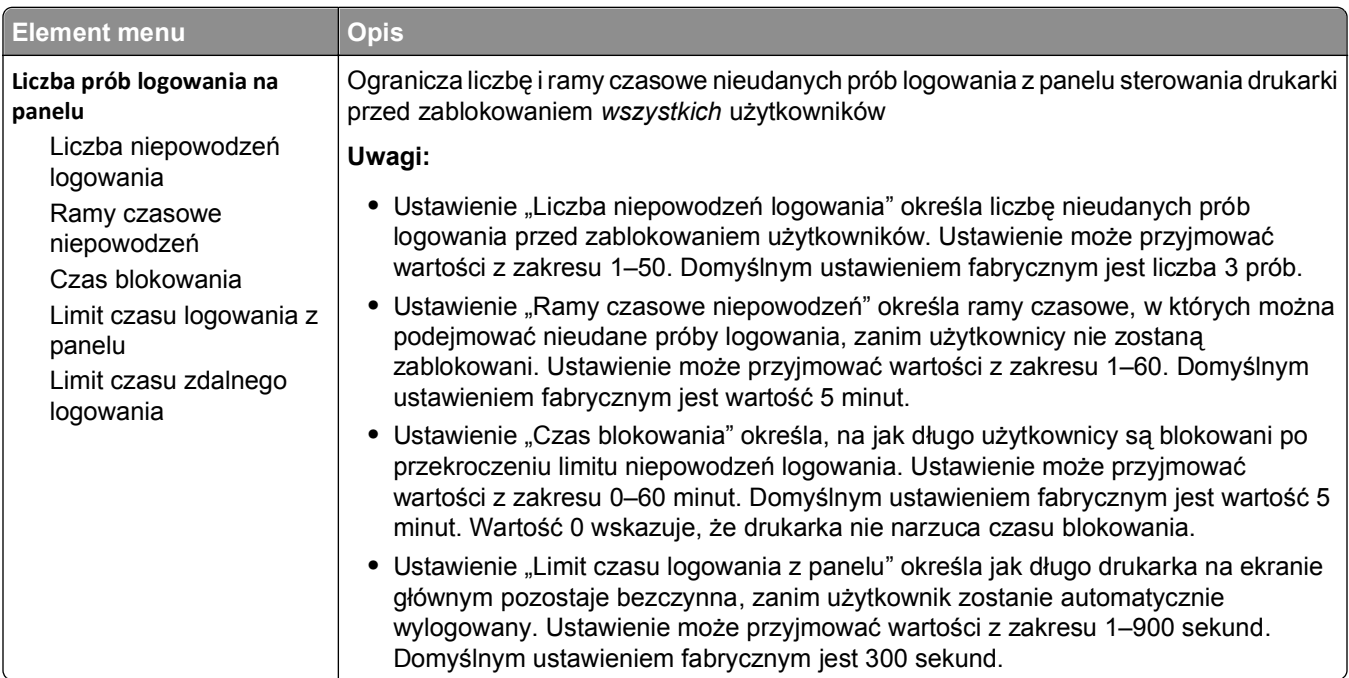

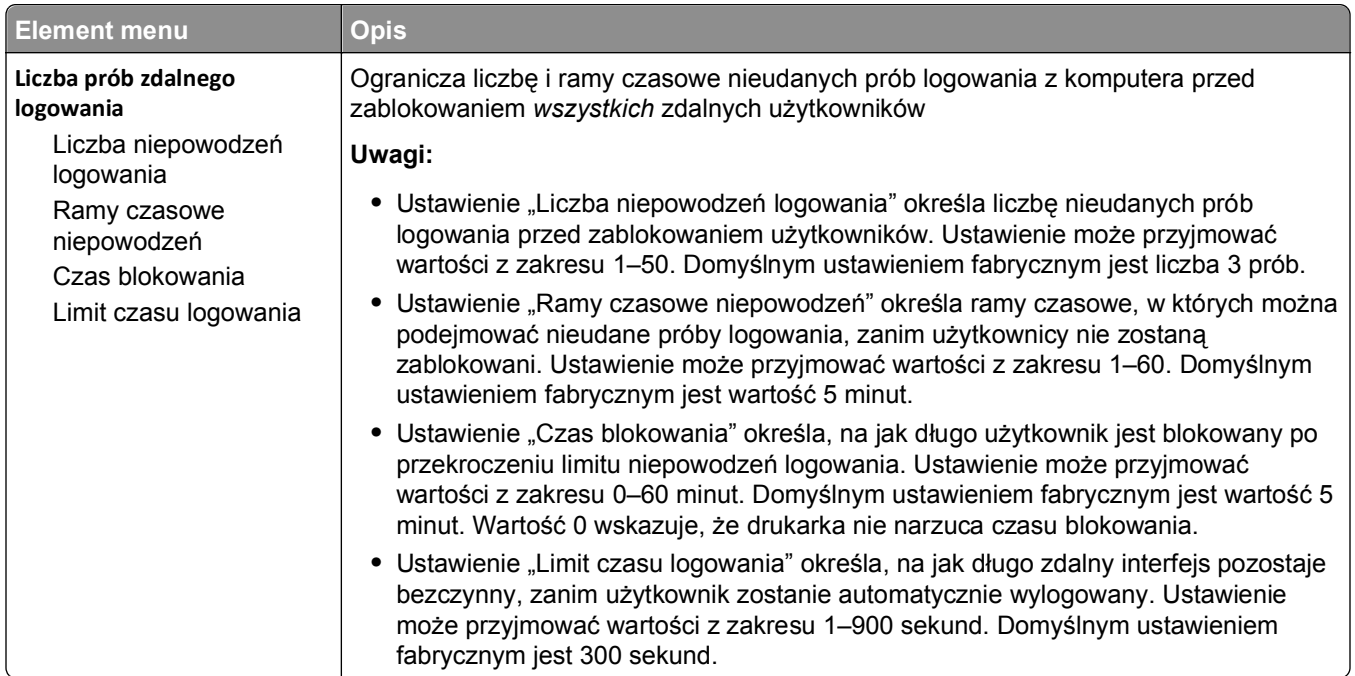

## **Menu Wydruk poufny**

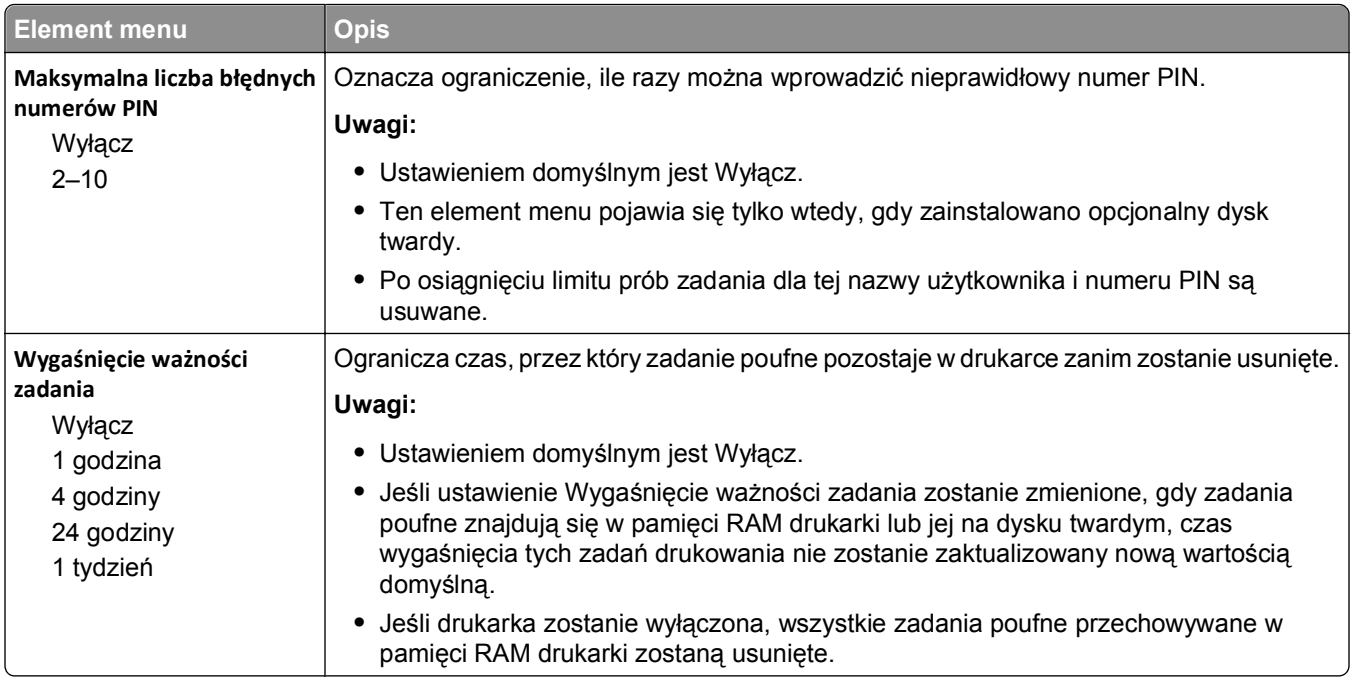

## **Wymazywanie dysku, menu**

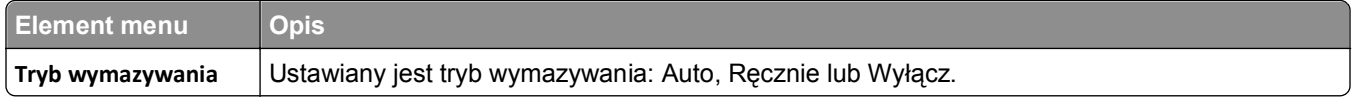

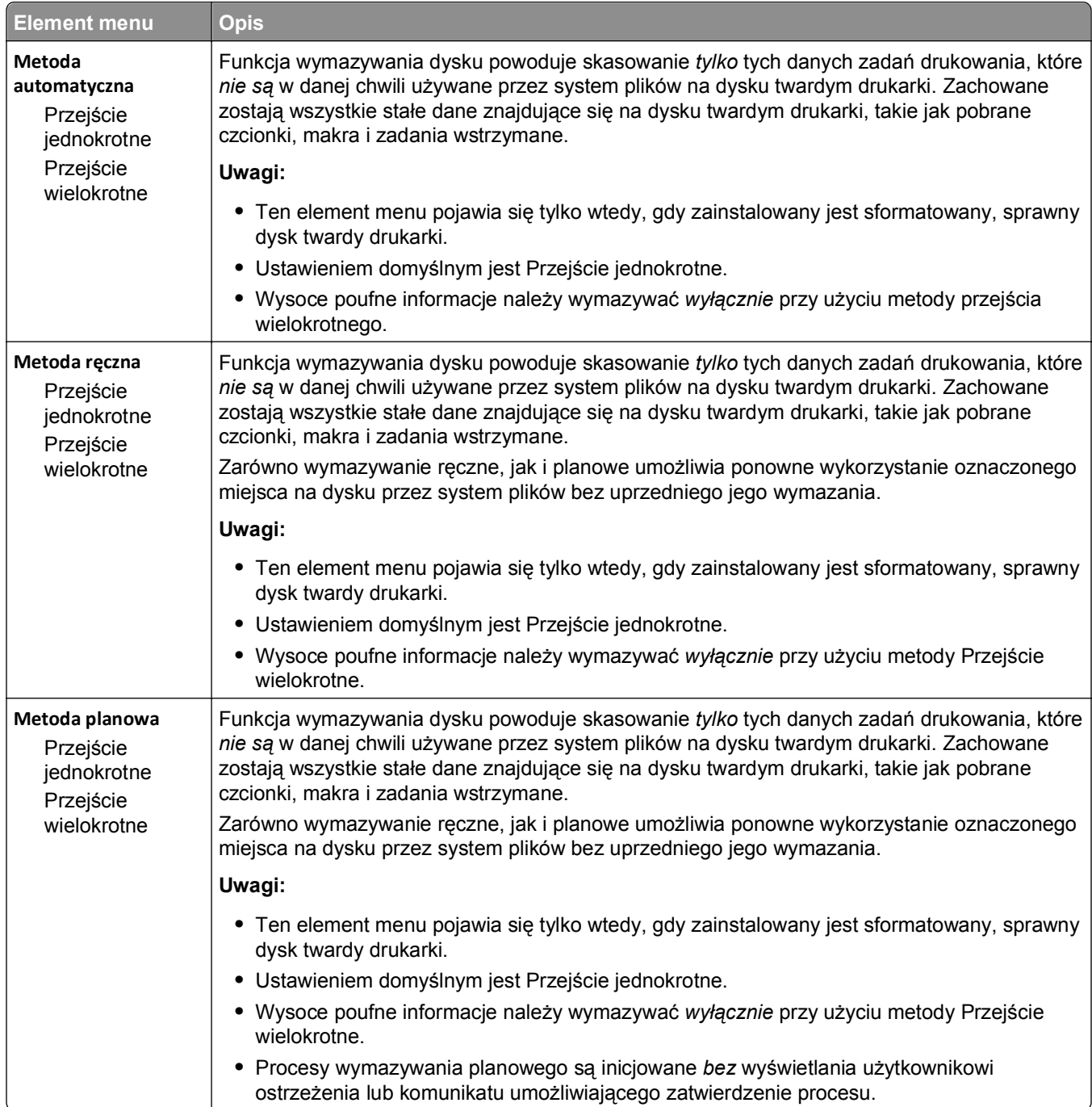

## **Dziennik audytu bezpieczeństwa, menu**

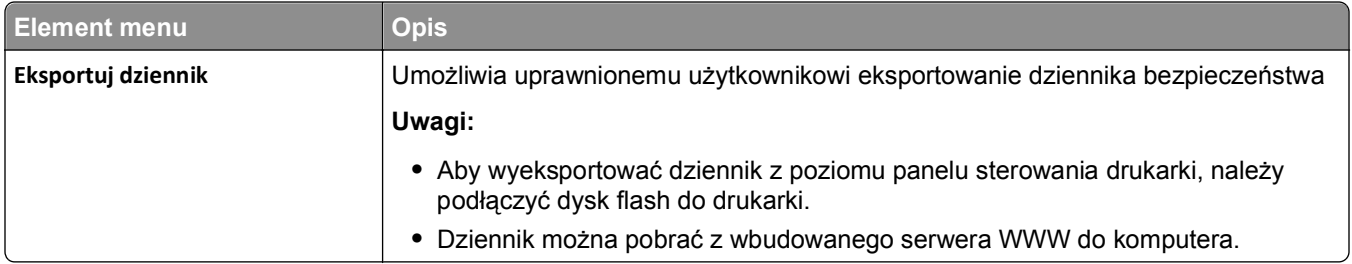

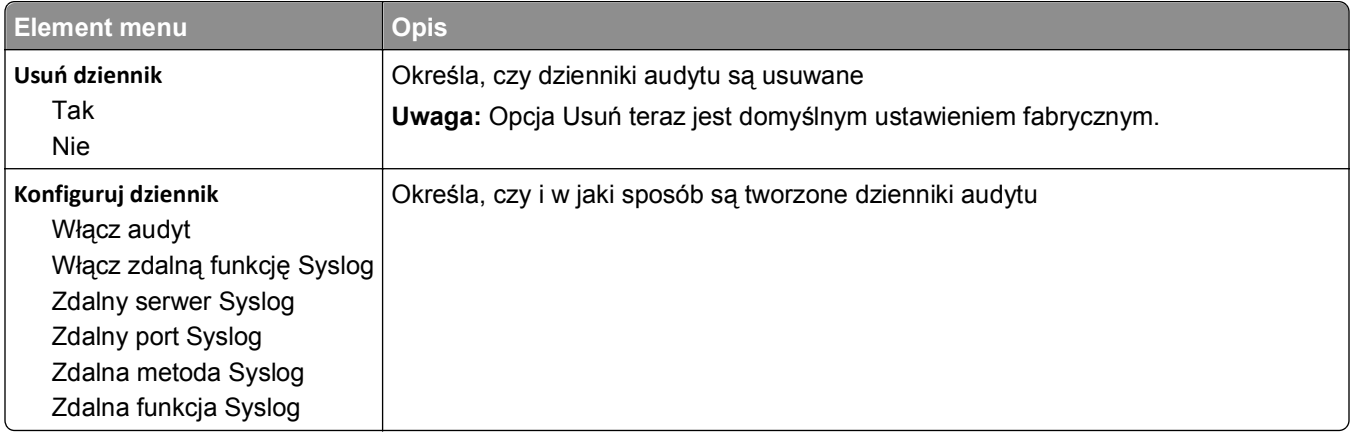

## **Menu Ustaw datę i godzinę**

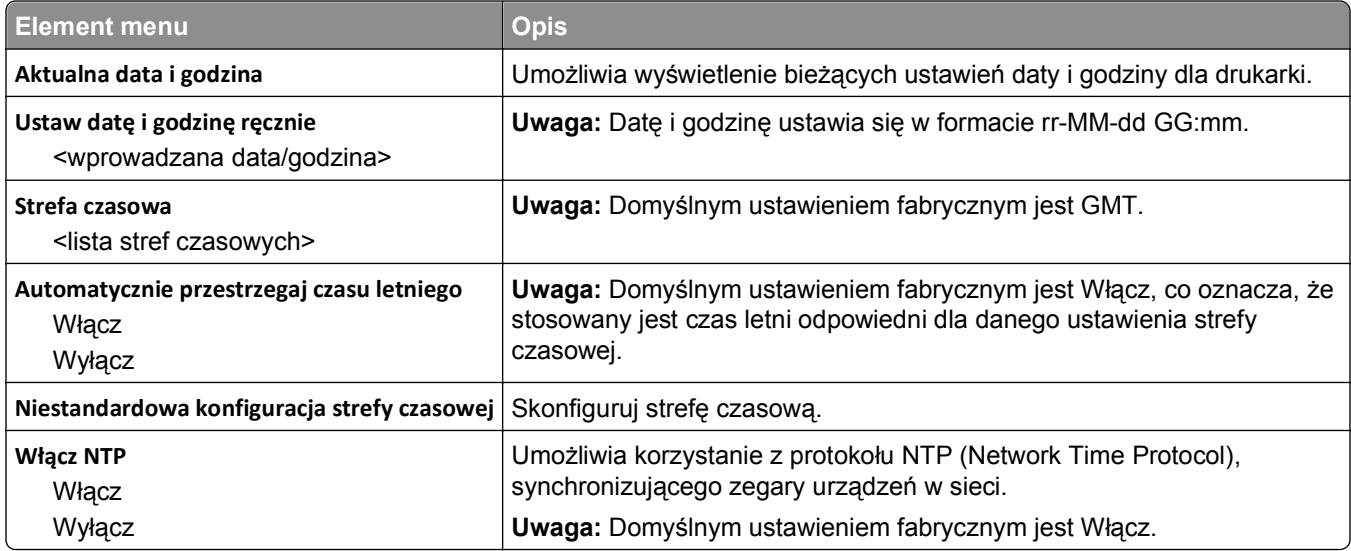

# **Menu Ustawienia**

## **Menu ustawień ogólnych**

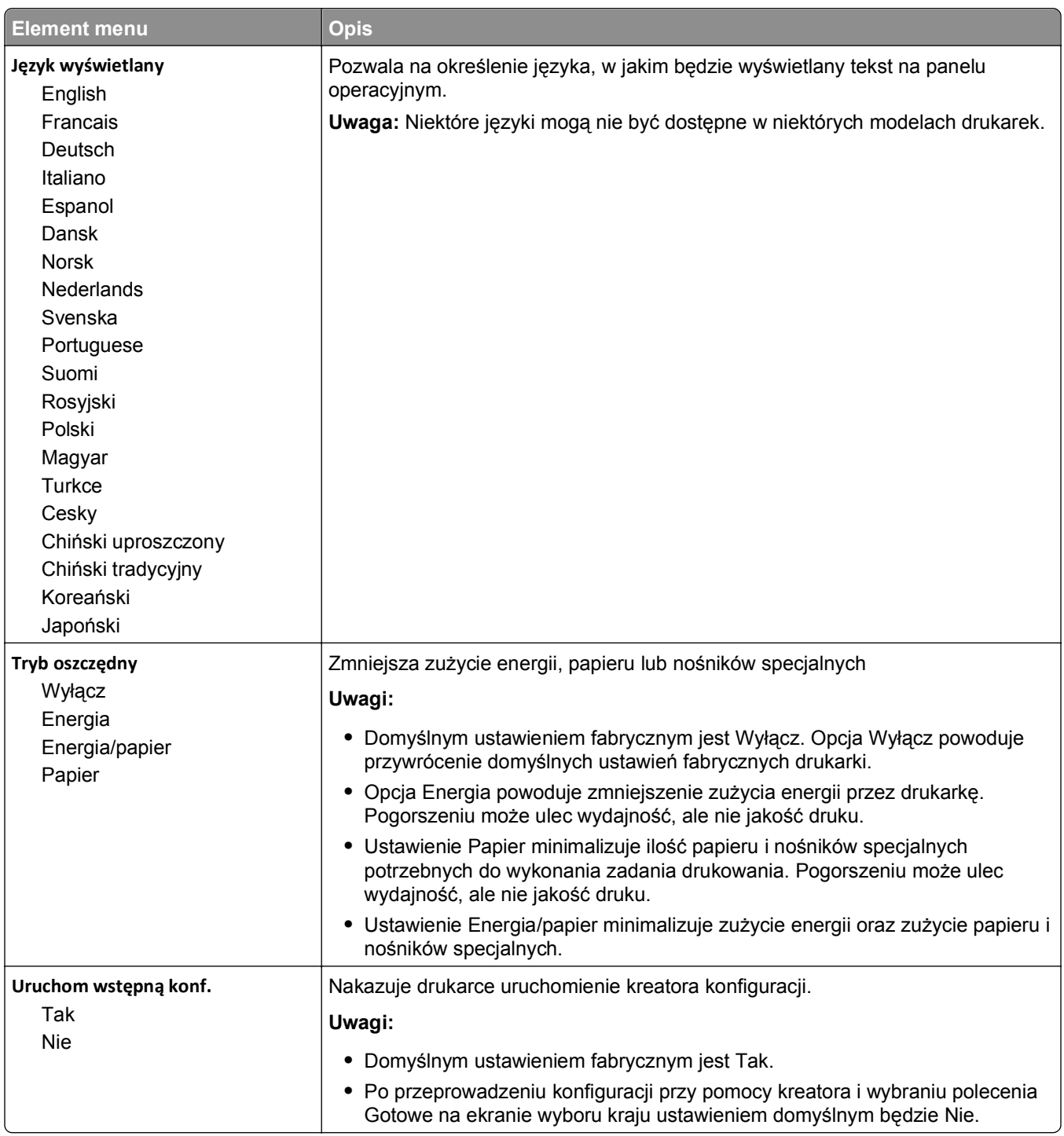

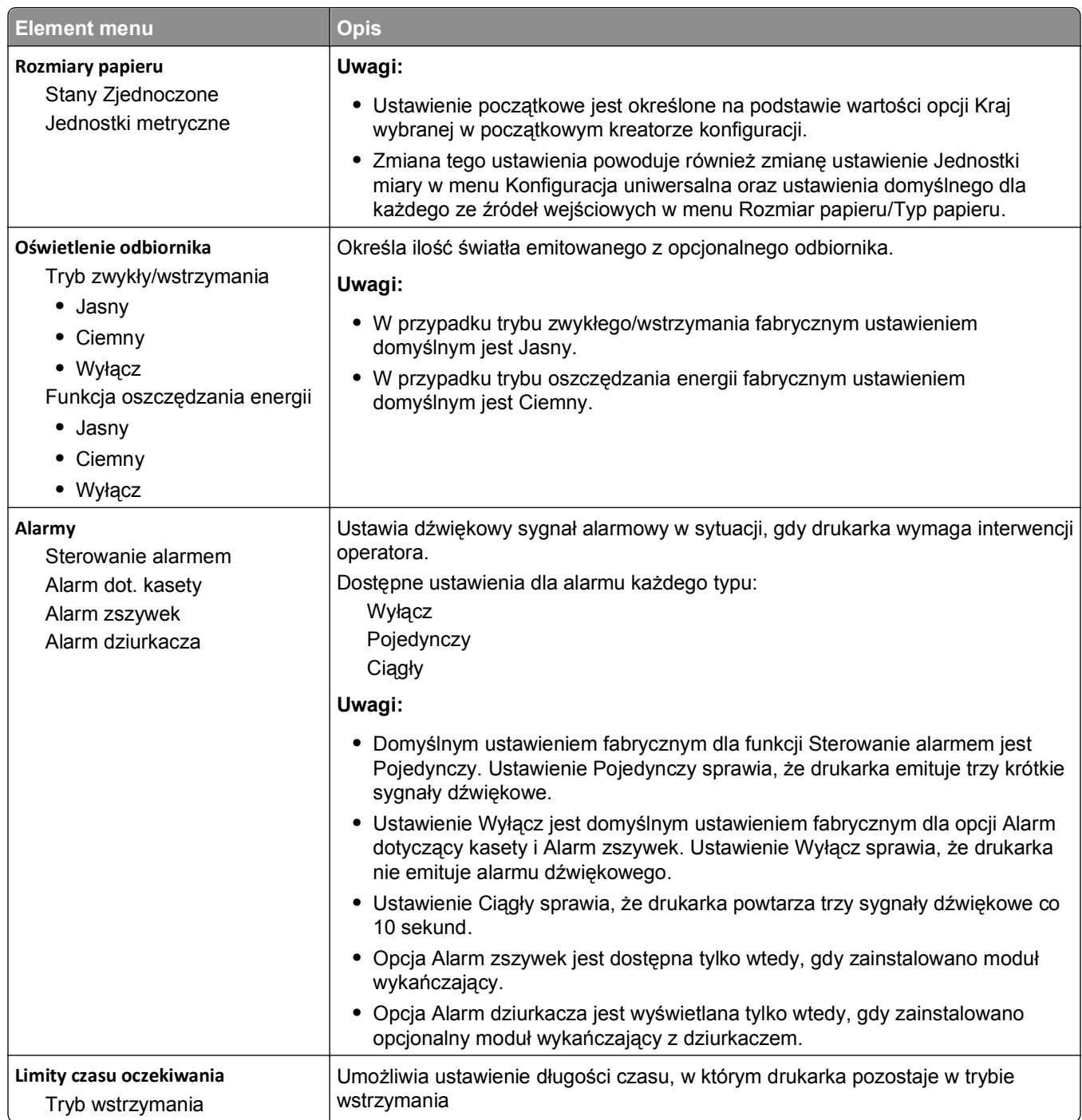

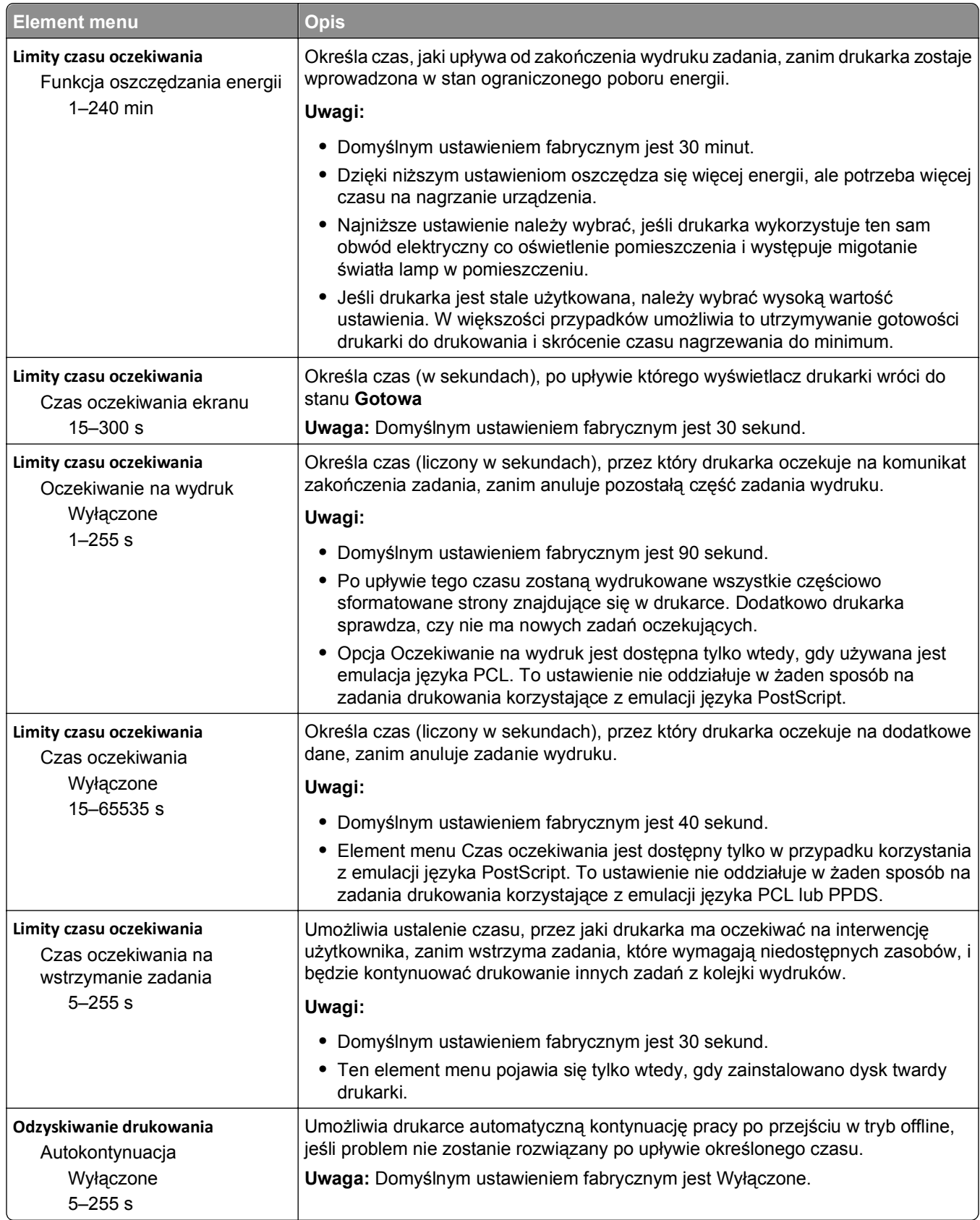

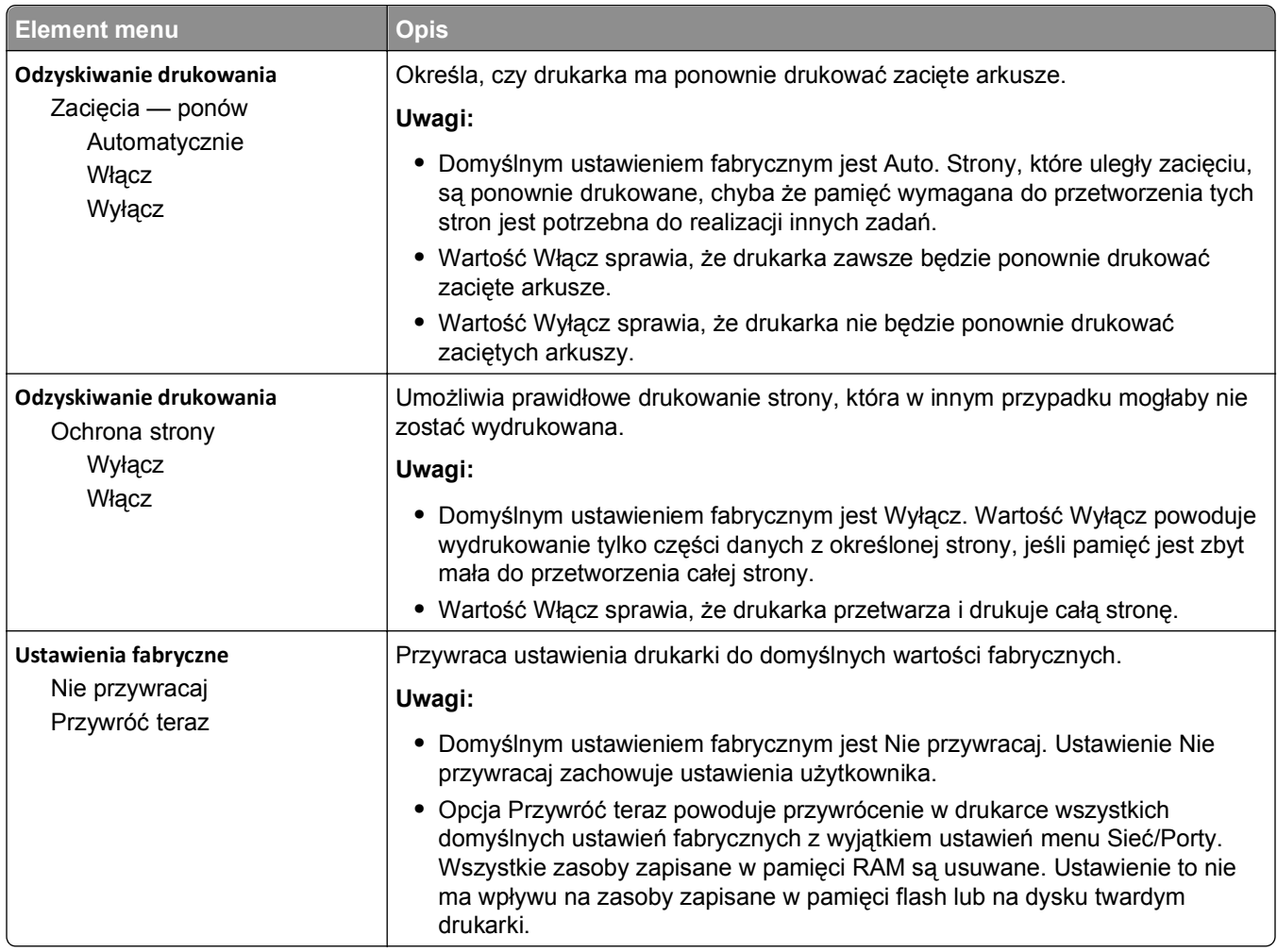

## **Menu Ustawienia kopiowania**

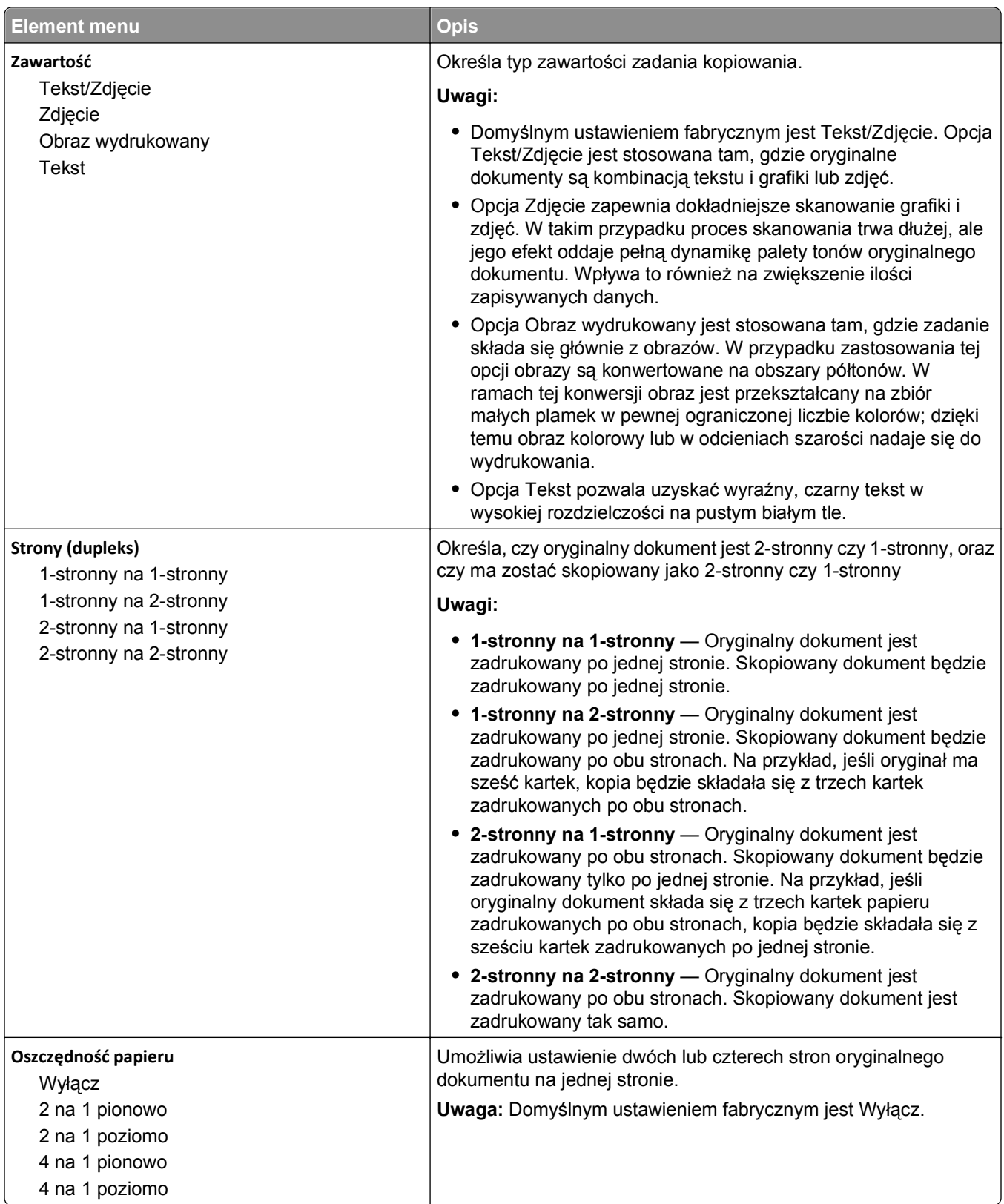

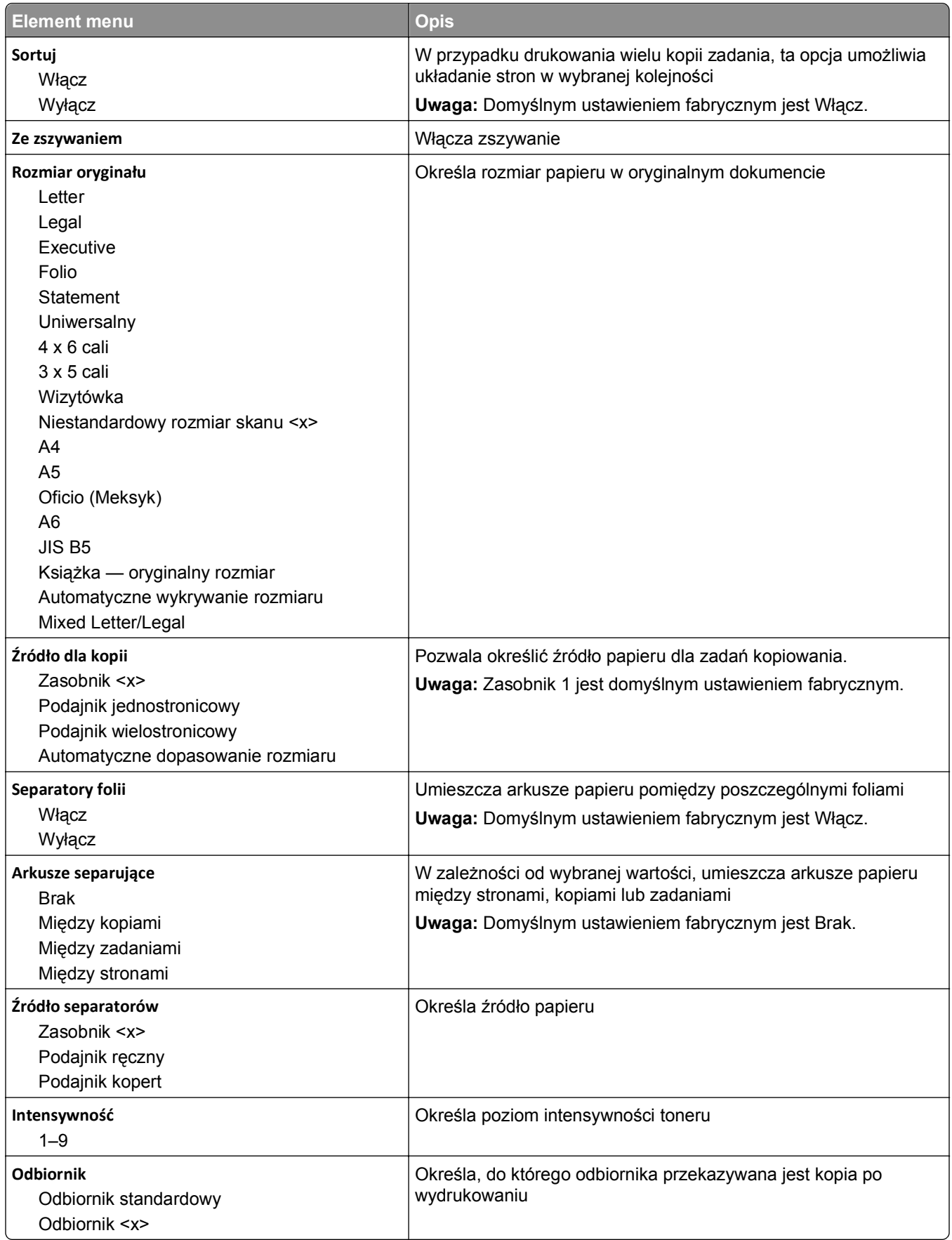

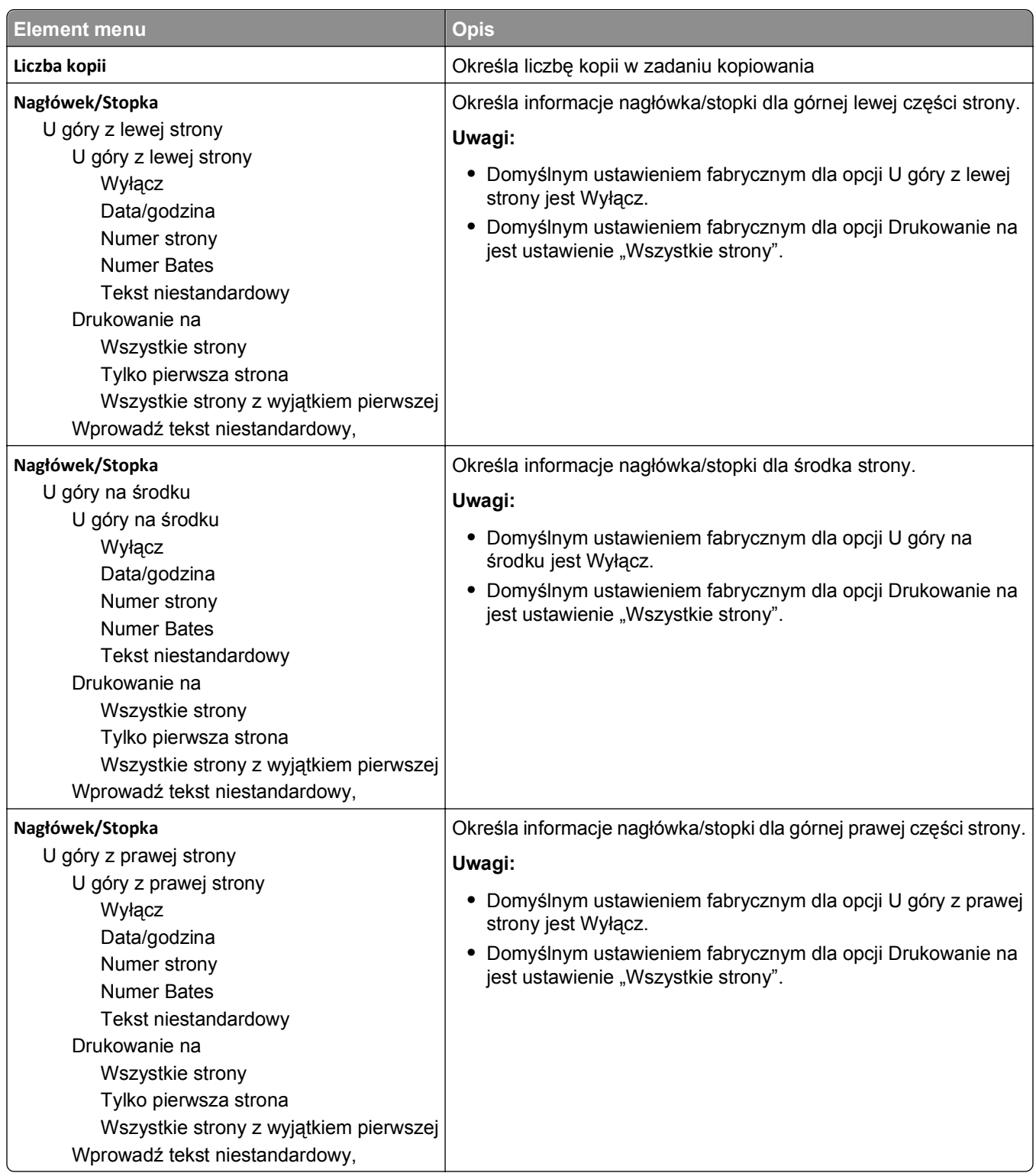

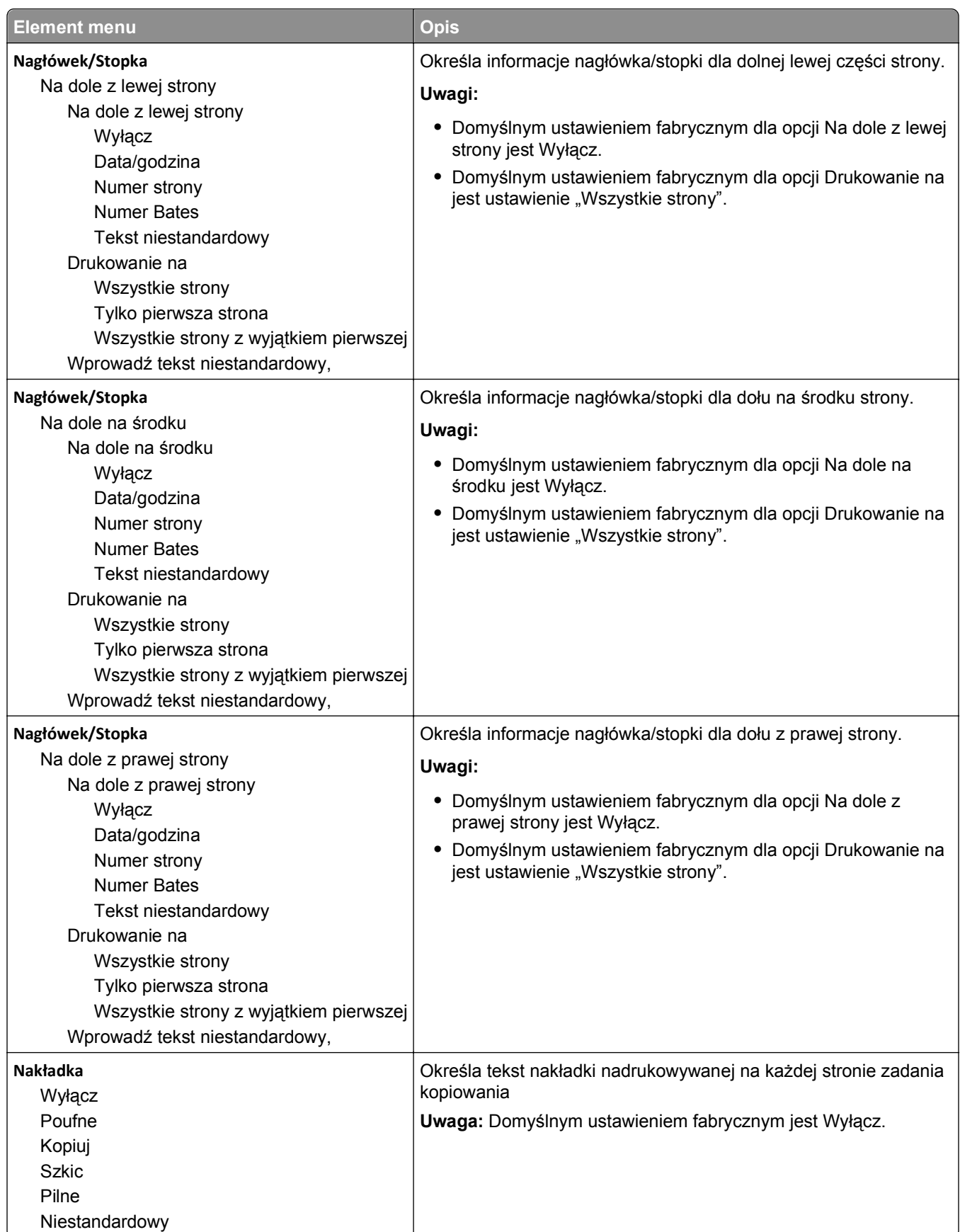

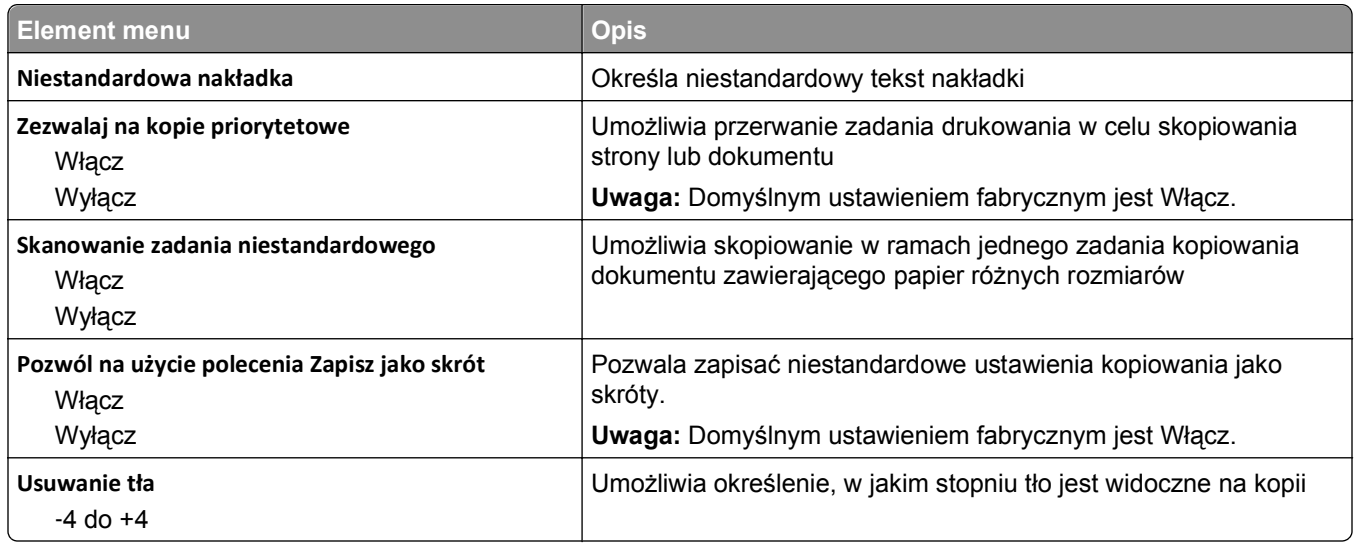

## **Menu Ustawienia faksu**

### **Menu Tryb faksu (Ustawienia faksu analogowego)**

W trybie faksu analogowego zadania faksowania są wysyłane zwykłą linią telefoniczną.

#### **Ustawienia ogólne faksu**

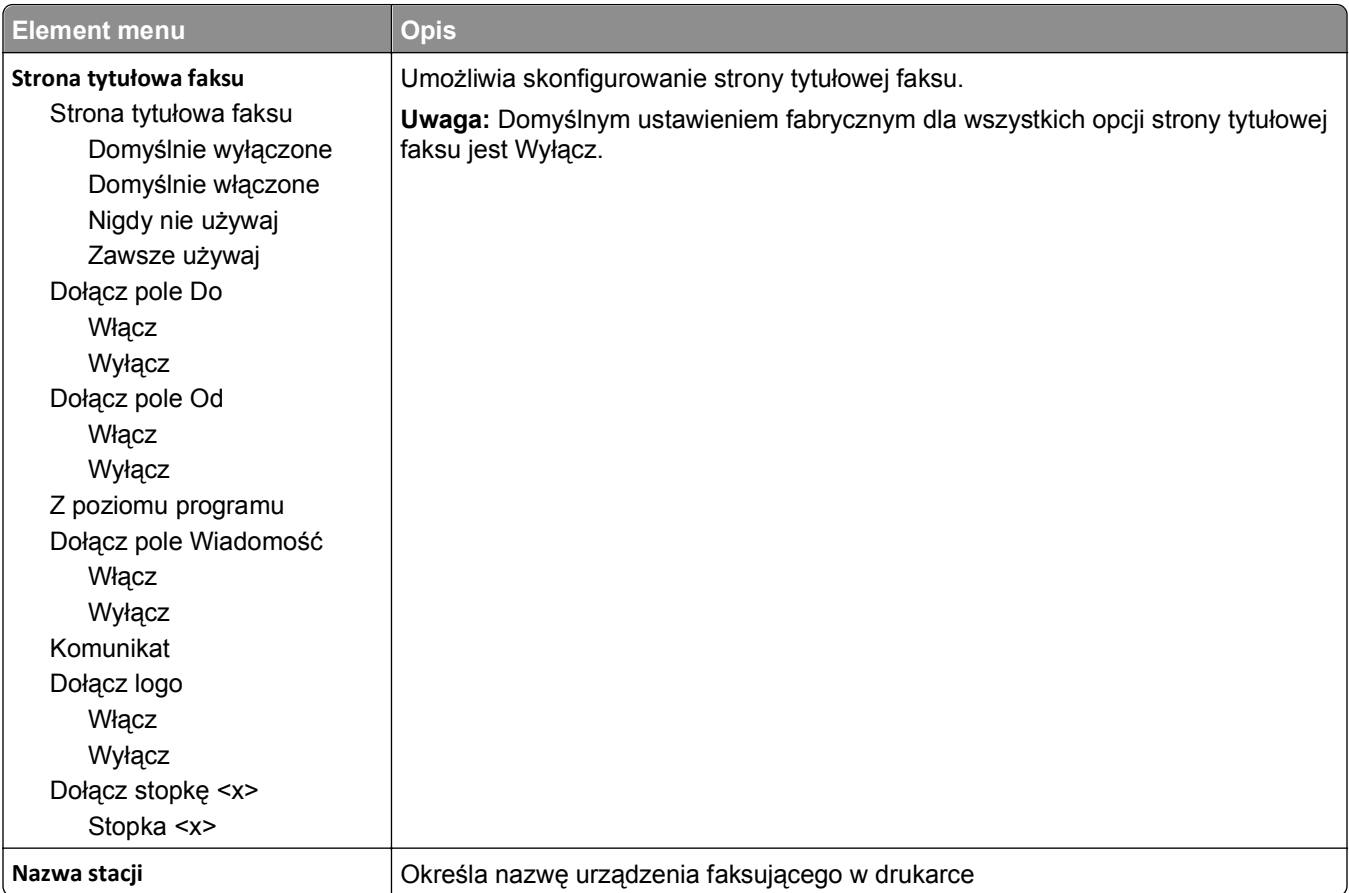

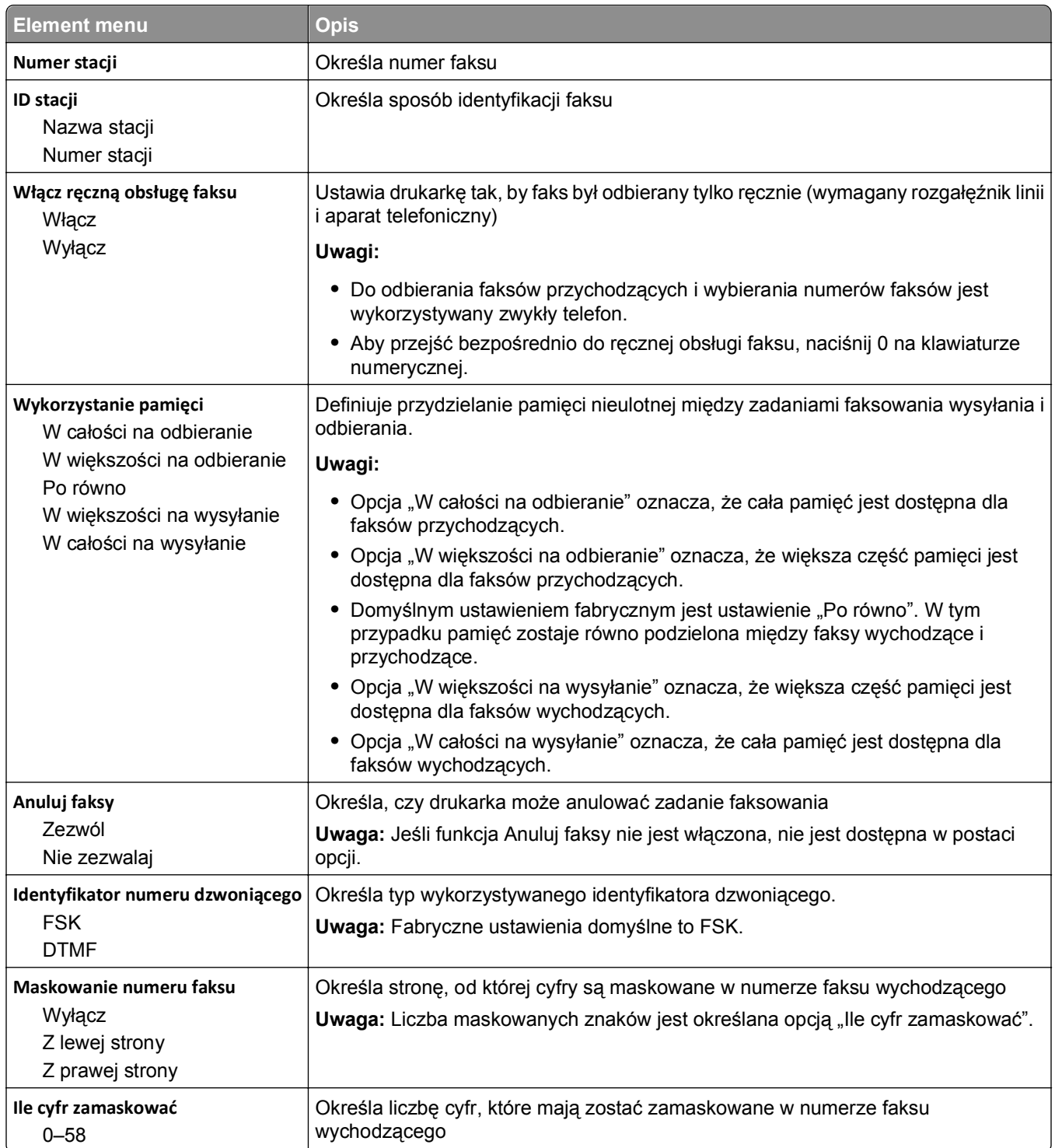

#### **Ustawienia wysyłania faksów**

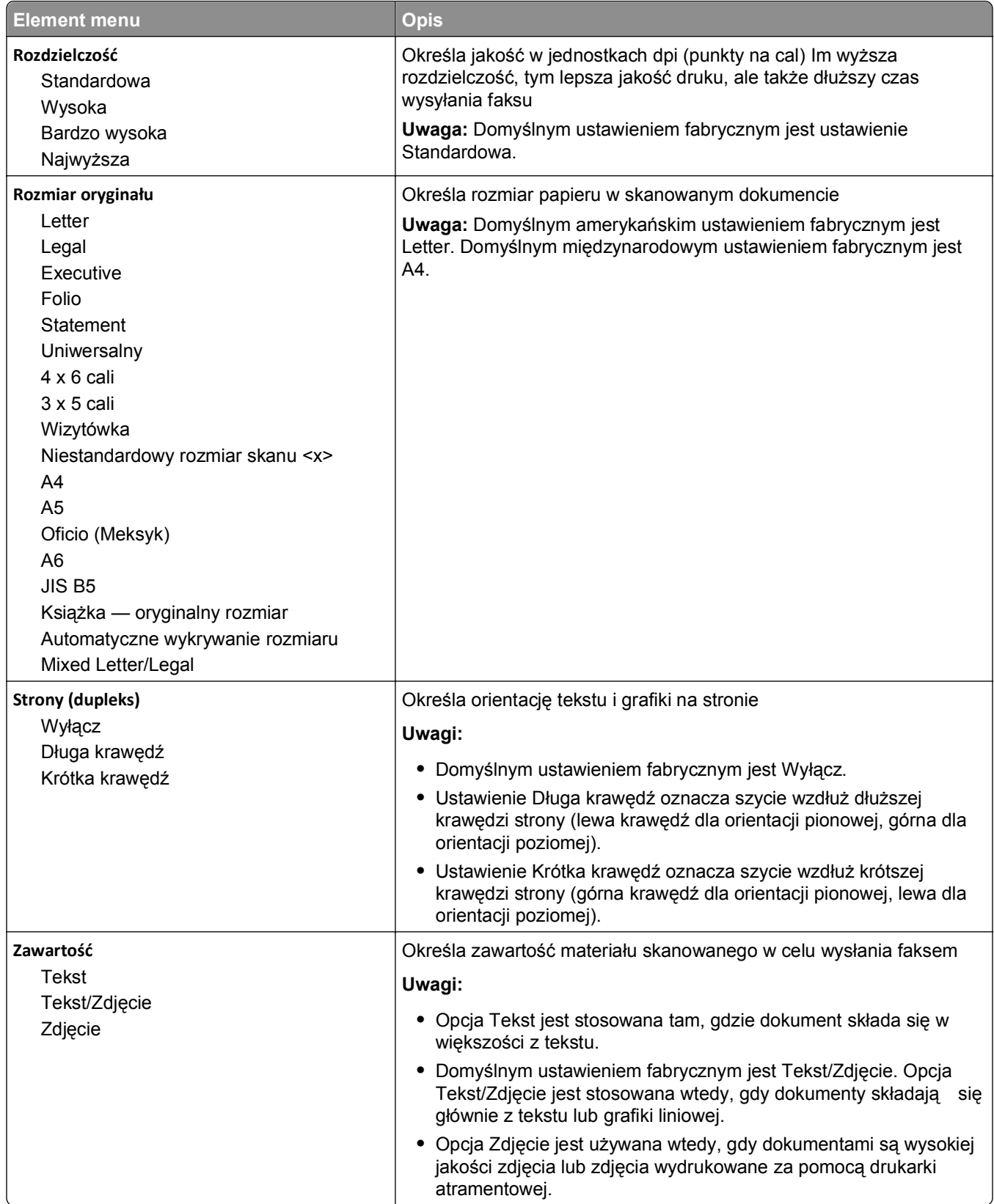

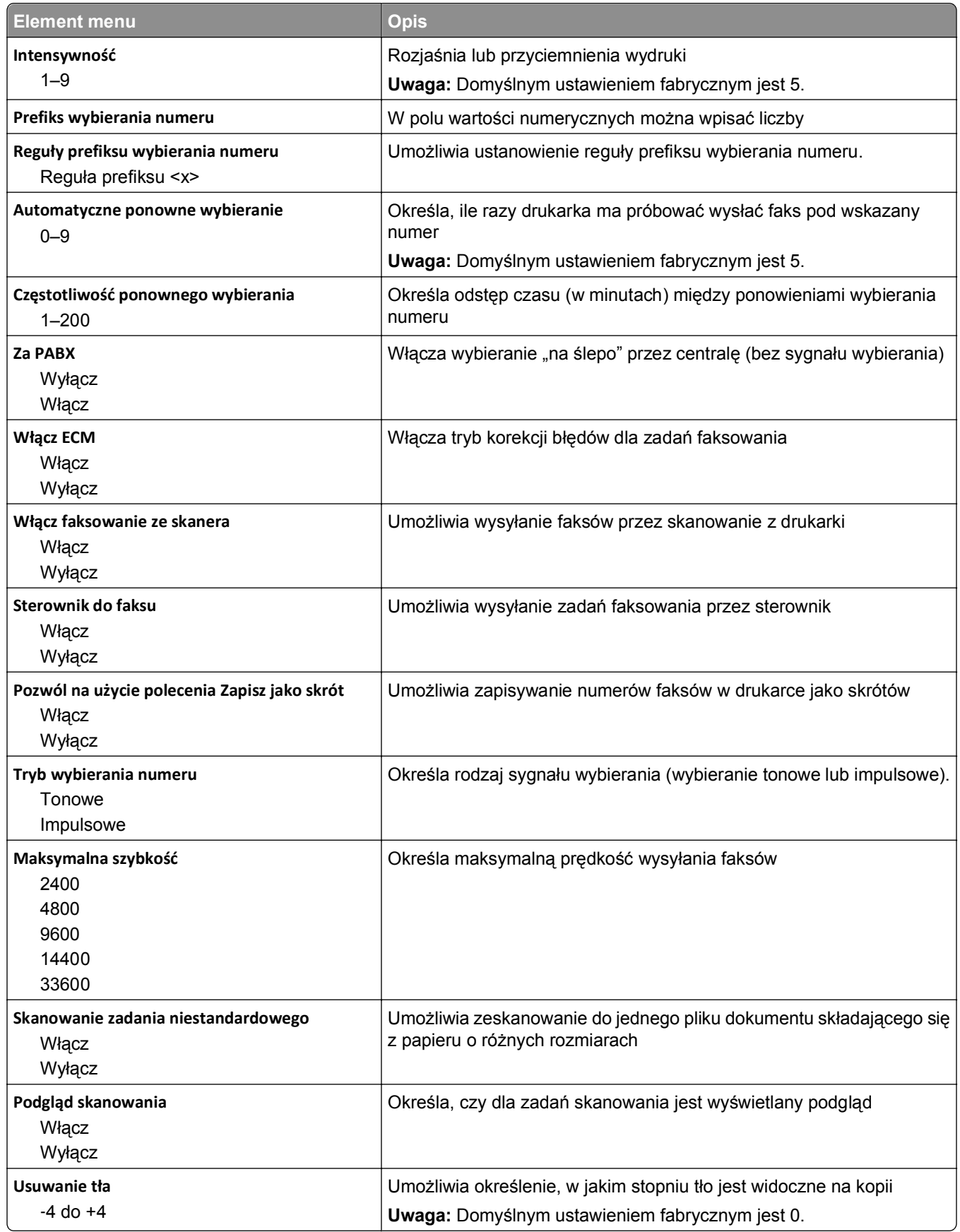

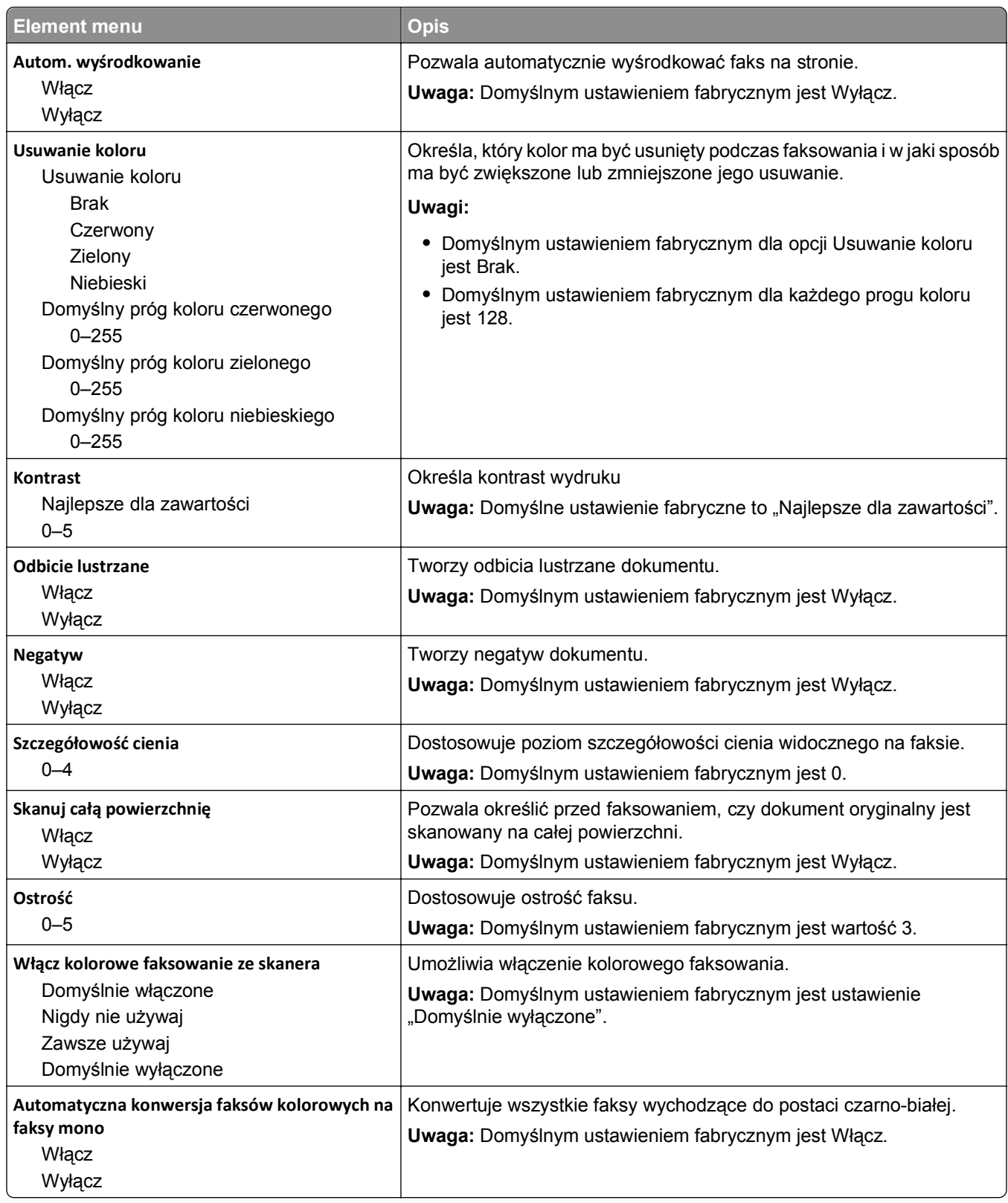

#### **Ustawienia odbierania faksów**

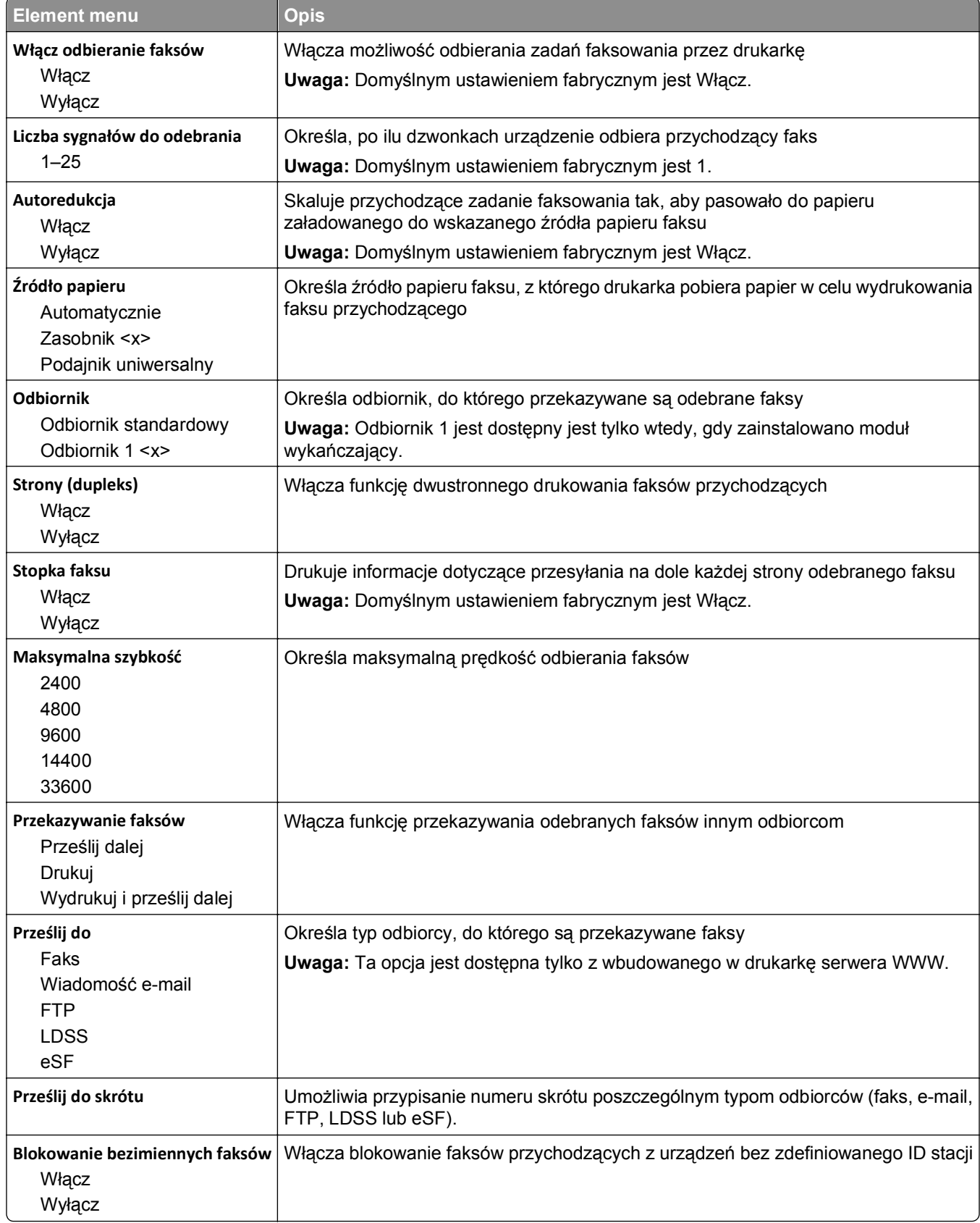

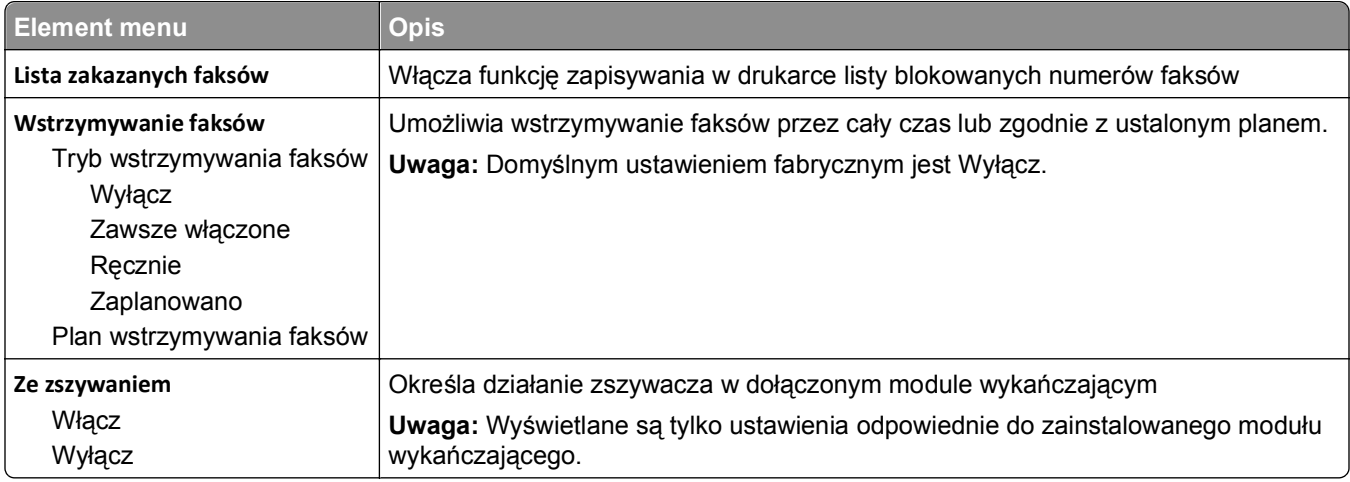

#### **Ustawienia dziennika faksów**

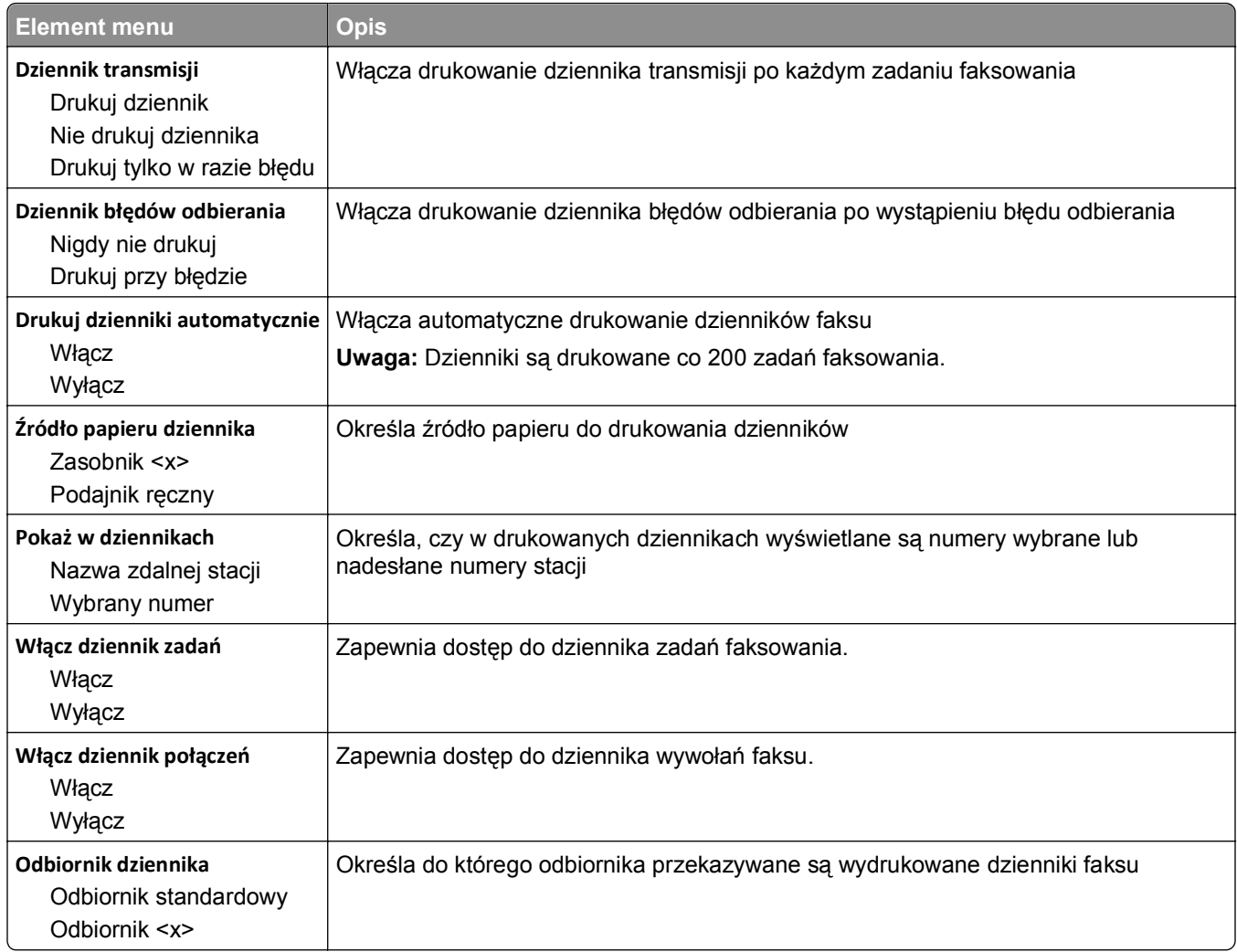

#### **Ustawienia głośnika**

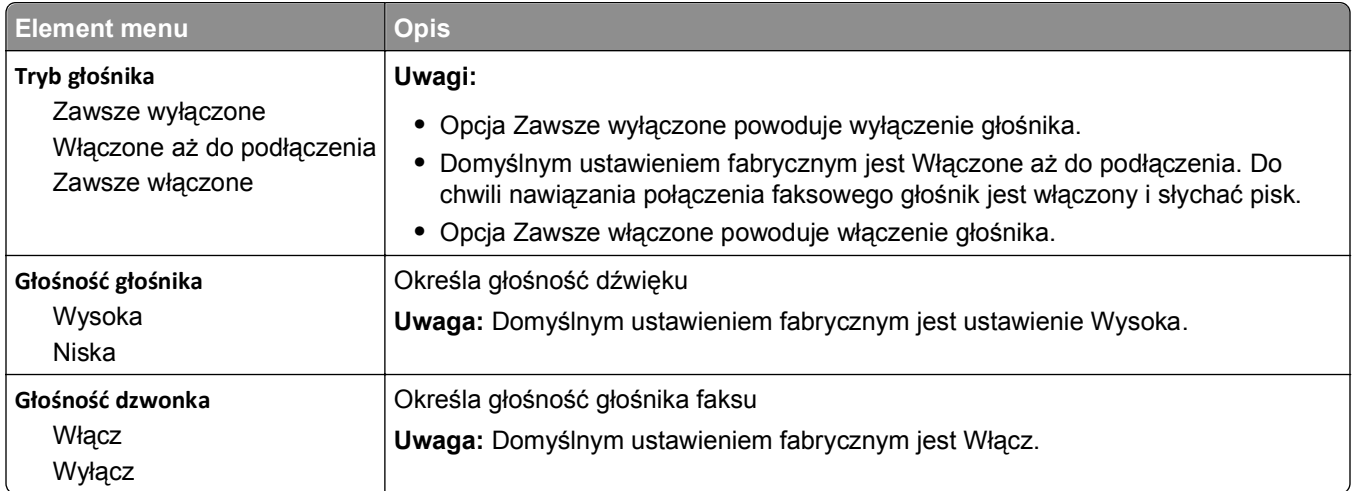

#### **Dzwonki nietypowe**

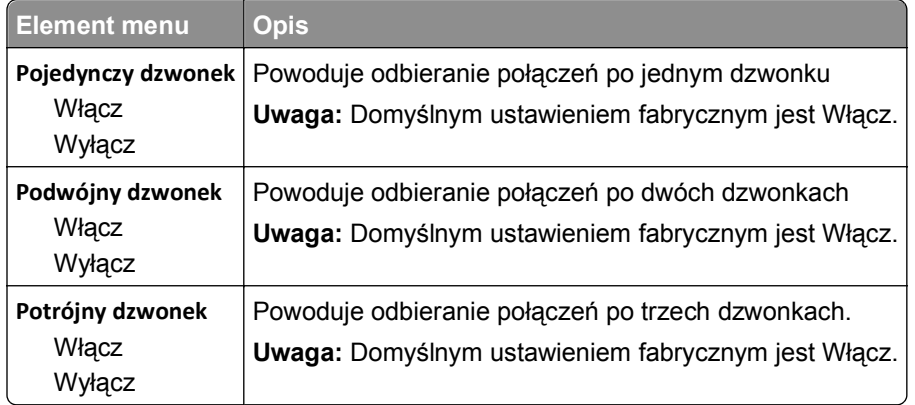

#### **Menu Tryb faksu (Ustawienia serwera faksów)**

W trybie serwera faksów zadania faksowania są wysyłane przez serwer faksów.

#### **Ustawienia serwera faksów**

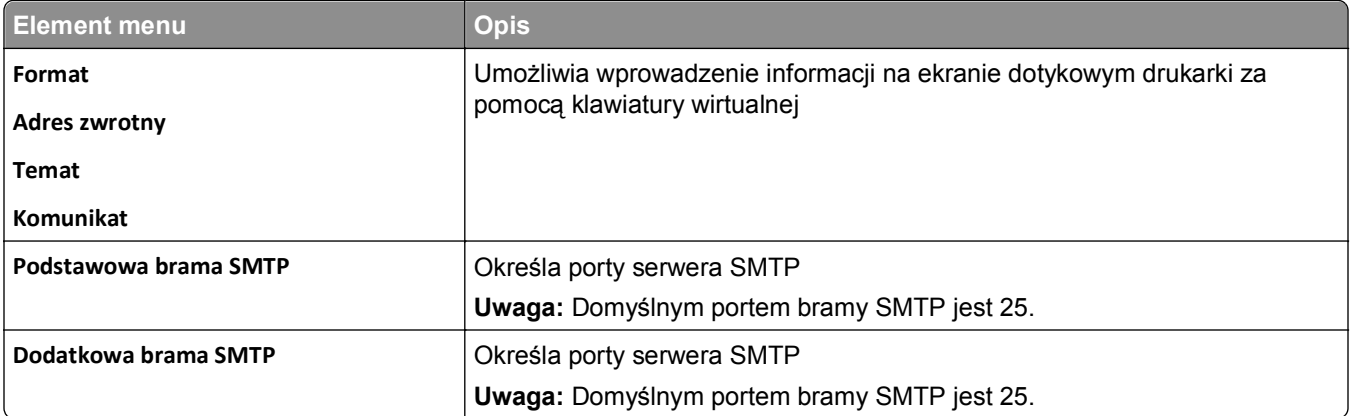

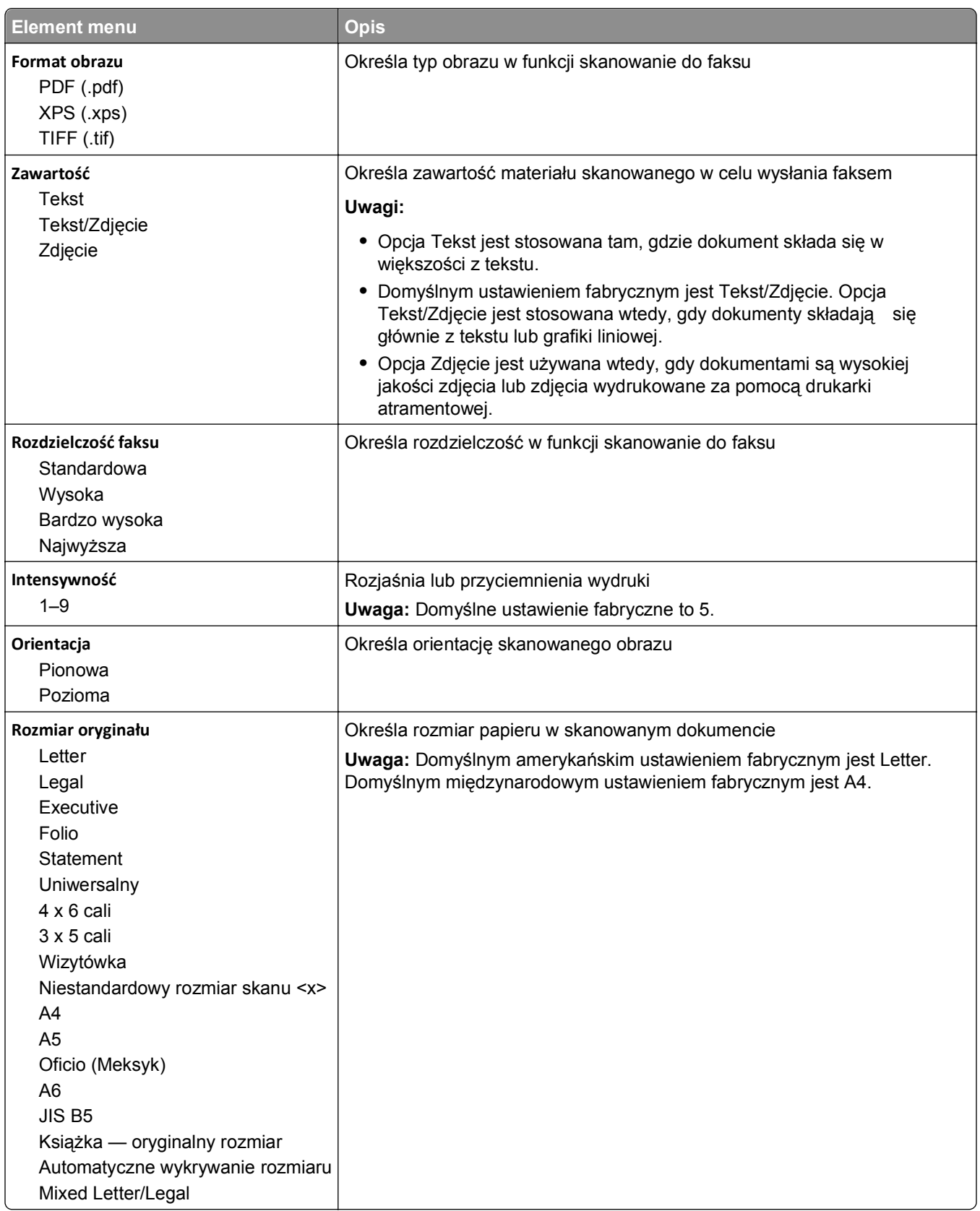

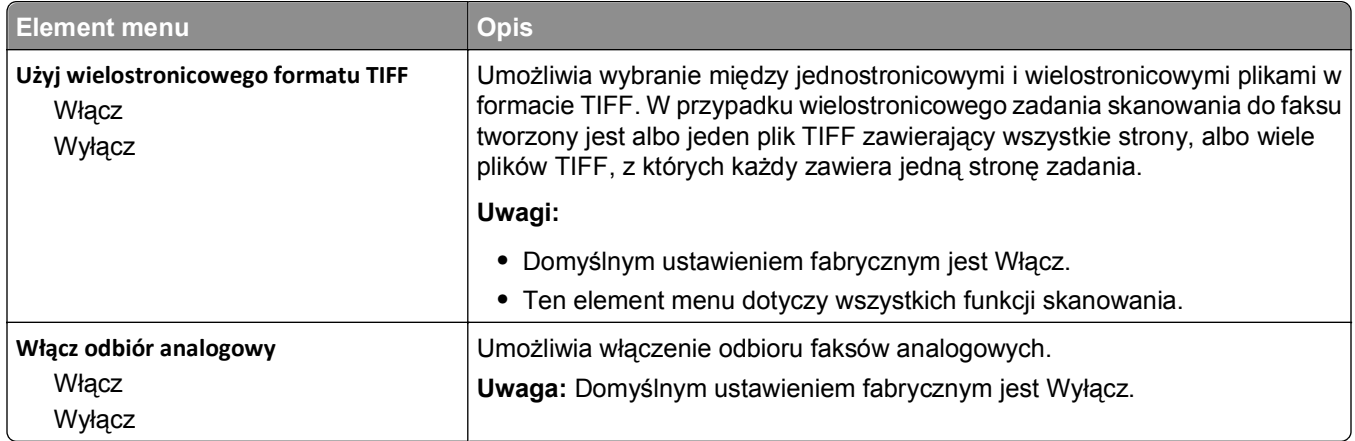

### **Menu Ustawienia e-mail**

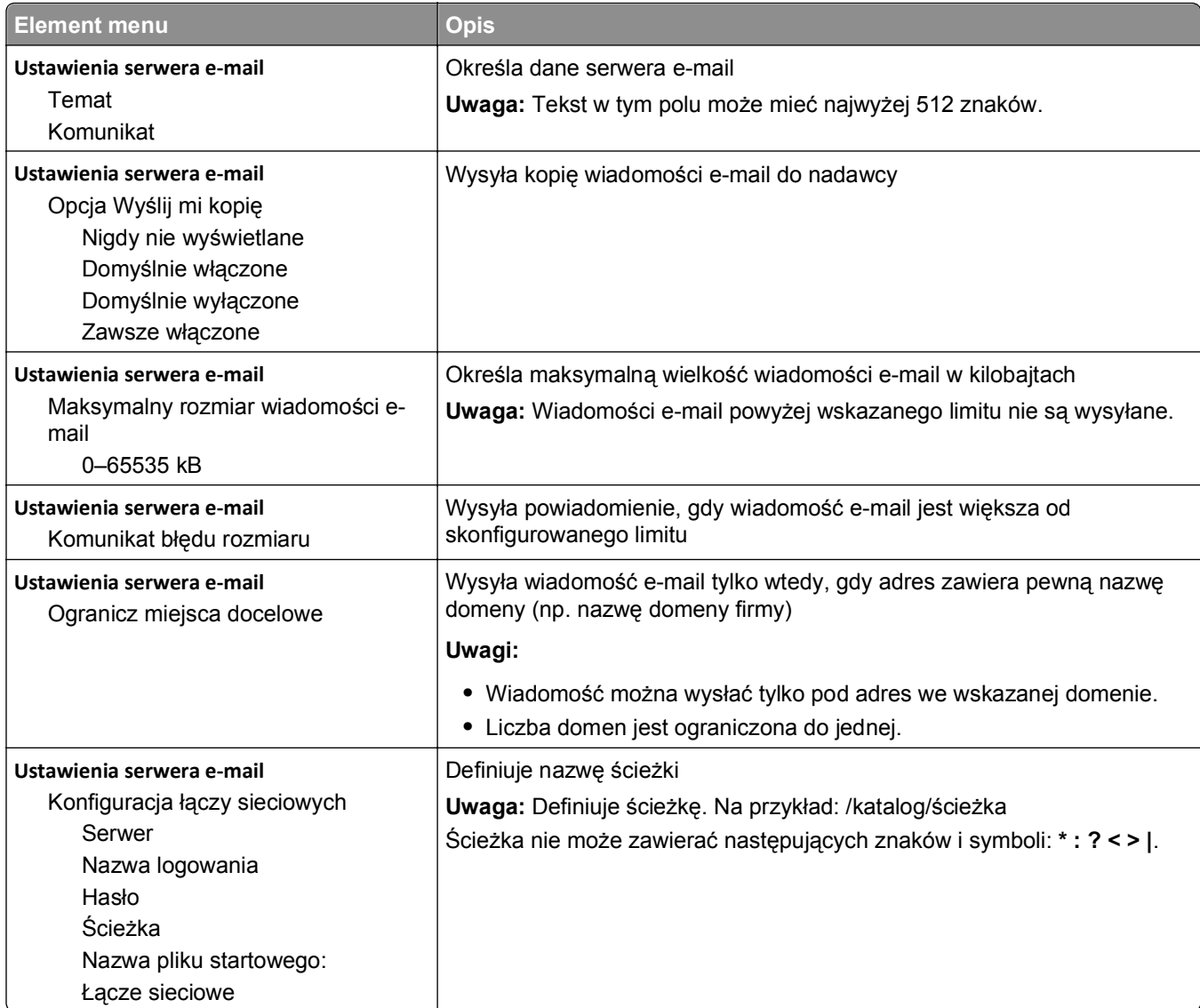

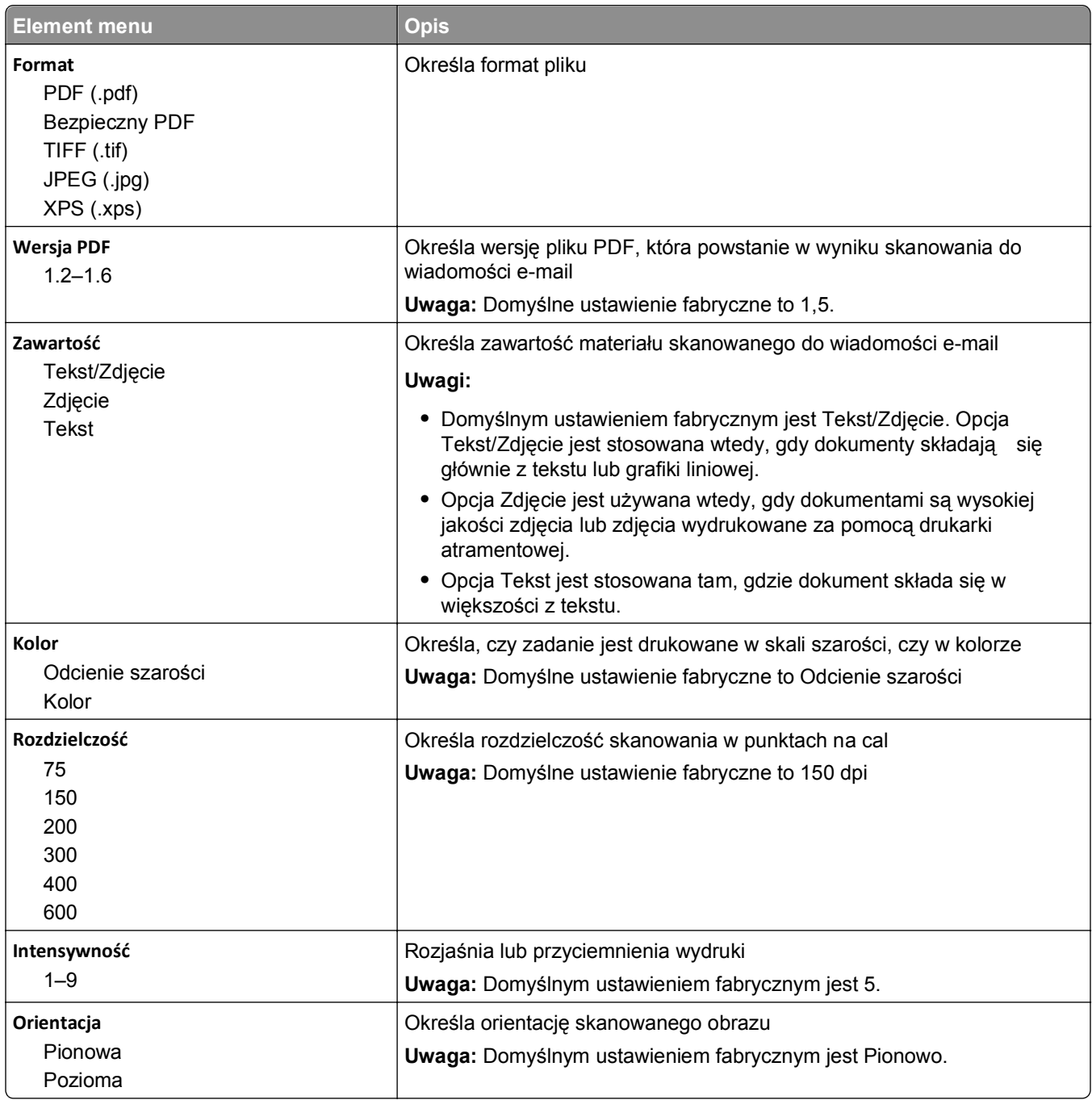
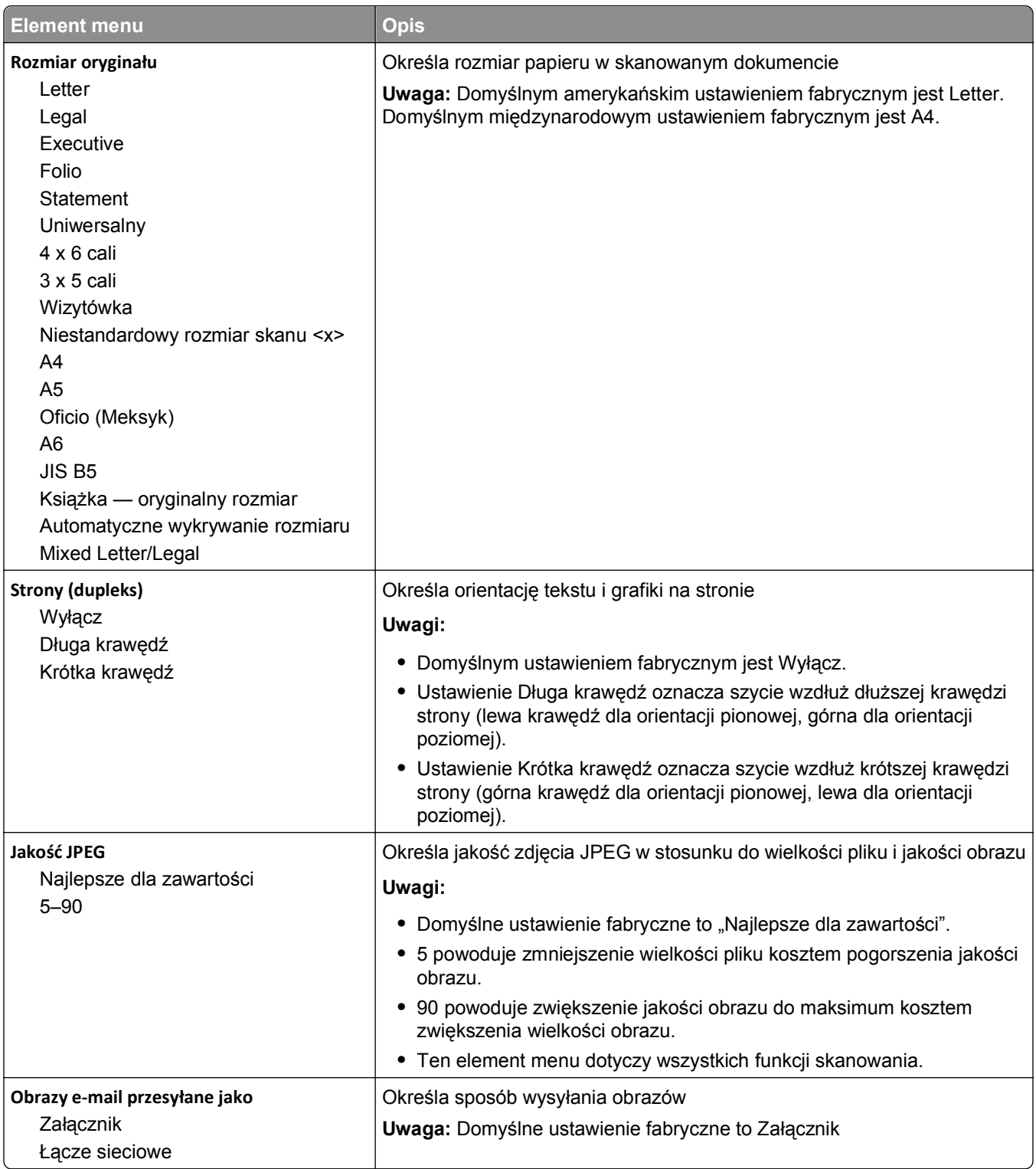

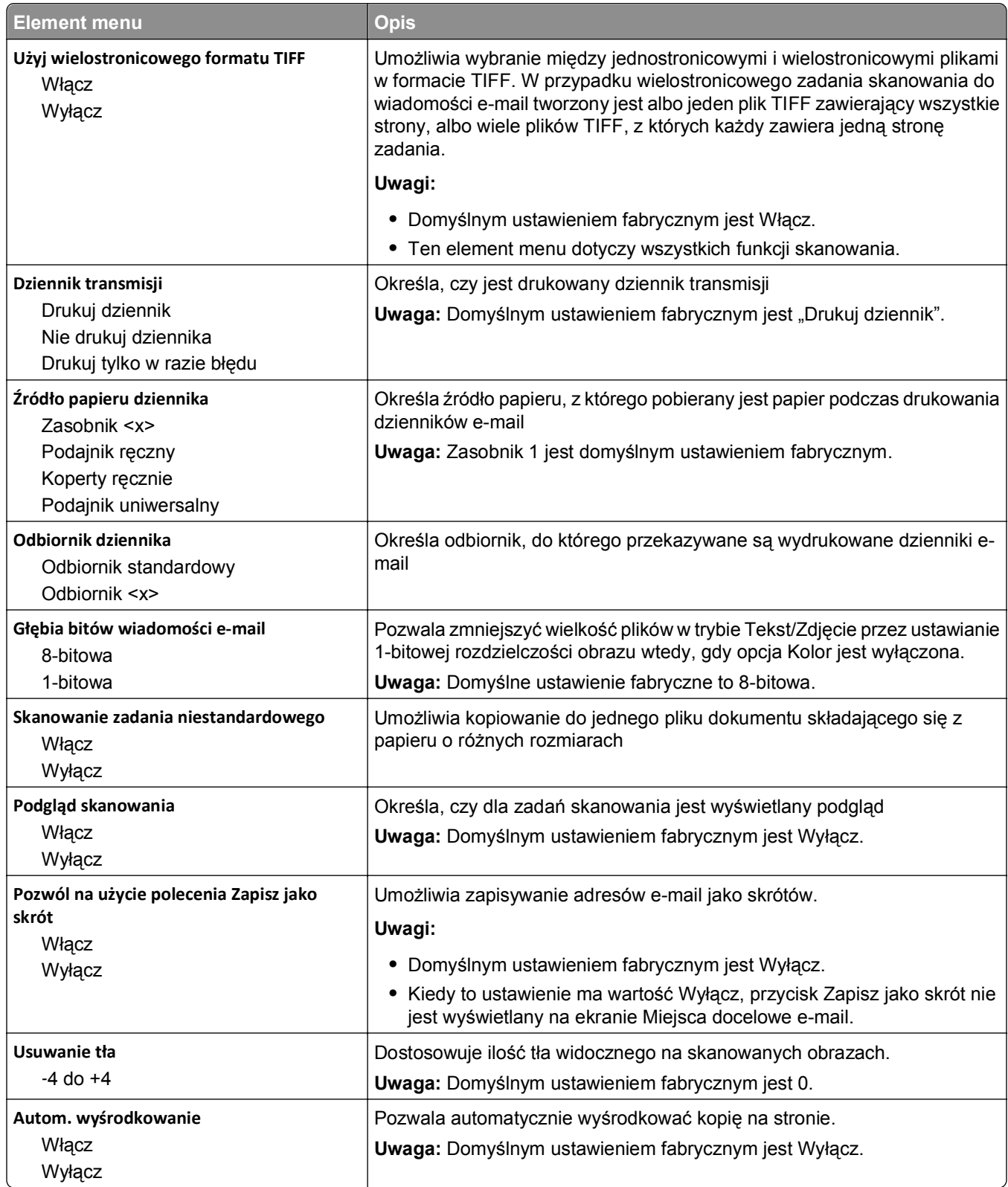

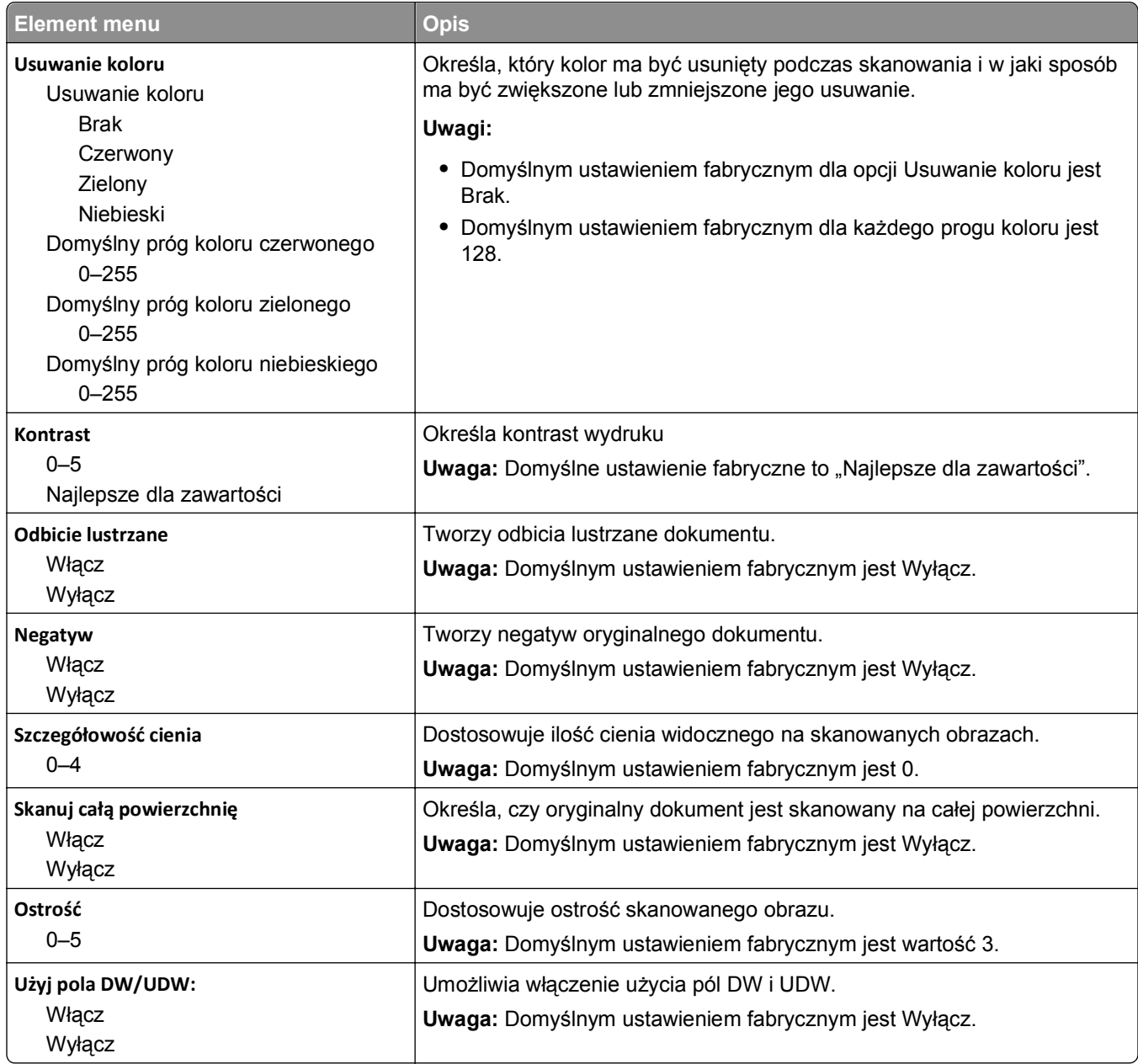

### **Menu Ustawienia FTP**

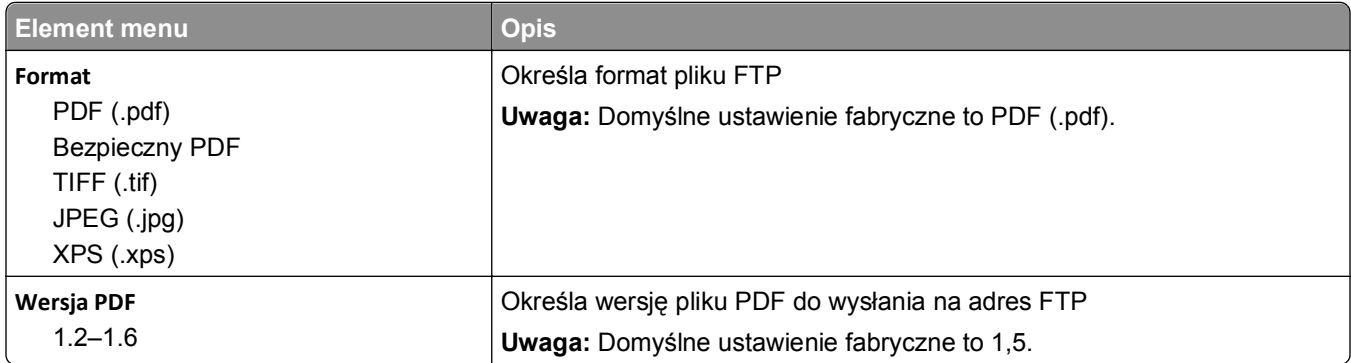

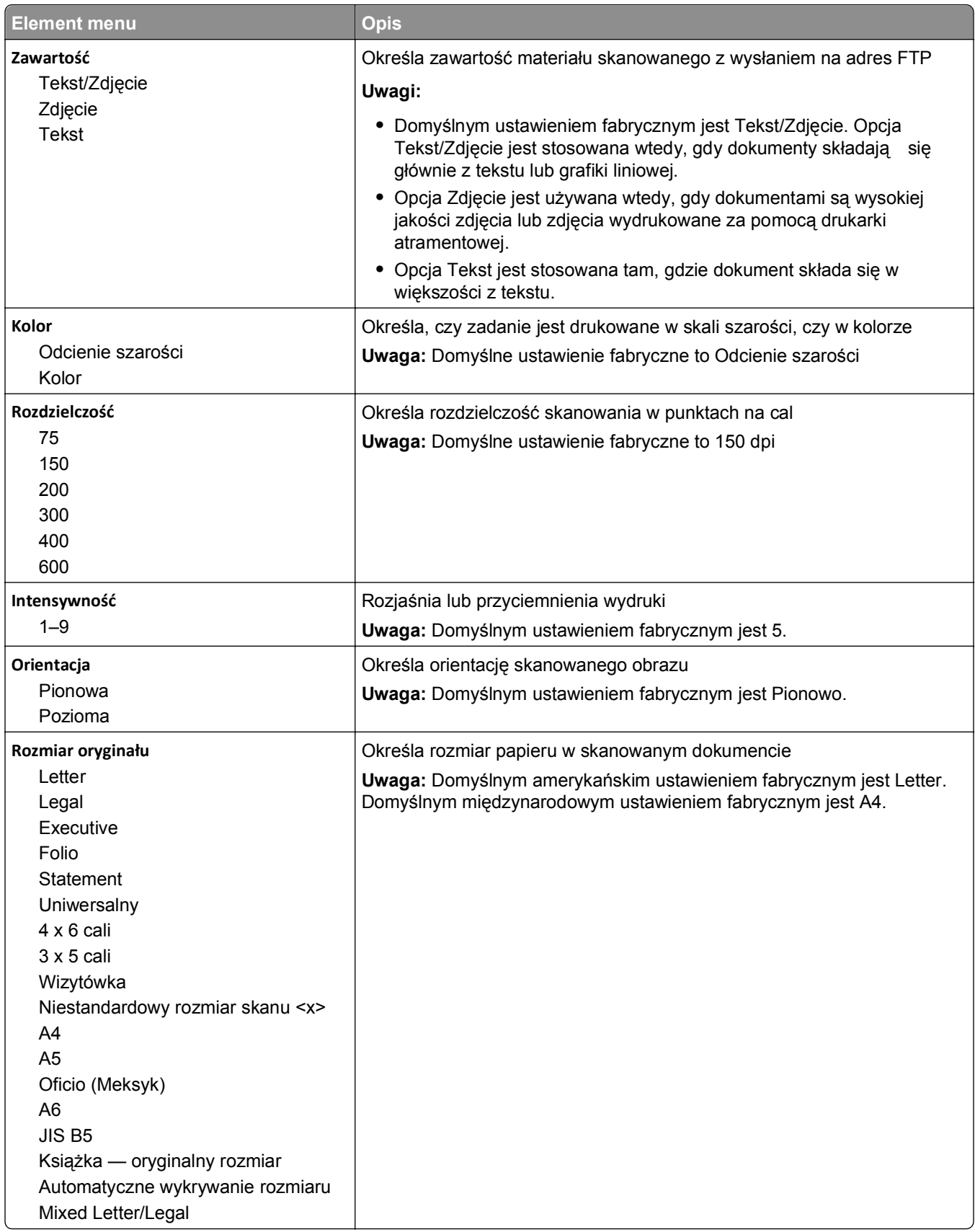

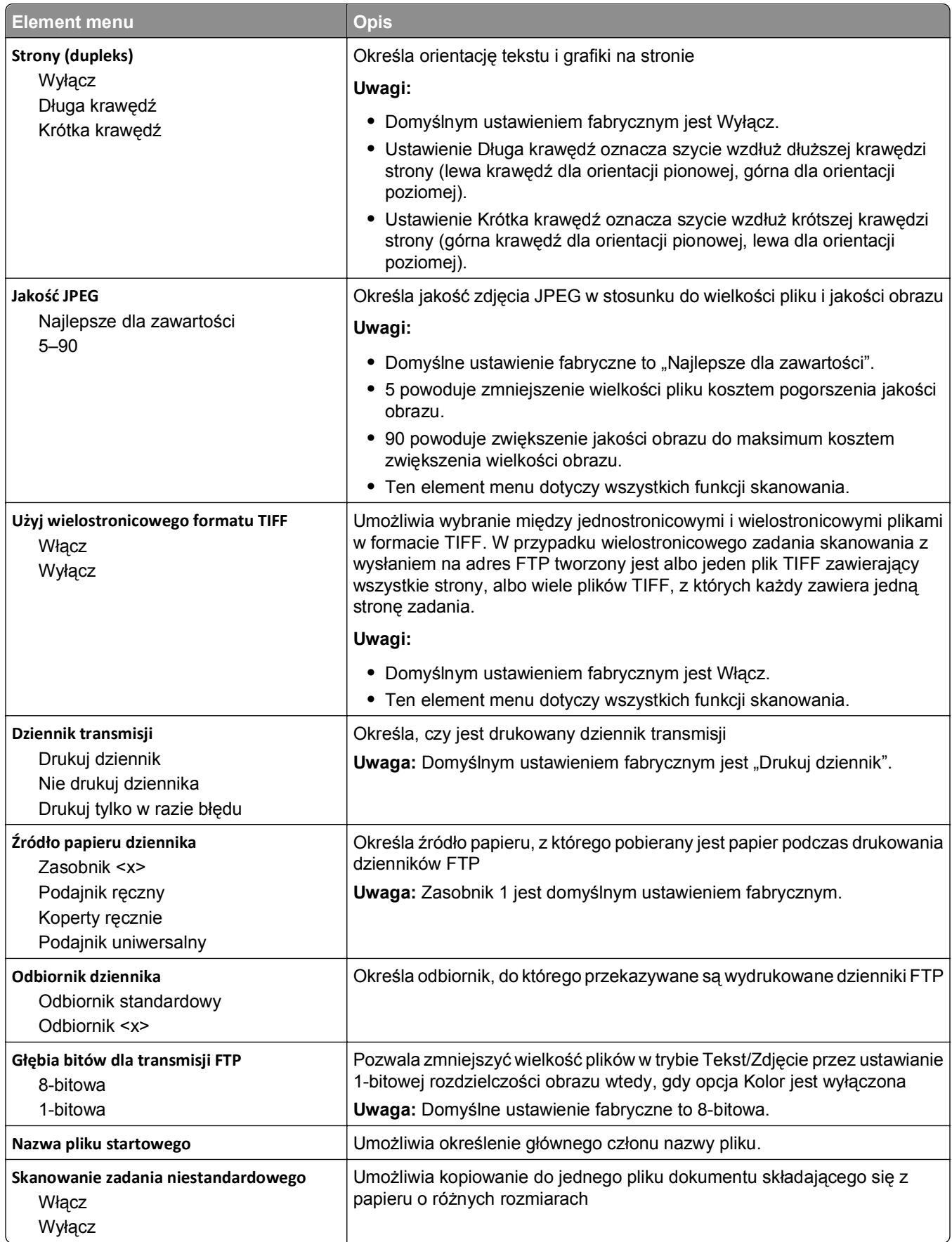

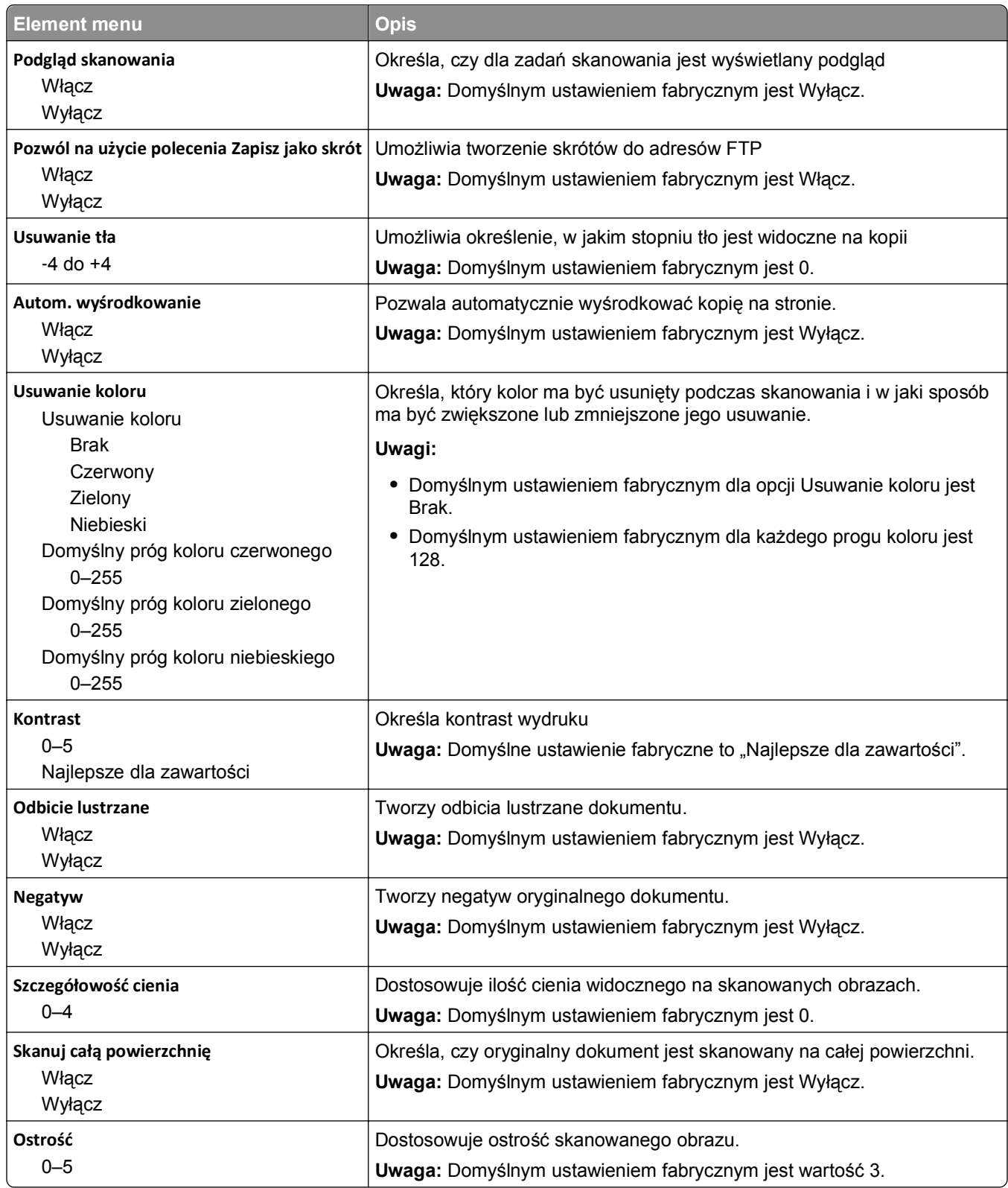

## **Menu dysku flash**

#### **Ustawienia skanowania**

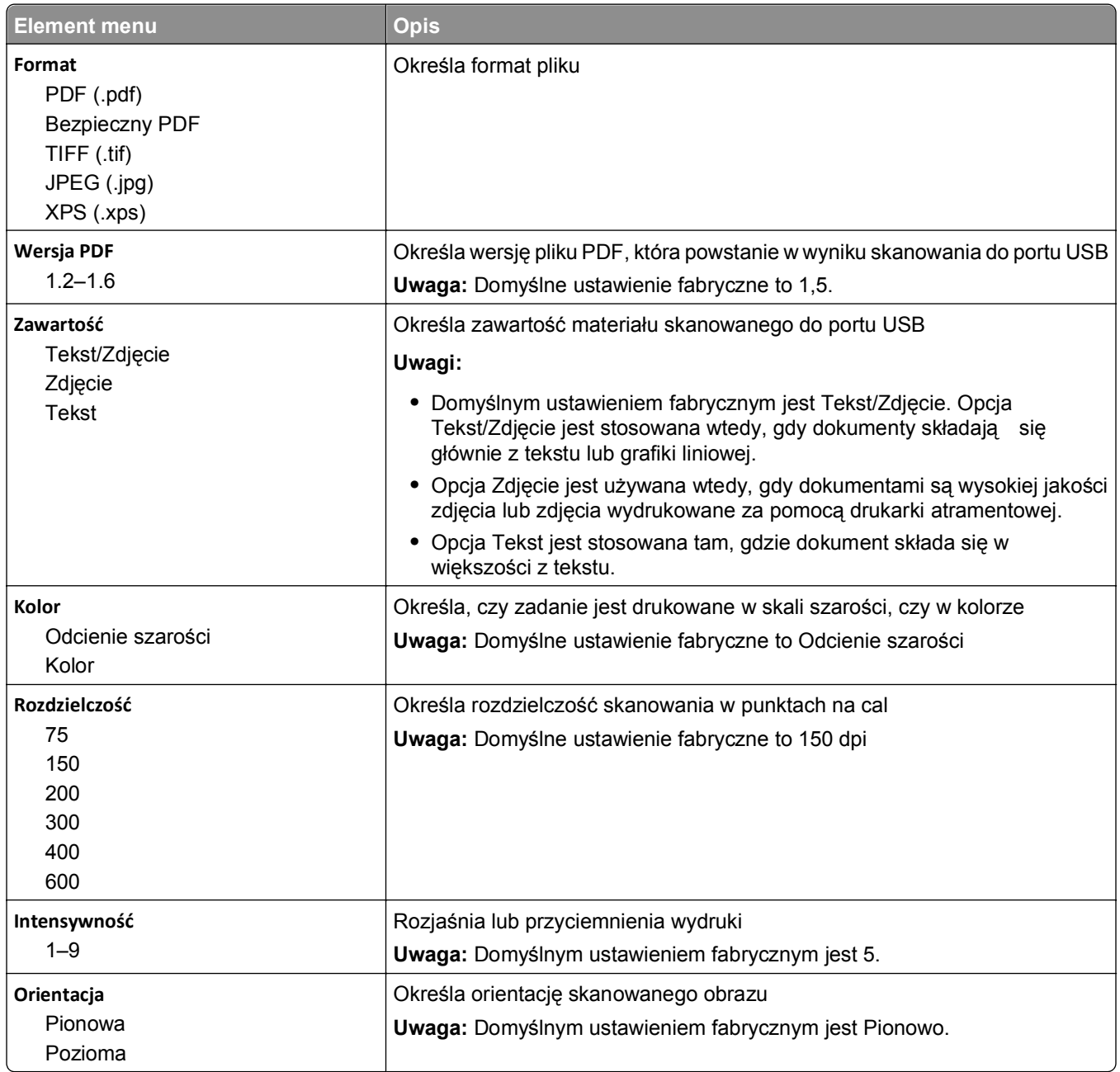

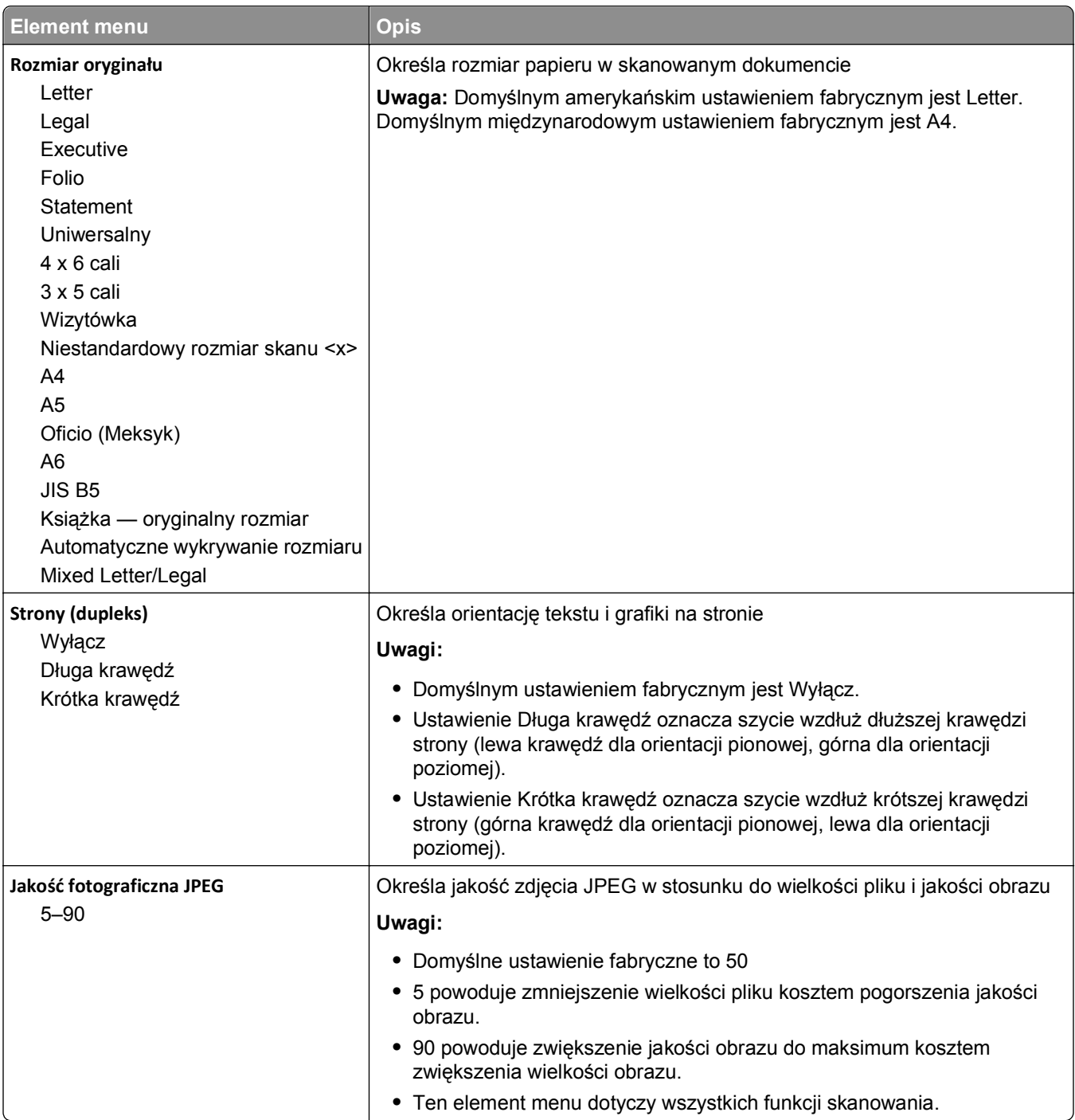

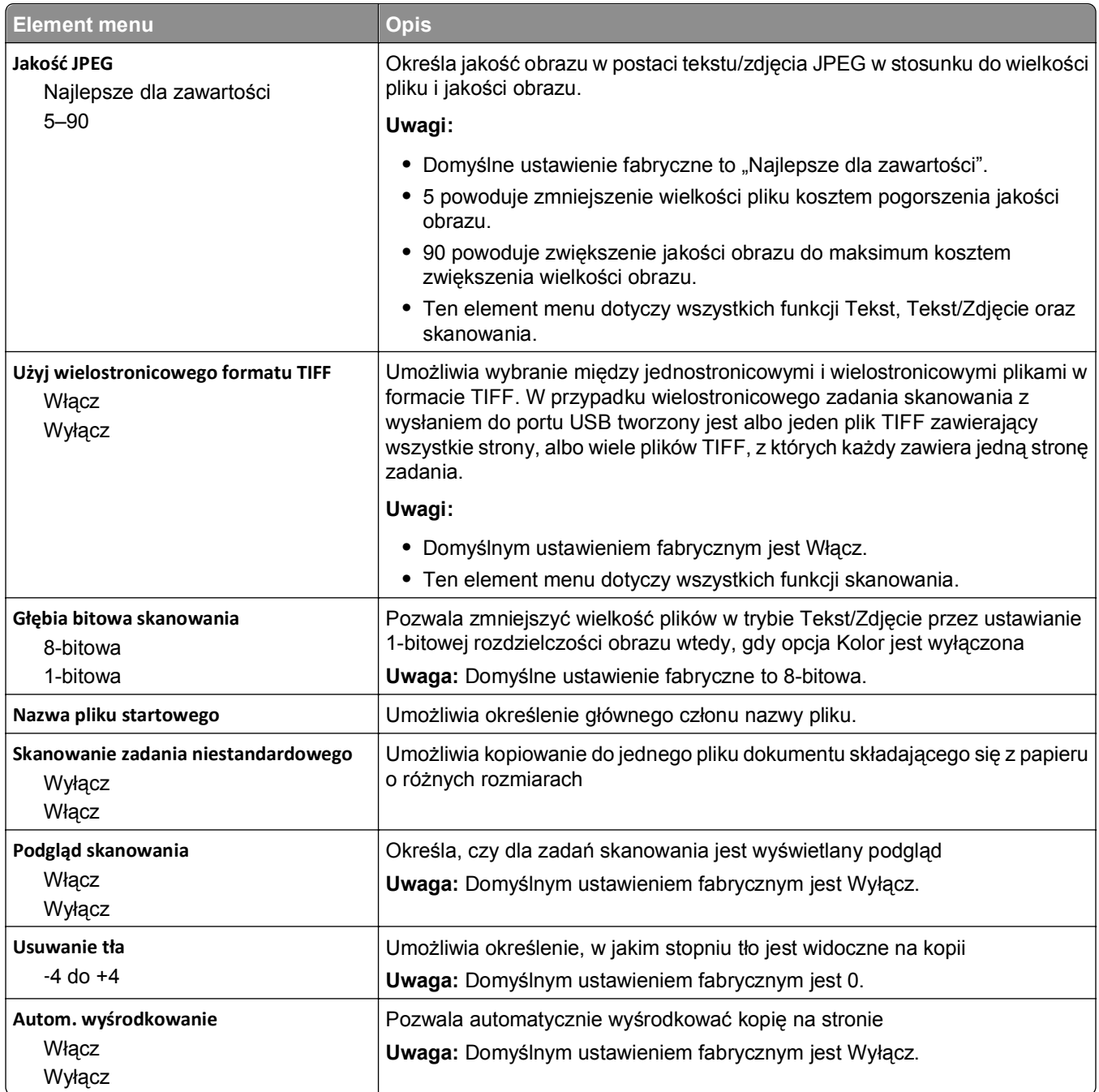

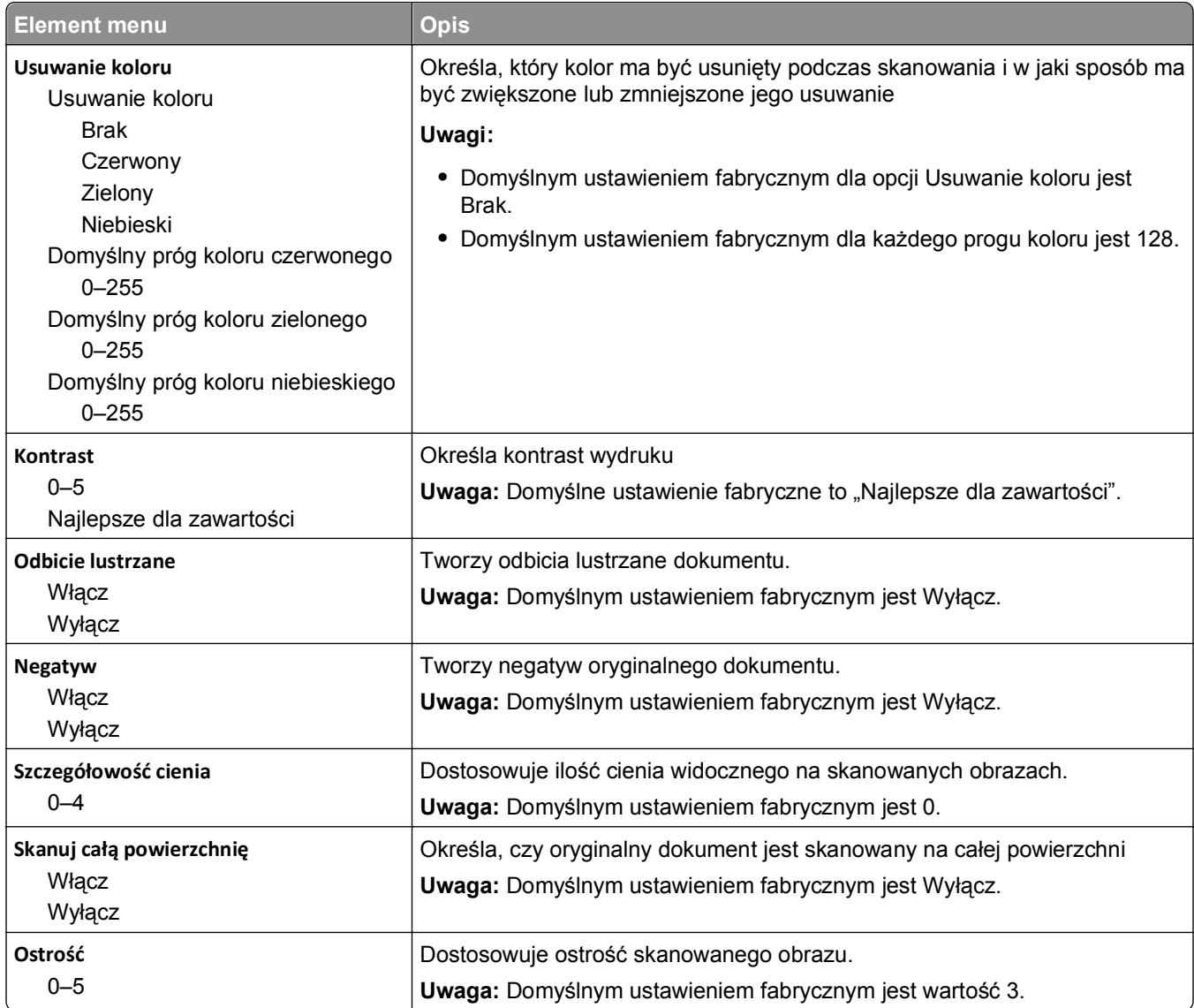

### **Ustawienia druku**

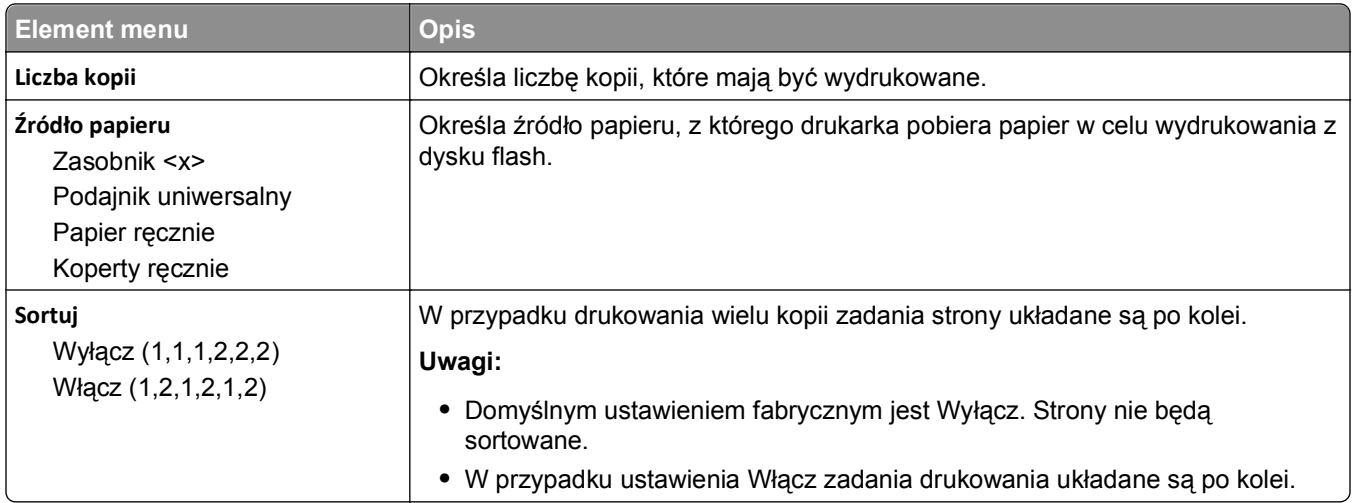

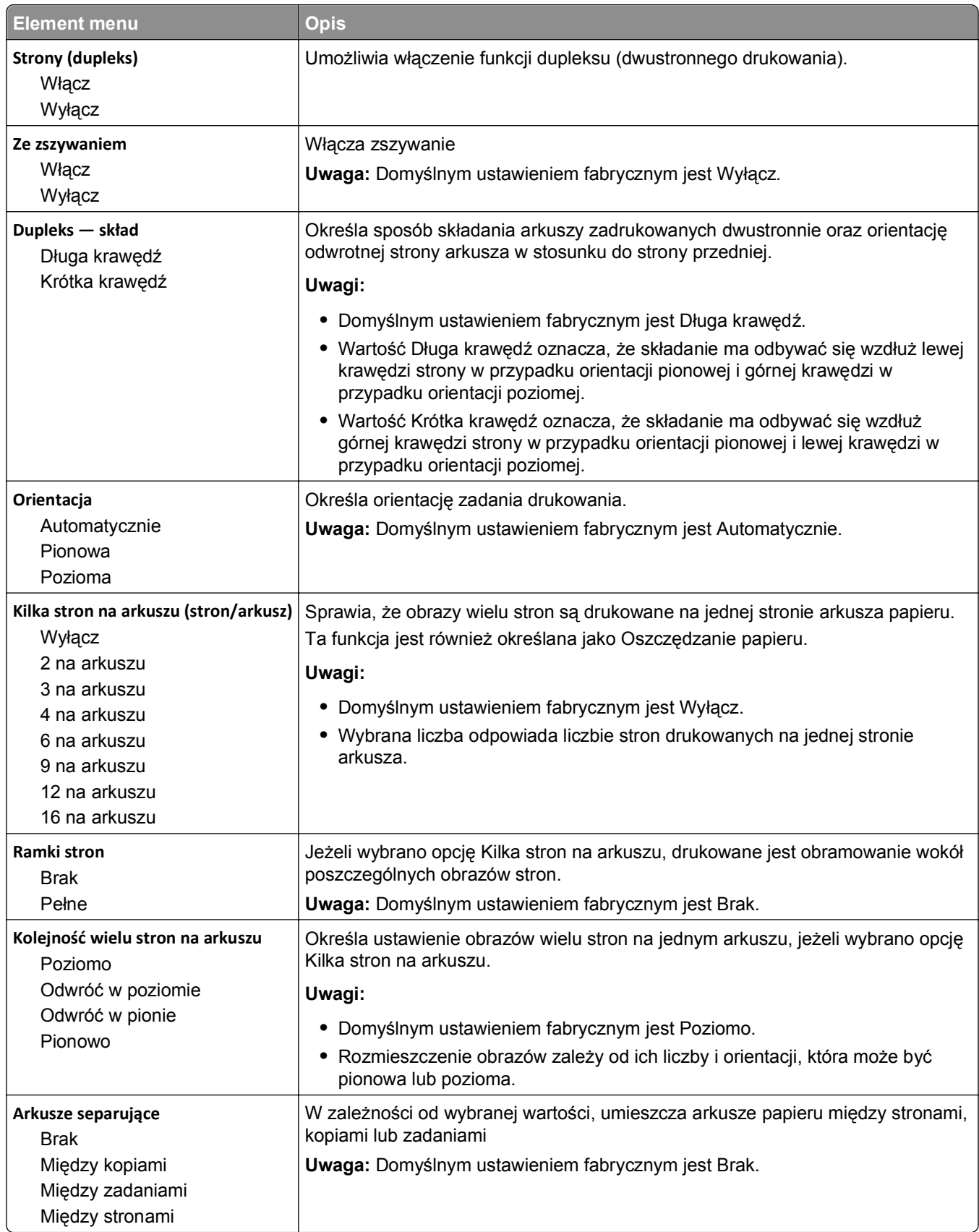

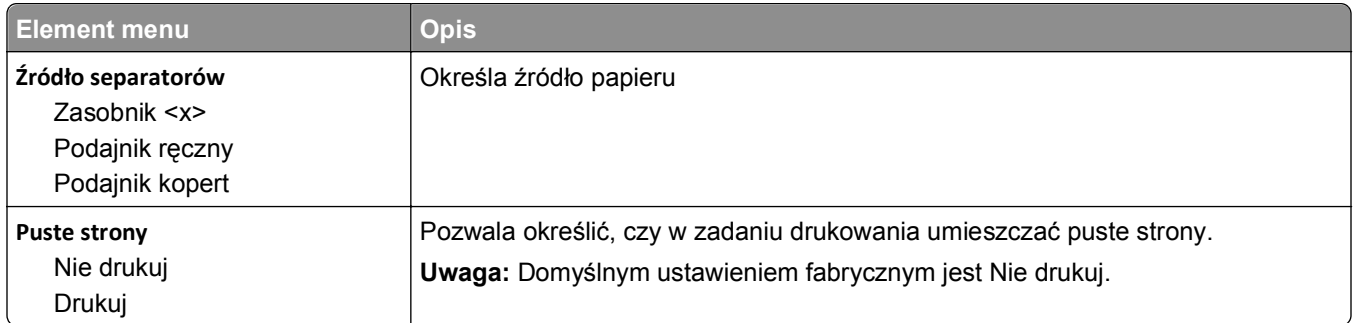

### **Ustawienia druku**

#### **Menu ustawień**

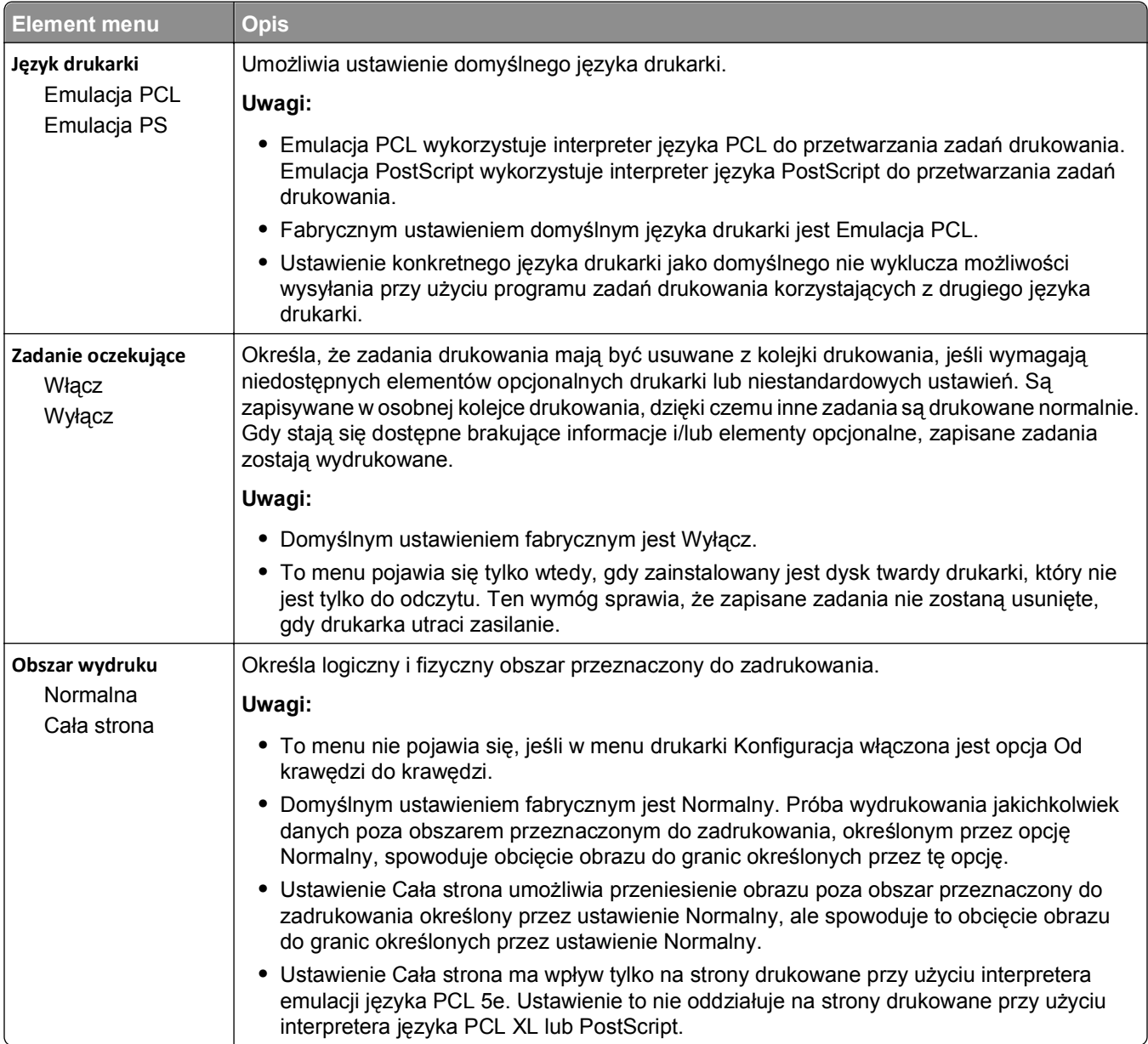

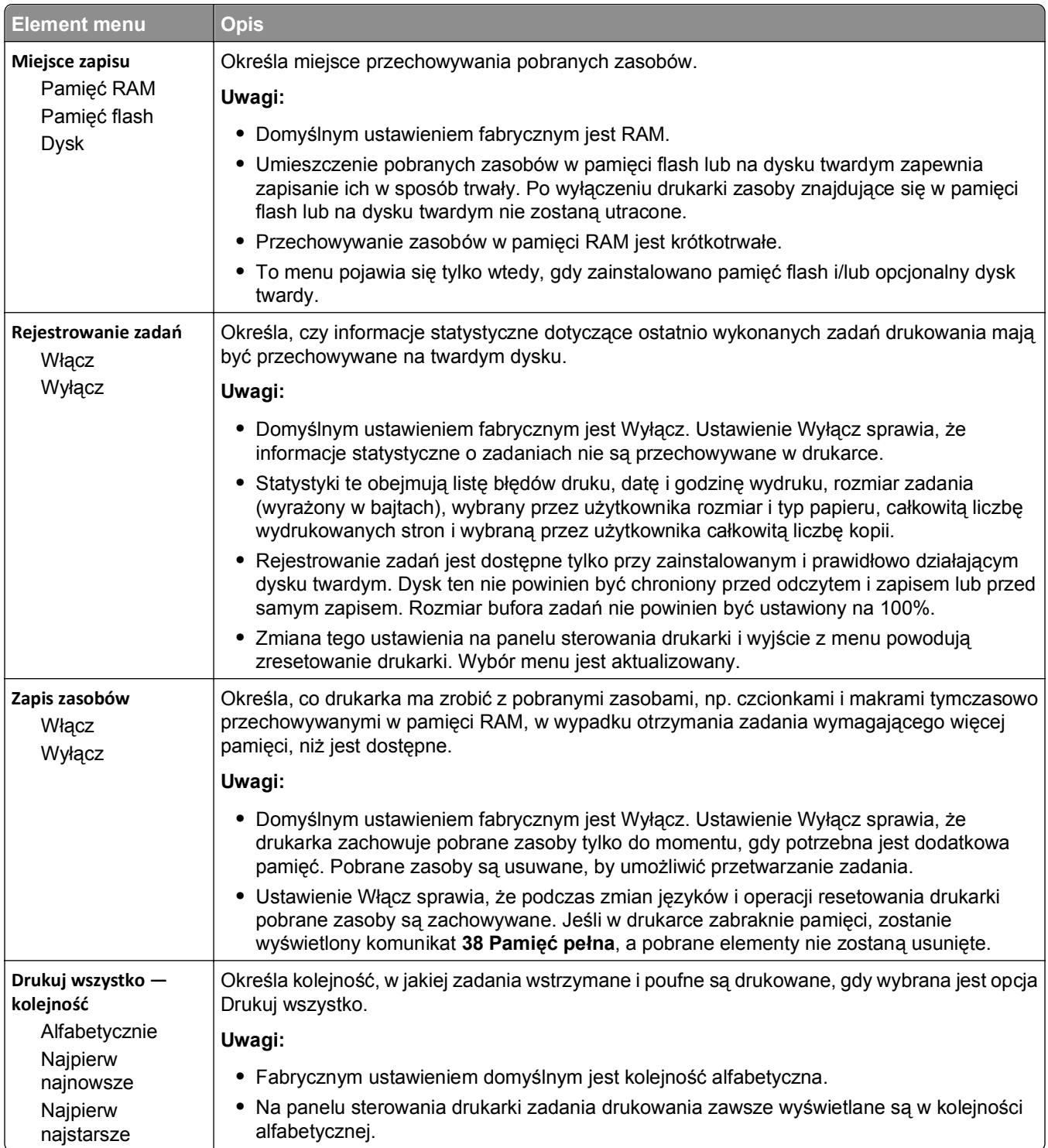

#### **Menu wykańczania**

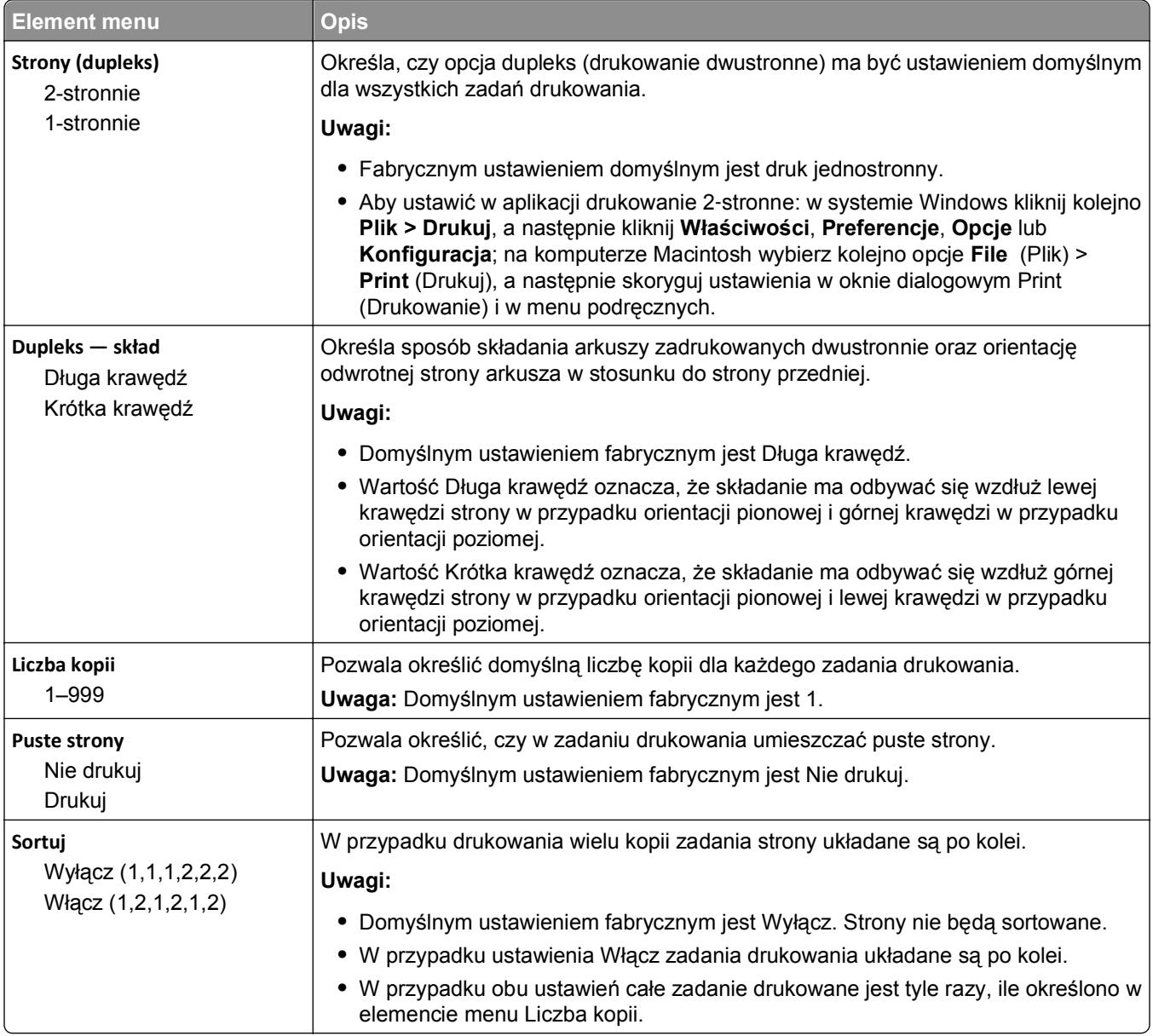

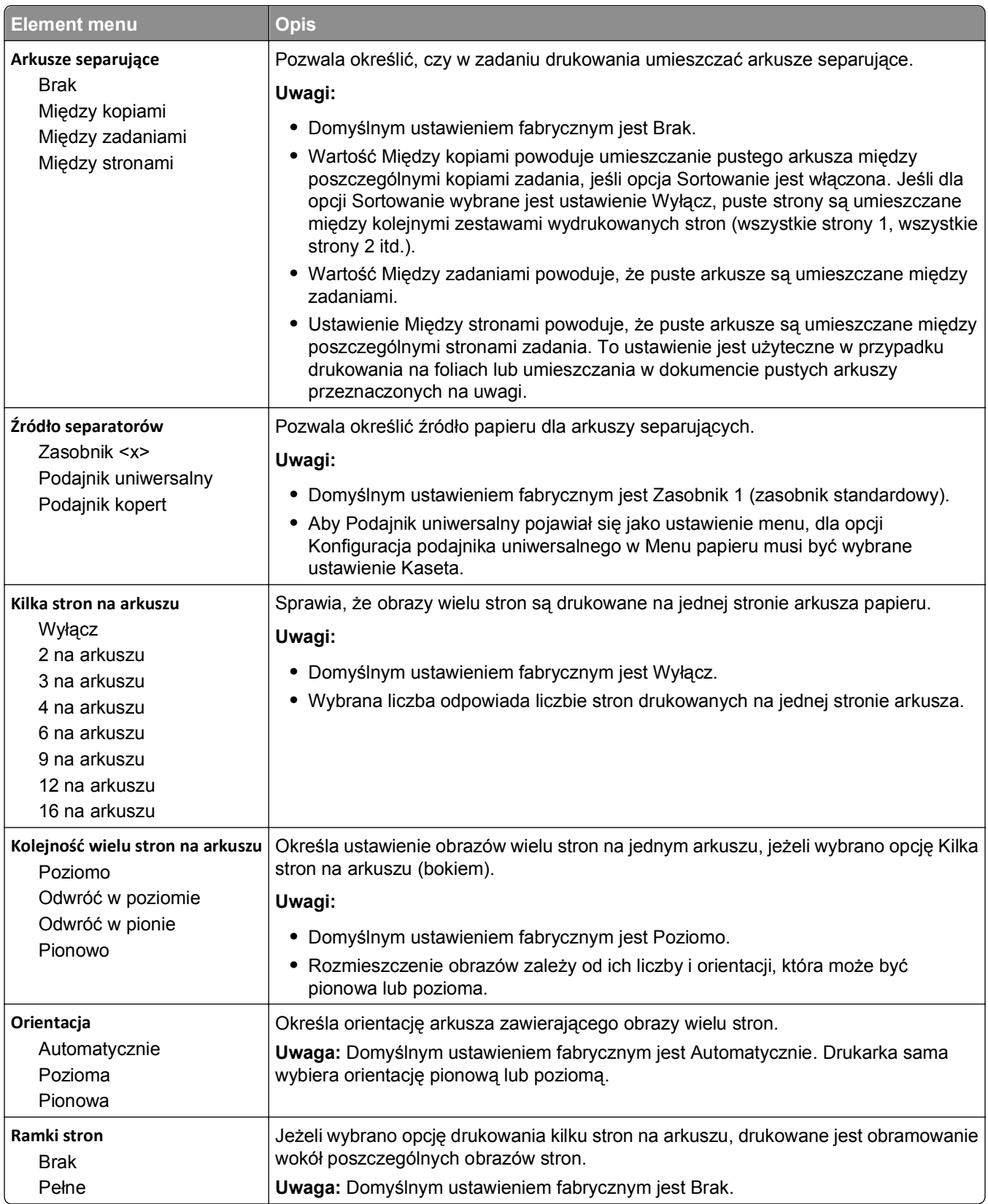

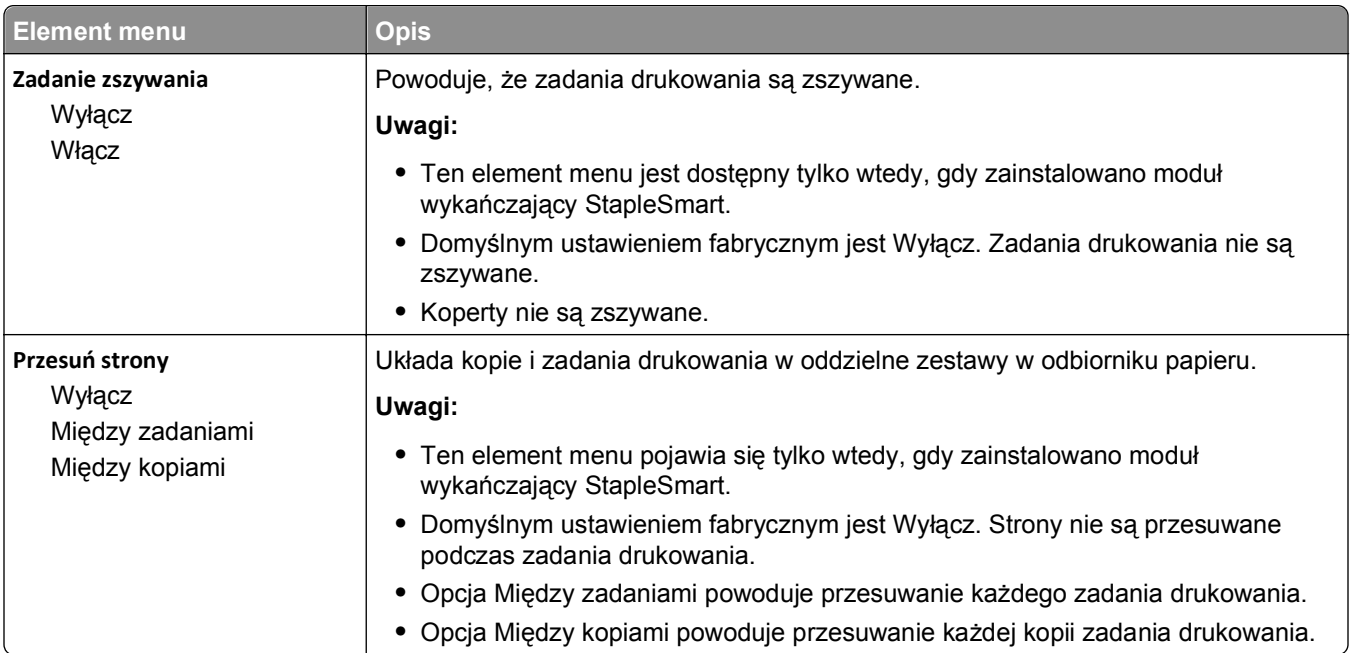

### **Menu Jakość**

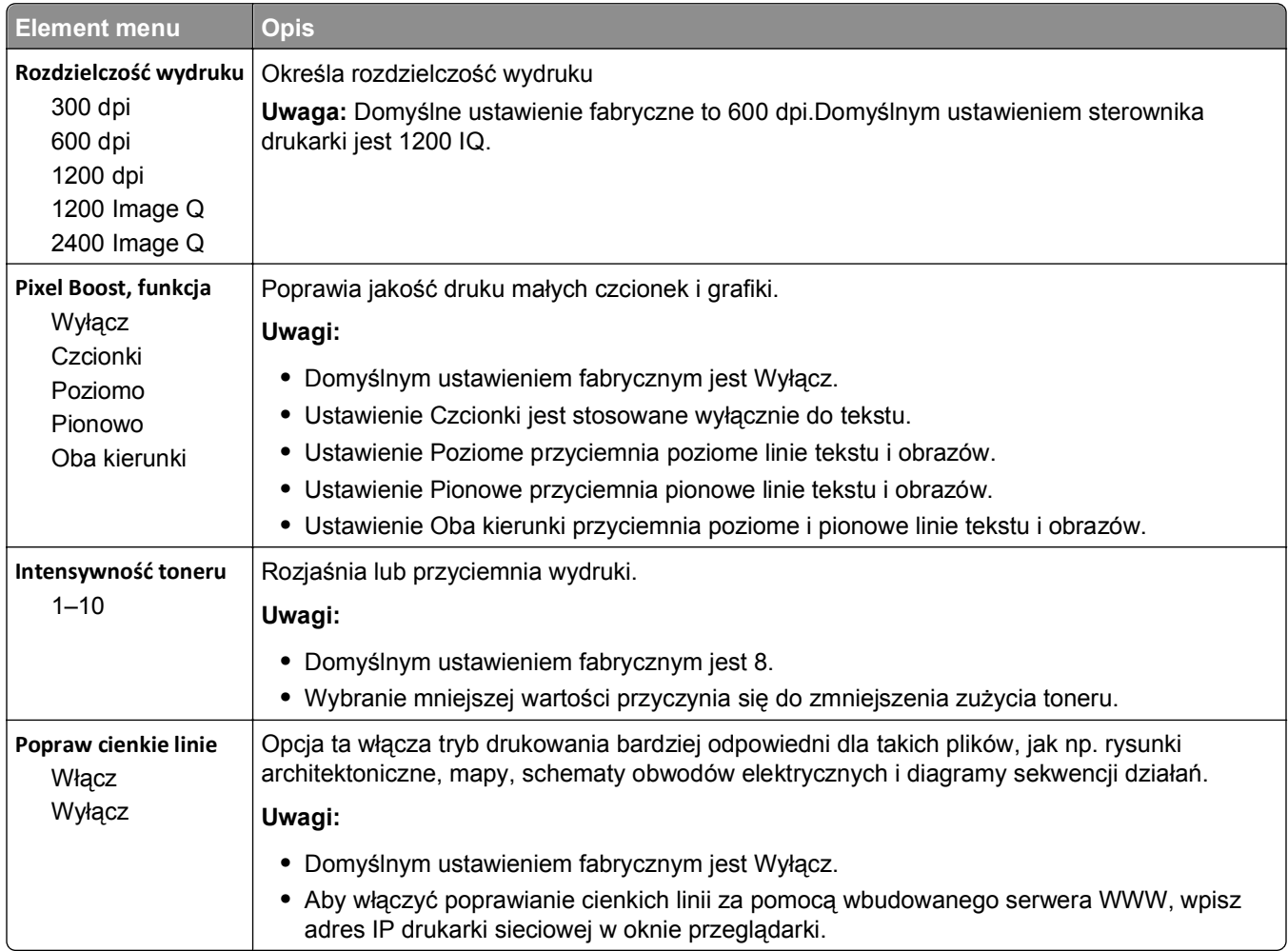

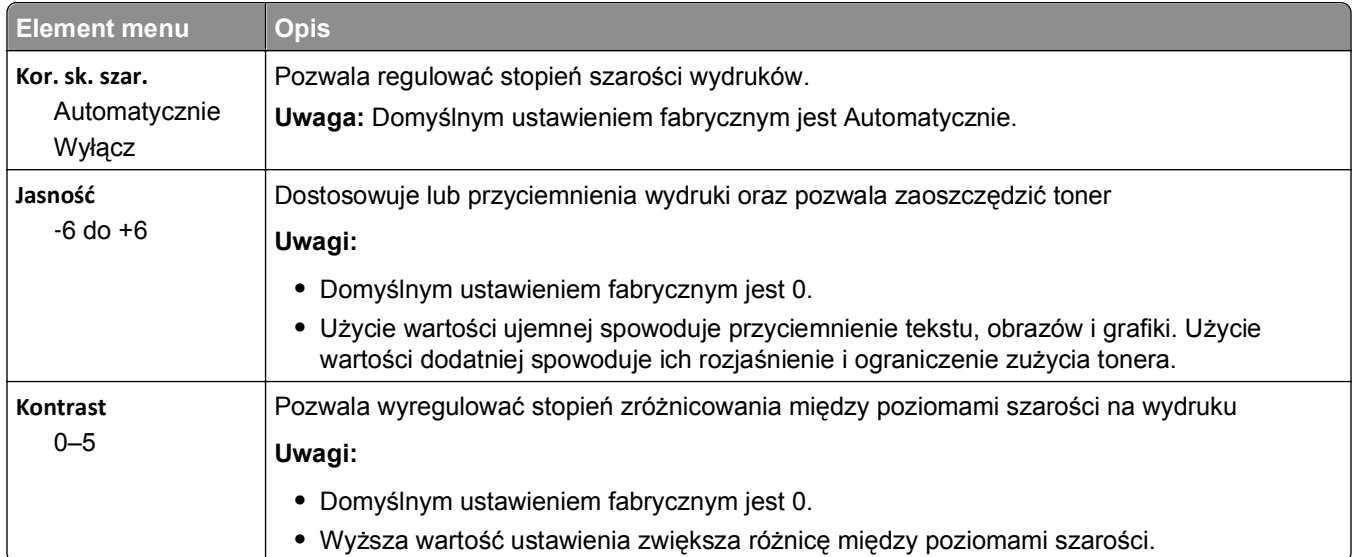

#### **Menu narzędzi**

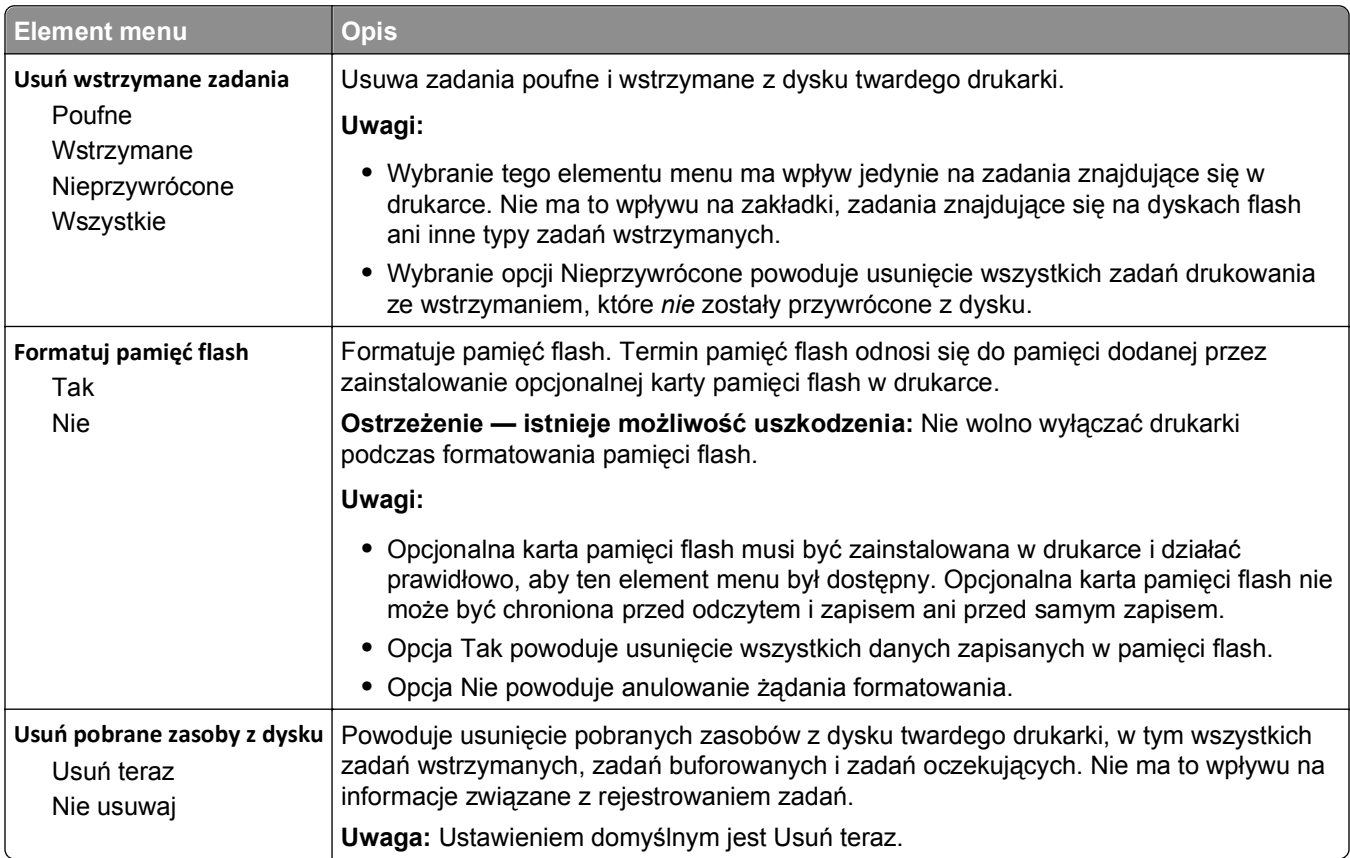

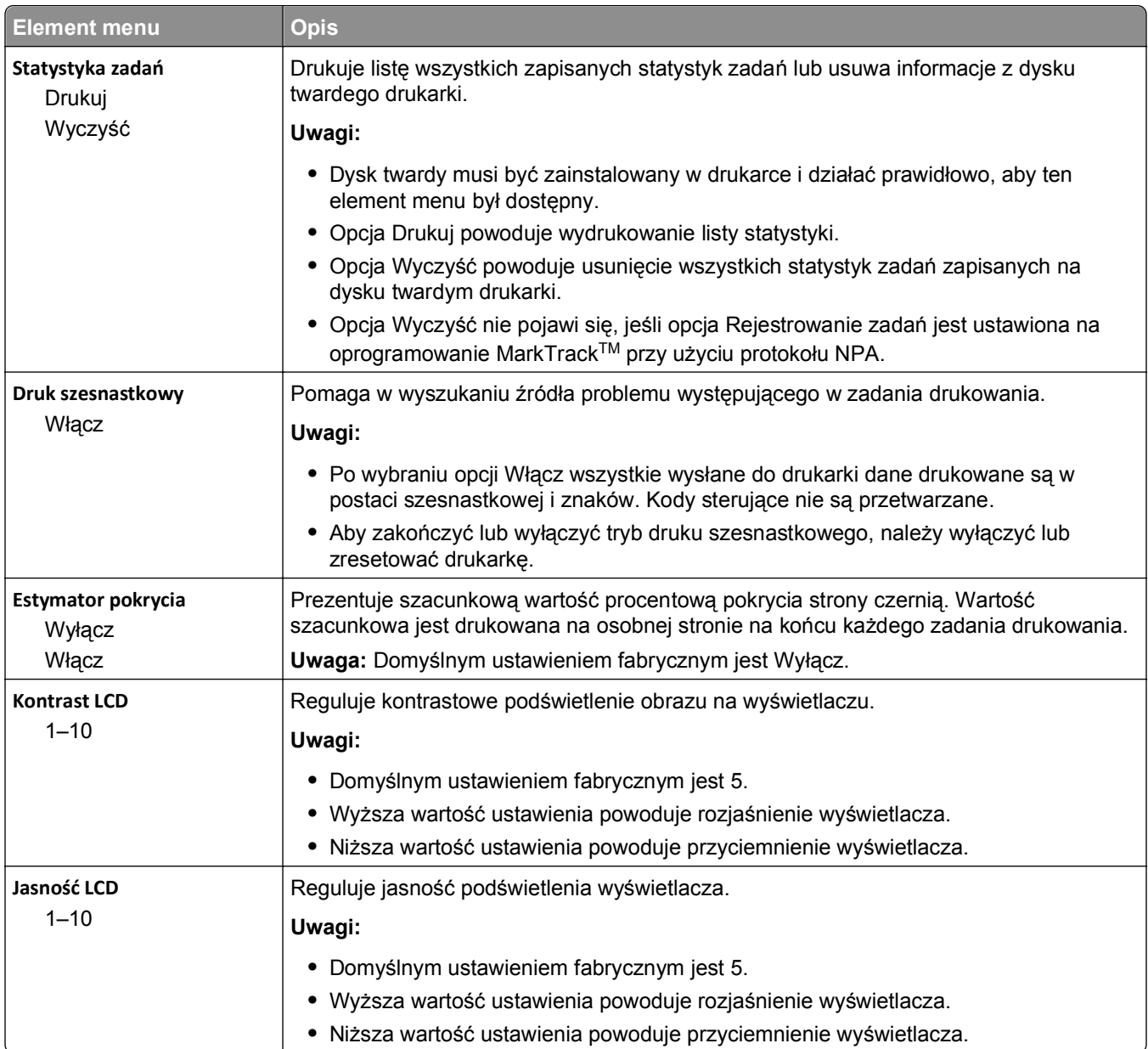

#### **Menu PDF**

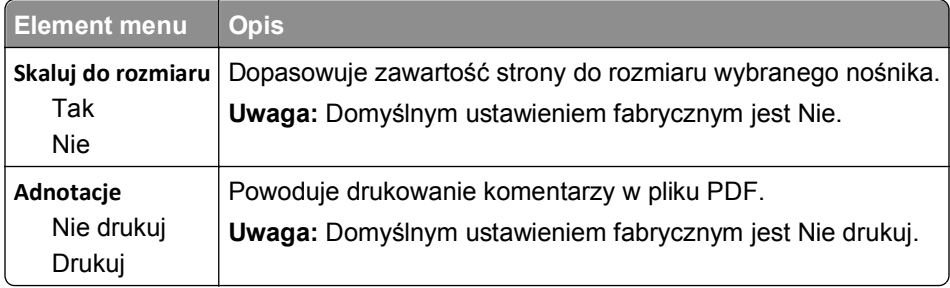

#### **Menu PostScript**

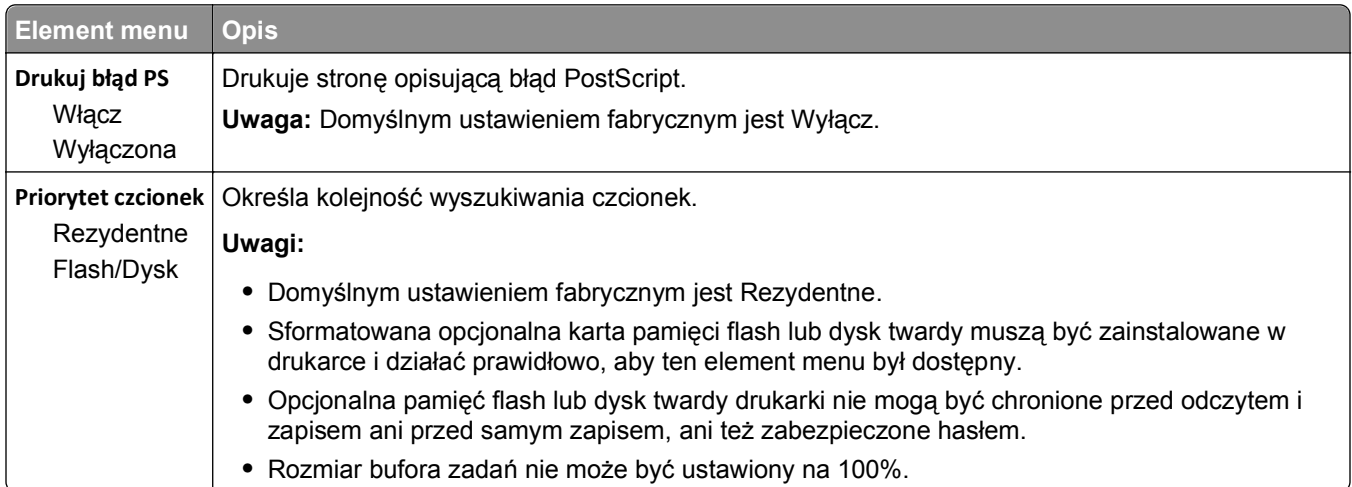

### **Menu emulacji PCL**

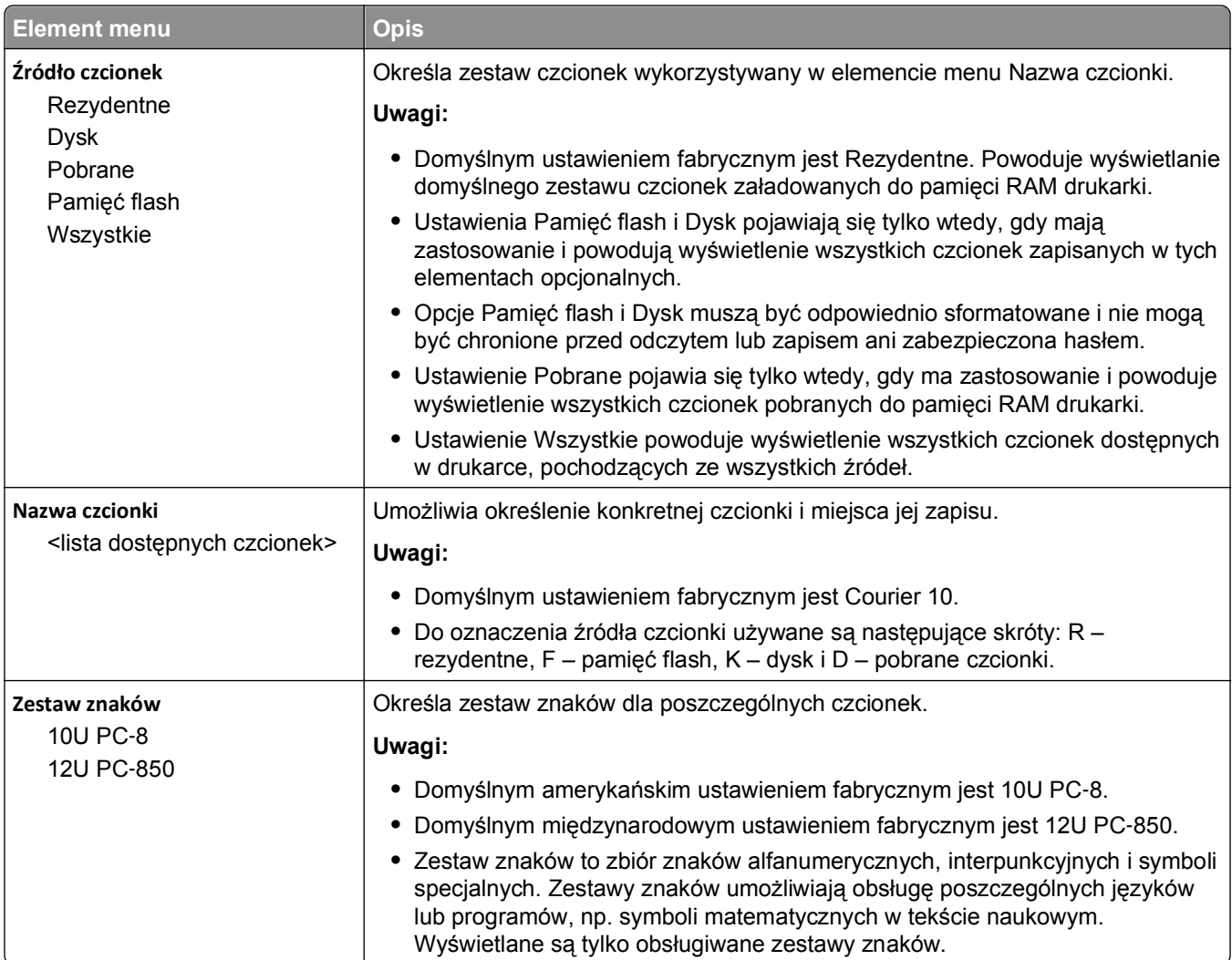

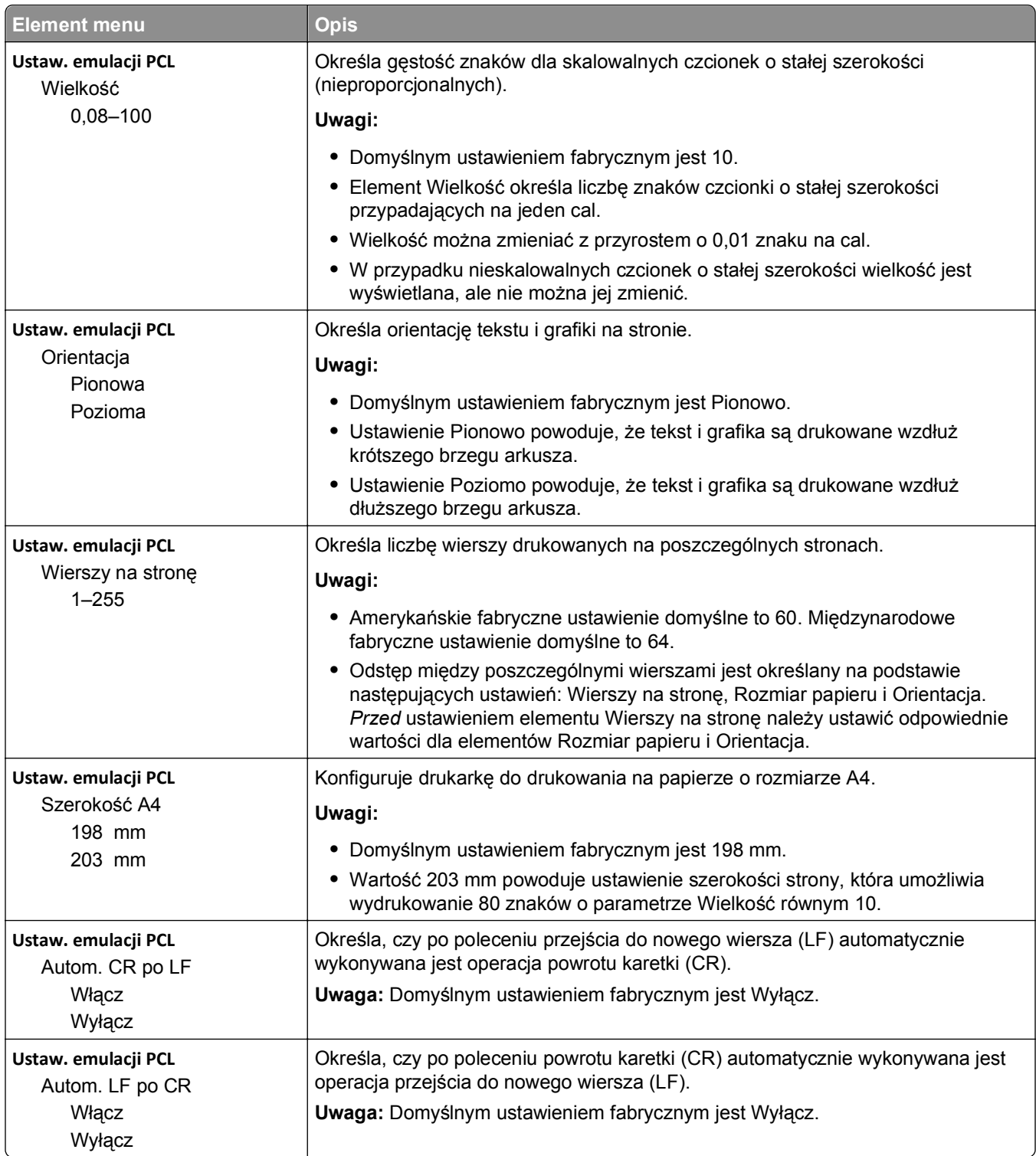

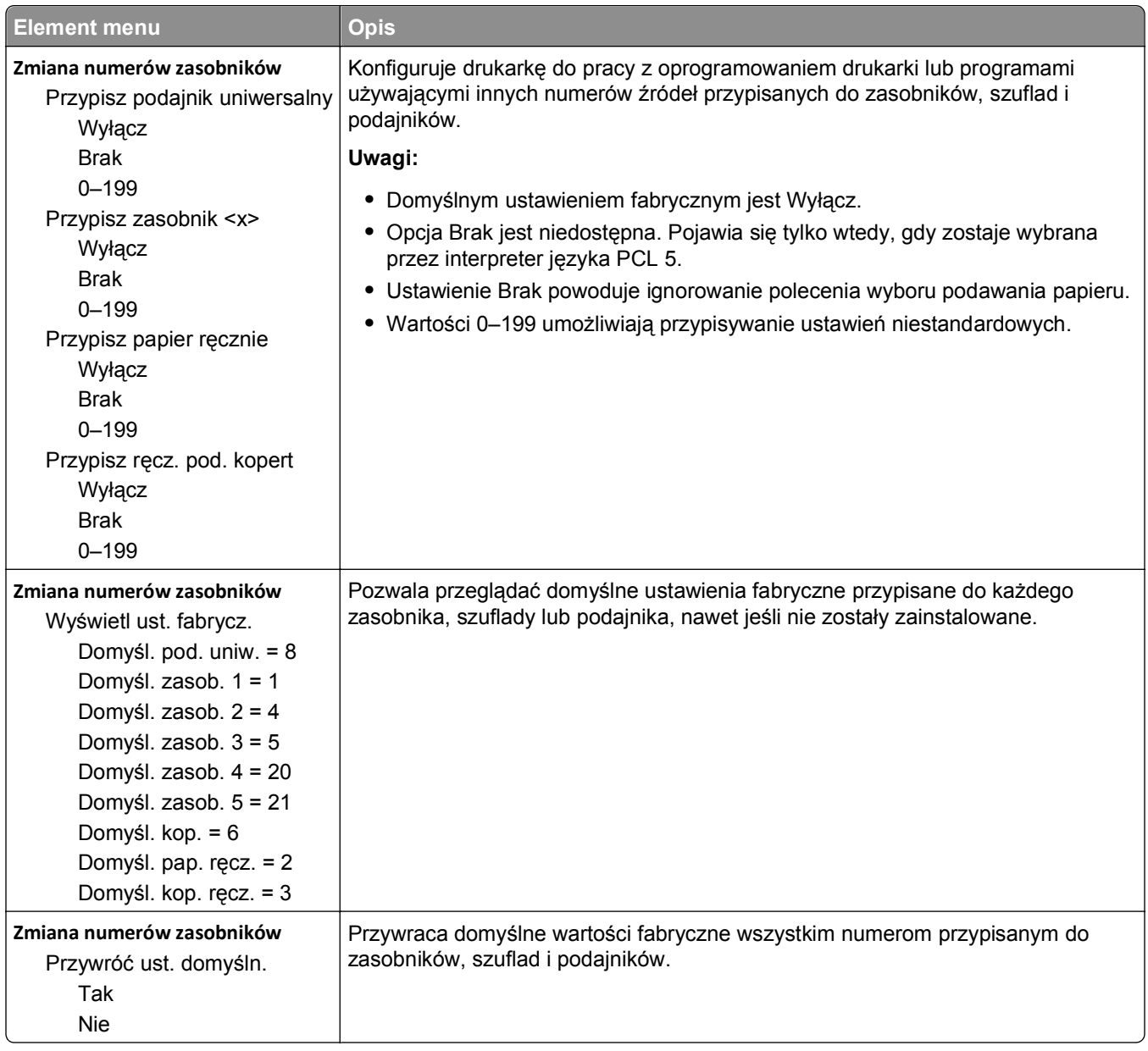

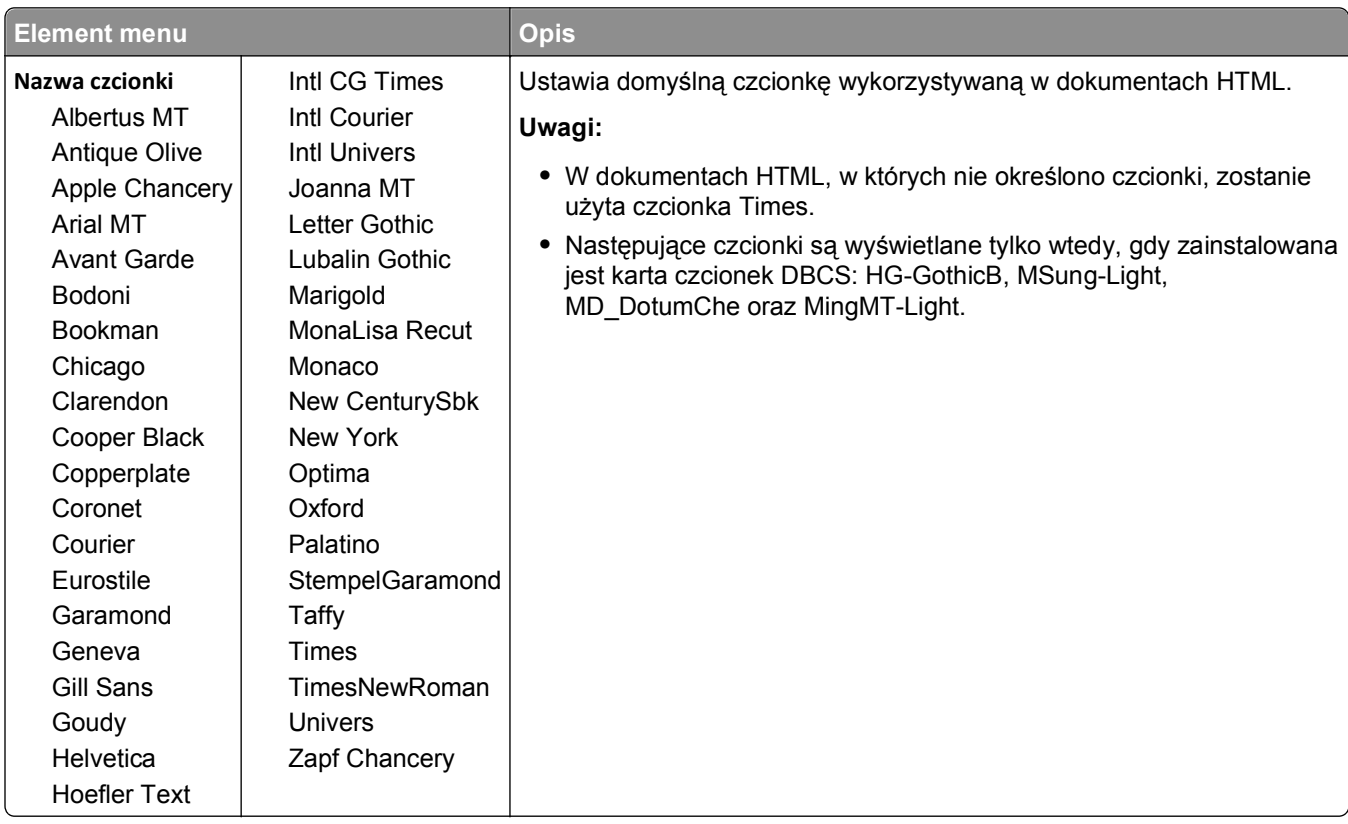

#### **Menu HTML**

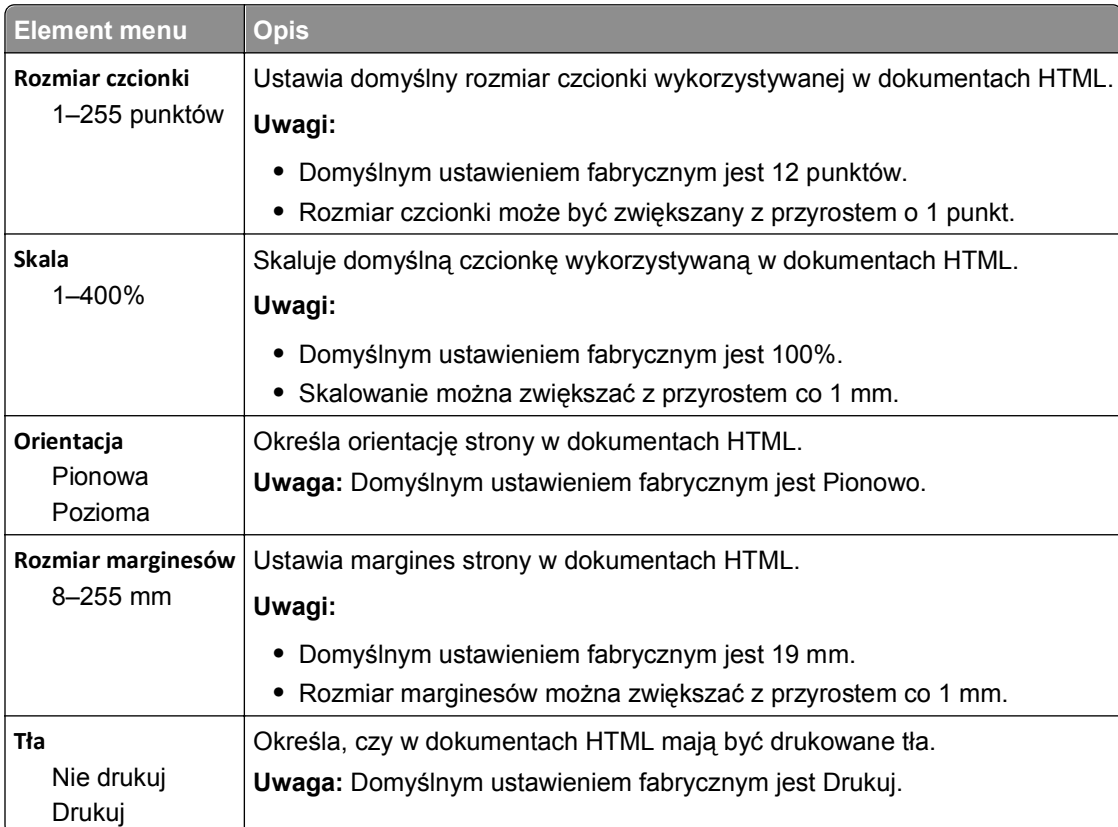

#### **Menu obrazu**

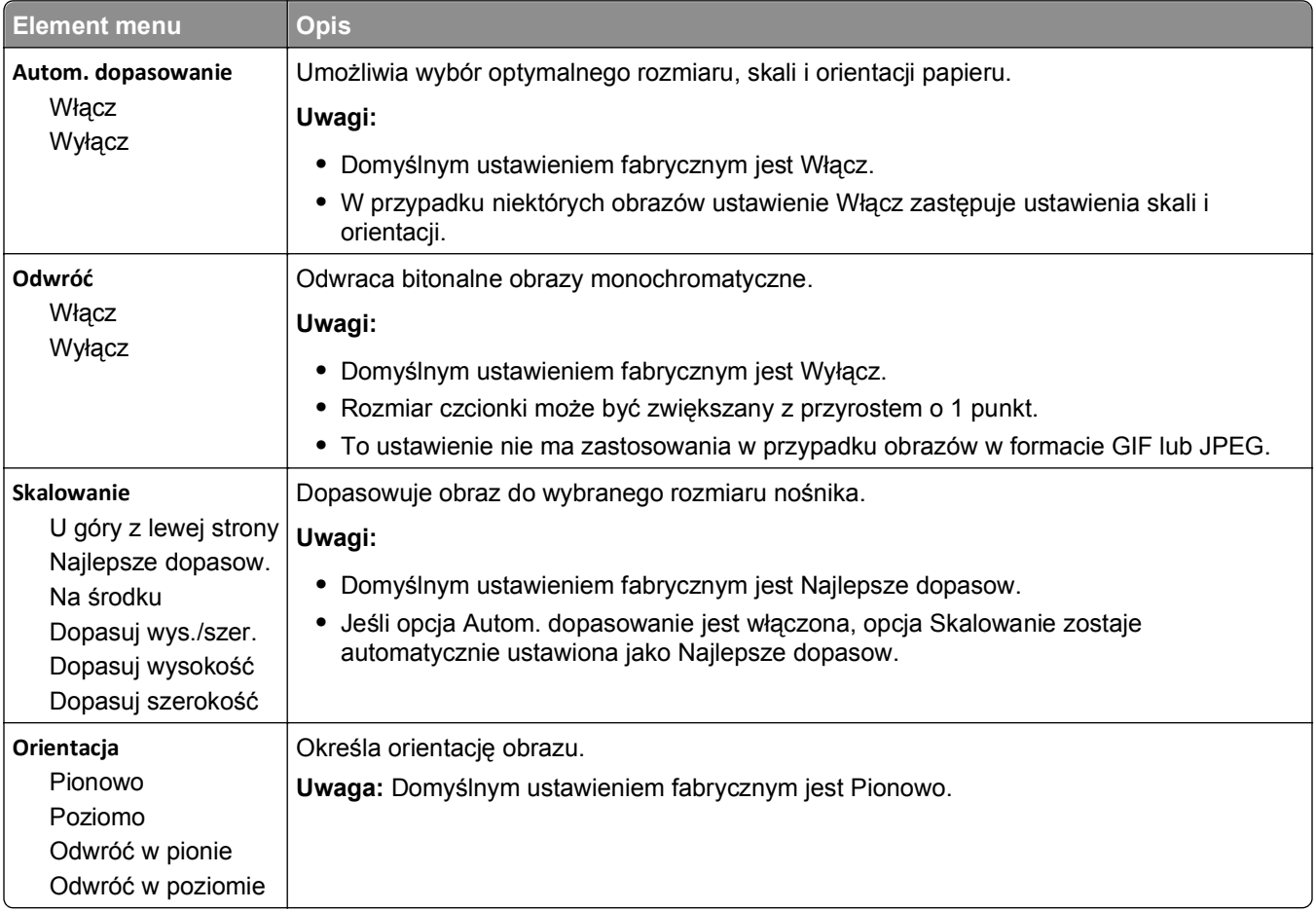

#### **Menu XPS**

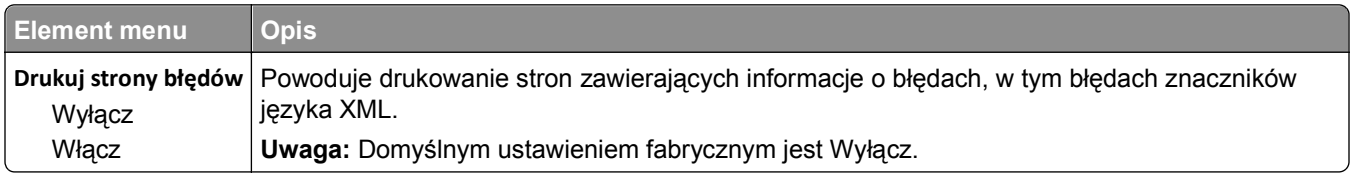

## **Menu Dostosowywanie broszur**

Menu Dostosowywanie broszur jest dostępne, jeśli zainstalowano moduł wykańczający do broszur. W tym menu można wybierać różne opcje dostosowania używane przy drukowaniu broszur.

Aby uzyskać dostęp do menu Dostosowywanie broszur:

- **1** Wyłącz drukarkę.
- 2 Włączając drukarkę, przytrzymaj wciśnięte przyciski 2<sup>ABC</sup> i 6MMO.
- **3** Zwolnij przyciski, gdy na wyświetlaczu pojawi się pasek postępu. Zostanie przeprowadzona sekwencja uruchamiania drukarki, a następnie pojawi się opcja **Menu konfiguracyjne**.
- **4** Dotykaj przycisku strzałki w dół, aż pojawi się opcja **Dostosowywanie broszur**.
- **5** Dotknij opcji **Dostosowywanie broszur**.

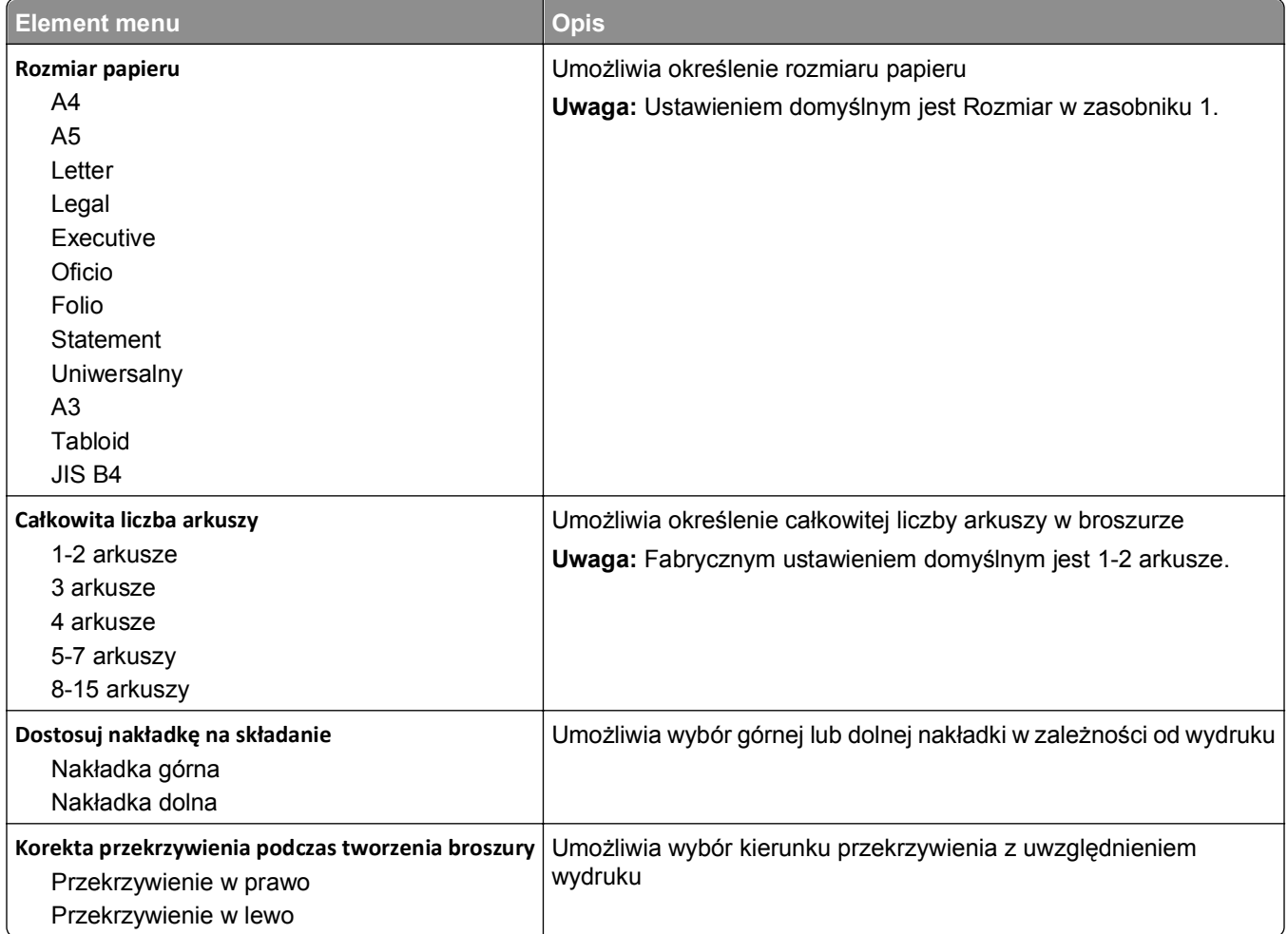

## **Menu Pomoc**

Menu Pomoc składa się ze stron pomocy przechowywanych w drukarce w formacie PDF. Zawierają one informacje referencyjne na temat korzystania z drukarki i wykonywania zadań drukowania. Można wybrać wydrukowanie każdego z nich pojedynczo lub opcję **Drukuj wszystkie podręczniki**, aby wydrukować wszystkie naraz.

W drukarce przechowywane są wersje napisane w językach: angielskim, francuskim, hiszpańskim i niemieckim. Inne wersje językowe są dostępne na dysku CD-ROM *Oprogramowanie i dokumentacja*.

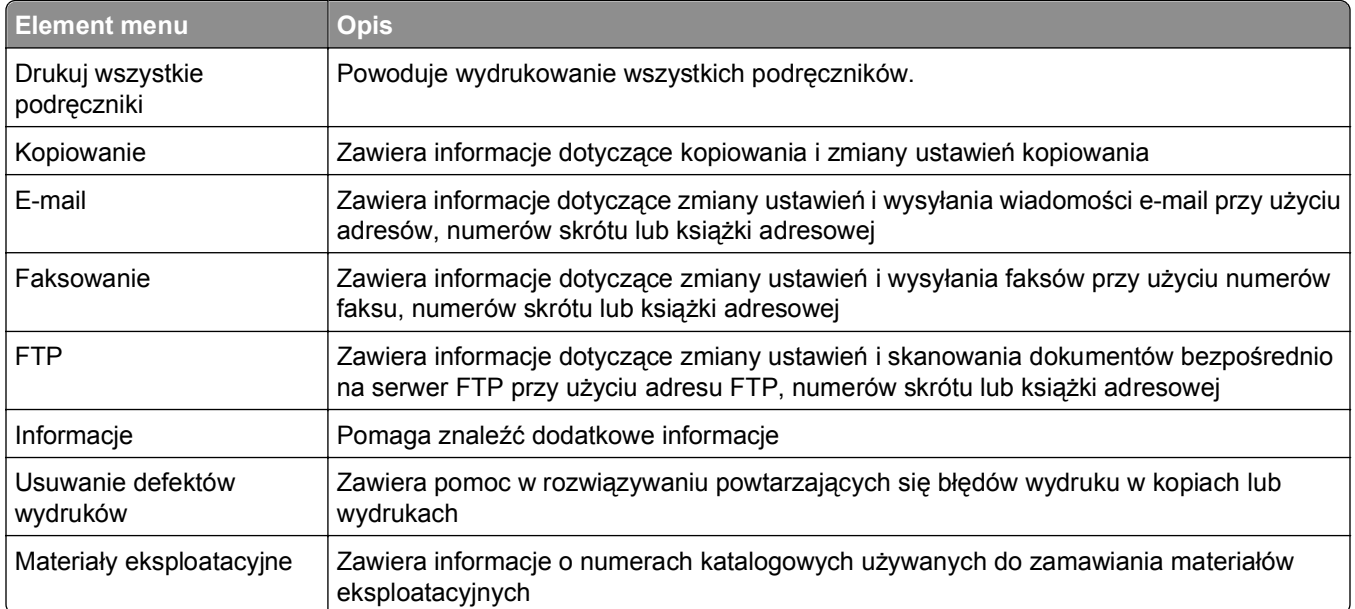

# **Konserwacja drukarki**

Aby zachować optymalną jakość wydruków, należy regularnie wykonywać określone czynności.

## **Czyszczenie zewnętrznej obudowy drukarki**

**1** Upewnij się, że drukarka jest wyłączona i odłączona od gniazdka elektrycznego.

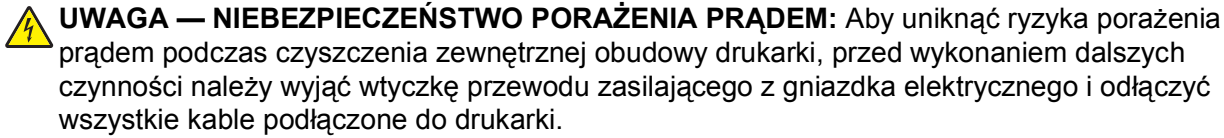

- **2** Wyjmij stos papieru z odbiornika wyjściowego.
- **3** Zwilż wodą czystą, niestrzępiącą się szmatkę.

**Ostrzeżenie — istnieje możliwość uszkodzenia:** Nie należy używać domowych środków czyszczących ani detergentów, ponieważ mogą uszkodzić wykończenie drukarki.

**4** Należy przetrzeć wyłącznie zewnętrzną obudowę drukarki, pamiętając również o oczyszczeniu standardowego odbiornika wyjściowego.

**Ostrzeżenie — istnieje możliwość uszkodzenia:** Wyczyszczenie wnętrza urządzenia przy użyciu wilgotnej szmatki może spowodować uszkodzenie drukarki.

**5** Przed rozpoczęciem nowego zadania drukowania należy upewnić się, że standardowy odbiornik wyjściowy jest suchy.

**Uwaga:** Dostępny jest zestaw czyszczący składający się ze ściereczek do ekranu dotykowego i szyby skanera:

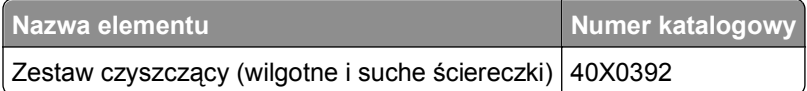

## **Czyszczenie szyby skanera**

W razie problemów z jakością wydruku, np. smug na kopiowanych lub skanowanych obrazach, należy wyczyścić szybę skanera.

- **1** Nawilż lekko wodą miękką, niestrzępiącą się szmatkę lub ręcznik papierowy.
- **2** Otwórz pokrywę skanera.

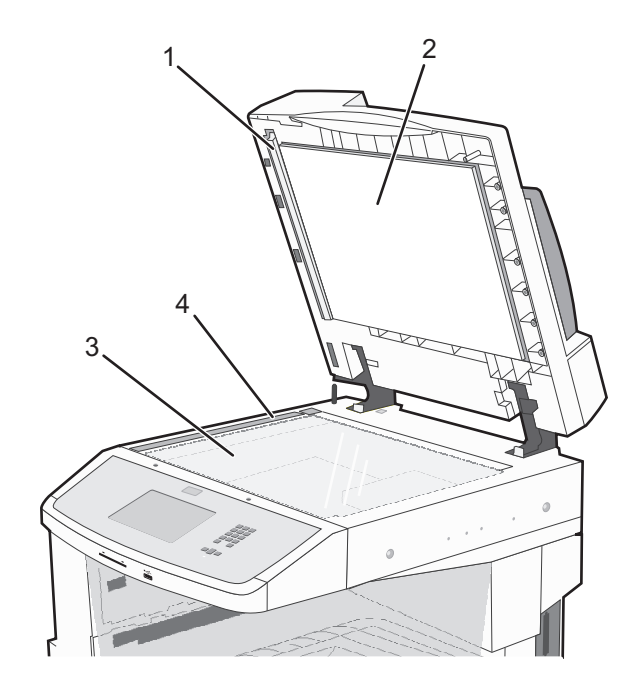

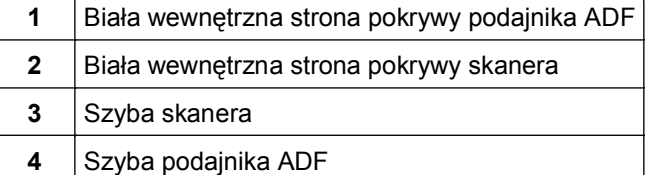

- **3** Wytrzyj pokazane obszary i poczekaj, aż wyschną.
- **4** Zamknij pokrywę skanera.

## **Regulacja rejestracji skanera**

Rejestracja skanera jest to proces wyrównywania obszaru skanowania z miejscem, w którym kładzie się papier. Aby ręcznie dostosować rejestrację skanera:

- **1** Wyłącz drukarkę.
- **2** Wyczyść szybę skanera i wewnętrzną stronę pokrywy skanera.
- **3** Naciśnij i przytrzymaj przyciski  $\left(\frac{3}{2}\right)$  i  $\left(6 \text{ m/s}\right)$ , aż pojawi się pasek postępu.
- **4** Zwolnij przyciski.

Zostanie przeprowadzona sekwencja uruchamiania drukarki, a następnie pojawi się opcja Menu diagnostyczne.

- **5** Dotykaj strzałki w górę lub w dół, aż pojawi się opcja **Test skanera**.
- **6** Dotknij opcji **Test skanera**.
- **7** Dotykaj strzałki w górę lub w dół, aż pojawi się opcja **Ręczna rejestracja skanera**.
- **8** Dotknij opcji **Ręczna rejestracja skanera**.
- **9** Dotykaj strzałki w lewo lub w prawo, aby zmienić ustawienia.
- **10** Dotknij opcji **Wyślij**.

## **Przechowywanie materiałów eksploatacyjnych**

Do przechowywania materiałów eksploatacyjnych należy wybrać chłodne, czyste miejsce. Materiały eksploatacyjne należy do momentu ich użycia przechowywać skierowane prawidłową stroną do góry, w oryginalnym opakowaniu.

Materiałów eksploatacyjnych nie należy wystawiać na działanie:

- **•** światła słonecznego,
- **•** temperatur wyższych niż 35°C,
- **•** dużej wilgotności (powyżej 80%),
- **•** zasolonego powietrza,
- **•** gazów powodujących korozję,
- **•** silnego zapylenia.

## **Zmniejszanie zużycia materiałów eksploatacyjnych**

Na panelu sterowania drukarki dostępne są ustawienia, które pomagają zaoszczędzić toner i papier.

Jeśli potrzebnych jest kilka kopii, aby nie zmarnować materiałów eksploatacyjnych, warto najpierw wydrukować jedną kopię i sprawdzić ją, a dopiero potem wydrukować kolejne.

## **Sprawdzanie stanu materiałów eksploatacyjnych**

Jeśli istnieje potrzeba wymiany któregoś z materiałów eksploatacyjnych lub potrzeba wykonania czynności konserwacyjnych, wyświetlany jest stosowny komunikat.

### **Sprawdzanie stanu materiałów eksploatacyjnych z poziomu panelu sterowania drukarki**

- **1** Upewnij się, że drukarka jest włączona i wyświetlany jest komunikat **Gotowa**.
- **2** Na ekranie głównym dotknij opcji **Stan/materiały eksploatacyjne**.

**Uwaga:** Jeśli na ekranie głównym brak opcji **Stan/materiały eksploatacyjne**, wydrukuj stronę ustawień menu, aby sprawdzić stan materiałów eksploatacyjnych.

### **Sprawdzanie stanu materiałów eksploatacyjnych za pomocą komputera sieciowego**

**Uwaga:** Komputer i drukarkę muszą być podłączone do tej samej sieci.

**1** W polu adresu przeglądarki internetowej wpisz adres IP drukarki.

**Uwaga:** Jeżeli nie znasz adresu IP drukarki, wydrukuj stronę konfiguracji sieci i znajdź adres IP w sekcji TCP/IP.

**2** Kliknij opcję **Stan urządzenia**. Zostanie wyświetlona strona Stan urządzenia zawierająca zestawienie poziomów materiałów eksploatacyjnych.

## **Zamawianie materiałów eksploatacyjnych**

W Stanach Zjednoczonych informacje na temat lokalnych autoryzowanych dostawców materiałów eksploatacyjnych firmy Lexmark można uzyskać, kontaktując się z firmą Lexmark pod numerem telefonu 1-800-539-6275. W innych krajach należy odwiedzić witrynę internetową firmy Lexmark pod adresem **[www.lexmark.com](http://www.lexmark.com)** lub skontaktować się z dostawcą drukarki.

**Uwaga:** Wszystkie oszacowane czasy eksploatacji materiałów odnoszą się do drukowania na papierze zwykłym w rozmiarze Letter lub A4.

### **Zamawianie kaset z tonerem**

#### **Zalecana kaseta z tonerem i jej numer katalogowy**

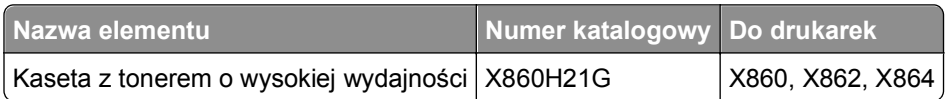

### **Zamawianie zestawu bębna światłoczułego**

Po wyświetleniu komunikatu **Wymień bęben światłoczuły** zamów nowy zestaw bębna światłoczułego.

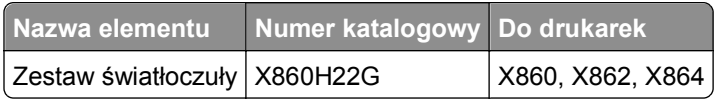

### **Zamawianie zestawu konserwacyjnego**

Po wyświetleniu komunikatu **80 Routine maintenance needed** (Niezbędna procedura konserwacyjna), należy zamówić zestaw konserwacyjny. Zestaw konserwacyjny zawiera wszystkie elementy niezbędne do wymiany wałków odbierających, wałka ładującego i przenoszącego oraz nagrzewnicy.

**Uwaga:** Stosowanie niektórych rodzajów papieru może spowodować konieczność częstszej wymiany elementów wchodzących w skład zestawu konserwacyjnego. Wałki odbierające, wałek ładujący, wałek przenoszący i nagrzewnicę można w razie potrzeby zamawiać i wymieniać pojedynczo.

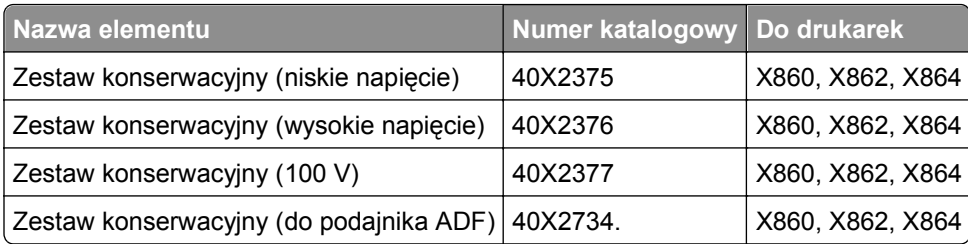

#### **Zamawianie kaset zszywek**

Gdy zostanie wyświetlony komunikat **Mało zszywek** lub **Brak zszywek**, należy zamówić określoną kasetę zszywek.

Więcej informacji można znaleźć na ilustracjach znajdujących się po wewnętrznej stronie drzwiczek dostępu do zszywacza.

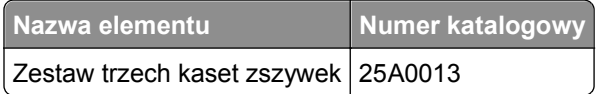

### **Zamawianie zestawu czyszczącego**

Wilgotne i suche ściereczki wchodzące w skład zestawu czyszczącego służą do czyszczenia szyby skanera i ekranu dotykowego.

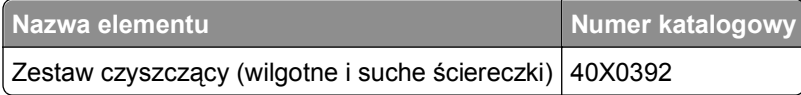

## **Wymiana materiałów eksploatacyjnych**

### **Wymiana kasety z tonerem**

Po pojawieniu się komunikatu **88 Niski poziom atramentu w kasecie drukującej**, **88.yy Wymień kasetę** lub **88 Wymień kasetę, aby kontynuować** albo gdy wydruki zaczną być wyblakłe:

- **1** Wyłącz drukarkę.
- **2** Otwórz przednie drzwiczki.

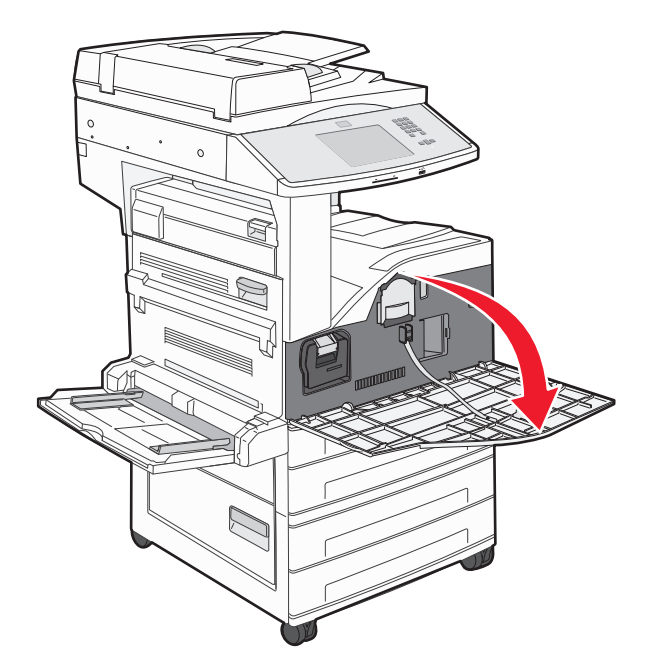

**3** Chwyć za uchwyt kasety z tonerem i wyciągnij ją.

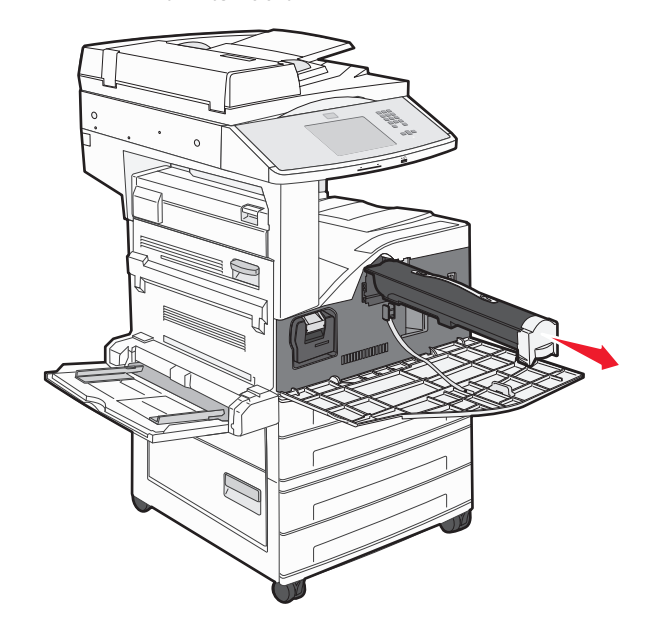

**4** Rozpakuj nową kasetę z tonerem.

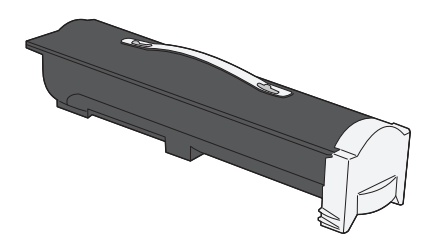

**Ostrzeżenie — istnieje możliwość uszkodzenia:** Podczas wymiany kasety z tonerem nie należy wystawiać nowej kasety na działanie bezpośredniego światła przez dłuższy czas. Zbyt długie wystawienie na działanie światła może spowodować problemy z jakością wydruku.

**5** Kilkakrotnie mocno potrząśnij kasetą na boki, aby rozprowadzić toner.

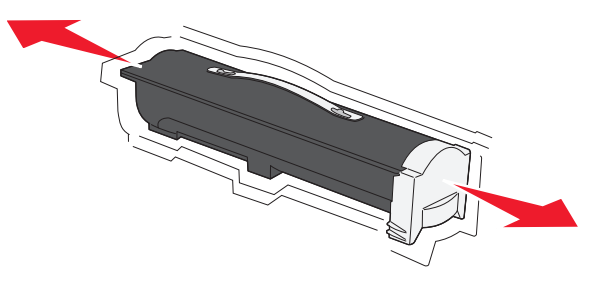

**6** Włóż nową kasetę do drukarki.Dociśnij kasetę z tonerem do oporu. Kaseta *zatrzaśnie się* we właściwym położeniu, gdy zostanie prawidłowo zainstalowana.

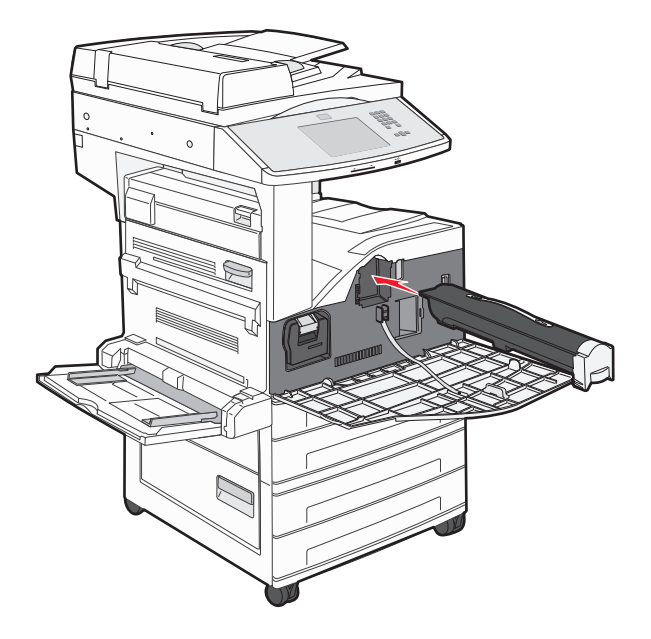

**7** Zamknij przednie drzwiczki.

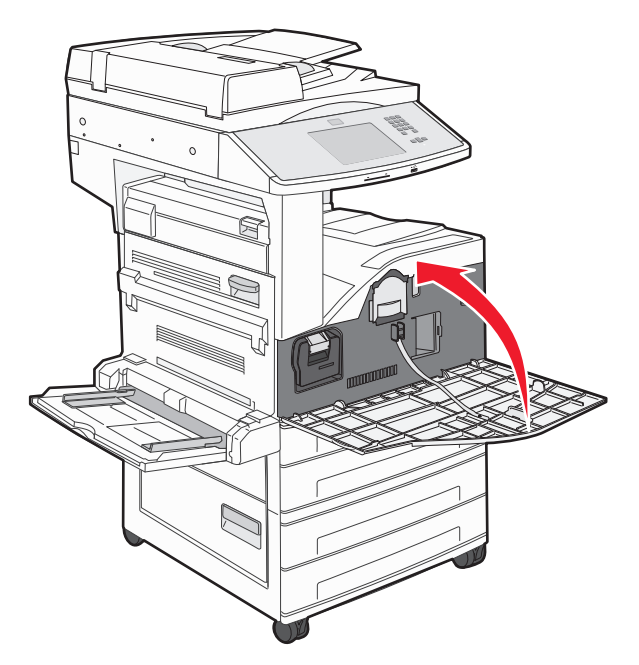

### **Wymiana bębna światłoczułego**

Zapełnienie bębna światłoczułego można w przybliżeniu określić przez wydrukowanie arkusza konfiguracji ustawień drukarki. Ułatwia to określenie, kiedy należy zamówić materiały eksploatacyjne na wymianę.

Aby zapewnić właściwą wysoką wydruków i zapobiec uszkodzeniu drukarki, jej praca zostanie zatrzymana po osiągnięciu limitu czasu pracy bębna światłoczułego, który wynosi 60 000 stron. Użytkownik jest automatycznie powiadamiany, kiedy bęben światłoczuły zbliża się do osiągnięcia tego limitu.

Po wyświetleniu komunikatu 84 Wymień bęben światłoczuły lub 84 Niski poziom bębna światłoczułego należy niezwłocznie zamówić nowy bęben światłoczuły. Chociaż drukarka może nadal sprawnie działać, po przekroczeniu ustalonego okresu eksploatacji bębna światłoczułego jakość druku może ulec wyraźnemu pogorszeniu.

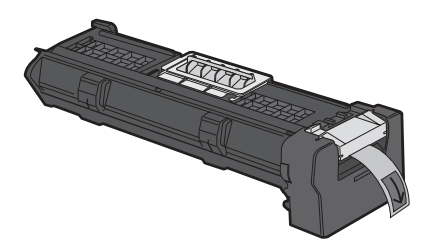

Aby wymienić bęben światłoczuły:

- **1** Wyłącz drukarkę.
- **2** Otwórz przednie drzwiczki.

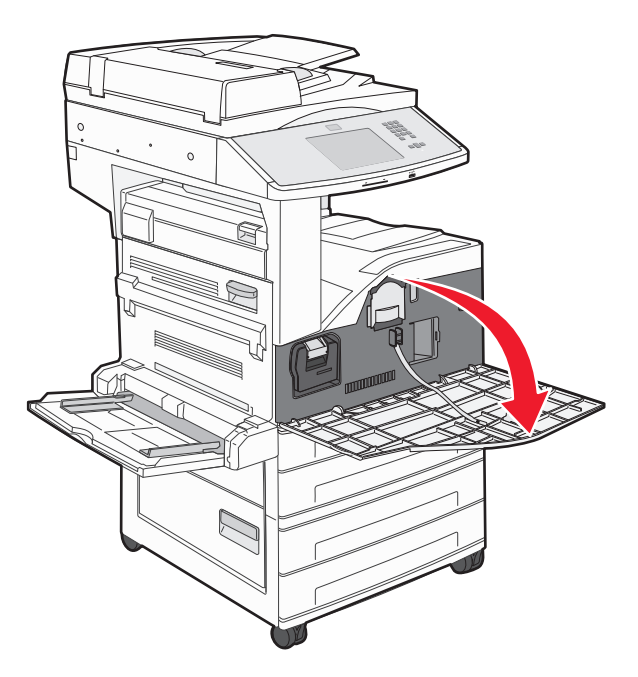

**Uwaga:** Nie można wyjąć bębna światłoczułego, jeśli drzwiczki boczne A są zamknięte.

**3** Otwórz drzwiczki boczne A.

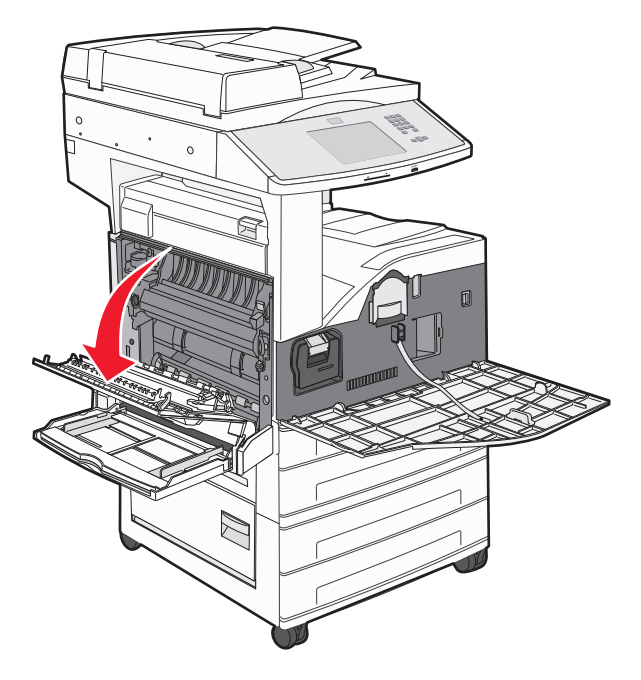

**4** Wyjmij z drukarki bęben światłoczuły.

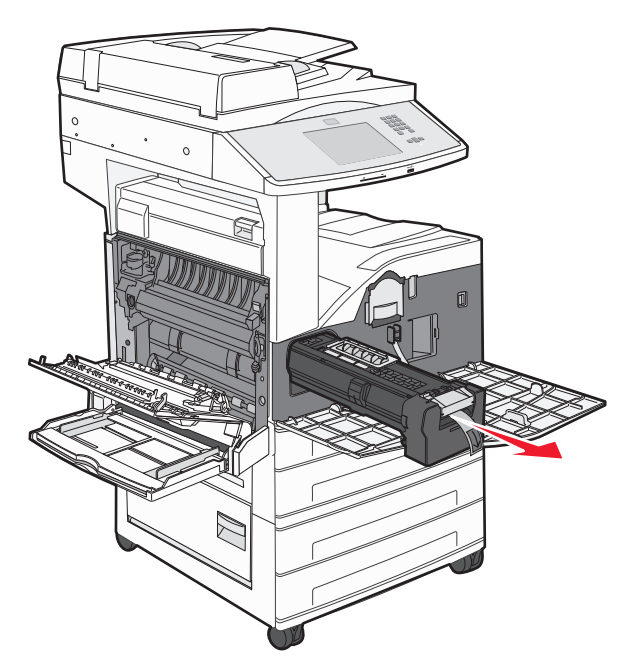

Umieść bęben światłoczuły na płaskiej, czystej powierzchni.

**5** Wypakuj nowy bęben światłoczuły.

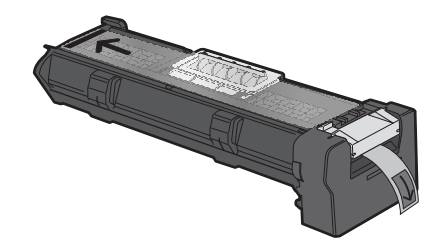

**6** Dopasuj i włóż końcówkę bębna.

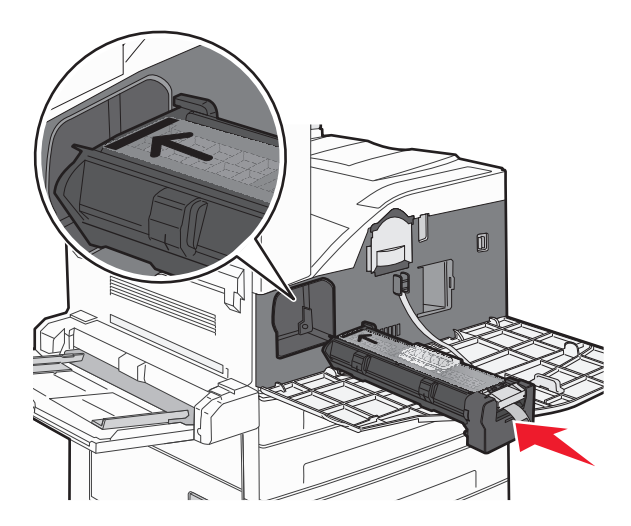

**7** Zdejmij taśmę z wierzchu bębna.

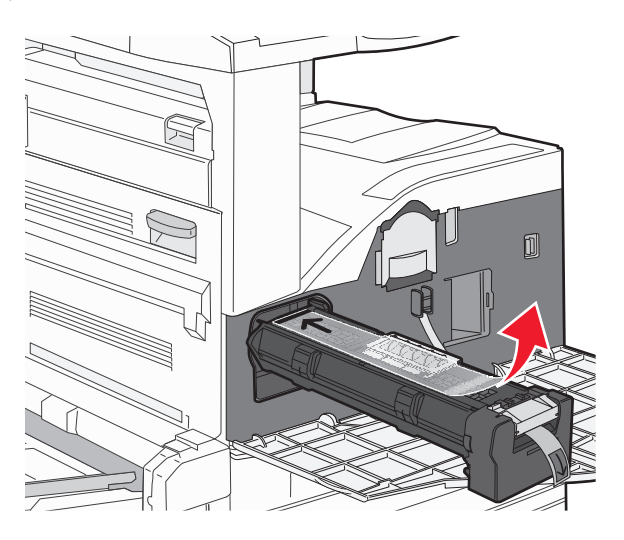

**8** Wsuń bęben światłoczuły do oporu.

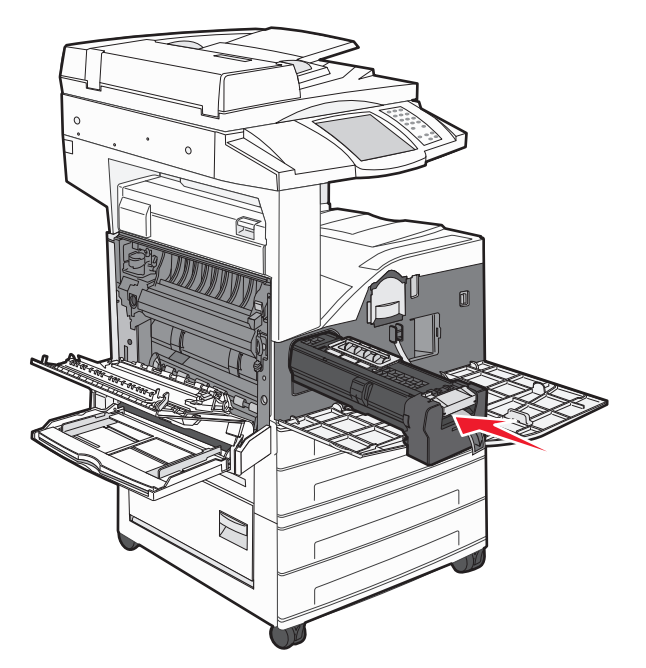

Bęben światłoczuły zatrzaśnie się we właściwym położeniu, gdy zostanie prawidłowo zainstalowany.
**9** Zamknij drzwiczki boczne A.

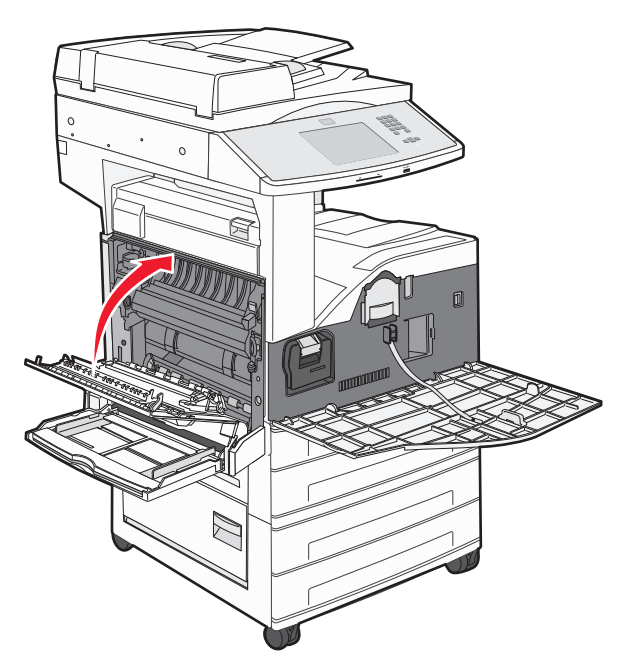

**10** Zamknij przednie drzwiczki.

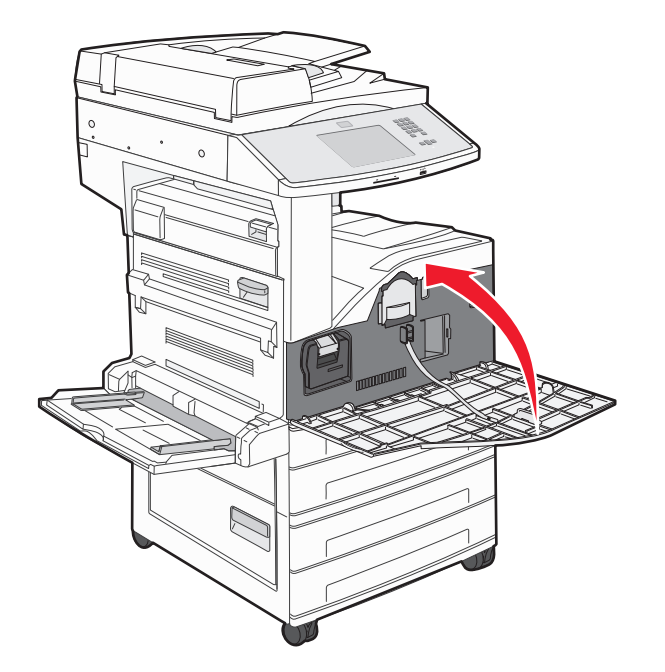

**Uwaga:** Po włożeniu bębna światłoczułego i zamknięciu wszystkich drzwiczek drukarka uruchomi silnik i usunie wszystkie ostrzeżenia dotyczące wymiany bębna światłoczułego.

Drukarka powróci do stanu **Gotowa**.

# **Przenoszenie drukarki**

#### **Przed przenoszeniem drukarki**

**UWAGA — NIEBEZPIECZEŃSTWO USZKODZENIA CIAŁA:** Waga drukarki jest większa niż 55 kg i do jej bezpiecznego podniesienia potrzebne są co najmniej cztery osoby lub odpowiednie urządzenie mechaniczne służące do tego celu.

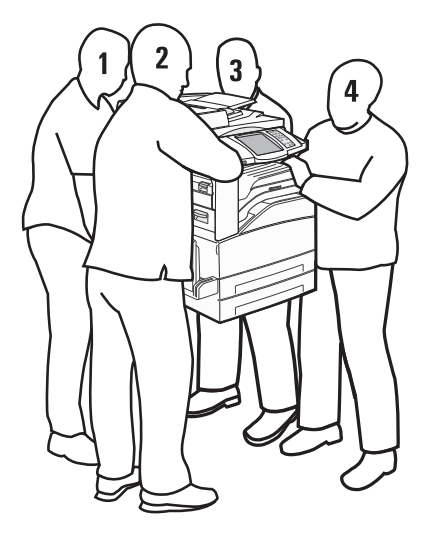

Zastosowanie się do tych wskazówek pozwoli uniknąć obrażeń cielesnych oraz uszkodzenia drukarki:

- **•** Do podniesienia drukarki potrzebne są co najmniej cztery osoby lub odpowiednie urządzenie mechaniczne służące do tego celu.
- **•** Należy wyłączyć drukarkę za pomocą przełącznika zasilania, a następnie wyjąć wtyczkę przewodu zasilającego z gniazdka elektrycznego.
- **•** Przed rozpoczęciem przenoszenia drukarki należy odłączyć wszystkie przewody i kable.
- **•** Przed przenoszeniem drukarki należy usunąć z niej wszystkie opcjonalne elementy wyposażenia.

**Ostrzeżenie — istnieje możliwość uszkodzenia:** Uszkodzenie drukarki spowodowane jej nieprawidłowym przenoszeniem nie jest objęte gwarancją.

#### **Usuwanie opcjonalnych zasobników**

- **1** Usuń zasobnik drukarki.
- **2** Wykręć i zachowaj dwie śruby skrzydełkowe.

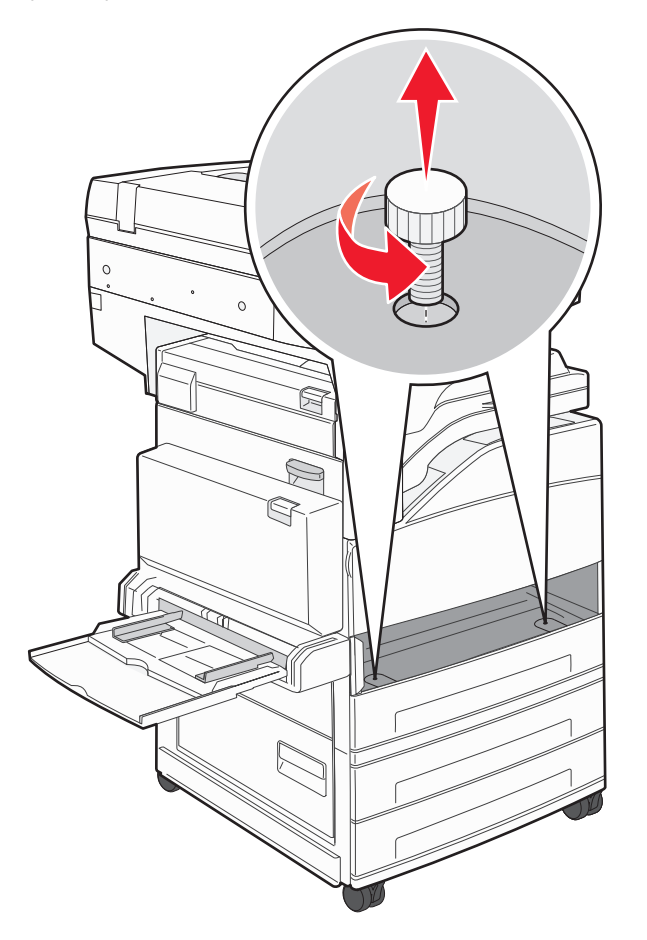

**3** Umieść zasobnik w drukarce.

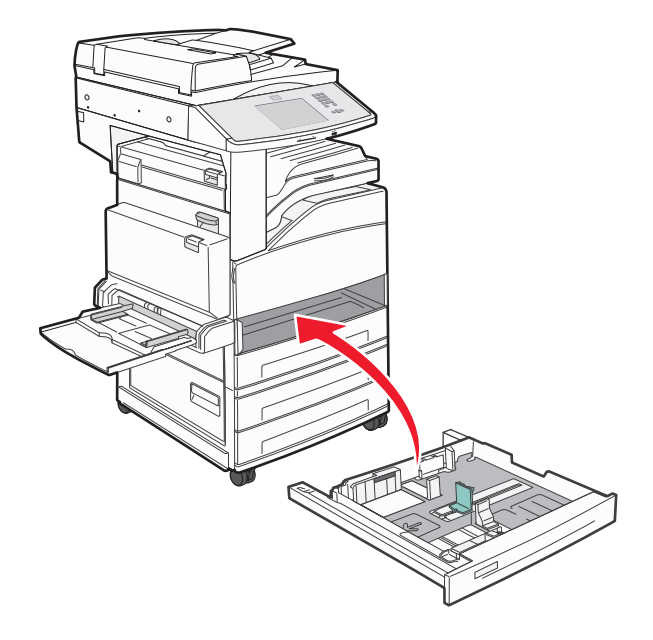

#### Zdejmij osłonę kabla.

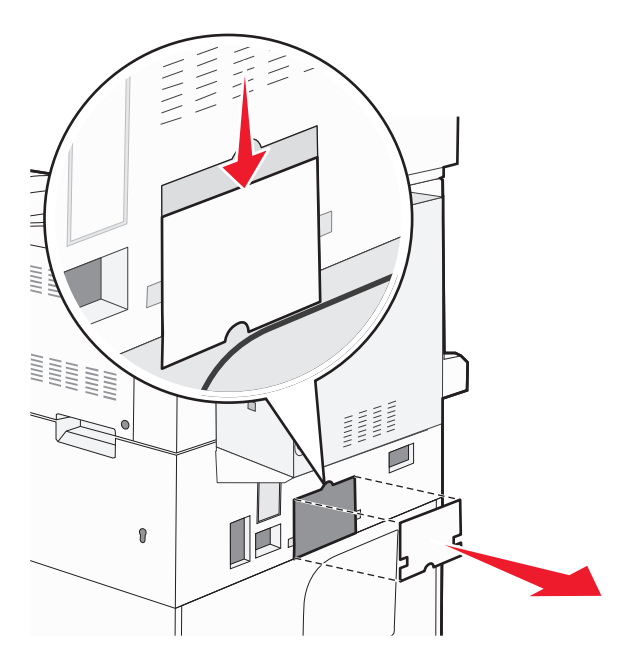

Odłącz opcjonalne złącze szuflady.

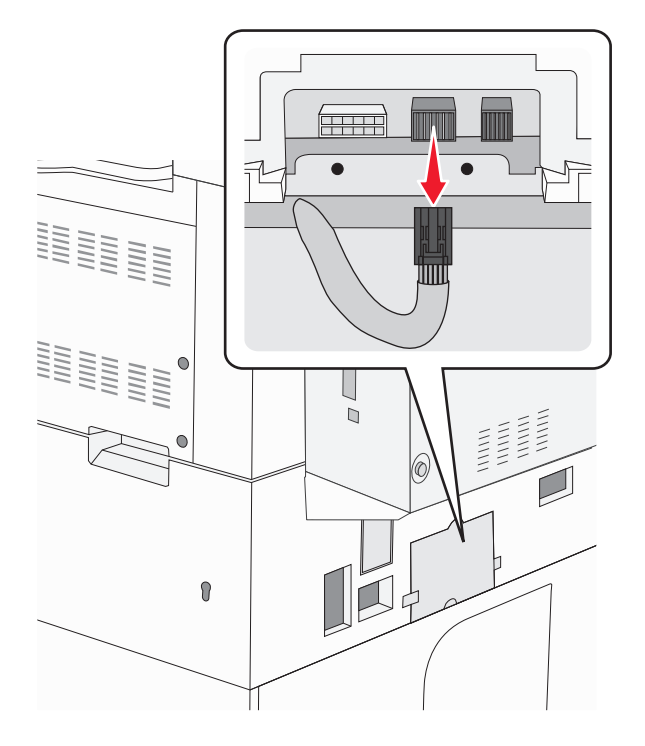

#### **6** Załóż osłonę kabla.

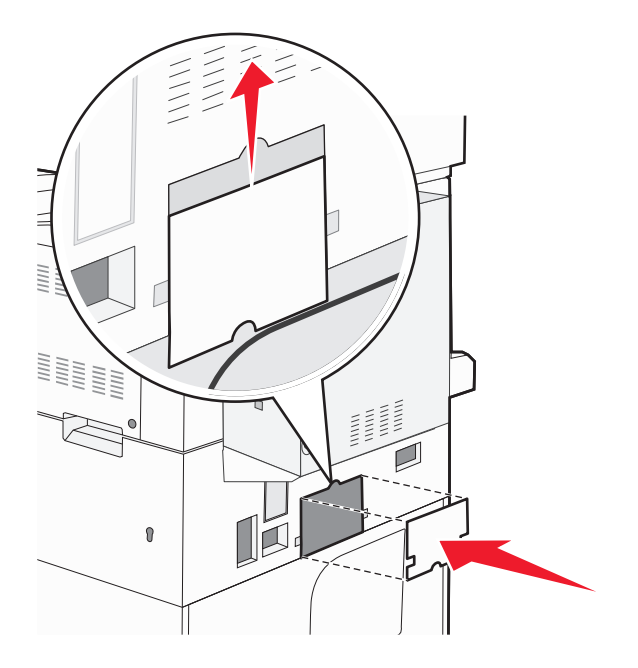

**7** Podnieś drukarkę i zdejmij ją z zasobników.

#### **Przenoszenie drukarki w inne miejsce**

Drukarkę i opcjonalne elementy wyposażenia można bezpiecznie przenieść w inne miejsce, przestrzegając następujących środków ostrożności:

- **•** Jeśli drukarka jest przewożona na wózku, musi on mieć na tyle dużą powierzchnię, aby mieściła się na nim cała podstawa drukarki. Jeśli opcjonalne elementy wyposażenia są przewożone na wózku, musi on mieć na tyle dużą powierzchnię, aby mieściły się na nim całe podstawy opcjonalnych elementów wyposażenia.
- **•** Drukarka musi pozostawać w pozycji pionowej.
- **•** Należy unikać gwałtownych wstrząsów.

#### **Transport drukarki**

Na czas transportu należy umieścić drukarkę w oryginalnym opakowaniu lub opakowaniu zastępczym, które można zamówić w punkcie zakupu drukarki.

# **Informacje dla administratorów**

# **Znajdowanie zaawansowanych informacji o sieci i informacji dla administratora**

W tym rozdziale omówiono podstawowe zadania administracyjne. Omówienie zaawansowanych zadań administracyjnych można znaleźć w *Podręczniku pracy w sieci* na dysku CD-ROM *Oprogramowanie i dokumentacja* i w *podręczniku administratora wbudowanego serwera WWW* dostępnym w witrynie internetowej firmy Lexmark pod adresem **[www.lexmark.com.](http://www.lexmark.com)**

# **Korzystanie z wbudowanego serwera WWW**

Jeżeli drukarka jest zainstalowana w sieci, za pomocą wbudowanego serwera WWW można wykonać szereg czynności:

- **•** Wyświetlanie ekranu wirtualnego panelu sterowania drukarki.
- **•** Sprawdzanie stanu materiałów eksploatacyjnych.
- **•** Konfigurowanie ustawień drukarki
- **•** Konfigurowanie ustawień sieciowych.
- **•** Wyświetlanie raportów

Aby uzyskać dostęp do wbudowanego serwera WWW, w polu adresu przeglądarki internetowej wpisz adres IP drukarki.

#### **Uwagi:**

- **•** Jeżeli nie znasz adresu IP drukarki, wydrukuj stronę konfiguracji sieci i znajdź adres IP w sekcji TCP/IP.
- **•** Więcej informacji można znaleźć w *Podręczniku pracy w sieci* na dysku CD-ROM *Oprogramowanie i dokumentacja* i w *podręczniku administratora wbudowanego serwera WWW* dostępnym w witrynie internetowej firmy Lexmark pod adresem **[www.lexmark.com.](http://www.lexmark.com)**

# **Sprawdzanie wirtualnego wyświetlacza**

Po otwarciu wbudowanego serwera WWW w lewym górnym rogu ekranu pojawia się wirtualny wyświetlacz. Jego zadaniem jest wyświetlanie komunikatów drukarki, podobnie jak w przypadku prawdziwego wyświetlacza na panelu sterowania drukarki.

Aby uzyskać dostęp do wbudowanego serwera WWW, w polu adresu przeglądarki internetowej wpisz adres IP drukarki.

**Uwaga:** Jeżeli nie znasz adresu IP drukarki, wydrukuj stronę konfiguracji sieci i znajdź adres IP w sekcji TCP/IP.

Wirtualny wyświetlacz pojawia się w lewy górnym rogu ekranu.

# **Sprawdzanie stanu urządzenia**

Wbudowany serwer WWW umożliwia wyświetlanie ustawień zasobnika na papier, poziomu toneru w naboju drukującym, procentowej wartości pozostałego okresu eksploatacji zestawu konserwacyjnego, a także pomiarów pojemności pewnych elementów drukarki. Aby wyświetlić stan urządzenia:

**1** W polu adresu przeglądarki internetowej wpisz adres IP drukarki.

**Uwaga:** Jeżeli nie znasz adresu IP drukarki, wydrukuj stronę konfiguracji sieci i znajdź adres IP w sekcji TCP/IP.

**2** Kliknij opcję **Stan urządzenia**.

# **Konfigurowanie alarmów e-mail**

W przypadku, gdy kończą się materiały eksploatacyjne bądź gdy konieczna jest zmiana papieru, jego uzupełnienie lub usunięcie zacięcia, drukarka może wysyłać wiadomość e-mail.

Aby skonfigurować alarmy e-mail:

**1** W polu adresu przeglądarki internetowej wpisz adres IP drukarki.

**Uwaga:** Jeżeli nie znasz adresu IP drukarki, wydrukuj stronę konfiguracji sieci i znajdź adres IP w sekcji TCP/IP.

- **2** Kliknij przycisk **Ustawienia**.
- **3** W podgrupie Inne ustawienia kliknij opcję **Ustawienie alarmu e-mail**.
- **4** Zaznacz elementy, których mają dotyczyć powiadomienia, i wpisz adresy e-mail.
- **5** Kliknij opcję **Wyślij**.

**Uwaga:** Skontaktuj się z administratorem systemu, aby skonfigurować serwer e-mail.

# **Wyświetlanie raportów**

Można wyświetlać różne raporty dotyczące wbudowanego serwera WWW. Te raporty są przydatne w celu dokonania oceny stanu drukarki, sieci i materiałów eksploatacyjnych.

Aby wyświetlić raporty dotyczące drukarki sieciowej:

**1** W polu adresu przeglądarki internetowej wpisz adres IP drukarki.

**Uwaga:** Jeżeli nie znasz adresu IP drukarki, wydrukuj stronę konfiguracji sieci i znajdź adres IP w sekcji TCP/IP.

**2** Kliknij opcję **Raporty**, a następnie kliknij typ raportu, jaki chcesz wyświetlić.

# **Regulacja jasności wyświetlacza**

W przypadku problemów z odczytem z wyświetlacza można dostosować jasność wyświetlacza LCD za pomocą menu Ustawienia.

- **1** Upewnij się, że drukarka jest włączona i wyświetlany jest komunikat **Gotowa**.
- **2** Na ekranie głównym dotknij przycisku **.**
- **3** Dotknij przycisku **Ustawienia**.
- **4** Dotknij przycisku **Ustawienia ogólne**.
- **5** Dotykaj przycisku strzałki w dół, aż pojawi się element **Jasność wyświetlacza**.
- **6** Dotykaj strzałek, aby zwiększyć lub zmniejszyć jasność.
	- Jasność można ustawić w przedziale 20–100 (100 jest domyślnym ustawieniem fabrycznym).
- **7** Dotknij przycisku **Wyślij**.
- **8** Dotknij przycisku  $\omega$ .

# **Przywracanie ustawień fabrycznych**

Aby zachować listę bieżących ustawień menu w celu wykorzystania jej w przyszłości, należy wydrukować stronę ustawień menu przed przywróceniem domyślnych ustawień fabrycznych. Więcej informacji można znaleźć w sekcji ["Drukowanie strony ustawie](#page-39-0)ń menu" na stronie 40.

**Ostrzeżenie — istnieje możliwość uszkodzenia:** Wybór opcji Przywracanie domyślnych ustawień fabrycznych powoduje przywrócenie większości domyślnych ustawień fabrycznych drukarki. Wyjątkami są: język wyświetlacza, niestandardowe rozmiary i komunikaty oraz ustawienia menu Sieć/porty. Wszystkie zasoby zapisane w pamięci RAM są usuwane. Ustawienie to nie ma wpływu na zasoby zapisane w pamięci flash lub na dysku twardym drukarki.

- **1** Upewnij się, że drukarka jest włączona i wyświetlany jest komunikat **Gotowa**.
- **2** Na ekranie głównym dotknij opcji **...**
- **3** Dotknij opcji **Ustawienia**.
- **4** Dotknij opcji **Ustawienia ogólne**.
- **5** Dotykaj przycisku strzałki w dół, aż pojawi się opcja **Ustawienia fabryczne**.
- **6** Dotykaj przycisku strzałki w lewo lub w prawo do momentu pojawienia się opcji **Przywróć teraz**.
- **7** Dotknij opcji **Wyślij**.
- **8** Dotknij opcji  $\blacksquare$ .

# **Rozwiązywanie problemów**

# **Rozwiązywanie podstawowych problemów**

#### **Rozwiązywanie podstawowych problemów dotyczących drukarki**

W przypadku podstawowych problemów z drukarką lub braku odpowiedzi drukarki sprawdź, czy:

- **•** Przewód zasilający jest podłączony do drukarki i do właściwie uziemionego gniazdka elektrycznego.
- **•** Gniazdo elektryczne nie jest wyłączone za pomocą wyłącznika albo bezpiecznika.
- **•** Drukarka nie jest podłączona do listwy przeciwprzepięciowej, nieprzerwanego źródła zasilania lub przedłużacza.
- **•** Inne urządzenia elektryczne podłączone do tego samego gniazda działają.
- **•** Drukarka jest włączona. Sprawdź wyłącznik zasilania drukarki.
- **•** Kabel drukarki jest prawidłowo podłączony do drukarki i komputera hosta, serwera druku, wyposażenia opcjonalnego lub innego urządzenia sieciowego.
- **•** Wszystkie opcjonalne elementy wyposażenia są prawidłowo zainstalowane.
- **•** ustawienia sterowników drukarki są prawidłowe.

Po sprawdzeniu wszystkich powyższych możliwości należy wyłączyć drukarkę, odczekać co najmniej 10 sekund i ponownie włączyć urządzenie. Występujący problem często daje się w ten sposób rozwiązać.

### **Na panelu sterowania drukarki są wyświetlane tylko symbole diamentu lub wyświetlacz jest pusty**

Autotest drukarki nie powiódł się. Wyłącz zasilanie drukarki, odczekaj około 10 sekund i ponownie włącz zasilanie.

Jeśli nie pojawi się widok zegara i komunikat **Gotowa**, wyłącz drukarkę i skontaktuj się z działem obsługi klienta.

#### **Nie można uzyskać połączenia z wbudowanym serwerem WWW**

Możliwe są następujące rozwiązania. Spróbuj skorzystać z co najmniej jednego z podanych sposobów:

**SPRAWD<sup>Ź</sup> POŁĄCZENIE SIECIOWE.**

Sprawdź, czy drukarka i komputer są włączone i podłączone do tej samej sieci.

**SPRAWD<sup>Ź</sup> USTAWIENIA SIECIOWE.**

W zależności od ustawień sieciowych w celu uzyskania dostępu do wbudowanego serwera WWW może być konieczne wpisanie **https://** zamiast **http://** przed adresem IP drukarki. Aby uzyskać więcej informacji na ten temat, należy skontaktować się z administratorem systemu.

# **Opis komunikatów drukarki**

#### **Wystąpił błąd dysku flash. Wyjmij dysk i włóż go ponownie.**

Spróbuj skorzystać z co najmniej jednego z podanych sposobów:

- **•** Wyjmij dysk flash i włóż go ponownie.
- **•** Jeśli komunikat o błędzie jest w dalszym ciągu wyświetlany, pamięć flash może być uszkodzona i należy ją wymienić.

#### **Zmień <źródło> na <nazwa typu niestandardowego>**

Istnieje możliwość zmiany źródła papieru dla pozostałej części zadania drukowania. Sformatowana strona jest drukowana na papierze załadowanym do wskazanego zasobnika. To może spowodować obcięcie tekstu lub obrazu. Spróbuj skorzystać z co najmniej jednego z podanych sposobów:

- **•** Wybierz zasobnik z papierem o właściwym rozmiarze lub typie.
- **•** Aby zignorować komunikat i drukować z wybranego zasobnika, dotknij przycisku **Użyj obecnego [źródła]**.
- **•** Aby kontynuować zadanie przy załadowanym do zasobnika papierze właściwego rozmiaru i typu (gdy ten rozmiar i typ są wskazane w menu Papier na panelu sterowania drukarki), dotknij przycisku **Kontynuuj**.

**Uwaga:** Dotknięcie przycisku Kontynuuj, gdy w zasobniku nie ma papieru, powoduje przerwanie wykonywania zadania.

**•** Aby anulować bieżące zadanie, dotknij przycisku **Anuluj zadanie**.

#### **Zmień <źródło> na <nazwa typu niestandardowego>, załaduj <orientacja>**

Istnieje możliwość zmiany źródła papieru dla pozostałej części zadania drukowania. Sformatowana strona jest drukowana na papierze załadowanym do wskazanego zasobnika. To może spowodować obcięcie tekstu lub obrazu. Spróbuj skorzystać z co najmniej jednego z podanych sposobów:

- **•** Wybierz zasobnik z papierem o właściwym rozmiarze lub typie.
- **•** Aby zignorować komunikat i drukować z wybranego zasobnika, dotknij przycisku **Użyj obecnego [źródła]**.
- **•** Aby kontynuować zadanie przy załadowanym do zasobnika papierze właściwego rozmiaru i typu (gdy ten rozmiar i typ są wskazane w menu Papier na panelu sterowania drukarki), dotknij przycisku **Kontynuuj**.

**Uwaga:** Dotknięcie przycisku Kontynuuj, gdy w zasobniku nie ma papieru, powoduje przerwanie wykonywania zadania.

**•** Aby anulować bieżące zadanie, dotknij przycisku **Anuluj zadanie**.

#### **Zmień <źródło> na <ciąg niestandardowy>**

Istnieje możliwość zmiany źródła papieru dla pozostałej części zadania drukowania. Sformatowana strona jest drukowana na papierze załadowanym do wskazanego zasobnika. To może spowodować obcięcie tekstu lub obrazu. Spróbuj skorzystać z co najmniej jednego z podanych sposobów:

- **•** Wybierz zasobnik z papierem o właściwym rozmiarze lub typie.
- **•** Aby zignorować komunikat i drukować z wybranego zasobnika, dotknij przycisku **Użyj obecnego [źródła]**.

**•** Aby kontynuować zadanie przy załadowanym do zasobnika papierze właściwego rozmiaru i typu (gdy ten rozmiar i typ są wskazane w menu Papier na panelu sterowania drukarki), dotknij przycisku **Kontynuuj**.

**Uwaga:** Dotknięcie przycisku Kontynuuj, gdy w zasobniku nie ma papieru, powoduje przerwanie wykonywania zadania.

**•** Aby anulować bieżące zadanie, dotknij przycisku **Anuluj zadanie**.

#### **Zmień <źródło> na <ciąg niestandardowy>, załaduj <orientacja>**

Istnieje możliwość zmiany źródła papieru dla pozostałej części zadania drukowania. Sformatowana strona jest drukowana na papierze załadowanym do wskazanego zasobnika. To może spowodować obcięcie tekstu lub obrazu. Spróbuj skorzystać z co najmniej jednego z podanych sposobów:

- **•** Wybierz zasobnik z papierem o właściwym rozmiarze lub typie.
- **•** Aby zignorować komunikat i drukować z wybranego zasobnika, dotknij przycisku **Użyj obecnego [źródła]**.
- **•** Aby kontynuować zadanie przy załadowanym do zasobnika papierze właściwego rozmiaru i typu (gdy ten rozmiar i typ są wskazane w menu Papier na panelu sterowania drukarki), dotknij przycisku **Kontynuuj**.

**Uwaga:** Dotknięcie przycisku Kontynuuj, gdy w zasobniku nie ma papieru, powoduje przerwanie wykonywania zadania.

**•** Aby anulować bieżące zadanie, dotknij przycisku **Anuluj zadanie**.

### **Zmień <źródło> na <rozmiar>**

Istnieje możliwość zmiany źródła papieru dla pozostałej części zadania drukowania. Sformatowana strona jest drukowana na papierze załadowanym do wskazanego zasobnika. To może spowodować obcięcie tekstu lub obrazu. Spróbuj skorzystać z co najmniej jednego z podanych sposobów:

- **•** Wybierz zasobnik z papierem o właściwym rozmiarze lub typie.
- **•** Aby zignorować komunikat i drukować z wybranego zasobnika, dotknij przycisku **Użyj obecnego [źródła]**.
- **•** Aby kontynuować zadanie przy załadowanym do zasobnika papierze właściwego rozmiaru i typu (gdy ten rozmiar i typ są wskazane w menu Papier na panelu sterowania drukarki), dotknij przycisku **Kontynuuj**.

**Uwaga:** Dotknięcie przycisku Kontynuuj, gdy w zasobniku nie ma papieru, powoduje przerwanie wykonywania zadania.

**•** Aby anulować bieżące zadanie, dotknij przycisku **Anuluj zadanie**.

#### **Zmień <źródło> na <rozmiar>, załaduj <orientacja>**

Istnieje możliwość zmiany źródła papieru dla pozostałej części zadania drukowania. Sformatowana strona jest drukowana na papierze załadowanym do wskazanego zasobnika. To może spowodować obcięcie tekstu lub obrazu. Spróbuj skorzystać z co najmniej jednego z podanych sposobów:

- **•** Wybierz zasobnik z papierem o właściwym rozmiarze lub typie.
- **•** Aby zignorować komunikat i drukować z wybranego zasobnika, dotknij przycisku **Użyj obecnego [źródła]**.
- **•** Aby kontynuować zadanie przy załadowanym do zasobnika papierze właściwego rozmiaru i typu (gdy ten rozmiar i typ są wskazane w menu Papier na panelu sterowania drukarki), dotknij przycisku **Kontynuuj**.

**Uwaga:** Dotknięcie przycisku Kontynuuj, gdy w zasobniku nie ma papieru, powoduje przerwanie wykonywania zadania.

**•** Aby anulować bieżące zadanie, dotknij przycisku **Anuluj zadanie**.

# **Zmień <źródło> na <typ> <rozmiar>**

Istnieje możliwość zmiany źródła papieru dla pozostałej części zadania drukowania. Sformatowana strona jest drukowana na papierze załadowanym do wskazanego zasobnika. To może spowodować obcięcie tekstu lub obrazu. Spróbuj skorzystać z co najmniej jednego z podanych sposobów:

- **•** Wybierz zasobnik z papierem o właściwym rozmiarze lub typie.
- **•** Aby zignorować komunikat i drukować z wybranego zasobnika, dotknij przycisku **Użyj obecnego [źródła]**.
- **•** Aby kontynuować zadanie przy załadowanym do zasobnika papierze właściwego rozmiaru i typu (gdy ten rozmiar i typ są wskazane w menu Papier na panelu sterowania drukarki), dotknij przycisku **Kontynuuj**.

**Uwaga:** Dotknięcie przycisku Kontynuuj, gdy w zasobniku nie ma papieru, powoduje przerwanie wykonywania zadania.

**•** Aby anulować bieżące zadanie, dotknij przycisku **Anuluj zadanie**.

#### **Zmień <źródło> na <typ> <rozmiar>, załaduj <orientacja>**

Istnieje możliwość zmiany źródła papieru dla pozostałej części zadania drukowania. Sformatowana strona jest drukowana na papierze załadowanym do wskazanego zasobnika. To może spowodować obcięcie tekstu lub obrazu. Spróbuj skorzystać z co najmniej jednego z podanych sposobów:

- **•** Wybierz zasobnik z papierem o właściwym rozmiarze lub typie.
- **•** Aby zignorować komunikat i drukować z wybranego zasobnika, dotknij przycisku **Użyj obecnego [źródła]**.
- **•** Aby kontynuować zadanie przy załadowanym do zasobnika papierze właściwego rozmiaru i typu (gdy ten rozmiar i typ są wskazane w menu Papier na panelu sterowania drukarki), dotknij przycisku **Kontynuuj**.

**Uwaga:** Dotknięcie przycisku Kontynuuj, gdy w zasobniku nie ma papieru, powoduje przerwanie wykonywania zadania.

**•** Aby anulować bieżące zadanie, dotknij przycisku **Anuluj zadanie**.

#### **Sprawdź prowadnice <źródło>**

<źródło> odnosi się do podajnika uniwersalnego. Drukarka nie może ustalić rozmiaru papieru.

Spróbuj skorzystać z co najmniej jednego z podanych sposobów:

- **•** Ponownie ustaw prowadnice papieru.
- **•** Sprawdź konfigurację zasobnika

### **Sprawdź orientację lub prowadnice <źródło>**

Drukarka nie ma informacji o rzeczywistym rozmiarze papieru załadowanego do zasobnika z powodu nieprawidłowego ustawienia orientacji papieru lub nieprawidłowego położenia prowadnic zasobnika.

Spróbuj skorzystać z co najmniej jednego z podanych sposobów:

- **•** Ustaw prowadnice w zasobniku zgodnie z rozmiarem załadowanego papieru.
- **•** Upewnij się, że ustawienie rozmiaru papieru jest odpowiednie dla papieru załadowanego do zasobnika:
	- **1** Na panelu sterowania drukarki, w menu Papier sprawdź ustawienie Rozmiar papieru.
	- **2** Przed wysłaniem zadania do drukowania ustaw właściwy rozmiar:
		- **–** Jeśli używasz systemu Windows, określ rozmiar w oknie Właściwości drukowania.
		- **–** Jeśli używasz komputera Macintosh, określ rozmiar w oknie dialogowym Układ strony.

### **Zamknij drzwiczki <x>**

Zamknij wskazane drzwiczki.

#### **Zamknij pokrywę <x>**

Zamknij wskazaną pokrywę, aby usunąć komunikat.

# **Zamknij powierzchnię H**

Zamknij wskazaną pokrywę, aby usunąć komunikat.

#### **Dysk jest uszkodzony**

Pomimo podjęcia przez drukarkę próby przywrócenia normalnego funkcjonowania uszkodzonego dysku twardego, zadanie naprawy dysku nie powiodło się. Należy przeprowadzić proces formatowania dysku twardego.

Dotknij przycisku **Formatuj ponownie dysk**, aby sformatować dysk twardy i usunąć komunikat.

**Uwaga:** Formatowanie dysku powoduje usunięcie wszystkich aktualnie zapisanych na nim plików.

#### **Opróżnij pudło dziurkacza**

Opróżnij pudło dziurkacza, a następnie umieść je z powrotem w module wykańczającym. Zaczekaj na usunięcie komunikatu.

#### **Nie skonfigurowano serwera Weblink. Skontaktuj się z administratorem systemu.**

Wystąpił błąd na serwerze Weblink lub serwer nie jest prawidłowo skonfigurowany. Dotknij opcji **Kontynuuj**, aby usunąć komunikat. Jeśli komunikat pojawi się ponownie, skontaktuj się z osobą zajmującą się wsparciem systemowym.

#### **Dysk zapełniony** ‑ **anulowano zadanie skanowania**

Zadanie skanowania zostało anulowane lub zatrzymane ze względu na niewystarczającą ilość wolnego miejsca na dysku twardym drukarki.

Dotknij przycisku **Kontynuuj**, aby usunąć komunikat.

#### **Pamięć faksu pełna**

Za mało pamięci, aby wysłać zadanie faksowania.

Dotknij przycisku **Kontynuuj**, aby usunąć komunikat.

# **Nie skonfigurowano opcji "Do formatu" serwera faksu. Skontaktuj się z administratorem.**

Drukarka działa w trybie serwera faksów, ale jego konfigurowanie nie zostało dokończone.

Spróbuj skorzystać z co najmniej jednego z podanych sposobów:

- **•** Dotknij przycisku **Kontynuuj**, aby usunąć komunikat.
- **•** Skonfiguruj serwer faksów. Jeśli komunikat pojawi się ponownie, skontaktuj się z administratorem systemu.

#### **Nie ustawiono nazwy faksu**

Nazwa faksu nie została wprowadzona. Wysyłanie i odbieranie faksów będzie wyłączone, dopóki faks nie zostanie prawidłowo skonfigurowany.

Spróbuj skorzystać z co najmniej jednego z podanych sposobów:

- **•** Dotknij przycisku **Kontynuuj**, aby usunąć komunikat.
- **•** Skonfiguruj faks analogowy. Jeśli komunikat pojawi się ponownie, skontaktuj się z administratorem systemu.

#### **Nie ustawiono numeru faksu urządzenia**

Numer faksu urządzenia nie został wprowadzony. Wysyłanie i odbieranie faksów będzie wyłączone, dopóki faks nie zostanie prawidłowo skonfigurowany.

Spróbuj skorzystać z co najmniej jednego z podanych sposobów:

- **•** Dotknij przycisku **Kontynuuj**, aby usunąć komunikat.
- **•** Skonfiguruj faks analogowy. Jeśli komunikat pojawi się ponownie, skontaktuj się z administratorem systemu.

#### **Włóż zasobnik <x>**

Włóż określony zasobnik do drukarki.

#### **<źródło> – załaduj nośnik <x>**

Symbol <źródło> to zasobnik lub podajnik, a symbol <x> to typ lub rozmiar papieru.

Spróbuj skorzystać z co najmniej jednego z podanych sposobów:

- **•** Załaduj wskazany papier do zasobnika.
- **•** Dotknij przycisku **Kontynuuj**, aby usunąć komunikat i kontynuować drukowanie.
- Jeśli drukarka wykryje zasobnik zawierający papier odpowiedniego typu i rozmiaru, pobierze go z tego zasobnika. W przypadku niewykrycia zasobnika zawierającego papier odpowiedniego rodzaju i rozmiaru, wydruk wykonany zostanie na papierze znajdującym się w zasobniku domyślnym.
- **•** Anuluj bieżące zadanie.

### **Załaduj do <źródło> <nazwa typu niestandardowego>**

Spróbuj skorzystać z co najmniej jednego z podanych sposobów:

- **•** Załaduj wskazany papier do zasobnika.
- **•** Dotknij przycisku **Kontynuuj**, aby usunąć komunikat i kontynuować drukowanie.

Jeśli drukarka wykryje zasobnik zawierający papier odpowiedniego typu i rozmiaru, pobierze go z tego zasobnika. W przypadku niewykrycia zasobnika zawierającego papier odpowiedniego rodzaju i rozmiaru, wydruk wykonany zostanie na papierze znajdującym się w zasobniku domyślnym.

**•** Anuluj bieżące zadanie.

### **Załaduj do <źródło> <ciąg niestandardowy>**

Spróbuj skorzystać z co najmniej jednego z podanych sposobów:

- **•** Załaduj wskazany papier do zasobnika.
- **•** Dotknij przycisku **Kontynuuj**, aby usunąć komunikat i kontynuować drukowanie.

Jeśli drukarka wykryje zasobnik zawierający papier odpowiedniego typu i rozmiaru, pobierze go z tego zasobnika. W przypadku niewykrycia zasobnika zawierającego papier odpowiedniego rodzaju i rozmiaru, wydruk wykonany zostanie na papierze znajdującym się w zasobniku domyślnym.

**•** Anuluj bieżące zadanie.

### **<źródło> — załaduj <typ> <rozmiar>**

Spróbuj skorzystać z co najmniej jednego z podanych sposobów:

- **•** Załaduj wskazany papier do zasobnika.
- **•** Dotknij przycisku **Kontynuuj**, aby usunąć komunikat i kontynuować drukowanie.

Jeśli drukarka wykryje zasobnik zawierający papier odpowiedniego typu i rozmiaru, pobierze go z tego zasobnika. W przypadku niewykrycia zasobnika zawierającego papier odpowiedniego rodzaju i rozmiaru, wydruk wykonany zostanie na papierze znajdującym się w zasobniku domyślnym.

**•** Anuluj bieżące zadanie.

### **<źródło> — załaduj <rozmiar>**

Spróbuj skorzystać z co najmniej jednego z podanych sposobów:

- **•** Załaduj wskazany papier do zasobnika.
- **•** Dotknij przycisku **Kontynuuj**, aby usunąć komunikat i kontynuować drukowanie.

Jeśli drukarka wykryje zasobnik zawierający papier odpowiedniego typu i rozmiaru, pobierze go z tego zasobnika. W przypadku niewykrycia zasobnika zawierającego papier odpowiedniego rodzaju i rozmiaru, wydruk wykonany zostanie na papierze znajdującym się w zasobniku domyślnym.

**•** Anuluj bieżące zadanie.

### **Załaduj do pod. ręczn. <x>**

<x> to typ lub rozmiar papieru.

Spróbuj skorzystać z co najmniej jednego z podanych sposobów:

- **•** Załaduj określony papier do podajnika uniwersalnego.
- **•** Dotknij przycisku **Kontynuuj**, aby usunąć komunikat i kontynuować drukowanie.

Jeśli drukarka wykryje zasobnik zawierający papier odpowiedniego rodzaju i rozmiaru, pobierze go z tego zasobnika. W przypadku niewykrycia zasobnika zawierającego papier odpowiedniego rodzaju i rozmiaru wydruk wykonany zostanie na papierze znajdującym się w zasobniku domyślnym.

**•** Anuluj bieżące zadanie.

#### **Załaduj do podajnika ręcznego <nazwa typu niestandardowego>**

Spróbuj skorzystać z co najmniej jednego z podanych sposobów:

- **•** Załaduj określony papier do podajnika uniwersalnego.
- **•** Dotknij przycisku **Kontynuuj**, aby usunąć komunikat i kontynuować drukowanie.

Jeśli drukarka wykryje zasobnik zawierający papier odpowiedniego rodzaju i rozmiaru, pobierze go z tego zasobnika. W przypadku niewykrycia zasobnika zawierającego papier odpowiedniego rodzaju i rozmiaru, wydruk wykonany zostanie na papierze znajdującym się w zasobniku domyślnym.

**•** Anuluj bieżące zadanie.

#### **Załaduj do podajnika ręcznego <ciąg niestandardowy>**

Spróbuj skorzystać z co najmniej jednego z podanych sposobów:

- **•** Załaduj określony papier do podajnika uniwersalnego.
- **•** Dotknij przycisku **Kontynuuj**, aby usunąć komunikat i kontynuować drukowanie.

Jeśli drukarka wykryje zasobnik zawierający papier odpowiedniego rodzaju i rozmiaru, pobierze go z tego zasobnika. W przypadku niewykrycia zasobnika zawierającego papier odpowiedniego rodzaju i rozmiaru, wydruk wykonany zostanie na papierze znajdującym się w zasobniku domyślnym.

**•** Anuluj bieżące zadanie.

#### **Załaduj do podajnika ręcznego <rozmiar>**

Spróbuj skorzystać z co najmniej jednego z podanych sposobów:

- **•** Załaduj określony papier do podajnika uniwersalnego.
- **•** Dotknij przycisku **Kontynuuj**, aby usunąć komunikat i kontynuować drukowanie.

Jeśli drukarka wykryje zasobnik zawierający papier odpowiedniego rodzaju i rozmiaru, pobierze go z tego zasobnika. W przypadku niewykrycia zasobnika zawierającego papier odpowiedniego rodzaju i rozmiaru, wydruk wykonany zostanie na papierze znajdującym się w zasobniku domyślnym.

**•** Anuluj bieżące zadanie.

# **Załaduj do podajnika ręcz. <rozmiar> <rodzaj>**

Spróbuj skorzystać z co najmniej jednego z podanych sposobów:

- **•** Załaduj określony papier do podajnika uniwersalnego.
- **•** Dotknij przycisku **Kontynuuj**, aby usunąć komunikat i kontynuować drukowanie.

Jeśli drukarka wykryje zasobnik zawierający papier odpowiedniego rodzaju i rozmiaru, pobierze go z tego zasobnika. W przypadku niewykrycia zasobnika zawierającego papier odpowiedniego rodzaju i rozmiaru, wydruk wykonany zostanie na papierze znajdującym się w zasobniku domyślnym.

**•** Anuluj bieżące zadanie.

# **Załaduj zszywki [G5, G11, G12]**

Spróbuj skorzystać z co najmniej jednego z podanych sposobów:

- **•** Wymień określoną kasetę zszywek w module wykańczającym.
- **•** Dotknij przycisku **Kontynuuj**, aby usunąć komunikat i kontynuować drukowanie.
- **•** Dotknij przycisku **Anuluj zadanie**, aby anulować bieżące zadanie.

#### **Pamięć pełna, nie można drukować faksów**

Za mało pamięci, aby wydrukować zadanie faksowania.

Dotknij przycisku **Kontynuuj**, aby usunąć komunikat bez drukowania. Po ponownym uruchomieniu drukarki nastąpi próba wydrukowania wstrzymanych faksów.

#### **Wyjmij papier z <nazwa połączonego zestawu odbiorników>**

Wyjmij papier ze wskazanego odbiornika. Drukarka automatycznie wykrywa wyjęcie papieru i wznawia drukowanie.

Jeśli wyjęcie papieru nie spowodowało usunięcia komunikatu, dotknij przycisku **Kontynuuj**.

#### **Wyjmij papier ze wszystkich odbiorników**

Wyjmij papier ze wszystkich odbiorników. Drukarka automatycznie wykrywa wyjęcie papieru i wznawia drukowanie.

Jeśli wyjęcie papieru nie spowodowało usunięcia komunikatu, dotknij przycisku **Kontynuuj**.

### **Wyjmij papier z odbiornika <x>**

Wyjmij papier ze wskazanego odbiornika. Drukarka automatycznie wykrywa wyjęcie papieru i wznawia drukowanie.

Jeśli wyjęcie papieru nie spowodowało usunięcia komunikatu, dotknij przycisku **Kontynuuj**.

#### **Wyjmij papier ze standardowego odbiornika**

Wyjmij stos papieru z odbiornika.

# **Umieść wszystkie oryginały, jeśli ponownie uruchamiasz zadanie.**

Trwa usuwanie komunikatów, które przerwały zadanie skanowania. Wymień oryginalne dokumenty w skanerze, aby uruchomić ponownie zadanie skanowania.

Spróbuj skorzystać z co najmniej jednego z podanych sposobów:

- **•** Dotknij przycisku **Anuluj zadanie**, jeśli trwa skanowanie zadania w momencie wyświetlenia komunikatu. Ta czynność spowoduje anulowanie zadania i usunięcie komunikatu.
- **•** Dotknij przycisku **Skanuj z automatycznego podajnika dokumentów**, jeśli trwa usuwanie zacięcia strony. Skanowanie zostanie wznowione natychmiast przy użyciu podajnika ADF po udanym zeskanowaniu ostatniej strony.
- **•** Dotknij przycisku **Skanuj z płyty skanera**, jeśli trwa usuwanie zacięcia strony. Skanowanie zostanie wznowione przy użyciu szyby skanera natychmiast po udanym zeskanowaniu ostatniej strony.
- **•** Dotknij przycisku **Zakończ zadanie bez dalszego skanowania**, jeśli trwa usuwanie zacięcia strony. Zadanie kończy się w momencie udanego zeskanowania ostatniej strony, ale nie jest anulowane. Bezbłędnie zeskanowane strony są przekazywane do miejsc docelowych: kopiowania, faksowania, wysyłania pocztą elektroniczną lub na serwer FTP.
- **•** Dotknij przycisku **Ponownie uruchom zadanie**, jeśli trwa usuwanie zacięcia strony. Komunikat zostanie usunięty. Rozpocznie się wykonywanie nowego zadania skanowania z parametrami poprzedniego zadania.

# **Umieść ostatnią skanowaną stronę i zacięte oryginały, jeśli ponownie uruchamiasz zadanie.**

Trwa usuwanie komunikatów, które przerwały zadanie skanowania. Wymień oryginalne dokumenty w skanerze, aby uruchomić ponownie zadanie skanowania.

Spróbuj skorzystać z co najmniej jednego z podanych sposobów:

- **•** Dotknij przycisku **Anuluj zadanie**, jeśli trwa skanowanie zadania w momencie wyświetlenia komunikatu. Ta czynność spowoduje anulowanie zadania i usunięcie komunikatu.
- **•** Dotknij przycisku **Skanuj z automatycznego podajnika dokumentów**, jeśli trwa usuwanie zacięcia strony. Skanowanie zostanie wznowione natychmiast przy użyciu podajnika ADF po udanym zeskanowaniu ostatniej strony.
- **•** Dotknij przycisku **Skanuj z płyty skanera**, jeśli trwa usuwanie zacięcia strony. Skanowanie zostanie wznowione przy użyciu szyby skanera natychmiast po udanym zeskanowaniu ostatniej strony.
- **•** Dotknij przycisku **Zakończ zadanie bez dalszego skanowania**, jeśli trwa usuwanie zacięcia strony. Zadanie kończy się w momencie udanego zeskanowania ostatniej strony, ale nie jest anulowane. Bezbłędnie zeskanowane strony są przekazywane do miejsc docelowych: kopiowania, faksowania, wysyłania pocztą elektroniczną lub na serwer FTP.
- **•** Dotknij przycisku **Ponownie uruchom zadanie**, jeśli trwa usuwanie zacięcia strony. Komunikat zostanie usunięty. Rozpocznie się wykonywanie nowego zadania skanowania z parametrami poprzedniego zadania.

# **Czy przywrócić wstrzymane zadania?**

Spróbuj skorzystać z co najmniej jednego z podanych sposobów:

- **•** Dotknij przycisku **Kontynuuj**, aby przywrócić wszystkie wstrzymane zadania znajdujące się na dysku twardym drukarki.
- **•** Jeśli nie chcesz przywrócić wstrzymanych zadań, dotknij przycisku **Nie przywracaj**.

#### **Umieść zacięte oryginały, jeśli uruchamiasz zadanie ponownie.**

Trwa usuwanie komunikatów, które przerwały zadanie skanowania. Wymień oryginalne dokumenty w skanerze, aby uruchomić ponownie zadanie skanowania.

Spróbuj skorzystać z co najmniej jednego z podanych sposobów:

- **•** Dotknij przycisku **Anuluj zadanie**, jeśli trwa skanowanie zadania w momencie wyświetlenia komunikatu. Ta czynność spowoduje anulowanie zadania i usunięcie komunikatu.
- **•** Dotknij przycisku **Skanuj z automatycznego podajnika dokumentów**, jeśli trwa usuwanie zacięcia strony. Skanowanie zostanie wznowione natychmiast przy użyciu podajnika ADF po udanym zeskanowaniu ostatniej strony.
- **•** Dotknij przycisku **Skanuj z płyty skanera**, jeśli trwa usuwanie zacięcia strony. Skanowanie zostanie wznowione przy użyciu szyby skanera natychmiast po udanym zeskanowaniu ostatniej strony.
- **•** Dotknij przycisku **Zakończ zadanie bez dalszego skanowania**, jeśli trwa usuwanie zacięcia strony. Zadanie kończy się w momencie udanego zeskanowania ostatniej strony, ale nie jest anulowane. Bezbłędnie zeskanowane strony są przekazywane do miejsc docelowych: kopiowania, faksowania, wysyłania pocztą elektroniczną lub na serwer FTP.
- **•** Dotknij przycisku **Ponownie uruchom zadanie**, jeśli trwa usuwanie zacięcia strony. Komunikat zostanie usunięty. Rozpocznie się wykonywanie nowego zadania skanowania z parametrami poprzedniego zadania.

### **Skanowany dokument jest zbyt długi**

Liczba stron w zadaniu skanowania przekracza dopuszczalny limit. Aby usunąć komunikat, dotknij opcji **Anuluj zadanie**.

#### **Otwarta pokrywa podajnika ADF skanera**

Pokrywa podajnika ADF skanera jest otwarta. Komunikat znika po zamknięciu pokrywy.

#### **Zacięcie skan., usuń orygin. ze skanera**

Usuń wszystkie oryginalne dokumenty ze skanera.

#### **Pokrywa dostępu do zacięć w skanerze jest otwarta**

Zamknij dolne drzwiczki automatycznego podajnika dokumentów, aby usunąć komunikat.

#### **Szeregowy <x>**

Drukarka korzysta z kabla szeregowego. Aktywnym łączem komunikacyjnym jest port szeregowy.

#### **Niektóre wstrzymane zadania nie zostały przywrócone**

Dotknij opcji **Kontynuuj**, aby usunąć określone zadanie.

**Uwaga:** Niektóre wstrzymane zadania nie zostały przywrócone. Są one przechowywane na twardym dysku i nie są dostępnie.

#### **30 Zmień kasetę drukującą, nieprawidłowo napełniona**

Wyjmij kasetę drukującą i zainstaluj obsługiwaną kasetę.

#### **31.yy Wymień uszkodzoną lub brakującą kasetę z tonerem**

Brak kasety z tonerem lub działa ona nieprawidłowo.

Spróbuj skorzystać z co najmniej jednego z podanych sposobów:

- **•** Wyjmij kasetę z tonerem i zainstaluj ją ponownie.
- **•** Wyjmij kasetę z tonerem i zainstaluj nową.

#### **32 Numer katalogowy kasety nieobsługiwany przez urządzenie**

Wyjmij kasetę drukującą i zainstaluj obsługiwaną kasetę.

### **34 Krótki papier**

Spróbuj skorzystać z co najmniej jednego z podanych sposobów:

- **•** Załaduj odpowiedni papier lub inny nośnik specjalny do właściwego zasobnika.
- **•** Dotknij przycisku **Kontynuuj**, aby usunąć komunikat i wydrukować zadanie, używając innego zasobnika.
- **•** Sprawdź prowadnice długości i szerokości w zasobniku, upewniając się, że papier jest prawidłowo załadowany.
- **•** Sprawdź ustawienia w oknie dialogowym Właściwości drukowania lub Drukowanie, aby upewnić się, że dla zadania drukowania żądany jest właściwy rozmiar i typ papieru.
- **•** Sprawdź, czy rozmiar papieru jest prawidłowo ustawiony. Na przykład, jeśli opcja Rozmiar zasob. uniw. jest ustawiona jako Uniwersalny, sprawdź, czy włożony nośnik jest wystarczająco duży, aby można było na nim wydrukować dane.
- **•** Anuluj bieżące zadanie drukowania.

# **34 Niewłaściwe nośniki, sprawdź prowadnice <źródło>**

Spróbuj skorzystać z co najmniej jednego z podanych sposobów:

- **•** Załaduj odpowiedni papier lub inny nośnik specjalny do zasobnika.
- **•** Naciskaj przycisk strzałki w górę lub w dół, aż pojawi się opcja **Kontynuuj**, a następnie naciśnij przycisk

, aby usunąć komunikat i wydrukować zadanie na nośniku z innego zasobnika.

# **35 Za mało pamięci do obsługi funkcji zapisu zasobów**

Spróbuj skorzystać z co najmniej jednego z podanych sposobów:

- **•** Dotknij przycisku **Kontynuuj**, aby wyłączyć funkcję Zapis zasobów i kontynuować drukowanie.
- **•** W celu włączenia funkcji Zapis zasobów po wyświetleniu tego komunikatu upewnij się, że dla buforów jest wybrane ustawienie Automatycznie, po czym zamknij menu, aby uaktywnić zmiany ustawień buforów. Gdy zostanie wyświetlony komunikat **Gotowa**, włącz funkcję Zapis zasobów.
- **•** Zainstaluj dodatkową pamięć.

### **37 Za mało pamięci do sortowania zadań**

Spróbuj skorzystać z co najmniej jednego z podanych sposobów:

- **•** Dotknij przycisku **Kontynuuj**, aby wydrukować część zadania zapisaną już w pamięci i rozpocząć sortowanie pozostałej części zadania.
- **•** Anuluj bieżące zadanie drukowania.

### **37 Za mało pamięci do defragmentacji pamięci flash**

Spróbuj skorzystać z co najmniej jednego z podanych sposobów:

- **•** Dotknij przycisku **Kontynuuj**, aby zatrzymać proces defragmentacji i kontynuować drukowanie.
- **•** Usuń czcionki, makra oraz inne dane znajdujące się w pamięci drukarki.
- **•** Zainstaluj dodatkową pamięć drukarki.

### **37 Za mało pamięci, niektóre wstrzymane zadania zostały usunięte**

Niektóre wstrzymane zadania zostały usunięte w celu przetworzenia zadań bieżących.

Dotknij przycisku **Kontynuuj**, aby usunąć komunikat.

### **37 Za mało pamięci, nie można przywrócić niektórych wstrzym. zad.**

Drukarka nie mogła przywrócić niektórych lub wszystkich zadań poufnych bądź wstrzymanych znajdujących się na jej dysku twardym.

Naciskaj przycisk strzałki w górę lub w dół, aż pojawi się opcja **Kontynuuj**, a następnie naciśnij przycisk  $\vee$ , aby usunąć komunikat.

### **38 Pamięć pełna**

Spróbuj skorzystać z co najmniej jednego z podanych sposobów:

- **•** Dotknij przycisku **Kontynuuj**, aby usunąć komunikat.
- **•** Anuluj bieżące zadanie drukowania.
- **•** Zainstaluj dodatkową pamięć drukarki.

#### **39 Zbyt złożona strona, część danych mogła nie zostać wydrukowana.**

Spróbuj skorzystać z co najmniej jednego z podanych sposobów:

- **•** Dotknij przycisku **Kontynuuj**, aby usunąć komunikat i kontynuować drukowanie.
- **•** Anuluj bieżące zadanie drukowania.
- **•** Zainstaluj dodatkową pamięć drukarki.

#### **50 Błąd czcionki PPDS**

Spróbuj skorzystać z co najmniej jednego z podanych sposobów:

- **•** Dotknij przycisku **Kontynuuj**, aby usunąć komunikat i kontynuować drukowanie.
- **•** Drukarka nie może znaleźć żądanej czcionki. W Menu PPDS wybierz opcję **Najlepsze dopasow.**, a następnie wybierz opcję **Włącz**. Drukarka znajdzie podobną czcionkę i przeformatuje tekst, którego dotyczy problem.
- **•** Anuluj bieżące zadanie drukowania.

#### **51 Wykryto uszkodzoną pamięć flash**

Spróbuj skorzystać z co najmniej jednego z podanych sposobów:

- **•** Dotknij przycisku **Kontynuuj**, aby usunąć komunikat i kontynuować drukowanie.
- **•** Anuluj bieżące zadanie drukowania.

#### **52 Za mało wolnego miejsca w pamięci flash dla zasobów**

Spróbuj skorzystać z co najmniej jednego z podanych sposobów:

**•** Dotknij przycisku **Kontynuuj**, aby usunąć komunikat i kontynuować drukowanie.

Załadowane czcionki i makra, które nie zostały wcześniej zapisane w pamięci flash, są usuwane.

- **•** Usuń czcionki, makra oraz inne dane zapisane w pamięci flash.
- **•** Zainstaluj kartę pamięci flash o większej pojemności.

#### **53 Wykryto niesformatowaną pamięć flash**

Spróbuj skorzystać z co najmniej jednego z podanych sposobów:

- **•** Dotknij przycisku **Kontynuuj**, aby zatrzymać proces defragmentacji i kontynuować drukowanie.
- **•** Sformatuj pamięć flash. Jeśli komunikat o błędzie jest w dalszym ciągu wyświetlany, pamięć flash może być uszkodzona i należy ją wymienić.

#### **54 Błąd oprogramowania sieci <x>**

Symbol <x> to numer połączenia sieciowego.

Spróbuj skorzystać z co najmniej jednego z podanych sposobów:

- **•** Dotknij przycisku **Kontynuuj**, aby kontynuować drukowanie.
- **•** Aby zresetować drukarkę, wyłącz ją, a następnie ponownie włącz.
- **•** Zaktualizuj oprogramowanie sprzętowe do pracy w sieci w drukarce lub serwerze druku.

#### **54 Błąd opcji portu szeregowego <x>**

Symbol <x> to numer opcji portu szeregowego.

Spróbuj skorzystać z co najmniej jednego z podanych sposobów:

- **•** Sprawdź, czy kabel szeregowy jest prawidłowo podłączony i czy używany kabel jest odpowiedni do portu szeregowego.
- **•** Sprawdź, czy parametry interfejsu szeregowego (protokół, body, parzystość i bity danych) w drukarce i komputerze hosta są ustawione prawidłowo.
- **•** Dotknij przycisku **Kontynuuj**, aby kontynuować drukowanie.
- **•** Wyłącz drukarkę, a następnie włącz ją ponownie w celu zresetowania.

#### **54 Błąd oprogramowania sieci standardowej**

Spróbuj skorzystać z co najmniej jednego z podanych sposobów:

- **•** Dotknij przycisku **Kontynuuj**, aby kontynuować drukowanie.
- **•** Aby zresetować drukarkę, wyłącz ją, a następnie ponownie włącz.
- **•** Zaktualizuj oprogramowanie sprzętowe do pracy w sieci w drukarce lub serwerze druku.

#### **55 Nieobsługiwana opcja w gnieździe <x>**

<x> to gniazdo na płycie systemowej drukarki.

Spróbuj skorzystać z co najmniej jednego z podanych sposobów:

- **1** Wyłącz drukarkę.
- **2** Wyjmij wtyczkę przewodu zasilającego z gniazdka elektrycznego.
- **3** Odłącz nieobsługiwaną opcjonalną kartę opcji od płyty systemowej drukarki.
- **4** Podłącz przewód zasilający do prawidłowo uziemionego gniazdka elektrycznego.
- **5** Włącz drukarkę.

### **56 Port równoległy <x> wyłączony**

Symbol <x> to numer portu równoległego.

Spróbuj skorzystać z co najmniej jednego z podanych sposobów:

- **•** Dotknij przycisku **Kontynuuj**, aby usunąć komunikat. Drukarka usunie wszystkie dane otrzymane przez port równoległy.
- **•** Sprawdź, czy element menu Bufor równoległy nie jest ustawiony jako Wyłączony.

#### **56 Port szeregowy <x> wyłączony**

Symbol <x> to numer portu szeregowego.

Spróbuj skorzystać z co najmniej jednego z podanych sposobów:

- **•** Dotknij przycisku **Kontynuuj**, aby usunąć komunikat. Drukarka usunie wszystkie dane otrzymane przez port szeregowy.
- **•** Sprawdź, czy element menu Bufor szeregowy nie jest ustawiony jako Wyłączony.

#### **56 Standardowy port równoległy wyłączony**

Spróbuj skorzystać z co najmniej jednego z podanych sposobów:

- **•** Dotknij przycisku **Kontynuuj**, aby usunąć komunikat. Drukarka usunie wszystkie dane otrzymane przez port równoległy.
- **•** Sprawdź, czy element menu Bufor równoległy nie jest ustawiony jako Wyłączony.

### **56 Standardowy port USB wyłączony**

Spróbuj skorzystać z co najmniej jednego z podanych sposobów:

- **•** Dotknij przycisku **Kontynuuj**, aby usunąć komunikat. Drukarka usunie wszystkie dane otrzymane przez port USB.
- **•** Sprawdź, czy element menu Bufor USB nie jest ustawiony jako Wyłączony.

### **56 Port USB <x> wyłączony**

<x> to numer portu USB.

Spróbuj skorzystać z co najmniej jednego z podanych sposobów:

**•** Dotknij przycisku **Kontynuuj**, aby usunąć komunikat.

Drukarka usunie wszystkie dane otrzymane przez port USB.

**•** Sprawdź, czy element menu Bufor USB nie jest ustawiony jako Wyłączony.

# **57 Zmiana konfiguracji, niektóre wstrzymane zad. nie zostały przywrócone**

Od czasu zapisania zadań na dysku twardym drukarki nastąpiła w niej zmiana, która spowodowała unieważnienie wstrzymanych zadań. Możliwe zmiany:

- **•** Nastąpiła aktualizacja oprogramowania układowego.
- **•** Zostały usunięte opcje zasobników, odbiorników lub dupleksu papieru wymagane przez zadanie drukowania.
- **•** Zadanie drukowania zostało utworzone przy użyciu danych z urządzenia znajdującego się w porcie USB, które zostało już z niego usunięte.
- **•** Dysk twardy drukarki zawiera zadania, które zostały na nim zapisane, gdy znajdował się w innym modelu drukarki.

Dotknij przycisku **Kontynuuj**, aby usunąć komunikat.

#### **58 Za dużo podłączonych odbiorników**

- **1** Wyłącz drukarkę.
- **2** Wyjmij wtyczkę przewodu zasilającego z gniazdka elektrycznego.
- **3** Usuń zbędne odbiorniki.
- **4** Podłącz przewód zasilający do prawidłowo uziemionego gniazdka elektrycznego.
- **5** Włącz drukarkę.

#### **58 Zbyt wiele zainstalowanych dysków**

- **1** Wyłącz drukarkę.
- **2** Wyjmij wtyczkę przewodu zasilającego z gniazdka elektrycznego.
- **3** Wyjmij dodatkowe dyski.
- **4** Podłącz przewód zasilający do prawidłowo uziemionego gniazdka elektrycznego.
- **5** Ponownie włącz drukarkę.

### **58 Za dużo zainstalowanych opcji pamięci flash**

- **1** Wyłącz drukarkę.
- **2** Wyjmij wtyczkę przewodu zasilającego z gniazdka elektrycznego.
- **3** Usuń nadmiarową pamięć flash.
- **4** Podłącz przewód zasilający do prawidłowo uziemionego gniazdka elektrycznego.
- **5** Ponownie włącz drukarkę.

#### **58 Zbyt wiele podłączonych zasobników**

- **1** Wyłącz drukarkę.
- **2** Wyjmij wtyczkę przewodu zasilającego z gniazdka elektrycznego.
- **3** Wyjmij dodatkowe zasobniki.
- **4** Podłącz przewód zasilający do prawidłowo uziemionego gniazdka elektrycznego.
- **5** Ponownie włącz drukarkę.

#### **61 Wyjmij uszkodzony dysk**

Spróbuj skorzystać z co najmniej jednego z podanych sposobów:

- **•** Dotknij przycisku **Kontynuuj**, aby usunąć komunikat i kontynuować drukowanie.
- **•** Przed podjęciem działań wymagających dysku twardego drukarki należy zainstalować inny dysk twardy.

#### **62 Dysk zapełniony**

Spróbuj skorzystać z co najmniej jednego z podanych sposobów:

- **•** Dotknij przycisku **Kontynuuj**, aby usunąć komunikat i kontynuować przetwarzanie danych.
- **•** Usuń czcionki, makra oraz inne dane zapisane na dysku twardym drukarki.
- **•** Zainstaluj większy dysk twardy drukarki.

#### **63 Niesformatowany dysk**

Spróbuj skorzystać z co najmniej jednego z podanych sposobów:

- **•** Dotknij przycisku **Kontynuuj**, aby usunąć komunikat i kontynuować drukowanie.
- **•** Sformatuj dysk twardy drukarki.

Jeśli komunikat o błędzie jest w dalszym ciągu wyświetlany, dysk twardy może być uszkodzony i należy go wymienić.

#### **80 Wymagany rutynowy przegląd**

Konieczne jest przeprowadzenie rutynowego przeglądu drukarki. Należy zamówić zestaw konserwacyjny, który zawiera wszystkie elementy niezbędne do wymiany wałków odbierających, wałka ładującego i przenoszącego oraz nagrzewnicy.

#### **84 Włóż bęben światłoczuły**

Aby usunąć komunikat, zainstaluj określony bęben światłoczuły.

#### **84 Niski poziom bębna światłoczułego**

- **1** Naciskaj przycisk strzałki w dół lub w górę, aż pojawi się opcja √ Kontynuuj, a następnie naciśnij przycisk .
- **2** Zamów niezwłocznie nowy bęben światłoczuły. Gdy jakość druku ulegnie pogorszeniu, zainstaluj nowy bęben światłoczuły.

#### **84 Wymień fotoprzewodnik**

Drukowanie nie będzie kontynuowane, dopóki bęben światłoczuły nie zostanie wymieniony.

Wymień wskazany bęben światłoczuły.

#### **84 Nieodpowiedni bęben światłoczuły**

W urządzeniu zainstalowano nieodpowiedni bęben światłoczuły. Wymień bęben światłoczuły.

#### **88 Niski poziom toneru w kasecie**

Jest mało toneru. Wymień kasetę drukującą, a następnie dotknij opcji **Kontynuuj**, aby usunąć komunikat i kontynuować drukowanie.

#### **88 Wymień kasetę, aby kontynuować**

Wymień kasetę z tonerem.

#### **298.01 Brak skanera – kabel odłączony**

Nie wykryto skanera. Upewnij się, że skaner jest prawidłowo podłączony.

### **1565 Błąd emulacji, załaduj opcję emulacji**

Drukarka automatycznie usuwa komunikat po 30 sekundach, a następnie wyłącza emulator pobierania w karcie oprogramowania sprzętowego.

Aby rozwiązać ten problem, pobierz prawidłową wersję emulatora pobierania z witryny internetowej firmy Lexmark pod adresem **[www.lexmark.com](http://www.lexmark.com)**.

# **Usuwanie zacięć**

Komunikaty o zacięciu papieru są wyświetlane na wyświetlaczu panelu sterowania. Zawierają one m.in. informację o obszarze drukarki, w którym nastąpiło zacięcie. Gdy zacięcie dotyczy kilku stron, jest również wyświetlana ich liczba.

### **Zapobieganie zacięciom**

Następujące wskazówki mogą być pomocne w zapobieganiu zacięciom:

#### **Zalecenia dotyczące zasobnika na papier**

- **•** Upewnij się, że papier w zasobniku leży płasko.
- **•** Nie należy wyjmować zasobnika, gdy drukarka drukuje.
- **•** Nie należy ładować zasobnika, gdy drukarka drukuje. Załaduj podajnik na papier przed drukowaniem albo poczekaj na monit o załadowanie go.
- **•** Nie należy ładować zbyt dużej ilości papieru. Wysokość stosu arkuszy nie może przekraczać oznaczonej maksymalnej wysokości.
- **•** Należy się upewnić, że prowadnice w zasobniku lub podajniku uniwersalnym są ustawione prawidłowo i nie dociskają nadmiernie papieru lub kopert.
- **•** Po załadowaniu papieru zasobnik należy prawidłowo domknąć.

#### **Zalecania dotyczące papieru.**

- **•** Należy stosować wyłącznie zalecany papier i nośniki specjalne.
- **•** Nie należy ładować pomarszczonego, pogniecionego, zagiętego, wilgotnego lub pozwijanego papieru.
- **•** Przed załadowaniem papier należy wygiąć, przekartkować, a następnie wyprostować.

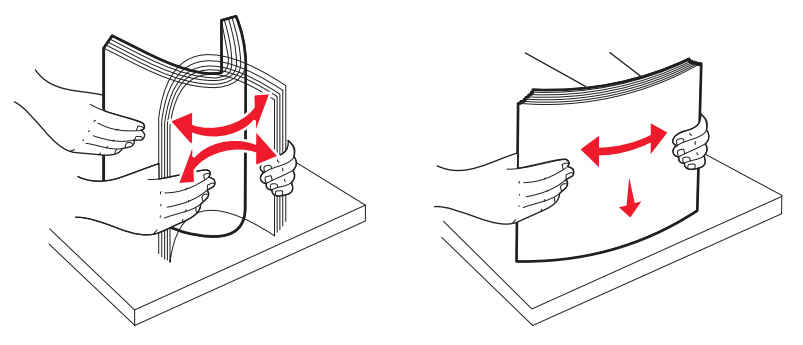

- **•** Nie należy używać papieru wyciętego lub przyciętego ręcznie.
- **•** Nie należy jednocześnie umieszczać papieru o różnych rozmiarach, różnej gramaturze ani różnego typu w tym samym stosie arkuszy.
- **•** Należy upewnić się, że w menu panelu sterowania drukarki ustawiono prawidłowo wszystkie rozmiary i typy nośników.
- **•** Papier powinien być przechowywany zgodnie z zaleceniami producenta.

# **Znaczenie numerów zacięć i oznaczeń miejsc ich wystąpień**

W przypadku zacięcia wyświetlany jest komunikat wskazujący miejsce, w którym ono występuje. Otwórz drzwiczki oraz pokrywy i wyjmij zasobniki, aby uzyskać dostęp do miejsc wystąpienia zacięć. Aby rozwiązać problem wskazywany przez komunikat o zacięciu papieru, należy usunąć cały papier z drogi papieru.

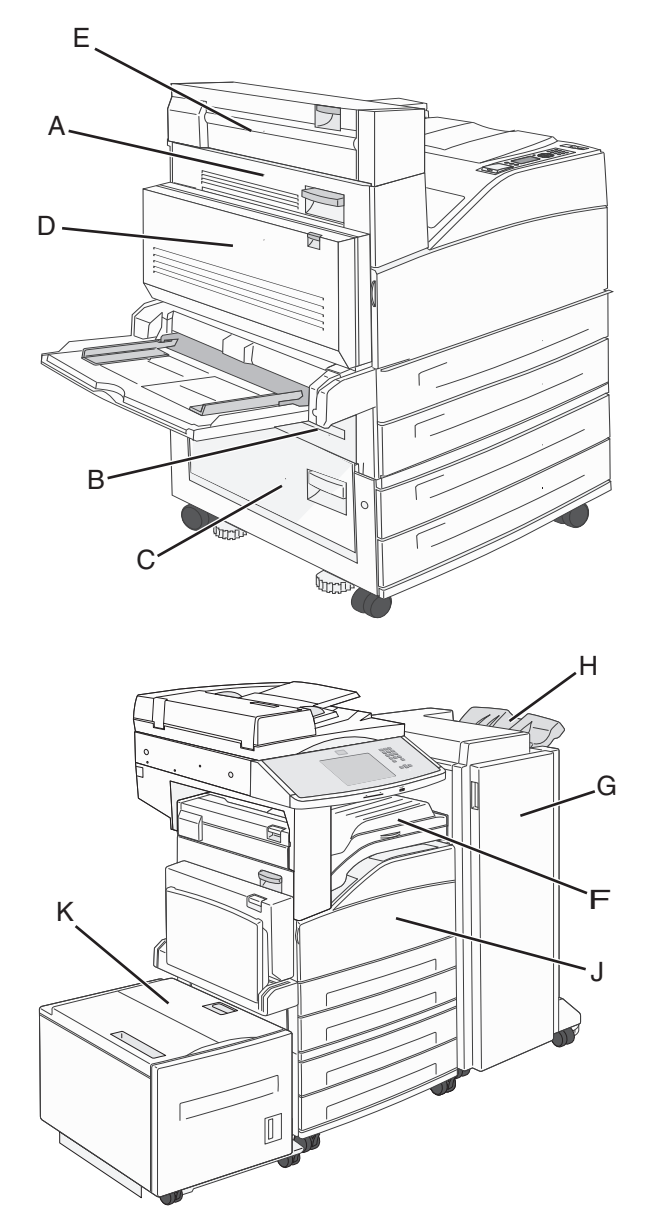

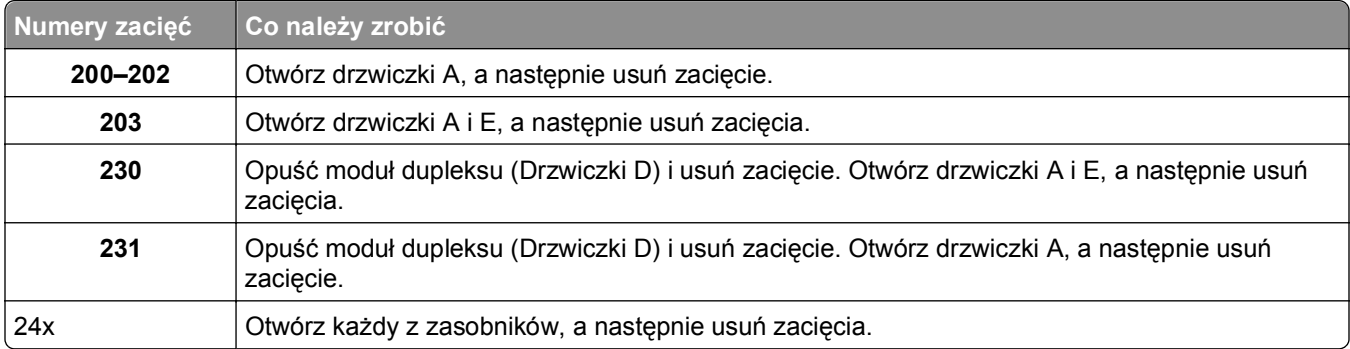

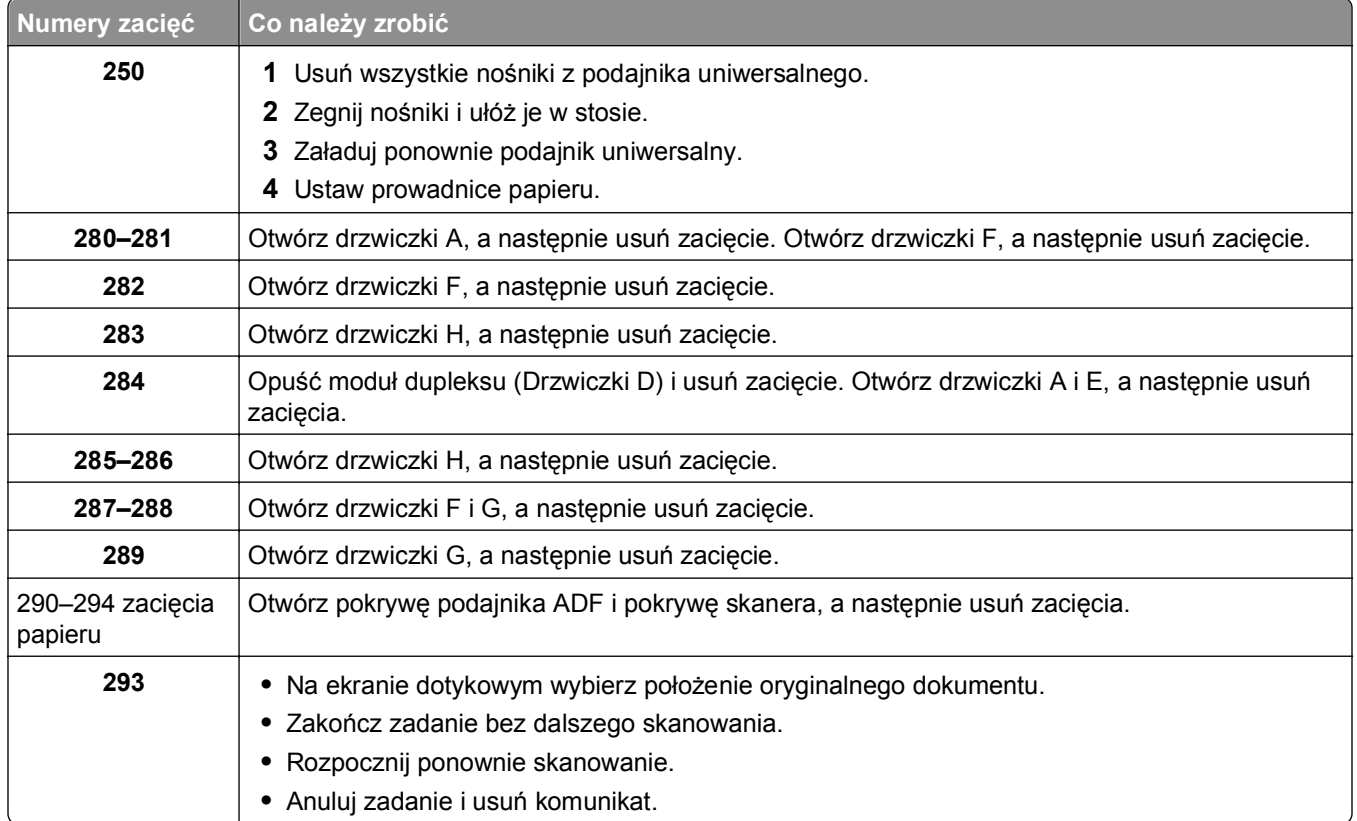

# **200–201 zacięcia papieru**

**1** Otwórz drzwiczki A, popychając zacisk zwalniający do góry i opuszczając drzwiczki.

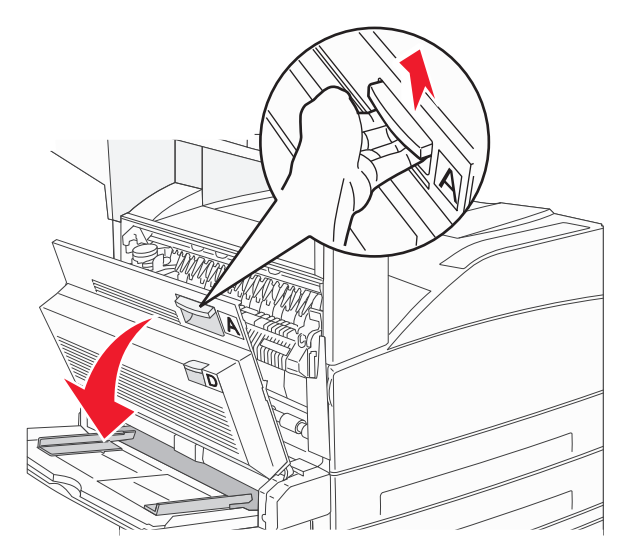

**UWAGA — GORĄCA POWIERZCHNIA:** Wnętrze drukarki może być gorące. W celu zmniejszenia ryzyka oparzenia przed dotknięciem danego podzespołu należy odczekać, aż ostygnie.

**2** Pociągnij zacięty papier do góry i do siebie.

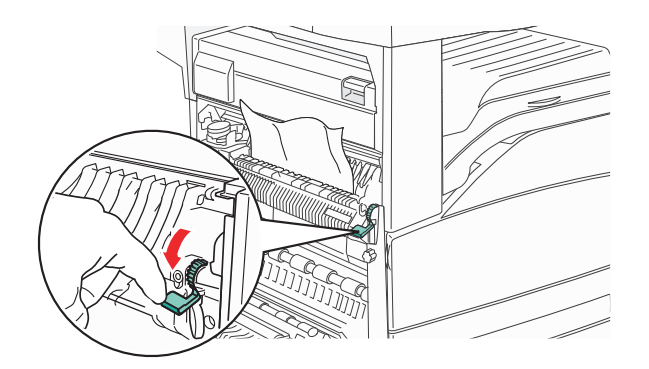

**Uwaga:** Jeśli zacięcie nie ustąpi od razu, przestań ciągnąć papier. Naciśnij i pociągnij zieloną dźwignię, aby ułatwić usunięcie nośników. Upewnij się, że wszystkie kawałki papieru zostały usunięte.

**3** Zamknij drzwiczki A.

#### **202 zacięcie papieru**

**1** Otwórz drzwiczki A, popychając zacisk zwalniający do góry i opuszczając drzwiczki.

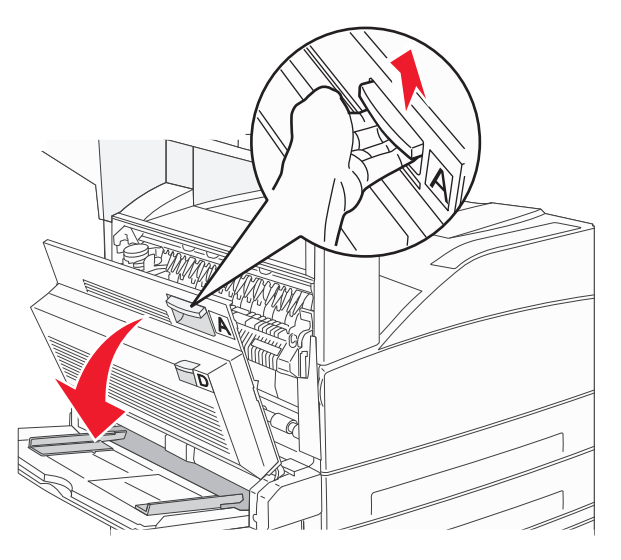

**UWAGA — GORĄCA POWIERZCHNIA:** Wnętrze drukarki może być gorące. W celu zmniejszenia ryzyka oparzenia przed dotknięciem danego podzespołu należy odczekać, aż ostygnie.

**2** Pociągnij zacięty papier do góry i do siebie.

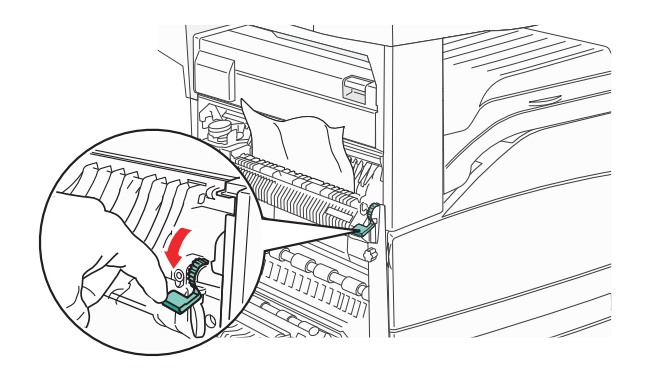

**Uwaga:** Jeśli zacięcie nie ustąpi od razu, przestań ciągnąć papier. Naciśnij i pociągnij zieloną dźwignię, aby ułatwić usunięcie nośników. Upewnij się, że wszystkie kawałki papieru zostały usunięte.

**3** Zamknij drzwiczki A.

### **203, 230–231 zacięcia papieru**

#### **203 zacięcie papieru**

**1** Otwórz drzwiczki A, popychając zacisk zwalniający do góry i opuszczając drzwiczki.

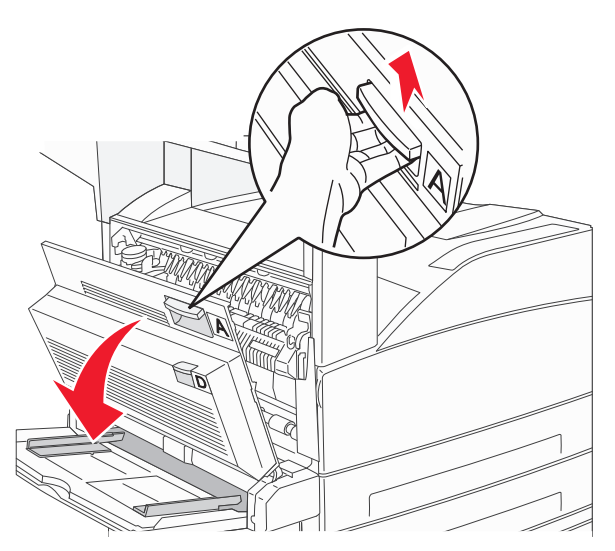

**UWAGA — GORĄCA POWIERZCHNIA:** Wnętrze drukarki może być gorące. W celu zmniejszenia ryzyka oparzenia przed dotknięciem danego podzespołu należy odczekać, aż ostygnie.

Otwórz drzwiczki E, naciskając zacisk zwalniający i opuszczając drzwiczki.

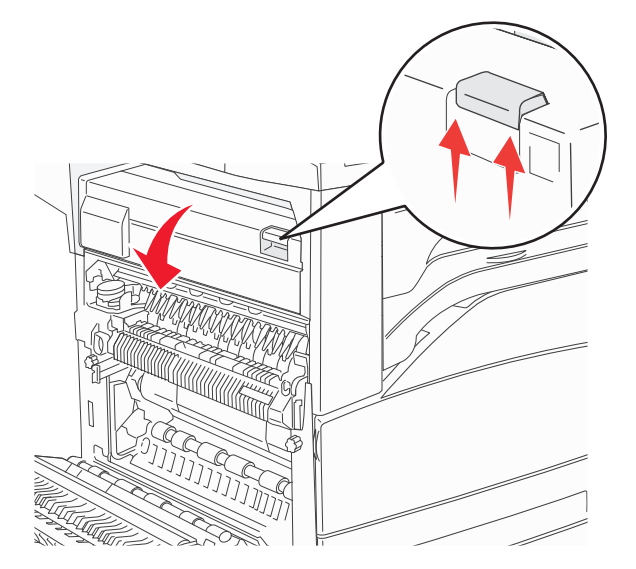

Wyciągnij zacięty nośnik.

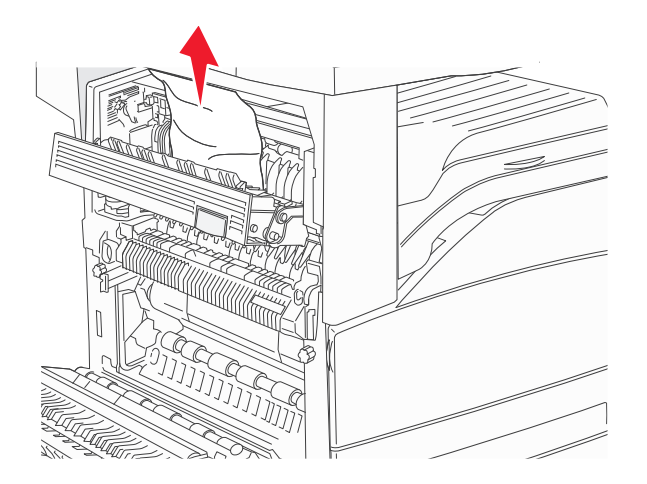

- Zamknij drzwiczki E.
- Zamknij drzwiczki A.

#### **230 zacięcie papieru**

**1** Otwórz drzwiczki D.

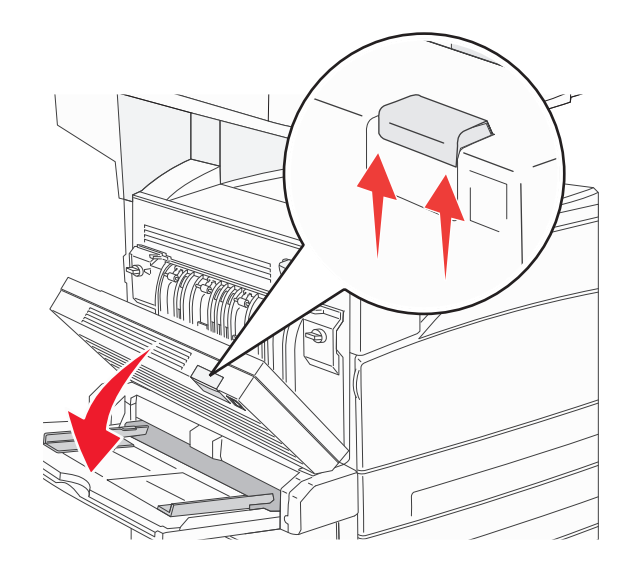

**2** Usuń zacięcie.

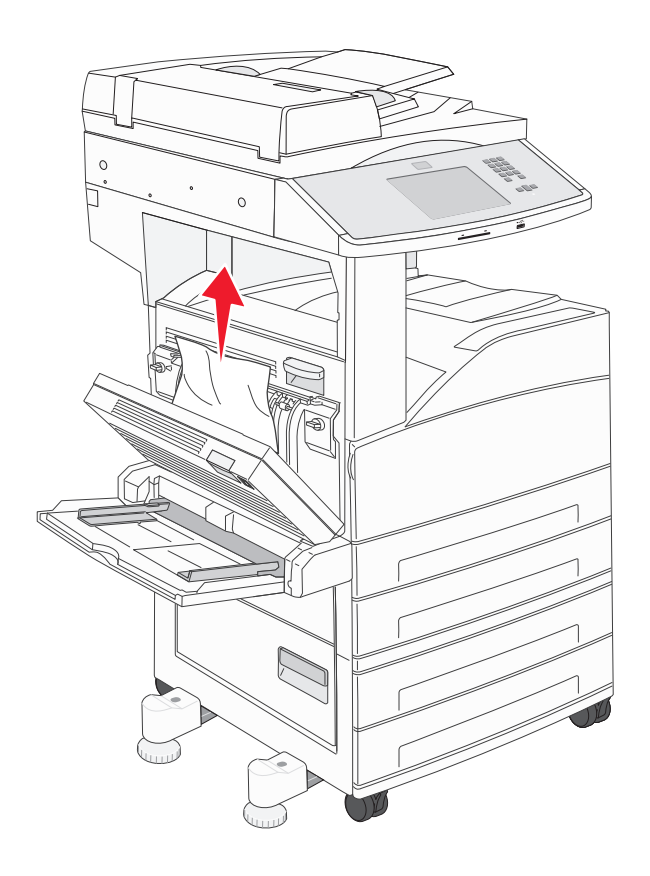

**3** Zamknij drzwiczki D.

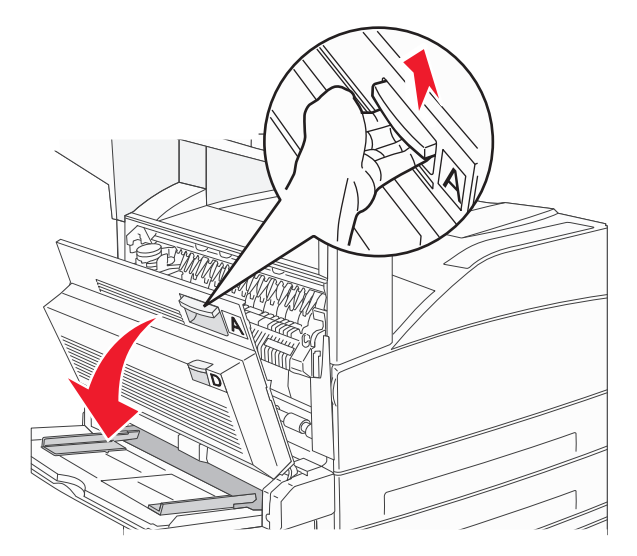

**4** Otwórz drzwiczki A, popychając zacisk zwalniający do góry i opuszczając drzwiczki.

**UWAGA — GORĄCA POWIERZCHNIA:** Wnętrze drukarki może być gorące. W celu zmniejszenia /s ryzyka oparzenia przed dotknięciem danego podzespołu należy odczekać, aż ostygnie.

**5** Otwórz drzwiczki E, naciskając zacisk zwalniający i opuszczając drzwiczki.

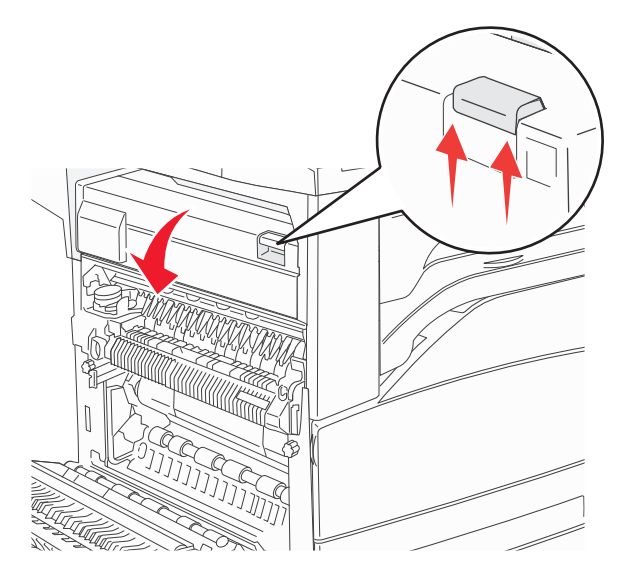

Wyciągnij zacięty nośnik.

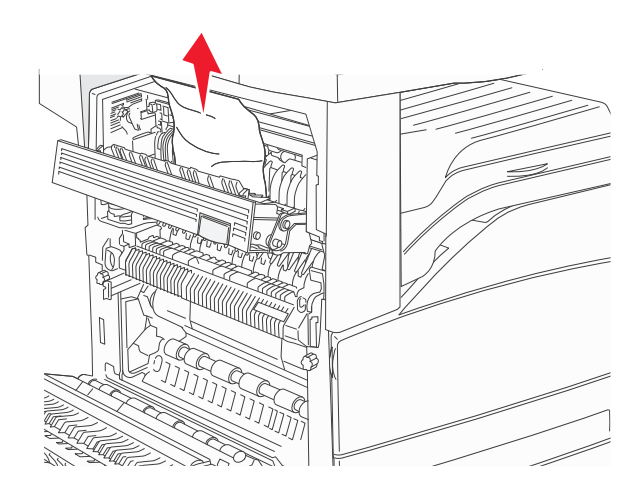

- Zamknij drzwiczki E.
- Zamknij drzwiczki A.

#### **231 zacięcie papieru**

Otwórz drzwiczki D.

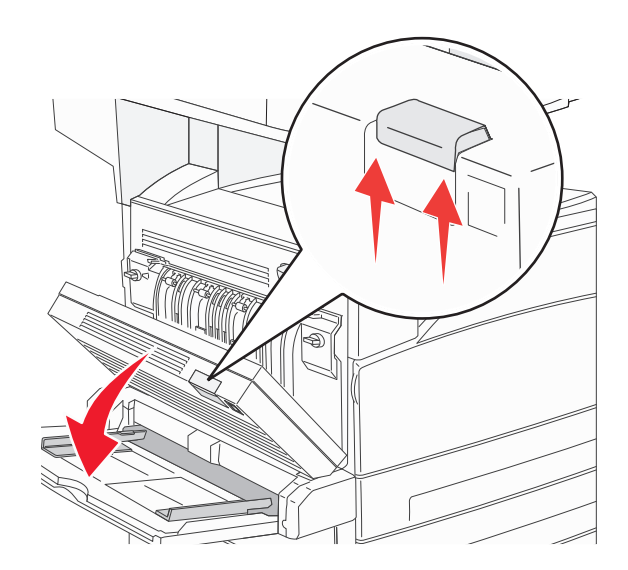
#### **2** Usuń zacięcie.

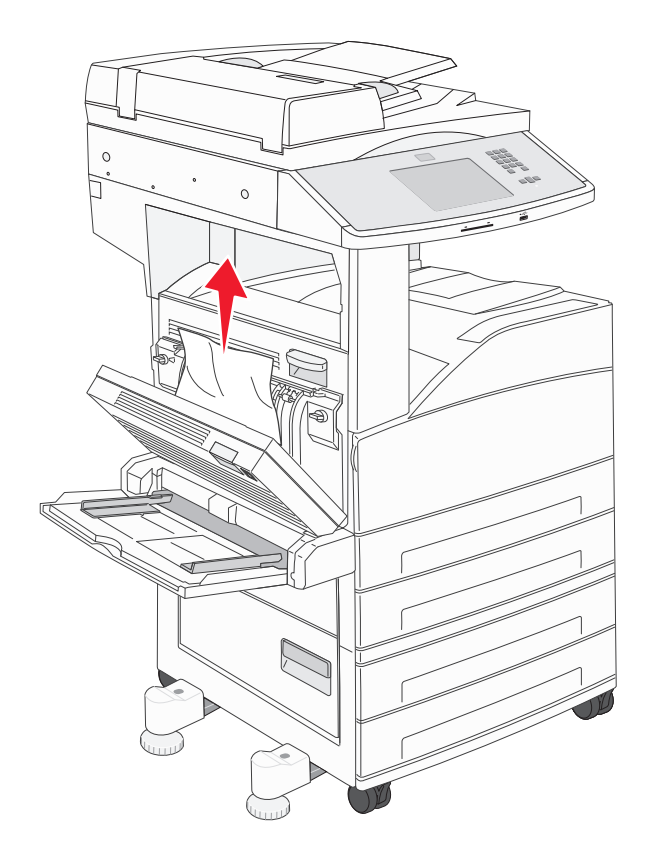

- **3** Zamknij drzwiczki D.
- **4** Otwórz drzwiczki A, popychając zacisk zwalniający do góry i opuszczając drzwiczki.

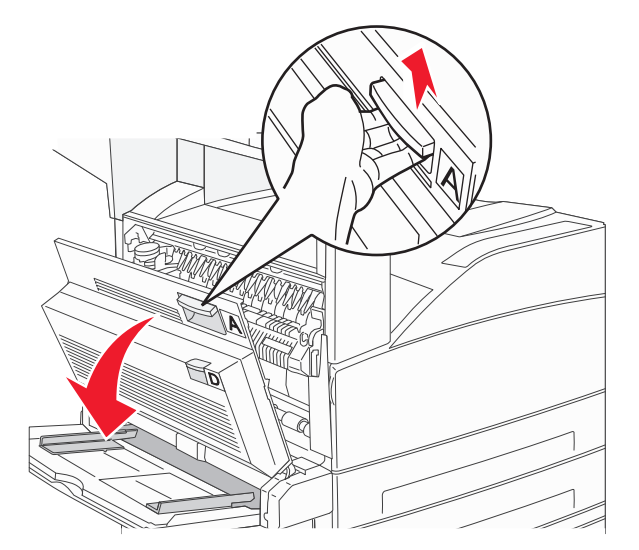

**UWAGA — GORĄCA POWIERZCHNIA:** Wnętrze drukarki może być gorące. W celu zmniejszenia ryzyka oparzenia przed dotknięciem danego podzespołu należy odczekać, aż ostygnie.

**5** Pociągnij zacięty papier do góry i do siebie.

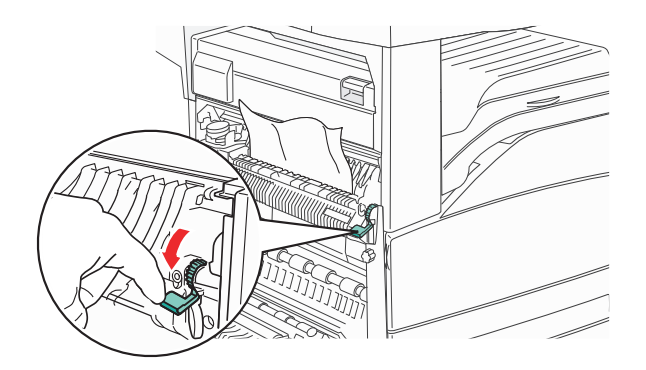

**Uwaga:** Jeśli zacięcie nie ustąpi od razu, przestań ciągnąć papier. Naciśnij i pociągnij zieloną dźwignię, aby ułatwić usunięcie nośników. Upewnij się, że wszystkie kawałki papieru zostały usunięte.

**6** Zamknij drzwiczki A.

# **24x zacięcie papieru**

### **Zacięcie w zasobniku 1**

**1** Wyjmij zasobnik 1 z drukarki.

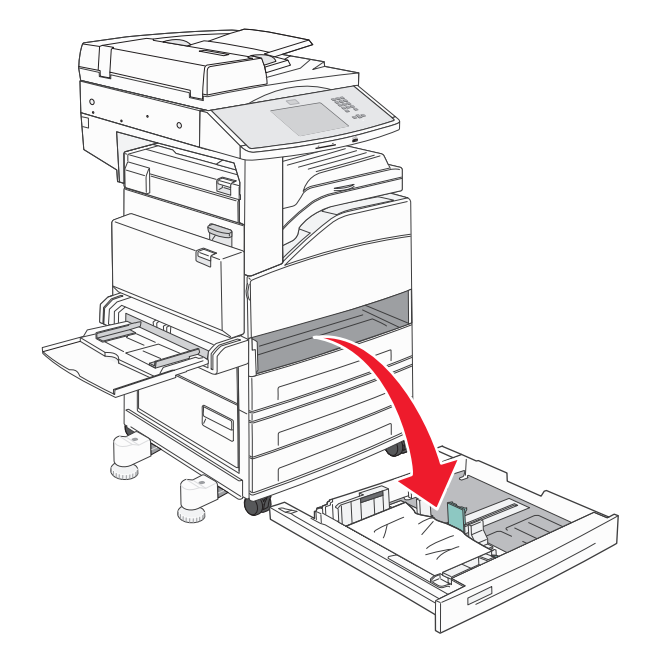

## **2** Usuń zacięcie.

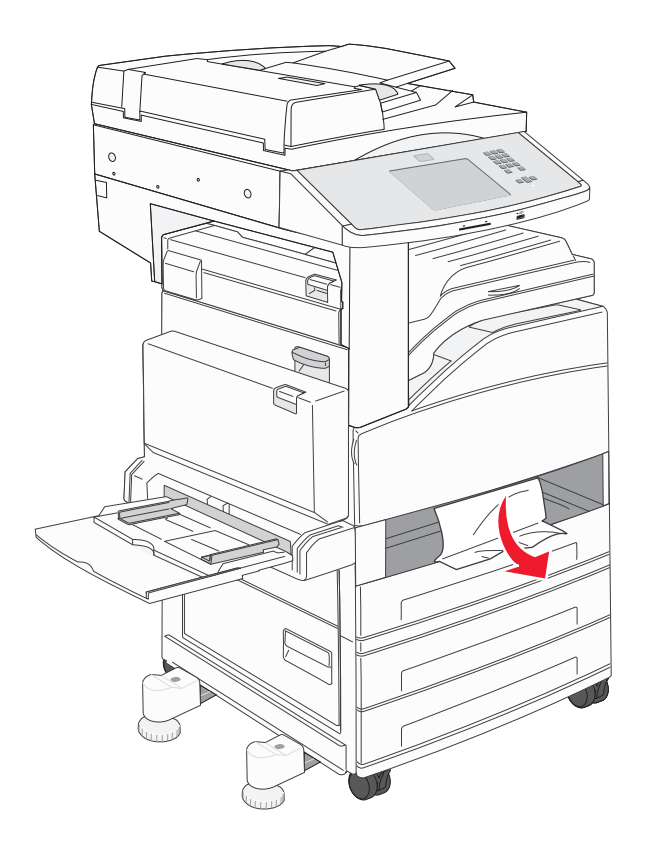

**3** Włóż zasobnik 1.

Po usunięciu wszystkich zacięć drukarka wznowi drukowanie.

#### **Czyszczenie obszaru A**

**1** Otwórz drzwiczki A, naciskając zacisk zwalniający i opuszczając drzwiczki.

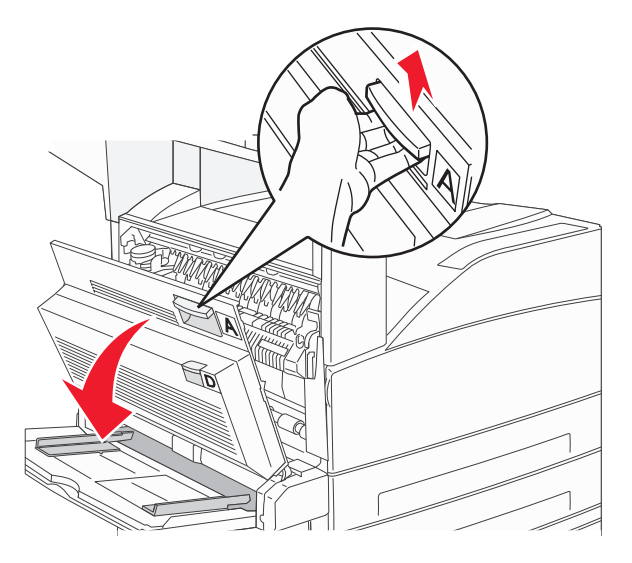

**UWAGA — GORĄCA POWIERZCHNIA:** Wnętrze drukarki może być gorące. W celu zmniejszenia ryzyka oparzenia przed dotknięciem danego podzespołu należy odczekać, aż ostygnie.

**2** Wyciągnij zacięty papier w górę i do siebie.

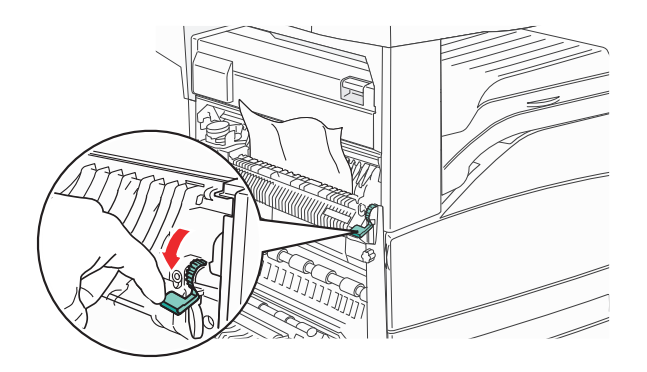

**Uwaga:** Jeśli zacięty papier nie poruszy się natychmiast, przestań ciagnąć. Naciśnij i pociągnij zieloną dźwignię, aby ułatwić usunięcie zacięcia. Upewnij się, że wszystkie kawałki papieru zostały usunięte.

**3** Zamknij drzwiczki A.

### **Czyszczenie obszaru B**

**1** Otwórz drzwiczki B.

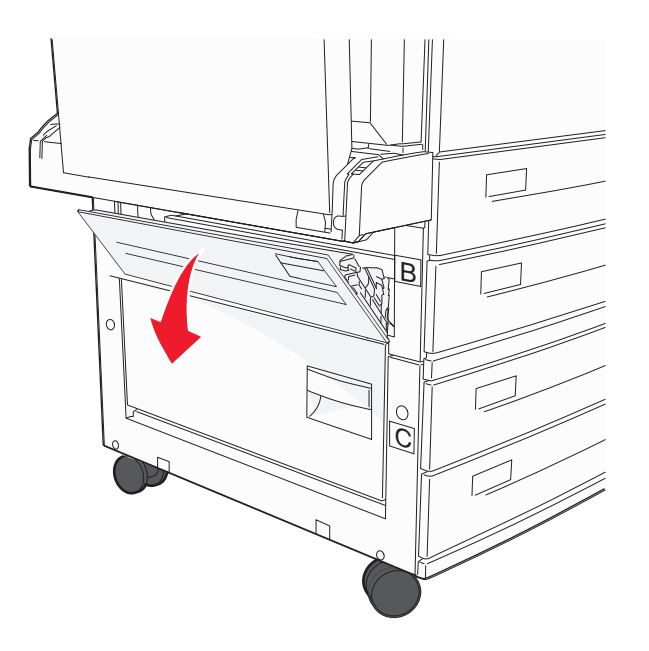

**2** Wyciągnij zacięty papier w górę i do siebie.

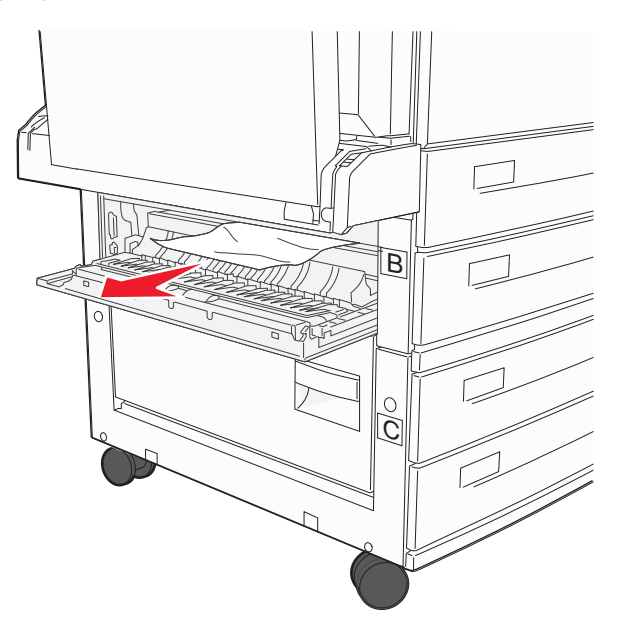

- **3** Zamknij drzwiczki B.
- **4** Dotknij przycisku **Kontynuuj**.

## **Czyszczenie obszaru C**

**1** Otwórz drzwiczki C.

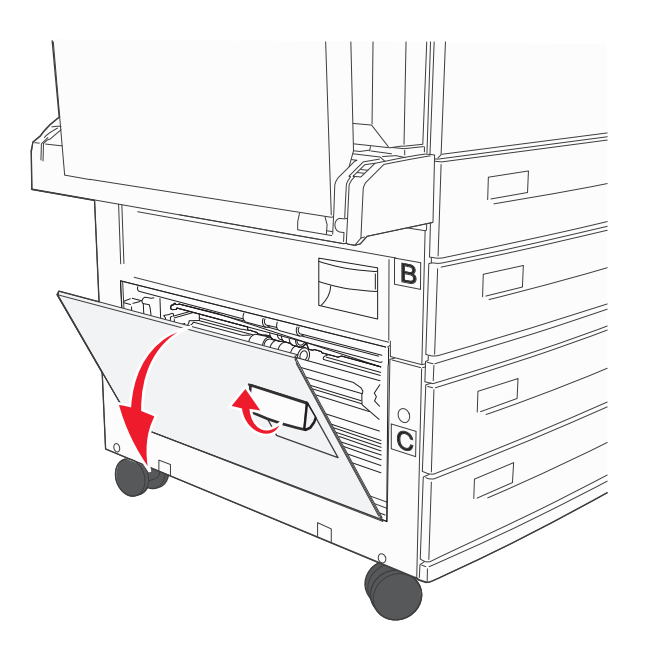

**2** Wyciągnij zacięty papier w górę i do siebie.

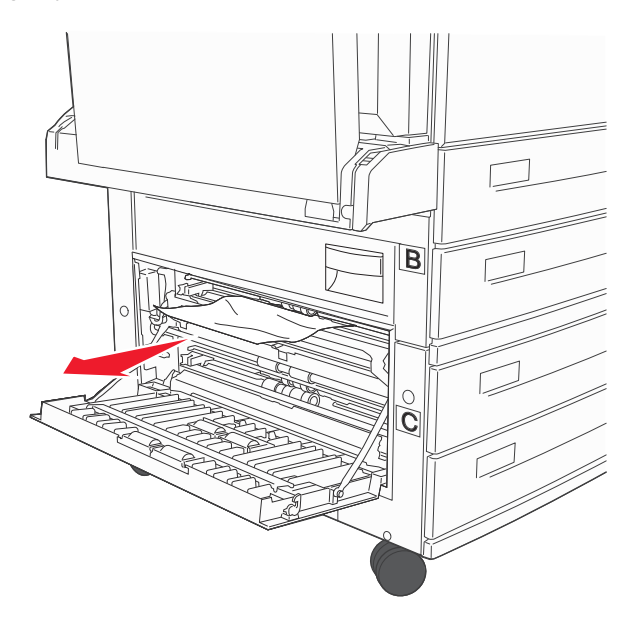

- **3** Zamknij drzwiczki C.
- **4** Dotknij przycisku **Kontynuuj**.

## **250 zacięcie papieru**

**1** Wyjmij papier z podajnika uniwersalnego.

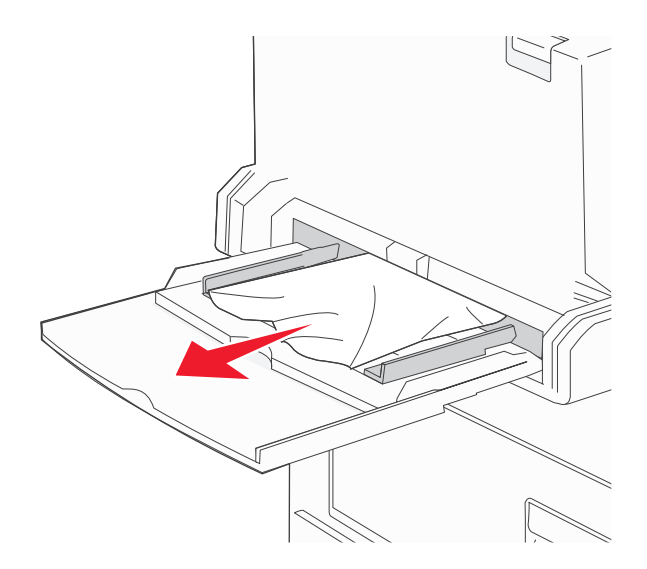

- **2** Zegnij arkusze papieru w jedną i w drugą stronę, aby je rozdzielić, a następnie przekartkuj stos. Nie składaj ani nie zgniataj papieru. Wyrównaj krawędzie stosu, opierając go na płaskiej powierzchni.
- **3** Załaduj papier do podajnika uniwersalnego.
- **4** Dosuń prowadnicę papieru, aż przylgnie do krawędzi papieru.

# **280–282 zacięcia papieru**

#### **280–281 zacięcia papieru**

**1** Otwórz drzwiczki A, popychając zacisk zwalniający do góry i opuszczając drzwiczki.

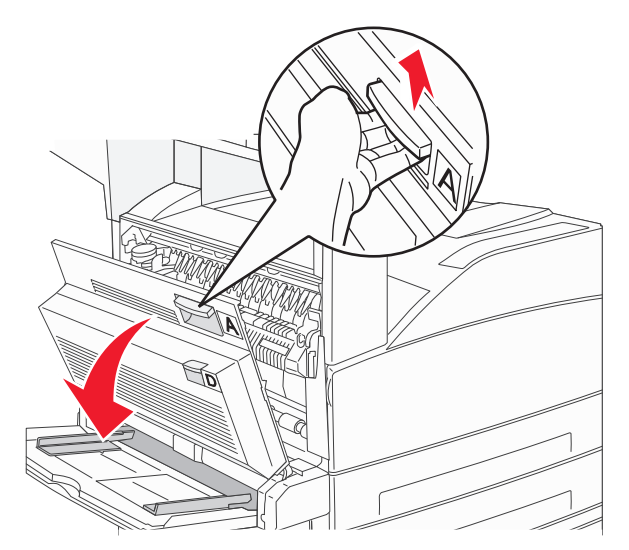

**UWAGA — GORĄCA POWIERZCHNIA:** Wnętrze drukarki może być gorące. W celu zmniejszenia ryzyka oparzenia przed dotknięciem danego podzespołu należy odczekać, aż ostygnie.

**2** Pociągnij zacięty papier do góry i do siebie.

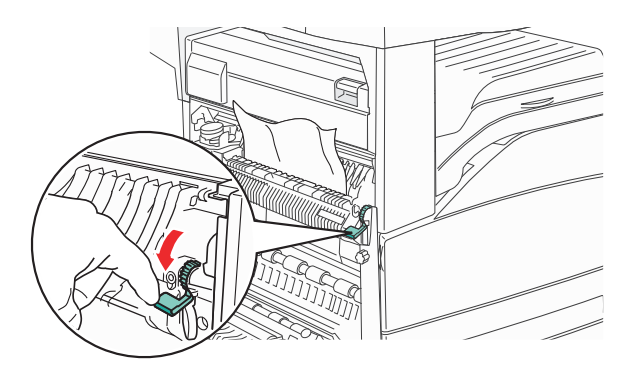

**Uwaga:** Jeśli zacięcie nie ustąpi od razu, przestań ciągnąć papier. Naciśnij i pociągnij zieloną dźwignię, aby ułatwić usunięcie nośników. Upewnij się, że wszystkie kawałki papieru zostały usunięte.

**3** Zamknij drzwiczki A.

## Otwórz drzwiczki F.

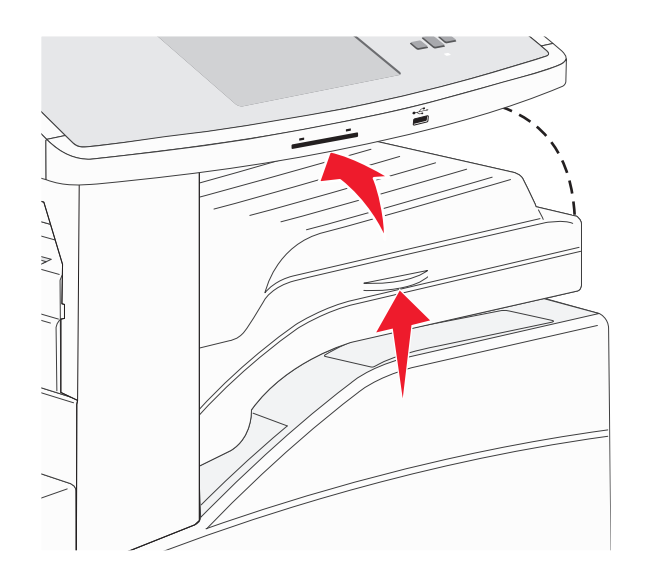

## Usuń zacięcie.

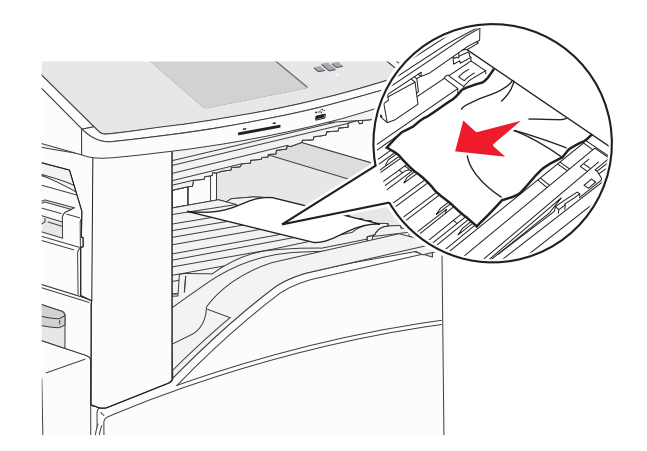

Zamknij drzwiczki F.

## **282 zacięcie papieru**

**1** Otwórz drzwiczki F.

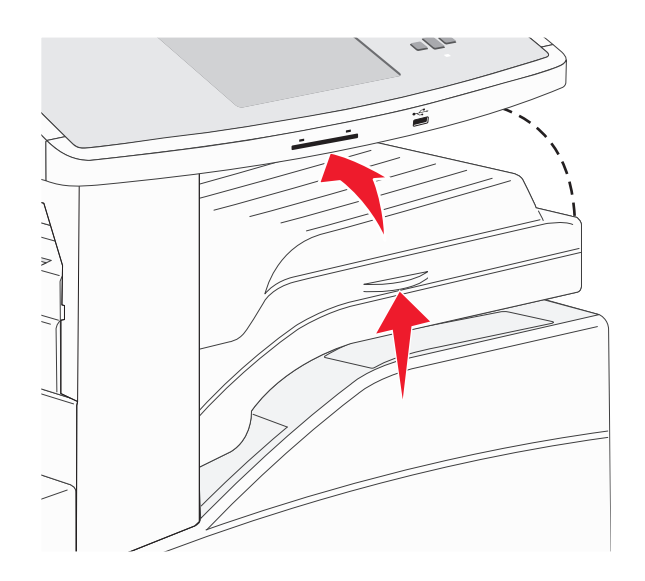

**2** Usuń zacięcie.

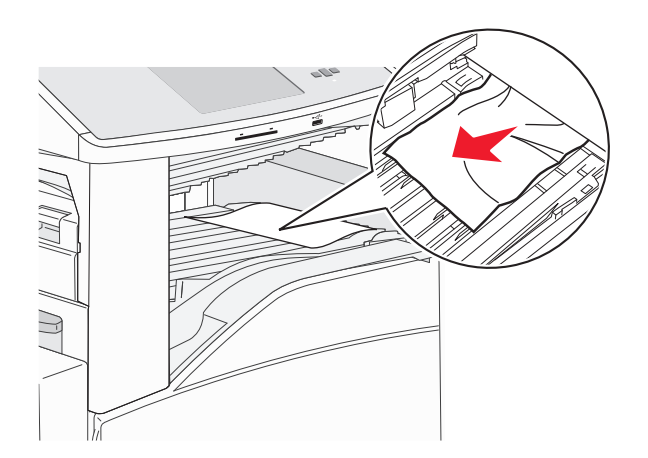

**3** Zamknij drzwiczki F.

# **283, 289 zacięcia zszywacza**

## **283 zacięcie papieru**

**1** Podnieś drzwiczki H.

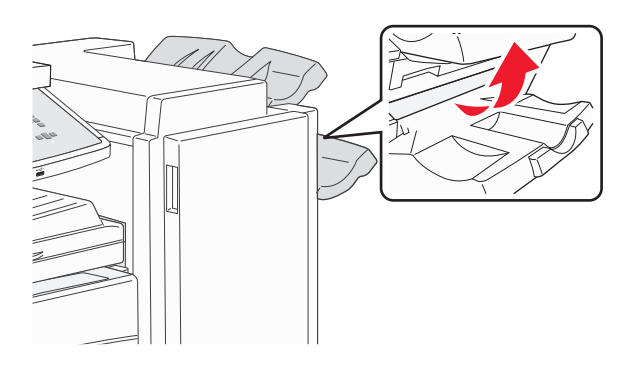

## **2** Usuń zacięcie.

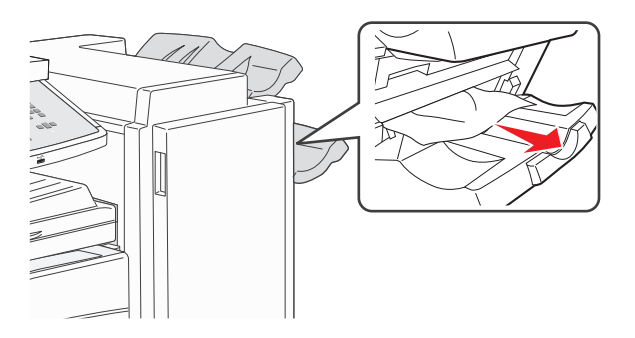

**3** Zamknij drzwiczki H.

## **289 błąd zszywacza**

**1** Otwórz drzwiczki G.

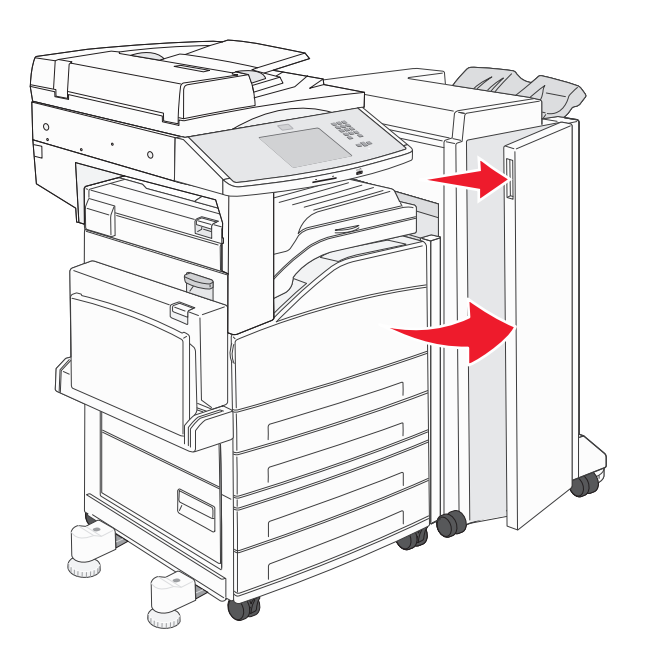

**2** Przytrzymaj dźwignię na pojemniku na kasetę zszywek i przesuń pojemnik w prawo.

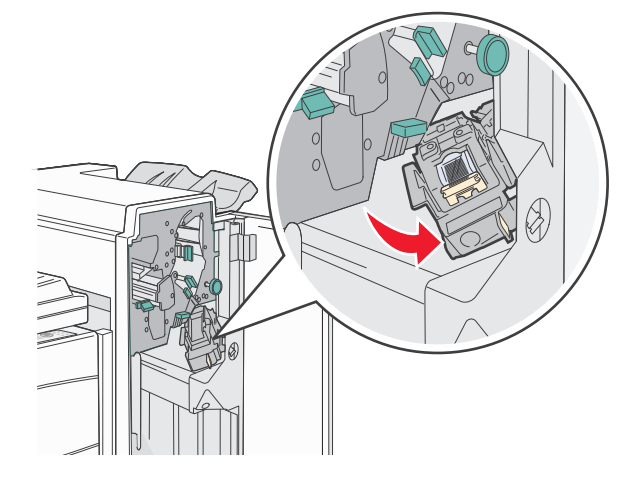

**3** Mocno pociągnij za kolorowy uchwyt, aby wyjąć kasetę zszywek.

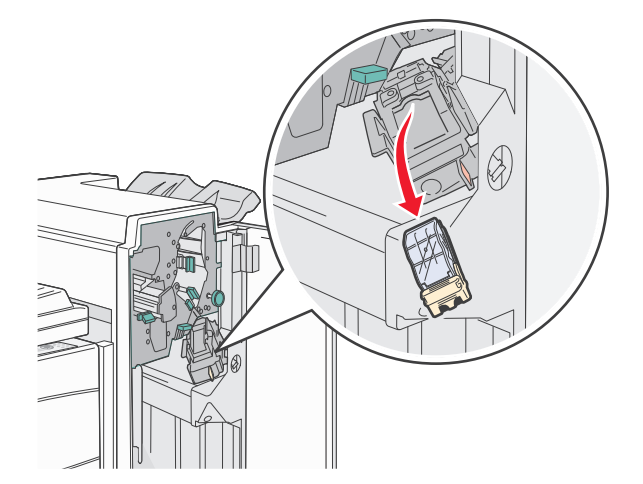

**4** Użyj metalowej klapki w celu uniesienia osłony zszywacza, a następnie wyciągnij arkusz zszywek. Wyrzuć cały arkusz.

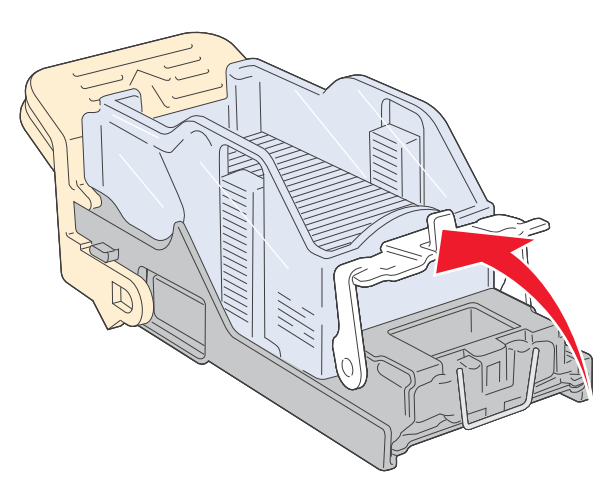

**5** Sprawdź przez przezroczystą osłonę w dolnej części pojemnika na kasetę, czy żadna zszywka nie zablokowała przewężenia wejściowego.

**6** Naciśnij osłonę zszywacza, aż wskoczy na swoje miejsce.

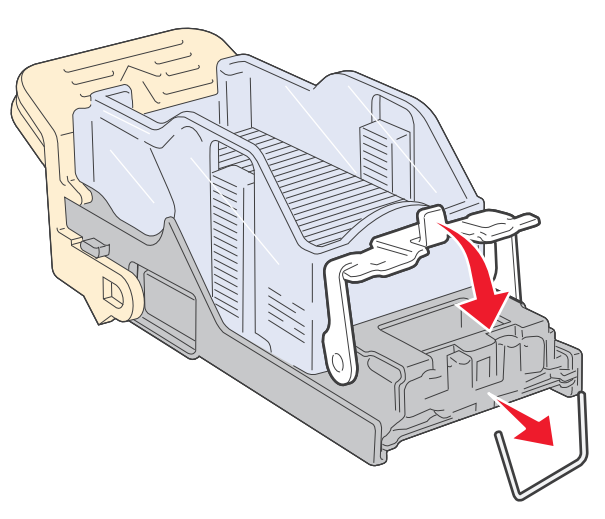

**7** Umieść pojemnik na kasetę na zszywaczu i naciśnij ją, aż zatrzaśnie się na swoim miejscu.

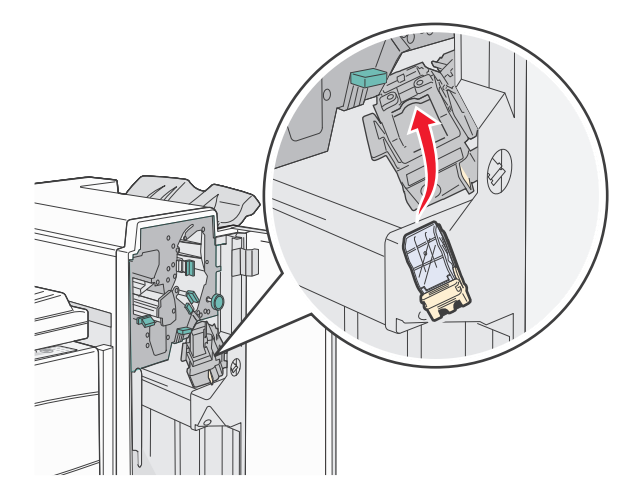

**8** Zamknij drzwiczki G.

Zostanie wyświetlony komunikat **Inicj. zszywacza**. Procedura inicjacji pozwala zweryfikować prawidłowe funkcjonowanie zszywacza.

# **28x zacięcie papieru**

## **284 zacięcie papieru**

**1** Otwórz drzwiczki F.

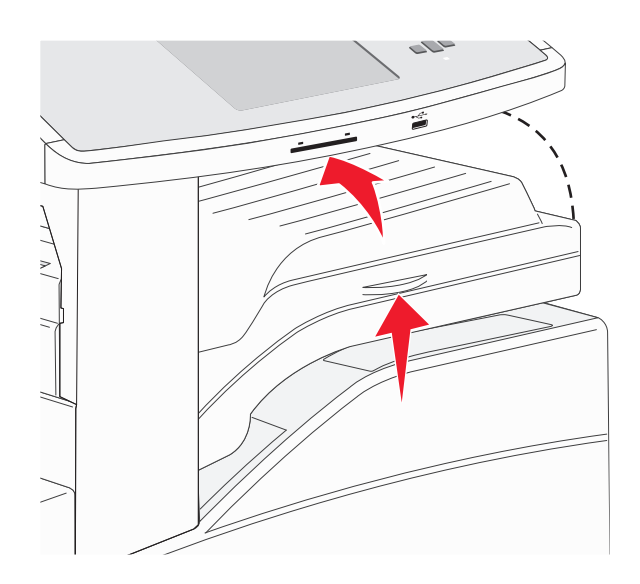

**2** Usuń zacięcie.

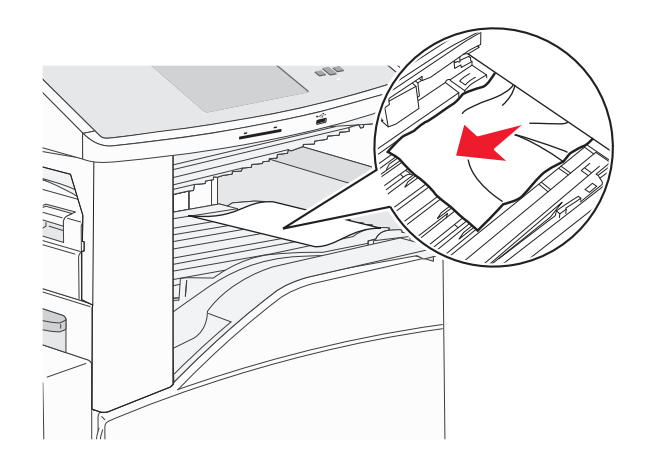

**3** Zamknij drzwiczki F.

## Otwórz drzwiczki G.

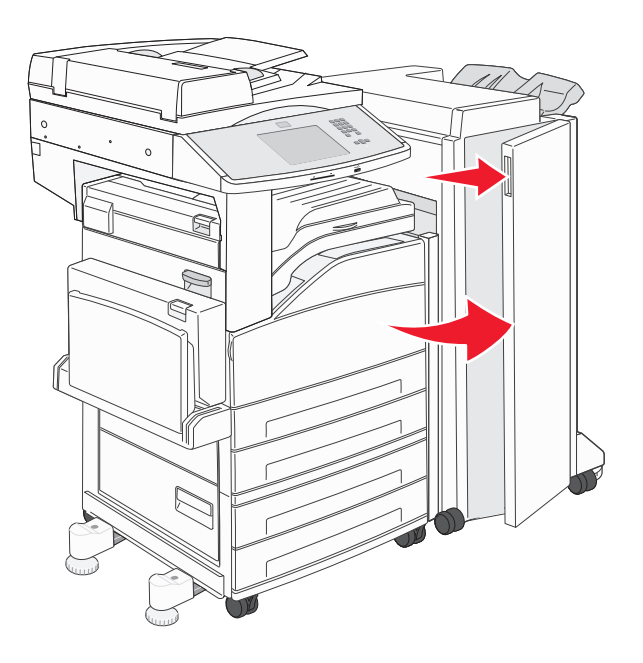

- Usuń zacięcie.
- Zamknij drzwiczki G.
- Podnieś drzwiczki H.

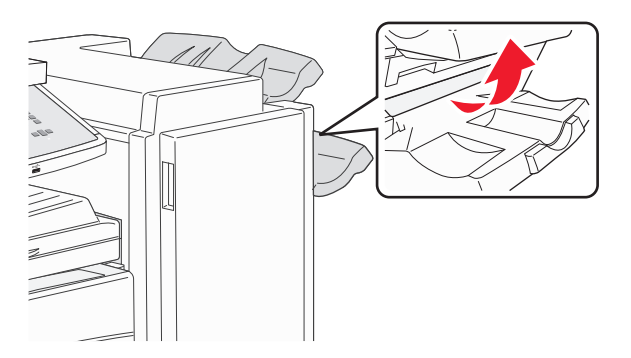

Usuń zacięcie.

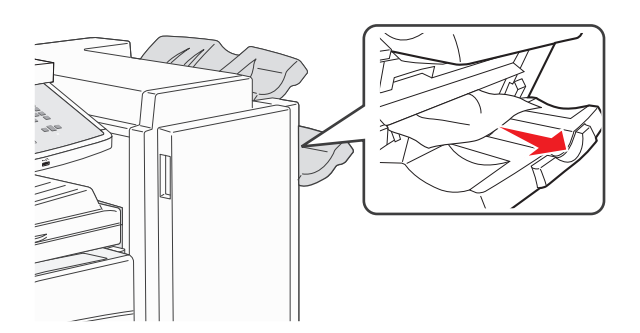

Zamknij drzwiczki H.

## **285-286 zacięcia papieru**

**1** Podnieś drzwiczki H.

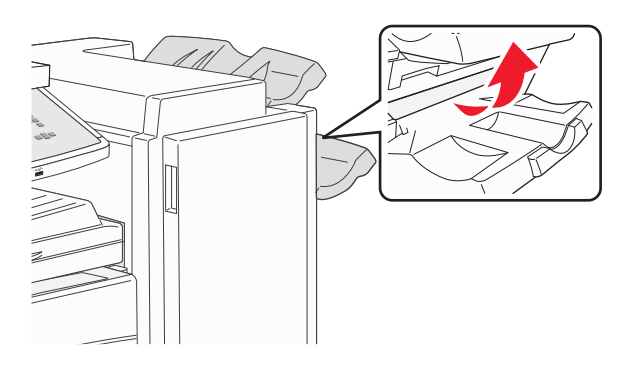

**2** Usuń zacięcie.

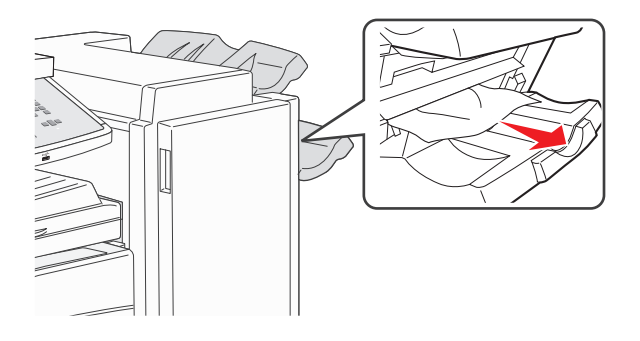

**3** Zamknij drzwiczki H.

## **287-288 zacięcia papieru**

**1** Otwórz drzwiczki F.

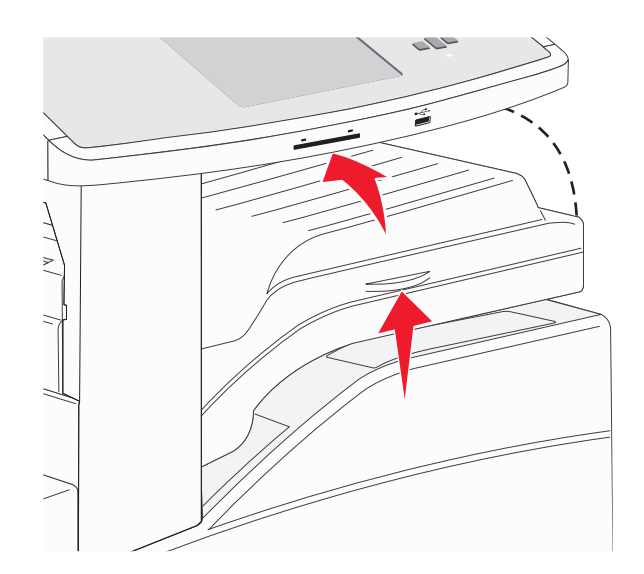

## Usuń zacięcie.

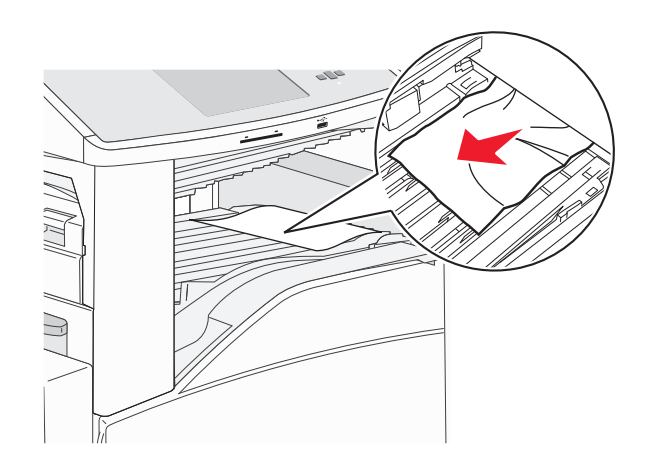

- Zamknij drzwiczki F.
- Otwórz drzwiczki G.

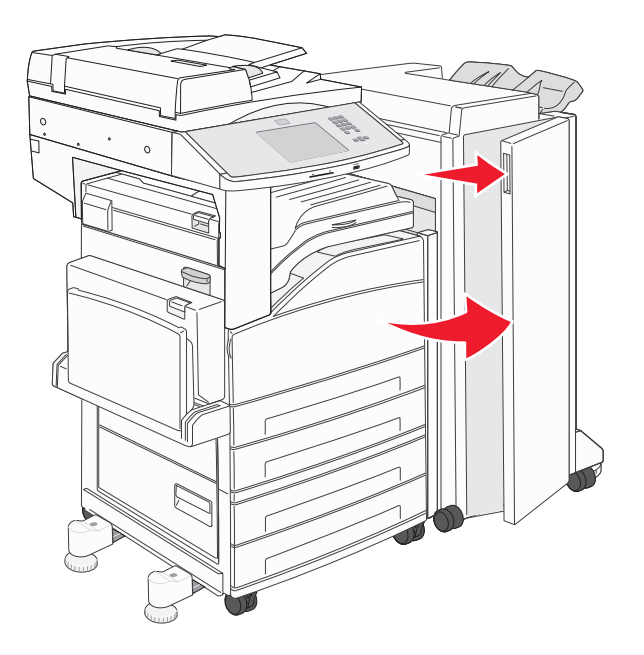

- Usuń zacięcie.
- Zamknij drzwiczki G.

# **290–294 zacięcia papieru**

- Wyjmij dokumenty z podajnika ADF.
- Podnieś zatrzask pokrywy podajnika ADF.
- Otwórz pokrywę podajnika, a następnie wyjmij zacięty papier.

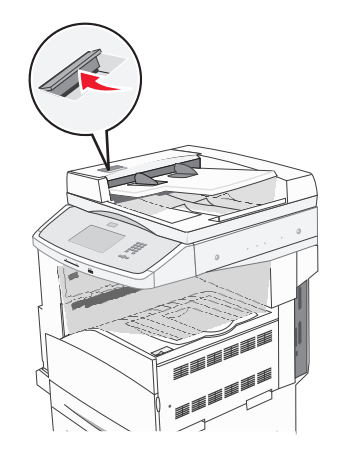

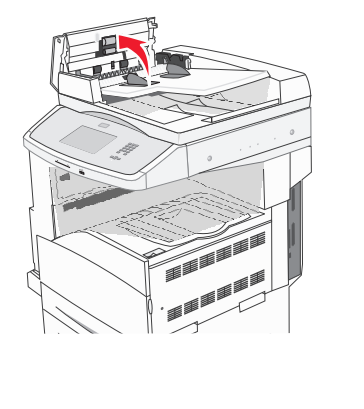

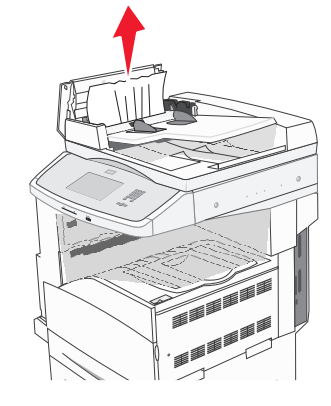

- Podnieś osłonę arkuszy.
- Obróć w lewo wałek podawania papieru, aby usunąć zacięte arkusze.

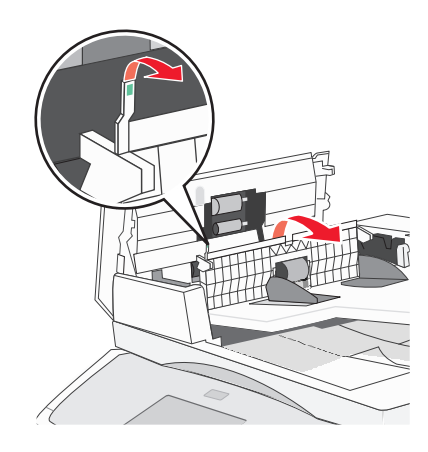

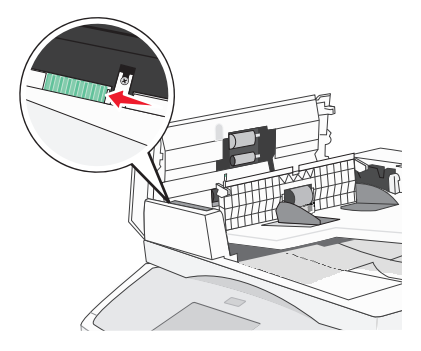

Zamknij pokrywę podajnika ADF.

**7** Otwórz pokrywę skanera, a następnie wyjmij zacięty papier.

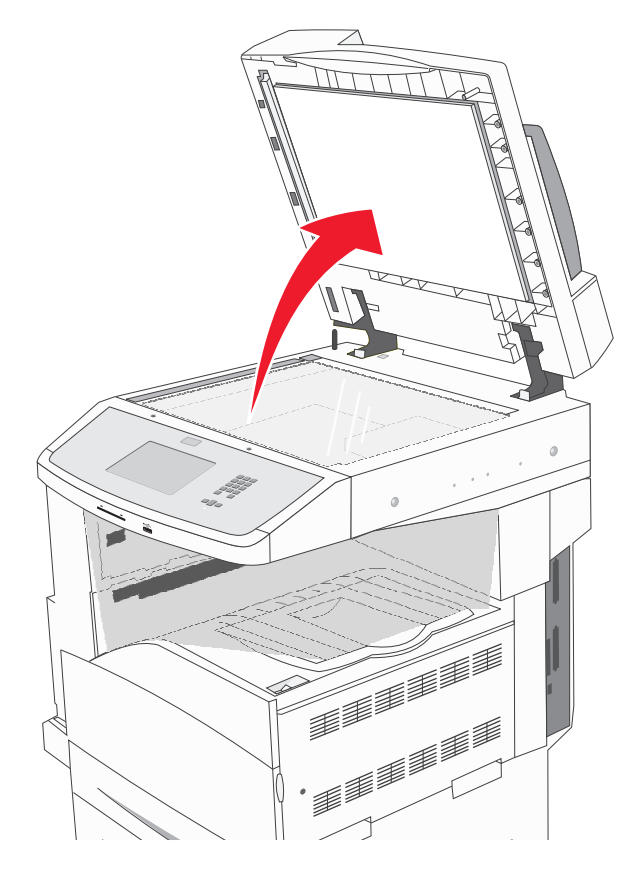

- **8** Zamknij pokrywę skanera.
- **9** Dotknij przycisku **Kontynuuj**.

# **293 zacięcie papieru**

Do drukarki wysłano zadanie skanowania; ale w podajniku ADF nie ma oryginalnego dokumentu. Spróbuj skorzystać z co najmniej jednego z podanych sposobów:

- **•** Dotknij przycisku **Kontynuuj**, jeśli w chwili pojawienia się komunikatu nie jest aktywne żadne zadanie skanowania. Spowoduje to usunięcie komunikatu.
- **•** Dotknij przycisku **Anuluj zadanie**, jeśli trwa skanowanie zadania w momencie wyświetlenia komunikatu. Ta czynność spowoduje anulowanie zadania i usunięcie komunikatu.
- **•** Dotknij przycisku **Skanuj z automatycznego podajnika dokumentów**, jeśli trwa usuwanie zacięcia strony. Skanowanie zostanie wznowione natychmiast przy użyciu podajnika ADF po udanym zeskanowaniu ostatniej strony.
- **•** Dotknij przycisku **Skanuj z płyty skanera**, jeśli trwa usuwanie zacięcia strony. Skanowanie zostanie wznowione przy użyciu szyby skanera natychmiast po udanym zeskanowaniu ostatniej strony.
- **•** Dotknij przycisku **Zakończ zadanie bez dalszego skanowania**, jeśli trwa usuwanie zacięcia strony. Zadanie kończy się w momencie udanego zeskanowania ostatniej strony, ale nie jest anulowane. Bezbłędnie zeskanowane strony są przekazywane do miejsc docelowych: kopiowania, faksowania, wysyłania pocztą elektroniczną lub na serwer FTP.
- **•** Dotknij przycisku **Ponownie uruchom zadanie**, jeśli trwa odzyskiwanie zadania i można uruchomić zadanie ponownie. Komunikat zostanie usunięty. Rozpocznie się wykonywanie nowego zadania skanowania z parametrami poprzedniego zadania.

# **Rozwiązywanie problemów związanych z drukowaniem**

# **Nie można wydrukować wielojęzycznych plików PDF**

Dokumenty zawierają niedostępne czcionki.

- **1** Otwórz dokument, który ma zostać wydrukowany, w programie Adobe Acrobat.
- **2** Kliknij ikonę drukarki. Spowoduje to wyświetlenie okna dialogowego Drukuj.
- **3** Zaznacz opcję **Drukuj jako obrazek**.
- **4** Kliknij przycisk **OK**.

# **Pojawia się komunikat o błędzie odczytu napędu USB**

Upewnij się, że napęd USB jest obsługiwany. Aby uzyskać informacje dotyczące przetestowanych i zatwierdzonych modułów pamięci flash ze złączem USB, patrz ["Drukowanie z dysku flash" na stronie 82.](#page-81-0)

# **Zadania nie są drukowane**

Poniżej podano możliwe rozwiązania. Spróbuj skorzystać z co najmniej jednego z podanych sposobów:

**UPEWNIJ SIĘ, Ż<sup>E</sup> DRUKARKA JEST GOTOWA DO DRUKOWANIA.**

Przed wysłaniem zadania do drukarki upewnij się, że na panelu operacyjnym wyświetlany jest komunikat **Gotowa** lub **Wygaszacz**.

**SPRAWDŹ, CZY ODBIORNIK STANDARDOWY JEST PEŁNY**

Wyjmij stos papieru z odbiornika.

**SPRAWDŹ, CZY ZASOBNIK NA PAPIER JEST PUSTY.**

Załaduj papier do zasobnika.

**UPEWNIJ SIĘ, Ż<sup>E</sup> ZOSTAŁ<sup>O</sup> ZAINSTALOWANE ODPOWIEDNIE OPROGRAMOWANIE DRUKARKI.**

- **•** Sprawdź, czy korzystasz z prawidłowego oprogramowania drukarki.
- **•** W przypadku, gdy używany jest port USB, należy upewnić się, że komputer działa w obsługiwanym systemie operacyjnym i stosować zgodne z nim oprogramowanie drukarki.

**UPEWNIJ SIĘ, Ż<sup>E</sup> WEWNĘTRZNY SERWER DRUKU JEST PRAWIDŁOWO ZAINSTALOWANY <sup>I</sup> DZIAŁ<sup>A</sup>**

- **•** Upewnij się, że wewnętrzny serwer druku jest prawidłowo zainstalowany i że drukarka jest podłączona do sieci.
- **•** Wydrukuj stronę konfiguracji sieci i sprawdź, czy status ma wartość **Connected** (Podłączona). Jeśli status ma wartość **Not Connected** (Niepodłączona), sprawdź kable sieciowe i ponownie spróbuj wydrukować stronę konfiguracji sieci. Skontaktuj się z administratorem systemu, aby upewnić się, czy sieć działa prawidłowo.

Kopie oprogramowania drukarki są również dostępne w witrynie internetowej firmy Lexmark pod adresem **[www.lexmark.com](http://www.lexmark.com)**.

**UPEWNIJ SIĘ, Ż<sup>E</sup> <sup>U</sup>ŻYWANY JEST ZALECANY KABEL USB, SZEREGOWY LUB ETHERNET**

Więcej informacji można znaleźć w witrynie internetowej firmy Lexmark pod adresem **[www.lexmark.com](http://www.lexmark.com)**.

**UPEWNIJ SIĘ, Ż<sup>E</sup> KABLE DRUKARKI <sup>S</sup><sup>Ą</sup> PRAWIDŁOWO PODŁĄCZONE.**

Sprawdź podłączenie kabli do drukarki i do serwera druku, aby upewnić się, że są one prawidłowo zamocowane.

Więcej informacji na ten temat można znaleźć w dokumentacji instalacyjnej dostarczonej z drukarką.

# **Nie można drukować zadań poufnych i innych wstrzymanych zadań**

Poniżej podano możliwe rozwiązania. Spróbuj skorzystać z co najmniej jednego z podanych sposobów:

**ZADANIE DRUKOWANE JEST TYLKO CZĘŚCIOWO, WCALE LUB DRUKOWANE <sup>S</sup><sup>Ą</sup> PUSTE ARKUSZE**

Zadanie drukowania może zawierać błąd formatowania lub nieprawidłowe dane.

- **•** Usuń zadanie drukowania, a następnie wydrukuj je ponownie.
- **•** W przypadku dokumentów PDF, utwórz dokument ponownie, a następnie wydrukuj go powtórnie.

**UPEWNIJ SIĘ, Ż<sup>E</sup> <sup>W</sup> DRUKARCE JEST WYSTARCZAJĄCA ILOŚĆ PAMIĘCI**

Zwolnij dodatkową pamięć w drukarce, przewijając listę zadań wstrzymanych i usuwając część z nich.

# **Drukowanie zadania trwa dłużej niż oczekiwano**

Poniżej podano możliwe rozwiązania. Spróbuj skorzystać z co najmniej jednego z podanych sposobów:

## **ZMNIEJSZ <sup>Z</sup>ŁOŻONOŚĆ ZADANIA DRUKOWANIA**

Zmniejsz liczbę i rozmiar czcionek, liczbę i złożoność obrazów oraz liczbę stron w zadaniu drukowania.

## **ZMIE<sup>Ń</sup> USTAWIENIE OPCJI OCHRONA STRONY NA WYŁĄCZ**

- **1** Upewnij się, że drukarka jest włączona i wyświetlany jest komunikat **Gotowa**.
- **2** Na ekranie głównym dotknij opcji **.**
- **3** Dotknij opcji **Ustawienia**.
- **4** Dotknij opcji **Ustawienia ogólne**.
- **5** Dotykaj przycisku strzałki w dół, aż pojawi się opcja **Odzyskiwanie drukowania**.
- **6** Dotknij opcji **Odzyskiwanie drukowania**.
- **7** Dotykaj klawisza strzałki w prawo obok opcji **Ochrona strony**, dopóki nie zostanie wyświetlony komunikat **Wyłączona**.
- **8** Dotknij opcji **Wyślij**.
- **9** Dotknij opcji  $\sqrt{\omega}$ .

# **Wydruk zadania wykonywany jest na papierze pochodzącym z niewłaściwego zasobnika lub na niewłaściwym papierze**

## **SPRAWD<sup>Ź</sup> USTAWIENIE TYPU PAPIERU**

Upewnij się, że ustawienie typu papieru jest takie samo jak typ papieru załadowanego do zasobnika:

- **1** Na panelu sterowania drukarki w menu Papier sprawdź ustawienie Typ papieru.
- **2** Przed wysłaniem zadania do drukowania ustaw właściwy typ:
	- **•** Jeśli używasz systemu Windows, określ typ w oknie Właściwości drukowania.
	- **•** Jeśli używasz komputera Macintosh, określ typ w oknie dialogowym Drukuj.

# **Drukowane znaki są nieprawidłowe**

**UPEWNIJ SIĘ, Ż<sup>E</sup> DRUKARKA NIE DZIAŁ<sup>A</sup> <sup>W</sup> TRYBIE DRUKU SZESNASTKOWEGO.**

Jeśli na wyświetlaczu widoczny jest komunikat **Gotowa Druk szesnastkowy**, aby móc wydrukować zadanie, należy najpierw wyjść z trybu druku szesnastkowego. Aby wyjść z trybu druku szesnastkowego, wyłącz drukarkę i włącz ją ponownie.

# **Funkcja łączenia zasobników nie działa**

Poniżej podano możliwe rozwiązania. Spróbuj skorzystać z co najmniej jednego z podanych sposobów:

## **ZAŁADUJ PAPIER TEGO SAMEGO ROZMIARU <sup>I</sup> TYPU**

- **•** Załaduj papier tego samego rozmiaru i typu do każdego zasobnika, który zostanie połączony.
- **•** Ustaw prowadnice papieru w każdym zasobniku zgodnie z rozmiarem załadowanego papieru.

**UŻYJ TYCH SAMYCH USTAWIE<sup>Ń</sup> DLA OPCJI ROZMIAR PAPIERU I TYP PAPIERU**

- **•** Wydrukuj stronę z ustawieniami menu i porównaj ustawienia każdego zasobnika.
- **•** Jeśli to konieczne, dostosuj ustawienia za pomocą menu Rozmiar/typ papieru.

**Uwaga:** Podajnik uniwersalny nie wykrywa automatycznie rozmiaru papieru. Należy ustawić rozmiar papieru za pomocą menu Rozmiar/typ papieru.

## **Duże zadania nie są sortowane**

Poniżej podano możliwe rozwiązania. Spróbuj skorzystać z co najmniej jednego z podanych sposobów:

**UPEWNIJ SIĘ, Ż<sup>E</sup> OPCJA SORTUJ JEST <sup>W</sup>ŁĄCZONA.**

W Menu wykańczania lub w oknie Właściwości drukowania przy opcji Sortuj wybierz ustawienie Włącz.

**Uwaga:** Wyłączenie opcji Sortuj w oprogramowaniu zastępuje ustawienie w Menu wykańczania.

### **ZMNIEJSZ <sup>Z</sup>ŁOŻONOŚĆ ZADANIA DRUKOWANIA**

Zmniejsz stopień złożoności wykonywanego zadania wydruku, zmniejszając liczbę i rozmiary używanych czcionek, liczbę i stopień złożoności obrazów oraz liczbę drukowanych stron.

**UPEWNIJ SIĘ, Ż<sup>E</sup> <sup>W</sup> DRUKARCE JEST WYSTARCZAJĄCA ILOŚĆ PAMIĘCI**

Zainstaluj w drukarce dodatkową pamięć lub opcjonalny dysk twardy.

## **Wydruk jest nieprawidłowo dzielony na strony**

**USTAW WYŻSZ<sup>Ą</sup> WARTOŚĆ OPCJI OCZEKIWANIE NA WYDRUK**

- **1** Upewnij się, że drukarka jest włączona i wyświetlany jest komunikat **Gotowa**.
- **2** Na ekranie głównym dotknij opcji **...**
- **3** Dotknij opcji **Ustawienia**.
- **4** Dotknij opcji **Ustawienia ogólne**.
- **5** Dotykaj przycisku strzałki w dół, aż pojawi się opcja **Limity czasu oczekiwania**.
- **6** Dotknij opcji **Limity czasu oczekiwania**.
- **7** Dotykaj przycisku lewej lub prawej strzałki obok opcji **Oczekiwanie na wydruk**, aż zostanie wyświetlona żądana wartość tej opcji.
- **8** Dotknij opcji **Wyślij**.
- **9** Dotknij opcji  $\mathcal{B}$ .

# **Rozwiązywanie problemów związanych z kopiowaniem**

# **Kopiarka nie odpowiada**

Poniżej podano możliwe rozwiązania. Spróbuj skorzystać z co najmniej jednego z podanych sposobów:

## **CZY NA WYŚWIETLACZU POJAWIŁ<sup>Y</sup> SI<sup>Ę</sup> KOMUNIKATY <sup>O</sup> <sup>B</sup>ŁĘDZIE?**

Usuń wszystkie komunikaty o błędzie.

## **SPRAWD<sup>Ź</sup> ZASILANIE.**

Sprawdź, czy drukarka jest podłączona do zasilania, włączona i czy jest wyświetlany komunikat **Gotowa**.

## **Moduł skanera nie domyka się**

Upewnij się, że nic nie blokuje modułu:

- **1** Podnieś moduł skanera.
- **2** Usuń wszelkie elementy uniemożliwiające domknięcie modułu skanera.
- **3** Opuść moduł skanera.

# **Niska jakość kopii**

Oto niektóre przykłady niskiej jakości kopii:

- **•** Puste strony
- **•** Wzór w kratkę
- **•** Zniekształcona grafika lub obrazy
- **•** Brakujące znaki
- **•** Zbyt jasny wydruk
- **•** Zbyt ciemny wydruk
- **•** Krzywe linie
- **•** Rozmazania
- **•** Smugi
- **•** Nieoczekiwane znaki
- **•** Białe linie na wydruku

Poniżej podano możliwe rozwiązania. Spróbuj skorzystać z co najmniej jednego z podanych sposobów:

**CZY NA WYŚWIETLACZU POJAWIŁ<sup>Y</sup> SI<sup>Ę</sup> KOMUNIKATY <sup>O</sup> <sup>B</sup>ŁĘDZIE?**

Usuń wszystkie komunikaty o błędzie.

#### **POZIOM TONERU MOŻ<sup>E</sup> BY<sup>Ć</sup> NISKI**

Gdy pojawi się komunikat **88 Niski poziom toneru** lub druk stanie się zbyt jasny, należy wymienić kasetę z tonerem.

### **SZYBA SKANERA MOŻ<sup>E</sup> BY<sup>Ć</sup> ZABRUDZONA**

Przetrzyj szybę skanera, używając do tego celu czystej, niestrzępiącej się szmatki zwilżonej wodą. Więcej informacji można znaleźć w sekcji ["Czyszczenie szyby skanera" na stronie 207](#page-206-0).

## **KOPIA JEST ZBYT JASNA LUB ZBYT CIEMNA**

Ustaw gęstość kopii.

**SPRAWD<sup>Ź</sup> JAKOŚĆ ORYGINALNEGO DOKUMENTU.**

Upewnij się, że jakość oryginalnego dokumentu jest zadowalająca.

### **SPRAWD<sup>Ź</sup> POŁOŻENIE DOKUMENTU.**

Upewnij się, że dokument lub zdjęcie jest umieszczone stroną zadrukowaną w dół na szybie skanera, w lewym górnym rogu.

**TŁ<sup>O</sup> KOPII ZAWIERA NIEPOŻĄDAN<sup>Ą</sup> ILOŚĆ TONERU**

- **•** Zwiększ wartość opcji usuwania tła.
- **•** Zmniejsz wartość opcji Intensywność.

**NA WYDRUKOWANEJ KOPII WYSTĘPUJ<sup>Ą</sup> NIEPOŻĄDANE WZORY (MORA)**

- **•** Na ekranie kopiowania wybierz ikonę Tekst/fotografia lub Obraz wydrukowany.
- **•** Obróć oryginalny dokument na szybie skanera.
- **•** Na ekranie kopiowania dostosuj ustawienia skali.

**TEKST WYDRUKU JEST JASNY LUB MIEJSCAMI CAŁKOWICIE ZANIKA**

- **•** Na ekranie kopiowania dotknij ikony Tekst.
- **•** Zmniejsz wartość opcji usuwania tła.
- **•** Zwiększ wartość ustawień kontrastu.
- **•** Zmniejsz wartość opcji Szczegółowość cienia.

**WYDRUKOWANY OBRAZ WYDAJE SI<sup>Ę</sup> ROZMYTY LUB PRZEŚWIETLONY**

- **•** Na ekranie kopiowania wybierz ikonę Obraz wydrukowany.
- **•** Zmniejsz wartość opcji usuwania tła.

# **Skopiowano część dokumentu lub fotografii**

Poniżej podano możliwe rozwiązania. Spróbuj skorzystać z co najmniej jednego z podanych sposobów:

### **SPRAWD<sup>Ź</sup> POŁOŻENIE DOKUMENTU.**

Upewnij się, że dokument lub zdjęcie jest umieszczone stroną zadrukowaną w dół na szybie skanera, w lewym górnym rogu.

### **SPRAWD<sup>Ź</sup> USTAWIENIE ROZMIARU PAPIERU**

Upewnij się, że ustawienie rozmiaru papieru jest odpowiednie dla papieru załadowanego do zasobnika:

- **1** Na panelu sterowania drukarki w menu Papier sprawdź ustawienie Rozmiar papieru.
- **2** Przed wysłaniem zadania do drukowania ustaw właściwy rozmiar:
	- **•** Jeśli używasz systemu Windows, określ rozmiar w oknie Właściwości drukowania.
	- **•** Jeśli używasz komputera Macintosh, określ rozmiar w oknie dialogowym Układ strony.

# **Rozwiązywanie problemów związanych ze skanerem**

## **Sprawdzanie skanera, którego nie można uruchomić**

Jeśli skanera nie można uruchomić, należy sprawdzić, czy:

- **•** Drukarka jest włączona.
- **•** Kabel drukarki jest prawidłowo podłączony do drukarki i komputera hosta, serwera druku, wyposażenia opcjonalnego lub innego urządzenia sieciowego.
- **•** Przewód zasilający jest podłączony do drukarki i do właściwie uziemionego gniazdka elektrycznego.
- **•** Gniazdo elektryczne nie jest wyłączone za pomocą wyłącznika albo bezpiecznika.
- **•** Drukarka nie jest podłączona do listwy przeciwprzepięciowej, nieprzerwanego źródła zasilania lub przedłużacza.
- **•** Inne urządzenia elektryczne podłączone do tego samego gniazda powinny działać.

Po skontrolowaniu prawidłowości wszystkich opisanych połączeń należy wyłączyć, a następnie ponownie włączyć drukarkę. Problem ze skanerem często daje się w ten sposób rozwiązać.

# **Skanowanie nie powiodło się**

Poniżej podano możliwe rozwiązania. Spróbuj skorzystać z co najmniej jednego z podanych sposobów:

## **SPRAWD<sup>Ź</sup> POŁĄCZENIA KABLI**

Upewnij się, że kabel sieciowy lub kabel USB jest prawidłowo podłączony do komputera i drukarki.

## **W APLIKACJI MÓG<sup>Ł</sup> WYSTĄPI<sup>Ć</sup> <sup>B</sup>ŁĄ<sup>D</sup>**

Wyłącz i włącz ponownie komputer.

## **Skanowanie trwa za długo lub zawiesza komputer**

Poniżej podano możliwe rozwiązania. Spróbuj skorzystać z co najmniej jednego z podanych sposobów:

**SKANOWANIE MOŻ<sup>E</sup> BY<sup>Ć</sup> ZAKŁÓCANE PRZEZ INNE PROGRAMY**

Zamknij wszystkie nieużywane programy.

### **USTAWIONO ZBYT WYSOK<sup>Ą</sup> ROZDZIELCZOŚĆ SKANOWANIA**

Wybierz niższą rozdzielczość skanowania.

## **Niska jakość zeskanowanego obrazu**

Poniżej podano możliwe rozwiązania. Spróbuj skorzystać z co najmniej jednego z podanych sposobów:

**SPRAWDŹ, CZY NA WYŚWIETLACZU POJAWIŁ<sup>Y</sup> SI<sup>Ę</sup> JAKIEKOLWIEK KOMUNIKATY <sup>O</sup> <sup>B</sup>ŁĘDZIE.**

Usuń wszystkie komunikaty o błędzie.

### **SZYBA SKANERA MOŻ<sup>E</sup> BY<sup>Ć</sup> ZABRUDZONA.**

Przetrzyj szybę skanera, używając do tego celu czystej, niestrzępiącej się szmatki zwilżonej wodą. Więcej informacji można znaleźć w sekcji ["Czyszczenie szyby skanera" na stronie 207](#page-206-0).

#### **ZMIE<sup>Ń</sup> ROZDZIELCZOŚĆ SKANOWANIA.**

Zwiększ rozdzielczość skanowania, aby otrzymać obraz o wyższej jakości.

## **SPRAWD<sup>Ź</sup> JAKOŚĆ ORYGINALNEGO DOKUMENTU.**

Upewnij się, że jakość oryginalnego dokumentu jest zadowalająca.

#### **SPRAWD<sup>Ź</sup> POŁOŻENIE DOKUMENTU.**

Upewnij się, że dokument lub zdjęcie jest umieszczone stroną zadrukowaną w dół na szybie skanera, w lewym górnym rogu.

## **Zeskanowano część dokumentu lub fotografii**

Poniżej podano możliwe rozwiązania. Spróbuj skorzystać z co najmniej jednego z podanych sposobów:

## **SPRAWD<sup>Ź</sup> POŁOŻENIE DOKUMENTU.**

Upewnij się, że dokument lub zdjęcie jest umieszczone stroną zadrukowaną w dół na szybie skanera, w lewym górnym rogu.

#### **SPRAWD<sup>Ź</sup> USTAWIENIE ROZMIARU PAPIERU**

Upewnij się, że ustawienie rozmiaru papieru jest odpowiednie dla papieru załadowanego do zasobnika:

- **1** Na panelu sterowania drukarki w menu Papier sprawdź ustawienie Rozmiar papieru.
- **2** Przed wysłaniem zadania do drukowania ustaw właściwy rozmiar:
	- **•** Jeśli używasz systemu Windows, określ rozmiar w oknie Właściwości drukowania.
	- **•** Jeśli używasz komputera Macintosh, określ rozmiar w oknie dialogowym Układ strony.

## **Nie można skanować przy pomocy komputera**

Poniżej podano możliwe rozwiązania. Spróbuj skorzystać z co najmniej jednego z podanych sposobów:

## **CZY NA WYŚWIETLACZU POJAWIŁ<sup>Y</sup> SI<sup>Ę</sup> KOMUNIKATY <sup>O</sup> <sup>B</sup>ŁĘDZIE?**

Usuń wszystkie komunikaty o błędzie.

## **SPRAWD<sup>Ź</sup> ZASILANIE.**

Sprawdź, czy drukarka jest podłączona do zasilania, włączona i czy jest wyświetlany komunikat **Gotowa**.

### **SPRAWD<sup>Ź</sup> POŁĄCZENIA KABLI**

Upewnij się, że kabel sieciowy lub kabel USB jest prawidłowo podłączony do komputera i drukarki.

# **Rozwiązywanie problemów związanych z faksowaniem**

# **Brak identyfikatora numeru dzwoniącego**

Skontaktuj się z firmą telekomunikacyjną, aby sprawdzić, czy telefon obsługuje funkcję identyfikacji numeru dzwoniącego.

Jeśli dany region obsługuje wiele różnych wzorów identyfikatora numeru dzwoniącego, należy zmienić ustawienia fabryczne urządzenia. Dostępne są dwa ustawienia: FSK (wzór 1) i DTMF (wzór 2). Dostępność tych ustawień w menu faksu jest uzależniona od tego, czy dany kraj lub region obsługuje wiele różnych wzorów identyfikatora numeru dzwoniącego. Skontaktuj się z firmą telekomunikacyjną, aby sprawdzić, jakiego wzoru lub rodzaju ustawień należy użyć.

# **Nie można wysyłać lub otrzymywać faksów**

Poniżej podano możliwe rozwiązania. Spróbuj skorzystać z co najmniej jednego z podanych sposobów:

## **CZY NA WYŚWIETLACZU POJAWIŁ<sup>Y</sup> SI<sup>Ę</sup> KOMUNIKATY <sup>O</sup> <sup>B</sup>ŁĘDZIE?**

Usuń wszystkie komunikaty o błędzie.

## **SPRAWD<sup>Ź</sup> ZASILANIE.**

Sprawdź, czy drukarka jest podłączona do zasilania, włączona i czy jest wyświetlany komunikat **Gotowa**.

## **SPRAWD<sup>Ź</sup> POŁĄCZENIA DRUKARKI.**

Upewnij się, że odpowiednie połączenia kabli wymienionego poniżej sprzętu są prawidłowe:

- **•** Telefon
- **•** Słuchawka
- **•** Automatyczna sekretarka

## **SPRAWD<sup>Ź</sup> GNIAZDKO TELEFONICZNE.**

- **1** Podłącz telefon do gniazdka.
- **2** Sprawdź, czy słychać sygnał wybierania.
- **3** Jeśli nie słychać sygnału wybierania, podłącz inny telefon do gniazdka.
- **4** Jeśli nadal nie słychać sygnału wybierania, podłącz telefon do innego gniazdka.
- **5** Jeśli słychać sygnał wybierania, drukarkę należy podłączyć do tego gniazdka.

## **PRZEJRZYJ PONIŻSZE UWAGI DOTYCZĄCE KORZYSTANIA <sup>Z</sup> CYFROWEGO TELEFONU**

Modem faksu jest urządzeniem analogowym. Niektóre urządzenia można podłączyć do drukarki, aby umożliwić korzystanie z usług telefonii cyfrowej.

- **•** Jeśli korzystasz z usługi ISDN, podłącz drukarkę do analogowego portu telefonu (port interfejsu R) na adapterze terminala ISDN. Więcej informacji można uzyskać u dostawcy usługi ISDN, u którego można złożyć zapotrzebowanie na port interfejsu R.
- **•** Jeśli korzystasz z usługi DSL, podłącz drukarkę do filtru DSL lub routera współpracującego z urządzeniami analogowymi. Więcej informacji na ten temat można uzyskać u dostawcy usługi DSL.
- **•** Jeśli korzystasz z systemu telefonicznego PBX, upewnij się, że drukarka została podłączona do złącza analogowego. Jeśli nie ma takiego, weź pod uwagę możliwość instalacji analogowej linii telefonicznej dla urządzenia typu faks.

## **CZY <sup>S</sup>ŁYCHA<sup>Ć</sup> SYGNA<sup>Ł</sup> WYBIERANIA?**

- **•** Wykonaj próbny telefon na numer, na który chcesz wysłać faks, aby upewnić się, że funkcjonuje poprawnie.
- **•** Jeśli linia telefoniczna jest używana przez inne urządzenie, przed próbą wysłania faksu odczekaj, aż zakończy ono pracę.
- **•** Jeśli korzystasz z funkcji Wybieranie numeru przy odłożonej słuchawce, zwiększ głośność, aby upewnić się, że słychać sygnał wybierania.

## **TYMCZASOWO ODŁĄCZ INNY SPRZĘT.**

Aby upewnić się, że drukarka działa poprawnie, podłącz ją bezpośrednio do linii telefonicznej. Odłącz wszelkie sekretarki automatyczne, komputery z modemami lub rozgałęźniki linii telefonicznej.

**SPRAWDŹ, CZY NIE MA ZACIĘĆ.**

Usuń zacięcia i sprawdź, czy pojawił się komunikat **Gotowa**.

**TYMCZASOWO WYŁĄCZ FUNKCJĘ OCZEKIWANIE NA POŁĄCZENIE.**

Funkcja Oczekiwanie na połączenie może zakłócać transmisje faksu. Wyłącz tę funkcję przed wysłaniem lub odebraniem faksu. Skontaktuj się z firmą telekomunikacyjną, aby otrzymać informację o sekwencji przycisków tymczasowo wyłączającej funkcję Oczekiwanie na połączenie.

**USŁUGA POCZTY <sup>G</sup>ŁOSOWEJ MOŻ<sup>E</sup> PRZESZKADZA<sup>Ć</sup> <sup>W</sup> TRANSMISJI FAKSÓW**

Usługa poczty głosowej, oferowana przez lokalną firmę telekomunikacyjną, może zakłócać transmisje faksu. Aby włączyć funkcję Poczta głosowa oraz ustawić drukarkę w trybie odbierania połączeń, weź pod uwagę zamontowanie dodatkowej linii telefonicznej dla drukarki.

**PAMIĘĆ DRUKARKI MOŻ<sup>E</sup> BY<sup>Ć</sup> PEŁNA**

- **1** Wybierz numer faksu.
- **2** Zeskanuj oryginalny dokument po jednej stronie.

## **Można wysyłać, ale nie można odbierać faksów**

Poniżej podano możliwe rozwiązania. Spróbuj skorzystać z co najmniej jednego z podanych sposobów:

**SPRAWDŹ, CZY ZASOBNIK NA PAPIER JEST PUSTY.**

Załaduj papier do zasobnika.

#### **SPRAWD<sup>Ź</sup> USTAWIENIA OPÓŹNIENIA DZWONKA**

Funkcja Opóźnienie – liczba sygnałów dzwonka określa liczbę sygnałów linii telefonicznej, po których drukarka odpowiada automatycznie. Jeśli na tej samej linii, na której znajduje się drukarka, zainstalowane są numery wewnętrzne lub korzysta się z opcji Wyróżniający sygnał dzwonka oferowanej przez firmę telefoniczną, sugeruje się pozostawienie ustawienia funkcji opóźnienia dzwonka na wartości 4.

**1** W polu adresu przeglądarki internetowej wpisz adres IP drukarki.

**Uwaga:** Jeżeli nie znasz adresu IP drukarki, wydrukuj stronę konfiguracji sieci i znajdź adres IP w sekcji TCP/IP.

- **2** Kliknij przycisk **Ustawienia**.
- **3** Kliknij opcję **Ustawienia faksu**.
- **4** Kliknij opcję **Ustawienia faksu analogowego**.
- **5** W polu Liczba sygnałów do odebrania wprowadź liczbę sygnałów telefonu przed odebraniem połączenia.
- **6** Kliknij opcję **Wyślij**.

## **POZIOM TONERU MOŻ<sup>E</sup> BY<sup>Ć</sup> NISKI**

W przypadku małej ilości toneru wyświetli się komunikat **88 Niski poziom toneru**.

# **Można odbierać, ale nie można wysyłać faksów**

Poniżej podano możliwe rozwiązania. Spróbuj skorzystać z co najmniej jednego z podanych sposobów:

**DRUKARKA NIE PRACUJE <sup>W</sup> TRYBIE FAKSU**

Na ekranie głównym drukarki dotknij opcji **Faks**, aby przełączyć ją w tryb faksu.

**DOKUMENT NIE JEST POPRAWNIE ZAŁADOWANY**

Załaduj oryginał nadrukiem do góry, krótszą krawędzią do podajnika ADF lub nadrukiem w dół na szybę skanera w lewym górnym rogu.

**Uwaga:** Do podajnika ADF nie wolno ładować pocztówek, zdjęć, małych przedmiotów, folii, papieru fotograficznego ani cienkich nośników (takich jak wycinki z czasopism). Należy je umieszczać na szybie skanera.

**UPEWNIJ SIĘ, Ż<sup>E</sup> NUMER SKRÓTU ZOSTA<sup>Ł</sup> UTWORZONY POPRAWNIE.**

- **•** Sprawdź, czy zaprogramowany numer skrótu został przyporządkowany numerowi telefonu, który chcesz wybrać.
- **•** Numer telefonu można również wybrać ręcznie.

# **Wydruk otrzymanego faksu jest bardzo niskiej jakości**

Poniżej podano możliwe rozwiązania. Spróbuj skorzystać z co najmniej jednego z podanych sposobów:

#### **WYŚLIJ PONOWNIE DOKUMENT**

Poproś nadawcę o:

- **•** sprawdzenie, czy jakość oryginalnego dokumentu jest zadowalająca;
- **•** ponowne wysłanie faksu (mógł wystąpić problem z jakością połączenia telefonicznego);
- **•** zwiększenie rozdzielczość skanowania faksu (jeśli to możliwe).

#### **POZIOM TONERU MOŻ<sup>E</sup> BY<sup>Ć</sup> NISKI**

Gdy pojawi się komunikat **88 Niski poziom toneru** lub druk stanie się zbyt jasny, należy wymienić kasetę z tonerem.

#### **UPEWNIJ SIĘ, Ż<sup>E</sup> SZYBKOŚĆ TRANSMISJI FAKSU NIE JEST ZA WYSOKA**

Zmniejsz szybkość transmisji dla odbieranych faksów:

**1** W polu adresu przeglądarki internetowej wpisz adres IP drukarki.

**Uwaga:** Jeżeli nie znasz adresu IP drukarki, wydrukuj stronę konfiguracji sieci i znajdź adres IP w sekcji TCP/IP.

- **2** Kliknij przycisk **Ustawienia**.
- **3** Kliknij opcję **Ustawienia faksu**.
- **4** Kliknij opcję **Ustawienia faksu analogowego**.
- **5** W polu Maksymalna szybkość, kliknij jedną z poniższych opcji:

- **33600**
- **6** Kliknij opcję **Wyślij**.

# **Rozwiązywanie problemów związanych z wyposażeniem opcjonalnym**

# **Opcjonalny element wyposażenia po zainstalowaniu nie działa poprawnie lub przerywa pracę**

Poniżej podano możliwe rozwiązania. Spróbuj skorzystać z co najmniej jednego z podanych sposobów:

## **ZRESETUJ DRUKARK<sup>Ę</sup>**

Wyłącz zasilanie drukarki, odczekaj około 10 sekund i ponownie włącz zasilanie.

**SPRAWDŹ, CZY OPCJONALNY ELEMENT WYPOSAŻENIA JEST PODŁĄCZONY DO DRUKARKI**

- **1** Wyłącz drukarkę.
- **2** Wyjmij wtyczkę drukarki z gniazdka elektrycznego.
- **3** Sprawdź połączenie między opcjonalnym elementem wyposażenia a drukarką.

**SPRAWDŹ, CZY OPCJONALNY ELEMENT WYPOSAŻENIA JEST ZAINSTALOWANY**

Wydrukuj stronę z ustawieniami menu i sprawdź, czy dany opcjonalny element wyposażenia jest wymieniony na liście zainstalowanych opcji. Jeśli na liście brak tego elementu opcjonalnego, zainstaluj go ponownie.

**UPEWNIJ SIĘ, Ż<sup>E</sup> WYBRANA OPCJA JEST DOSTĘPNA <sup>W</sup> STEROWNIKU DRUKARKI**

Może okazać się konieczne ręczne dodanie opcji w sterowniku drukarki, aby była ona dostępna dla zadań drukowania. Więcej informacji można znaleźć w sekcji "Aktualizacja dostę[pnych opcji w sterowniku](#page-41-0) [drukarki" na stronie 42](#page-41-0).

**SPRAWDŹ, CZY OPCJONALNY ELEMENT WYPOSAŻENIA JEST ZAZNACZONY**

Zaznacz opcjonalny element wyposażenia w używanej aplikacji. Użytkownicy systemu Mac OS 9 powinni sprawdzić, czy drukarka jest skonfigurowana w aplikacji Chooser.

## **Problemy z zasobnikiem na papier**

Wypróbuj jedną lub więcej spośród poniższych opcji:

**SPRAWDŹ, CZY PAPIER ZOSTA<sup>Ł</sup> POPRAWNIE ZAŁADOWANY.**

- **1** Otwórz zasobnik na papier.
- **2** Sprawdź, czy nie wystąpiło zacięcie papieru lub jego nieprawidłowe podawanie.
- **3** Sprawdź, czy prowadnice papieru są wyrównane do brzegów papieru.
- **4** Sprawdź, czy zasobnik na papier prawidłowo się zamyka.

#### **ZRESETUJ DRUKARK<sup>Ę</sup>**

Wyłącz zasilanie drukarki, odczekaj około 10 sekund i ponownie włącz zasilanie.

#### **UPEWNIJ SIĘ, Ż<sup>E</sup> ZASOBNIK NA PAPIER JEST PRAWIDŁOWO ZAINSTALOWANY.**

Jeśli zasobnik na papier jest wyszczególniony na stronie z ustawieniami menu, a wysuwany z drukarki papier zacina się na wejściu lub wyjściu zasobnika, zasobnik na papier może być nieprawidłowo zainstalowany. Zainstaluj ponownie zasobnik na papier. Szczegółowe informacje można znaleźć w dokumentacji dotyczącej instalacji urządzenia dostarczonej razem z zasobnikiem na papier lub w witrynie sieci Web **<http://support.lexmark.com>** w arkuszu instrukcji dotyczącym zasobnika na papier.

## **Rozwiązywanie problemów z szufladą na 2000 arkuszy**

Spróbuj skorzystać z co najmniej jednego z podanych sposobów:

**ZASOBNIK WINDOWY DZIAŁ<sup>A</sup> NIEPRAWIDŁOWO**

- **•** Upewnij się, że drukarka jest prawidłowo podłączona do szuflady na 2000 arkuszy.
- **•** Upewnij się, że drukarka jest włączona.
- **•** Upewnij się, że przewód zasilania został prawidłowo podłączony do gniazda znajdującego się w tylnej części szuflady na 2000 arkuszy.
- **•** Jeśli zasobnik jest pusty, załaduj do niego papier.
- **•** Usuń wszelkie zacięcia.

**WAŁKI PODAWANIA PAPIERU NIE OBRACAJ<sup>Ą</sup> SI<sup>Ę</sup> <sup>I</sup> NIE PRZESUWAJ<sup>Ą</sup> PAPIERU**

- **•** Upewnij się, że drukarka jest prawidłowo podłączona do szuflady na 2000 arkuszy.
- **•** Upewnij się, że drukarka jest włączona.

**CIĄGŁ<sup>E</sup> NIEPRAWIDŁOWE PODAWANIE LUB ZACIĘCIA <sup>W</sup> SZUFLADZIE.**

- **•** Zegnij papier.
- **•** Upewnij się, że szuflada jest prawidłowo zainstalowana.
- **•** Upewnij się, że papier jest prawidłowo załadowany.
- **•** Upewnij się, że papier i nośniki specjalne spełniają określone wymagania i nie są uszkodzone.
- **•** Upewnij się, że prowadnice papieru są ustawione stosownie do rozmiaru papieru załadowanego do zasobnika.

# **Karta pamięci**

Sprawdź, czy karta pamięci jest prawidłowo podłączona do płyty systemowej drukarki.

# **Karta pamięci flash**

Sprawdź, czy karta pamięci flash jest prawidłowo podłączona do płyty systemowej drukarki.

# **Dysk twardy z kartą adaptera**

Upewnij się, że dysk twardy jest prawidłowo podłączony do płyty systemowej drukarki.

# **Port ISP (Internal Solutions Port)**

Poniżej podano możliwe rozwiązania, gdy port Lexmark ISP (Internal Solutions Port) nie działa prawidłowo. Spróbuj skorzystać z co najmniej jednego z podanych sposobów:

## **SPRAWD<sup>Ź</sup> POŁĄCZENIA PORTU ISP**

- **•** Sprawdź, czy port ISP jest prawidłowo podłączony do płyty systemowej drukarki.
- **•** Upewnij się, że kabel jest prawidłowo podłączony do odpowiedniego złącza.

## **SPRAWD<sup>Ź</sup> KABEL**

Upewnij się, że używany jest odpowiedni kabel i że jest on prawidłowo podłączony.

## **SPRAWDŹ, CZY KASETA <sup>Z</sup> TONEREM JEST PRAWIDŁOWO USTAWIONA.**

Informacje na temat instalacji oprogramowania umożliwiającego drukowanie za pośrednictwem sieci można znaleźć w *Podręczniku pracy w sieci* na dysku CD *Oprogramowanie i dokumentacja*.

## **Wewnętrzny serwer druku**

Poniżej podano możliwe rozwiązania, gdy wewnętrzny serwer druku nie działa prawidłowo. Spróbuj skorzystać z co najmniej jednego z podanych sposobów:

**SPRAWD<sup>Ź</sup> POŁĄCZENIA SERWERA DRUKU**

- **•** Sprawdź, czy wewnętrzny serwer druku jest prawidłowo podłączony do płyty systemowej drukarki.
- **•** Upewnij się, że jest używany odpowiedni kabel (opcjonalny) i że jest on prawidłowo podłączony.

**SPRAWDŹ, CZY KASETA <sup>Z</sup> TONEREM JEST PRAWIDŁOWO USTAWIONA.**

Aby uzyskać informacje na temat instalowania oprogramowania umożliwiającego drukowanie przez sieć, kliknij opcję **Dodatkowe** w menu dysku CD *Oprogramowanie i dokumentacja*, a następnie wybierz łącze **Podręcznik sieciowy** w obszarze **Publikacje na tym dysku CD**.

# **Karta interfejsu USB/równoległego**

Sprawdź połączenia karty interfejsu USB/równoległego:

- **•** Upewnij się, że karta interfejsu USB/równoległego jest prawidłowo podłączona do płyty systemowej drukarki.
- **•** Upewnij się, że używany jest odpowiedni kabel i że jest on prawidłowo podłączony.

# **Rozwiązywanie problemów związanych z podawaniem papieru**

## **Papier często się zacina**

Poniżej podano możliwe rozwiązania. Spróbuj skorzystać z co najmniej jednego z podanych sposobów:

## **SPRAWD<sup>Ź</sup> PAPIER**

Należy stosować zalecany papier i zalecane nośniki specjalne. Więcej informacji można znaleźć w rozdziale ze wskazówkami dotyczącymi papieru i nośników specjalnych.

#### **UPEWNIJ SIĘ, Ż<sup>E</sup> DO ZASOBNIKA NIE ZAŁADOWANO ZA DUŻ<sup>O</sup> PAPIERU**

Upewnij się, że wysokość stosu papieru nie przekracza wskaźnika maksymalnej wysokości stosu zaznaczonego w zasobniku lub na podajniku uniwersalnym.

#### **SPRAWD<sup>Ź</sup> PROWADNICE PAPIERU**

Ustaw prowadnice w zasobniku zgodnie z rozmiarem załadowanego papieru.

**PAPIER MOŻ<sup>E</sup> BY<sup>Ć</sup> WILGOTNY <sup>Z</sup> POWODU DUŻEJ WILGOTNOŚCI POWIETRZA**

- **•** Załaduj papier z nowego opakowania.
- **•** Do chwili użycia papier należy przechowywać w oryginalnym opakowaniu.

# **Komunikat o zacięciu papieru nie znika po usunięciu zacięcia**

**SPRAWD<sup>Ź</sup> <sup>Ś</sup>CIEŻK<sup>Ę</sup> PAPIERU**

Droga papieru nie jest pusta. Usuń zacięty papier z całej ścieżki papieru, a następnie dotknij opcji **Kontynuuj**.

## **Zacięta strona nie jest ponownie drukowana po usunięciu zacięcia**

## **WŁĄCZANIE FUNKCJI ZACIĘCIA — PONÓW**

Funkcja Zacięcia — ponów w Menu ustawień jest wyłączona. Dla opcji Zacięcia — ponów ustaw wartość Automatycznie lub Włącz:

- **1** Upewnij się, że drukarka jest włączona i wyświetlany jest komunikat **Gotowa**.
- **2** Na ekranie głównym dotknij opcji **...**
- **3** Dotknij opcji **Ustawienia**.
- **4** Dotknij opcji **Ustawienia ogólne**.
- **5** Dotykaj przycisku strzałki w dół, aż pojawi się opcja **Odzyskiwanie drukowania**.
- **6** Dotknij opcji **Odzyskiwanie drukowania**.
- **7** Dotykaj klawisza strzałki w prawo obok opcji **Zacięcia ponów**, dopóki nie zostanie wyświetlony komunikat **Włączona** lub **Automatycznie**.
- **8** Dotknij opcji **Wyślij**.
- **9** Dotknij opcji  $\mathcal{B}$ .

# **Rozwiązywanie problemów związanych z jakością wydruku**

# **Identyfikacja problemów z jakością druku**

Aby ułatwić identyfikację problemów z jakością druku, wydrukuj strony testu jakości druku:

- **1** Wyłącz drukarkę.
- **2** Załaduj do zasobnika papier Letter lub A4.
- **3** Włączając drukarkę, przytrzymaj wciśnięte przyciski z ABC i SMMO.
- **4** Zwolnij przyciski, gdy na wyświetlaczu pojawi się pasek postępu. Zostanie przeprowadzona sekwencja uruchamiania drukarki, a następnie pojawi się menu konfiguracyjne.
- **5** Dotykaj przycisku strzałki w dół, aż pojawi się opcja **Strony jakości druku**.
- **6** Dotknij opcji **Strony jakości druku**. Zostaną wydrukowane strony testu jakości druku.
- **7** Dotknij opcji **Wróć**.
- **8** Dotknij opcji **Wyjście z konfiguracji**.

# **Puste strony**

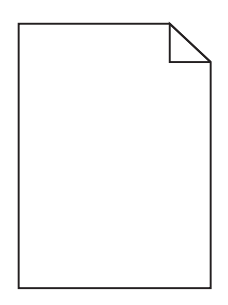

Poniżej podano możliwe rozwiązania. Spróbuj skorzystać co najmniej z jednego z podanych sposobów:

**NA KASECIE <sup>Z</sup> TONEREM MOŻ<sup>E</sup> ZNAJDOWA<sup>Ć</sup> SI<sup>Ę</sup> MATERIA<sup>Ł</sup> OPAKOWANIA.**

Wyjmij kasetę z tonerem i sprawdź, czy usunięto z niej w sposób właściwy materiał opakowania. Ponownie zainstaluj kasetę z tonerem.

**POZIOM TONERU MOŻ<sup>E</sup> BY<sup>Ć</sup> NISKI**

Gdy pojawi się komunikat **88 Niski poziom toneru w kasecie drukującej**, zamów nową kasetę z tonerem.

Jeśli problem się powtarza, drukarka może wymagać obsługi serwisowej. W celu uzyskania dalszych informacji skontaktuj się z pomocą techniczną.

# **Obcinanie obrazów**

Spróbuj skorzystać co najmniej z jednego z podanych sposobów:

#### **SPRAWD<sup>Ź</sup> PROWADNICE**

Ustaw prowadnice szerokości i długości w zasobniku zgodnie z rozmiarem załadowanego papieru.

#### **SPRAWD<sup>Ź</sup> USTAWIENIE ROZMIARU PAPIERU**

Upewnij się, że ustawienie rozmiaru papieru jest odpowiednie dla papieru załadowanego do zasobnika:

- **1** Na panelu sterowania drukarki w menu Papier sprawdź ustawienie Rozmiar papieru.
- **2** Przed wysłaniem zadania do drukowania ustaw właściwy rozmiar:
	- **•** Jeśli używasz systemu Windows, określ rozmiar w oknie Właściwości drukowania.
	- **•** Jeśli używasz komputera Macintosh, określ rozmiar w oknie dialogowym Układ strony.
## <span id="page-288-0"></span>**Cienie na wydruku**

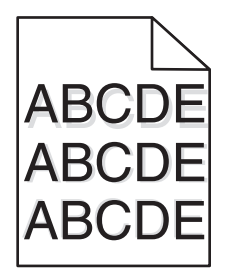

**SPRAWD<sup>Ź</sup> USTAWIENIE TYPU PAPIERU**

Upewnij się, że ustawienie typu papieru jest takie samo jak typ papieru załadowanego do zasobnika:

- **1** Na panelu sterowania drukarki w menu Papier sprawdź ustawienie Typ papieru.
- **2** Przed wysłaniem zadania do drukowania ustaw właściwy typ:
	- **•** Jeśli używasz systemu Windows, określ typ w oknie Właściwości drukowania.
	- **•** Jeśli używasz komputera Macintosh, określ typ w oknie dialogowym Drukuj.

#### **Szare tło**

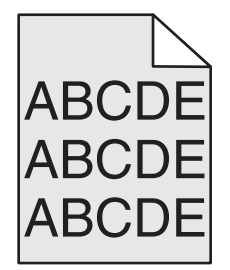

**SPRAWD<sup>Ź</sup> USTAWIENIE INTENSYWNOŚCI TONERU**

Wybierz mniejszą wartość ustawienia Intensywność toneru:

- **•** Zmień to ustawienie w menu Jakość panelu sterowania drukarki.
- **•** Jeśli używasz systemu Windows, zmień ustawienie w oknie Właściwości drukowania.
- **•** Jeśli używasz komputera Macintosh, zmień ustawienie w oknie dialogowym Drukuj.

## **Nieprawidłowe marginesy**

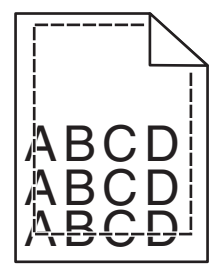

Poniżej podano możliwe rozwiązania. Spróbuj skorzystać co najmniej z jednego z podanych sposobów:

#### <span id="page-289-0"></span>**SPRAWD<sup>Ź</sup> PROWADNICE PAPIERU**

Ustaw prowadnice w zasobniku zgodnie z rozmiarem załadowanego papieru.

#### **SPRAWD<sup>Ź</sup> USTAWIENIE ROZMIARU PAPIERU**

Upewnij się, że ustawienie rozmiaru papieru jest odpowiednie dla papieru załadowanego do zasobnika:

- **1** Na panelu sterowania drukarki w menu Papier sprawdź ustawienie Rozmiar papieru.
- **2** Przed wysłaniem zadania do drukowania ustaw właściwy rozmiar:
	- **•** Jeśli używasz systemu Windows, określ rozmiar w oknie Właściwości drukowania.
	- **•** Jeśli używasz komputera Macintosh, określ rozmiar w oknie dialogowym Układ strony.

## **Zwijanie się papieru**

Poniżej podano możliwe rozwiązania. Spróbuj skorzystać co najmniej z jednego z podanych sposobów:

#### **SPRAWD<sup>Ź</sup> USTAWIENIE TYPU PAPIERU**

Upewnij się, że ustawienie typu papieru jest takie samo jak typ papieru załadowanego do zasobnika:

- **1** Na panelu sterowania drukarki w menu Papier sprawdź ustawienie Typ papieru.
- **2** Przed wysłaniem zadania do drukowania ustaw właściwy typ:
	- **•** Jeśli używasz systemu Windows, określ typ w oknie Właściwości drukowania.
	- **•** Jeśli używasz komputera Macintosh, określ typ w oknie dialogowym Drukuj.

**PAPIER JEST WILGOTNY <sup>Z</sup> POWODU DUŻEJ WILGOTNOŚCI POWIETRZA.**

- **•** Załaduj papier z nowego opakowania.
- **•** Do chwili użycia papier należy przechowywać w oryginalnym opakowaniu.

## **Nieregularności wydruku**

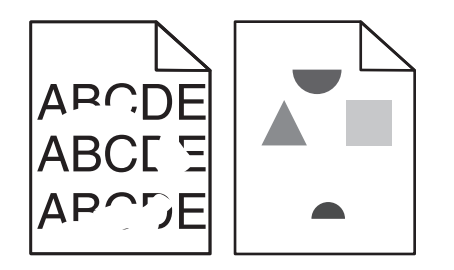

Poniżej podano możliwe rozwiązania. Spróbuj skorzystać z co najmniej jednego z podanych sposobów:

**PAPIER MOŻ<sup>E</sup> BY<sup>Ć</sup> WILGOTNY <sup>Z</sup> POWODU DUŻEJ WILGOTNOŚCI POWIETRZA**

- **•** Załaduj papier z nowego opakowania.
- **•** Do chwili użycia papier należy przechowywać w oryginalnym opakowaniu.

#### <span id="page-290-0"></span>**SPRAWD<sup>Ź</sup> USTAWIENIE TYPU PAPIERU**

Upewnij się, że ustawienie typu papieru jest takie samo jak typ papieru załadowanego do zasobnika:

- **1** Na panelu sterowania drukarki w menu Papier sprawdź ustawienie Typ papieru.
- **2** Przed wysłaniem zadania do drukowania ustaw właściwy typ:
	- **•** Jeśli używasz systemu Windows, określ typ w oknie Właściwości drukowania.
	- **•** Jeśli używasz komputera Macintosh, określ typ w oknie dialogowym Drukuj.

#### **SPRAWD<sup>Ź</sup> PAPIER**

Nie używaj szorstkiego papieru z fakturą.

**POZIOM TONERU MOŻ<sup>E</sup> BY<sup>Ć</sup> NISKI**

Gdy zostanie wyświetlony komunikat **88 Niski poziom toneru w kasecie drukującej** lub druk stanie się zbyt jasny, wymień kasetę z tonerem.

#### **NAGRZEWNICA MOŻ<sup>E</sup> BY<sup>Ć</sup> WADLIWA LUB ZUŻYTA**

Wymień nagrzewnicę.

## **Wydruk jest zbyt ciemny**

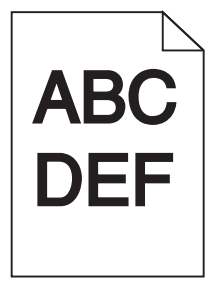

Poniżej podano możliwe rozwiązania. Spróbuj skorzystać z co najmniej jednego z podanych sposobów:

**SPRAWD<sup>Ź</sup> USTAWIENIA INTENSYWNOŚCI, JASNOŚCI <sup>I</sup> KONTRASTU**

Ustawienie Intensywność toneru lub Kontrast ma zbyt wysoką wartość bądź ustawienie Jasność ma zbyt niską wartość.

- **•** Zmień te ustawienia w menu Jakość panelu operacyjnego drukarki.
- **•** Jeśli używasz systemu Windows, zmień te ustawienia w oknie Właściwości drukowania.
- **•** Jeśli używasz komputera Macintosh, zmień te ustawienia w oknie dialogowym Drukuj i menu podręcznych.

**PAPIER JEST WILGOTNY <sup>Z</sup> POWODU DUŻEJ WILGOTNOŚCI POWIETRZA.**

- **•** Załaduj papier z nowego opakowania.
- **•** Do chwili użycia papier należy przechowywać w oryginalnym opakowaniu.

#### <span id="page-291-0"></span>**SPRAWD<sup>Ź</sup> PAPIER**

Nie używaj szorstkiego papieru z fakturą.

#### **SPRAWD<sup>Ź</sup> USTAWIENIE TYPU PAPIERU**

Upewnij się, że ustawienie typu papieru jest takie samo jak typ papieru załadowanego do zasobnika:

- **1** Na panelu sterowania drukarki w menu Papier sprawdź ustawienie Typ papieru.
- **2** Przed wysłaniem zadania do drukowania ustaw właściwy typ:
	- **•** Jeśli używasz systemu Windows, określ typ w oknie Właściwości drukowania.
	- **•** Jeśli używasz komputera Macintosh, określ typ w oknie dialogowym Drukuj.

**KASETA <sup>Z</sup> TONEREM MOŻ<sup>E</sup> BY<sup>Ć</sup> USZKODZONA**

Wymień kasetę z tonerem.

## **Wydruk jest zbyt jasny**

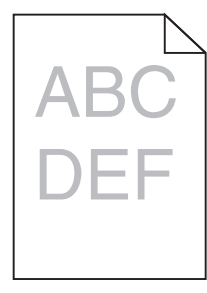

Poniżej podano możliwe rozwiązania. Spróbuj skorzystać z co najmniej jednego z podanych sposobów:

#### **SPRAWD<sup>Ź</sup> USTAWIENIA INTENSYWNOŚCI, JASNOŚCI <sup>I</sup> KONTRASTU**

Ustawienie Intensywność toneru lub Kontrast ma zbyt niską wartość bądź ustawienie Jasność ma zbyt wysoką wartość.

- **•** Zmień te ustawienia w menu Jakość panelu operacyjnego drukarki.
- **•** Jeśli używasz systemu Windows, zmień te ustawienia w oknie Właściwości drukowania.
- **•** Jeśli używasz komputera Macintosh, zmień te ustawienia w oknie dialogowym Drukuj i menu podręcznych.

**PAPIER JEST WILGOTNY <sup>Z</sup> POWODU DUŻEJ WILGOTNOŚCI POWIETRZA.**

- **•** Załaduj papier z nowego opakowania.
- **•** Do chwili użycia papier należy przechowywać w oryginalnym opakowaniu.

#### **SPRAWD<sup>Ź</sup> PAPIER**

Nie używaj szorstkiego papieru z fakturą.

#### <span id="page-292-0"></span>**SPRAWD<sup>Ź</sup> USTAWIENIE TYPU PAPIERU**

Upewnij się, że ustawienie typu papieru jest takie samo jak typ papieru załadowanego do zasobnika:

- **1** Na panelu sterowania drukarki w menu Papier sprawdź ustawienie Typ papieru.
- **2** Przed wysłaniem zadania do drukowania ustaw właściwy typ:
	- **•** Jeśli używasz systemu Windows, określ typ w oknie Właściwości drukowania.
	- **•** Jeśli używasz komputera Macintosh, określ typ w oknie dialogowym Drukuj.

#### **MAŁ<sup>O</sup> TONERU**

Gdy pojawi się komunikat **88 Niski poziom toneru w kasecie drukującej**, zamów nową kasetę z tonerem.

**KASETA <sup>Z</sup> TONEREM MOŻ<sup>E</sup> BY<sup>Ć</sup> USZKODZONA**

Wymień kasetę z tonerem.

## **Powtarzające się błędy wydruku**

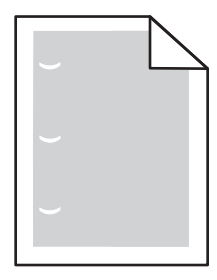

Poniżej podano możliwe rozwiązania. Spróbuj skorzystać co najmniej z jednego z podanych sposobów:

Wymień wałek przenoszący, jeśli usterki pojawiają się co:

58,7 mm

Wymień fotoprzewodnik (bęben światłoczuły), jeśli usterka pojawia się co:

44 mm

Wymień nagrzewnicę, jeśli usterki pojawiają się co:

- **•** 78,5 mm
- **•** 94,2 mm

## **Krzywy wydruk**

**SPRAWD<sup>Ź</sup> PROWADNICE PAPIERU**

Ustaw prowadnice w zasobniku zgodnie z rozmiarem załadowanego papieru.

**SPRAWD<sup>Ź</sup> PAPIER**

Upewnij się, że używasz papieru, który spełnia parametry drukarki.

## <span id="page-293-0"></span>**Na foliach lub papierze pojawiają się ciągłe czarne lub białe pasy**

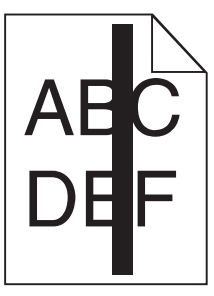

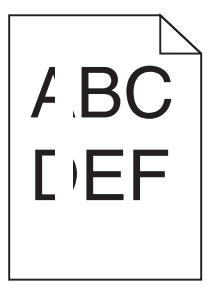

Poniżej podano możliwe rozwiązania. Spróbuj skorzystać co najmniej z jednego z podanych sposobów:

#### **UPEWNIJ SIĘ, Ż<sup>E</sup> WZORZEC WYPEŁNIENIA JEST PRAWIDŁOWY**

Jeżeli wzorzec wypełnienia jest nieprawidłowy, wybierz inny wzorzec wypełnienia w programie.

#### **SPRAWD<sup>Ź</sup> TYP PAPIERU**

- **•** Wypróbuj inny typ papieru.
- **•** Używaj wyłącznie zalecanych folii.
- **•** Upewnij się, że ustawienie Typ papieru pasuje do nośnika załadowanego do zasobnika lub podajnika.
- **•** Upewnij się, że ustawienie Tekstura papieru jest odpowiednie dla typu papieru lub nośnika specjalnego załadowanego do zasobnika lub podajnika.

**UPEWNIJ SIĘ, Ż<sup>E</sup> TONER JEST RÓWNOMIERNIE ROZPROWADZONY <sup>W</sup> KASECIE.**

Wyjmij kasetę z tonerem i potrząśnij nią na boki, aby rozprowadzić toner, a następnie ponownie ją zainstaluj.

**TONER <sup>W</sup> KASECIE <sup>Z</sup> TONEREM MOŻ<sup>E</sup> BY<sup>Ć</sup> WADLIWY LUB KOŃCZY<sup>Ć</sup> SI<sup>Ę</sup>**

Wymień zużytą kasetę z tonerem na nową.

#### **Poziome smugi**

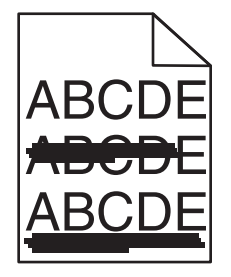

Poniżej podano możliwe rozwiązania. Spróbuj skorzystać z co najmniej jednego z podanych sposobów:

<span id="page-294-0"></span>**TONER JEST ROZMAZANY**

Wybierz inny zasobnik lub podajnik papieru dla zdania:

- **•** Na panelu sterowania drukarki z menu Papier wybierz opcję Domyślne źródło.
- **•** Jeśli używasz systemu Windows, wybierz źródło papieru w oknie Właściwości drukowania.
- **•** Jeśli używasz komputera Macintosh, wybierz źródło papieru w oknie dialogowym Drukuj i menu podręcznych.

**KASETA <sup>Z</sup> TONEREM MOŻ<sup>E</sup> BY<sup>Ć</sup> USZKODZONA**

Wymień kasetę z tonerem.

**DROGA PAPIERU MOŻ<sup>E</sup> NIE BY<sup>Ć</sup> CZYSTA**

Sprawdź drogę papieru wokół kasety z tonerem.

**UWAGA — GORĄCA POWIERZCHNIA:** Wnętrze drukarki może być gorące. W celu zmniejszenia ryzyka oparzenia przed dotknięciem danego podzespołu należy odczekać, aż ostygnie.

Usuń cały widoczny papier.

**NA DRODZE PODAWANIA PAPIERU ZNAJDUJE SI<sup>Ę</sup> TONER.**

Skontaktuj się z działem obsługi klienta.

## **Pionowe smugi**

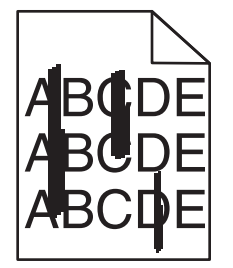

Poniżej podano możliwe rozwiązania. Spróbuj skorzystać z co najmniej jednego z podanych sposobów:

#### **TONER JEST ROZMAZANY**

Wybierz inny zasobnik lub podajnik papieru dla zdania:

- **•** Na panelu sterowania drukarki z menu Papier wybierz opcję Domyślne źródło.
- **•** Jeśli używasz systemu Windows, wybierz źródło papieru w oknie Właściwości drukowania.
- **•** Jeśli używasz komputera Macintosh, wybierz źródło papieru w oknie dialogowym Drukuj i menu podręcznych.

**KASETA <sup>Z</sup> TONEREM JEST WADLIWA.**

Wymień kasetę z tonerem.

<span id="page-295-0"></span>**DROGA PAPIERU MOŻ<sup>E</sup> NIE BY<sup>Ć</sup> CZYSTA**

Sprawdź drogę papieru wokół kasety z tonerem.

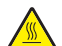

**UWAGA — GORĄCA POWIERZCHNIA:** Wnętrze drukarki może być gorące. W celu zmniejszenia ryzyka oparzenia przed dotknięciem danego podzespołu należy odczekać, aż ostygnie.

Usuń cały widoczny papier.

**NA DRODZE PAPIERU ZNAJDUJE SI<sup>Ę</sup> TONER**

Skontaktuj się z działem obsługi klienta.

## **Na stronie pojawia się mgła z toneru lub cienie w tle.**

Poniżej podano możliwe rozwiązania. Spróbuj skorzystać co najmniej z jednego z podanych sposobów:

**KASETA <sup>Z</sup> TONEREM MOŻ<sup>E</sup> BY<sup>Ć</sup> USZKODZONA**

Wymień kasetę z tonerem.

**WAŁKI <sup>Ł</sup>ADUJĄCE MOG<sup>Ą</sup> BY<sup>Ć</sup> USZKODZONE.**

Wymień wałki ładujące.

**NA DRODZE PAPIERU ZNAJDUJE SI<sup>Ę</sup> TONER**

Skontaktuj się z działem obsługi klienta.

## **Toner się ściera**

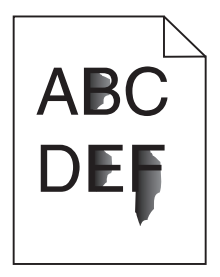

Poniżej podano możliwe rozwiązania. Spróbuj skorzystać co najmniej z jednego z podanych sposobów:

#### **SPRAWD<sup>Ź</sup> USTAWIENIE TYPU PAPIERU**

Upewnij się, że ustawienie typu papieru jest takie samo jak typ papieru załadowanego do zasobnika:

- **1** Na panelu sterowania drukarki w menu Papier sprawdź ustawienie Typ papieru.
- **2** Przed wysłaniem zadania do drukowania ustaw właściwy typ:
	- **•** Jeśli używasz systemu Windows, określ typ w oknie Właściwości drukowania.
	- **•** Jeśli używasz komputera Macintosh, określ typ w oknie dialogowym Drukuj.

#### <span id="page-296-0"></span>**SPRAWD<sup>Ź</sup> USTAWIENIE TEKSTURA PAPIERU**

Korzystając z menu Papier na panelu sterowania drukarki, upewnij się, że ustawienie Tekstura papieru jest odpowiednie dla papieru załadowanego do zasobnika.

## **Plamki toneru**

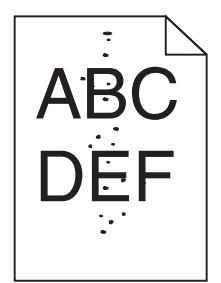

Poniżej podano możliwe rozwiązania. Spróbuj skorzystać co najmniej z jednego z podanych sposobów:

#### **KASETA <sup>Z</sup> TONEREM MOŻ<sup>E</sup> BY<sup>Ć</sup> USZKODZONA**

Wymień kasetę z tonerem.

#### **NA DRODZE PAPIERU ZNAJDUJE SI<sup>Ę</sup> TONER**

Skontaktuj się z działem obsługi klienta.

## **Jakość wydruku na folii jest niska**

Spróbuj skorzystać z co najmniej jednego z podanych sposobów:

#### **SPRAWD<sup>Ź</sup> FOLIE**

Należy stosować wyłącznie folie zalecane przez producenta drukarki.

#### **SPRAWD<sup>Ź</sup> USTAWIENIE TYPU PAPIERU**

Upewnij się, że ustawienie typu papieru jest takie samo jak typ papieru załadowanego do zasobnika:

- **1** Na panelu sterowania drukarki w menu Papier sprawdź ustawienie Typ papieru.
- **2** Przed wysłaniem zadania do drukowania ustaw właściwy typ:
	- **•** Jeśli używasz systemu Windows, określ typ w oknie Właściwości drukowania.
	- **•** Jeśli używasz komputera Macintosh, określ typ w oknie dialogowym Drukuj.

## **Kontakt z pomocą techniczną**

Wzywając pomoc techniczną, należy opisać występujący problem, podać treść wyświetlanych komunikatów oraz przedstawić wszelkie dotychczas podjęte środki zaradcze.

Należy znać typ drukarki i jej numer seryjny. Informacje te można znaleźć na naklejce umieszczonej na wewnętrznej stronie przedniej górnej pokrywy drukarki. Numer seryjny jest również podawany na stronie z ustawieniami menu.

W Stanach Zjednoczonych i Kanadzie można się kontaktować pod numerem telefonu (1‑800‑539‑6275). W innych krajach lub regionach można odwiedzić witrynę internetową firmy Lexmark pod adresem **[www.lexmark.com](http://www.lexmark.com)**

# **Oświadczenia**

## **Informacje o produkcie**

Nazwa produktu: Lexmark X86x Series Typ urządzenia: 7500 Modele:

432, 632, 832

## **Informacje o wydaniu**

Marzec 2012

**Niniejsze oświadczenie nie ma zastosowania w krajach, w których tego rodzaju uregulowania są niezgodne z obowiązującym prawem:** FIRMA LEXMARK INTERNATIONAL, INC. DOSTARCZA TĘ PUBLIKACJĘ "W STANIE, W JAKIM SIĘ ONA ZNAJDUJE", BEZ ŻADNYCH GWARANCJI WYRAŹNYCH LUB DOROZUMIANYCH, WŁĄCZAJĄC W TO RÓWNIEŻ DOROZUMIANE GWARANCJE PRZYDATNOŚCI HANDLOWEJ I PRZYDATNOŚCI DO OKREŚLONEGO CELU. Ustawodawstwo niektórych krajów nie zezwala na zrzeczenie się gwarancji wyraźnej lub dorozumianej w pewnych przypadkach. W takich przypadkach niniejsza klauzula nie ma zastosowania.

Niniejsza publikacja może zawierać nieścisłości techniczne lub błędy drukarskie. Przedstawione informacje podlegają okresowym zmianom; zmiany te będą uwzględniane w kolejnych wydaniach. Udoskonalenia lub zmiany opisanych tutaj produktów lub programów mogą być wprowadzane w dowolnym czasie.

Znajdujące się w niniejszej publikacji odnośniki do produktów, programów lub usług nie oznaczają, że ich producent zamierza udostępnić je we wszystkich krajach, w których działa. Umieszczenie odnośnika do produktu, programu lub usługi nie oznacza, że dozwolone jest używanie wyłącznie tego produktu, programu lub usługi. Zamiast tego produktu, programu lub usługi można użyć funkcjonalnie równoważnego zamiennika, pod warunkiem jednak, że nie narusza to niczyjej własności intelektualnej. Ocena i testowanie współdziałania z innymi produktami, programami lub usługami, poza jawnie wymienionymi przez wytwórcę, odbywa się na odpowiedzialność użytkownika.

Aby uzyskać pomoc techniczną firmy Lexmark, należy odwiedzić witrynę **[support.lexmark.com](http://support.lexmark.com)**.

Aby uzyskać informacje o materiałach eksploatacyjnych oraz plikach do pobrania, należy odwiedzić witrynę **[www.lexmark.pl](http://www.lexmark.com)**.

Jeśli użytkownik nie ma dostępu do Internetu, może skontaktować się z firmą Lexmark, wysyłając list na adres:

Lexmark International, Inc. Bldg 004-2/CSC 740 New Circle Road NW Lexington, KY 40550 USA

#### **© 2009 Lexmark International, Inc.**

#### **Wszelkie prawa zastrzeżone.**

### **Znaki towarowe**

Lexmark, Lexmark z symbolem diamentu, MarkNet i MarkVision są znakami towarowymi firmy Lexmark International, Inc., zastrzeżonymi w Stanach Zjednoczonych i/lub innych krajach.

MarkTrack i PrintCryption są znakami towarowymi firmy Lexmark International, Inc.

PCL® jest zastrzeżonym znakiem towarowym firmy Hewlett-Packard. PCL jest oznaczeniem firmy Hewlett-Packard dla zestawu poleceń (języka) i funkcji stosowanych w drukarkach tej firmy. Ta drukarka została zaprojektowana w taki sposób, aby była zgodna z językiem PCL. Oznacza to, że ta drukarka rozpoznaje polecenia języka PCL używane w różnych aplikacjach i emuluje funkcje odpowiadające tym poleceniom.

Mac oraz logo Mac są znakami towarowymi firmy Apple Inc. zastrzeżonymi w Stanach Zjednoczonych i innych krajach.

Poniższe nazwy są znakami towarowymi lub zastrzeżonymi znakami towarowymi wymienionych firm:

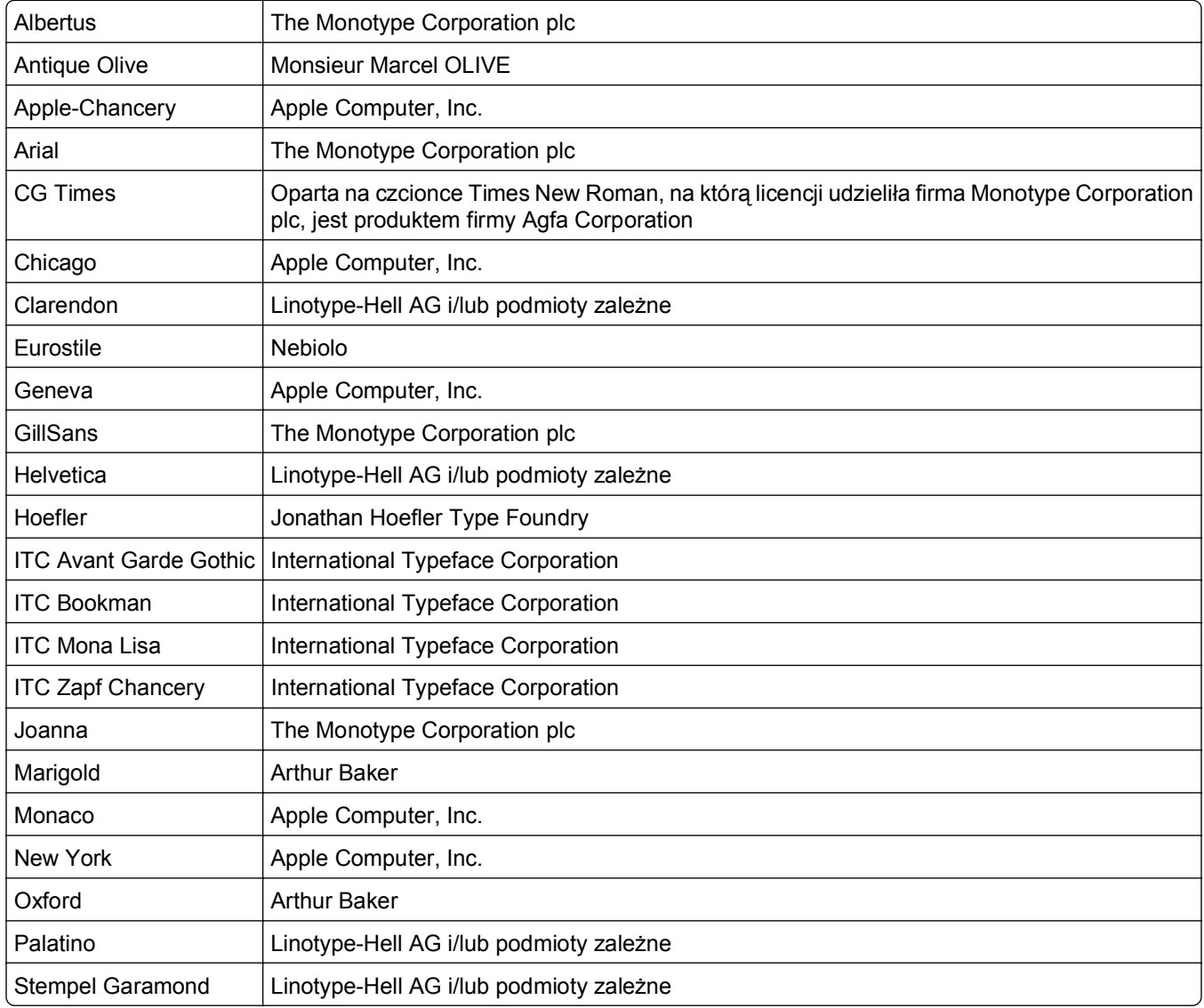

<span id="page-300-0"></span>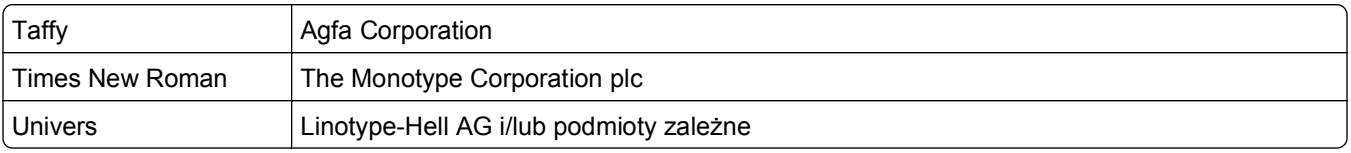

Wszystkie pozostałe znaki towarowe są własnością odpowiednich firm.

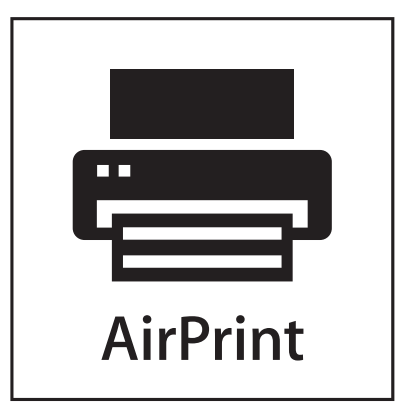

Nazwa i logo AirPrint stanowią znaki towarowe firmy Apple Inc.

## **Poziomy emisji hałasu**

Poniższe pomiary zostały wykonane zgodnie z normą ISO 7779 i przedstawione zgodnie z normą ISO 9296.

**Uwaga:** Niektóre tryby mogą nie dotyczyć tego produktu.

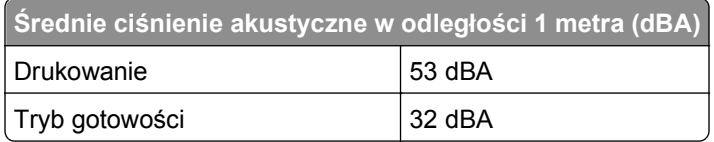

Wartości mogą ulec zmianie. Zobacz **[www.lexmark.pl](http://www.lexmark.com)** w celu uzyskania aktualnych wartości.

## **Temperatura**

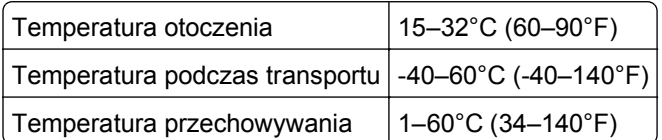

# <span id="page-301-0"></span>**Dyrektywa WEEE (Waste from Electrical and Electronic Equipment) dotycząca odpadów ze sprzętu elektrycznego oraz elektronicznego**

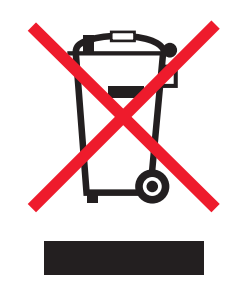

Logo WEEE oznacza specjalne programy i procedury recyklingu urządzeń elektronicznych w krajach Unii Europejskiej. Zachęcamy do recyklingu naszych produktów. W przypadku dalszych pytań dotyczących opcji recyklingu należy odwiedzić witrynę sieci Web firmy Lexmark pod adresem **[www.lexmark.com](http://www.lexmark.com)** w celu uzyskania numeru telefonu lokalnego biura sprzedaży.

## **Wyrzucanie produktów**

Nie należy wyrzucać drukarki ani materiałów eksploatacyjnych w taki sam sposób, jak odpadów domowych. Informacji na temat możliwości wyrzucania i recyklingu należy zasięgnąć u lokalnych władz.

## **ENERGY STAR**

Każdy produkt firmy Lexmark oznaczony symbolem ENERGY STAR na samym produkcie lub na ekranie rozruchowym posiada certyfikat zgodności z wymogami programu ENERGY STAR amerykańskiej Agencji Ochrony Środowiska (EPA) zgodnie z konfiguracją ustaloną w czasie wysyłki przez firmę Lexmark.

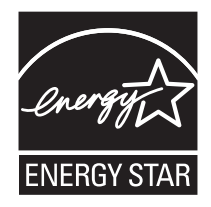

## **Oświadczenie dotyczące lasera**

Drukarka posiada certyfikat zgodności z wymaganiami normy amerykańskiej DHHS-21 CFR, podrozdział J, dla urządzeń laserowych klasy I (1) i certyfikat zgodności z wymaganiami obowiązującej w innych krajach normy IEC 60825 dla urządzeń laserowych klasy I (1).

Urządzenia laserowe klasy I nie są uważane za niebezpieczne. Drukarka zawiera wewnętrzny laser klasy IIIb (3b), który jest 7-miliwatowym laserem z arsenku galu działającym w zakresie długości fal od 655 do 675 nanometrów. Laser i drukarka są tak zaprojektowane, aby nigdy podczas normalnego działania, konserwacji lub zalecanych warunków serwisowych żaden człowiek nie był narażony na promieniowanie laserowe powyżej poziomu klasy I.

## <span id="page-302-0"></span>**Naklejka z informacjami o laserze**

Na drukarce może być umieszczona naklejka informująca o laserze, jak pokazano na rysunku:

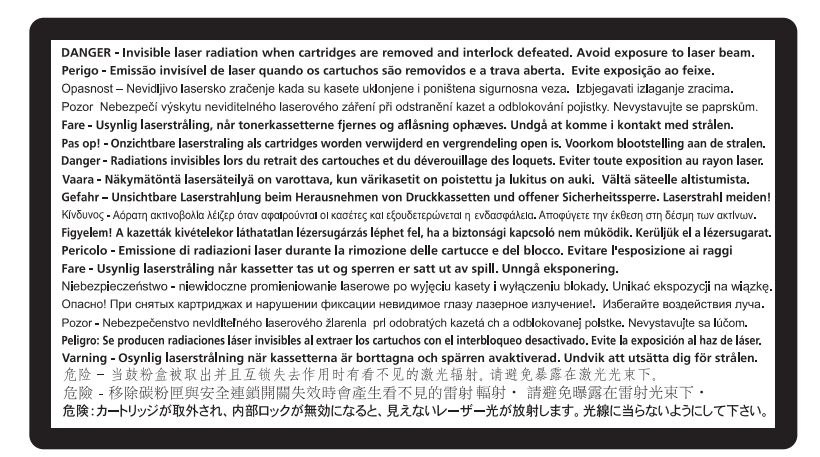

## **Zużycie energii**

#### **Pobór mocy przez produkt**

W poniższej tabeli przedstawiono charakterystyki poboru mocy przez produkt.

**Uwaga:** Niektóre tryby mogą nie dotyczyć tego produktu.

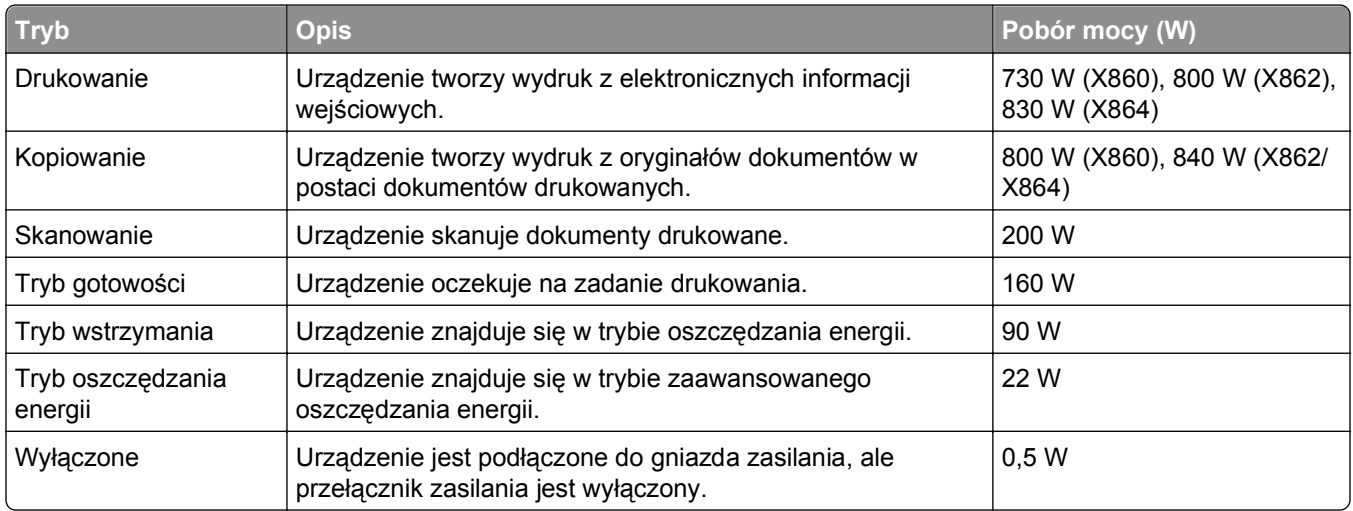

Podane w powyższej tabeli poziomy poboru mocy reprezentują uśredniane w czasie wyniki pomiarów. Chwilowy pobór mocy może być znacznie większy niż wartość średnia.

Wartości mogą ulec zmianie. Aktualne wartości można znaleźć w witrynie **[www.lexmark.com](http://www.lexmark.com)**.

#### **Tryb oszczędzania energii**

W produkcie dostępny jest tryb oszczędzania energii. Tryb oszczędzania energii jest odpowiednikiem trybu EPA Sleep Mode (trybu czuwania). Tryb oszczędzania energii zmniejsza zużycie energii przez obniżenie

<span id="page-303-0"></span>poboru mocy w przedłużonych okresach bezczynności urządzenia. Tryb oszczędzania energii jest włączany automatycznie, jeśli produkt nie jest używany przez określony czas zwany limitem czasu bezczynności.

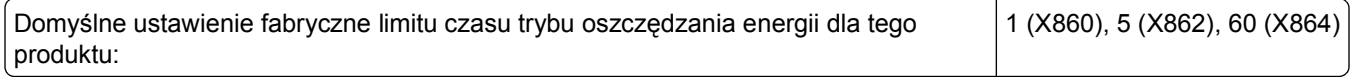

#### **Tryb wyłączenia**

Jeśli to urządzenie jest wyposażone w tryb wyłączenia, który wciąż pobiera niewielką ilość mocy, aby całkowicie zatrzymać pobór mocy, należy odłączyć przewód zasilający z gniazda elektrycznego.

#### **Całkowite zużycie energii**

Czasami pomocne jest obliczenie całkowitego zużycia energii przez urządzenie. Ponieważ pobór mocy wyrażany jest w watach, aby obliczyć zużycie energii, należy pomnożyć pobór mocy przez czas pracy urządzenia w każdym z trybów. Całkowite zużycie energii jest sumą zużycia energii w poszczególnych trybach.

## **Zgodność z dyrektywami Wspólnoty Europejskiej (EC)**

Produkt ten jest zgodny z wymaganiami bezpieczeństwa opisanymi w dyrektywach Rady EC 2004/108/EC oraz 2006/95/EC dotyczącymi ujednolicenia i zharmonizowania praw państw członkowskich dotyczących zgodności elektromagnetycznej i bezpieczeństwa użytkowania urządzeń elektrycznych zaprojektowanych do użycia w pewnych zakresach napięć.

Producentem tego produktu jest: Lexmark International, Inc., 740 West New Circle Road, Lexington, KY, 40550 USA. Autoryzowanym przedstawicielem jest: Lexmark International Technology Hungária Kft., 8 Lechner Ödön fasor, Millennium Tower III, 1095 Budapest HUNGARY. Deklarację zgodności z wymaganiami dyrektyw można otrzymać po złożeniu odpowiedniego wniosku u autoryzowanego przedstawiciela.

Produkt ten spełnia ograniczenia klasy A zawarte w dyrektywie EN 55022 oraz wymagania dotyczące bezpieczeństwa zawarte w dyrektywie EN 60950.

## **Oświadczenie dotyczące zakłóceń radiowych**

#### **Ostrzeżenia**

Ten produkt spełnia wymagania dotyczące emisji fal elektromagnetycznych zawarte w normie EN55022 oraz wymagania dotyczące odporności zawarte w normie EN55024. Ten produkt nie jest przeznaczony do użytku domowego.

Niniejszy produkt jest urządzeniem klasy A. W warunkach domowych niniejszy produkt może powodować zakłócenia fal radiowych. W takim przypadku użytkownik powinien podjąć odpowiednie środki zaradcze.

## **Oświadczenie CCC EMC**

声 明 此为 A 级产品, 在生活环境中, 该产品可能会造成无线电干扰。在这种情况下, 可能需要用户对其 干扰采取切实可行的措施。

## <span id="page-304-0"></span>**BSMI notice**

警告使用者: 這是甲類的資訊產品,在居住的環境中使用時,可能會造成無線 電干擾,在這種情況下,使用者會被要求採取某些適當的對策。

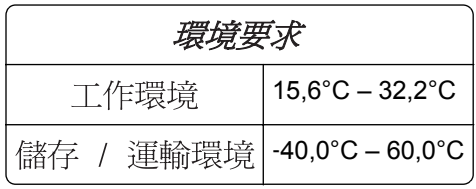

## **Uwagi dotyczące przepisów dla terminali komunikacyjnych**

Ta sekcja zawiera informacje na temat przepisów dotyczących produktów zawierających terminale telekomunikacyjne, na przykład urządzenia faksowe.

## **Informacje dla użytkowników w Unii Europejskiej**

Produkty opatrzone oznaczeniem CE spełniają wymagania dyrektyw 2004/108/EC, 2006/95/EC i 1999/5/EC Rady Unii Europejskiej dotyczących dostosowania przepisów państw członkowskich w zakresie zgodności elektromagnetycznej, bezpieczeństwa urządzeń elektrycznych przeznaczonych do pracy w określonym zakresie napięć oraz urządzeń radiowych i terminali telekomunikacyjnych.

Oznaczenie CE świadczy o zgodności z dyrektywami.

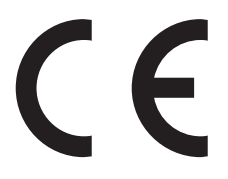

Producentem tego produktu jest: Lexmark International, Inc., 740 West New Circle Road, Lexington, KY, 40550 USA. Autoryzowanym przedstawicielem jest: Lexmark International Technology Hungária Kft., 8 Lechner Ödön fasor, Millennium Tower III, 1095 Budapest HUNGARY. Deklarację zgodności z wymaganiami dyrektyw można otrzymać po złożeniu odpowiedniego wniosku u autoryzowanego przedstawiciela.

Więcej informacji na temat zgodności można znaleźć w tabeli na końcu sekcji Informacje.

## **Uwagi dotyczące przepisów związanych z produktami bezprzewodowymi**

Ta sekcja zawiera następujące informacje dotyczące przepisów związanych z produktami bezprzewodowymi, na przykład zawierającymi nadajniki, lecz także dotyczące bezprzewodowych kart sieciowych lub zbliżeniowych czytników kart.

## **Zagrożenie promieniowaniem o częstotliwości radiowej**

Wypromieniowywana moc wyjściowa tego urządzenia jest znacznie mniejsza niż ustalone przez komisję FCC i inne instytuty normalizacyjne limity wystawienia na promieniowanie o częstotliwości radiowej. Aby

<span id="page-305-0"></span>urządzenie spełniało wymagania komisji FCC i innych instytutów normalizacyjnych dotyczące zagrożenia promieniowaniem o częstotliwości radiowej, między anteną a jakąkolwiek osobą należy zachować odległość co najmniej 20 cm (8 cali).

## **Notice to users in Brazil**

Este equipamento opera em carater secundario, isto e, nao tem direito a protecao contra interferencia prejudicial, mesmo de estacoes do mesmo tipo, e nao pode causar interferencia a sistemas operando em carater primario. (Res.ANATEL 282/2001).

## **Industry Canada (Canada)**

This device complies with Industry Canada specification RSS-210. Operation is subject to the following two conditions: (1) this device may not cause interference, and (2) this device must accept any interference, including interference that may cause undesired operation of the device.

This device has been designed to operate only with the antenna provided. Use of any other antenna is strictly prohibited per regulations of Industry Canada.

To prevent radio interference to the licensed service, this device is intended to be operated indoors and away from windows to provide maximum shielding. Equipment (or its transmit antenna) that is installed outdoors is subject to licensing.

The installer of this radio equipment must ensure that the antenna is located or pointed such that it does not emit RF fields in excess of Health Canada limits for the general population; consult Safety Code 6, obtainable from Health Canada's Web site www.hc-sc.gc.ca/rpb.

The term "IC:" before the certification/registration number only signifies that the Industry Canada technical specifications were met.

#### **Industry Canada (Canada)**

Cet appareil est conforme à la norme RSS-210 d'Industry Canada. Son fonctionnement est soumis aux deux conditions suivantes :

(1) cet appareil ne doit pas provoquer d'interférences et (2) il doit accepter toute interférence reçue, y compris celles risquant d'altérer son fonctionnement.

Cet appareil a été conçu pour fonctionner uniquement avec l'antenne fournie. L'utilisation de toute autre antenne est strictement interdite par la réglementation d'Industry Canada.

En application des réglementations d'Industry Canada, l'utilisation d'une antenne de gain supérieur est strictement interdite.

Pour empêcher toute interférence radio au service faisant l'objet d'une licence, cet appareil doit être utilisé à l'intérieur et loin des fenêtres afin de garantir une protection optimale.

Si le matériel (ou son antenne d'émission) est installé à l'extérieur, il doit faire l'objet d'une licence.

L'installateur de cet équipement radio doit veiller à ce que l'antenne soit implantée et dirigée de manière à n'émettre aucun champ HF dépassant les limites fixées pour l'ensemble de la population par Santé Canada. Reportez-vous au Code de sécurité 6 que vous pouvez consulter sur le site Web de Santé Canada www.hc-sc.gc.ca/rpb.

Le terme « IC » précédant le numéro de d'accréditation/inscription signifie simplement que le produit est conforme aux spécifications techniques d'Industry Canada.

## <span id="page-306-0"></span>**Taiwan NCC RF notice statement**

#### NCC型式認證設備注意事項 台灣低功率射頻電機設備之使用注意事項

經型式認證合格之低功率射頻電機,非經許可,公司、商號或使用者均不得擅自變 更頻率、加大功率或變更原設計之特性及功能。

低功率射頻電機之使用不得影響飛航安全及干擾合法通信;經發現有干擾現象時, 應立即停用,並改善至無干擾時方得繼續使用。前項合法通信,指依電信規定作業 之無線電信。低功率射頻電機須忍受合法通信或工業、科學及醫療用電波輻射性電 機設備之干擾。

## **Oświadczenie dotyczące emisji na terenie Indii**

To urządzenie wykorzystuje komunikację radiową o niskiej częstotliwości i niskim poziomie zużycia energii. Przeprowadzone testy wykazały, że urządzenie nie wywołuje żadnych zakłóceń. Producent nie ponosi odpowiedzialności za jakiekolwiek kwestie sporne wynikające z konieczności uzyskania pozwoleń od lokalnych władz, instytucji lub jakichkolwiek organizacji na zainstalowanie i obsługę tego produktu przez użytkownika końcowego na terenie jego posiadłości.

भारतीय उत्सर्जन सचना

यह यंत्र बहुत ही कम शक्ति, कम रेंज के RF कम्युनिकेशन का प्रयोग करता है जिसका परीक्षण किया जा चुका है, और यह पाया गया है कि यह किसी भी प्रकार का व्यवधान उत्पन्न नहीं करता । इसके अंतिम प्रयोक्ता द्वारा इस उत्पाद को अपने प्रागण में स्थापित एवं सचालित करने हेतू किसी स्थानीय प्राधिकरण, नियामक निकायों या किसी सगठन से अनुज्ञा प्राप्त करने की जरूरत के सबध में उठे विवाद की स्थिति में विनिर्माता जिम्मेदार नहीं है।

## **Informacje dla użytkowników w Unii Europejskiej**

Ten produkt spełnia wymagania ochronne dyrektyw 2004/108/WE, 2006/95/WE i 2005/32/WE Rady Wspólnoty Europejskiej, dotyczących dostosowania i harmonizacji przepisów państw członkowskich w zakresie zgodności elektromagnetycznej i bezpieczeństwa sprzętu elektrycznego przeznaczonego do pracy w określonym zakresie napięć oraz oszczędności zużycia energii przez urządzenia.

Oznaczenie CE świadczy o zgodności z dyrektywami.

# $\epsilon$

Producentem tego produktu jest: Lexmark International, Inc., 740 West New Circle Road, Lexington, KY, 40550 USA. Autoryzowanym przedstawicielem jest: Lexmark International Technology Hungária Kft., 8 Lechner Ödön fasor, Millennium Tower III, 1095 Budapest HUNGARY. Deklarację zgodności z wymaganiami dyrektyw można otrzymać po złożeniu odpowiedniego wniosku u autoryzowanego przedstawiciela.

Produkt ten spełnia ograniczenia klasy A zawarte w dyrektywie EN 55022 oraz wymagania dotyczące bezpieczeństwa zawarte w dyrektywie EN 60950.

Produkty wyposażone w moduł bezprzewodowej sieci LAN 2,4 GHz spełniają wymagania dyrektyw 2004/108/EC, 2006/95/EC i 1999/5/EC Rady Unii Europejskiej dotyczących dostosowania przepisów państw członkowskich w zakresie zgodności elektromagnetycznej, bezpieczeństwa urządzeń elektrycznych przeznaczonych do pracy w określonym zakresie napięć oraz urządzeń radiowych i terminali telekomunikacyjnych.

Oznaczenie CE świadczy o zgodności z dyrektywami.

CEO

Korzystanie z produktu jest dozwolone we wszystkich krajach Unii Europejskiej i krajach EFTA, ale z ograniczeniem wyłącznie do pomieszczeń zamkniętych.

Producentem tego produktu jest: Lexmark International, Inc., 740 West New Circle Road, Lexington, KY, 40550 USA. Autoryzowanym przedstawicielem jest: Lexmark International Technology Hungária Kft., 8 Lechner Ödön fasor, Millennium Tower III, 1095 Budapest HUNGARY. Deklarację zgodności z wymaganiami dyrektyw można otrzymać po złożeniu odpowiedniego wniosku u autoryzowanego przedstawiciela.

Tego produktu można używać w krajach podanych w tabeli poniżej.

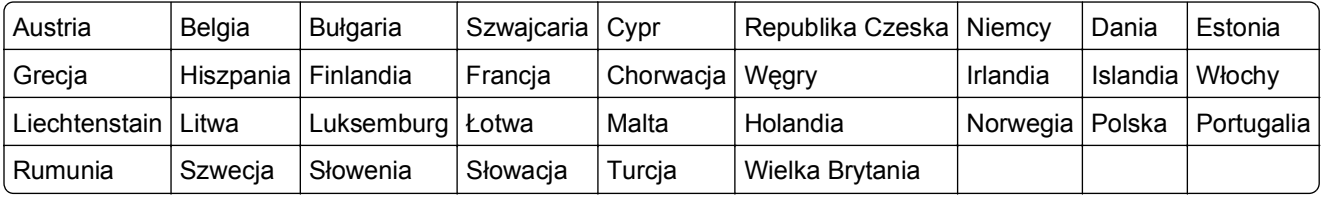

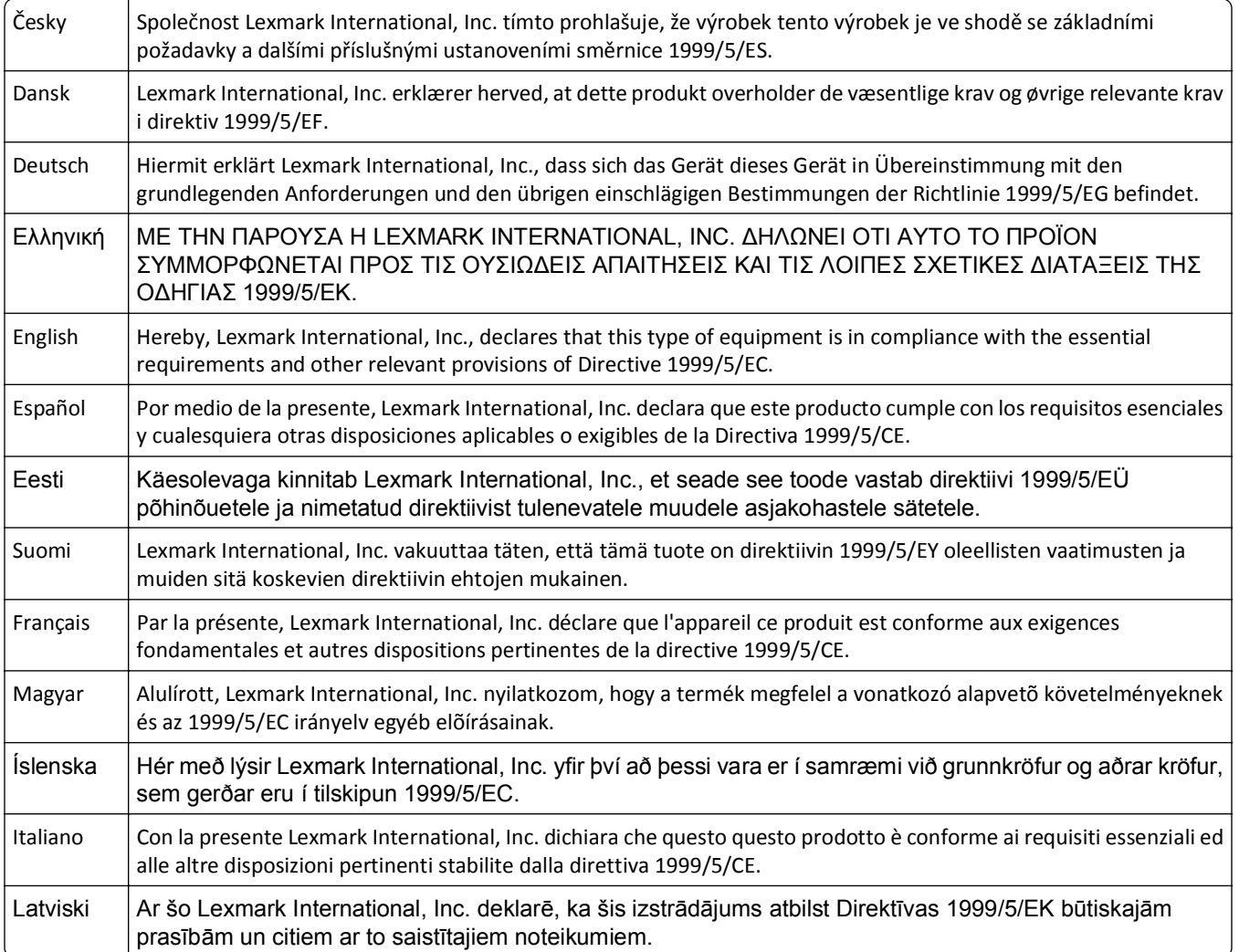

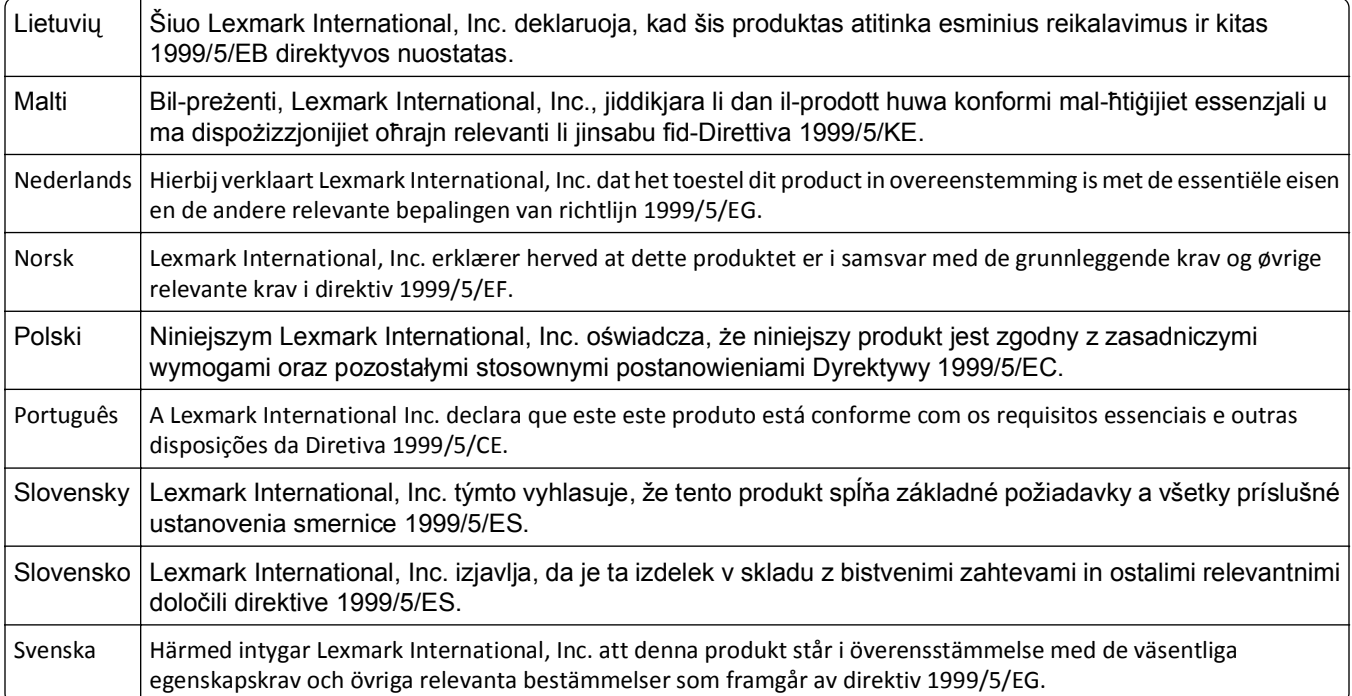

## **OGRANICZONA GWARANCJA I UMOWA LICENCYJNA OPROGRAMOWANIA**

## **FIRMY LEXMARK**

NALEŻY UWAŻNIE PRZECZYTAĆ TREŚĆ NINIEJSZEJ UMOWY PRZED ROZPOCZĘCIEM KORZYSTANIA Z PRODUKTU: UŻYWANIE TEGO PRODUKTU OZNACZA ZAAKCEPTOWANIE WSZYSTKICH WARUNKÓW NINIEJSZEJ OGRANICZONEJ GWARANCJI I UMOWY LICENCYJNEJ OPROGRAMOWANIA. JEŚLI UŻYTKOWNIK NIE AKCEPTUJE WARUNKÓW NINIEJSZEJ OGRANICZONEJ GWARANCJI I UMOWY LICENCYJNEJ OPROGRAMOWANIA, POWINIEN NIEZWŁOCZNIE ZWRÓCIĆ NIEWYKORZYSTANY PRODUKT Z PROŚBĄ O ZWROT ZAPŁACONEJ KWOTY. JEŚLI PRODUKT JEST INSTALOWANY W CELU UŻYWANIA PRZEZ INNE STRONY (INNE PODMIOTY), LICENCJOBIORCA ZGADZA SIĘ POINFORMOWAĆ UŻYTKOWNIKÓW O TYM, ŻE KORZYSTANIE Z TEGO PRODUKTU OZNACZA AKCEPTACJĘ NINIEJSZYCH WARUNKÓW.

#### **UMOWA LICENCYJNA OPROGRAMOWANIA FIRMY LEXMARK**

Niniejsza Umowa licencyjna ("Umowa licencyjna") jest umową prawną między licencjobiorcą (osobą fizyczną, prawną lub innym podmiotem) a firmą Lexmark International, Inc. ("Lexmark"), która, w zakresie, w którym produkt lub Oprogramowanie firmy Lexmark nie jest przedmiotem innej pisemnej umowy licencyjnej oprogramowania między licencjobiorcą a firmą Lexmark lub jej dostawcami, reguluje korzystanie przez licencjobiorcę z wszelkiego Oprogramowania zainstalowanego lub dostarczonego przez firmę Lexmark do wykorzystania w związku z posiadanym produktem firmy Lexmark. Termin "Oprogramowanie" obejmuje instrukcje w formie elektronicznej, materiały audiowizualne (takie jak obrazy i nagrania) razem ze wszystkimi załączonymi nośnikami, materiałami drukowanymi i dokumentacją elektroniczną, które są załączone, rozprowadzane lub wykorzystywane razem z niniejszym produktem firmy Lexmark.

**1 OŚWIADCZENIE O OGRANICZONEJ GWARANCJI NA OPROGRAMOWANIE**. Firma Lexmark gwarantuje, że nośnik (np. dyskietka lub dysk CD), na którym dostarczono Oprogramowanie, będzie w warunkach zwykłego użytkowania wolny od wad materiałowych i wykonawczych przez okres gwarancyjny. Okres gwarancyjny obejmuje dziewięćdziesiąt (90) dni i rozpoczyna się w dniu dostarczenia

Oprogramowania pierwotnemu użytkownikowi końcowemu. Niniejsza ograniczona gwarancja dotyczy wyłącznie nośnika z Oprogramowaniem zakupionego jako nowy od firmy Lexmark albo autoryzowanego sprzedawcy lub dystrybutora firmy Lexmark. Firma Lexmark wymieni Oprogramowanie, jeśli okazałoby się, że nośnik nie spełnia warunków niniejszej ograniczonej gwarancji.

**2 WYŁĄCZENIE I OGRANICZENIE GWARANCJI**. Z WYJĄTKIEM PRZYPADKÓW OKREŚLONYCH W NINIEJSZEJ UMOWIE LICENCYJNEJ OPROGRAMOWANIA I W MAKSYMALNYM ZAKRESIE DOZWOLONYM PRZEZ ODPOWIEDNIE PRZEPISY, OPROGRAMOWANIE JEST DOSTARCZANE PRZEZ FIRMĘ LEXMARK I JEJ DOSTAWCÓW W STANIE, W JAKIM ZOSTAŁO WYTWORZONE, I NINIEJSZYM NIE UDZIELAJĄ ONI ŻADNYCH GWARANCJI ANI NIE ZAPEWNIAJĄ SPEŁNIENIA ŻADNYCH WARUNKÓW, WYRAŹNYCH LUB DOROZUMIANYCH, W SZCZEGÓLNOŚCI GWARANCJI PRAWA WŁASNOŚCI, BRAKU NARUSZENIA PRAW, WARTOŚCI HANDLOWEJ I PRZYDATNOŚCI DO OKREŚLONEGO CELU ORAZ BRAKU WIRUSÓW, W ODNIESIENIU DO OPROGRAMOWANIA. W PRZYPADKU, GDY FIRMA LEXMARK NIE MOŻE ZGODNIE Z PRZEPISAMI ZRZEC SIĘ ODPOWIEDZIALNOŚCI ZA ŻADNE SKŁADNIKI DOMNIEMANYCH GWARANCJI WARTOŚCI HANDLOWEJ LUB PRZYDATNOŚCI DO OKREŚLONEGO CELU, FIRMA LEXMARK OGRANICZA CZAS OBOWIĄZYWANIA TAKICH GWARANCJI DO 90-DNIOWEGO OKRESU WAŻNOŚCI WYRAŹNEJ OGRANICZONEJ GWARANCJI NA OPROGRAMOWANIE.

Niniejsza Umowę należy czytać łącznie z określonymi przepisami ustawowymi, które mogą obowiązywać od czasu do czasu, wymagającymi gwarancji lub warunków lub nakładającymi na firmę Lexmark obowiązki, które nie mogą być wyłączone lub zmodyfikowane. Jeśli takie przepisy mają zastosowanie, firma Lexmark w miarę możliwości ogranicza swoją odpowiedzialność za naruszenie tych przepisów do jednego z poniższych działań: dostarczenia kopii Oprogramowania na wymianę lub zwrotu kwoty zapłaconej za Oprogramowanie.

Oprogramowanie może zawierać łącza internetowe do innych aplikacji i (lub) stron internetowych utrzymywanych i obsługiwanych przez inne podmioty niezwiązane z firmą Lexmark. Użytkownik przyjmuje do wiadomości i akceptuje, że firma Lexmark nie ponosi żadnej odpowiedzialności za przechowywanie, wydajność, działanie, konserwację lub zawartość takich aplikacji i (lub) stron internetowych.

**3 OGRANICZENIE REKOMPENSATY**. W MAKSYMALNYM ZAKRESIE OKREŚLONYM PRZEZ ODPOWIEDNIE PRZEPISY WSZELKA ODPOWIEDZIALNOŚĆ FIRMY LEXMARK W RAMACH NINIEJSZEJ UMOWY LICENCYJNEJ OPROGRAMOWANIA JEST JEDNOZNACZNIE OGRANICZONA DO WIĘKSZEJ Z SUM: KWOTY ZAPŁACONEJ ZA TO OPROGRAMOWANIE LUB KWOTY PIĘCIU DOLARÓW AMERYKAŃSKICH (LUB JEJ RÓWNOWARTOŚCI W MIEJSCOWEJ WALUCIE). JEDYNA DOPUSZCZALNA REKOMPENSATA DLA UŻYTKOWNIKA ZE STRONY FIRMY LEXMARK W PRZYPADKU JAKIEGOKOLWIEK ROSZCZENIA ZGŁASZANEGO W RAMACH NINIEJSZEJ UMOWY LICENCYJNEJ OPROGRAMOWANIA MOŻE MIEĆ TYLKO WYSOKOŚĆ JEDNEJ Z PRZYTOCZONYCH KWOT, PO KTÓREJ WYPŁACENIU FIRMA LEXMARK BĘDZIE ZWOLNIONA Z WSZELKICH DALSZYCH ZOBOWIĄZAŃ NA RZECZ UŻYTKOWNIKA.

W ŻADNYM WYPADKU FIRMA LEXMARK, JEJ DOSTAWCY, PODMIOTY ZALEŻNE LUB SPRZEDAWCY NIE PONOSZĄ ODPOWIEDZIALNOŚCI ZA JAKIEKOLWIEK SZKODY WYMIERNE, PRZYPADKOWE, POŚREDNIE, PRZYKŁADOWE, KARNE LUB WTÓRNE (W TYM UTRATĘ ZYSKÓW LUB DOCHODÓW, UTRATĘ OSZCZĘDNOŚCI, PRZERWY W KORZYSTANIU LUB UTRATĘ, NIEŚCISŁOŚCI BĄDŹ USZKODZENIA DANYCH LUB REKORDÓW, ROSZCZENIA STRON TRZECICH LUB STRATY W NIERUCHOMOŚCIACH BĄDŹ STRATY MATERIALNE, NARUSZENIE PRYWATNOŚCI SPOWODOWANE PRZEZ UŻYCIE LUB NIEMOŻNOŚĆ UŻYCIA OPROGRAMOWANIA LUB W INNY SPOSÓB WYNIKAJĄCE Z JAKICHKOLWIEK POSTANOWIEŃ NINIEJSZEJ UMOWY LICENCYJNEJ OPROGRAMOWANIA), NIEZALEŻNIE OD NATURY ROSZCZENIA, W TYM NARUSZENIA GWARANCJI LUB UMOWY, NARUSZENIA DELIKTOWEGO (W TYM ZANIEDBANIA LUB BEZPOŚREDNIEJ ODPOWIEDZIALNOŚCI), NAWET JEŚLI LICENCJODAWCA LUB JEGO DOSTAWCY, PODMIOTY STOWARZYSZONE LUB PRZEDSTAWICIELE BYLI INFORMOWANI O MOŻLIWOŚCI WYSTĄPIENIA TAKICH SZKÓD, ANI ZA

ŻADNE ROSZCZENIA LICENCJOBIORCY OPARTE NA ROSZCZENIACH OSÓB TRZECICH, Z WYJĄTKIEM PRZYPADKÓW, GDY POWYŻSZE OGRANICZENIA SZKÓD ZOSTANĄ UZNANE Z MOCY PRAWA ZA NIEWAŻNE. OGRANICZENIA TE MAJĄ ZASTOSOWANIE, NAWET W PRZYPADKU GDY POWYŻSZE ŚRODKI NAPRAWCZE NIE ODNIOSĄ ZAMIERZONEGO SKUTKU.

- **4 PRZEPISY STANOWE W USA**. Niniejsza Ograniczona gwarancja na oprogramowanie przyznaje użytkownikowi określone prawa. Użytkownikowi mogą przysługiwać również inne prawa, które mogą różnić się w zależności od stanu. Niektóre stany nie dopuszczają ograniczeń długości trwania gwarancji lub nie dopuszczają wykluczeń ani ograniczeń szkód spowodowanych przypadkowo lub celowo, dlatego powyższe ograniczenia mogą nie obowiązywać w niektórych przypadkach.
- **5 UDZIELENIE LICENCJI**. Firma Lexmark przyznaje licencjobiorcy następujące prawa z zastrzeżeniem przestrzegania przez licencjobiorcę wszystkich warunków i postanowień niniejszej Umowy licencyjnej oprogramowania:
	- **a Korzystanie**. Licencjobiorca może korzystać z 1 (słownie: jednego) egzemplarza Oprogramowania. Termin "korzystanie" oznacza przechowywanie, ładowanie, instalowanie, wykonywanie lub wyświetlanie Oprogramowania. Jeśli firma Lexmark udzieliła licencji na współużytkowanie Oprogramowania, licencjobiorca musi ograniczyć liczbę autoryzowanych użytkowników do liczby określonej w umowie zawartej z firmą Lexmark. Nie można oddzielać składników Oprogramowania w celu korzystania z Oprogramowania na więcej niż jednym komputerze. Licencjobiorca zgadza się nie korzystać z Oprogramowania, w całości lub w części, w jakikolwiek sposób, który powoduje zastąpienie, modyfikację, usunięcie, zniekształcenie, zmianę lub zatarcie znaków towarowych, nazw handlowych, znamion handlowych lub klauzuli o ochronie własności intelektualnej widocznych na ekranach komputerowych generowanych zwykle przez Oprogramowanie lub w wyniku jego działania.
	- **b Kopiowanie**. Licencjobiorca może wykonać 1 (słownie: jedną) kopię Oprogramowania wyłącznie jako kopię zapasową, w celu archiwizacji lub instalacji, pod warunkiem, że kopia zawiera wszelkie informacje o prawach własności intelektualnej oryginalnego Oprogramowania. Licencjobiorca nie może kopiować Oprogramowania do sieci publicznych ani rozproszonych.
	- **c Zastrzeżenie praw**. Prawa autorskie i prawa własności Oprogramowania, łącznie z wszystkimi czcionkami, posiada firma Lexmark International, Inc. i (lub) jej dostawcy. Firma Lexmark zastrzega sobie wszystkie prawa, które nie zostały wyraźnie przyznane licencjobiorcy w niniejszej Umowie licencyjnej oprogramowania.
	- **d Oprogramowanie typu Freeware**. Niezależnie od warunków i postanowień niniejszej Umowy licencyjnej oprogramowania, całość lub jakakolwiek część Oprogramowania stanowiąca oprogramowanie dostarczane na zasadzie licencji publicznej przez inne firmy ("Freeware") przekazuje się licencjobiorcy na warunkach umowy licencyjnej oprogramowania typu Freeware dostarczonej w formie odrębnej umowy, umowy celofanowej (umowy shrink-wrap) lub zgodnie z postanowieniami elektronicznej umowy licencyjnej obowiązującej w dniu pobierania lub instalacji. Korzystanie przez licencjobiorcę z oprogramowania typu Freeware podlega w całości postanowieniom i warunkom tejże licencji.
- **6 PRZEKAZANIE**. Licencjobiorca może przekazać Oprogramowanie innemu użytkownikowi końcowemu. Przekazanie musi obejmować wszystkie składniki oprogramowania, nośniki, materiały drukowane oraz niniejszą Umowę licencyjną oprogramowania, zaś licencjobiorca nie może zachować kopii Oprogramowania ani jego składników. Niedozwolone jest przekazanie pośrednie, np. w komis. Przed przekazaniem użytkownik końcowy otrzymujący przekazane Oprogramowanie musi wyrazić zgodę na wszystkie postanowienia niniejszej Umowy licencyjnej oprogramowania. Z chwilą przekazania Oprogramowania licencja udzielona licencjobiorcy automatycznie wygasa. Licencjobiorca nie ma prawa wypożyczać, wtórnie licencjonować ani odstępować Oprogramowania z wyjątkiem przypadków określonych w niniejszej Umowie licencyjnej oprogramowania.
- **7 UAKTUALNIENIA**. Aby móc korzystać z Oprogramowania określonego mianem uaktualnienia, licencjobiorca musi najpierw posiadać licencję na oryginalne Oprogramowanie określone przez firmę

Lexmark jako uprawniające do uaktualnienia. Po dokonaniu uaktualnienia licencjobiorca nie może dalej korzystać z oryginalnego Oprogramowania, które stanowiło podstawę do uaktualnienia.

- **8 OGRANICZENIE ODTWARZANIA KODU ŹRÓDŁOWEGO**. Licencjobiorca nie ma prawa do zmieniania, odszyfrowywania, odtwarzania kodu źródłowego, dezasemblacji, dekompilacji ani poddawania Oprogramowania translacji w jakikolwiek inny sposób albo pomagania w wykonywaniu tych czynności lub ułatwiania ich, z wyjątkiem działań wyraźnie dozwolonych przez stosowne przepisy, a mających na celu zapewnienie współpracy z innymi programami, poprawienie błędów i sprawdzenie zabezpieczeń. Licencjobiorca posiadający takie prawa ustawowe winien powiadomić firmę Lexmark na piśmie o wszelkich zamierzonych działaniach dotyczących odtwarzania kodu źródłowego, dezasemblacji lub dekompilacji. Licencjobiorca nie może odszyfrowywać Oprogramowania, o ile nie będzie to konieczne w celu zgodnego z prawem korzystania z Oprogramowania.
- **9 DODATKOWE OPROGRAMOWANIE**. Niniejsza Umowa licencyjna oprogramowania ma zastosowanie do aktualizacji lub uzupełnień do oryginalnego Oprogramowania dostarczonego przez firmę Lexmark, o ile firma Lexmark nie dostarczy innych postanowień wraz z aktualizacją lub uzupełnieniem.
- **10 OKRES WAŻNOŚCI**. Niniejsza Umowa licencyjna oprogramowania zachowuje ważność do czasu jej rozwiązania lub wypowiedzenia. Licencjobiorca ma prawo rozwiązać lub wypowiedzieć warunki niniejszej licencji w dowolnym czasie, niszcząc wszystkie posiadane kopie Oprogramowania wraz z wszelkimi modyfikacjami, dokumentacją i scalonymi częściami w jakiejkolwiek formie, lub w inny sposób opisany w niniejszych postanowieniach. Firma Lexmark może wypowiedzieć umowę za wcześniejszym powiadomieniem w przypadku naruszenia przez licencjobiorcę któregokolwiek z postanowień niniejszej Umowy licencyjnej oprogramowania. W przypadku takiego wypowiedzenia licencjobiorca zgadza się zniszczyć wszystkie kopie Oprogramowania wraz z wszelkimi modyfikacjami, dokumentacją i scalonymi częściami w jakiejkolwiek formie.
- **11 PODATKI**. Licencjobiorca przyjmuje odpowiedzialność za płacenie wszystkich podatków, w tym podatków od towarów i usług oraz podatków od dóbr osobistych, wynikających z niniejszej Umowy licencyjnej oprogramowania lub z korzystania z Oprogramowania.
- **12 OGRANICZENIE DZIAŁAŃ**. Strony niniejszej Umowy licencyjnej oprogramowania nie mogą podejmować żadnych działań z niej wynikających, niezależnie od ich formy, później niż po upływie dwóch lat po wystąpieniu przyczyny tych działań, z wyjątkiem przypadków określonych przez obowiązujące przepisy prawa.
- **13 PRAWO WŁAŚCIWE**. Prawem właściwym dla niniejszej Umowy licencyjnej oprogramowania jest prawo stanu Kentucky w Stanach Zjednoczonych Ameryki. Przepisy obowiązujące w innych systemach prawnych nie mają zastosowania. Niniejszej Umowy nie obejmuje konwencja Narodów Zjednoczonych o umowach międzynarodowej sprzedaży towarów.
- **14 OGRANICZONE PRAWA RZĄDU STANÓW ZJEDNOCZONYCH**. Oprogramowanie zostało opracowane całkowicie na koszt prywatny. Prawo rządu Stanów Zjednoczonych do korzystania z Oprogramowania jest zgodne z ustaleniami niniejszej Umowy licencyjnej oprogramowania i ograniczone w zakresie przewidzianym przez klauzulę DFARS 252.227-7014 i przez podobne postanowienia FAR (lub przez przepis bądź zapis umowy równoważnej organizacji).
- **15 ZGODA NA WYKORZYSTANIE DANYCH**. Licencjobiorca wyraża zgodę na zbieranie i wykorzystywanie przez firmę Lexmark, jej podmioty stowarzyszone i agentów informacji podanych przez licencjobiorcę dotyczących zażądanej przez licencjobiorcę pomocy technicznej związanej z Oprogramowaniem. Firma Lexmark wyraża zgodę na użycie tych informacji w formie, która uniemożliwi identyfikację ich źródła, z wyjątkiem przypadków koniecznych do zapewnienia tych usług.
- **16 OGRANICZENIA EKSPORTU**. Licencjobiorca nie ma prawa (a) bezpośrednio lub pośrednio nabywać, wysyłać, przenosić lub reeksportować Oprogramowania ani żadnego produktu powstałego bezpośrednio na bazie Oprogramowania, z naruszeniem przepisów eksportowych lub (b) zezwalać na korzystanie z Oprogramowania w jakimkolwiek celu zabronionym przez takie przepisy eksportowe, łącznie z rozprzestrzenianiem broni atomowej, chemicznej lub biologicznej.
- **17 AZGODA NA SPORZĄDZENIE UMOWY W FORMIE ELEKTRONICZNEJ**. Licencjobiorca oraz firma Lexmark wyrażają zgodę na sporządzenie niniejszej Umowy licencyjnej oprogramowania w formie elektronicznej. Oznacza to, że klikając przycisk "Zgadzam się" lub "Akceptuję", znajdujący się na tej stronie, bądź użytkując produkt, licencjobiorca wyraża zgodę na warunki i postanowienia niniejszej Umowy licencyjnej oprogramowania i że czyni to z zamiarem zawarcia umowy z firmą Lexmark.
- **18 ZDOLNOŚĆ PRAWNA I UPOWAŻNIENIE DO ZAWIERANIA UMOWY**. Licencjobiorca zaświadcza, że jest pełnoletni w miejscu złożenia podpisu pod niniejszą Umową licencyjną oprogramowania i, jeśli go to dotyczy, jest upoważniony przez pracodawcę lub przełożonego do zawarcia niniejszej umowy.
- **19 CAŁOŚĆ UMOWY**. Niniejsza Umowa licencyjna oprogramowania (łącznie z wszelkimi załącznikami lub poprawkami do niniejszej Umowy licencyjnej oprogramowania dołączonymi do Oprogramowania) stanowi całość umowy dotyczącej Oprogramowania pomiędzy licencjobiorcą a firmą Lexmark. Z wyjątkiem przypadków określonych w Umowie, niniejsze postanowienia i warunki zastępują wszystkie wcześniejsze lub obecne, ustne lub pisemne ustalenia, propozycje i skargi odnośnie Oprogramowania i wszelkich innych kwestii objętych niniejszą Umową licencyjną oprogramowania (z wyjątkiem przypadków, kiedy takie dodatkowe postanowienia nie pozostają w sprzeczności z postanowieniami niniejszej Umowy licencyjnej oprogramowania ani innych umów podpisanych przez licencjobiorcę i firmę Lexmark dotyczących korzystania z Oprogramowania). W przypadku niezgodności zasad lub programów firmy Lexmark dotyczących pomocy technicznej z postanowieniami niniejszej Umowy licencyjnej oprogramowania, postanowienia niniejszej Umowy licencyjnej oprogramowania mają pierwszeństwo.

#### **MICROSOFT CORPORATION NOTICES**

- **1** This product may incorporate intellectual property owned by Microsoft Corporation. The terms and conditions upon which Microsoft is licensing such intellectual property may be found at **[http://go.microsoft.com/fwlink/?LinkId=52369.](http://go.microsoft.com/fwlink/?LinkId=52369)**
- **2** This product is based on Microsoft Print Schema technology. You may find the terms and conditions upon which Microsoft is licensing such intellectual property at **<http://go.microsoft.com/fwlink/?LinkId=83288>**.

## **INFORMACJA FIRMY ADOBE SYSTEMS INCORPORATED**

Zawiera technologie Flash®, Flash® Lite™ i/lub Reader® firmy Adobe Systems Incorporated

Ten produkt zawiera oprogramowanie Adobe® Flash® Player w ramach licencji firmy Adobe Systems Incorporated, Copyright © 1995-2007 Adobe Macromedia Software LLC. Wszelkie prawa zastrzeżone. Adobe, Reader i Flash są znakami towarowymi firmy Adobe Systems Incorporated.

# **Indeks**

## **Liczby**

1565 Błąd emulacji, załaduj opcję emulacji [243](#page-242-0) 298.01 Brak skanera [243](#page-242-0) 30 Zmień kasetę z tonerem, jest nieprawidłowo napełniona [236](#page-235-0) 31.yy Wymień uszkodzoną lub brakującą kasetę z tonerem [236](#page-235-0) 32 Numer katalogowy kasety jest nieobsługiwany przez urządzenie [236](#page-235-0) 34 Krótki papier [236](#page-235-0) 34 Niewłaściwe nośniki, sprawdź prowadnice <źródło> [237](#page-236-0) 35 Za mało pamięci do obsługi funkcji zapisu zasobów [237](#page-236-0) 37 Za mało pamięci do defragmentacji pamięci flash [237](#page-236-0) 37 Za mało pamięci do sortowania zadań [237](#page-236-0) 37 Za mało pamięci, nie można przywrócić niektórych wstrzym. zad. [237](#page-236-0) 37 Za mało pamięci, niektóre wstrzymane zadania zostały usunięte [237](#page-236-0) 38 Pamięć pełna [238](#page-237-0) 39 Zbyt złożona strona, część danych mogła nie zostać wydrukowana. [238](#page-237-0) 50 Błąd czcionki PPDS [238](#page-237-0) 51 Wykryto uszkodzoną pamięć flash [238](#page-237-0) 52 Za mało wolnego miejsca w pamięci flash dla zasobów [238](#page-237-0) 53 Wykryto niesformatowaną pamięć flash [238](#page-237-0) 54 Błąd opcji portu szeregowego <x> [239](#page-238-0) 54 Błąd oprogramowania sieci standardowej [239](#page-238-0) 54 Błąd programu adaptera sieciowego <x> [239](#page-238-0) 55 Nieobsługiwana opcja w gnieździe [239](#page-238-0) 56 Port równoległy <x> wyłączony [240](#page-239-0)

#### 56 Port

szeregowy <x> wyłączony [240](#page-239-0) 56 Port USB <x> wyłączony [240](#page-239-0) 56 Standardowy port równoległy wyłączony [240](#page-239-0) 56 Standardowy port USB wyłączony [240](#page-239-0) 57 Zmiana konfiguracji, niektóre wstrzymane zad. nie zostały przywrócone [241](#page-240-0) 58 Za dużo podłączonych odbiorników [241](#page-240-0) 58 Za dużo podłączonych zasobników [241](#page-240-0) 58 Za dużo zainstalowanych dysków [241](#page-240-0) 58 Za dużo zainstalowanych opcji pamięci flash [241](#page-240-0) 61 Wyjmij uszkodzony dysk [242](#page-241-0) 62 Dysk zapełniony [242](#page-241-0) 63 Niesformatowany dysk [242](#page-241-0) 80 Niezbędna procedura konserwacyjna [242](#page-241-0) 84 Nieodpowiedni bęben światłoczuły [243](#page-242-0) 84 Niski poziom bębna światłoczułego [242](#page-241-0) 84 Włóż bęben światłoczuły [242](#page-241-0) 84 Wymień fotoprzewodnik [243](#page-242-0) 88 Niski poziom atramentu w kasecie drukującej [243](#page-242-0) 88 Wymień kasetę, aby kontynuować [243](#page-242-0)

#### **Symbole**

<źródło> – załaduj nośnik <x> [230](#page-229-0) <źródło> — załaduj <rozmiar> [231](#page-230-0) <źródło> — załaduj <typ> <rozmiar> [231](#page-230-0)

## **A**

anulowanie zadania z komputera Macintosh [85](#page-84-0) z panelu sterowania drukarki [85](#page-84-0) z systemu Windows [85](#page-84-0)

AppleTalk, menu [156](#page-155-0) Automatyczny podajnik dokumentów [14](#page-13-0)

## **B**

Bezprzewodowy, menu [155](#page-154-0) bęben światłoczuły wymiana [213](#page-212-0) bębny światłoczułe zamawianie [209](#page-208-0)

## **C**

Czy przywrócić wstrzymane zadania? [235](#page-234-0) czyszczenie szyba skanera [207](#page-206-0) zewnętrzna obudowa drukarki [206](#page-205-0)

## **D**

data i godzina ustawianie [117](#page-116-0) dokumenty zawierające kolorowe obrazy wysyłanie wiadomości email [108](#page-107-0) dokumenty, drukowanie dotyczy użytkowników komputerów Macintosh [75](#page-74-0) dotyczy użytkowników systemu Windows [75](#page-74-0) Domyślne źródło, menu [138](#page-137-0) drukarka minimalne odstępy [10](#page-9-0) modele [12](#page-11-0) przenoszenie [218,](#page-217-0) [221](#page-220-0) transport [221](#page-220-0) wybór miejsca [10](#page-9-0) wyposażenie [12](#page-11-0) drukowanie dotyczy użytkowników komputerów Macintosh [75](#page-74-0) dotyczy użytkowników systemu Windows [75](#page-74-0) instalacja oprogramowania drukarki [41](#page-40-0) lista katalogów [84](#page-83-0)

lista wzorców czcionek [84](#page-83-0) papier A5 [58](#page-57-0) papier B5 [59](#page-58-0) papier Executive [59](#page-58-0) papier Statement [58](#page-57-0) strona konfiguracji sieci [41](#page-40-0) Strona Ustawienia menu [40](#page-39-0) strony testu jakości druku [84](#page-83-0) z dysku flash [82](#page-81-0) drukowanie dwustronne [94](#page-93-0) Drukowanie poufne, menu [159](#page-158-0) drukowanie przy połączeniu szeregowym konfiguracja [53](#page-52-0) drukowanie zadań poufnych i innych zadań wstrzymanych z komputera Macintosh [82](#page-81-0) z systemu Windows [81](#page-80-0) dysk flash [82](#page-81-0) Dysk jest uszkodzony [229](#page-228-0) dysk twardy instalowanie [34](#page-33-0) dysk twardy z kartą adaptera rozwiązywanie problemów [285](#page-284-0) Dysk zapełniony ‑ anulowano zadanie skanowania [229](#page-228-0) Dziennik audytu bezpieczeństwa, menu [160](#page-159-0)

## **E**

ekran "skanowanie do komputera" opcje [133,](#page-132-0) [134](#page-133-0)[, 135](#page-134-0) ekran dotykowy przyciski [18](#page-17-0) ekran faksu opcje [123,](#page-122-0) [124](#page-123-0) opcje zaawansowane [124](#page-123-0) ekran FTP opcje [129,](#page-128-0) [130](#page-129-0) opcje zaawansowane [131](#page-130-0) ekran główny przyciski [16](#page-15-0) ekran kopiowania opcje [100,](#page-99-0) [101](#page-100-0) ekran wiadomości e-mail opcje [109,](#page-108-0) [110](#page-109-0) opcje zaawansowane [111](#page-110-0) etykiety, papierowe porady [79](#page-78-0)

#### **F**

faks, rozwiązywanie problemów blokowanie niepożądanych faksów [122](#page-121-0) identyfikator numeru dzwoniącego nie jest wyświetlany [279](#page-278-0) można odbierać, ale nie można wysyłać faksów [282](#page-281-0) można wysyłać, ale nie można odbierać faksów [281](#page-280-0) nie można wysyłać lub odbierać faksów [279](#page-278-0) wydruk otrzymanego faksu jest bardzo niskiej jakości [282](#page-281-0) faksowanie anulowanie zadania faksowania [123](#page-122-0) faks, ustawienia [112](#page-111-0) poprawianie jakości faksu [125](#page-124-0) przeglądanie dziennika faksów [122](#page-121-0) przekazywanie faksów [126](#page-125-0) przy użyciu książki adresowej [120](#page-119-0) rozjaśnianie i przyciemnianie faksu [121](#page-120-0) tworzenie skrótów przy użyciu ekranu dotykowego [119](#page-118-0) tworzenie skrótów za pomocą wbudowanego serwera WWW [118,](#page-117-0) [119](#page-118-0) ustawianie daty i godziny [117](#page-116-0) ustawianie nazwy i numeru faksów wychodzących [117](#page-116-0) używanie skrótów [120](#page-119-0) wstrzymywanie faksów [125](#page-124-0) wybór połączenia faksu [113](#page-112-0) wysłanie faksu w zaplanowanym terminie [121](#page-120-0) wysyłanie za pomocą komputera [118](#page-117-0) wysyłanie za pomocą panelu operacyjnego drukarki [117](#page-116-0) zmiana rozdzielczości [121](#page-120-0) folie ładowanie [63](#page-62-0) porady [78](#page-77-0) tworzenie [91](#page-90-0) FTP książka adresowa [128](#page-127-0)

funkcja e-mail konfiguracja [104](#page-103-0) Funkcja oszczędzania energii dostosowywanie [24](#page-23-0)

## **G**

gramatury papieru obsługiwane przez drukarkę [74](#page-73-0)

#### **H**

hałas zmniejszanie [25](#page-24-0)

#### **I**

informacje dotyczące bezpieczeństwa [7](#page-6-0)[, 8](#page-7-0) informacje dotyczące konfiguracji sieć bezprzewodowa [43](#page-42-0) informacje, znajdowanie [9](#page-8-0) instalacja sieć bezprzewodowa [44](#page-43-0)[, 45](#page-44-0) instalacja oprogramowania drukarki dodawanie opcji [42](#page-41-0) instalowanie opcje w sterowniku [42](#page-41-0) oprogramowanie drukarki [41](#page-40-0) instalowanie elementów opcjonalnych kolejność instalacji [37](#page-36-0) intensywność toneru dostosowywanie [89](#page-88-0)

## **J**

jakość faksu, poprawianie [125](#page-124-0) jakość FTP, poprawianie [131](#page-130-0) jakość kopii dostosowywanie [95](#page-94-0) poprawa [103](#page-102-0) jakość skanu, poprawianie [135](#page-134-0) jakość wydruku czyszczenie szyby skanera [207](#page-206-0) jasność, regulacja [224](#page-223-0)

#### **K**

kable Ethernet [39](#page-38-0) USB [39](#page-38-0)

karta interfejsu portu [33](#page-32-0) karta pamięci instalowanie [29](#page-28-0) rozwiązywanie problemów [285](#page-284-0) karta pamięci flash instalowanie [31](#page-30-0) rozwiązywanie problemów [285](#page-284-0) karta z oprogramowaniem drukarki instalowanie [31](#page-30-0) karty ładowanie [63](#page-62-0) porady [80](#page-79-0) kasety z tonerem recykling [26](#page-25-0) wymiana [211](#page-210-0) kasety zszywek zamawianie [210](#page-209-0) komunikaty drukarki <źródło> — załaduj <rozmiar> [231](#page-230-0) <źródło> — załaduj <typ> <rozmiar> [231](#page-230-0) 1565 Błąd emulacji, załaduj opcję emulacji [243](#page-242-0) 298.01 Brak skanera [243](#page-242-0) 30 Zmień kasetę z tonerem, jest nieprawidłowo napełniona [236](#page-235-0) 31.yy Wymień uszkodzoną lub brakującą kasetę z tonerem [236](#page-235-0) 32 Numer katalogowy kasety jest nieobsługiwany przez urządzenie [236](#page-235-0) 34 Krótki papier [236](#page-235-0) 34 Niewłaściwe nośniki, sprawdź prowadnice <źródło> [237](#page-236-0) 35 Za mało pamięci do obsługi funkcji zapisu zasobów [237](#page-236-0) 37 Za mało pamięci do defragmentacji pamięci flash [237](#page-236-0) 37 Za mało pamięci do sortowania zadań [237](#page-236-0) 37 Za mało pamięci, nie można przywrócić niektórych wstrzym. zad. [237](#page-236-0) 37 Za mało pamięci, niektóre wstrzymane zadania zostały usunięte [237](#page-236-0)

38 Pamięć pełna [238](#page-237-0) 39 Zbyt złożona strona, część danych mogła nie zostać wydrukowana. [238](#page-237-0) 50 Błąd czcionki PPDS [238](#page-237-0) 51 Wykryto uszkodzoną pamięć flash [238](#page-237-0) 52 Za mało wolnego miejsca w pamięci flash dla zasobów [238](#page-237-0) 53 Wykryto niesformatowaną pamięć flash [238](#page-237-0) 54 Błąd opcji portu szeregowego <x> [239](#page-238-0) 54 Błąd oprogramowania sieci standardowej [239](#page-238-0) 54 Błąd programu adaptera sieciowego <x> [239](#page-238-0) 55 Nieobsługiwana opcja w gnieździe [239](#page-238-0) 56 Port równoległy <x> wyłączony [240](#page-239-0) 56 Port szeregowy <x> wyłączony [240](#page-239-0) 56 Port USB <x> wyłączony [240](#page-239-0) 56 Standardowy port równoległy wyłączony [240](#page-239-0) 56 Standardowy port USB wyłączony [240](#page-239-0) 57 Zmiana konfiguracji, niektóre wstrzymane zad. nie zostały przywrócone [241](#page-240-0) 58 Za dużo podłączonych odbiorników [241](#page-240-0) 58 Za dużo podłączonych zasobników [241](#page-240-0) 58 Za dużo zainstalowanych dysków [241](#page-240-0) 58 Za dużo zainstalowanych opcji pamięci flash [241](#page-240-0) 61 Wyjmij uszkodzony dysk [242](#page-241-0) 62 Dysk zapełniony [242](#page-241-0) 63 Niesformatowany dysk [242](#page-241-0) 80 Niezbędna procedura konserwacyjna [242](#page-241-0) 84 Nieodpowiedni bęben światłoczuły [243](#page-242-0)

84 Niski poziom bębna światłoczułego [242](#page-241-0) 84 Włóż bęben światłoczuły [242](#page-241-0) 84 Wymień fotoprzewodnik [243](#page-242-0) 88 Niski poziom atramentu w kasecie drukującej [211,](#page-210-0) [243](#page-242-0) 88 Wymień kasetę, aby kontynuować [211](#page-210-0)[, 243](#page-242-0) 88.yy Wymień kasetę [211](#page-210-0) Czy przywrócić wstrzymane zadania? [235](#page-234-0) Dysk jest uszkodzony [229](#page-228-0) Dysk zapełniony ‑ anulowano zadanie skanowania [229](#page-228-0) Nie skonfigurowano opcji "Do formatu" serwera faksu. Skontaktuj się z administratorem systemu. [230](#page-229-0) Nie skonfigurowano serwera SMTP. Skontaktuj się z administratorem systemu. [229](#page-228-0) Nie ustawiono nazwy faksu [230](#page-229-0) Nie ustawiono numeru faksu urządzenia [230](#page-229-0) Niektóre wstrzymane zadania nie zostały przywrócone [236](#page-235-0) Opróżnij pudło dziurkacza [229](#page-228-0) Otwarta pokrywa podajnika ADF skanera [235](#page-234-0) Pamięć faksu pełna [229](#page-228-0) Pamięć pełna, nie można drukować faksów [233](#page-232-0) Pokrywa dostępu do zacięć w skanerze jest otwarta [235](#page-234-0) Skanowany dokument jest zbyt długi [235](#page-234-0) Sprawdź orientację lub prowadnice <źródło> [228](#page-227-0) Sprawdź prowadnice <źródło> [228](#page-227-0) Szeregowy <x> [236](#page-235-0) Umieść wszystkie oryginały, jeśli ponownie uruchamiasz zadanie. [234,](#page-233-0) [235](#page-234-0) Włóż zasobnik <x> [230](#page-229-0) Wyjmij papier z <nazwa zestawu

połączonych odbiorników> [233](#page-232-0) Wyjmij papier z odbiornika <x> [233](#page-232-0) Wyjmij papier ze standardowego odbiornika [233](#page-232-0) Wyjmij papier ze wszystkich odbiorników [233](#page-232-0) wystąpił błąd dysku flash [226](#page-225-0) zacięcie skanera [235](#page-234-0) Załaduj do <źródło> <ciąg niestandardowy> [231](#page-230-0) Załaduj do <źródło> <nazwa typu niestandardowego> [231](#page-230-0) Załaduj do <źródło> papier <x> [230](#page-229-0) Załaduj do pod. ręczn. <x> [232](#page-231-0) Załaduj do podajnika ręcznego <ciąg niestandardowy> [232](#page-231-0) Załaduj do podajnika ręcznego <nazwa typu niestandardowego> [232](#page-231-0) Załaduj do podajnika ręcznego <rozmiar> [232](#page-231-0) Załaduj do podajnika ręcznego <typ> <rozmiar> [233](#page-232-0) Załaduj zszywki [233](#page-232-0) Zamknij drzwiczki <x> [229](#page-228-0) Zamknij pokrywę <x> [229](#page-228-0) Zamknij powierzchnię H [229](#page-228-0) Zmień <źródło> na <ciąg niestandardowy> [226](#page-225-0) Zmień <źródło> na <ciąg niestandardowy>, załaduj <orientacja> [227](#page-226-0) Zmień <źródło> na <nazwa typu niestandardowego> [226](#page-225-0) Zmień <źródło> na <nazwa typu niestandardowego>, załaduj <orientacja> [226](#page-225-0) Zmień <źródło> na <rozmiar> [227](#page-226-0) Zmień <źródło> na <rozmiar>, załaduj <orientacja> [227](#page-226-0) Zmień <źródło> na <typ> <rozmiar> [228](#page-227-0) Zmień <źródło> na <typ> <rozmiar>, załaduj <orientacja> [228](#page-227-0)

konfiguracja drukowanie przy połączeniu szeregowym [53](#page-52-0) ustawienia portu [51](#page-50-0) Konfiguracja podajnika uniwersalnego, menu [141](#page-140-0) konfiguracja sieci przewodowej przy użyciu systemu Windows [48](#page-47-0) Konfiguracja uniwersalna, menu [146](#page-145-0) konfigurowanie drukarki w sieci przewodowej (Macintosh) [48](#page-47-0) w sieci przewodowej (Windows) [48](#page-47-0) konfigurowanie ustawień poczty e-mail [105](#page-104-0) kontakt z działem obsługi klienta [297](#page-296-0) kontrolka [15](#page-14-0) koperty ładowanie [63](#page-62-0) porady [79](#page-78-0) kopiowanie anulowanie zadania kopiowania [99](#page-98-0) dodawanie sygnatury daty i godziny [98](#page-97-0) dodawanie tekstu nakładki [99](#page-98-0) dokument do innego rozmiaru [92](#page-91-0) dokument o różnych rozmiarach stron [93](#page-92-0) drukowanie na foliach [91](#page-90-0) na papier firmowy [92](#page-91-0) obu stron arkusza papieru (kopiowanie dwustronne) [94](#page-93-0) poprawa jakości kopii [103](#page-102-0) powiększanie [95](#page-94-0) przy użyciu automatycznego podajnika dokumentów [90](#page-89-0) przy użyciu szyby skanera (płyty) [91](#page-90-0) sortowanie kopii [95](#page-94-0) szybkie kopiowanie [90](#page-89-0) umieszczanie arkuszy separujących między kopiami [96](#page-95-0) wiele stron na arkuszu [97](#page-96-0) wybór zasobnika [93](#page-92-0)

zadanie niestandardowe (zadanie złożone) [97](#page-96-0) zdjęcia [91](#page-90-0) zmiana jakości [95](#page-94-0) zmniejszanie [95](#page-94-0) kopiowanie, rozwiązywanie problemów kopiarka nie odpowiada [275](#page-274-0) moduł skanera nie domyka się [275](#page-274-0) niska jakość kopii [275](#page-274-0) niska jakość zeskanowanego obrazu [278](#page-277-0) skopiowano część dokumentu lub fotografii [277](#page-276-0) książka adresowa, faks korzystanie [120](#page-119-0)

#### **L**

LexLink, menu [157](#page-156-0) lista katalogów, drukowanie [84](#page-83-0) lista wzorców czcionek drukowanie [84](#page-83-0)

## **Ł**

ładowanie folie [63](#page-62-0) karty [63](#page-62-0) koperty [63](#page-62-0) papier firmowy w podajniku o dużej pojemności na 2000 arkuszy [60](#page-59-0) papier firmowy w zasobnikach [76](#page-75-0) papier firmowy w zasobniku uniwersalnym [76](#page-75-0) papier o rozmiarze Letter lub A4 [65](#page-64-0) podajnik o dużej pojemności na 2000 arkuszy [60](#page-59-0) podajnik uniwersalny [63](#page-62-0) Podwójne zasobniki na 2000 arkuszy [61](#page-60-0) Zasobnik na 1150 arkuszy [61](#page-60-0) zasobnik na 500 arkuszy (standardowy lub opcjonalny) [56](#page-55-0) Zasobnik na 850 arkuszy [61](#page-60-0) Ładowanie papieru, menu [143](#page-142-0) łączenie zasobników [65,](#page-64-0) [66](#page-65-0)

#### **M**

Macintosh instalacja w sieci bezprzewodowej [45](#page-44-0) materiały eksploatacyjne stan [208,](#page-207-0) [209](#page-208-0) zapisywanie [208](#page-207-0) zmniejszanie zużycia [208](#page-207-0) materiały eksploatacyjne, zamawianie [209](#page-208-0) bębny światłoczułe [209](#page-208-0) kasety zszywek [210](#page-209-0) zestaw czyszczący [210](#page-209-0) zestaw konserwacyjny [209](#page-208-0) menu Aktywna karta sieciowa [149](#page-148-0) AppleTalk [156](#page-155-0) Bezprzewodowy [155](#page-154-0) Domyślne źródło [138](#page-137-0) Dostosowywanie broszur [203](#page-202-0) Drukowanie poufne [159](#page-158-0) Dysk flash [187](#page-186-0) Dziennik audytu bezpieczeństwa [160](#page-159-0) Emulacja PCL [199](#page-198-0) HTML [202](#page-201-0) Inne [158](#page-157-0) IPv6 [154](#page-153-0) Jakość [196](#page-195-0) Karta sieciowa [153](#page-152-0) Konfiguracja [192](#page-191-0) Konfiguracja podajnika uniwersalnego [141](#page-140-0) Konfiguracja uniwersalna [146](#page-145-0) LexLink [157](#page-156-0) Ładowanie papieru [143](#page-142-0) Menu Ustawienia SMTP [157](#page-156-0) Narzędzia [197](#page-196-0) Nazwy niestandardowe [145](#page-144-0) NetWare [156](#page-155-0) Niestandardowe nazwy odbiorników [145](#page-144-0) Niestandardowe rozmiary skanów [145](#page-144-0) Obraz [203](#page-202-0) PDF [198](#page-197-0) Pomoc [204](#page-203-0) PostScript [199](#page-198-0) Raporty [147](#page-146-0) Raporty o sieci [152](#page-151-0) Rozmiar/typ papieru [138](#page-137-0)

schemat [137](#page-136-0) Sieć <x> [149](#page-148-0) Sieć standardowa [149](#page-148-0) Standardowy port USB [151](#page-150-0) TCP/IP [153](#page-152-0) Tekstura papieru [142](#page-141-0) Tryb faksu (Ustawienia faksu analogowego) [170](#page-169-0) Tryb faksu (Ustawienia serwera faksów) [177](#page-176-0) Typy niestandardowe [144](#page-143-0) Ustaw datę i godzinę [161](#page-160-0) Ustawienia e-mail [179](#page-178-0) Ustawienia FTP [183](#page-182-0) Ustawienia kopiowania [166](#page-165-0) Ustawienia odbiornika [146](#page-145-0) Ustawienia ogólne [162](#page-161-0) Wykańczanie [194](#page-193-0) Wymazywanie dysku [159](#page-158-0) XPS [203](#page-202-0) Zastąp rozmiar [141](#page-140-0) Menu aktywnej karty sieciowej [149](#page-148-0) menu Dostosowywanie broszur [203](#page-202-0) Menu Dysk flash [187](#page-186-0) Menu emulacji PCL [199](#page-198-0) Menu HTML [202](#page-201-0) Menu IPv6 [154](#page-153-0) Menu Jakość [196](#page-195-0) Menu karty sieciowej [153](#page-152-0) Menu narzędzi [197](#page-196-0) Menu NetWare [156](#page-155-0) Menu Niestandardowe nazwy [145](#page-144-0) Menu Niestandardowe nazwy odbiorników [145](#page-144-0) Menu niestandardowych rozmiarów skanów [145](#page-144-0) Menu Obraz [203](#page-202-0) Menu PDF [198](#page-197-0) Menu Pomoc [204](#page-203-0) Menu PostScript [199](#page-198-0) Menu Raporty [147](#page-146-0) Menu Raporty o sieci [152](#page-151-0) Menu Różne [158](#page-157-0) Menu Sieć <x> [149](#page-148-0) Menu Sieć standardowa [149](#page-148-0) Menu TCP/IP [153](#page-152-0) Menu Tryb faksu (Ustawienia faksu analogowego) [170](#page-169-0)

Menu Tryb faksu (Ustawienia serwera faksów) [177](#page-176-0) Menu Typy niestandardowe [144](#page-143-0) Menu Ustaw datę i godzinę [161](#page-160-0) Menu Ustawienia e-mail [179](#page-178-0) Menu Ustawienia FTP [183](#page-182-0) Menu Ustawienia kopiowania [166](#page-165-0) Menu Ustawienia SMTP [157](#page-156-0) Menu ustawień [192](#page-191-0) Menu ustawień ogólnych [162](#page-161-0) Menu wykańczania [194](#page-193-0) moduł dupleksu instalowanie [38](#page-37-0) moduł wykańczający funkcje modułu wykańczającego [86](#page-85-0) obsługiwane rozmiary papieru [86](#page-85-0)

#### **N**

Nie skonfigurowano opcji "Do formatu" serwera faksu. Skontaktuj się z administratorem systemu. [230](#page-229-0) Nie skonfigurowano serwera SMTP. Skontaktuj się z administratorem systemu. [229](#page-228-0) Nie ustawiono nazwy faksu [230](#page-229-0) Nie ustawiono numeru faksu urządzenia [230](#page-229-0) Niektóre wstrzymane zadania nie zostały przywrócone [236](#page-235-0) niestandardowy typ papieru przypisywanie [66](#page-65-0)

## **O**

Odroczone zadania drukowania [80](#page-79-0) drukowanie z komputera Macintosh [82](#page-81-0) drukowanie z systemu Windows [81](#page-80-0) opcje dysk twardy [34](#page-33-0) karta faksu [27](#page-26-0) karta interfejsu portu [33](#page-32-0) karta pamięci [29](#page-28-0) karta pamięci flash [31](#page-30-0) karta z oprogramowaniem drukarki [31](#page-30-0)

karty pamięci [27](#page-26-0) karty z oprogramowaniem drukarki [27](#page-26-0) moduł dupleksu [38](#page-37-0) podajnik o dużej pojemności na 2000 arkuszy [38](#page-37-0) Podwójne zasobniki na 2000 arkuszy [38](#page-37-0) porty [27](#page-26-0) sieć [27](#page-26-0) wewnętrzne [27](#page-26-0) wewnętrzny serwer wydruku [33](#page-32-0) zasobniki na 500 arkuszy [38](#page-37-0) opcje, ekran dotykowy faks [123,](#page-122-0) [124](#page-123-0) FTP [129,](#page-128-0) [130](#page-129-0)[, 131](#page-130-0) kopiowanie [100](#page-99-0)[, 101](#page-100-0) skanowanie do komputera [133,](#page-132-0) [134](#page-133-0)[, 135](#page-134-0) wiadomość email [109,](#page-108-0) [110](#page-109-0), [111](#page-110-0) Opróżnij pudło dziurkacza [229](#page-228-0) oświadczenia [301](#page-300-0)[, 302,](#page-301-0) [303](#page-302-0)[,](#page-303-0)  [304,](#page-303-0) [305](#page-304-0)[, 306,](#page-305-0) [307](#page-306-0) oświadczenia dotyczące emisji [301,](#page-300-0) [304](#page-303-0)[, 305,](#page-304-0) [306](#page-305-0)[, 307](#page-306-0) oświadczenia komisji FCC [305](#page-304-0) Otwarta pokrywa podajnika ADF skanera [235](#page-234-0)

#### **P**

Pamięć faksu pełna [229](#page-228-0) Pamięć pełna, nie można drukować faksów [233](#page-232-0) panel sterowania drukarki [15](#page-14-0) ustawienia fabryczne, przywracanie [224](#page-223-0) panel sterowania, drukarka [15](#page-14-0) papier A5 [58](#page-57-0) B5 [59](#page-58-0) Executive [59](#page-58-0) formularze z nadrukiem [70](#page-69-0) funkcje modułu wykańczającego [86](#page-85-0) makulaturowy [23](#page-22-0) niedozwolony [69](#page-68-0) papier firmowy [70](#page-69-0) Statement [58](#page-57-0) Uniwersalny rozmiar papieru [146](#page-145-0)

ustawianie rozmiaru [55](#page-54-0) ustawianie typu [55](#page-54-0) Ustawienie Uniwersalny rozmiar [55](#page-54-0) właściwości [68](#page-67-0) wybieranie [69](#page-68-0) zapisywanie [70](#page-69-0) papier firmowy kopiowanie na [92](#page-91-0) ładowanie, podajnik o dużej pojemności na 2000 arkuszy [60](#page-59-0) ładowanie, zasobnik uniwersalny [76](#page-75-0) ładowanie, zasobniki [76](#page-75-0) porady [76](#page-75-0) papier firmowy, drukowanie dotyczy użytkowników komputerów Macintosh [76](#page-75-0) dotyczy użytkowników systemu Windows [76](#page-75-0) papier makulaturowy korzystanie [23](#page-22-0) płyta systemowa dostęp [28](#page-27-0) ponowna instalacja [36](#page-35-0) Podajnik ADF kopiowanie, korzystanie [90](#page-89-0) podajnik o dużej pojemności na 2000 arkuszy instalowanie [38](#page-37-0) ładowanie [60](#page-59-0) podajnik uniwersalny ładowanie [63](#page-62-0) podłączanie drukarki do adaptery regionalne [116](#page-115-0) usługa rozróżniania dzwonków [115](#page-114-0) podłączanie kabli [39](#page-38-0) Podręcznik administratora wbudowanego serwera WWW [222](#page-221-0) Podręcznik sieciowy [222](#page-221-0) Podwójne zasobniki na 2000 arkuszy instalowanie [38](#page-37-0) ładowanie [61](#page-60-0) Pokrywa dostępu do zacięć w skanerze jest otwarta [235](#page-234-0) połączenia faksowe adaptery regionalne [116](#page-115-0)

usługa rozróżniania dzwonków [115](#page-114-0) połączenie faksowe podłączanie do centralki telefonicznej (PBX) lub linii ISDN [115](#page-114-0) podłączanie do linii DSL [114](#page-113-0) podłączanie drukarki do ściennego gniazdka telefonicznego [114](#page-113-0) porady etykiety, papierowe [79](#page-78-0) folie [78](#page-77-0) karty [80](#page-79-0) koperty [79](#page-78-0) papier firmowy [76](#page-75-0) port Ethernet [39](#page-38-0) Port ISP (Internal Solutions Port) rozwiązywanie problemów [285](#page-284-0) Port ISP (Internal Solutions Port), sieć zmiana ustawień portu [51](#page-50-0) port szeregowy [53](#page-52-0) port USB [39](#page-38-0) Poufne zadania drukowania [80](#page-79-0) drukowanie z komputera Macintosh [82](#page-81-0) drukowanie z systemu Windows [81](#page-80-0) powiększanie kopii [95](#page-94-0) Powtarzane zadania drukowania [80](#page-79-0) drukowanie z komputera Macintosh [82](#page-81-0) drukowanie z systemu Windows [81](#page-80-0) poziomy natężenia hałasu [301](#page-300-0) Próbne zadania drukowania [80](#page-79-0) drukowanie z komputera Macintosh [82](#page-81-0) drukowanie z systemu Windows [81](#page-80-0) przekazywanie faksów [126](#page-125-0) przenoszenie drukarki [218](#page-217-0)[, 221](#page-220-0) przyciski, ekran dotykowy [18](#page-17-0) przyciski, ekran główny [16](#page-15-0) przyciski, panel sterowania drukarki [15](#page-14-0) publikacje, znajdowanie [9](#page-8-0)

#### **R**

raporty wyświetlanie [223](#page-222-0) recykling kasety z tonerem [26](#page-25-0) oświadczenie WEEE [302](#page-301-0) produkty Lexmark [26](#page-25-0) regulowanie intensywności toneru [89](#page-88-0) rejestracja skaner [207](#page-206-0) rozdzielczość, faks zmiana [121](#page-120-0) rozłączanie zasobników [66](#page-65-0) Rozmiar/typ papieru, menu [138](#page-137-0) rozmiary papieru, obsługiwane [70](#page-69-0) rozwiązywanie podstawowych problemów z drukarką [225](#page-224-0) rozwiązywanie problemów kontakt z działem obsługi klienta [297](#page-296-0) rozwiązywanie podstawowych problemów dotyczących drukarki [225](#page-224-0) sprawdzanie drukarki, której nie można uruchomić [225](#page-224-0) sprawdzanie skanera, którego nie można uruchomić [277](#page-276-0) rozwiązywanie problemów z drukowaniem błąd odczytu napędu USB [271](#page-270-0) drukowane znaki są nieprawidłowe [273](#page-272-0) Duże zadania nie są sortowane [274](#page-273-0) funkcja łączenia zasobników nie działa [273](#page-272-0) nie można wydrukować wielojęzycznych plików PDF [271](#page-270-0) nieprawidłowe marginesy [289](#page-288-0) papier często się zacina [286](#page-285-0) wstrzymane zadania nie są drukowane [272](#page-271-0) wydruk jest nieprawidłowo dzielony na strony [274](#page-273-0) wydruk zadania na niewłaściwym papierze [273](#page-272-0) wydruk zadania na nośniku pochodzącym z

niewłaściwego zasobnika [273](#page-272-0) zacięta strona nie jest ponownie drukowana [287](#page-286-0) zadania nie są drukowane [271](#page-270-0) zadanie trwa dłużej niż oczekiwano [272](#page-271-0) zwijanie się papieru [290](#page-289-0) rozwiązywanie problemów z faksem blokowanie niepożądanych faksów [122](#page-121-0) identyfikator numeru dzwoniącego nie jest wyświetlany [279](#page-278-0) można odbierać, ale nie można wysyłać faksów [282](#page-281-0) można wysyłać, ale nie można odbierać faksów [281](#page-280-0) nie można wysyłać lub odbierać faksów [279](#page-278-0) wydruk otrzymanego faksu jest bardzo niskiej jakości [282](#page-281-0) rozwiązywanie problemów z jakością druku ciągłe białe smugi [294](#page-293-0) ciągłe czarne smugi [294](#page-293-0) cienie na wydruku [289](#page-288-0) krzywy wydruk [293](#page-292-0) na stronie pojawia się mgła z toneru lub cienie w tle [296](#page-295-0) nieregularności wydruku [290](#page-289-0) niska jakość wydruku na folii [297](#page-296-0) obcięte obrazy [288](#page-287-0) pionowe smugi [295](#page-294-0) plamki toneru [297](#page-296-0) powtarzające się błędy wydruku [293](#page-292-0) poziome smugi [294](#page-293-0) puste strony [288](#page-287-0) strony testu jakości druku [287](#page-286-0) szare tło [289](#page-288-0) toner się ściera [296](#page-295-0) wydruk jest zbyt ciemny [291](#page-290-0) wydruk jest zbyt jasny [292](#page-291-0) rozwiązywanie problemów z kopiowaniem kopiarka nie odpowiada [275](#page-274-0) moduł skanera nie domyka się [275](#page-274-0) niska jakość kopii [275](#page-274-0)

niska jakość zeskanowanego obrazu [278](#page-277-0) skopiowano część dokumentu lub fotografii [277](#page-276-0) rozwiązywanie problemów z opcjonalnym wyposażeniem drukarki dysk twardy z kartą adaptera [285](#page-284-0) karta interfejsu USB/równoległego [286](#page-285-0) karta pamięci [285](#page-284-0) karta pamięci flash [285](#page-284-0) opcjonalny element wyposażenia nie działa [283](#page-282-0) Port ISP (Internal Solutions Port) [285](#page-284-0) szuflada na 2000 arkuszy [284](#page-283-0) wewnętrzny serwer wydruku [286](#page-285-0) zasobniki papieru [284](#page-283-0) rozwiązywanie problemów z podawaniem papieru komunikat o zacięciu papieru nie znika po usunięciu zacięcia [287](#page-286-0) rozwiązywanie problemów z wyświetlaczem wyświetlacz jest pusty [225](#page-224-0) wyświetlane są tylko symbole diamentu [225](#page-224-0) rozwiązywanie problemów ze skanowaniem moduł skanera nie domyka się [275](#page-274-0) nie można skanować za pomocą komputera [279](#page-278-0) skanowanie nie powiodło się [277](#page-276-0) skanowanie trwa zbyt długo lub zawiesza komputer [278](#page-277-0) zeskanowano część dokumentu lub fotografii [278](#page-277-0) rozwiązywanie problemów, skanowanie moduł skanera nie domyka się [275](#page-274-0) nie można skanować za pomocą komputera [279](#page-278-0) skanowanie nie powiodło się [277](#page-276-0)

skanowanie trwa zbyt długo lub zawiesza komputer [278](#page-277-0) zeskanowano część dokumentu lub fotografii [278](#page-277-0)

#### **S**

sieć bezprzewodowa informacje dotyczące konfiguracji [43](#page-42-0) instalacja na komputerze Macintosh [45](#page-44-0) instalowanie, przy użyciu systemu Windows [44](#page-43-0) sieć Ethernet Macintosh [48](#page-47-0) Windows [48](#page-47-0) sieć przewodowa używanie komputera Macintosh [48](#page-47-0) skaner Automatyczny podajnik dokumentów [14](#page-13-0) funkcje [13](#page-12-0) rejestracja [207](#page-206-0) szyba skanera [14](#page-13-0) skanowanie do komputera [132](#page-131-0) poprawianie jakości skanu [135](#page-134-0) skanowanie na dysk flash [133](#page-132-0) skanowanie z wysłaniem na adres FTP korzystanie z klawiatury [127](#page-126-0) korzystanie z numerów skrótu [128](#page-127-0) poprawianie jakości FTP [131](#page-130-0) przy użyciu książki adresowej [128](#page-127-0) tworzenie skrótów przy użyciu ekranu dotykowego [129](#page-128-0) tworzenie skrótów przy użyciu komputera [128](#page-127-0) Skanowany dokument jest zbyt długi [235](#page-234-0) skróty, tworzenie miejsca docelowe faksu [118,](#page-117-0) [119](#page-118-0) miejsce docelowe FTP [128,](#page-127-0) [129](#page-128-0) wiadomość e-mail [105](#page-104-0) sortowanie kopii [95](#page-94-0) sprawdzanie drukarki, której nie można uruchomić [225](#page-224-0)

sprawdzanie skanera, którego nie można uruchomić [277](#page-276-0) sprawdzanie stanu urządzenia na wbudowanym serwerze WWW [223](#page-222-0) sprawdzanie wyświetlacza wirtualnego na wbudowanym serwerze WWW [222](#page-221-0) Sprawdź orientację lub prowadnice <źródło> [228](#page-227-0) Sprawdź prowadnice <źródło> [228](#page-227-0) stan materiałów eksploatacyjnych, sprawdzanie [208](#page-207-0), [209](#page-208-0) Standardowy port USB, menu [151](#page-150-0) strona konfiguracji sieci [41](#page-40-0) Strona Ustawienia menu drukowanie [40](#page-39-0) strony testu jakości druku, drukowanie [84](#page-83-0) Szeregowy <x> [236](#page-235-0) szyba skanera czyszczenie [207](#page-206-0) szyba skanera (płyta) kopiowanie, korzystanie [91](#page-90-0)

## **Ś**

światłowodowa konfiguracja sieci [48](#page-47-0)

#### **T**

Tekstura papieru, menu [142](#page-141-0) telefoniczny kontakt z działem obsługi klienta [297](#page-296-0) temat i treść wiadomości e-mail dodawanie do wiadomości email [107](#page-106-0) transport drukarki [221](#page-220-0) Tryb cichy [25](#page-24-0) Typ niestandardowy <x> zmiana nazwy [66](#page-65-0) typ papieru niestandardowy [66](#page-65-0) typ pliku wyjściowego zmiana [107](#page-106-0) typy papieru gdzie ładować [74](#page-73-0) obsługiwane przez drukarkę [74](#page-73-0)

#### **U**

Umieść wszystkie oryginały, jeśli ponownie uruchamiasz zadanie. [234](#page-233-0)[, 235](#page-234-0) Uniwersalny rozmiar papieru ustawianie [55](#page-54-0) usługa rozróżniania dzwonków nawiązywanie połączenia [115](#page-114-0) ustawianie adres TCP/IP [153](#page-152-0) rozmiar papieru [55](#page-54-0) typ papieru [55](#page-54-0) Uniwersalny rozmiar papieru [55](#page-54-0) ustawienia ekologiczne Funkcja oszczędzania energii [24](#page-23-0) ustawienia fabryczne, przywracanie menu panelu operacyjnego drukarki [224](#page-223-0) ustawienia konserwacji Funkcja oszczędzania energii [24](#page-23-0) Tryb cichy [25](#page-24-0) Ustawienia odbiornika, menu [146](#page-145-0) ustawienia portu konfiguracja [51](#page-50-0) ustawienia środowiskowe Funkcja oszczędzania energii [24](#page-23-0) Tryb cichy [25](#page-24-0) usuwanie opcjonalnych zasobników [218](#page-217-0) usuwanie zacięć nośnika 289 błąd zszywacza [262](#page-261-0)

#### **W**

Wbudowany serwer WWW [222](#page-221-0) konfigurowanie alarmów email [223](#page-222-0) nie można uzyskać połączenia [225](#page-224-0) sprawdzanie stanu urządzenia [223](#page-222-0) ustawienia administracyjne [222](#page-221-0) ustawienia sieciowe [222](#page-221-0) wewnętrzny serwer wydruku instalowanie [33](#page-32-0)

rozwiązywanie problemów [286](#page-285-0) wiadomość e-mail anulowanie [108](#page-107-0) powiadomienie o konieczności uzupełnienia papieru [223](#page-222-0) powiadomienie o konieczności załadowania innego papieru [223](#page-222-0) powiadomienie o niskim poziomie materiałów eksploatacyjnych [223](#page-222-0) powiadomienie o zacięciu papieru [223](#page-222-0) wiele stron na arkuszu [97](#page-96-0) Windows instalacja w sieci bezprzewodowej [44](#page-43-0) witryna sieci Web znajdowanie [9](#page-8-0) Włóż zasobnik <x> [230](#page-229-0) wstrzymywanie faksów [125](#page-124-0) Wyjmij papier z <nazwa zestawu połączonych odbiorników> [233](#page-232-0) Wyjmij papier z odbiornika <x> [233](#page-232-0) Wyjmij papier ze standardowego odbiornika [233](#page-232-0) Wyjmij papier ze wszystkich odbiorników [233](#page-232-0) Wymazywanie dysku, menu [159](#page-158-0) wymiana bęben światłoczuły [213](#page-212-0) wyposażenie drukarka [12](#page-11-0) Wystąpił błąd dysku flash [226](#page-225-0) wysyłanie wiadomości e-mail dodawanie wiersza tematu [107](#page-106-0) dodawanie wiersza treści wiadomości [107](#page-106-0) dokumenty zawierające kolorowe obrazy [108](#page-107-0) konfigurowanie ustawień poczty e-mail [105](#page-104-0) korzystanie z ekranu dotykowego [106](#page-105-0) korzystanie z numerów skrótu [106](#page-105-0) przy użyciu książki adresowej [106](#page-105-0) tworzenie skrótów przy użyciu ekranu dotykowego [105](#page-104-0)

tworzenie skrótów za pomocą wbudowanego serwera WWW [105](#page-104-0) ustawianie funkcji e-mail [104](#page-103-0) zmiana typu pliku wyjściowego [107](#page-106-0) wyświetlacz wirtualny jak uzyskać dostęp [222](#page-221-0) wyświetlacz, panel sterowania drukarki [15](#page-14-0) regulacja jasności [224](#page-223-0) wyświetlanie raporty [223](#page-222-0)

## **X**

XPS, menu [203](#page-202-0)

## **Z**

282 [259](#page-258-0) 283 [262](#page-261-0) 284 [265](#page-264-0) 285–286 [265](#page-264-0) 287–288 [265](#page-264-0) 290–294 [268](#page-267-0) 293 [270](#page-269-0) zaciecie skanera [235](#page-234-0) zacięcie zszywacza 289 błąd zszywacza [262](#page-261-0) zadania wstrzymane [80](#page-79-0) drukowanie z komputera Macintosh [82](#page-81-0) drukowanie z systemu Windows [81](#page-80-0) zadanie drukowania anulowanie na komputerze Macintosh [85](#page-84-0) anulowanie w systemie Windows [85](#page-84-0) Załaduj do <źródło> <ciąg niestandardowy> [231](#page-230-0) Załaduj do <źródło> <nazwa typu niestandardowego> [231](#page-230-0) Załaduj do pod. ręczn. <x> [232](#page-231-0) Załaduj do podajnika ręcznego <ciąg niestandardowy> [232](#page-231-0) Załaduj do podajnika ręcznego <nazwa typu niestandardowego> [232](#page-231-0) Załaduj do podajnika ręcznego <rozmiar> [232](#page-231-0) Załaduj do podajnika ręcznego <typ> <rozmiar> [233](#page-232-0) Załaduj zszywki [233](#page-232-0) zamawianie bębny światłoczułe [209](#page-208-0) kasety zszywek [210](#page-209-0) zestaw czyszczący [210](#page-209-0) zestaw konserwacyjny [209](#page-208-0) zamawianie materiałów eksploatacyjnych kaseta z tonerem [209](#page-208-0) Zamknij drzwiczki <x> [229](#page-228-0) Zamknij pokrywę <x> [229](#page-228-0) Zamknij powierzchnię H [229](#page-228-0) zapisywanie materiały eksploatacyjne [208](#page-207-0) papier [70](#page-69-0) Zasobnik na 1150 arkuszy ładowanie [61](#page-60-0)

zasobnik na 500 arkuszy (standardowy lub opcjonalny) ładowanie [56](#page-55-0) Zasobnik na 850 arkuszy ładowanie [61](#page-60-0) zasobnik standardowy ładowanie [56](#page-55-0) zasobniki łączenie [65,](#page-64-0) [66](#page-65-0) rozłączanie [66](#page-65-0) zasobniki na 500 arkuszy instalowanie [38](#page-37-0) Zast ąp rozmiar, menu [141](#page-140-0) zdj ęcia kopiowanie [91](#page-90-0) zestaw czyszcz ący zamawianie [210](#page-209-0) zestaw konserwacyjny zamawianie [209](#page-208-0) zewn ętrzna obudowa drukarki czyszczenie [206](#page-205-0) Zmień <źródło> na <ciąg niestandardowy> [226](#page-225-0) Zmie ń < źród ło> na <ci ąg niestandardowy>, za ładuj <orientacja> [227](#page-226-0) Zmie ń < źród ło> na <nazwa typu niestandardowego> [226](#page-225-0) Zmie ń < źród ło> na <nazwa typu niestandardowego>, za ładuj <orientacja> [226](#page-225-0) Zmie ń < źród ło> na <rozmiar> [227](#page-226-0) Zmień <źródło> na <rozmiar>, za ładuj <orientacja> [227](#page-226-0) Zmie ń < źród ło> na <typ> <rozmiar> [228](#page-227-0) Zmie ń < źród ło> na <typ> <rozmiar>, za ładuj <orientacja> [228](#page-227-0) zmniejszanie kopii [95](#page-94-0) zmniejszanie zu życia materia łów eksploatacyjnych [208](#page-207-0) znajdowanie informacje [9](#page-8-0) publikacje [9](#page-8-0) witryna sieci Web [9](#page-8-0)